**Data Lake Insight**

# **User Guide**

**Issue** 01 **Date** 2024-05-10

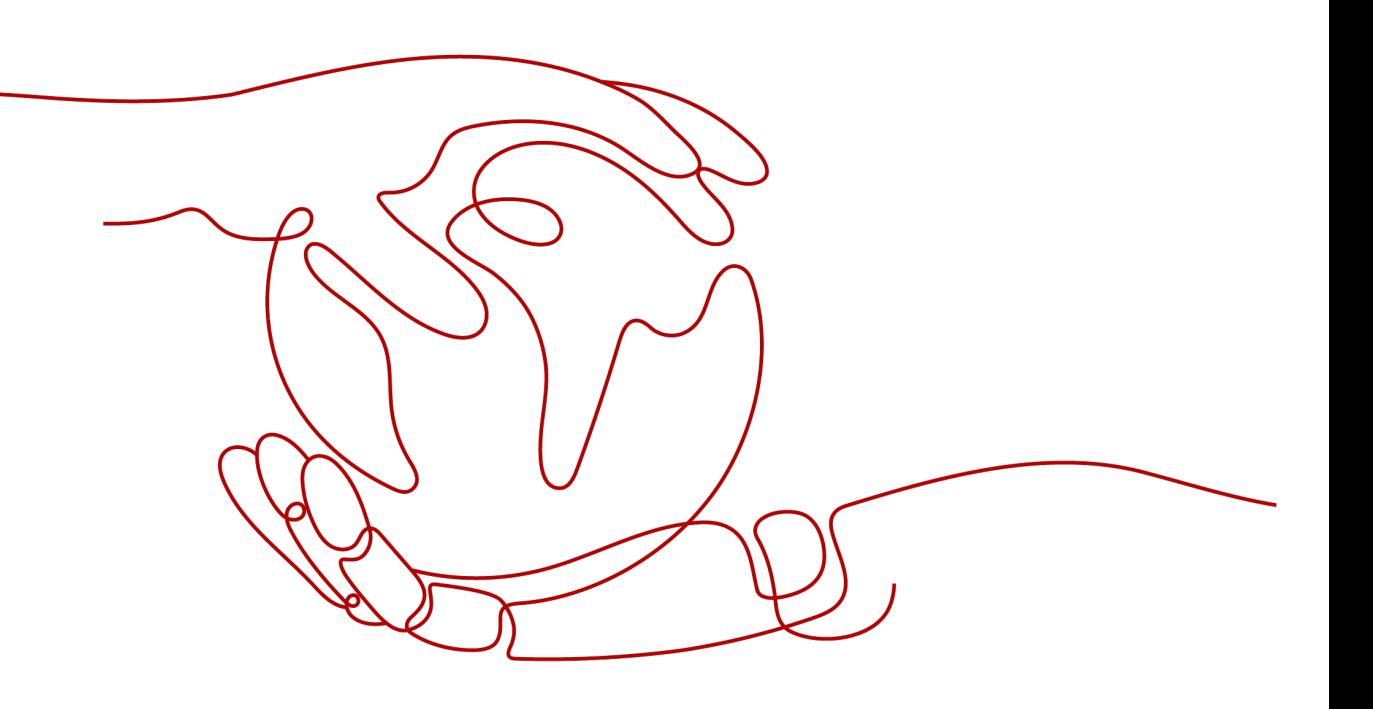

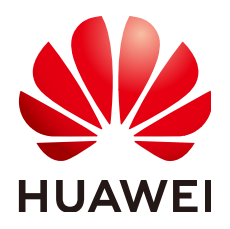

**HUAWEI TECHNOLOGIES CO., LTD.**

#### **Copyright © Huawei Technologies Co., Ltd. 2024. All rights reserved.**

No part of this document may be reproduced or transmitted in any form or by any means without prior written consent of Huawei Technologies Co., Ltd.

#### **Trademarks and Permissions**

**ND** HUAWEI and other Huawei trademarks are trademarks of Huawei Technologies Co., Ltd. All other trademarks and trade names mentioned in this document are the property of their respective holders.

#### **Notice**

The purchased products, services and features are stipulated by the contract made between Huawei and the customer. All or part of the products, services and features described in this document may not be within the purchase scope or the usage scope. Unless otherwise specified in the contract, all statements, information, and recommendations in this document are provided "AS IS" without warranties, guarantees or representations of any kind, either express or implied.

The information in this document is subject to change without notice. Every effort has been made in the preparation of this document to ensure accuracy of the contents, but all statements, information, and recommendations in this document do not constitute a warranty of any kind, express or implied.

# **Security Declaration**

#### **Vulnerability**

Huawei's regulations on product vulnerability management are subject to the Vul. Response Process. For details about this process, visit the following web page:

<https://www.huawei.com/en/psirt/vul-response-process>

For vulnerability information, enterprise customers can visit the following web page: <https://securitybulletin.huawei.com/enterprise/en/security-advisory>

# **Contents**

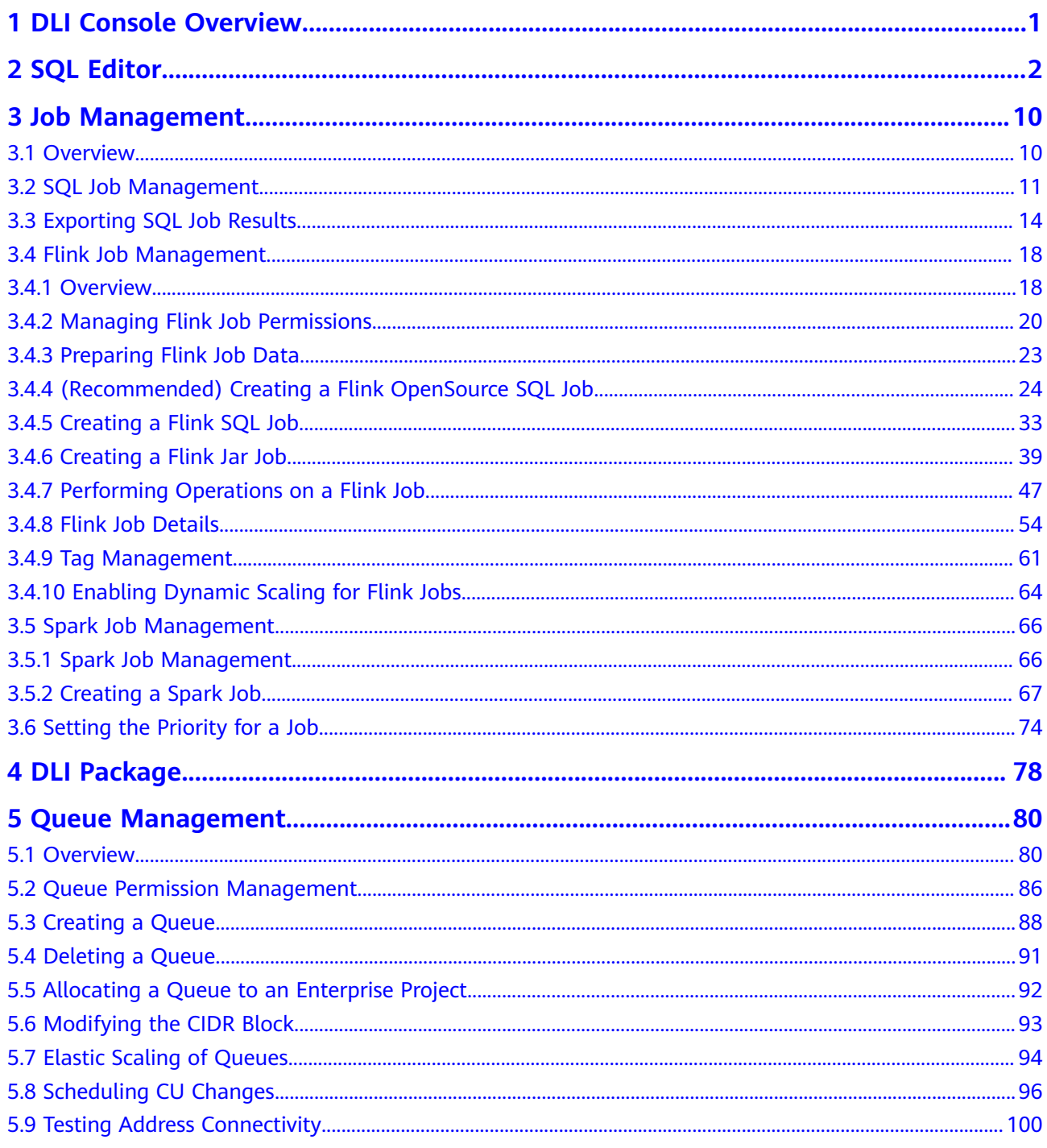

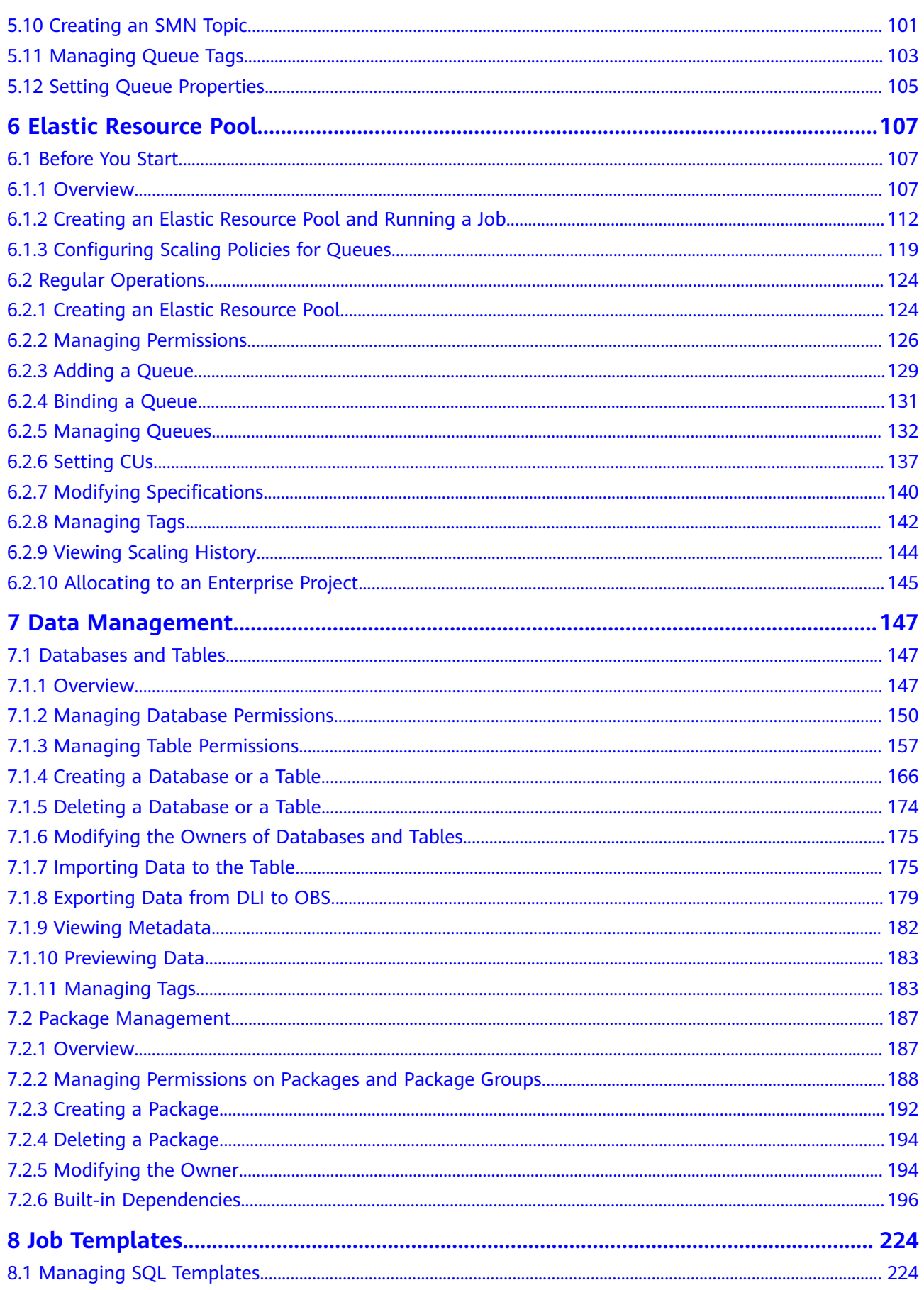

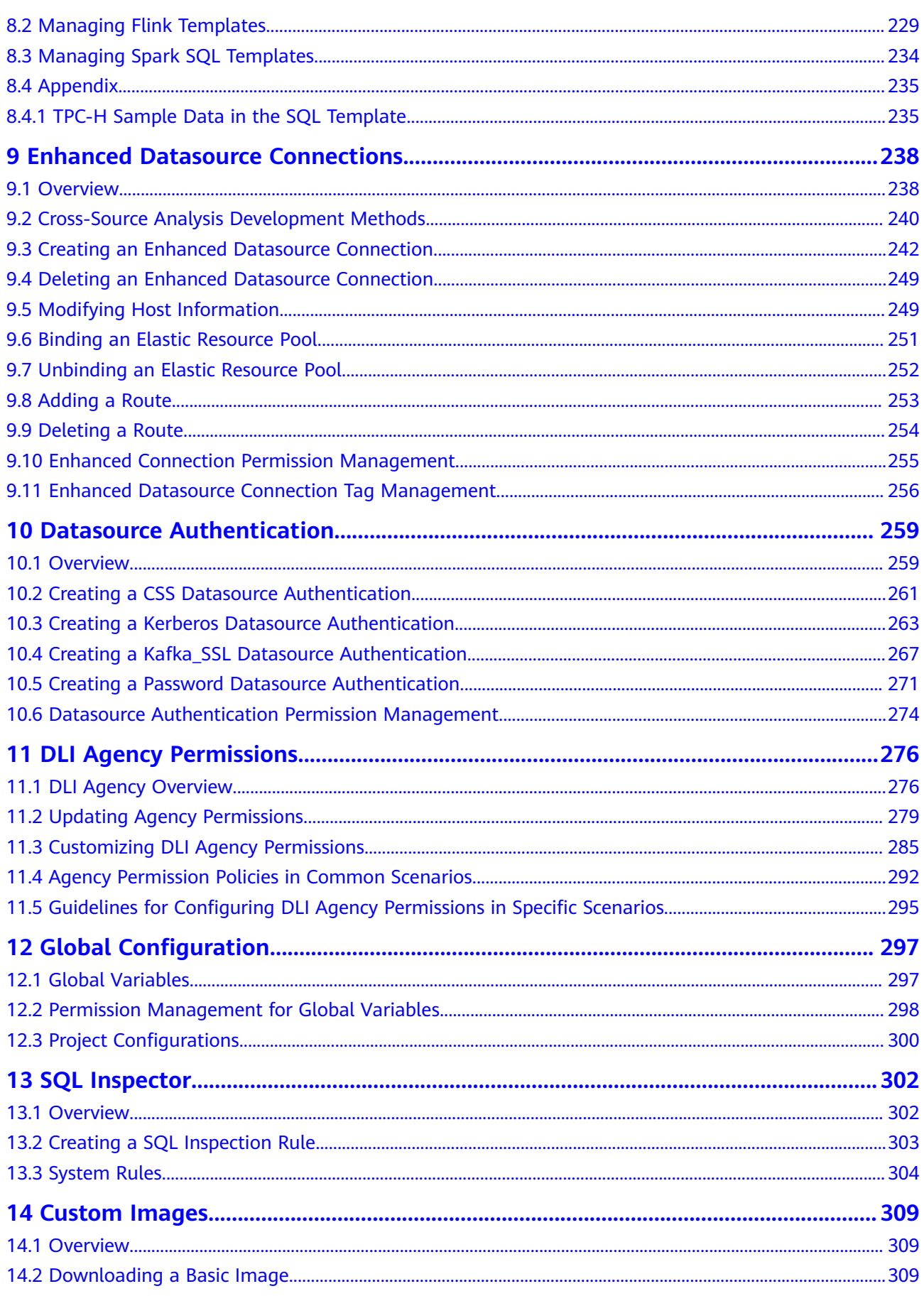

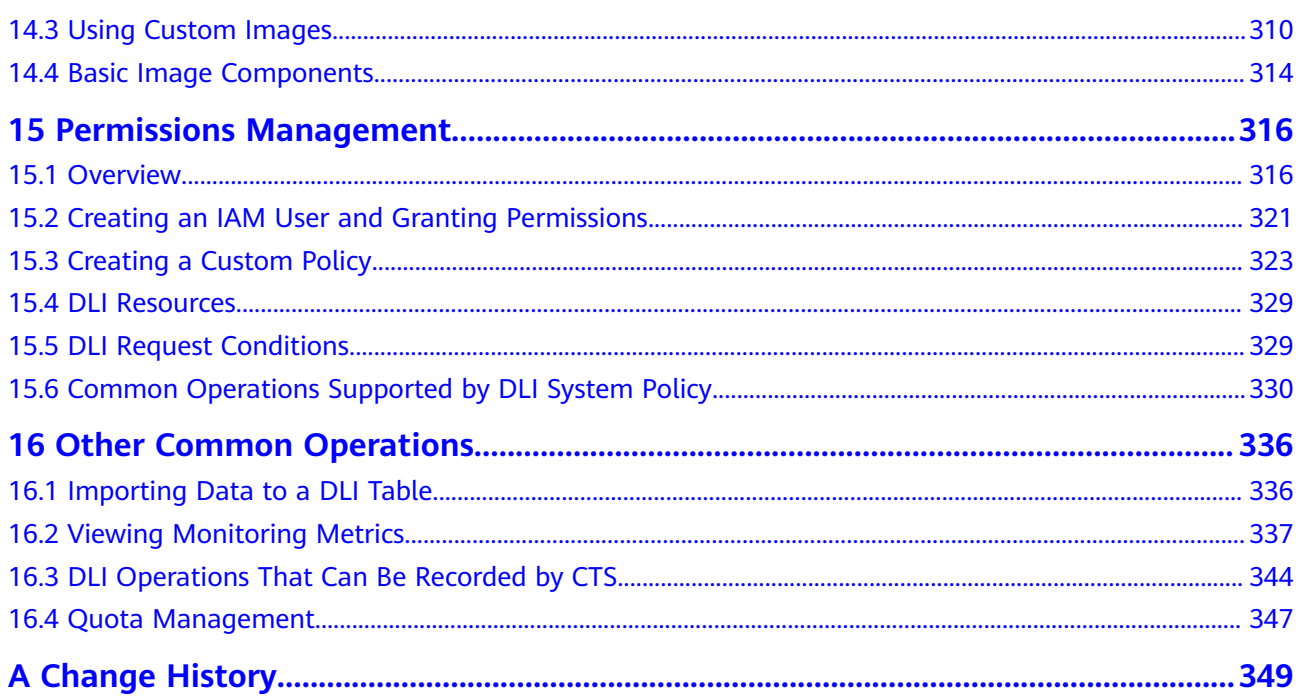

# **1 DLI Console Overview**

<span id="page-7-0"></span>The **Overview** page of the DLI console provides you with the DLI workflow and resource usage.

#### **How to Use DLI**

The process of using DLI is as follows:

1. **Create a queue.**

Queues are DLI's compute resources. There are SQL queues and generalpurpose queues. For a SQL queue, you can only submit Spark SQL jobs. For a general-purpose queue, you can submit Spark programs, Flink OpenSource SQL jobs, and Flink Jar jobs.

#### 2. **Prepare data.**

Create databases and tables before you run a Spark SQL job. Upload a program package before you run a Spark job or a Flink Jar job.

3. **Edit and submit a job.**

After you set the job parameters, you can submit the job.

4. **View job status.**

Go to the **Job Management** page to view the job execution status.

#### **Queue Usage (hours)**

The overview page provides usage durations of all queues or a specific queue.

- Usage Usage (hours): an overview of the usage of all resources.
- Selected Queue Usage (hours): recent usage of a single queue.

# **2 SQL Editor**

#### <span id="page-8-0"></span>**Introduction**

You can edit and run SQL statements in the SQL job editor to execute data query.

The editor supports SQL:2003 and is compatible with Spark SQL. For details about the syntax, see **[Data Lake Insight SQL Syntax Reference](https://support.huaweicloud.com/intl/en-us/sqlref-spark-dli/dli_08_0001.html)**.

To access the SQL editor, choose **SQL Editor** in the left navigation pane of the DLI console, or click **Create Job** in the upper right corner of the **Job Management** > **SQL Jobs** page.

This topic describes the main functions of the SQL editor.

#### **Notes**

● If you access the SQL editor for the first time, the system prompts you to set a bucket for DLI jobs. The created bucket is used to store temporary data generated by DLI, such as job logs.

You cannot view job logs if you choose not to create the bucket. The bucket name will be set by the system.

On the OBS console, you can configure lifecycle rules for a bucket to periodically delete objects in it or change object storage classes.

For details, see **[Configuring a Lifecycle Rule](https://support.huaweicloud.com/intl/en-us/usermanual-obs/obs_03_0335.html)**.

- SOL statements can be executed in batches on the SOL editor page.
- Commonly used syntax in the job editing window is highlighted in different colors.
- Both single-line comment and multi-line comment are allowed. Use two consecutive hyphens (--) in each line to comment your statements.

#### **Navigation pane**

The navigation pane on the left consists of **Databases**, **Queues**, and **Templates** tabs.

#### **Figure 2-1** SQL editor navigation pane

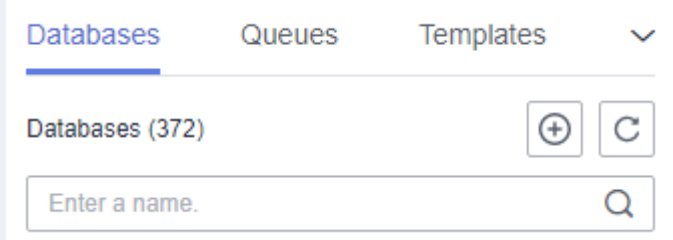

#### **Table 2-1** Navigation pane buttons

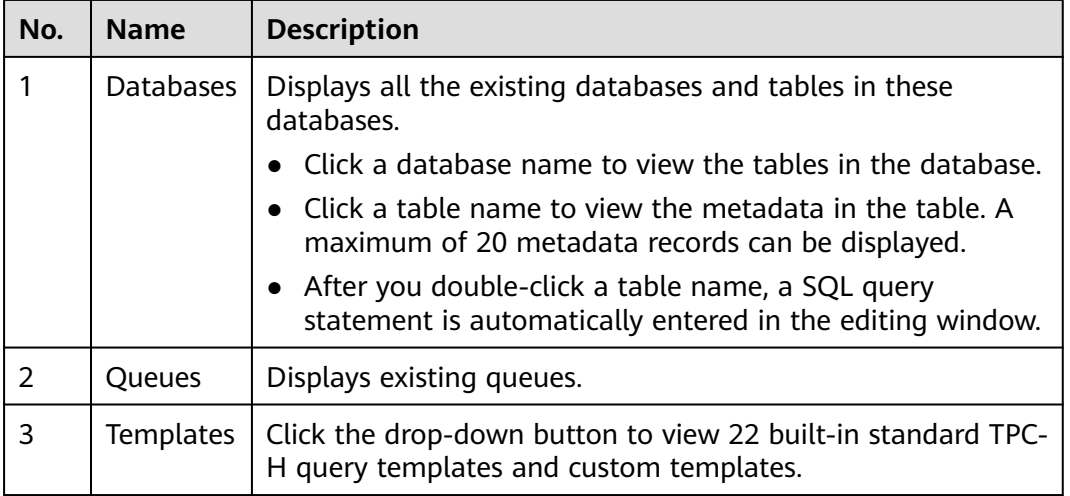

#### **SQL Editing Window**

SQL job editing window is displayed in the upper right part of the page. For details about the parameters, see **Table 2-2**.

The SQL statement editing area is below the operation bar. For details about keyboard shortcuts, see **[Table 2-3](#page-10-0)**.

**Figure 2-2** SQL job editing window

Engine spark v Queues default v Dalabases default v DExecute | Format | Refer Syntax | Settings | More v

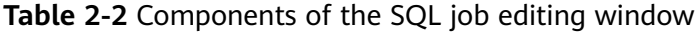

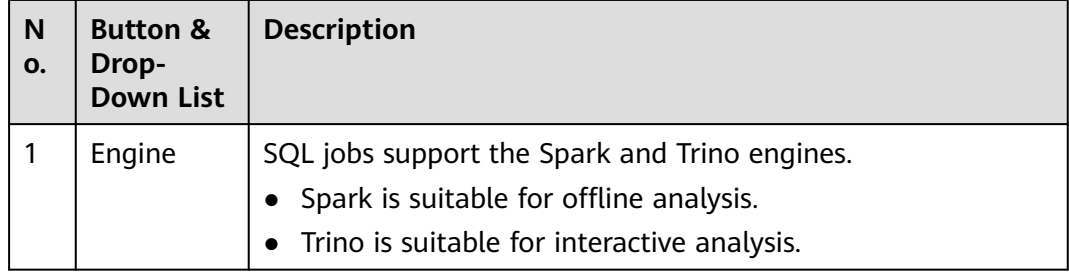

<span id="page-10-0"></span>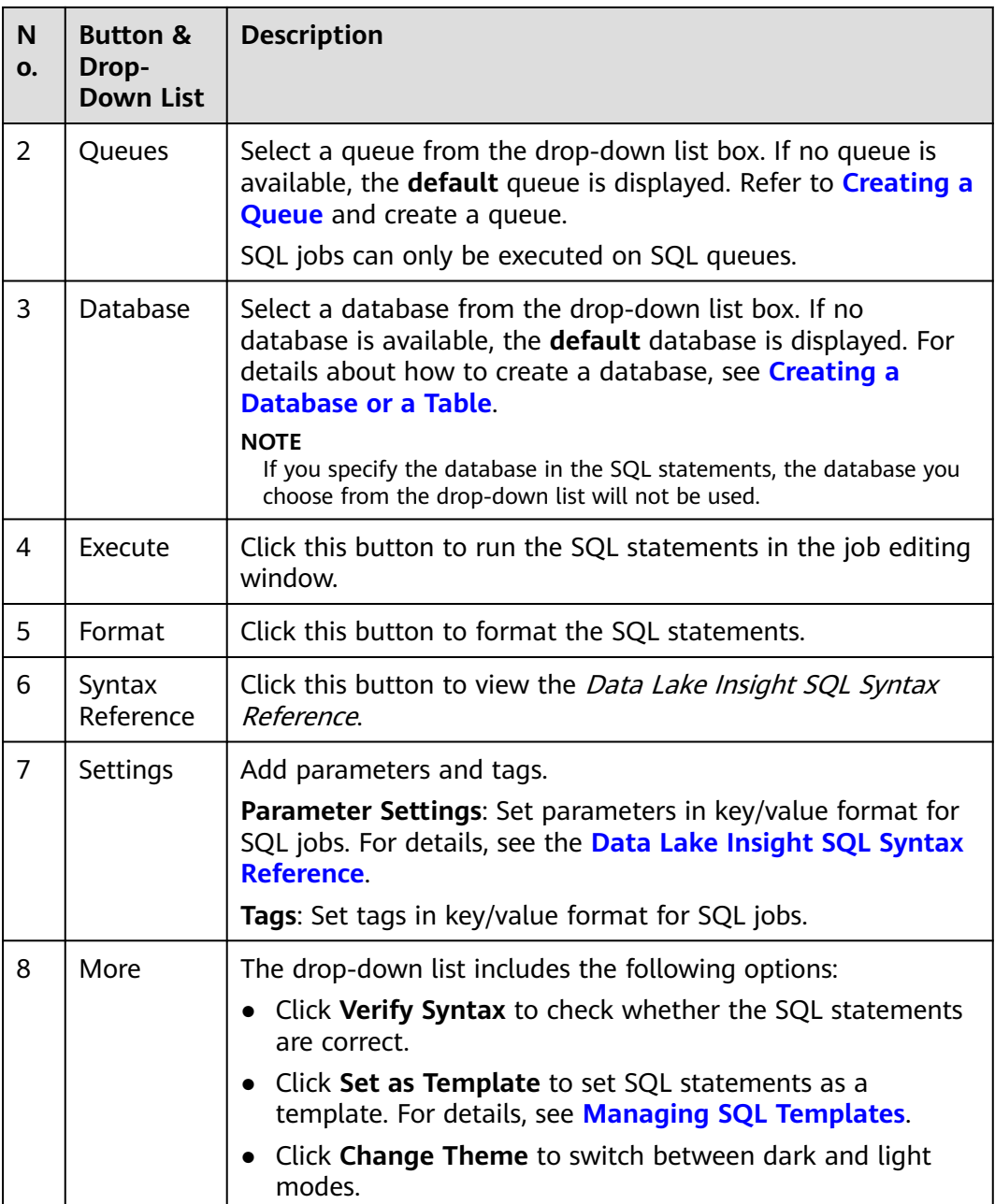

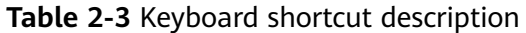

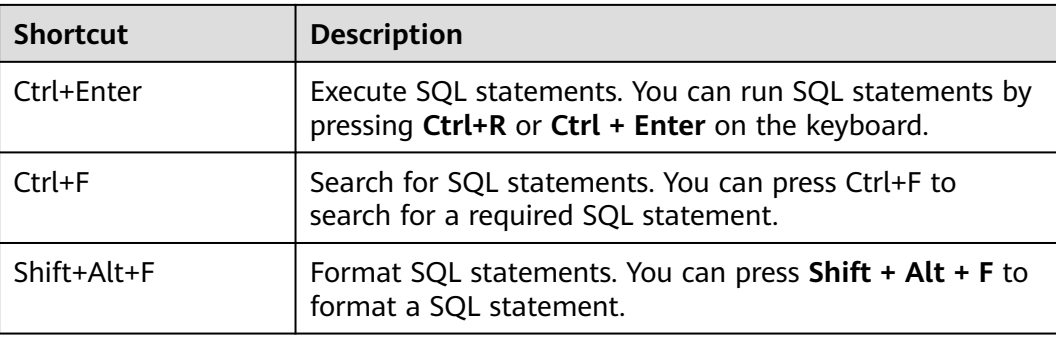

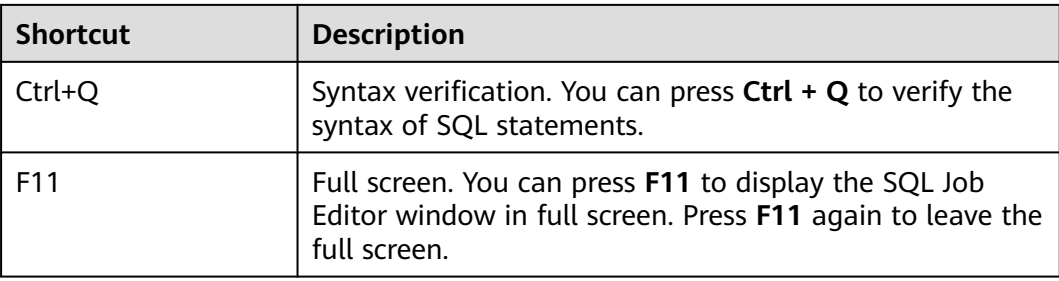

#### **Executed Queries (Last Day) and View Result**

After the SQL job is executed, you can view the execution history and result in the lower part of the editing area.

#### ● **Executed Queries (Last Day)**

You can filter the execution history in the following ways:

- In the search box in the upper right corner of the **Executed Queries (Last Day)** pane, select a queue name or enter an execution statement in the search box.
- In the list, click the icon next to **Created** and choose **Ascending** or **Descending**.
- Select a job status from the **Status** list.

#### **Figure 2-3** Executed SQL queries

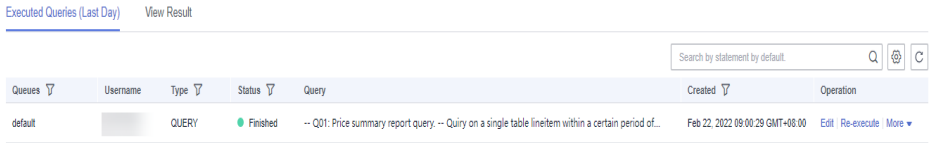

#### **Table 2-4** Area description

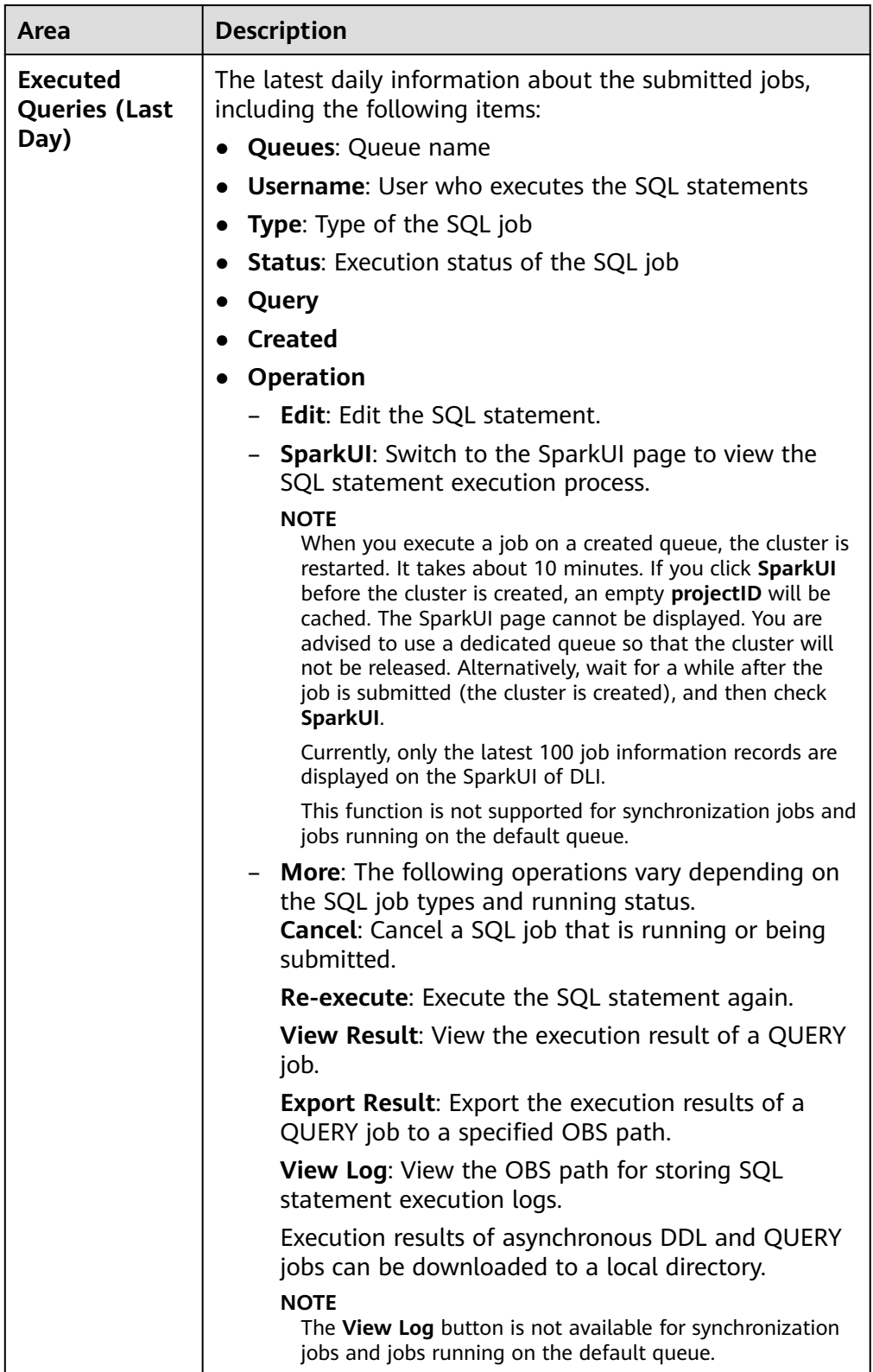

Results of asynchronous DDL and QUERY statements can be downloaded to a local directory. The procedure is as follows:

a. Click **More** > **Submit Download Request** in the **Operation** column of the asynchronous DDL or QUERY statements that is successfully executed. In the dialog box that is displayed, click **OK**. After a few seconds, the **Submit Download Request** button would change to **Download**.

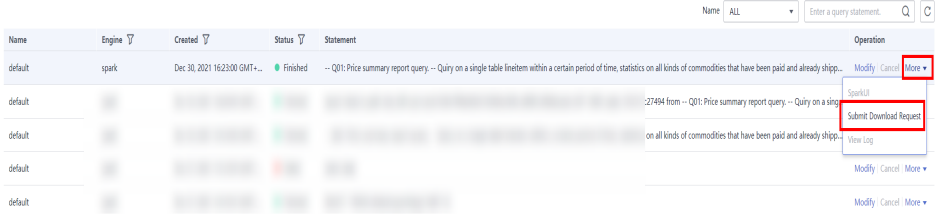

- b. Click **Download** to download the result to your local PC.
- **View Result**

**Table 2-5** Operations on the result tab

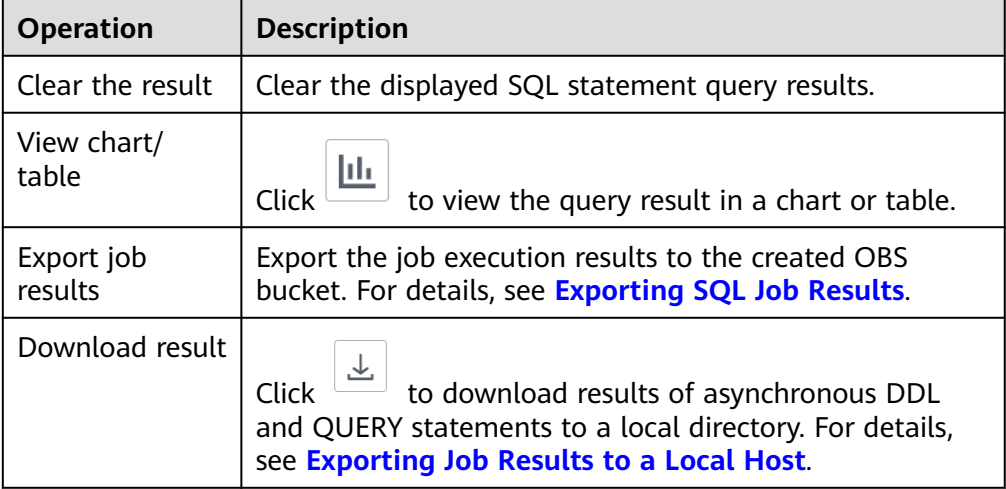

#### **SQL Query Procedure**

1. Log in to the DLI management console. On the page displayed, choose **Job Management** > **SQL Jobs**. On the page displayed, click **Create Job**.

#### $\Box$  Note

On the SQL editor page, the system prompts you to create an OBS bucket to store temporary data generated by DLI jobs. In the **Set Job Bucket** dialog box, click **Setting**. On the page displayed, click the edit button in the upper right corner of the job bucket card. In the **Set Job Bucket** dialog box displayed, enter the job bucket path and click **OK**.

- 2. Select a queue from the queue list in the upper left corner of the SQL job editing window. For details about how to create a queue, see **[Creating a](#page-94-0) [Queue](#page-94-0)**.
- 3. In the upper right corner of the SQL job editing window, select a database, for example, **qw**, from the **Databases** drop-down list.
- 4. Create a table, for example, **qw**. For details about how to create a database and table, see **[Creating a Database or a Table](#page-172-0)**.

5. In the SQL job editing window, enter the following SQL statement: SELECT \* FROM qw.qw LIMIT 10;

Alternatively, you can double-click the table name **qw**. The query statement is automatically entered in the SQL job editing window.

- 6. On top of the editing window, click **More** > **Verify Syntax** to check whether the SQL statement is correct.
	- a. If the verification fails, check the SQL statement syntax by referring to **[Data Lake Insight SQL Syntax Reference](https://support.huaweicloud.com/intl/en-us/sqlref-spark-dli/dli_08_0002.html)**.
	- b. If the syntax verification is successful, click **Execute**. Read and agree to the privacy agreement. Click **OK** to execute the SQL statement.
	- c. After the execution is complete, you can view the execution result in the area under the SQL job editing window.

#### $\Box$  Note

If you click **Execute** when there is no SQL statement in the job editing window, the message "You have not entered any SQL statements." is displayed.

7. (Optional) A maximum of 1000 records can be displayed in the query result

on the current console. To view more or all data, click  $\boxed{G}$  to export the data to OBS.

8. (Optional) In the **View Result** tab, click  $\frac{u}{x}$  to display the query result in a

chart. Click  $\frac{\ln n}{\ln n}$  to switch back to the table view.

 $\cap$  note

- If no column of the numeric type is displayed in the execution result, the result cannot be represented in charts.
- You can view the data in a bar chart, line chart, or fan chart.
- In the bar chart and line chart, the X axis can be any column, while the Y axis can only be columns of the numeric type. The fan chart displays the corresponding legends and indicators.

#### **Quickly Importing SQL Statements**

- Double-click a table name in the navigation pane on the left to import the query statement of the selected table into the SQL statement editing window, and then click **Execute** to query.
- You can click **More** and choose **Save as Template** to save the SQL statement as a template for future use.

To use the SQL statement template, click **Templates** from the left pane of the SQL editor page. Double-click the required template in the template list, and modify it as required before executing the SQL statements.

**Figure 2-4** Saving a query as a template

| Ξ<br>Data Lake Insight<br>6<br>Overview<br>8<br>I sol. Editor<br>0<br>6<br>⊝<br>⊝<br>6 | Templates<br>Databases<br>Queues<br>$\checkmark$<br>$\circledcirc$<br>Databases (372)<br>$^{\circ}$<br>Enter a name.<br>$\equiv$<br>$\equiv$<br>Ξ<br>$\equiv$<br>$\equiv$ | Databases 16523_db<br>Engine spark<br>v Queues arou feith<br>$\mathbf{v}$<br>OREATE TABLE [IF NOT EXISTS] [ob_name.]table_name<br>[(col_name1 col_type1 [COMMENT col_comment1],  )]<br>USING file format<br>[CPTIONS (path 'obs.path', keyl=vall, key2=val2,  )]<br>[PARTITIONED BY (col_namel, col_name2, )]<br>(COMMENT table comment)<br>[AS select_statement]; | <b>C</b> Execute<br>Refer Syntax<br>Settings<br>Format<br><b>A</b><br>More A<br>Verify Syntax<br>Save as Template<br>Change Theme |
|----------------------------------------------------------------------------------------|----------------------------------------------------------------------------------------------------|----------------------------------------------------------------------------------------------------|----------------------------------------------------------------------------------------------------|
| ⊜                                                                                      | $\equiv$                                                                                                    |                                                                                                    |                                                                                                    |
| ◎<br>$\mathbf{v}$                                                                      | $\equiv$<br>$\sim$ $\sim$ $\sim$<br>$\overline{\phantom{a}}$                                                                                                    | Line 1, Column 1                                                                                                    | Execute: Ctrl+Enter, Find: Ctrl+F, Format: Shift+Alt+F, Verify Syntax: Ctrl+Q, Fullscreen: F11<br>$\cdots$                        |

# **3 Job Management**

# <span id="page-16-0"></span>**3.1 Overview**

#### **DLI Job Type**

DLI provides the following job types:

- SQL job: SQL jobs provide you with standard SQL statements and are compatible with Spark SQL and Presto SQL (based on Presto). You can query and analyze heterogeneous data sources on the cloud through visualized APIs, JDBC, ODBC, or Beeline. SQL jobs are compatible with mainstream data formats such as CSV, JSON, Parquet, Carbon, and ORC.
- Flink job: Flink jobs are real-time streaming big data analysis service jobs running on the public cloud. In full hosting mode, you only need to focus on Stream SQL services and execute jobs instantly without being aware of compute clusters. Flink jobs are fully compatible with Apache Flink APIs.
- Spark job: Spark jobs provide fully-managed Spark compute services. You can submit jobs through the GUI or RESTful APIs. Full-stack Spark jobs, such as Spark Core, DataSet, Streaming, MLlib, and GraphX jobs, are supported.

#### **Constraints**

- DLI supports the following types of jobs: Spark SQL, Spark Jar, Flink SQL, and Flink Jar.
- DLI supports the following Spark versions: Spark 3.3.1, Spark 3.1.1 (EOM), Spark 2.4.5 (EOM), and Spark 2.3 (EOS).
- DLI supports the following Flink versions: Flink Jar 1.15, Flink 1.12 (EOM), Flink 1.10 (EOS), and Flink 1.7 (EOS).
- SQL jobs support the Spark and Trino engines.
	- **Spark**: displays jobs whose execution engine is Spark.
	- **Trino**: displays jobs whose execution engine is Trino.
- Only the latest 100 jobs are displayed on DLI's SparkUI.
- A maximum of 1,000 job results can be displayed on the console. To view more or all jobs, export the job data to OBS.
- <span id="page-17-0"></span>● To export job run logs, you must have the permission to access OBS buckets. You need to configure a DLI job bucket on the **Global Configuration** > **Project** page in advance.
- The **View Log** button is not available for synchronization jobs and jobs running on the default queue.
- Only Spark jobs support custom images.
- An elastic resource pool supports a maximum of 32,000 CUs.
- Minimum CUs of a queue that can be created in an elastic resource pool:
	- General purpose queue: 4 CUs
	- SQL queue: Spark SQL queue: 8 CUs; Trino SQL queue: 16 CUs

# **3.2 SQL Job Management**

SQL jobs allow you to execute SQL statements in the SQL job editing window, import data, and export data.

SQL job management provides the following functions:

- **[Searching for Jobs](#page-19-0)**: Search for jobs that meet the search criteria.
- **[Viewing Job Details](#page-20-0): Display job details.**
- **[Terminating a Job](#page-20-0)**: Stop a job in the **Submitting** or **Running** status.
- **[Exporting SQL Job Results](#page-20-0):** Stores the data results of analyzed SQL jobs in a specified location in the desired format.

#### **SQL Jobs Page**

On the **Overview** page of the DLI console, click **SQL Jobs** to go to the SQL job management page. Alternatively, you can click **Job Management** > **SQL Jobs**. The job list displays all SQL jobs. If there are a large number of jobs, they will be displayed on multiple pages. You can switch to the specified page as needed. DLI allows you to view jobs in all statuses. By default, jobs in the job list are displayed in descending order of the job creation time.

| <b>Parameter</b> | <b>Description</b>                                                                                                    |
|------------------|----------------------------------------------------------------------------------------------------|
| Queues           | Name of the queue to which a job belongs                                                                                                    |
| Engine           | SQL jobs support the Spark and Trino engines.<br>spark: displays jobs whose execution engine is spark.<br>• trino: displays jobs whose execution engine is trino. |
| Username         | Name of the user who executed the job.                                                                                                    |

**Table 3-1** SQL Job management parameters

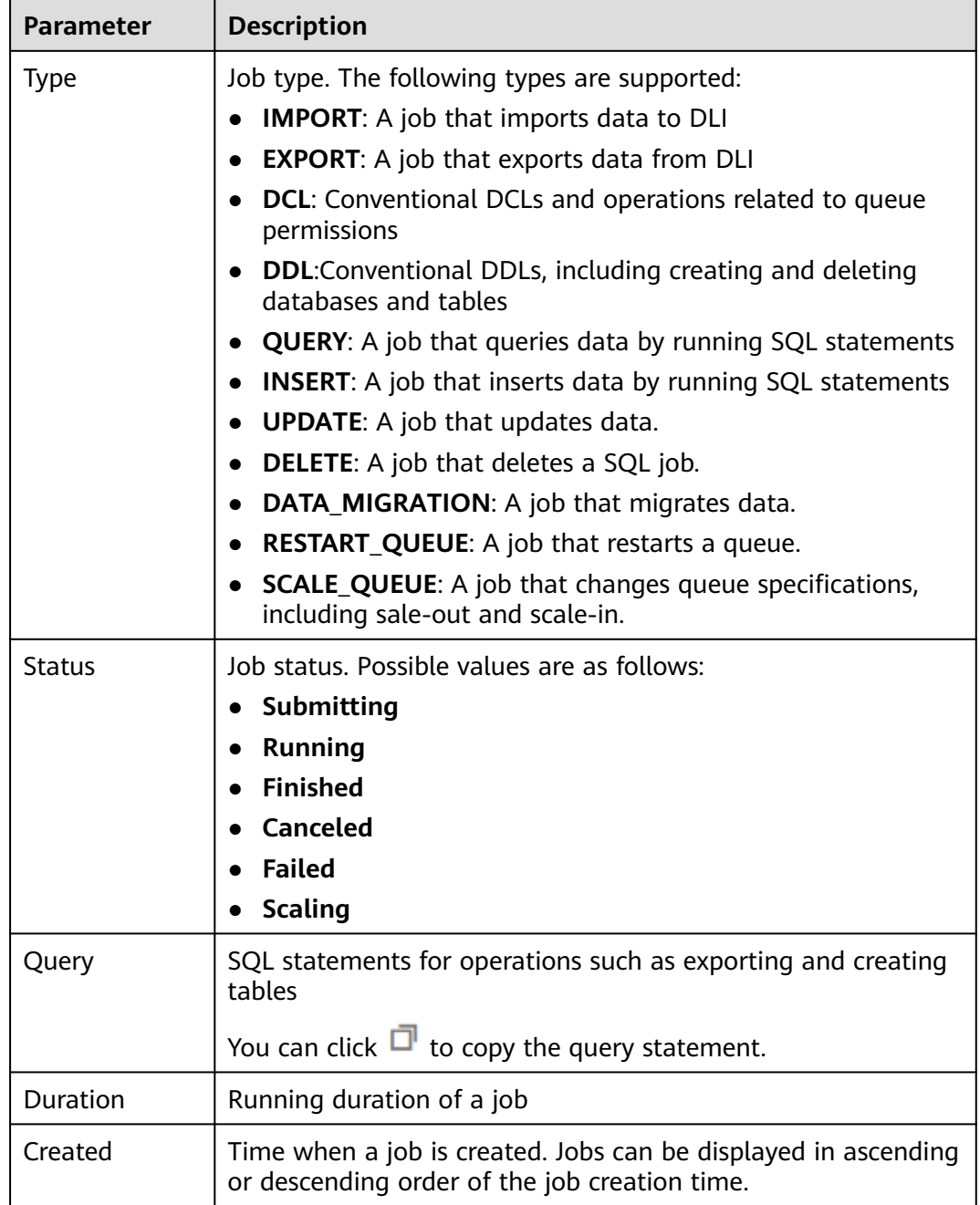

<span id="page-19-0"></span>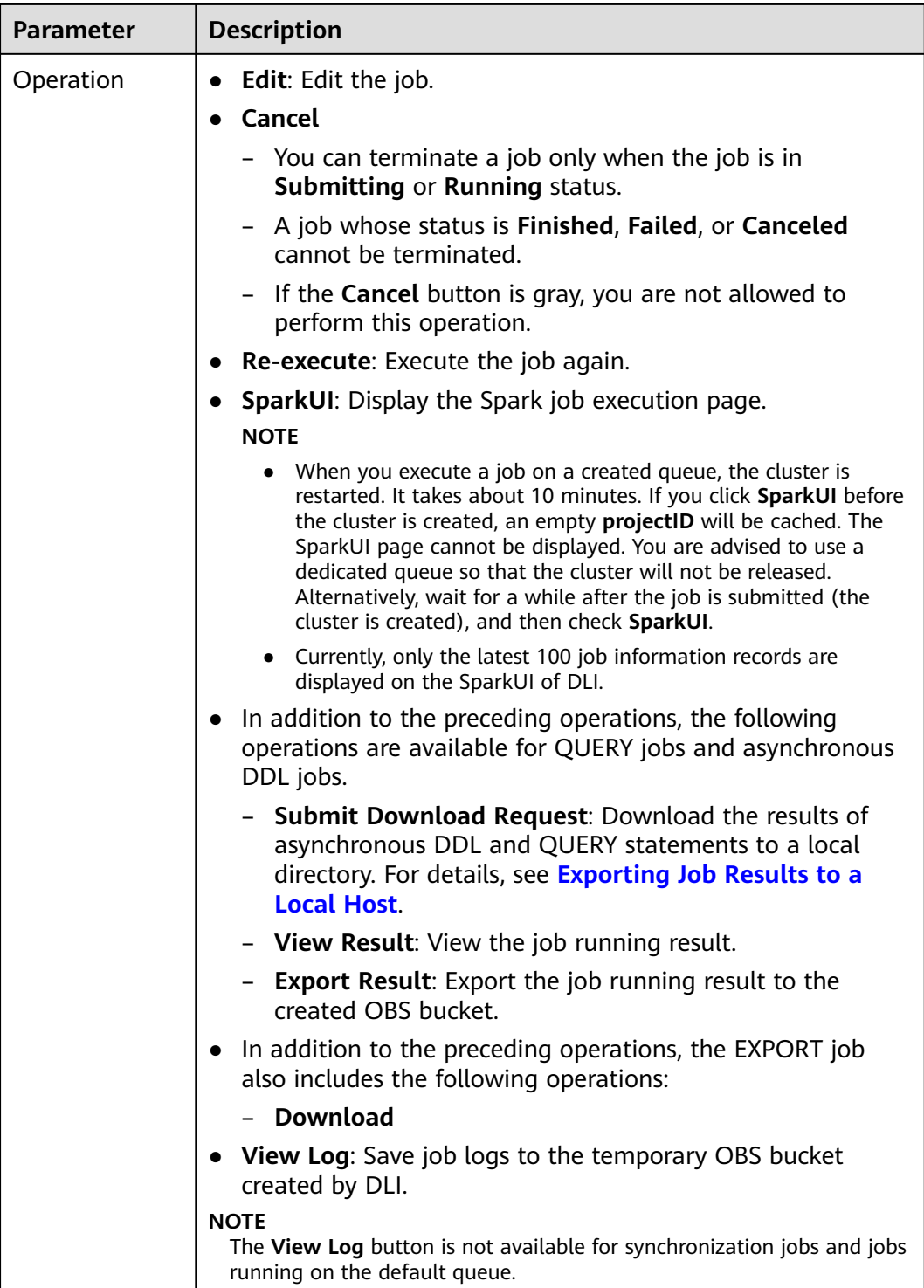

#### **Searching for a Job**

On the **SQL Jobs** page, you can search jobs with any of the following operations.

- Select a queue name.
- Select an engine.
- <span id="page-20-0"></span>● Set the date range.
- Enter a username, statement, tag, or job ID.
- Select the creation time in ascending or descending order.
- Select a job type.
- Select a job status.
- Select the job execution duration in ascending or descending order.

#### **Viewing Job Details**

On the **SQL Jobs** page, you can click  $\blacksquare$  in front of a job record to view details about the job.

Job details vary with job types. The job details vary depending on the job types, status, and configuration options. The following describes how to load data, create a table, and select a job. For details about other job types, see the information on the management console.

- **Load data** (job type: IMPORT) include the following information: queue, job ID, username, type, status, execution statement, running duration, creation time, end time, parameter settings, label, number of results, scanned data, number of scanned data, number of error records, storage path, data format, database, table, table header, separator, reference character, escape character, date format, timestamp format, total CPU used, and output bytes.
- **Create table** (job type: DDL) include the following information: queue, job ID, username, type, status, execution statement, running duration, creation time, end time, parameter settings, tags, number of results, scanned data, and database.
- **Select** (job type: QUERY) include the following information: queue, job ID, username, type, status, execution statement, running duration, creation time, end time, parameter setting, label, number of results (results of successful executions can be exported), and scanned data, username, result status (results of successful tasks can be viewed. Failure causes of failed tasks are displayed), database, total CPU used, and output bytes.

#### $\Box$  Note

- **Total CPU Used (Core x ms)**: total CPU used during job execution.
- **Output Bytes**: number of output bytes after the job is executed.

#### **Terminating a Job**

On the **SQL Jobs** page, you can click **Terminate** in the **Operation** column to stop a submitting or running job.

## **3.3 Exporting SQL Job Results**

Store the data results of analyzed SQL jobs in a specified location in the desired format.

By default, DLI stores SQL job results in its job bucket. You can also download job results to a local host or export job results to a specified OBS bucket.

#### **Exporting Job Results to the DLI Job Bucket**

DLI specifies a default OBS bucket for storing job results. You can configure the bucket information on the **Global Configuration** > **Project** page of the DLI management console. Once a job is complete, the system automatically stores its results to this bucket.

The following conditions must be met if you want to read job results from the DLI job bucket:

- You have configured the job bucket on the **Global Configuration** > **Project** page of the DLI management console by referring to **[Project Configurations](#page-306-0)**.
- You have submitted a service ticket to request the whitelisting of the feature that allows writing job results to buckets.
- The user who executes jobs has been granted read and write permissions either on the job bucket or on the **jobs/result** path of the job bucket. For details, see **[Creating a Custom Bucket Policy](https://support.huaweicloud.com/intl/en-us/usermanual-obs/obs_03_0123.html)**.

For details about how to obtain job results from the DLI job bucket, see "Object Management" > **[Downloading Objects](https://support.huaweicloud.com/intl/en-us/ugobs-obs/obs_41_0018.html)** in Object Storage Service User Guide.

#### **Exporting Job Results to a Specified Location in Another Bucket**

In addition to storing job results in the default bucket, you can also export them to a specified location in another bucket, increasing the flexibility of job result management and making it easier to organize and manage them.

On the console, you can only view a maximum of 1,000 job results. To view additional results, you can export them to an OBS path. The procedure is as follows:

You can export job results on either the **SQL Jobs** or the **SQL Editor** page.

- **SQL Jobs** page: In the navigation pane on the left, choose Job Management > **SQL Jobs**. On the displayed page, locate the row containing a desired job, click **More** in the **Operation** column, and select **Export Result**.
- **SQL Editor** page: In the navigation pane on the left, choose **SQL Editor**. On

the displayed page, once query statements are successfully executed, click  $\Box$ next to the **View Result** tab to export job results.

#### $\cap$  note

- If there are no numerical columns in the query results, job results cannot be exported.
- Ensure that the user who exports job results has the read and write permissions on the OBS bucket.

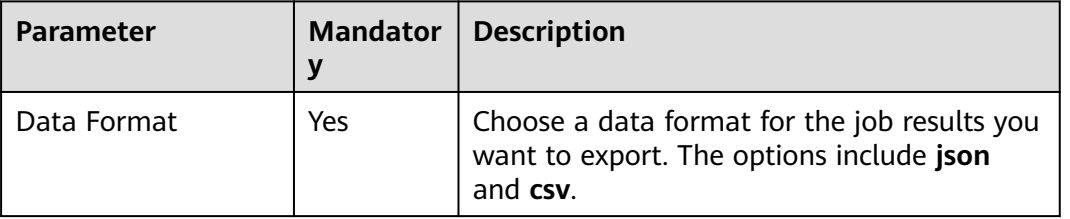

#### **Table 3-2** Parameters

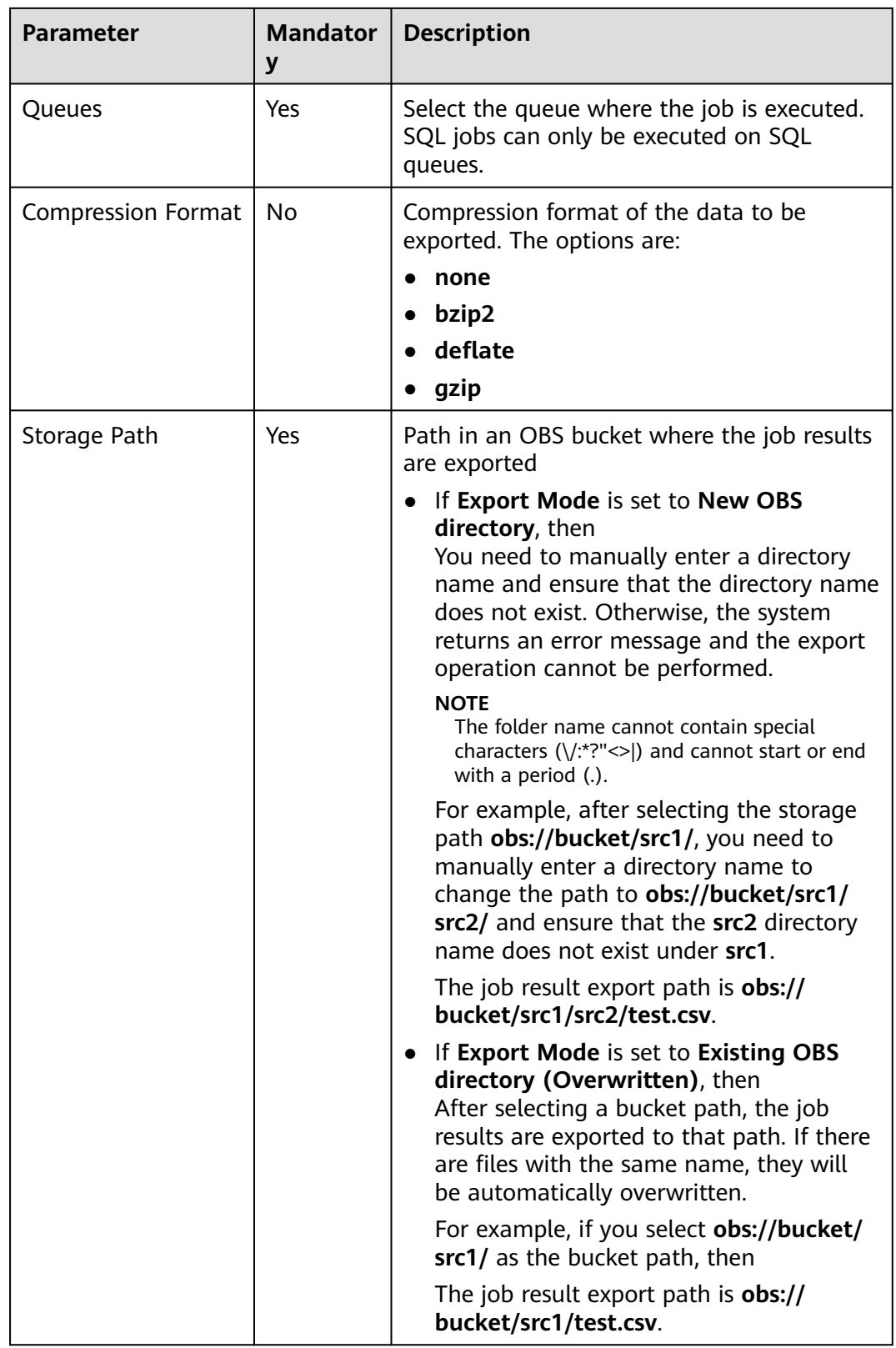

<span id="page-23-0"></span>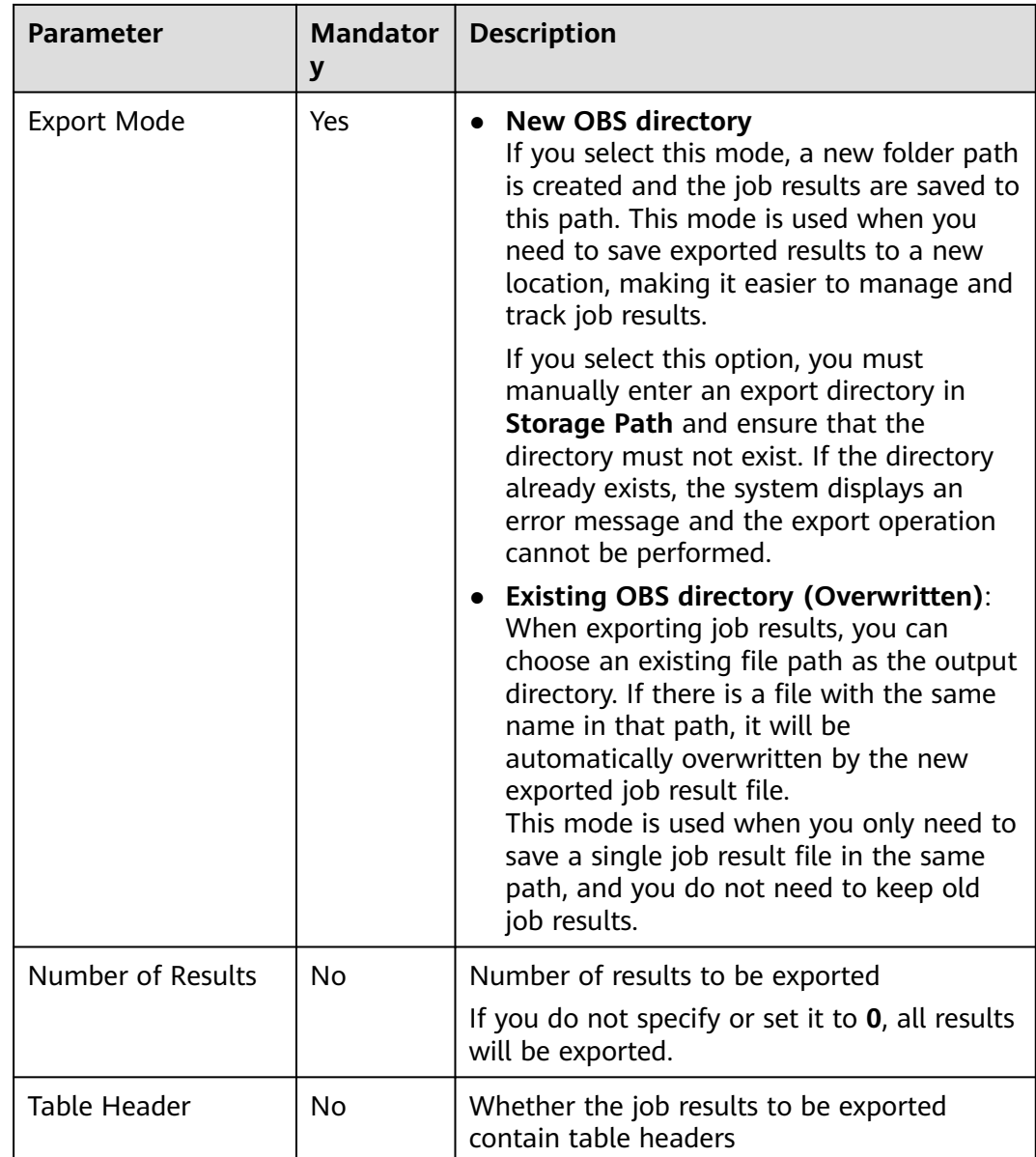

#### **Exporting Job Results to a Local Host**

You can download the results of asynchronous DDL and QUERY statements to a local directory. By default, you can download a maximum of 1,000 data records to a local host.

The procedure is as follows:

1. Locate the row containing a desired job whose asynchronous DDL or QUERY statement has been successfully executed, click **More** in the **Operation** column, and select **Submit Download Request**. In the displayed dialog box, click **OK**. After a few seconds, the **Submit Download Request** button would change to **Download**.

SQL Jobs ? C Feedback Create Job Date Feb 21, 2022 14:43:45 图 Select a date and time. 图 Search by statement by default.  $\overline{0}$   $\overline{0}$   $\overline{c}$ Queues  $\widetilde{V}$  Engine  $\widetilde{V}$  Username Type  $\widetilde{V}$  Status  $\widetilde{V}$  Query  $\begin{array}{ccc} \text{Ouration} & \widetilde{V} & \text{Crostod} \ \widetilde{V} & & \end{array}$ v tested spark COUERY CHEMING -- Q01: Price summary r... 16.08s Feb 22, 2022 09:35:56 GMT-08:00 Edit Spark U<mark>T More A</mark> **Pelavenite**  $\sim$  default spark Finished - Q01: Price summary r... 14.28s Feb 22, 2022 09:11:22 GMT+08:00 Submit<br>Download<br>Request Feb 22, 2022 09:00:29 GMT+08:00  $\bullet$  Finished  $\qquad -$  Q01: Price summary r... 47.04s  $\sqrt{\phantom{a}}$  default spark  $\begin{picture}(100,100) \put(0,0){\line(1,0){10}} \put(10,0){\line(1,0){10}} \put(10,0){\line(1,0){10}} \put(10,0){\line(1,0){10}} \put(10,0){\line(1,0){10}} \put(10,0){\line(1,0){10}} \put(10,0){\line(1,0){10}} \put(10,0){\line(1,0){10}} \put(10,0){\line(1,0){10}} \put(10,0){\line(1,0){10}} \put(10,0){\line(1,0){10}} \put(10,0){\line$ Ļ, View Result Export Result View Log Export Log

<span id="page-24-0"></span>**Figure 3-1** Selecting Submit Download Request

2. Click **Download** to download the results to your local host.

### **3.4 Flink Job Management**

#### **3.4.1 Overview**

On the Job Management page of Flink jobs, you can submit a Flink job. Currently, the following job types are supported:

- **Flink OpenSource SQL** is compatible with the SQL syntax of the community Flink 1.10 version and can run on CCE queues only.
- **Flink SQL** uses SQL statements to define jobs and can be submitted to any general purpose queue.
- **Flink Jar** customizes a JAR package job based on Flink APIs. It runs on dedicated queues.

Flink job management provides the following functions:

- **[Managing Flink Job Permissions](#page-26-0)**
- **[Creating a Flink SQL Job](#page-39-0)**
- **[Creating a Flink Jar Job](#page-45-0)**
- **[Editing a job](#page-53-0)**
- **[Starting a Job](#page-53-0)**
- **[Stopping a Job](#page-54-0)**
- **[Deleting a Job](#page-55-0)**
- **[Exporting a Job](#page-55-0)**
- **[Importing a Job](#page-56-0)**
- **[Modifying Name and Description](#page-57-0)**
- **[Importing to a Savepoint](#page-58-0)**
- **[Triggering a Savepoint](#page-58-0)**
- **[Runtime Configuration](#page-58-0)**
- **[Job Details](#page-60-0)**
- **[Tag Management](#page-67-0)**

#### **Flink Jobs Page**

On the **Overview** page, click **Flink Jobs** to go to the Flink job management page. Alternatively, you can choose **Job Management** > **Flink Jobs** from the navigation

pane on the left. The page displays all Flink jobs. If there are a large number of jobs, they will be displayed on multiple pages. DLI allows you to view jobs in all statuses.

| <b>Parameter</b> | <b>Description</b>                                                                                                    |  |
|------------------|----------------------------------------------------------------------------------------------------|--|
| ID               | ID of a submitted Flink job, which is generated by the system by<br>default.                                                                                                    |  |
| Name             | Name of the submitted Flink job.                                                                                                    |  |
| <b>Type</b>      | Type of the submitted Flink job. Including:<br>Flink SQL: Flink SQL jobs<br>• Flink Jar: Flink Jar jobs<br>Flink OpenSource SQL: Flink OpenSource SQL jobs                                                                                                    |  |
| <b>Status</b>    | Job statuses, including:<br><b>Draft</b><br>Submitting<br>$\bullet$<br><b>Submission failed</b><br><b>Running:</b> The billing starts. After the job is submitted, a normal<br>result is returned.<br><b>Running exception:</b> The billing stops. The job stops running<br>due to an exception.<br>Downloading<br>Idle<br>$\bullet$<br><b>Stopping</b><br><b>Stopped</b><br><b>Stopping failed</b><br>• Creating the savepoint<br><b>Stopped due to arrears:</b> The billing ends. The job is stopped<br>$\bullet$<br>because the user account is in arrears.<br><b>Restoring (recharged jobs):</b> The account in arrears is<br>recharged, and the job is being restored.<br>Completed |  |
| Descriptio<br>n  | Description of the submitted Flink job.                                                                                                    |  |
| Username         | Name of the user who submits a job.                                                                                                    |  |
| Created          | Time when a job is created.                                                                                                    |  |
| Started          | Time when a Flink job starts to run.                                                                                                    |  |
| Duration         | Time consumed by job running.                                                                                                    |  |

**Table 3-3** Job management parameters

<span id="page-26-0"></span>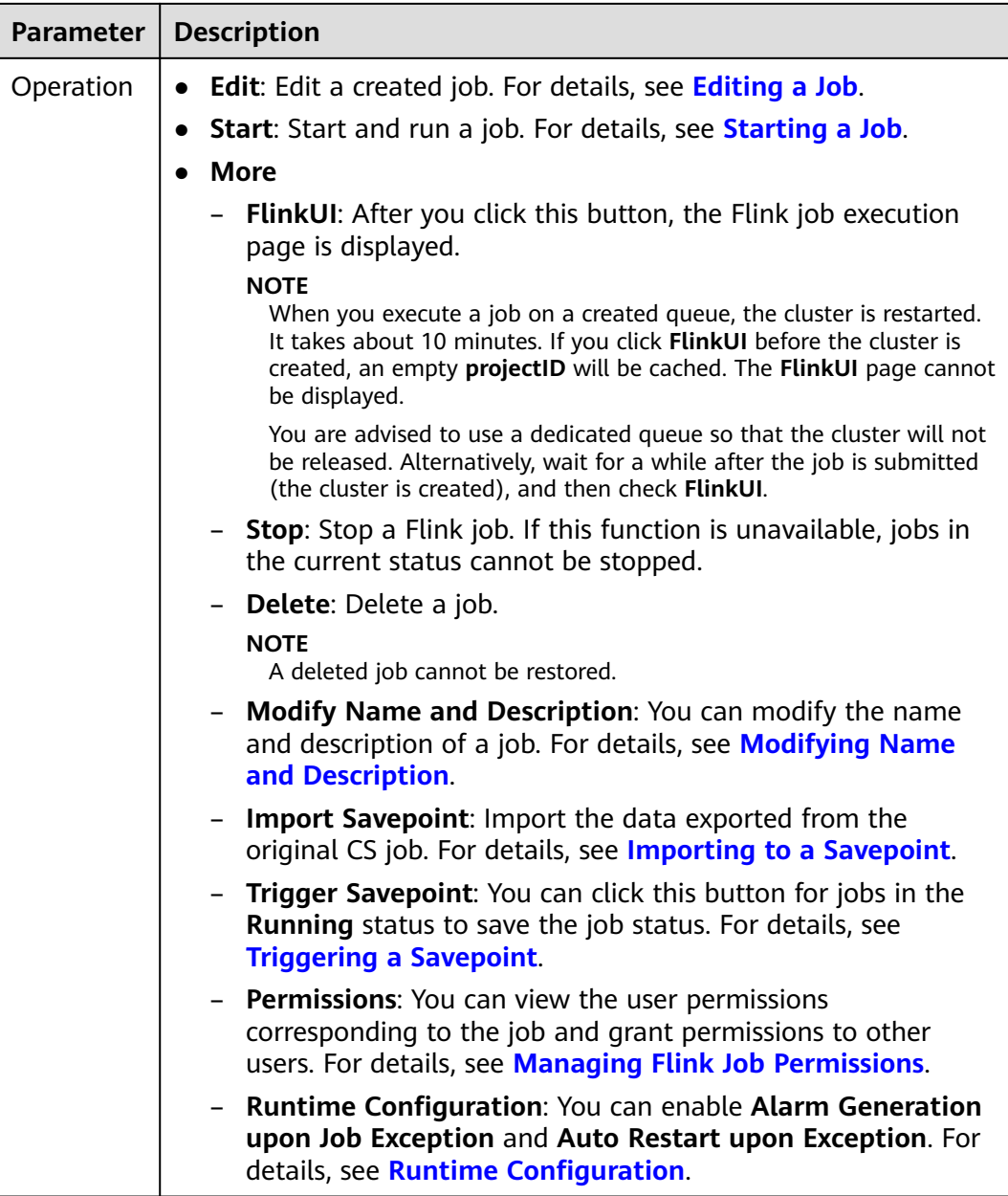

## **3.4.2 Managing Flink Job Permissions**

#### **Scenario**

- You can isolate Flink jobs allocated to different users by setting permissions to ensure data query performance.
- The administrator and job creator have all permissions, which cannot be set or modified by other users.
- When setting job permissions for a new user, ensure that the region of the user group to which the user belongs has the **Tenant Guest** permission. For details about the Tenant Guest permission and how to apply for the permission, see **[Permissions Policies](https://support.huaweicloud.com/intl/en-us/usermanual-permissions/iam_01_0001.html)** and **[Creating a User Group and](https://support.huaweicloud.com/intl/en-us/usermanual-iam/iam_03_0001.html) [Assigning Permissions](https://support.huaweicloud.com/intl/en-us/usermanual-iam/iam_03_0001.html)** in the Identity and Access Management User Guide.

#### <span id="page-27-0"></span>**Flink Job Permission Operations**

- 1. On the left of the DLI management console, choose **Job Management** > **Flink Jobs**.
- 2. Select the job to be configured and choose **More** > **Permissions** in the **Operation** column. The **User Permissions** area displays the list of users who have permissions on the job.

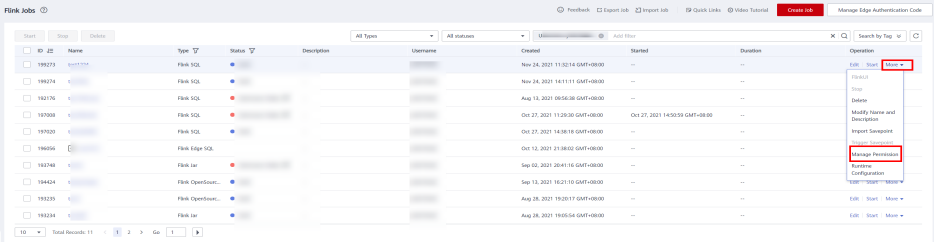

You can assign queue permissions to new users, modify permissions for users who have some permissions of a queue, and revoke all permissions of a user on a queue.

Assign permissions to a new user.

A new user does not have permissions on the job.

- i. Click **Grant Permission** on the right of **User Permissions** page. The **Grant Permission** dialog box is displayed.
- ii. Specify **Username** and select corresponding permissions.
- iii. Click **OK**.

**Table 3-4** describes the related parameters.

#### **Figure 3-2** Granting permissions

#### **Grant Permission**

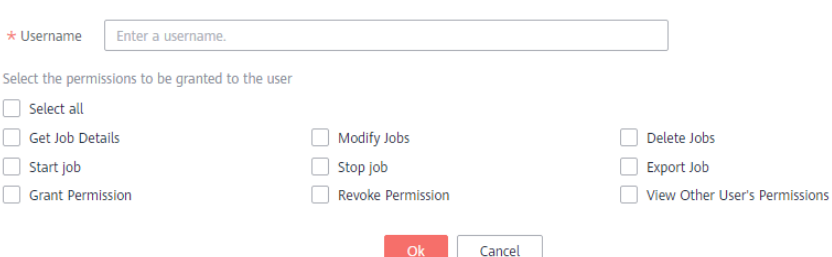

#### **Table 3-4** Permission parameters

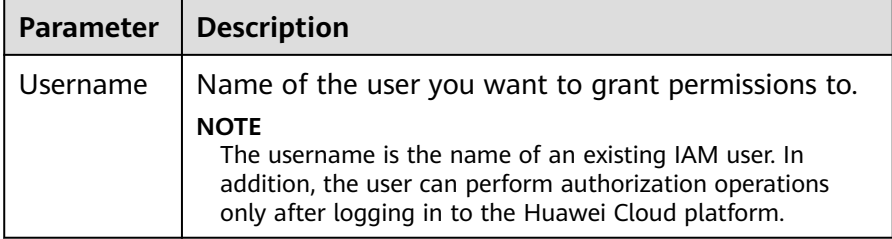

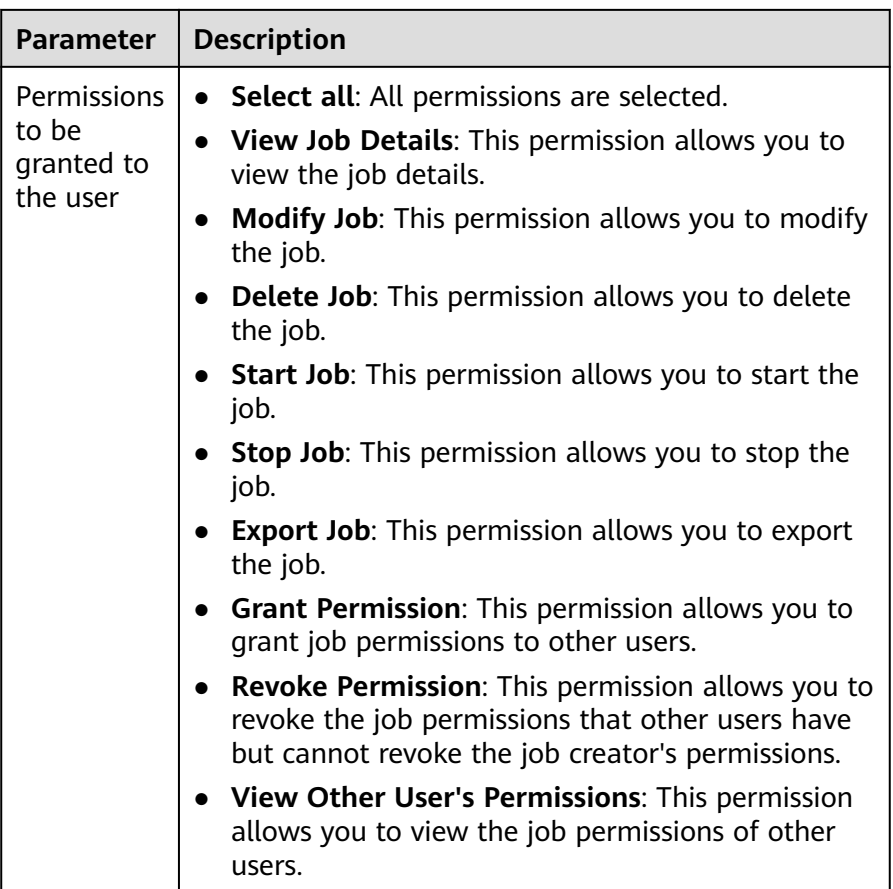

- To assign or revoke permissions of a user who has some permissions on the job, perform the following steps:
	- i. In the list under **User Permissions** for a job, select the user whose permissions need to be modified and click **Set Permission** in the **Operation** column.
	- ii. In the displayed **Set Permission** dialog box, modify the permissions of the current user. **[Table 3-4](#page-27-0)** lists the detailed permission descriptions.

If all options under **Set Permission** are gray, you are not allowed to change permissions on this job. You can apply to the administrator, job creator, or other authorized users for job permission granting and revoking.

- iii. Click **OK**.
- To revoke all permissions of a user on a job, perform the following steps:

In the list under **User Permissions** for a job, locate the user whose permissions need to be revoked, click **Revoke Permission** in the **Operation** column, and click **Yes**. After this operation, the user does not have any permission on the job.

#### **Flink Job Permissions**

- **View Job Details**
	- Tenants and the admin user can view and operate all jobs.

<span id="page-29-0"></span>– Subusers and users with the read-only permission can only view their own jobs.

#### $\Box$  Note

If another user grants any permission other than the job viewing permission to a subuser, the job is displayed in the job list, but the details cannot be viewed by the subuser.

#### **Start Job**

- To use a dedicated queue, you must have the permission to submit and start jobs.
- To use a shared queue, you only need to have the permission to start jobs.
- **Stop Job** 
	- To use a dedicated queue, you must have the permission to stop jobs and queues.
	- To use a shared queue, you only need to have the permission to stop jobs.

#### **Delete Job**

- If a job can be deleted, you can delete the job if you were granted this permission.
- If a job cannot be deleted, the system stops the job before you delete it. For details about how to stop a job, see **Stop Job**. In addition, you must have the permission to delete the job.

#### **Create Job**

- By default, sub-users cannot create jobs.
- To create a job, you must have this permission. Currently, only the admin user has the permission to create jobs. In addition, the user must have the permission of the related package group or package used by the job.

#### **Modify Job**

When modifying a job, you need to have the permission to update the job and the permission to the package group or package used by the job belongs.

### **3.4.3 Preparing Flink Job Data**

To create a Flink job, you need to enter the data source and data output channel, that is, source and sink. To use another service as the source or sink stream, you need to apply for the service first.

Flink jobs support the following data sources and output channels:

DIS as the data input and output channel

To use DIS as the data source and output channel, you need to enable DIS first.

For details about how to create a DIS stream, see **Creating a DIS Stream** in the Data Ingestion Service User Guide.

After applying for a DIS stream, you can upload local data to DIS to provide data sources for Flink jobs in real time. For details, see **Sending Data to DIS** in the Data Ingestion Service User Guide.

An example is provided as follows:

1,lilei,bmw320i,28 2,hanmeimei,audia4,27

<span id="page-30-0"></span>OBS as the data source

To use OBS as the data source, enable OBS first. For details about how to enable OBS, see **Enabling OBS** in the **[Object Storage Service Console](https://support.huaweicloud.com/intl/en-us/obs/index.html) [Operation Guide](https://support.huaweicloud.com/intl/en-us/obs/index.html)**.

After you enable OBS, upload local files to OBS using the Internet. For detailed operations, see **Uploading a File** in the **[Object Storage Service](https://support.huaweicloud.com/intl/en-us/obs/index.html) [Console Operation Guide](https://support.huaweicloud.com/intl/en-us/obs/index.html)**.

RDS as the output channel

To use RDS as the output channel, create an RDS instance. For details, see **Buy a DB Instance** in **[Getting Started with Relational Database Service](https://support.huaweicloud.com/intl/en-us/qs-rds/en-us_topic_0046585334.html)**.

SMN as the output channel

To use SMN as the output channel, create an SMN topic to obtain the URN resource ID and then add topic subscription. For details, see **[Getting Started](https://support.huaweicloud.com/intl/en-us/qs-smn/smn_ug_0004.html) [with Simple Message Notification](https://support.huaweicloud.com/intl/en-us/qs-smn/smn_ug_0004.html)**.

Kafka as the data input and output channel

If Kafka serves as both the source and sink streams, create an enhanced datasource connection between Flink jobs and Kafka. For details, see **[Enhanced Datasource Connections](#page-244-0)**.

If the port of the Kafka server is listened on by the host name, you need to add the mapping between the host name and IP address of the Kafka Broker node to the datasource connection.

CloudTable as the data input and output channel

To use CloudTable as the data input and output channel, create a cluster in CloudTable and obtain the cluster ID.

CSS as the output channel

To use CSS as the data output channel, create a cluster in CSS and obtain the cluster's private network address. For details, see **Getting Started** in the Cloud Search Service User Guide.

DCS as the output channel

To use DCS as the output channel, create a Redis cache instance in DCS and obtain the address used for Flink jobs to connect to the Redis instance. For details, see **Getting Started** in the **[Distributed Cache Service User Guide](https://support.huaweicloud.com/intl/en-us/usermanual-dcs/dcs-ug-0312003.html)**.

### **3.4.4 (Recommended) Creating a Flink OpenSource SQL Job**

This section describes how to create a Flink OpenSource SQL job.

DLI Flink OpenSource SQL jobs are fully compatible with the syntax of Flink 1.10 and 1.12 provided by the community. In addition, Redis, GaussDB(DWS), and DIS data source types are added based on the community connector. For details about the syntax and restrictions of Flink SQL DDL, DML, and functions, see **[Table API &](https://ci.apache.org/projects/flink/flink-docs-release-1.10/dev/table/sql/) [SQL](https://ci.apache.org/projects/flink/flink-docs-release-1.10/dev/table/sql/)**.

- For details about the Flink OpenSource SQL1.10 syntax, see **[Flink](https://support.huaweicloud.com/intl/en-us/sqlref-flink-dli/dli_08_0298.html) [OpenSource SQL1.10 Syntax](https://support.huaweicloud.com/intl/en-us/sqlref-flink-dli/dli_08_0298.html)**.
- For details about the Flink OpenSource SQL1.12 syntax, see **[Flink](https://support.huaweicloud.com/intl/en-us/sqlref-flink-dli/dli_08_0379.html) [OpenSource SQL1.12 Syntax](https://support.huaweicloud.com/intl/en-us/sqlref-flink-dli/dli_08_0379.html)**.

#### **Prerequisites**

- You have prepared the data input and data output channels. For details, see **[Preparing Flink Job Data](#page-29-0)**.
- Before creating a Flink OpenSource SQL job to access other external data sources, such as OpenTSDB, HBase, Kafka, GaussDB(DWS), RDS, CSS, CloudTable, DCS Redis, and DDS, you need to create a datasource connection to connect the job running queue to the external data source.
	- For details about the external data sources that can be accessed by Flink jobs, see **[Cross-Source Analysis Development Methods](#page-246-0)**.
	- For details about how to create a datasource connection, see **[Enhanced](#page-244-0) [Datasource Connections](#page-244-0)**.

On the **Resources** > **Queue Management** page, locate the queue you have created, and choose **More** > **Test Address Connectivity** in the **Operation** column to check whether the network connection between the queue and the data source is normal. For details, see **[Testing Address](#page-106-0) [Connectivity](#page-106-0)**.

#### **Precautions**

Before creating jobs and submitting tasks, you are advised to enable CTS to record DLI operations for queries, audits, and tracking. **[DLI Operations That Can Be](#page-350-0) [Recorded by CTS](#page-350-0)** lists DLI operations that can be recorded by CTS.

For details about how to enable CTS and view trace details, see **[Cloud Trace](https://support.huaweicloud.com/intl/en-us/qs-cts/cts_02_0001.html) [Service Getting Started](https://support.huaweicloud.com/intl/en-us/qs-cts/cts_02_0001.html)**.

#### **Creating a Flink OpenSource SQL Job**

- **Step 1** In the left navigation pane of the DLI management console, choose **Job Management** > **Flink Jobs**. The **Flink Jobs** page is displayed.
- **Step 2** In the upper right corner of the **Flink Jobs** page, click **Create Job**.

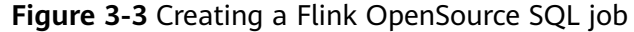

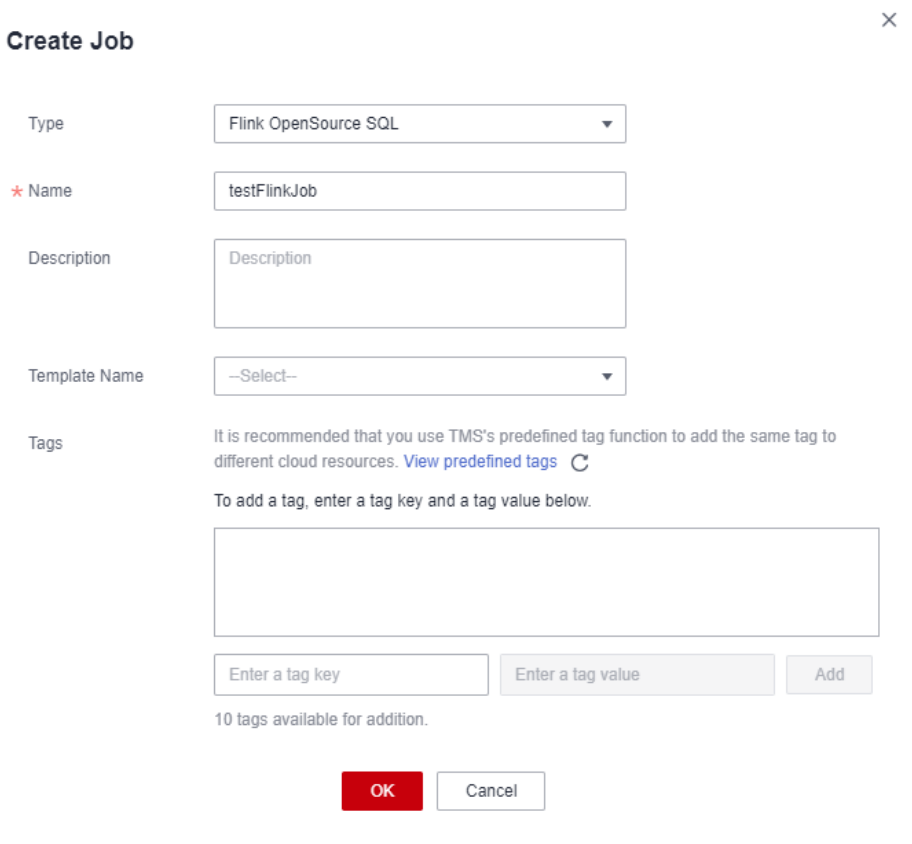

**Step 3** Specify job parameters.

**Table 3-5** Job configuration information

| <b>Parameter</b> | <b>Description</b>                                                                                                    |
|------------------|----------------------------------------------------------------------------------------------------|
| Type             | Set Type to Flink OpenSource SQL. You will need to start jobs<br>by compiling SQL statements.                                                                          |
| <b>Name</b>      | Name of a job. Enter 1 to 57 characters. Only letters, digits,<br>hyphens (-), and underscores () are allowed.<br><b>NOTE</b><br>The job name must be globally unique. |
| Description      | Description of a job. It can be up to 512 characters long.                                                                                                    |
| Template<br>Name | You can select a sample template or a custom job template. For<br>details about templates, see Managing Flink Templates.                                               |

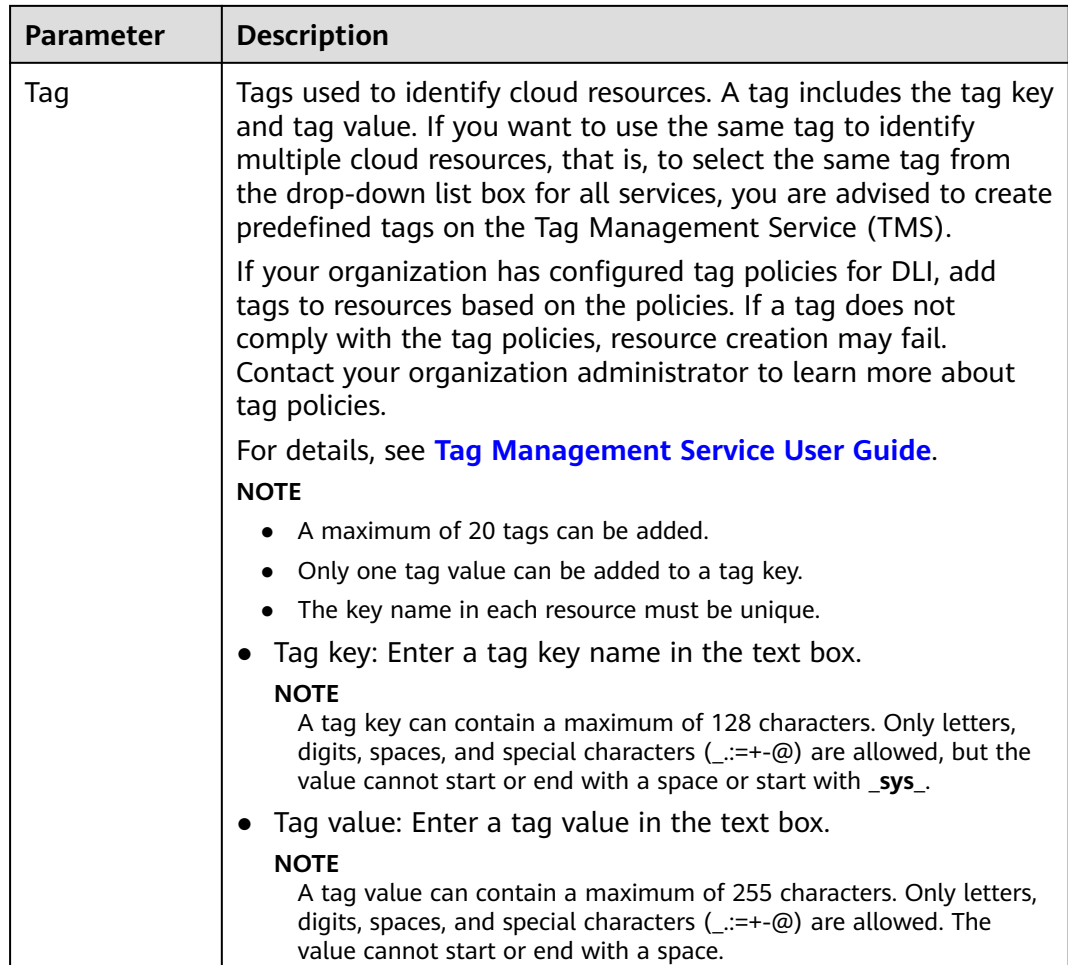

- **Step 4** Click **OK** to enter the editing page.
- **Step 5** Edit an OpenSource SQL job.

Enter details SQL statements in the SQL statement edit area. For details about SQL statements, see the **[Data Lake Insight Flink OpenSource SQL Syntax](https://support.huaweicloud.com/intl/en-us/sqlref-flink-dli/dli_08_0379.html) [Reference](https://support.huaweicloud.com/intl/en-us/sqlref-flink-dli/dli_08_0379.html)**.

#### **Step 6** Click **Check Semantics**.

- You can **Start** a job only after the semantic verification is successful.
- If verification is successful, the message "The SQL semantic verification is complete. No error." will be displayed.
- If verification fails, a red "X" mark will be displayed in front of each SQL statement that produced an error. You can move the cursor to the "X" mark to view error details and change the SQL statement as prompted.

**Step 7** Set job running parameters.

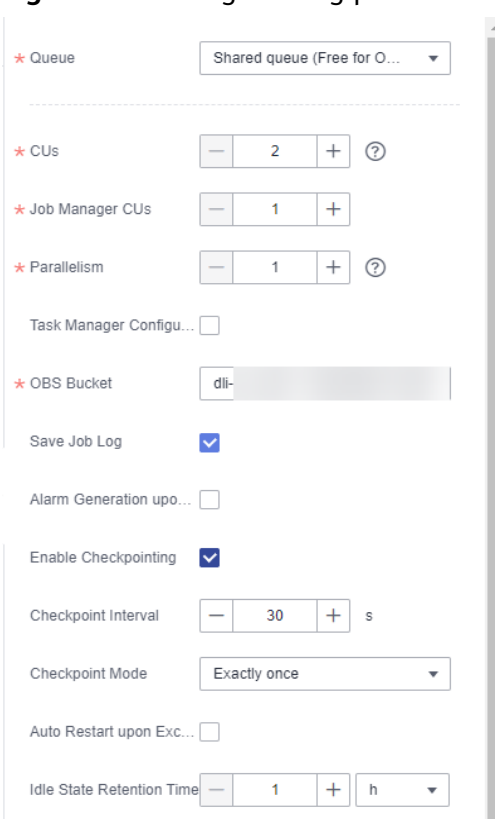

**Figure 3-4** Setting running parameters for Flink OpenSource SQL

#### **Table 3-6** Running parameters

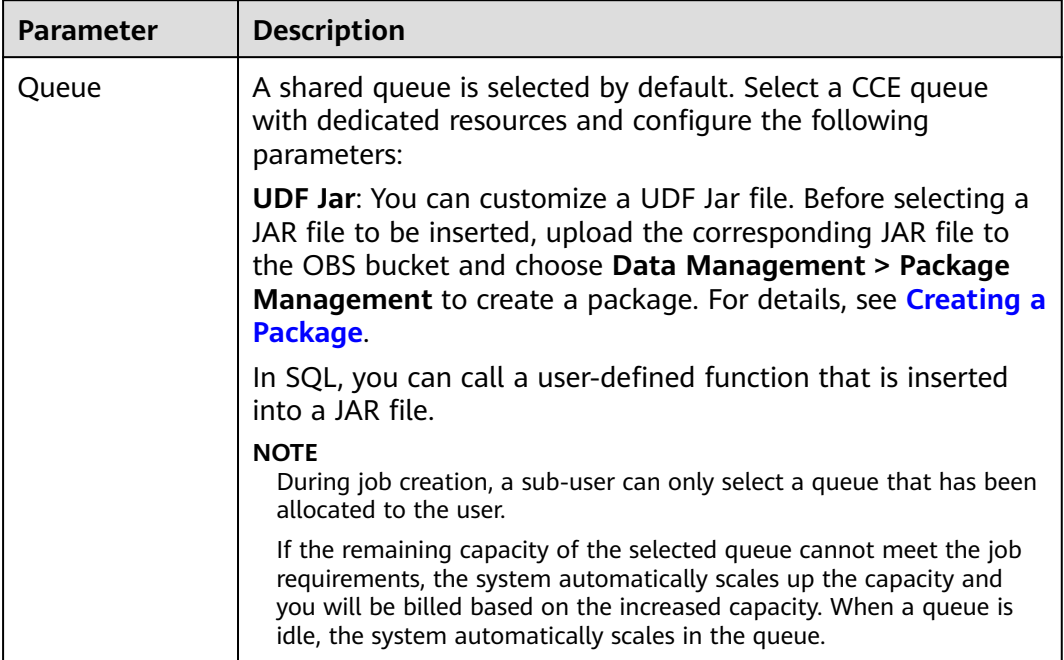

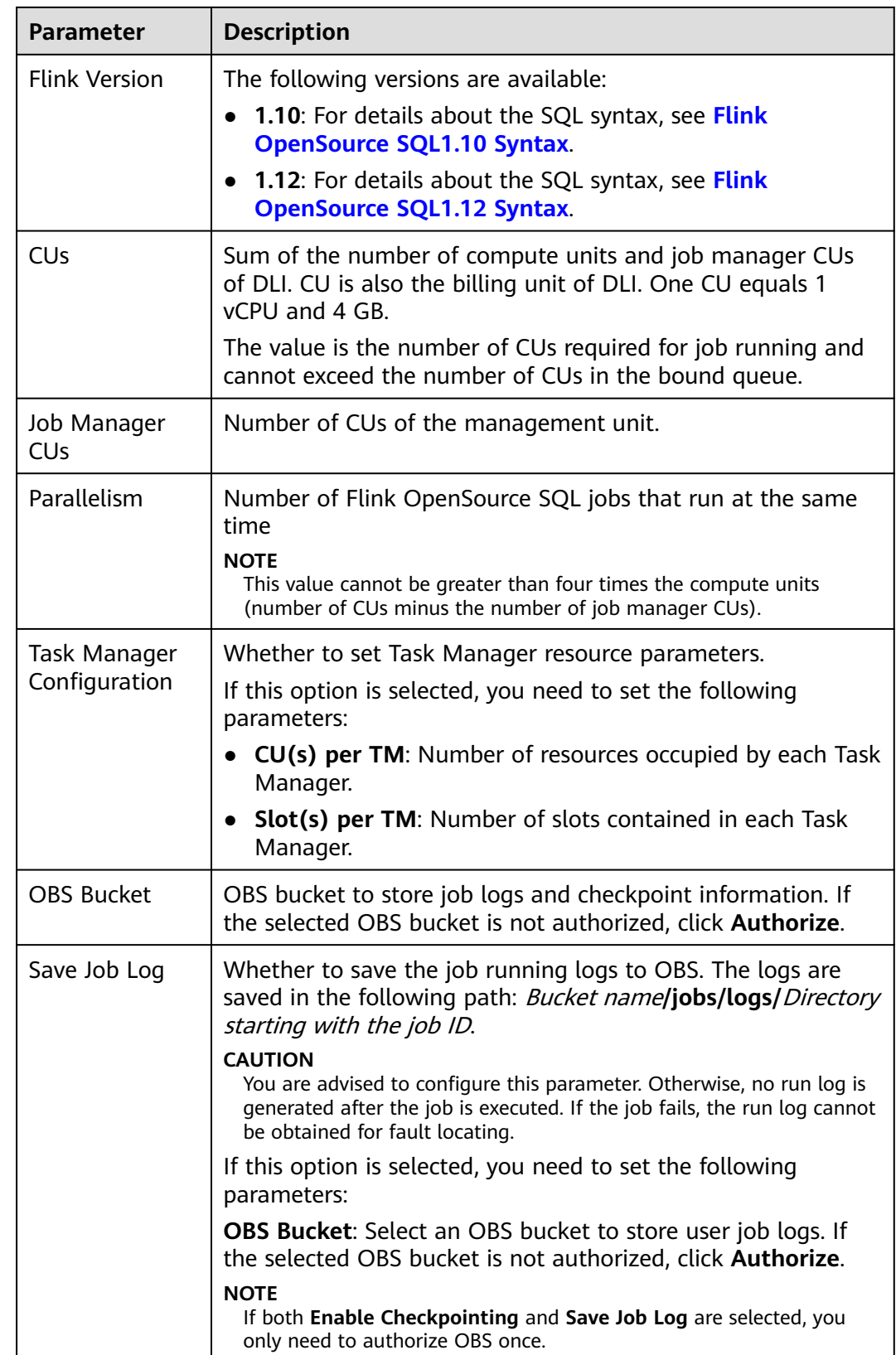
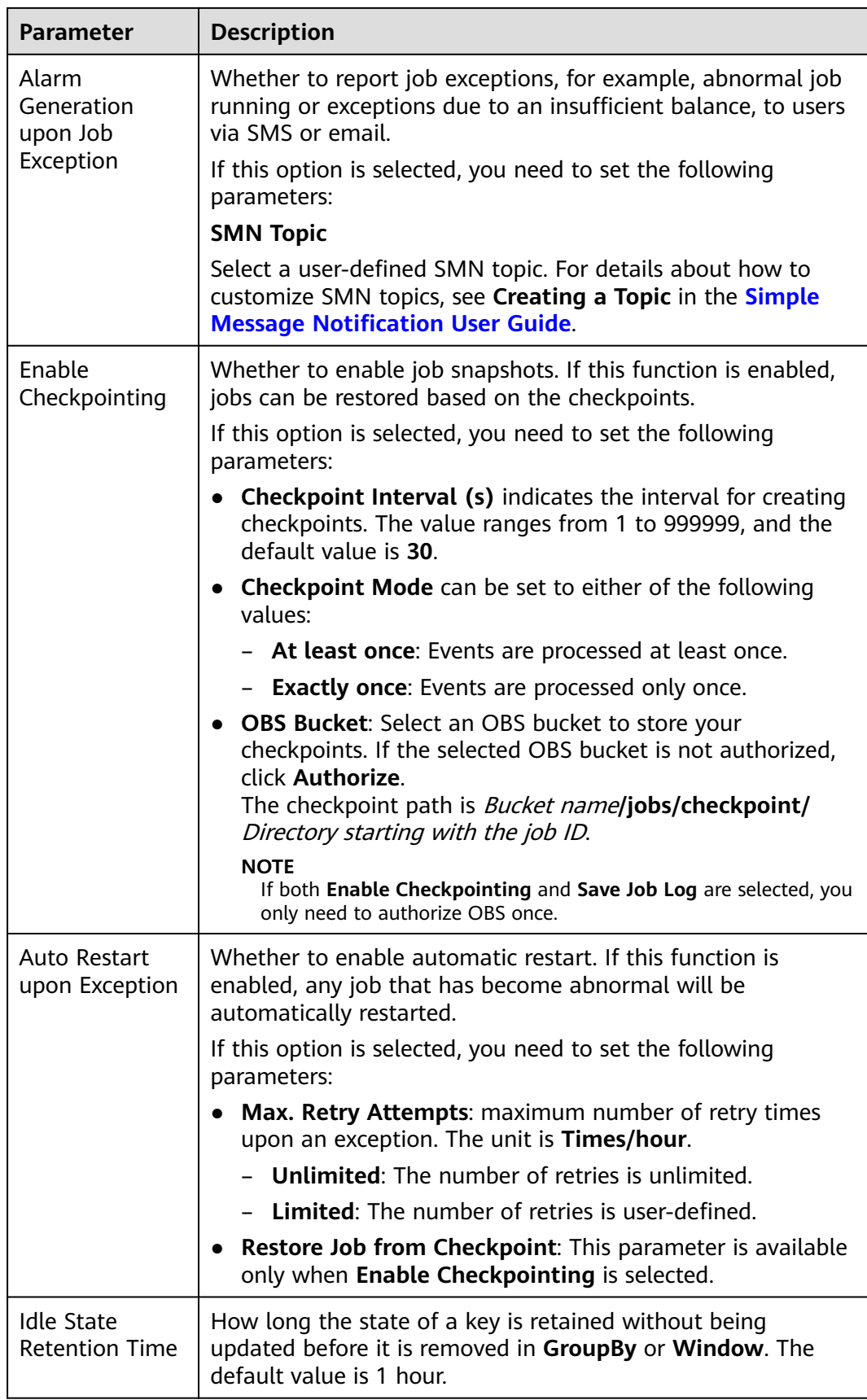

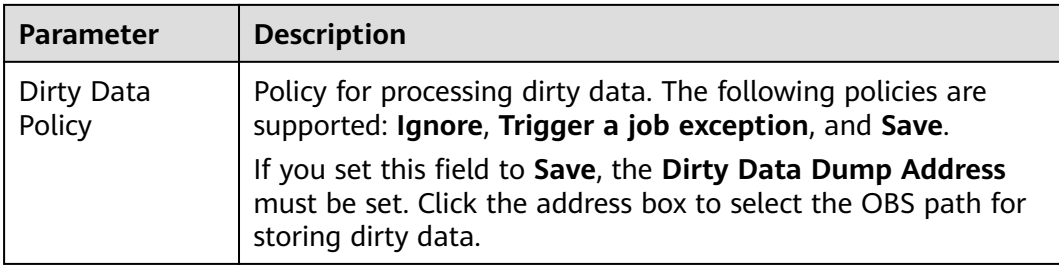

**Step 8** (Optional) Set the runtime configuration as required. For details about related parameters, see**[How Do I Optimize Performance of a Flink Job?](https://support.huaweicloud.com/intl/en-us/dli_faq/dli_03_0106.html)**

#### **Figure 3-5** Runtime configuration

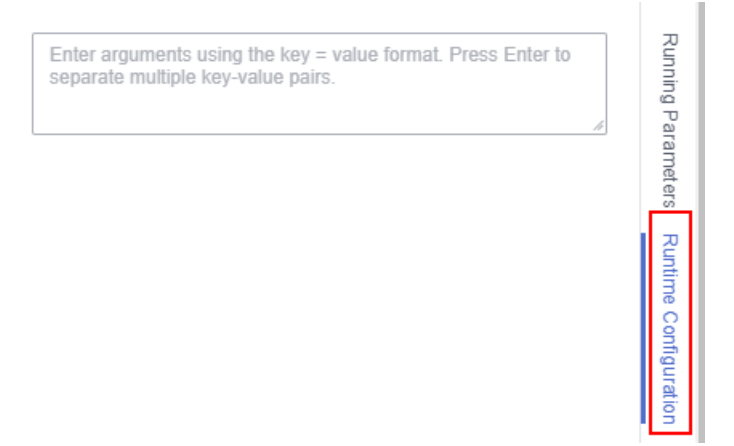

**Step 9** Click **Save**.

**Step 10** Click **Start**. On the displayed **Start Flink Jobs** page, confirm the job specifications and the price, and click **Start Now** to start the job.

> After the job is started, the system automatically switches to the **Flink Jobs** page, and the created job is displayed in the job list. You can view the job status in the **Status** column. After a job is successfully submitted, the job status will change from **Submitting** to **Running**. After the execution is complete, the message **Completed** is displayed.

If the job status is **Submission failed** or **Running exception**, the job submission failed or the job did not execute successfully. In this case, you can move the cursor over the status icon in the **Status** column of the job list to view the error details. You can click  $\Box$  to copy these details. After handling the fault based on the provided information, resubmit the job.

#### $\Box$  Note

Other buttons are as follows:

- **Save As**: Save the created job as a new job.
- **Static Stream Graph**: Provide the static concurrency estimation function and stream graph display function. See **[Figure 3-7](#page-39-0)**.
- **Simplified Stream Graph**: Display the data processing flow from the source to the sink. See **Figure 3-6**.
- **Format**: Format the SQL statements in the editing box.
- **Set as Template**: Set the created SQL statements as a job template.
- **Theme Settings**: Set the theme related parameters, including **Font Size**, **Wrap**, and **Page Style**.
- **Help**: Redirect to the help center to provide you with the SQL syntax for stream jobs.

**----End**

#### **Simplified Stream Graph**

On the OpenSource SQL job editing page, click **Simplified Stream Graph**.

#### **Figure 3-6** Simplified stream graph

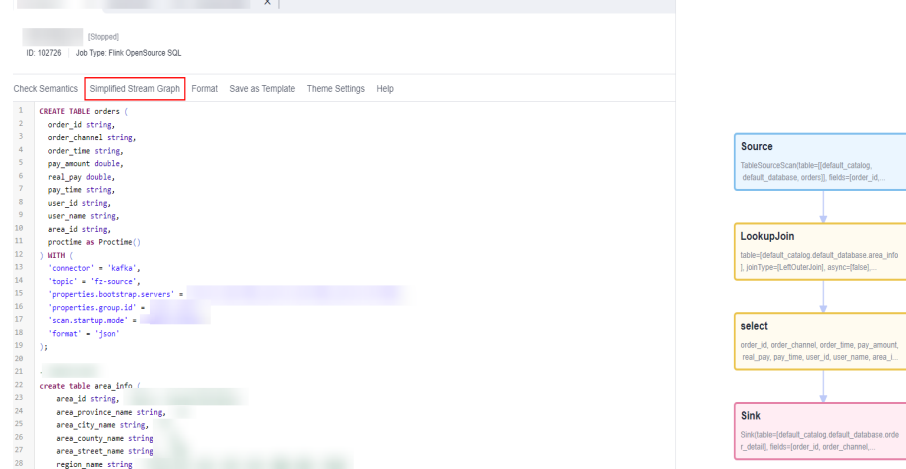

#### **Static Stream Graph**

On the OpenSource SQL job editing page, click **Static Stream Graph**.

#### $\Box$  Note

If you use a UDF in a Flink OpenSource SQL job, it is not possible to generate a static stream graph.

The **Static Stream Graph** page also allows you to:

- Estimate concurrencies. Click **Estimate Concurrencies** on the **Static Stream Graph** page to estimate concurrencies. Click **Restore Initial Value** to restore the initial value after concurrency estimation.
- Zoom in or out the page.
- Expand or merge operator chains.
- <span id="page-39-0"></span>● You can edit **Parallelism**, **Output rate**, and **Rate factor**.
	- Parallelism: indicates the number of concurrent tasks.
	- **Output rate**: indicates the data traffic of an operator. The unit is piece/s.
	- **Rate factor**: indicates the retention rate after data is processed by operators. Rate factor = Data output volume of an operator/Data input volume of the operator (Unit: %)

#### **Figure 3-7** Static stream graph

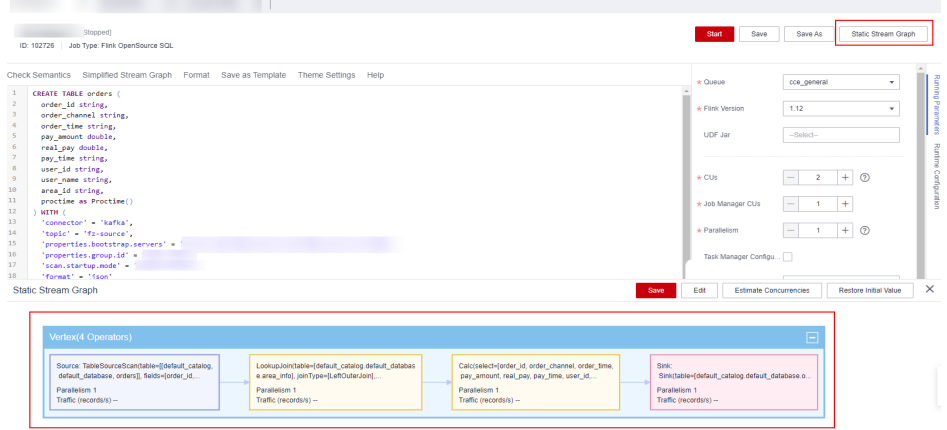

# **3.4.5 Creating a Flink SQL Job**

This section describes how to create a Flink SQL job. You can use Flink SQLs to develop jobs to meet your service requirements. Using SQL statements simplifies logic implementation. You can edit Flink SQL statements for your job in the DLI SQL editor. This section describes how to use the SQL editor to write Flink SQL statements.

**[DLI Flink OpenSource SQL jobs](#page-30-0)** are fully compatible with the syntax of Flink 1.10 and 1.12 provided by the community. In addition, Redis, GaussDB(DWS), and DIS data source types are added based on the community connector.

## **Prerequisites**

- You have prepared the data input and data output channels. For details, see **[Preparing Flink Job Data](#page-29-0)**.
- When you use a Flink SQL job to access other external data sources, such as OpenTSDB, HBase, Kafka, GaussDB(DWS), RDS, CSS, CloudTable, DCS Redis, and DDS, you need to create a datasource connection to connect the job running queue to the external data source.
	- For details about the external data sources that can be accessed by Flink jobs, see **[Cross-Source Analysis Development Methods](#page-246-0)**.
	- For details about how to create a datasource connection, see **[Enhanced](#page-244-0) [Datasource Connections](#page-244-0).** After a datasource connection is created, you can choose **More** > **Test Address Connectivity** in the **Operation** column on the **Queue Management** page to check whether the network connection between the queue and the external data source is normal. For details, see **[Testing Address Connectivity](#page-106-0)**.

## **Precautions**

Before creating jobs and submitting tasks, you are advised to enable CTS to record operations associated with DLI for later query, audit, and backtrack operations. DLI operations that can be recorded by CTS. For details, see **[DLI Operations That Can](#page-350-0) [Be Recorded by CTS](#page-350-0)**.

For details about how to enable CTS and view trace details, see **[Cloud Trace](https://support.huaweicloud.com/intl/en-us/qs-cts/cts_02_0001.html) [Service Getting Started](https://support.huaweicloud.com/intl/en-us/qs-cts/cts_02_0001.html)**.

## **Creating a Flink SQL Job**

- **Step 1** In the left navigation pane of the DLI management console, choose **Job Management** > **Flink Jobs**. The **Flink Jobs** page is displayed.
- **Step 2** In the upper right corner of the **Flink Jobs** page, click **Create Job**.

#### **Figure 3-8** Creating a Flink SQL job

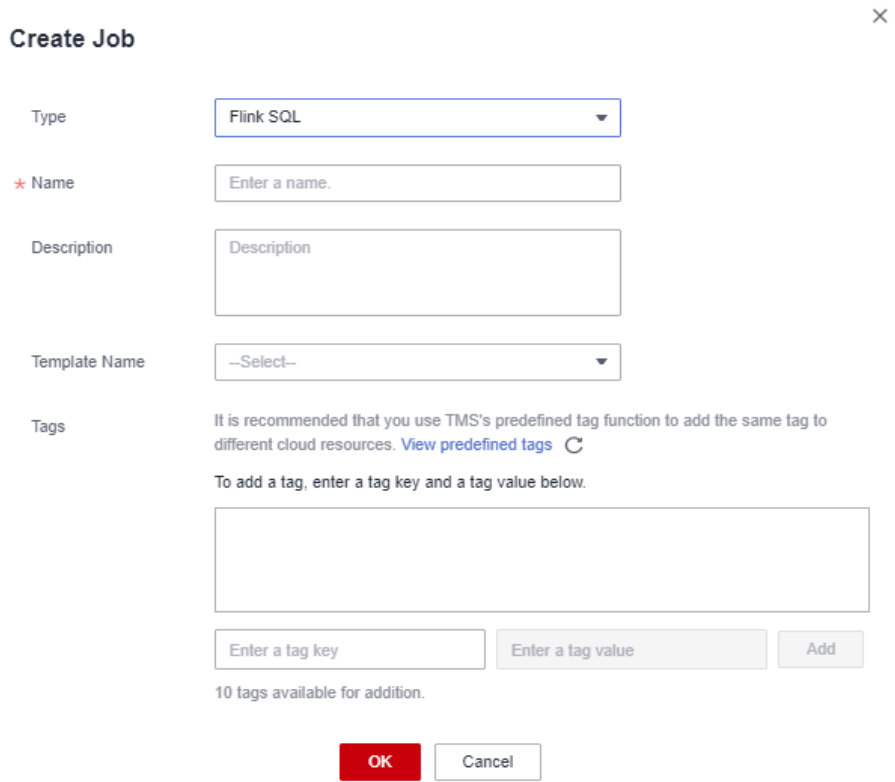

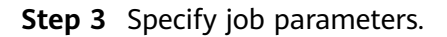

**Table 3-7** Job configuration information

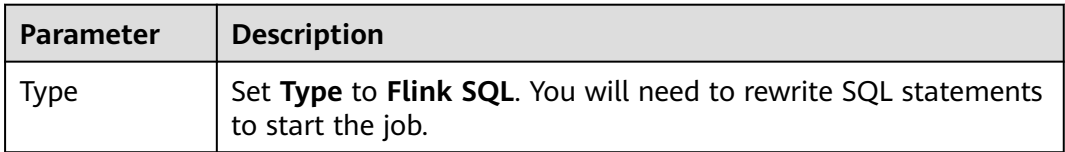

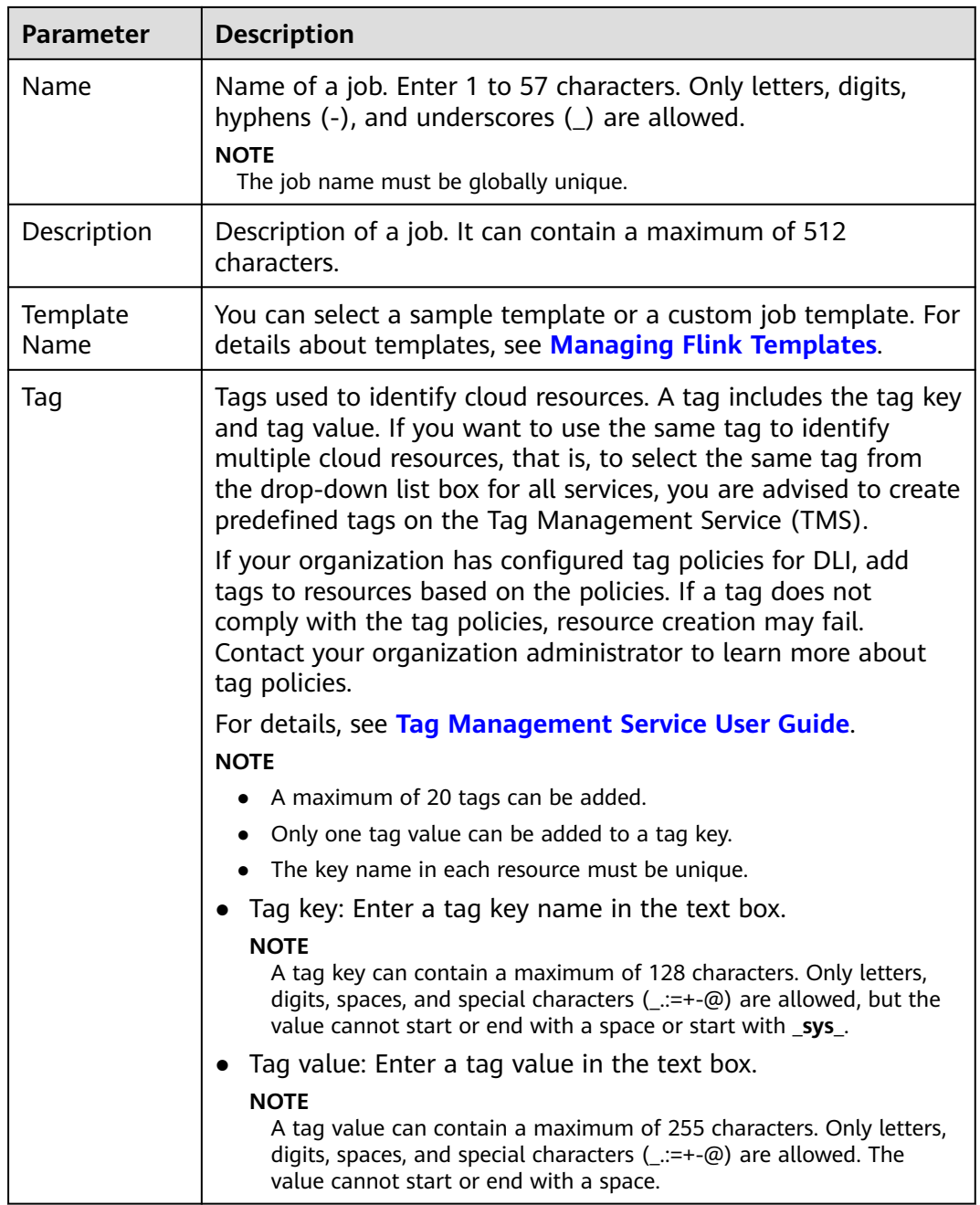

- **Step 4** Click **OK** to enter the editing page.
- **Step 5** Edit a Flink SQL job.

Enter details SQL statements in the statement editing area. For details about SQL syntax, see the **[Data Lake Insight SQL Syntax Reference](https://support.huaweicloud.com/intl/en-us/sqlreference-dli/dli_08_0275.html)**.

#### **Step 6** Click **Check Semantics**.

- You can **Debug** or **Start** a job only after the semantic verification is successful.
- If verification is successful, the message "The SQL semantic verification is complete. No error." will be displayed.

● If verification fails, a red "X" mark will be displayed in front of each SQL statement that produced an error. You can move the cursor to the "X" mark to view error details and change the SQL statement as prompted.

#### **Step 7** Set job running parameters.

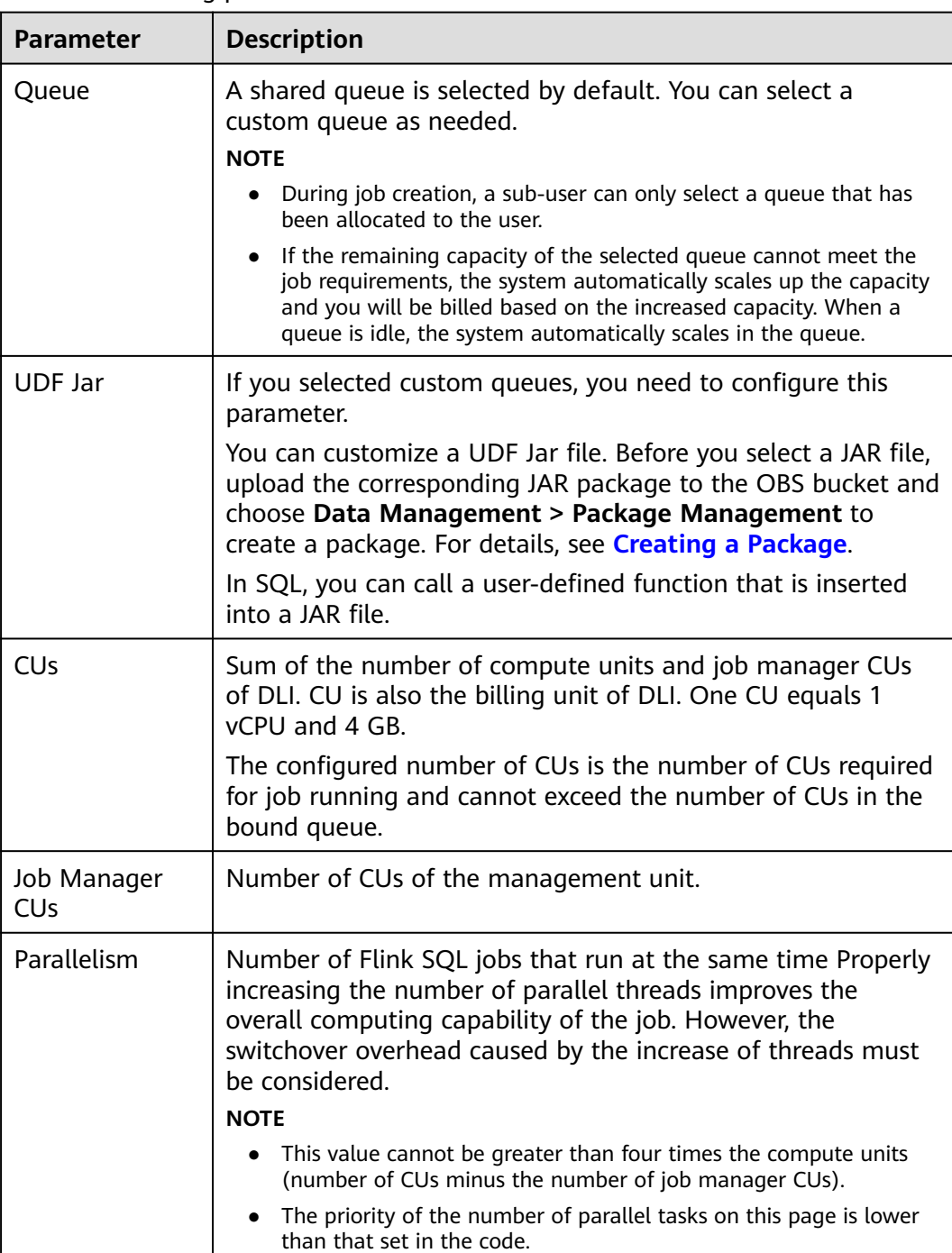

#### **Table 3-8** Running parameters

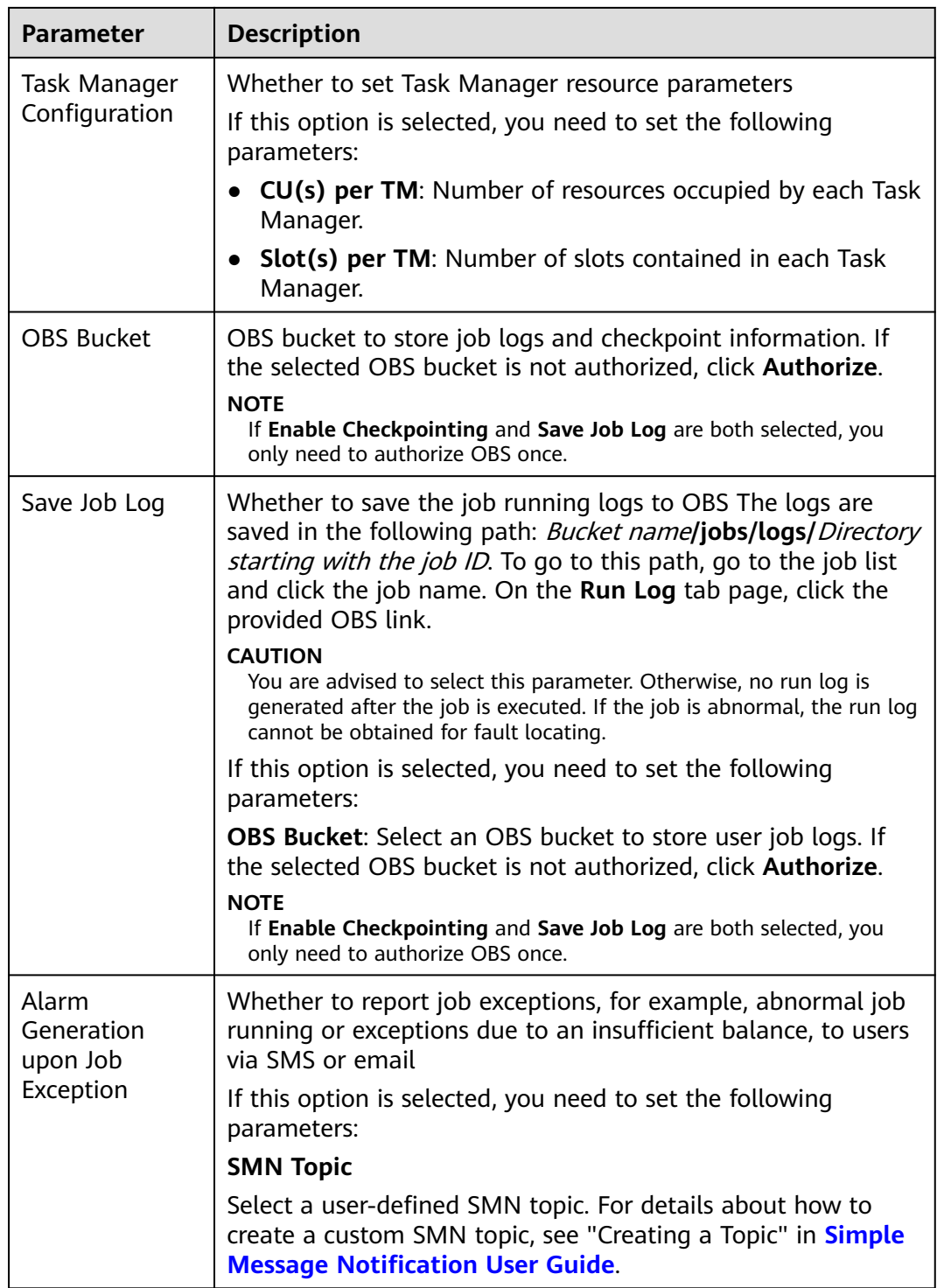

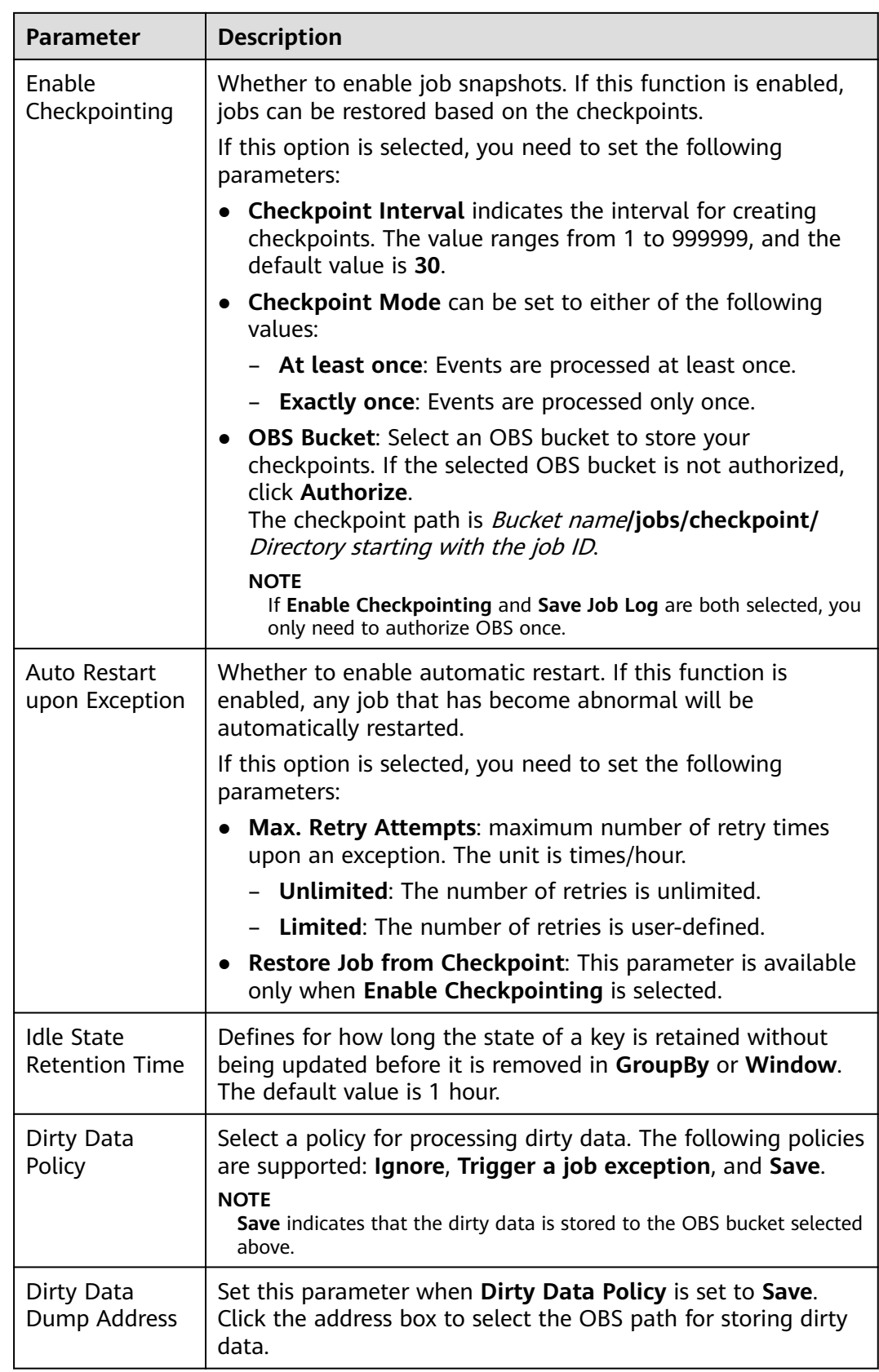

**Step 8** (Optional) Set the runtime configuration as required.

#### <span id="page-45-0"></span>**Step 9** Click **Save**.

**Step 10** Click **Start**. On the displayed **Start Flink Jobs** page, confirm the job specifications and the price, and click **Start Now** to start the job.

> After the job is started, the system automatically switches to the **Flink Jobs** page, and the created job is displayed in the job list. You can view the job status in the **Status** column. After a job is successfully submitted, the job status will change from **Submitting** to **Running**. After the execution is complete, the message **Completed** is displayed.

If the job status is **Submission failed** or **Running exception**, the job submission failed or the job did not execute successfully. In this case, you can move the cursor over the status icon in the **Status** column of the job list to view the error details. You can click  $\Box$  to copy error information. After handling the fault based on the provided information, resubmit the job.

#### $\Box$  Note

Other available buttons are as follows:

- **Save As**: Save the created job as a new job.
- **Format**: Format the SQL statements in the editing box.
- **Set as Template**: Set the created SQL statements as a job template.
- **Theme Settings**: Set the theme related parameters, including **Font Size**, **Wrap**, and **Page Style**.
- **Help**: Redirect to the help center to provide you with the SQL syntax for stream jobs.

**----End**

# **3.4.6 Creating a Flink Jar Job**

This section describes how to create a Flink Jar job. You can perform secondary development based on Flink APIs, build your own JAR file, and submit the JAR file to DLI queues. DLI is fully compatible with open-source community APIs. To create a custom Flink job, you need to compile and build application JAR files. You must have a certain understanding of Flink secondary development and have high requirements related to stream computing complexity.

## **Prerequisites**

- Ensure that a dedicated queue has been created. To create a dedicated queue, select **Dedicated Resource Mode** when you choose the type of a queue during purchase.
- When you use a Flink Jar job to access other external data sources, such as OpenTSDB, HBase, Kafka, GaussDB(DWS), RDS, CSS, CloudTable, DCS Redis, and DDS, you need to create a datasource connection to connect the job running queue to the external data source.
	- For details about the external data sources that can be accessed by Flink jobs, see **[Cross-Source Analysis Development Methods](#page-246-0)**.
	- For details about how to create a datasource connection, see **[Enhanced](#page-244-0) [Datasource Connections](#page-244-0)**.

On the **Resources** > **Queue Management** page, locate the queue you have created, and choose **More** > **Test Address Connectivity** in the

**Operation** column to check whether the network connection between the queue and the data source is normal. For details, see **[Testing Address](#page-106-0) [Connectivity](#page-106-0)**.

When running a Flink Jar job, you need to build the secondary development application code into a Jar package and upload the JAR package to the created OBS bucket. Choose **Data Management** > **Package Management** to create a package. For details, see **[Creating a Package](#page-198-0)**.

### $\Box$  Note

DLI does not support the download function. If you need to modify the uploaded data file, please edit the local file and upload it again.

- Flink dependencies have been built in the DLI server and security hardening has been performed based on the open-source community version. To avoid dependency package compatibility issues or log output and dump issues, be careful to exclude the following files when packaging:
	- Built-in dependencies (or set the package dependency scope to **provided** in Maven or SBT)
	- Log configuration files (example, **log4j.properties**/**logback.xml**)
	- JAR package for log output implementation (example, **log4j**).

## **Precautions**

Before creating jobs and submitting tasks, you are advised to enable CTS to record operations associated with DLI for later query, audit, and backtrack operations. To view the DLI operations that can be recorded by CTS, see **[DLI Operations That](#page-350-0) [Can Be Recorded by CTS](#page-350-0)**.

For details about how to enable CTS and view trace details, see the **[Cloud Trace](https://support.huaweicloud.com/intl/en-us/qs-cts/cts_02_0001.html) [Service Getting Started](https://support.huaweicloud.com/intl/en-us/qs-cts/cts_02_0001.html)**.

## **Creating a Flink Jar Job**

- **Step 1** In the left navigation pane of the DLI management console, choose **Job Management** > **Flink Jobs**. The **Flink Jobs** page is displayed.
- **Step 2** In the upper right corner of the **Flink Jobs** page, click **Create Job**.

## **Figure 3-9** Creating a Flink Jar job

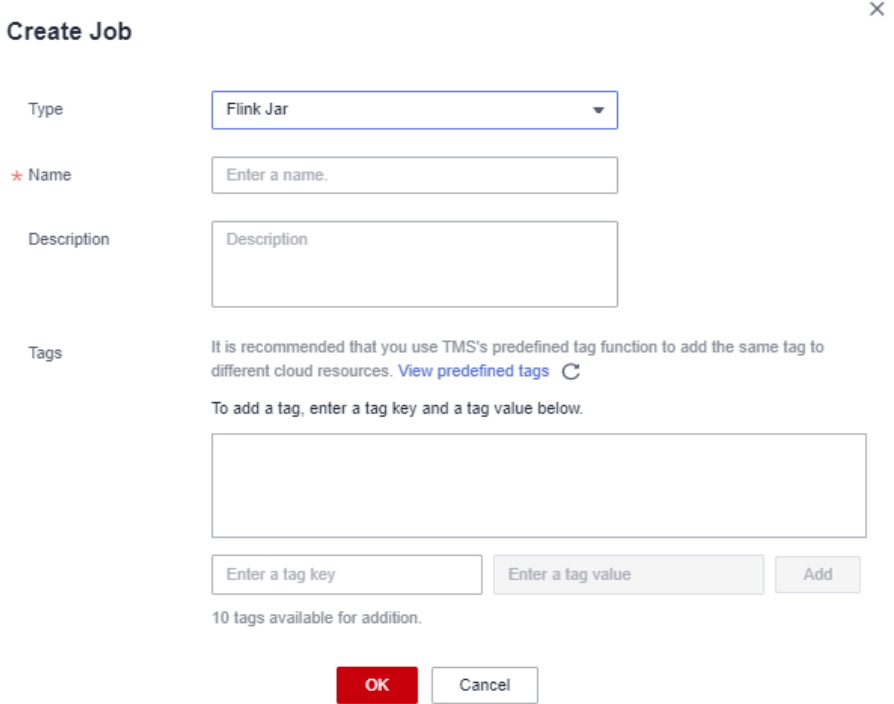

**Step 3** Specify job parameters.

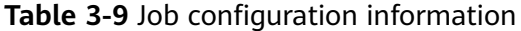

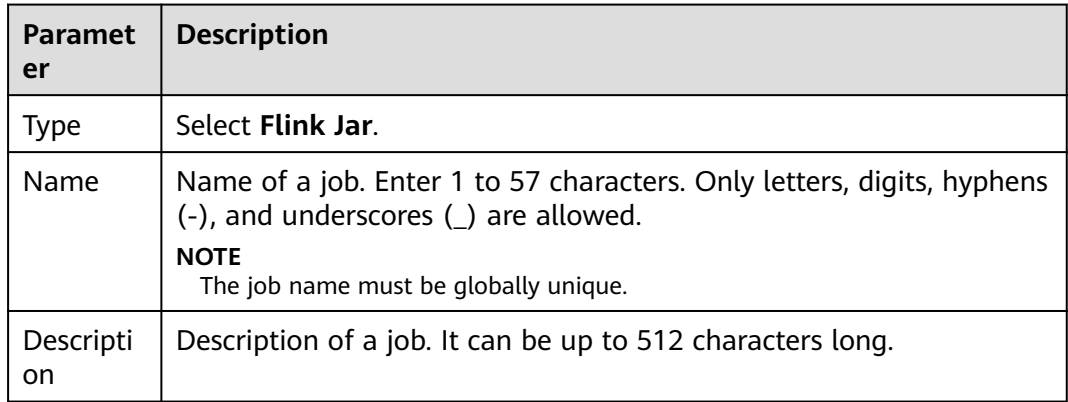

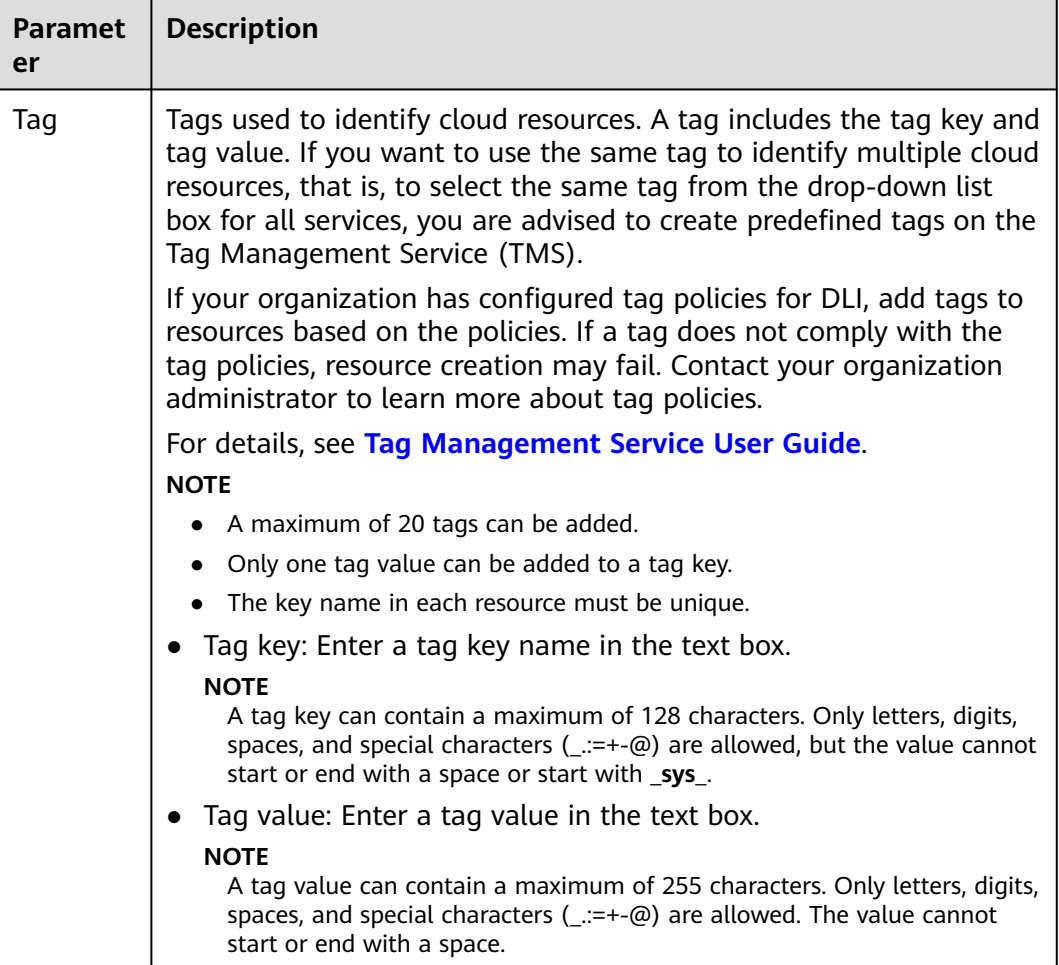

**Step 4** Click **OK** to enter the editing page.

**Step 5** Select a queue. Flink Jar jobs can run only on dedicated queues.

 $\Box$  Note

- A Flink Jar job can run only on a pre-created dedicated queue.
- If no dedicated queue is available in the **Queue** drop-down list, create a dedicated queue and bind it to the current user.

**Step 6** Configuring Flink Jar Job parameters

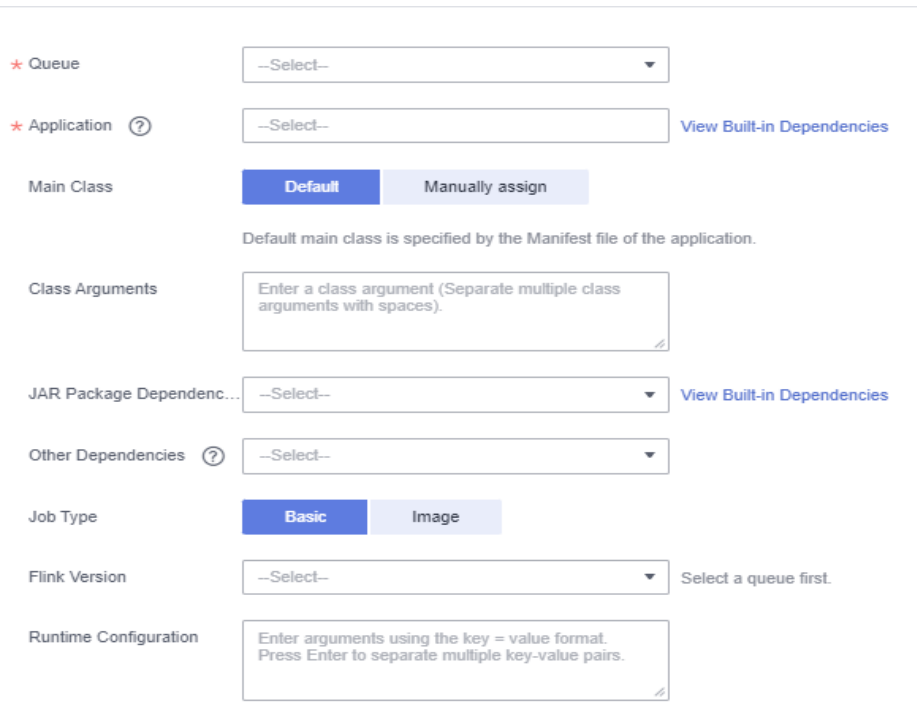

**Figure 3-10** Configuring Flink Jar Job parameters

## **Table 3-10** Parameter description

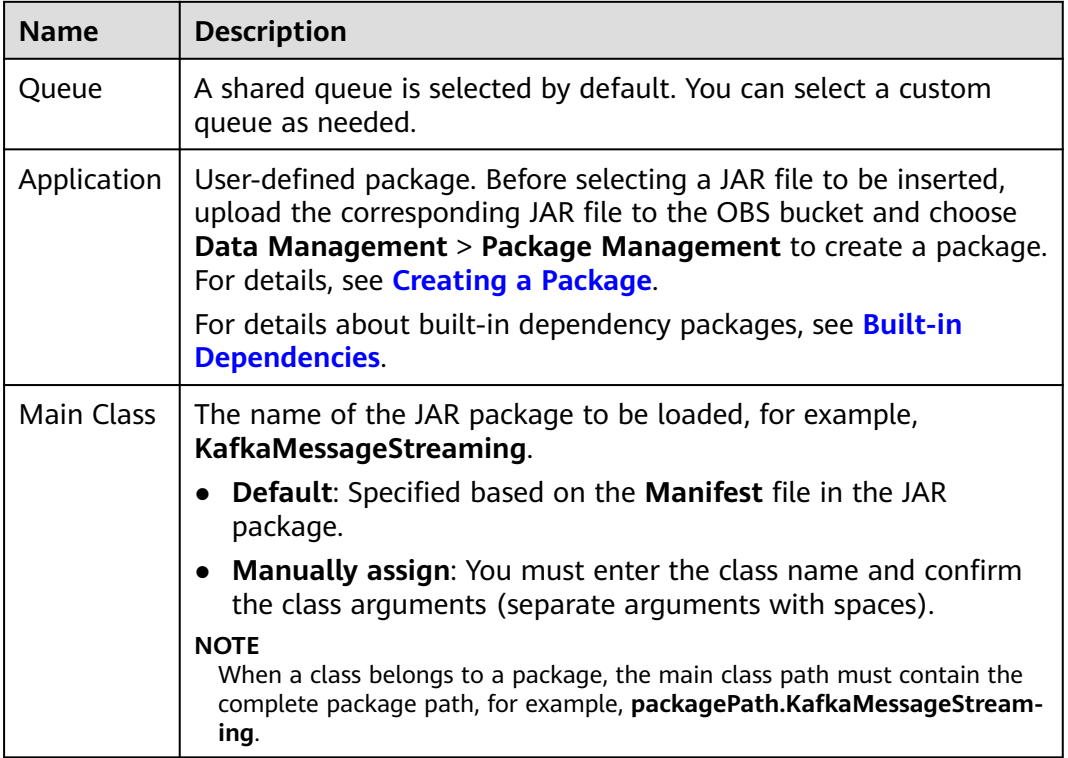

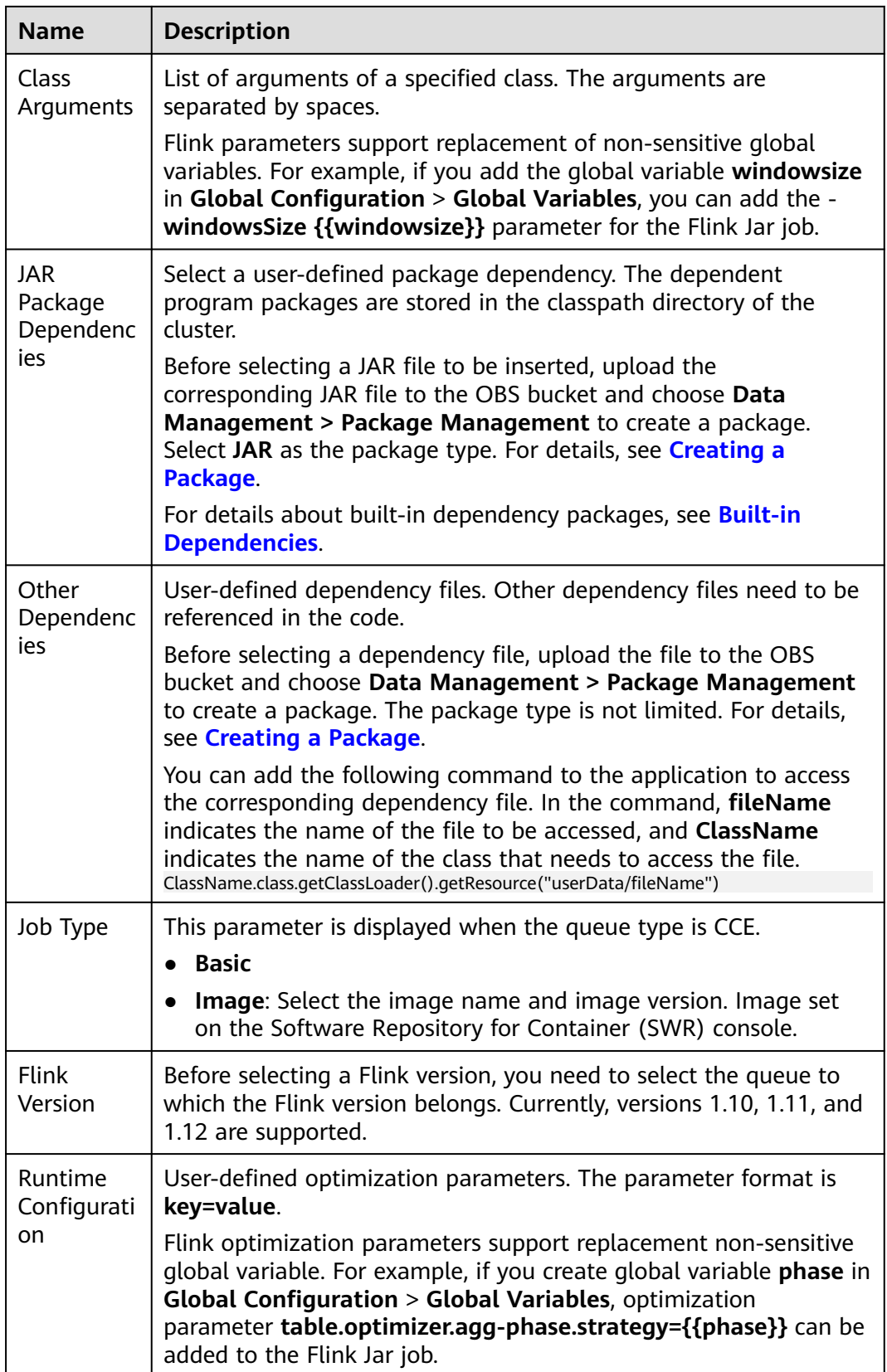

**Step 7** Configure job parameters.

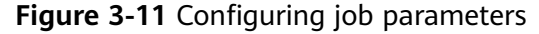

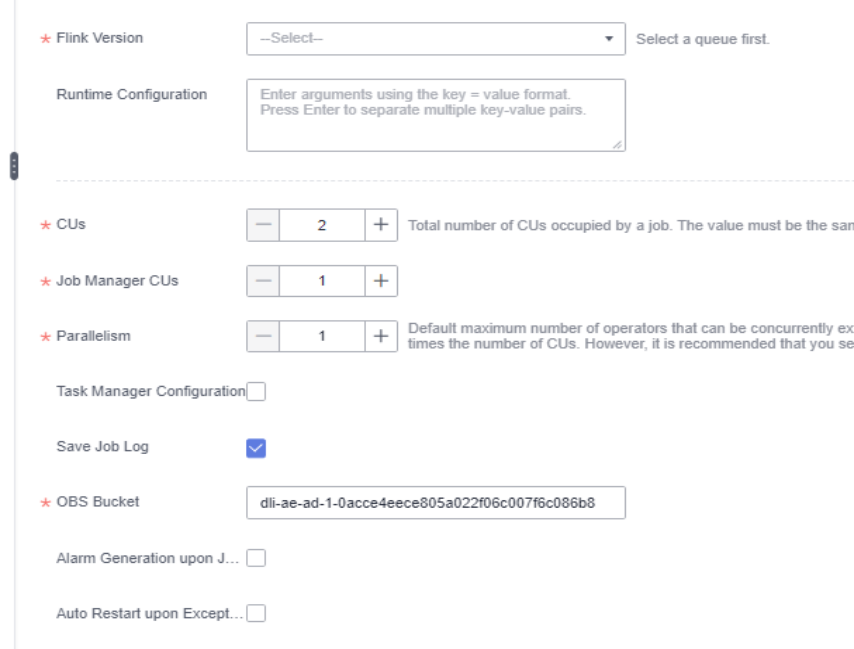

**Table 3-11** Parameter description

| <b>Name</b>                             | <b>Description</b>                                                                                                    |
|-----------------------------------------|----------------------------------------------------------------------------------------------------|
| <b>CU<sub>s</sub></b>                   | One CU has one vCPU and 4-GB memory. The number of CUs<br>ranges from 2 to 10,000.                                                                                                    |
| Job<br>Manager<br><b>CU<sub>s</sub></b> | Set the number of CUs on a management unit. The value ranges<br>from 1 to 4. The default value is 1.                                                                                            |
| Parallelism                             | Maximum number of parallel operators in a job. The value ranges<br>from 1 to 10,000.<br><b>NOTE</b><br>• The value must be less than or equal to four times the number of                       |
|                                         | compute units (CUs minus the number of job manager CUs).<br>• You are advised to set this parameter to a value greater than that<br>configured in the code. Otherwise, job submission may fail. |
| Task<br>Manager<br>Configurati<br>on    | Whether to set Task Manager resource parameters                                                                                                    |
|                                         | If this option is selected, you need to set the following parameters:                                                                                                    |
|                                         | <b>CU(s) per TM:</b> Number of resources occupied by each Task<br>Manager.                                                                                                    |
|                                         | <b>Slot(s) per TM:</b> Number of slots contained in each Task<br>Manager.                                                                                                    |

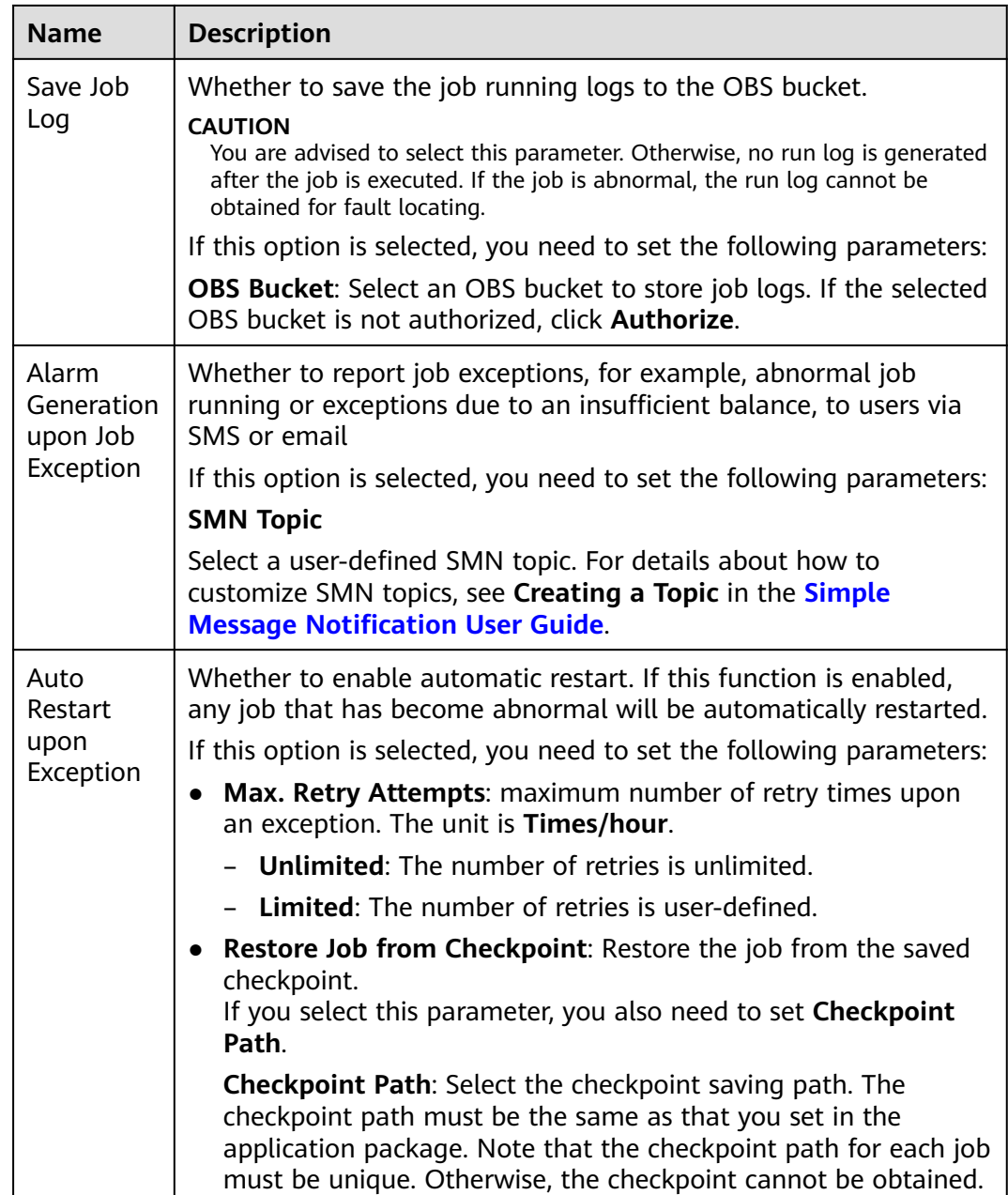

- **Step 8** Click **Save** on the upper right of the page.
- **Step 9** Click **Start** on the upper right side of the page. On the displayed **Start Flink Job** page, confirm the job specifications and the price, and click **Start Now** to start the job.

After the job is started, the system automatically switches to the **Flink Jobs** page, and the created job is displayed in the job list. You can view the job status in the **Status** column. After a job is successfully submitted, the job status will change from **Submitting** to **Running**. After the execution is complete, the message **Completed** is displayed.

If the job status is **Submission failed** or **Running exception**, the job submission failed or the job did not execute successfully. In this case, you can move the cursor over the status icon in the **Status** column of the job list to view the error details. You can click  $\Box$  to copy these details. After handling the fault based on the provided information, resubmit the job.

#### $\Box$  Note

Other available buttons are as follows: **Save As**: Save the created job as a new job.

**----End**

# **3.4.7 Performing Operations on a Flink Job**

After a job is created, you can perform operations on the job as required.

- **Editing a Job**
- **Starting a Job**
- **[Stopping a Job](#page-54-0)**
- **[Deleting a Job](#page-55-0)**
- **[Exporting a Job](#page-55-0)**
- **[Importing a Job](#page-56-0)**
- **[Modifying Name and Description](#page-57-0)**
- **[Importing to a Savepoint](#page-58-0)**
- **[Triggering a Savepoint](#page-58-0)**
- **[Runtime Configuration](#page-58-0)**

## **Editing a Job**

You can edit a created job, for example, by modifying the SQL statement, job name, job description, or job configurations.

- **Step 1** In the left navigation pane of the DLI management console, choose **Job Management** > **Flink Jobs**. The **Flink Jobs** page is displayed.
- **Step 2** In the row where the job you want to edit locates, click **Edit** in the **Operation** column to switch to the editing page.
- **Step 3** Edit the job as required.

For details about how to edit a Flink SQL job, see Step 5 to Step 7 in **[Creating a](#page-39-0) [Flink SQL Job](#page-39-0)**.

For details about how to edit a user-defined Flink job, see Step 5 to Step 7 in **[Creating a Flink Jar Job](#page-45-0)**.

**----End**

## **Starting a Job**

You can start a saved or stopped job.

**Step 1** In the left navigation pane of the DLI management console, choose **Job Management** > **Flink Jobs**. The **Flink Jobs** page is displayed.

#### <span id="page-54-0"></span>**Step 2** Use either of the following methods to start jobs:

Starting a single job

Select a job and click **Start** in the **Operation** column.

Alternatively, you can select the row where the job you want to start locates and click **Start** in the upper left of the job list.

**Batch starting jobs** 

Select the rows where the jobs you want to start locate and click **Start** in the upper left of the job list.

After you click **Start**, the **Start Flink Jobs** page is displayed.

**Step 3** On the **Start Flink Jobs** page, confirm the job information and price. If they are correct, click **Start Now**.

After a job is started, you can view the job execution result in the **Status** column.

**----End**

## **Stopping a Job**

You can stop a job in the **Running** or **Submitting** state.

- **Step 1** In the left navigation pane of the DLI management console, choose **Job Management** > **Flink Jobs**. The **Flink Jobs** page is displayed.
- **Step 2** Stop a job using either of the following methods:
	- Stopping a job

Locate the row that contains the job to be stopped, click **More** in the **Operation** column, and select **Stop**.

Alternatively, you can select the row where the job you want to stop locates and click **Stop** in the upper left of the job list.

● Batch stopping jobs

Locate the rows containing the jobs you want to stop and click **Stop** in the upper left of the job list.

**Step 3** In the displayed **Stop Job** dialog box, click **OK** to stop the job.

#### **Figure 3-12** Stopping a job

A Are you sure you want to stop the following 1 jobs?

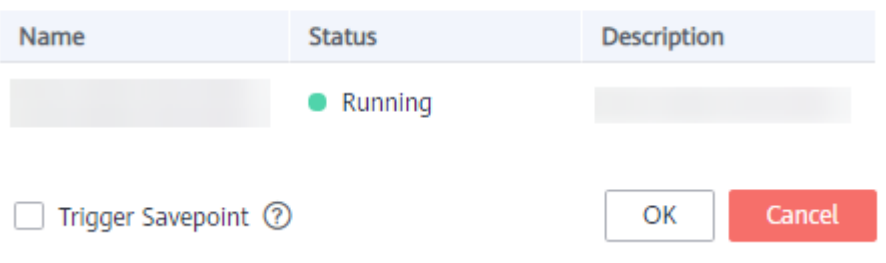

### <span id="page-55-0"></span> $\Box$  Note

- Before stopping a job, you can trigger a savepoint to save the job status information. When you start the job again, you can choose whether to restore the job from the savepoint.
- If you select **Trigger savepoint**, a savepoint is created. If **Trigger savepoint** is not selected, no savepoint is created. By default, the savepoint function is disabled.
- The lifecycle of a savepoint starts when the savepoint is triggered and stops the job, and ends when the job is restarted. The savepoint is automatically deleted after the job is restarted.

When a job is being stopped, the job status is displayed in the **Status** column of the job list. The details are as follows:

- **Stopping**: indicates that the job is being stopped.
- **Stopped:** indicates that the job is stopped successfully.
- **Stop failed:** indicates that the job failed to be stopped.

**----End**

## **Deleting a Job**

If you do not need to use a job, perform the following operations to delete it. A deleted job cannot be restored. Therefore, exercise caution when deleting a job.

- **Step 1** In the left navigation pane of the DLI management console, choose **Job Management** > **Flink Jobs**. The **Flink Jobs** page is displayed.
- **Step 2** Perform either of the following methods to delete jobs:
	- Deleting a single job

Locate the row containing the job you want to delete and click **More > Delete** in the **Operation** column.

Alternatively, you can select the row containing the job you want to delete and click **Delete** in the upper left of the job list.

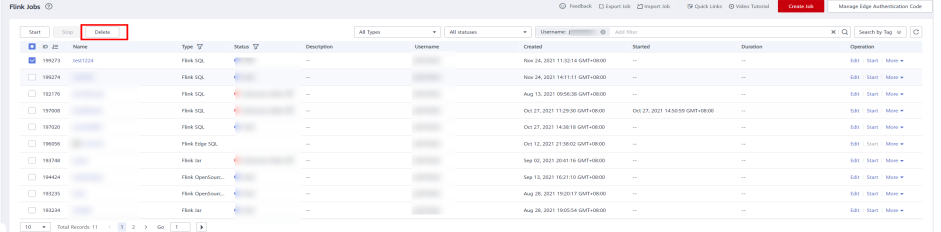

Deleting jobs in batches

Select the rows containing the jobs you want to delete and click **Delete** in the upper left of the job list.

**Step 3** Click **Yes**.

**----End**

## **Exporting a Job**

You can export the created Flink jobs to an OBS bucket.

<span id="page-56-0"></span>This mode is applicable to the scenario where a large number of jobs need to be created when you switch to another region, project, or user. In this case, you do not need to create a job. You only need to export the original job, log in to the system in a new region or project, or use a new user to import the job.

#### $\Box$  note

When switching to another project or user, you need to grant permissions to the new project or user. For details, see **[Managing Flink Job Permissions](#page-26-0)**.

- **Step 1** In the left navigation pane of the DLI management console, choose **Job Management** > **Flink Jobs**. The **Flink Jobs** page is displayed.
- **Step 2** Click **Export Job** in the upper right corner. The **Export Job** dialog box is displayed.

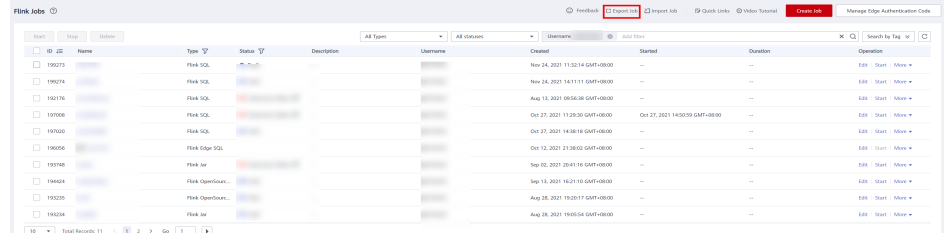

- **Step 3** Select the OBS bucket where the job is stored. Click **Next**.
- **Step 4** Select job information you want to export.

By default, configurations of all jobs are exported. You can enable the **Custom Export** function to export configurations of the desired jobs.

**Step 5** Click **Confirm** to export the job.

**----End**

#### **Importing a Job**

You can import the Flink job configuration file stored in the OBS bucket to the **Flink Jobs** page of DLI.

This mode is applicable to the scenario where a large number of jobs need to be created when you switch to another region, project, or user. In this case, you do not need to create a job. You only need to export the original job, log in to the system in a new region or project, or use a new user to import the job.

If you need to import a self-created job, you are advised to use the job creation function. For details, see **[Creating a Flink SQL Job](#page-39-0)** and **[Creating a Flink Jar Job](#page-45-0)**.

#### $\Box$  note

- When switching to another project or user, you need to grant permissions to the new project or user. For details, see **[Managing Flink Job Permissions](#page-26-0)**.
- Only jobs whose data format is the same as that of Flink jobs exported from DLI can be imported.
- **Step 1** In the left navigation pane of the DLI management console, choose **Job Management** > **Flink Jobs**. The **Flink Jobs** page is displayed.

**Step 2** Click **Import Job** in the upper right corner. The **Import Job** dialog box is displayed.

<span id="page-57-0"></span>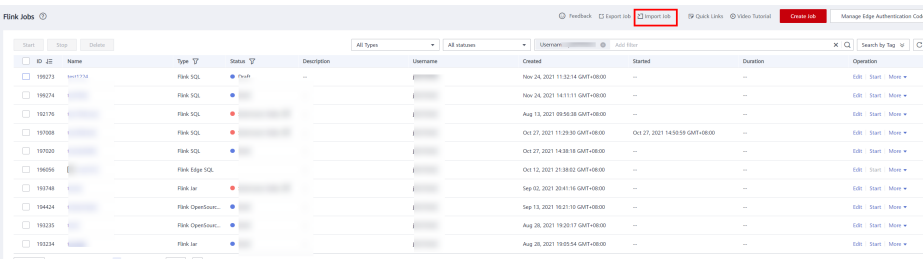

- **Step 3** Select the complete OBS path of the job configuration file to be imported. Click **Next**.
- **Step 4** Configure the same-name job policy and click next. Click **Next**.
	- Select Overwrite job of the same name. If the name of the job to be imported already exists, the existing job configuration will be overwritten and the job status switches to **Draft**.
	- If **Overwrite job of the same name** is not selected and the name of the job to be imported already exists, the job will not be imported.
- **Step 5** Ensure that **Config File** and **Overwrite Same-Name Job** are correctly configured. Click **Confirm** to import the job.

**----End**

#### **Modifying Name and Description**

You can change the job name and description as required.

- **Step 1** In the left navigation pane of the DLI management console, choose **Job Management** > **Flink Jobs**. The **Flink Jobs** page is displayed.
- **Step 2** In the **Operation** column of the job whose name and description need to be modified, choose **More > Modify Name and Description**. The **Modify Name and Description** dialog box is displayed. Change the name or modify the description of a job.

**Figure 3-13** Modifying name and description

## **Modify Name and Description**

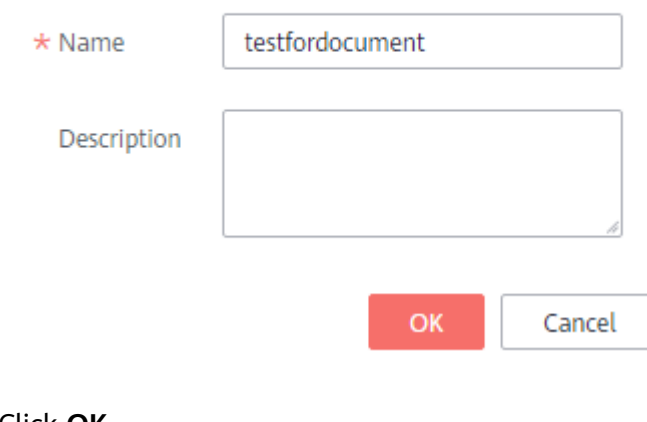

**Step 3** Click **OK**.

**----End**

## <span id="page-58-0"></span>**Triggering a Savepoint**

When you need to stop a job, you can create a savepoint to save the job status information. In this case, when you restart the job, you can choose to restore the job from the latest savepoint.

#### $\Box$  Note

- You can click **Trigger Savepoint** for jobs in the **Running** status to save the job status.
- The lifecycle of a savepoint starts when the savepoint is triggered and stops the job, and ends when the job is restarted. The savepoint is automatically deleted after the job is restarted.

## **Importing to a Savepoint**

You can import a savepoint to restore the job status. For details about the savepoint, see **[Checkpointing](https://nightlies.apache.org/flink/flink-docs-release-1.10/dev/stream/state/checkpointing.html)** at the official website of Flink.

You need to select the OBS path of the save point.

## **Runtime Configuration**

You can select **Runtime Configuration** to configure job exception alarms and restart options.

#### $\Box$  Note

Flink SQL jobs, Flink OpenSource SQL jobs, and Flink Jar jobs are supported.

- 1. In the **Operation** column of the Flink job, choose **More > Runtime Configuration**.
- 2. In the **Runtime Configuration** dialog box, set the following parameters:

 $\times$ 

## **Figure 3-14** Runtime configuration

**Runtime Configuration** 

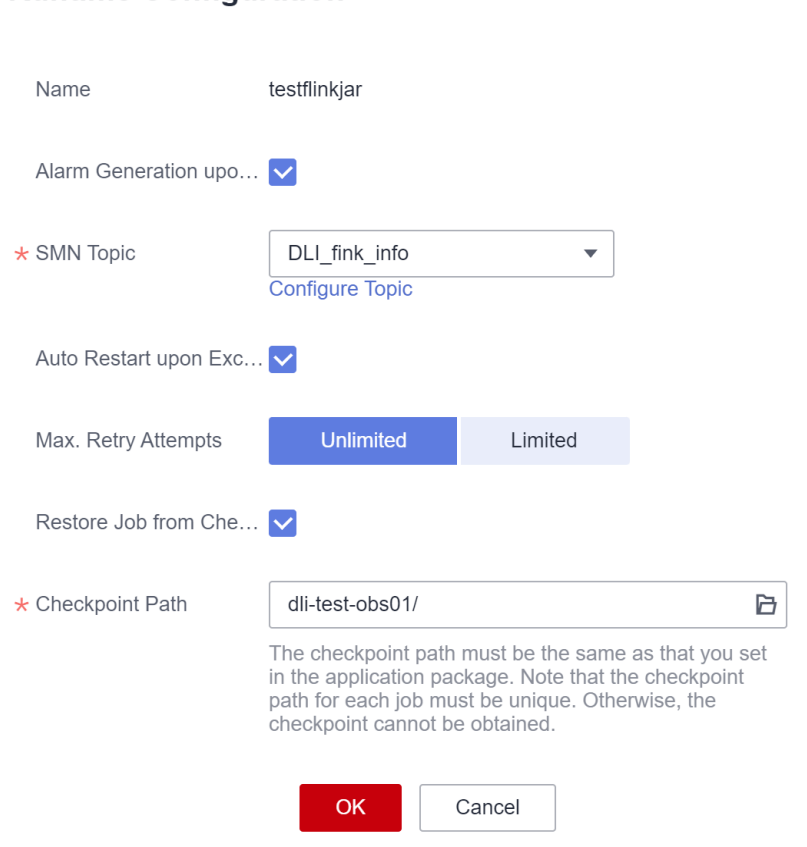

## **Table 3-12** Running parameters

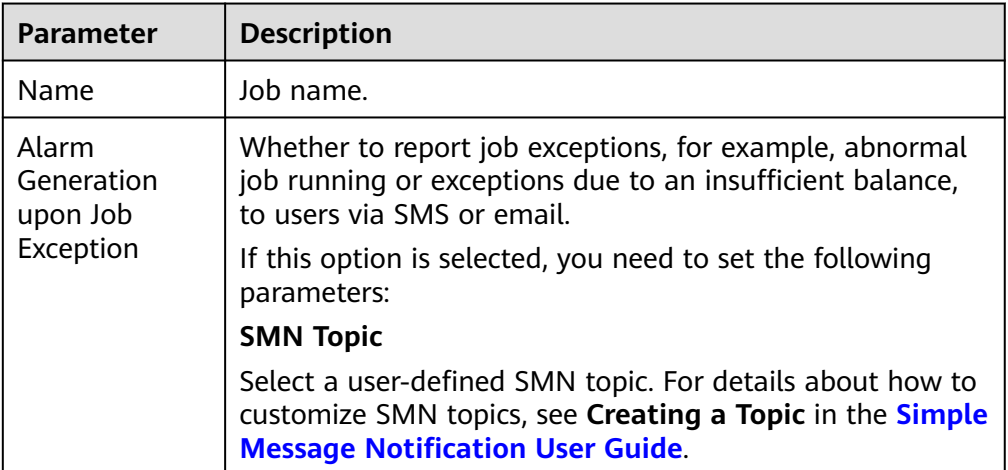

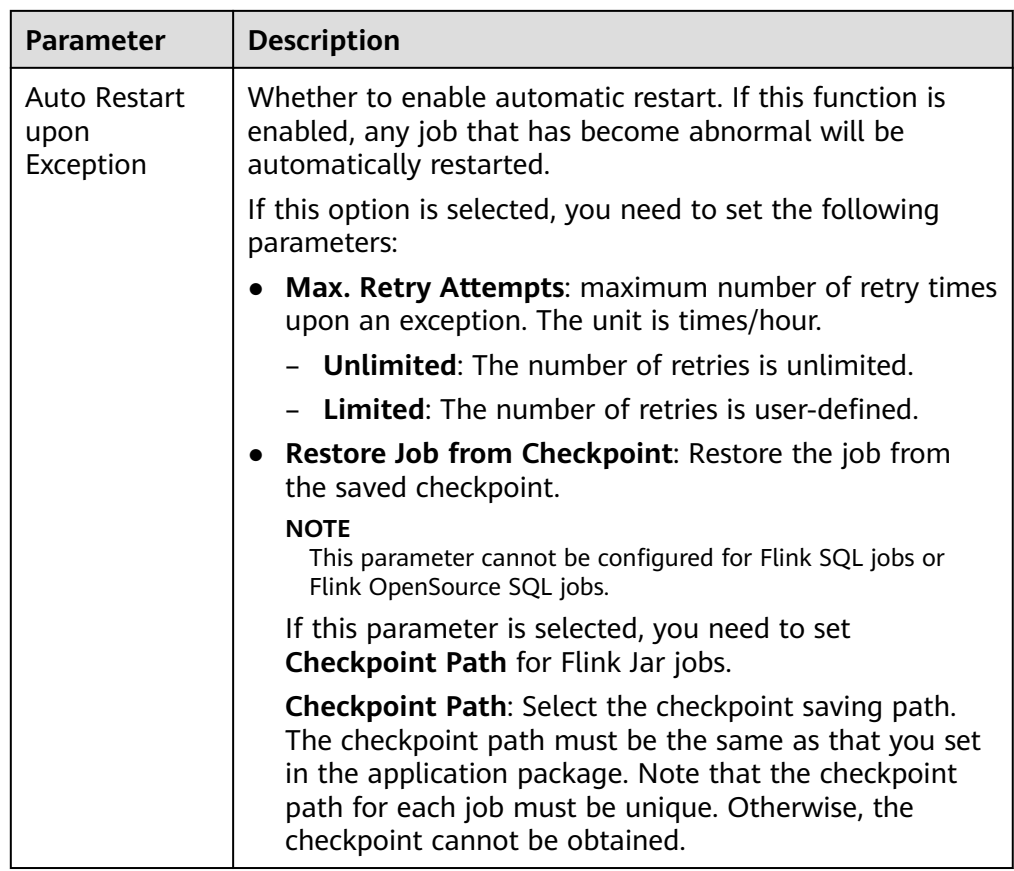

# **3.4.8 Flink Job Details**

After creating a job, you can view the job details to learn about the following information:

- **Viewing Job Details**
- **[Checking Job Monitoring Information](#page-62-0)**
- **[Viewing the Task List of a Job](#page-64-0)**
- **[Viewing the Job Execution Plan](#page-65-0)**
- **[Viewing Job Submission Logs](#page-66-0)**
- **[Viewing Job Running Logs](#page-66-0)**
- **[Viewing Job Tags](#page-67-0)**

## **Viewing Job Details**

This section describes how to view job details. After you create and save a job, you can click the job name to view job details, including SQL statements and parameter settings. For a Jar job, you can only view its parameter settings.

**Step 1** In the left navigation pane of the DLI management console, choose **Job Management** > **Flink Jobs**. The **Flink Jobs** page is displayed.

**Step 2** Click the name of the job to be viewed. The **Job Detail** tab is displayed.

In the **Job Details** tab, you can view SQL statements, configured parameters, and total cost for the job.

The following uses a Flink SQL job as an example.

**Table 3-13** Description

| <b>Parameter</b>                                 | <b>Description</b>                                                                                                    |
|--------------------------------------------------|----------------------------------------------------------------------------------------------------|
| Type                                             | Job type, for example, Flink SQL                                                                                                   |
| Name                                             | Flink job name                                                                                                    |
| Description                                      | Description of a Flink job                                                                                                    |
| Status                                           | Running status of a job                                                                                                    |
| <b>Running Mode</b>                              | If your job runs on a shared queue, this parameter is<br>Shared.                                                                   |
|                                                  | If your job runs on a custom queue with dedicated<br>resources, this parameter is Exclusive.                                       |
| <b>Flink Version</b>                             | Version of Flink selected for the job.                                                                                             |
| Queue                                            | If the queue where the job runs is a shared queue, the<br>shared queue is displayed.                                               |
|                                                  | If the queue where the job runs is a custom queue with<br>dedicated resources, the queue name is displayed.                        |
| UDF Jar                                          | This parameter is displayed when a non-shared queue is<br>selected for the job and UDF Jar is configured.                          |
| Runtime<br>Configuration                         | Displayed when a user-defined parameter is added to a job                                                                          |
| <b>CU<sub>s</sub></b>                            | Number of CUs configured for a job                                                                                                 |
| Job Manager CUs                                  | Number of job manager CUs configured for a job.                                                                                    |
| Parallelism                                      | Number of jobs that can be concurrently executed by a<br>Flink job                                                                 |
| $CU(s)$ per TM                                   | Number of CUs occupied by each Task Manager configured<br>for a job                                                                |
| Slot(s) per TM                                   | Number of Task Manager slots configured for a job                                                                                  |
| <b>OBS Bucket</b>                                | OBS bucket name. After Enable Checkpointing and Save<br>Job Log are enabled, checkpoints and job logs are saved in<br>this bucket. |
| Save Job Log                                     | Whether the job running logs are saved to OBS                                                                                      |
| <b>Alarm Generation</b><br>upon Job<br>Exception | Whether job exceptions are reported                                                                                                |

<span id="page-62-0"></span>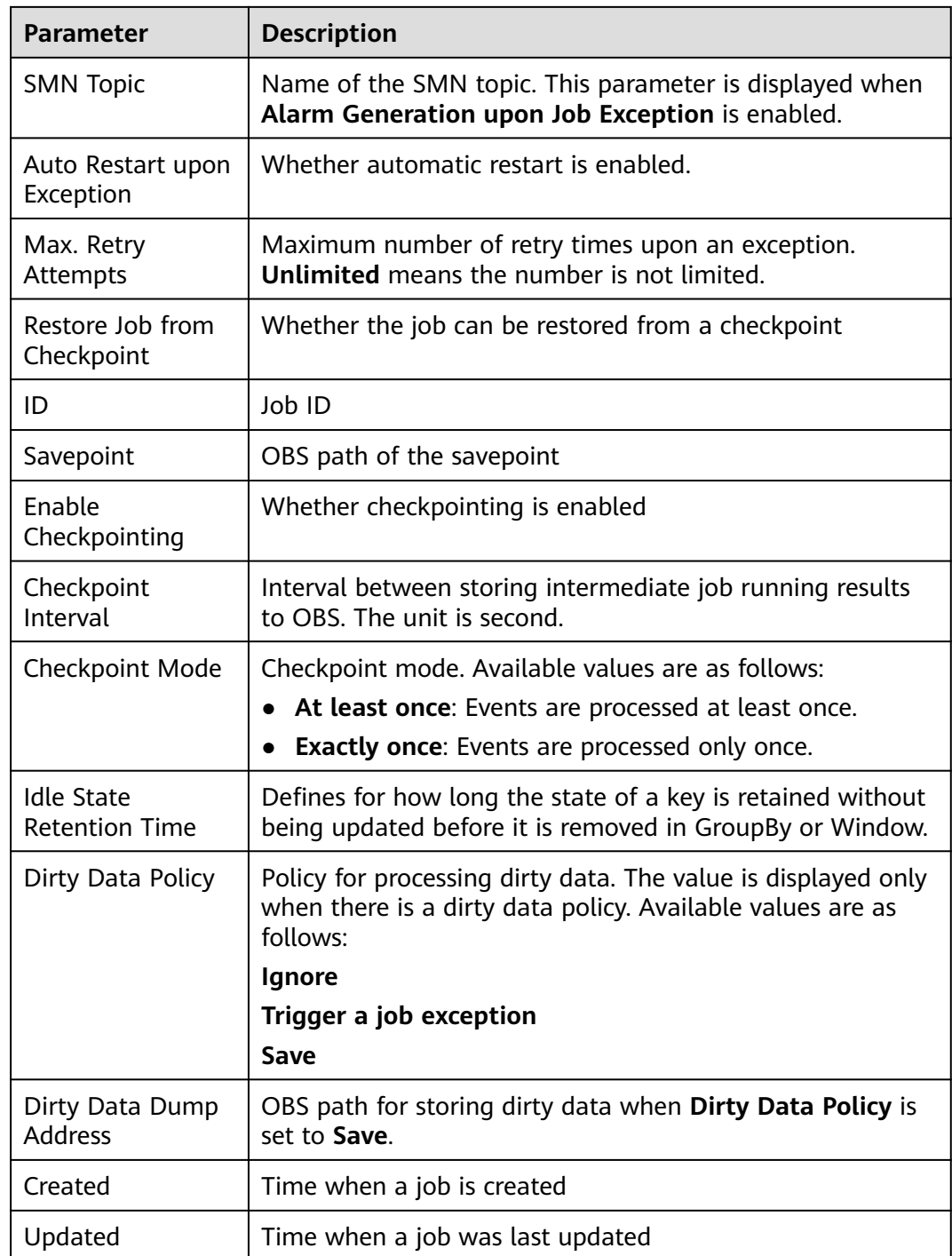

**----End**

## **Checking Job Monitoring Information**

You can use Cloud Eye to view details about job data input and output.

**Step 1** In the left navigation pane of the DLI management console, choose **Job Management** > **Flink Jobs**. The **Flink Jobs** page is displayed.

**Step 2** Click the name of the job you want. The job details are displayed.

Click **Job Monitoring** in the upper right corner of the page to switch to the Cloud Eye console.

### **Figure 3-15** Monitoring a Job

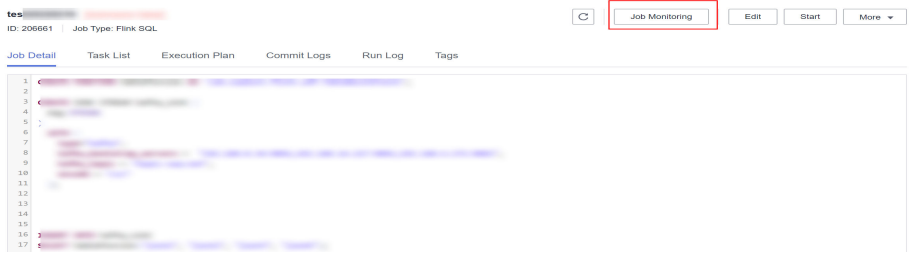

The following table describes monitoring metrics related to Flink jobs.

| <b>Name</b>               | <b>Description</b>                                         |
|---------------------------|------------------------------------------------------------|
| Flink Job Data Read       | Displays the data input rate of a Flink job for monitoring |
| Rate                      | and debugging. Unit: record/s.                             |
| Flink Job Data Write      | Displays the data output rate of a Flink job for           |
| Rate                      | monitoring and debugging. Unit: record/s.                  |
| Flink Job Total Data      | Displays the total number of data inputs of a Flink job    |
| Read                      | for monitoring and debugging. Unit: records                |
| Flink Job Total Data      | Displays the total number of output data records of a      |
| Write                     | Flink job for monitoring and debugging. Unit: records      |
| Flink Job Byte Read       | Displays the number of input bytes per second of a Flink   |
| Rate                      | job. Unit: byte/s                                          |
| Flink Job Byte Write      | Displays the number of output bytes per second of a        |
| Rate                      | Flink job. Unit: byte/s                                    |
| Flink Job Total Read      | Displays the total number of input bytes of a Flink job.   |
| <b>Byte</b>               | Unit: byte                                                 |
| Flink Job Total Write     | Displays the total number of output bytes of a Flink job.  |
| <b>Byte</b>               | Unit: byte                                                 |
| Flink Job CPU Usage       | Displays the CPU usage of Flink jobs. Unit: %              |
| Flink Job Memory<br>Usage | Displays the memory usage of Flink jobs. Unit: %           |
| Flink Job Max             | Displays the maximum operator delay of a Flink job. The    |
| <b>Operator Latency</b>   | unit is <b>ms</b> .                                        |

**Table 3-14** Monitoring metrics related to Flink jobs

<span id="page-64-0"></span>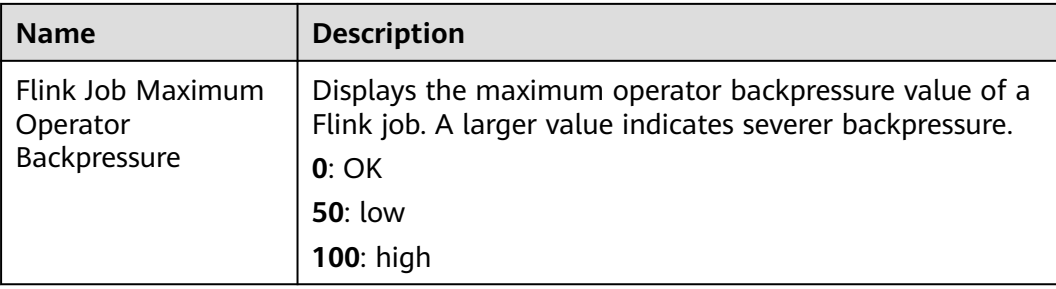

#### **----End**

## **Viewing the Task List of a Job**

You can view details about each task running on a job, including the task start time, number of received and transmitted bytes, and running duration.

#### $\Box$  Note

If the value is **0**, no data is received from the data source.

- **Step 1** In the left navigation pane of the DLI management console, choose **Job Management** > **Flink Jobs**. The **Flink Jobs** page is displayed.
- **Step 2** Click the name of the job you want. The job details are displayed.
- **Step 3** On **Task List** and view the node information about the task.

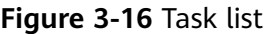

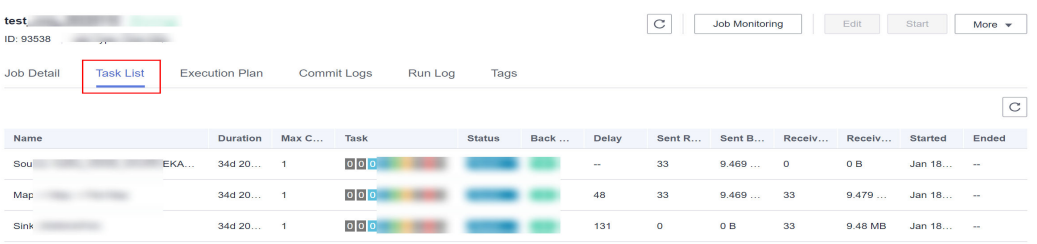

View the operator task list. The following table describes the task parameters.

**Table 3-15** Parameter description

| <b>Parameter</b>       | <b>Description</b>                       |
|------------------------|------------------------------------------|
| Name                   | Name of an operator.                     |
| Duration               | Running duration of an operator.         |
| Max Concurrent<br>Jobs | Number of parallel tasks in an operator. |

<span id="page-65-0"></span>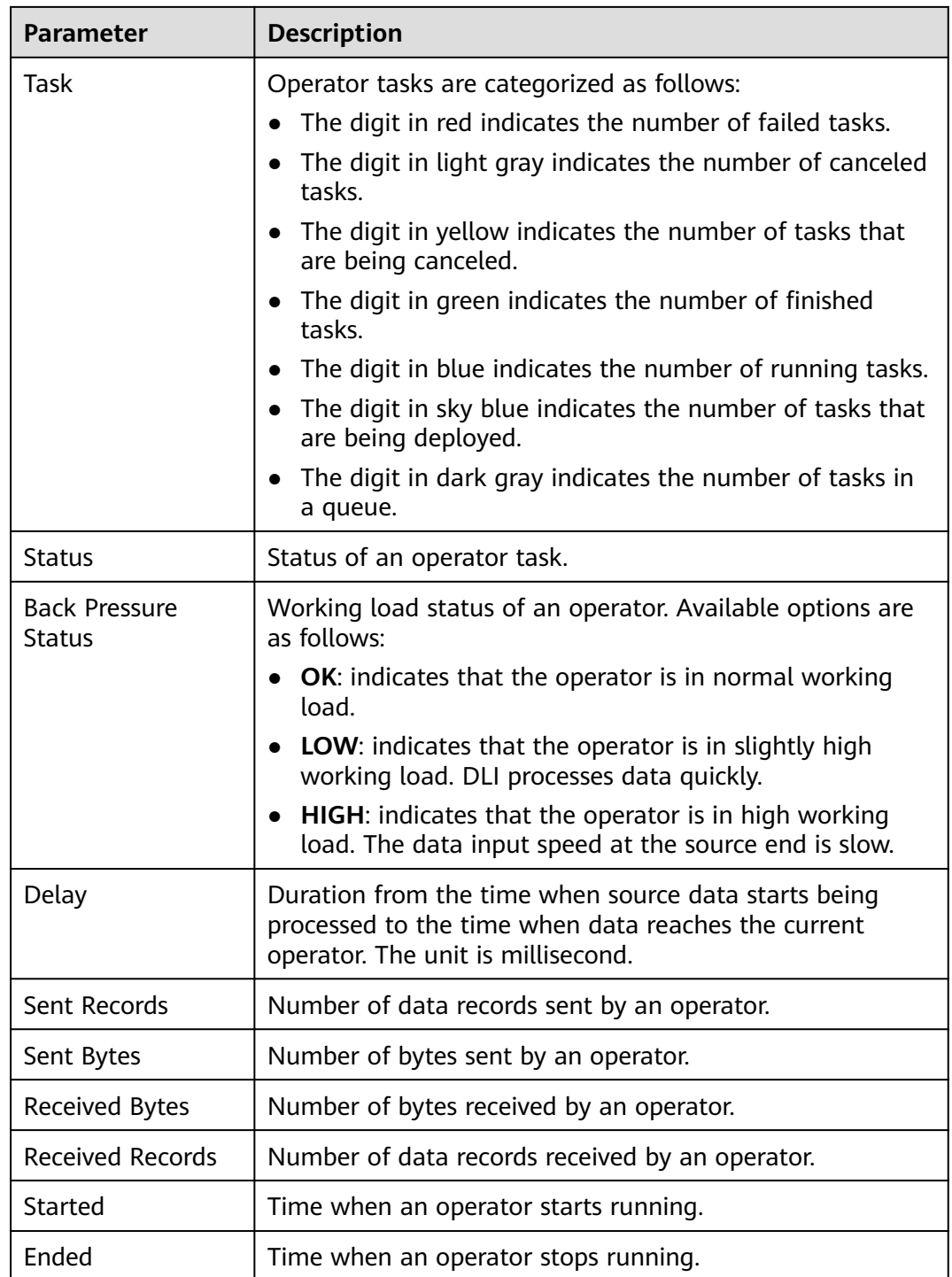

**----End**

## **Viewing the Job Execution Plan**

You can view the execution plan to understand the operator stream information about the running job.

**Step 1** In the left navigation pane of the DLI management console, choose **Job Management** > **Flink Jobs**. The **Flink Jobs** page is displayed.

<span id="page-66-0"></span>**Step 2** Click the name of the job you want. The job details are displayed.

**Step 3** Click the **Execution Plan** tab to view the operator flow direction.

#### **Figure 3-17** Execution plan

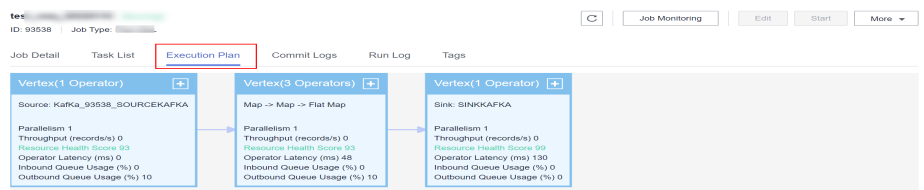

Click a node. The corresponding information is displayed on the right of the page.

- Scroll the mouse wheel to zoom in or out.
- The stream diagram displays the operator stream information about the running job in real time.

**----End**

## **Viewing Job Submission Logs**

You can view the submission logs to locate the fault.

- **Step 1** In the left navigation pane of the DLI management console, choose **Job Management** > **Flink Jobs**. The **Flink Jobs** page is displayed.
- **Step 2** Click the name of the job you want. The job details are displayed.
- **Step 3** In the **Commit Logs** tab, view the information about the job submission process.

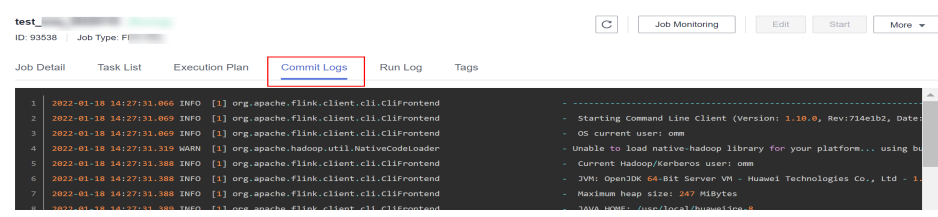

**Figure 3-18** Commit logs

**----End**

## **Viewing Job Running Logs**

You can view the run logs to locate the faults occurring during job running.

- **Step 1** In the left navigation pane of the DLI management console, choose **Job Management** > **Flink Jobs**. The **Flink Jobs** page is displayed.
- **Step 2** Click the name of the job you want. The job details are displayed.
- **Step 3** On the **Run Log** tab page, you can view the **Job Manager** and **Task Manager** information of the running job.

#### <span id="page-67-0"></span>**Figure 3-19** Run logs

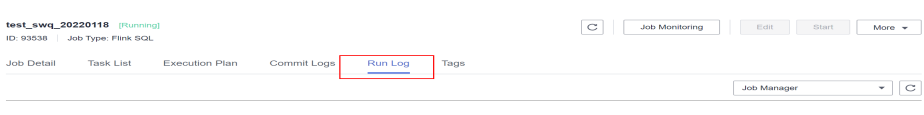

Information about JobManager and TaskManager is updated every minute. Only run logs of the last minute are displayed by default.

If you select an OBS bucket for saving job logs during the job configuration, you can switch to the OBS bucket and download log files to view more historical logs.

#### $\Box$  Note

For details about how to upload files to OBS, see **[Uploading an Object](https://support.huaweicloud.com/intl/en-us/qs-obs/obs_qs_0008.html)** in the Object Storage Service Getting Started.

If the job is not running, information on the **Task Manager** page cannot be viewed.

**----End**

#### **Viewing Job Tags**

You can view, add, modify, and delete job tags.

- **Step 1** In the left navigation pane of the DLI management console, choose **Job Management** > **Flink Jobs**. The **Flink Jobs** page is displayed.
- **Step 2** Click the name of the job to be viewed. The **Job Details** page is displayed.
- **Step 3** On the **Tags** tab page, view the tag information about the current job.

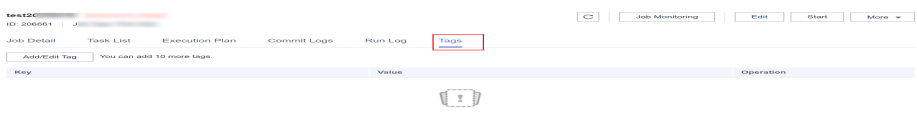

For more information about job tags, see **Tag Management**.

**----End**

## **3.4.9 Tag Management**

A tag is a key-value pair customized by users and used to identify cloud resources. It helps users to classify and search for cloud resources. A tag consists of a tag key and a tag value.

DLI allows you to add tags to Flink jobs. You can add tags to Flink jobs to identify information such as the project name, service type, and background. If you use tags in other cloud services, you are advised to create the same tag key-value pairs for cloud resources used by the same business to keep consistency.

DLI supports the following two types of tags:

- Resource tags: indicate non-global tags created on DLI.
- Predefined tags: global tags created on Tag Management Service (TMS). For more information about predefined tags, see **[Tag Management Service](https://support.huaweicloud.com/intl/en-us/usermanual-tms/en-us_topic_0056266269.html) [User Guide](https://support.huaweicloud.com/intl/en-us/usermanual-tms/en-us_topic_0056266269.html)**.

<span id="page-68-0"></span>If your organization has configured tag policies for DLI, add tags to resources based on the policies. If a tag does not comply with the tag policies, resource creation may fail. Contact your organization administrator to learn more about tag policies.

This section includes the following content:

- **Managing a Job Tag**
- **[Searching for a Job by Tag](#page-69-0)**

## **Managing a Job Tag**

DLI allows you to add, modify, or delete tags for jobs.

- **Step 1** In the left navigation pane of the DLI management console, choose **Job Management** > **Flink Jobs**. The **Flink Jobs** page is displayed.
- **Step 2** Click the name of the job to be viewed. The **Job Details** page is displayed.
- **Step 3** Click **Tags** to display the tag information about the current job.

**Figure 3-20** Managing a job tag

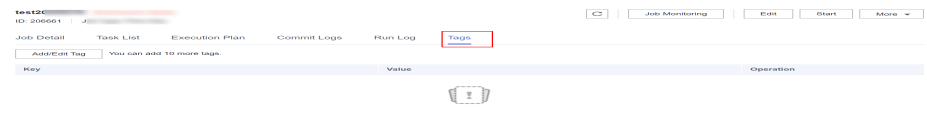

- **Step 4** Click **Add/Edit Tag** to open to the **Add/Edit Tag** dialog box.
- **Step 5** Configure the tag parameters in the **Add/Edit Tag** dialog box.

### **Figure 3-21** Adding a tag

**Add/Edit Tag** 

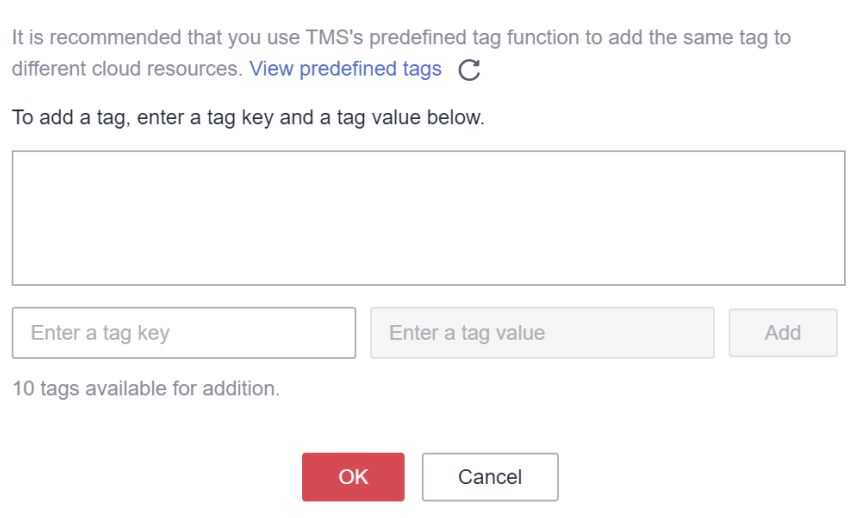

 $\times$ 

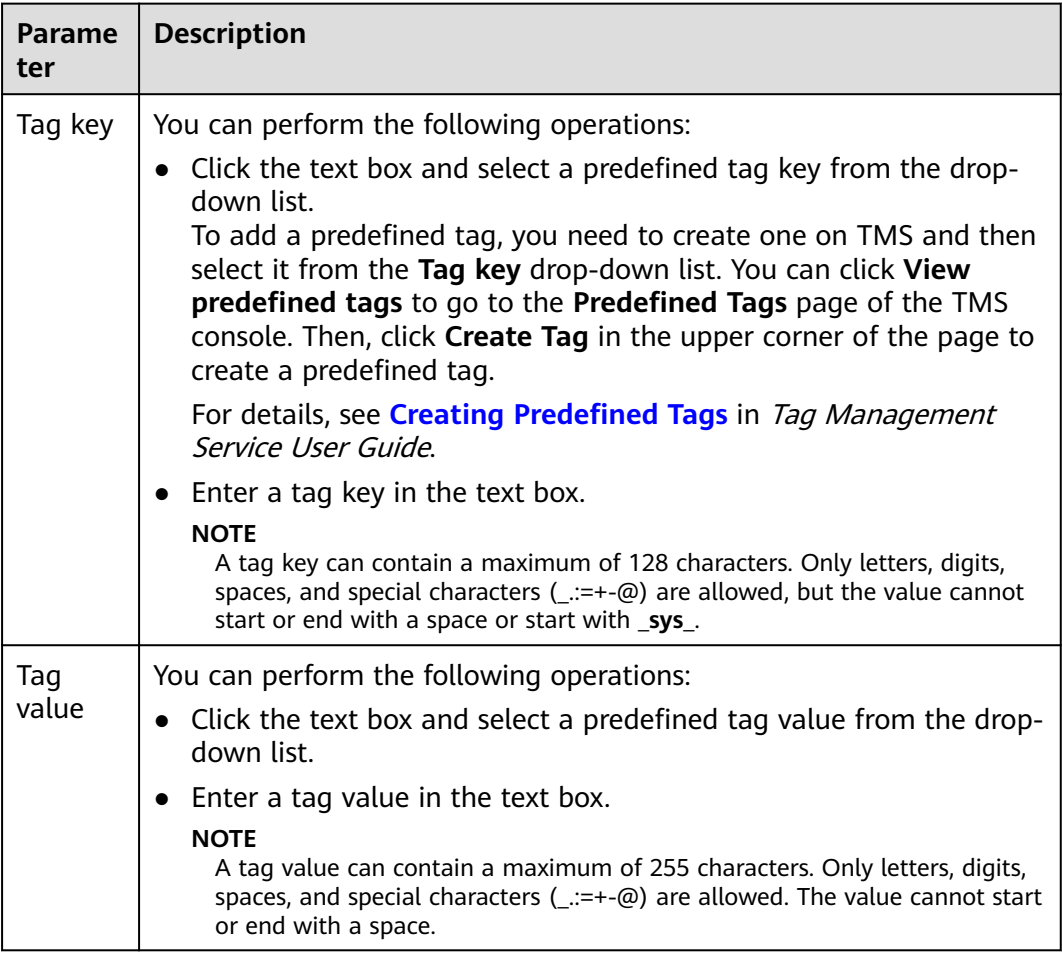

#### <span id="page-69-0"></span>**Table 3-16** Tag parameters

#### $\Box$  Note

- A maximum of 20 tags can be added.
- Only one tag value can be added to a tag key.
- The key name in each resource must be unique.

#### **Step 6** Click **OK**.

**Step 7** (Optional) In the tag list, locate the row where the tag you want to delete resides, click **Delete** in the **Operation** column to delete the tag.

#### **----End**

## **Searching for a Job by Tag**

If tags have been added to a job, you can search for the job by setting tag filtering conditions to quickly find it.

- **Step 1** In the left navigation pane of the DLI management console, choose **Job Management** > **Flink Jobs**. The **Flink Jobs** page is displayed.
- **Step 2** In the upper right corner of the page, click the search box and select **Tags**.

**Figure 3-22** Searching for jobs by tag

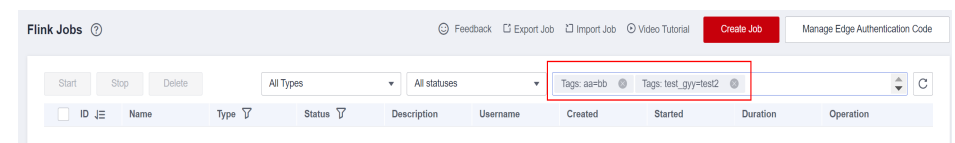

- **Step 3** Choose a tag key and value as prompted. If no tag key or value is available, create a tag for the job. For details, see **[Managing a Job Tag](#page-68-0)**.
- **Step 4** Choose other tags to generate a tag combination for job search.
- **Step 5** Click search icon. The target job will be displayed in the job list.

**----End**

# **3.4.10 Enabling Dynamic Scaling for Flink Jobs**

## **Scenario**

In actual job operations, the compute resources required by a job vary depending on the data volume. As a result, compute resources are wasted when the volume is small and are insufficient when the volume is large.

DLI provides dynamic scaling to dynamically adjust the compute resources used by a job based on the job load, such as the data input and output volume, data input and output rate, and backpressure, to improve resource utilization.

#### $\Box$  Note

Currently, dynamic scaling can be enabled only for jobs of Flink 1.12 or later.

#### **Notes**

- During dynamic scaling of a Flink job, if queue resources are occupied and the remaining resources are insufficient for starting the job, the job may fail to be restored.
- When the resources that can be used by a Flink job are dynamically scaled in or out, the background job needs to be stopped and then restored from the savepoint. So, the job cannot process data before the restoration is successful.
- Savepoints need to be triggered during scaling. So, you must configure an OBS bucket, save logs, and enable checkpointing.
- Do not set the scaling detection period to a small value to avoid frequent job start and stop.
- The restoration duration of a scaling job is affected by the savepoint size. If the savepoint size is large, the restoration may take a long time.
- To adjust the configuration items of dynamic scaling, you need to stop the job, edit the job, and submit the job for the modification to take effect.

## **Procedure**

Dynamic scaling applies to Flink OpenSource SQL and Flink Jar jobs.

1. Log in to the DLI management console.

- 2. In the navigation pane on the left, choose **Job Management** > **Flink Jobs**.
- 3. Select the job for which you want to enable dynamic scaling and click **Edit** in the **Operation** column.
	- For a Flink OpenSource SQL job, click **Runtime Configuration** on the right to configure dynamic scaling parameters.
	- For a Flink Jar job, click the **Runtime Configuration** box to configure dynamic scaling parameters.

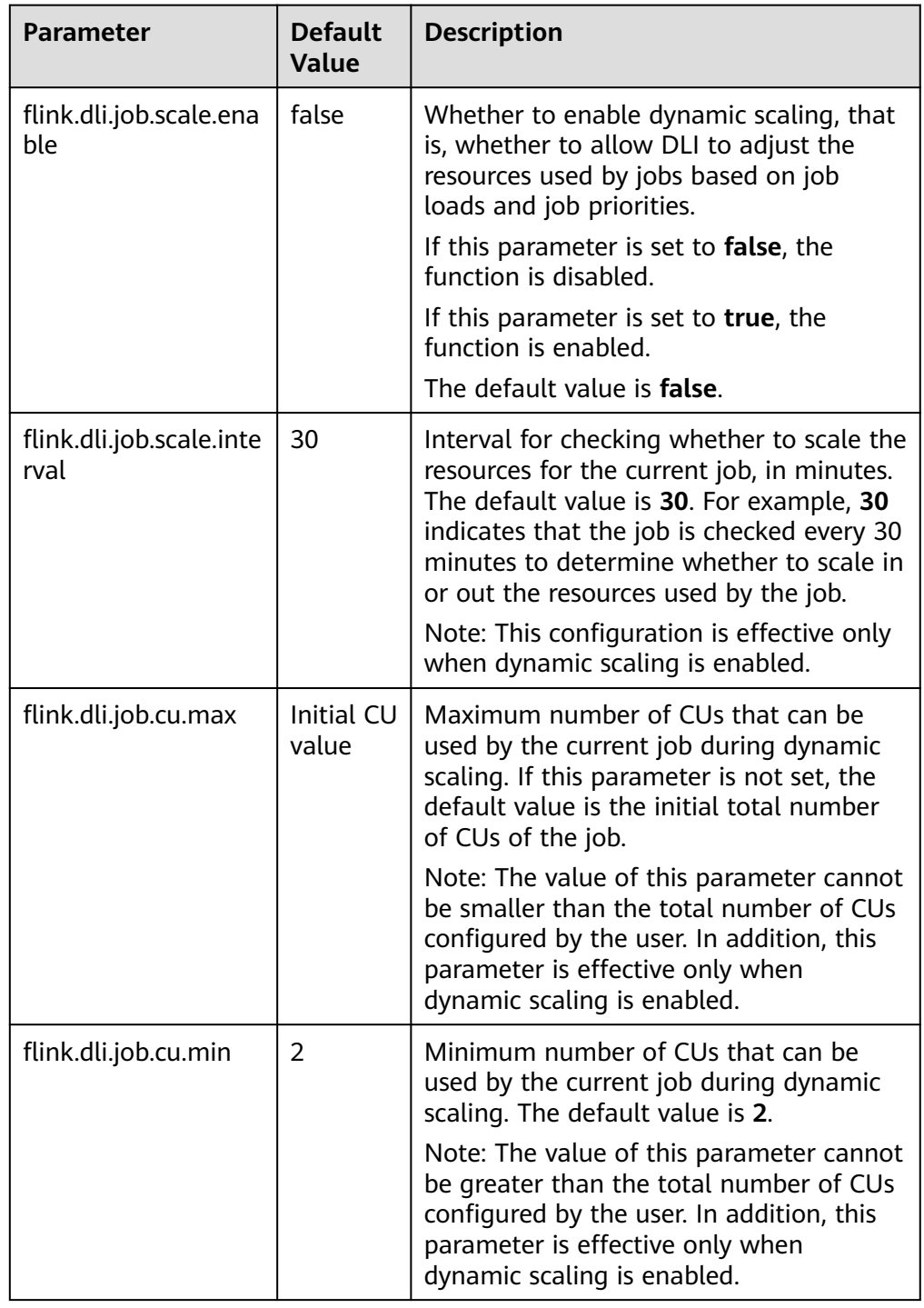

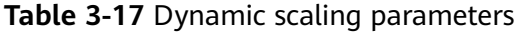
# **3.5 Spark Job Management**

# **3.5.1 Spark Job Management**

Based on the open-source Spark, DLI optimizes performance and reconstructs services to be compatible with the Apache Spark ecosystem and interfaces, and executes batch processing tasks.

DLI also allows you to use Spark jobs to access DLI metadata. For details, see the **[Data Lake Insight Developer Guide](https://support.huaweicloud.com/intl/en-us/devg-dli/dli_09_0176.html)**.

Spark job management provides the following functions:

- **[Creating a Spark Job](#page-73-0)**
- **[Re-executing a Job](#page-73-0)**
- **[Searching for a Job](#page-73-0)**
- **[Terminating a Job](#page-73-0)**

In addition, you can click **Quick Links** to switch to the details on User Guide.

#### **Spark Jobs Page**

On the **Overview** page, click **Spark Jobs** to go to the SQL job management page. Alternatively, you can click **Job Management** > **Spark Jobs**. The page displays all Spark jobs. If there are a large number of jobs, they will be displayed on multiple pages. DLI allows you to view jobs in all statuses.

| <b>Parameter</b> | <b>Description</b>                                                                                              |  |
|------------------|----------------------------------------------------------------------------------------------------|--|
| Job ID           | ID of a submitted Spark job, which is generated by the system by<br>default.                                    |  |
| Name             | Name of a submitted Spark job.                                                                                  |  |
| Queues           | Queue where the submitted Spark job runs                                                                        |  |
| Username         | Name of the user who executed the Spark job                                                                     |  |
| <b>Status</b>    | Job status. The following values are available:                                                                 |  |
|                  | • Starting: The job is being started.                                                                           |  |
|                  | <b>Running:</b> The job is being executed.                                                                      |  |
|                  | <b>Failed:</b> The session has exited.                                                                          |  |
|                  | <b>Finished:</b> The session is successfully executed.                                                          |  |
|                  | <b>Restoring:</b> The job is being restored.                                                                    |  |
| Created          | Time when a job is created. Jobs can be displayed in ascending or<br>descending order of the job creation time. |  |

**Table 3-18** Job management parameters

<span id="page-73-0"></span>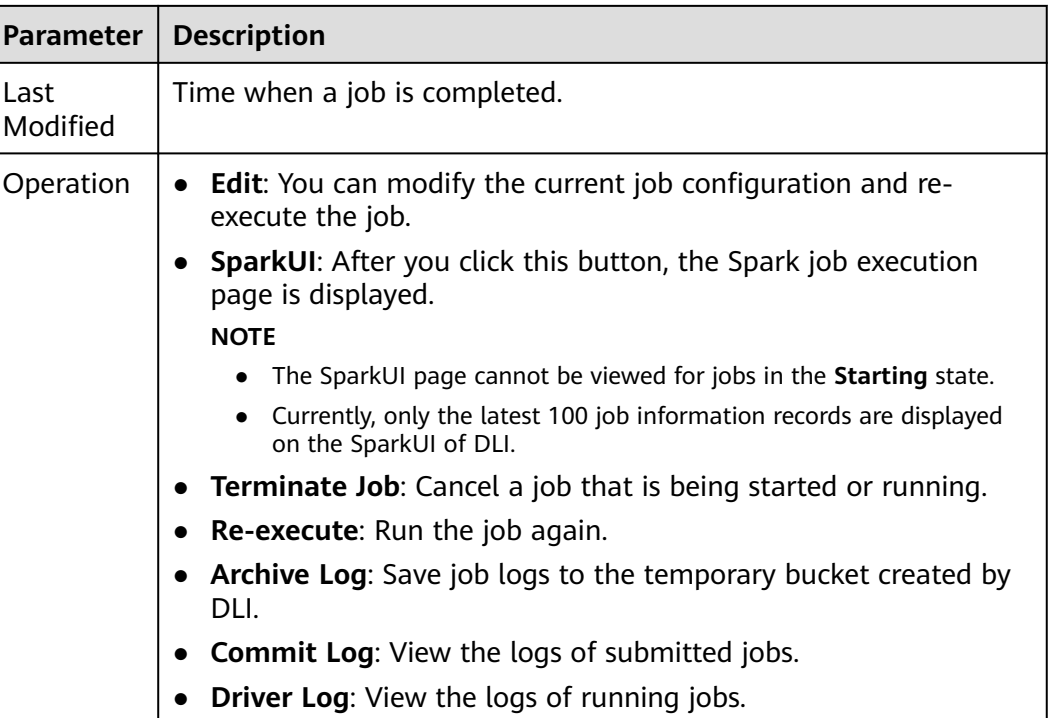

## **Re-executing a Job**

On the **Spark Jobs** page, click **Edit** in the **Operation** column of the job. On the Spark job creation page that is displayed, modify parameters as required and execute the job.

#### **Searching for a Job**

On the **Spark Jobs** page, select **Status** or **Queues**. The system displays the jobs that meet the filter condition in the job list.

#### **Terminating a Job**

On the **Spark Jobs** page, choose **More** > **Terminate Job** in the **Operation** column of the job that you want to stop.

# **3.5.2 Creating a Spark Job**

DLI provides fully-managed Spark computing services by allowing you to execute Spark jobs.

On the **Overview** page, click **Create Job** in the upper right corner of the **Spark Jobs** tab or click **Create Job** in the upper right corner of the **Spark Jobs** page. The Spark job editing page is displayed.

On the Spark job editing page, a message is displayed, indicating that a temporary DLI data bucket will be created. The created bucket is used to store temporary data generated by DLI, such as job logs and job results. You cannot view job logs if you choose not to create it. You can **[configure a lifecycle rule](https://support.huaweicloud.com/intl/en-us/usermanual-obs/obs_03_0335.html)** to periodically

delete objects in a bucket or transit objects between different storage classes.The bucket will be created and the default bucket name is used.

If you do not need to create a DLI temporary data bucket and do not want to receive this message, select **Do not show again** and click **Cancel**.

## **Prerequisites**

- You have uploaded the dependencies to the corresponding OBS bucket on the **Data Management > Package Management** page. For details, see **[Creating](#page-198-0) [a Package](#page-198-0)**.
- Before creating a Spark job to access other external data sources, such as OpenTSDB, HBase, Kafka, GaussDB(DWS), RDS, CSS, CloudTable, DCS Redis, and DDS, you need to create a datasource connection to enable the network between the job running queue and external data sources.
	- For details about the external data sources that can be accessed by Spark jobs, see **[Cross-Source Analysis Development Methods](#page-246-0)**.
	- For details about how to create a datasource connection, see **[Enhanced](#page-244-0) [Datasource Connections](#page-244-0)**.

On the **Resources** > **Queue Management** page, locate the queue you have created, and choose **More** > **Test Address Connectivity** in the **Operation** column to check whether the network connection between the queue and the data source is normal. For details, see **[Testing Address](#page-106-0) [Connectivity](#page-106-0)**.

#### **Procedure**

1. In the left navigation pane of the DLI management console, choose **Job Management** > **Spark Jobs**. The **Spark Jobs** page is displayed.

Click **Create Job** in the upper right corner. In the job editing window, you can set parameters in **Fill Form** mode or **Write API** mode.

The following uses the **Fill Form** as an example. In **Write API** mode, refer to the **[Data Lake Insight API Reference](https://support.huaweicloud.com/intl/en-us/api-dli/dli_02_0124.html)** for parameter settings.

2. Select a queue.

Select the queue you want to use from the drop-down list box.

- 3. Select a Spark version. Select a supported Spark version from the drop-down list. The latest version is recommended.
- 4. Configure the job.

Configure job parameters by referring to **[Table 3-19](#page-75-0)**.

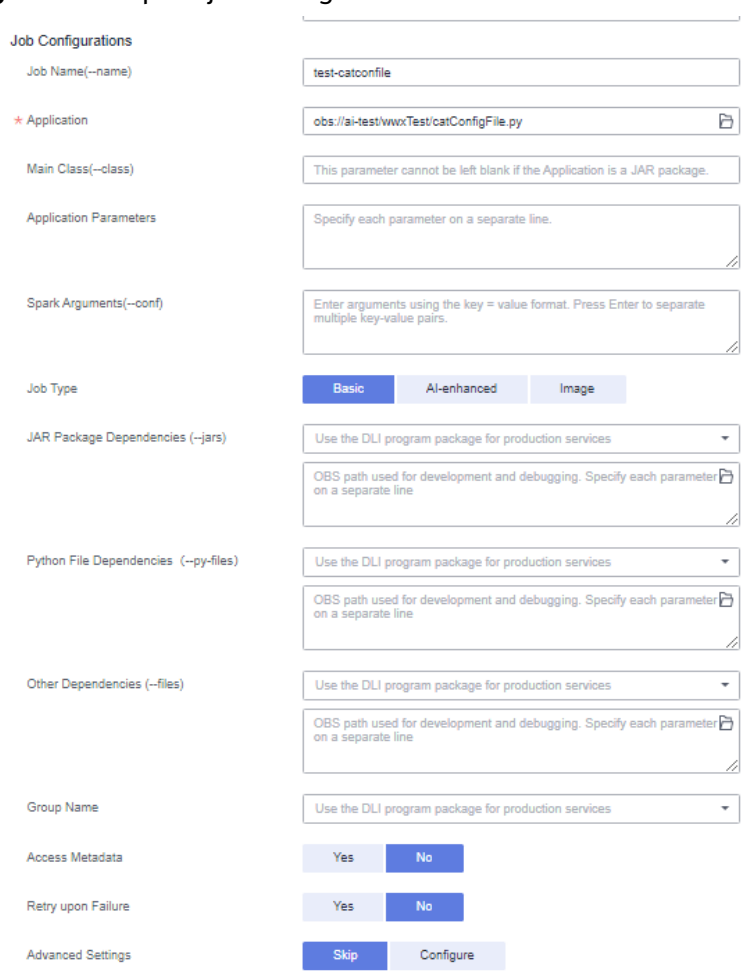

## <span id="page-75-0"></span>**Figure 3-23** Spark job configuration

# **Table 3-19** Job configuration parameters

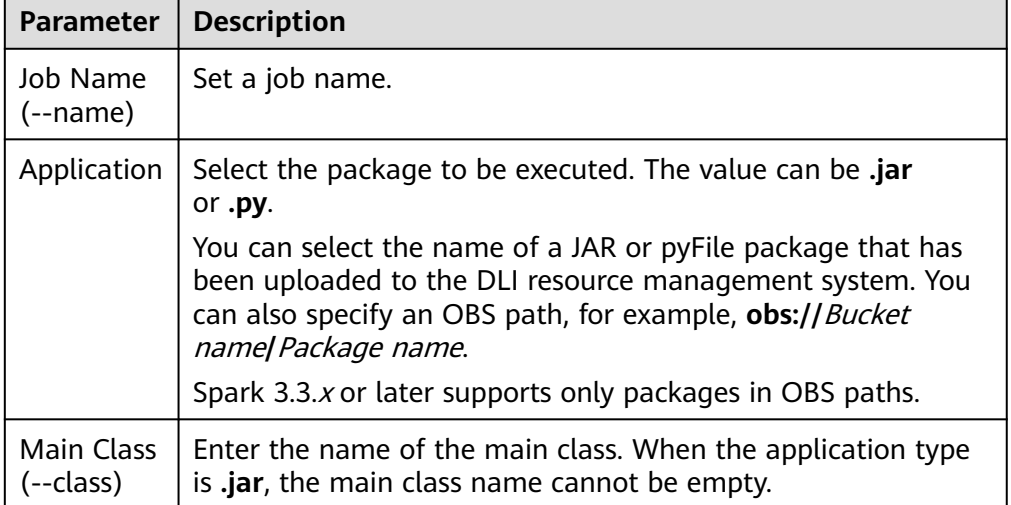

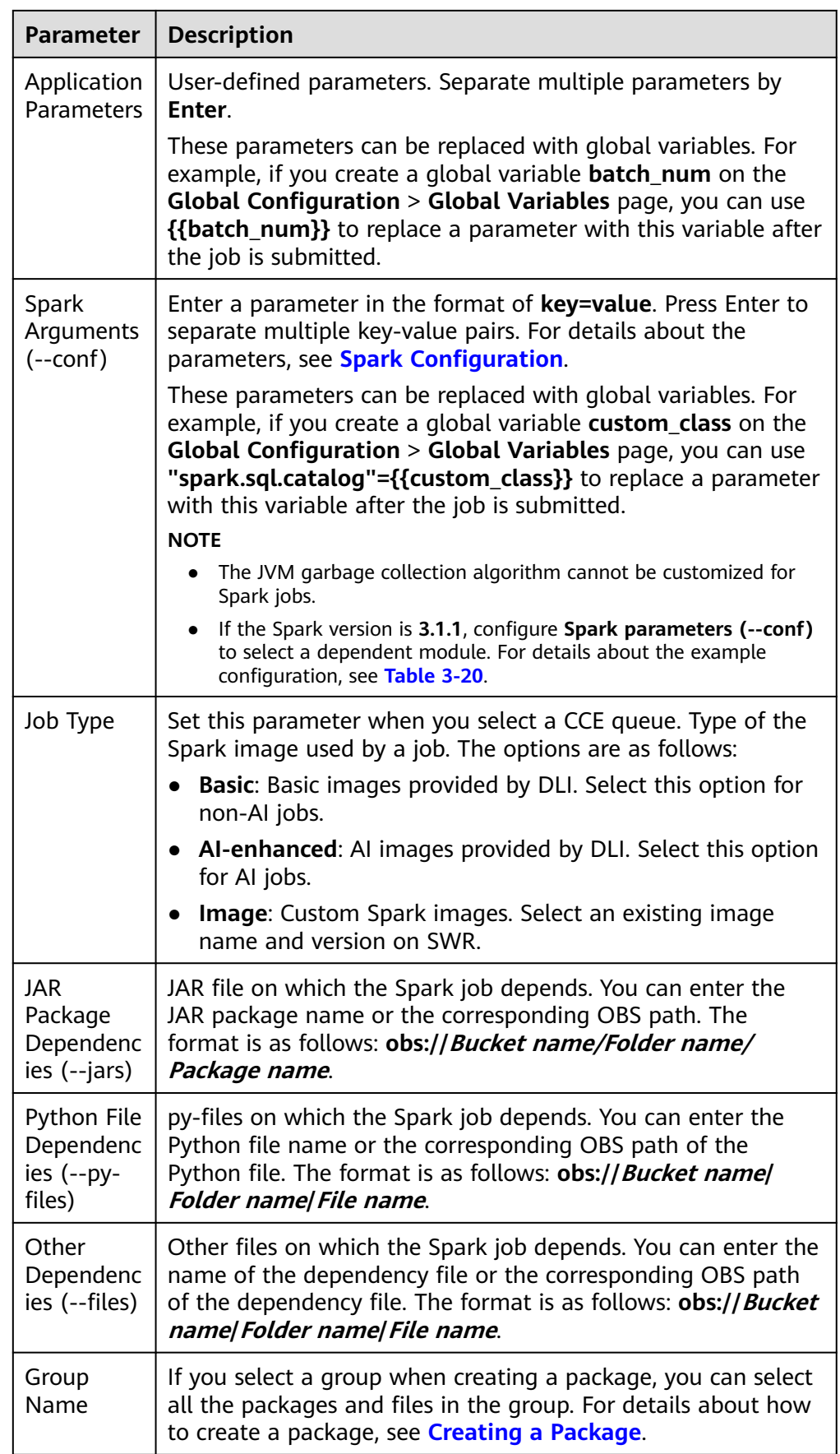

<span id="page-77-0"></span>

| <b>Parameter</b>      | <b>Description</b>                                                                                                    |  |
|-----------------------|----------------------------------------------------------------------------------------------------|--|
| Access<br>Metadata    | Whether to access metadata through Spark jobs. For details,<br>see the Data Lake Insight Developer Guide.                                                                                       |  |
| Retry upon<br>Failure | Indicates whether to retry a failed job.<br>If you select Yes, you need to set the following parameters:<br><b>Maximum Retries:</b> Maximum number of retry times. The<br>maximum value is 100. |  |
| Advanced<br>Settings  | Skip<br>Configure<br>- Select Dependency Resources: For details about the<br>parameters, see Table 3-21.<br>- Configure Resources: For details about the parameters,<br>see <b>Table 3-22</b>   |  |

**Table 3-20** Spark Parameter (--conf) configuration

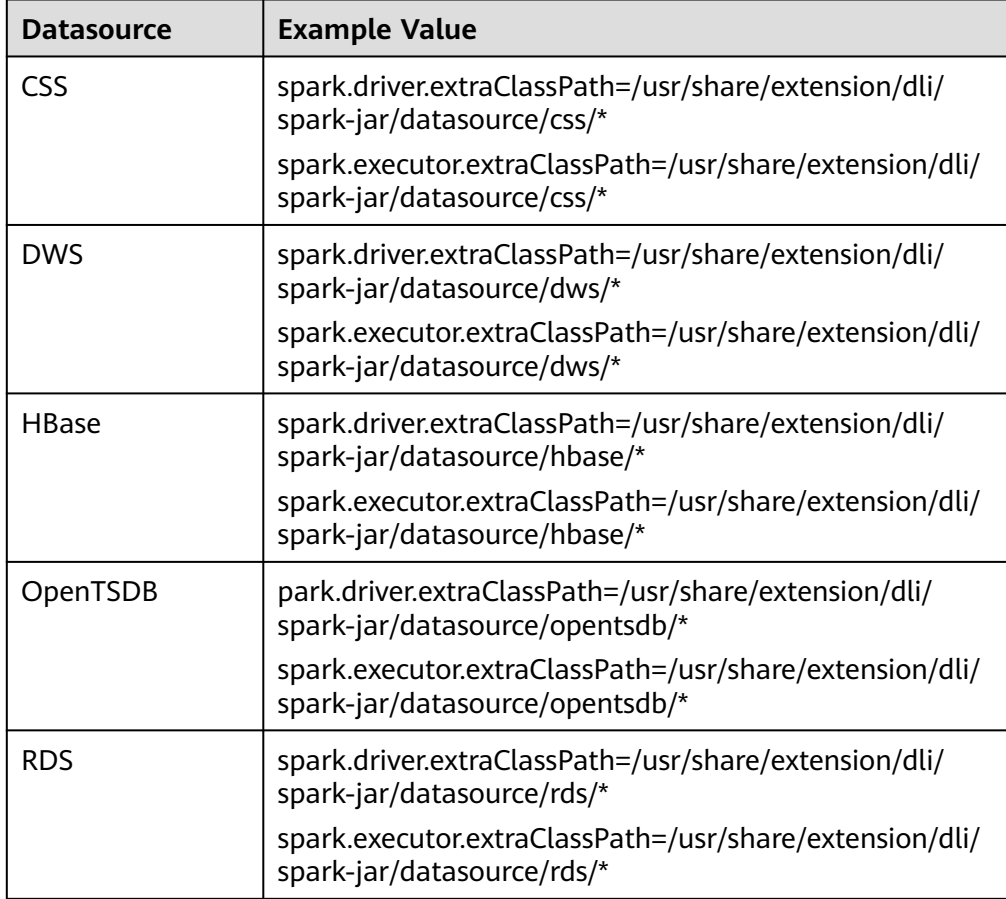

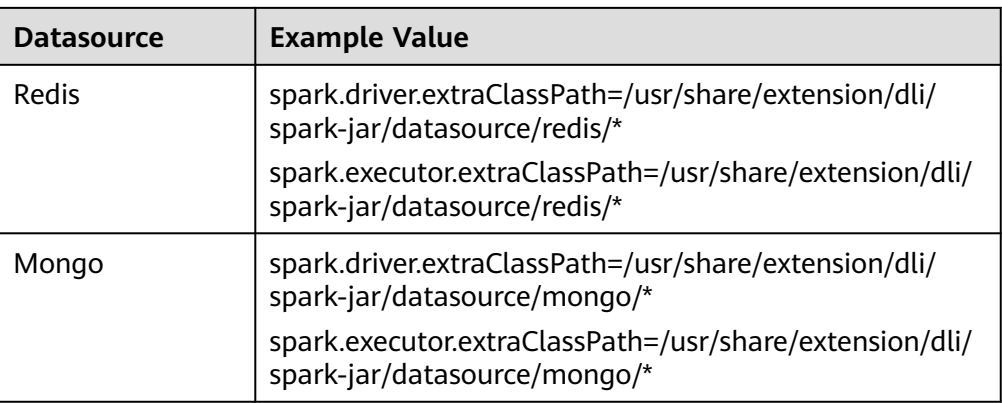

#### **Figure 3-24** Creating a Spark job - advanced settings

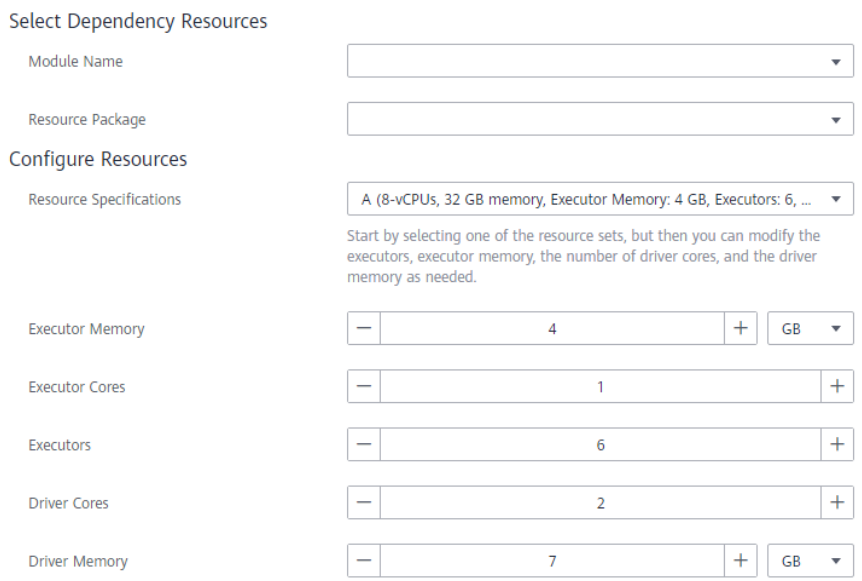

- 5. Set the following parameters in advanced settings:
	- **Select Dependency Resources**: For details about the parameters, see **[Table 3-21](#page-79-0)**.
	- **Configure Resources**: For details about the parameters, see **[Table 3-22](#page-80-0)**.

#### <span id="page-79-0"></span> $\Box$  Note

The parallelism degree of Spark resources is jointly determined by the number of Executors and the number of Executor CPU cores.

#### **Maximum number of tasks that can be concurrently executed = Number of Executors x Number of Executor CPU cores**

You can properly plan compute resource specifications based on the compute CUs of the queue you have purchased.

Note that Spark tasks need to be jointly executed by multiple roles, such as **driver** and **executor**. So, the number of executors multiplied by the number of executor CPU cores must be less than the number of compute CUs of the queue to prevent other roles from failing to start Spark tasks. For more information about roles for Spark tasks, see **[Apache Spark](https://spark.apache.org/)**.

#### **Calculation formula for Spark job parameters:**

- CUs = Driver Cores + Executors x Executor Cores
- Memory = Driver Memory + (Executors x Executor Memory)

#### **Table 3-21** Parameters for selecting dependency resources

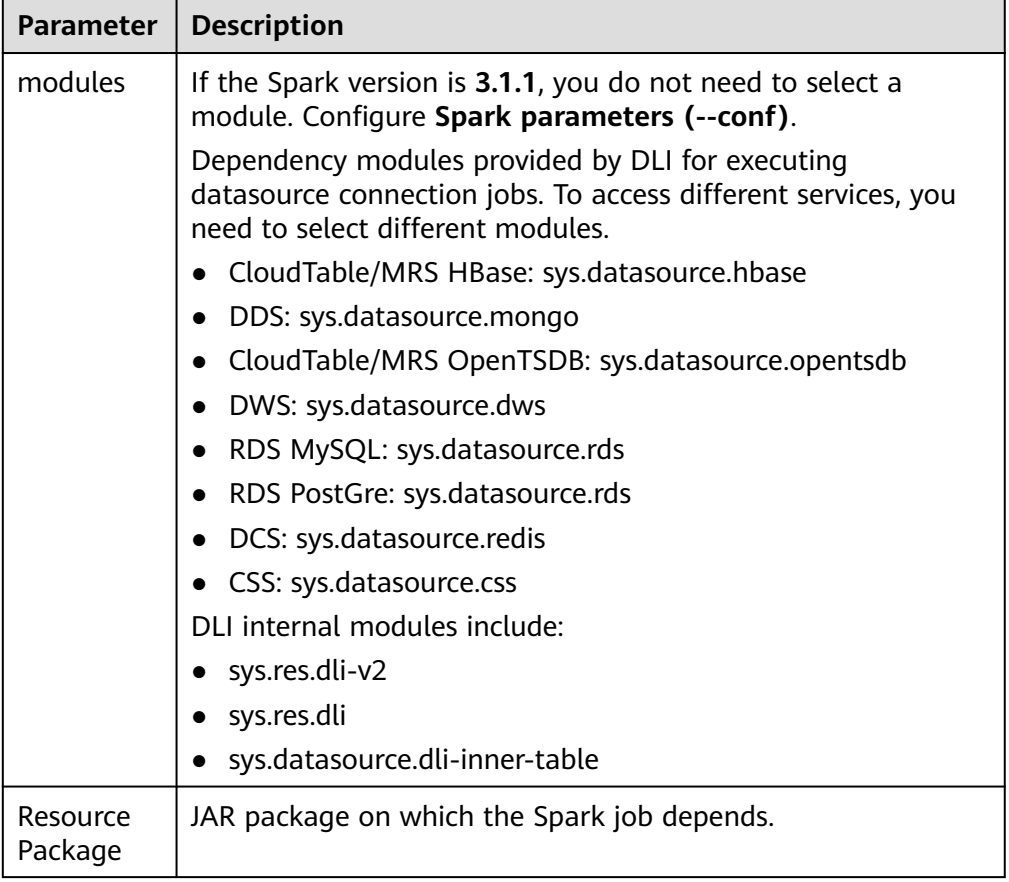

| <b>Parameter</b>           | <b>Description</b>                                                                                                    |
|----------------------------|----------------------------------------------------------------------------------------------------|
| Resource<br>Specifications | Select a resource specification from the drop-down list<br>box. The system provides three resource specification<br>options for you to choose from.   |
|                            | Resource specifications involve the following<br>parameters:                                                                                          |
|                            | <b>Executor Memory</b>                                                                                                    |
|                            | <b>Executor Cores</b>                                                                                                    |
|                            | Executors                                                                                                    |
|                            | <b>Driver Cores</b>                                                                                                    |
|                            | <b>Driver Memory</b>                                                                                                    |
|                            | If modified, your modified settings of the items are<br>used.                                                                                         |
| Executor<br>Memory         | Customize the configuration item based on the selected<br>resource specifications.                                                                    |
|                            | Memory of each Executor. It is recommended that the<br>ratio of Executor CPU cores to Executor memory be 1:4.                                         |
| <b>Executor Cores</b>      | Number of CPU cores of each Executor applied for by<br>Spark jobs, which determines the capability of each<br>Executor to execute tasks concurrently. |
| Executors                  | Number of Executors applied for by a Spark job                                                                                                    |
| <b>Driver Cores</b>        | Number of CPU cores of the driver                                                                                                    |
| <b>Driver Memory</b>       | Driver memory size. It is recommended that the ratio of<br>the number of driver CPU cores to the driver memory be<br>1:4.                             |

<span id="page-80-0"></span>**Table 3-22** Resource specification parameters

6. Click **Execute** in the upper right corner of the Spark job editing page.

After the message "Batch processing job submitted successfully" is displayed, you can view the status and logs of the submitted job on the **Spark Jobs** page.

# **3.6 Setting the Priority for a Job**

# **Scenario**

In actual job operations, jobs have different importance and urgency levels. So, the compute resources required for normal operations of important and urgent jobs need to be guaranteed.

DLI allows you to set the priority of each Spark job, Spark SQL job, and Flink job. When compute resources are insufficient, the resources are preferentially used for jobs with higher priorities.

#### $\Box$  Note

- Priorities can only be set for jobs running in elastic resource pools.
- SQL jobs in elastic resource pools support priorities.
- Priorities can be set for jobs of Spark 2.4.5 or later.
- Priorities can be set for jobs of Flink 1.12 or later.

#### **Notes**

- You can set the priority for each job. The value ranges from 1 to 10. A larger value indicates a higher priority. Compute resources are preferentially allocated to high-priority jobs. That is, if compute resources required for highpriority jobs are insufficient, compute resources for low-priority jobs are reduced.
- The default priority of Flink jobs running on a general-purpose queue is 5.
- The default priority of Spark jobs running on a general-purpose queue is 3.
- The default priority of jobs running on a SQL queue is 3.
- The change to the job priority takes effect only after the job is stopped, edited, and submitted.
- For Flink jobs, enable dynamic scaling by setting **flink.dli.job.scale.enable** to **true** by referring to **[Enabling Dynamic Scaling for Flink Jobs](#page-70-0)**, and then set the job priority.
- The change to the priority for a Flink job takes effect only after the job is stopped, edited, and submitted.

#### **Procedure for Setting the Priorities for Flink OpenSource SQL Jobs**

- 1. Log in to the DLI management console.
- 2. In the navigation pane on the left, choose **Job Management** > **Flink Jobs**.
- 3. Locate the row containing the job for which you want to set the priority and click **Edit** in the **Operation** column.
- 4. On the right of the page displayed, click **Runtime Configuration**.
- 5. In the text box, enter the following statements to enable dynamic scaling and then set the job priority:

#### $\Box$  Note

For Flink jobs, you must set **flink.dli.job.scale.enable** to **true** to enable dynamic scaling, and then set the job priority.

For more parameter settings for enabling dynamic scaling, see **[Enabling Dynamic](#page-70-0) [Scaling for Flink Jobs](#page-70-0)**.

**flink.dli.job.scale.enable=true flink.dli.job.priority=<sup>x</sup>**

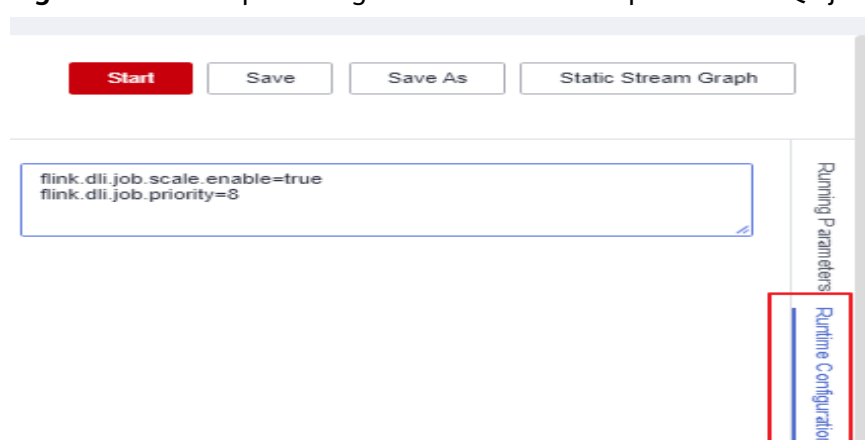

#### **Figure 3-25** Example configuration for a Flink OpenSource SQL job

# **Procedure for Setting the Priorities for Flink Jar Jobs**

In the **Runtime Configuration** text box, enter the following statement. x indicates the priority value.

**flink.dli.job.priority=<sup>x</sup>**

- 1. Log in to the DLI management console.
- 2. In the navigation pane on the left, choose **Job Management** > **Flink Jobs**.
- 3. Locate the row containing the job for which you want to set the priority and click **Edit** in the **Operation** column.
- 4. In the **Runtime Configuration** text box, enter the following statements to enable dynamic scaling and set the job priority:

#### $\Box$  Note

For Flink jobs, you must set **flink.dli.job.scale.enable** to **true** to enable dynamic scaling, and then set the job priority.

For more parameter settings for enabling dynamic scaling, see **[Enabling Dynamic](#page-70-0) [Scaling for Flink Jobs](#page-70-0)**.

**flink.dli.job.scale.enable=true flink.dli.job.priority=<sup>x</sup>**

**Figure 3-26** Example configuration for a Flink Jar job

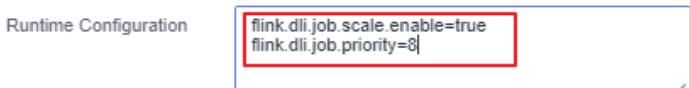

# **Procedure for Setting the Priorities for Spark Jobs**

In the **Spark Arguments(--conf)** text box, enter the following statement. <sup>x</sup> indicates the priority value.

**spark.dli.job.priority=x**

- 1. Log in to the DLI management console.
- 2. In the navigation pane on the left, choose **Job Management** > **Spark Jobs**.
- 3. Locate the row containing the job for which you want to set the priority and click **Edit** in the **Operation** column.
- 4. In the **Spark Arguments(--conf)** text box, configure the **spark.dli.job.priority** parameter.

**Figure 3-27** Example configuration for a Spark job

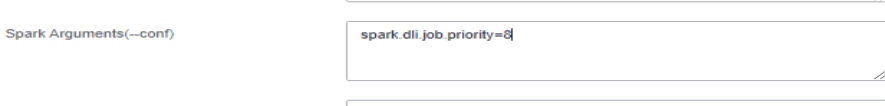

# **Procedure for Setting the Priorities for Spark SQL Jobs**

Click **Settings**. In the **Parameter Settings** area, configure the following parameter.  $x$  indicates the priority value. **spark.sql.dli.job.priority=x**

- 1. Log in to the DLI management console.
- 2. In the navigation pane on the left, choose **Job Management** > **SQL Jobs**.
- 3. Locate the row containing the job for which you want to set the priority and click **Edit** in the **Operation** column.
- 4. Click **Settings**. In the **Parameter Settings** area, configure the **spark.sql.dli.job.priority** parameter.

**Figure 3-28** Example configuration for a Spark SQL job

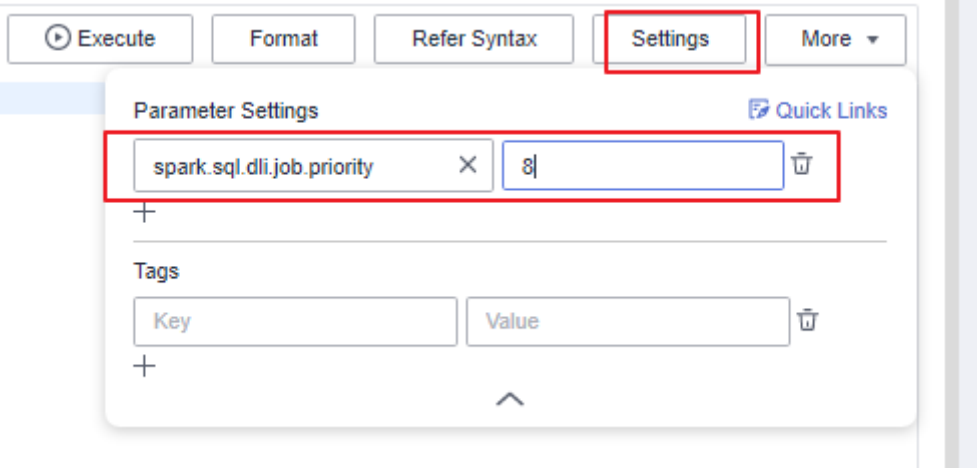

# **4 DLI Package**

# **Introduction**

You can buy DLI resources in a more affordable price if you buy DLI packages. The billing mode of the packages depends on their types. A package provides resource quotas that you pay before you use. If the quotas are finished, billing switches to pay-per-use.

## **Package Types**

- CUH package for an elastic resource pool: The usage is billed based on the number of CUHs used for running jobs on the queues you add to an elastic resource pool.
- Data package: The usage is billed based on the amount of data scanned (GB) in each job.
- CUH package for a queue: The usage is billed based on the number of CUHs used for running jobs on your queue.
- Storage package: The usage is billed based on the amount (unit: GB) of data stored in DLL

#### **Package Usage Notes**

- A package is bound to a specific region. A purchased package can be used in the bound region only.
- The resources in the package are preferentially used during billing. After the package quotas are finished, the excess part will be billed on a pay-per-use basis.
- The package cannot be refunded after being purchased.
- If your package expires, you can still use DLI resources and you will be billed on a pay-per-use basis.

# **Buying a DLI Package**

- 1. Log in to the DLI management console.
- 2. In the navigation pane on the left, choose **Resources** > **Queue Management**.
- 3. On the **Queue Management** page, click **Buy DLI Package**.

# 4. On the **Buy DLI Package** page, configure required parameters.

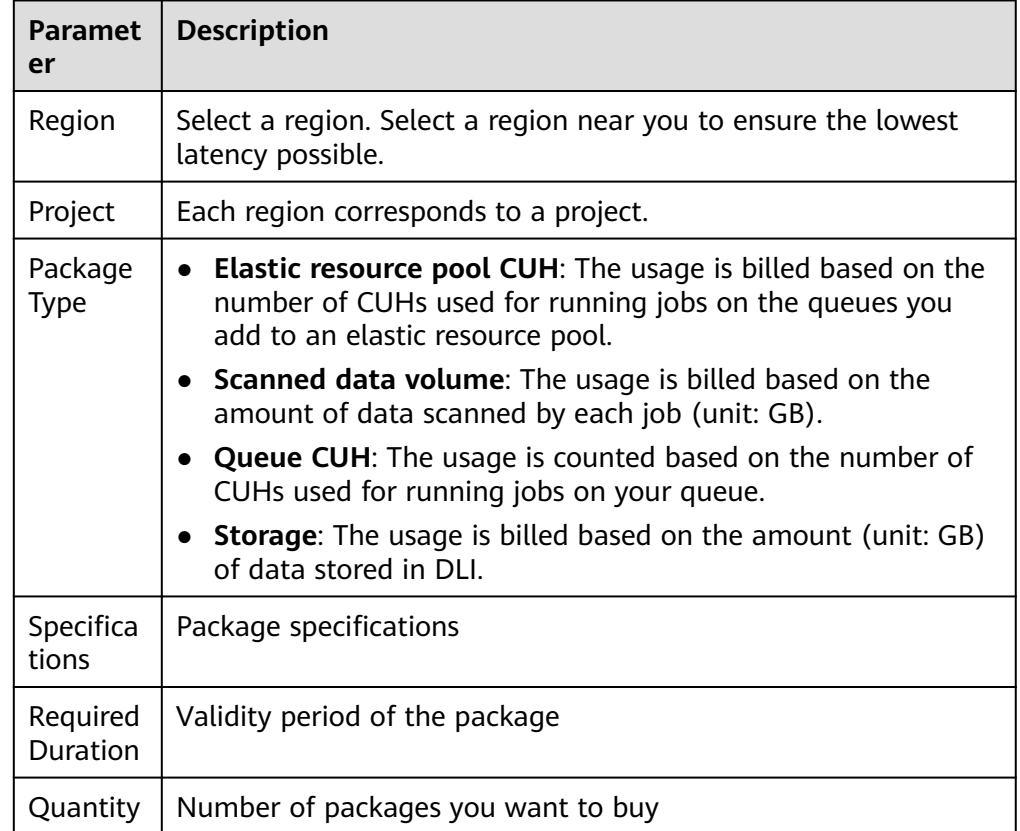

# **Table 4-1** Parameters required for buying a package

5. Confirm the package information, select the check box of the notice, and click **Buy**.

# **5 Queue Management**

# **5.1 Overview**

# **Queue**

Queues in DLI are computing resources, which are the basis for using DLI. All executed jobs require computing resources.

Currently, DLI provides two types of queues: **For SQL** and **For general purpose**.

- For SOL: The queue is used to run SOL jobs.
- For general purpose: The queue is used to run Spark programs, Flink SQL jobs, and Flink Jar jobs.

# **Constraints**

- A queue named **default** is preset in DLI for you to experience. Resources are allocated on demand. You are billed based on the amount of data scanned in each job (unit: GB).
- Queue types:
	- For SQL: Spark SQL jobs can be submitted to SQL queues.
	- For general purpose: The queue is used to run Spark programs, Flink SQL jobs, and Flink Jar jobs.

The queue type cannot be changed. If you want to use another queue type, purchase a new queue.

- The billing mode of a queue cannot be changed.
- The region of a queue cannot be changed.
- Queues with 16 CUs do not support scale-out or scale-in.
- Queues with 64 CUs do not support scale-in.
- When creating a queue, you can only select cross-AZ active-active for yearly/ monthly queues and pay-per-use dedicated queues. The price of a cross-AZ queue is twice that of a single-AZ queue.
- A newly created queue can be scaled in or out only after a job is executed on the queue.

DLI queues cannot access the Internet.

For details about how to access the Internet from an elastic resource pool, see **[Configuring the Connection Between a DLI Queue and a Data Source on](https://support.huaweicloud.com/intl/en-us/bestpractice-dli/dli_05_0061.html) [the Internet](https://support.huaweicloud.com/intl/en-us/bestpractice-dli/dli_05_0061.html)**.

## **Difference Between Computing and Storage Resources**

| <b>Resource</b>     | <b>How to Obtain</b>                              | <b>Billing Mode</b>                                       | <b>Function</b>                                                |
|---------------------|---------------------------------------------------|-----------------------------------------------------------|----------------------------------------------------------------|
| Compute<br>resource | Create queue on the<br>DLI management<br>console. | Billed based on the<br>amount of data<br>scanned or CUHs. | Used for<br>executing queries.                                 |
| Storage<br>resource | DLI has a 5 GB quota.                             | Billed based on the<br>amount of stored<br>data.          | Used for storing<br>data in the<br>database and DLI<br>tables. |

**Table 5-1** Difference between computing and storage resources

#### $\Box$  Note

- Storage resources are internal storage resources of DLI for storing database and DLI tables and represent the amount of data stored in DLI.
- By default, DLI provides a 5 GB quota for storage resources. If you need over 5 GB storage resources, submit a service ticket to apply for more storage resources.
- A queue named **default** is preset in DLI. DLI adopts the pay-per-use billing mode. If you are uncertain about the required queue capacity or have no available queue capacity to run queries, you can execute jobs using this queue.
- The **default** queue is used only for user experience. It may be occupied by multiple users at a time. Therefore, it is possible that you fail to obtain the resource for related operations. You are advised to use a self-built queue to execute jobs.

# **Dedicated Queue**

Resources of a dedicated queue are not released when the queue is idle. That is, resources are reserved regardless of whether the queue is used. Dedicated queues ensure that resources exist when jobs are submitted. When purchasing a pay-peruse queue, you can select a dedicated queue. Dedicated queues are billed for 24 hours regardless of whether they are used.

# **Cross-AZ Queues**

An AZ contains one or more physical data centers. Each AZ has independent cooling, fire extinguishing, moisture-proofing, and electricity facilities. Within an AZ, computing, network, storage, and other resources are logically divided into multiple clusters. AZs within a region are interconnected using high-speed optical fibers to allow you to build cross-AZ high-availability systems. For more information, see **[Regions and AZs](https://support.huaweicloud.com/intl/en-us/dli_faq/dli_03_0027.html)**.

DLI dual-AZ queues improve data availability by creating a duplicate queue in the second AZ. You can continuously use DLI when one AZ is unavailable. The dual-AZ mode suits those who require high availability.

A DLI dual-AZ queue is created with the same compute resources in two AZs. For example, if you require 1,400 CUs, you can select 1,400 CUs and select the dual-AZ option when creating a queue. Then, DLI creates 1,400 CUs dedicated compute resources in two AZs. When one AZ is unavailable, the other AZ can properly process your compute tasks.

#### $\Box$  note

- Currently, dual-AZ mode is supported only for pay-per-use dedicated queues. The default queue and the normal pay-per-use queues are not supported.
- If you select **Dual-AZ** when purchasing a queue, the billing is twice as that in single-AZ mode.

# **Elastic Scaling (Pay-per-Use Queues)**

DLI allows you to flexibly scale in or out pay-per-use queues on demand. After a pay-per-use queue with specified specifications is created, you can scale it in and out as required.

To change the queue specifications, see **[Elastic Scaling](#page-100-0)**. Currently, only pay-peruse queues can be scaled. After scaling, you are still charged based on the usage duration of CUs.

#### $\Box$  Note

Scaling can be performed for a newly created queue only when jobs are running on this queue.

# **Scheduled Elastic Scaling**

DLI allows you to schedule tasks for periodic queue scaling. After creating a queue, the scheduled scaling tasks can be executed.

You can schedule an automatic scale-out/scale-in based on service requirements. The system periodically triggers queue scaling. For details, see **[Scheduling CU](#page-102-0) [Changes](#page-102-0)**.

- After scaling, you are still charged based on the usage duration of CUs. Currently, scheduled scaling tasks are available only for a queue with more than 64 CUs. That is, the minimum number of CUs in a queue is 64.
- Yearly/monthly queues can be scaled out through scheduled tasks only. The fees cover the prepaid yearly/monthly package and the expanded pay-per-use CUs. In other words, your will be billed on a pay-per-use basis for the resources not included in the yearly/monthly package. Currently, scheduled scaling tasks are available only for a yearly/monthly queue with more than 64 CUs.

#### $\Box$  note

Scaling can be performed for a newly created queue only when jobs are running on this queue.

# **Automatic Queue Scaling**

Flink jobs use pay-per-use queues. DLI can automatically trigger scaling for jobs based on the job size.

#### $\Box$  note

Scaling can be performed for a newly created queue only when there are jobs running on this queue.

## **Queue Management Page**

Queue Management provides the following functions:

- **[Managing Permissions](#page-92-0)**
- **[Creating a Queue](#page-94-0)**
- **[Deleting a Queue](#page-97-0)**
- **[Modifying CIDR Block](#page-99-0)**
- **[Elastic Scaling](#page-100-0)**
- **[Scheduling CU Changes](#page-102-0)**
- **[Testing Address Connectivity](#page-106-0)**
- **[Creating a Topic for Key Event Notifications](#page-107-0)**
- **[Managing Queue Tags](#page-109-0)**

#### $\Box$  Note

To receive notifications when a DLI job fails, **SMN Administrator** permissions are required.

The queue list displays all queues created by you and the **default** queue. You can view information about queues, such as the queue capacity, billing mode, and more. Queues are listed in chronological order by default in the queue list, with the most recently created queues displayed at the top.

| <b>Parameter</b> | <b>Description</b>                                                                                    |
|------------------|----------------------------------------------------------------------------------------------------|
| Name             | Name of a queue.                                                                                      |
| <b>Type</b>      | Queue type.<br>● For SQL<br>• For general purpose<br>• Spark queue (compatible with earlier versions) |

**Table 5-2** Parameter description

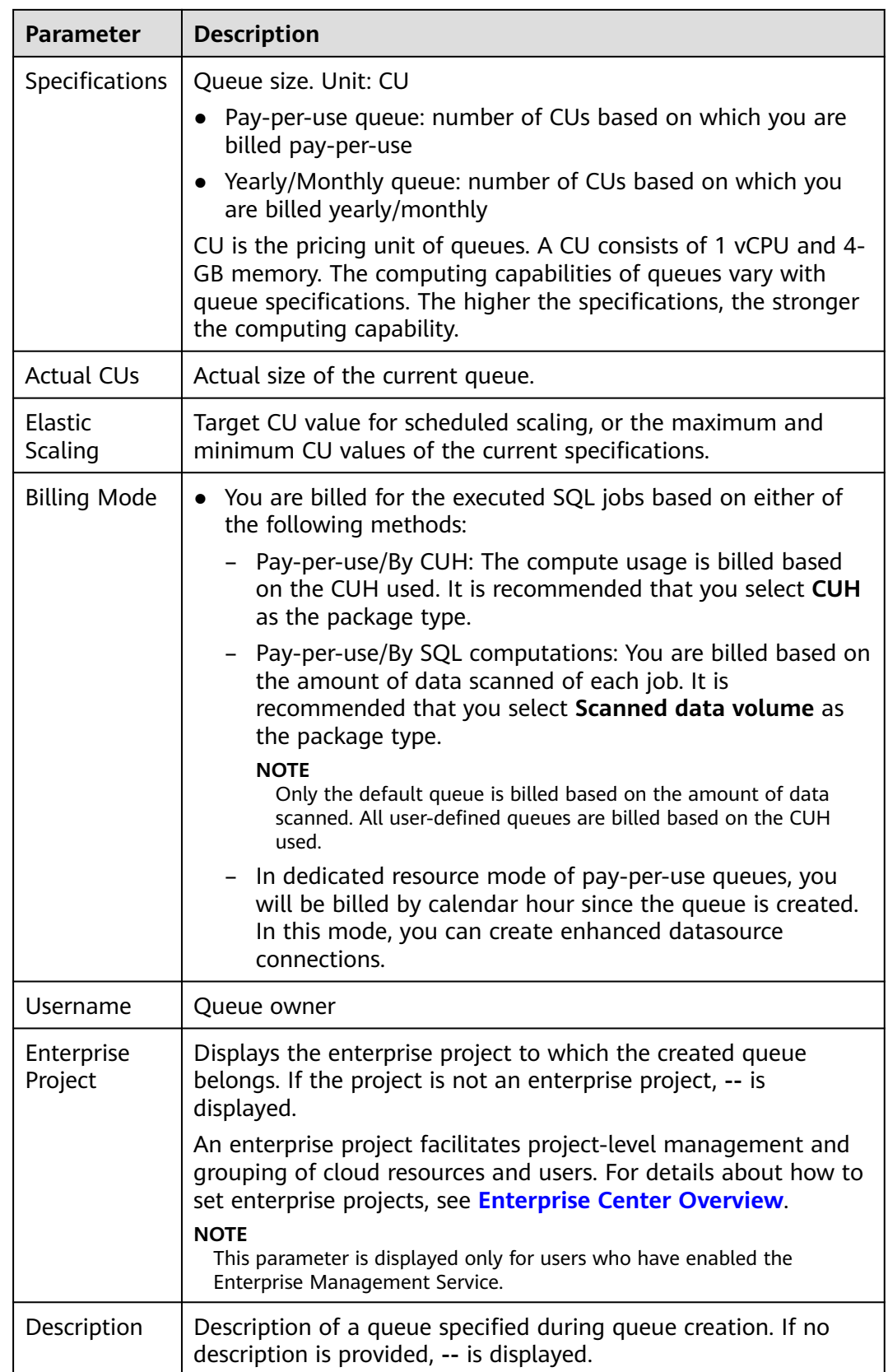

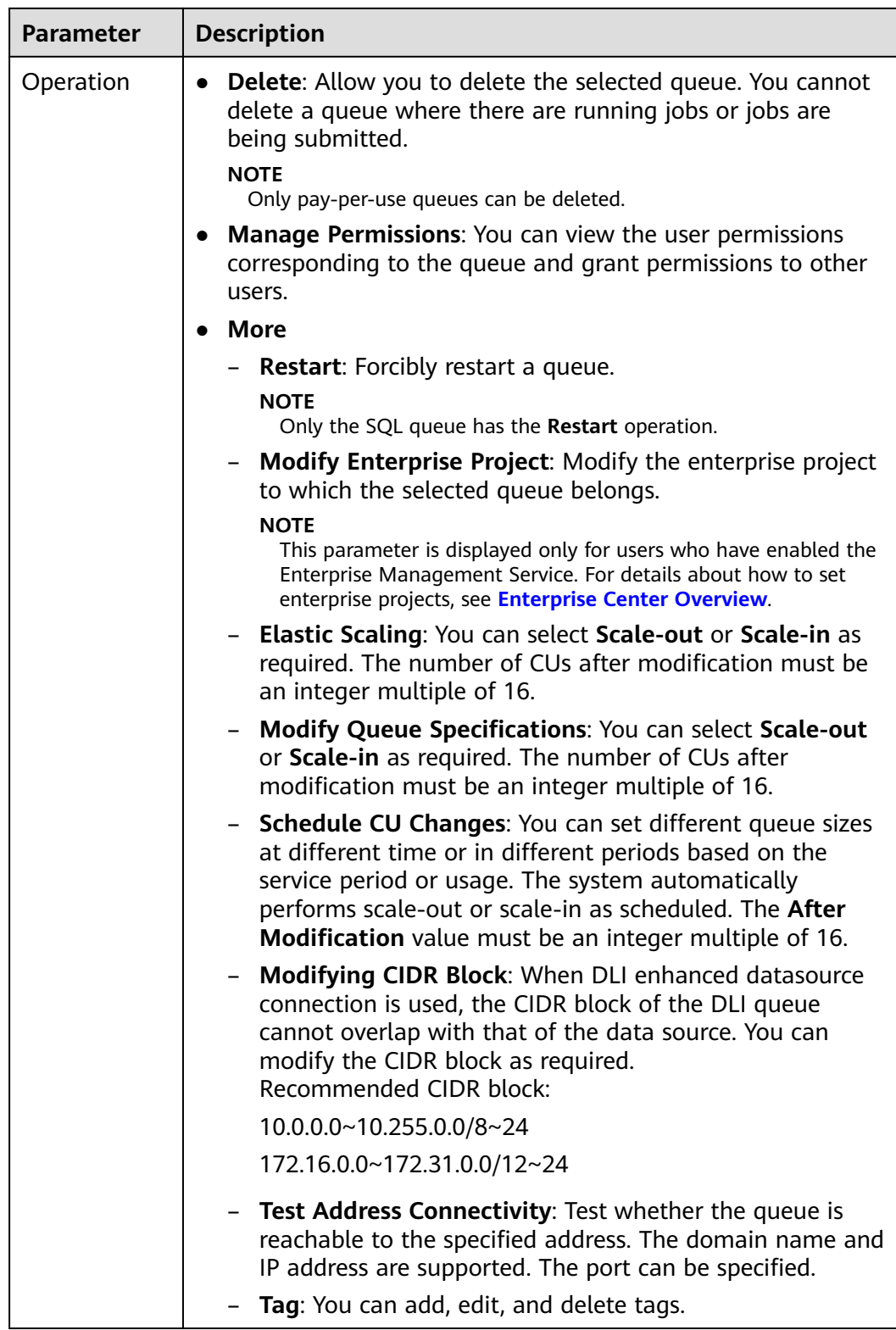

# <span id="page-92-0"></span>**5.2 Queue Permission Management**

# **Scenario**

- You can isolate queues allocated to different users by setting permissions to ensure data query performance.
- The administrator and queue owner have all permissions, which cannot be set or modified by other users.
- When setting queue permissions for a new user, ensure that the region of the user group to which the user belongs has the **Tenant Guest** permission. For details about the Tenant Guest permission and how to apply for the permission, see **[Creating a User Group and Assigning Permissions](https://support.huaweicloud.com/intl/en-us/usermanual-iam/iam_03_0001.html)** and **[System Permissions](https://support.huaweicloud.com/intl/en-us/usermanual-permissions/iam_01_0001.html)**.

# **Operations**

- **Step 1** On the top menu bar of the DLI management console, click **Resources** > **Queue Management**.
- **Step 2** Select the queue to be configured and choose **Manage Permissions** in the **Operation** column. The **User Permission Info** area displays the list of users who have permissions on the queue.

You can assign queue permissions to new users, modify permissions for users who have some permissions of a queue, and revoke all permissions of a user on a queue.

Assign permissions to a new user.

A new user does not have permissions on the queue.

- a. Click **Set Permission** on the right of **User Permissions** page. The **Set Permission** dialog box is displayed.
- b. Specify **Username** and select corresponding permissions.
- c. Click **OK**.

**[Table 5-3](#page-93-0)** describes the related parameters.

#### **Figure 5-1** Queue permission granting

**Grant Permission** 

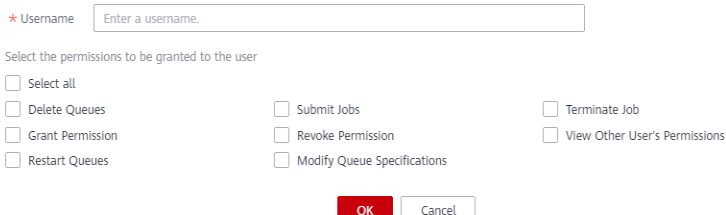

<span id="page-93-0"></span>

| <b>Table 5-5</b> Parameter description |                                                                                                    |  |  |
|----------------------------------------|----------------------------------------------------------------------------------------------------|--|--|
| <b>Parameter</b>                       | <b>Description</b>                                                                                                    |  |  |
| Username                               | Name of the authorized user.<br><b>NOTE</b><br>The username is an existing IAM user name and has logged in<br>to the DLI management console.                        |  |  |
| Permission<br>Settings                 | <b>Delete Queues:</b> This permission allows you to delete<br>■<br>the queue.<br><b>Submit Jobs:</b> This permission allows you to submit<br>jobs using this queue. |  |  |
|                                        | <b>Terminate Jobs:</b> This permission allows you to<br>ш<br>terminate jobs submitted using this queue.                                                             |  |  |
|                                        | <b>Grant Permission:</b> This permission allows you to<br>п<br>grant queue permissions to other users.                                                              |  |  |
|                                        | Revoke Permission: This permission allows you to<br>revoke the queue permissions that other users have<br>but cannot revoke the queue owner's permissions.          |  |  |
|                                        | View Other User's Permissions: This permission<br>п<br>allows you to view the queue permissions of other<br>users.                                                  |  |  |
|                                        | <b>Restart Queues:</b> This permission allows you to<br>п<br>restart queues.                                                                                        |  |  |
|                                        | <b>Modify Queue Specifications: This permission allows</b><br>п<br>you to modify queue specifications.                                                              |  |  |

**Table 5-3** Parameter description

- To assign or revoke permissions of a user who has some permissions on the queue, perform the following steps:
	- a. In the list under **User Permission Info** for a queue, select the user whose permissions need to be modified and click **Set Permission** in the **Operation** column.
	- b. In the displayed **Set Permission** dialog box, modify the permissions of the current user. **Table 5-3** lists the detailed permission descriptions.

If all options under **Set Permission** are gray, you are not allowed to change permissions on this queue. You can apply to the administrator, queue owner, or other authorized users for queue permission granting and revoking.

#### <span id="page-94-0"></span>**Figure 5-2** Setting queue permissions

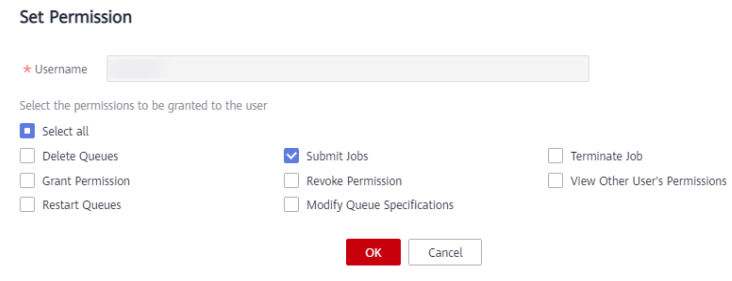

- c. Click **OK**.
- To revoke all permission of a user on the queue, perform the following steps:

In the user list under **Permission Info**, select the user whose permission needs to be revoked and click **Revoke Permission** under **Operation**. In the **Revoke Permission** dialog box, click **OK**. All permissions on this queue are revoked.

**----End**

# **5.3 Creating a Queue**

Before executing a job, you need to create a queue.

#### $\Box$  Note

- If you use a sub-account to create a queue for the first time, log in to the DLI management console using the main account and keep records in the DLI database before creating a queue.
- It takes 6 to 10 minutes for a job running on a new queue for the first time.
- After a queue is created, if no job is run within one hour, the system releases the queue.
- Queues with 16 CUs do not support scale-out or scale-in.
- Queues with 64 CUs do not support scale-in.

#### **Procedure**

- 1. You can create a queue on the **Overview**, **SQL Editor**, or **Queue Management** page.
	- In the upper right corner of the **Overview** page, click Purchase Queue.
	- To create a queue on the **Queue Management** page:
		- i. In the navigation pane of the DLI management console, choose **Resources** >**Queue Management**.
		- ii. In the upper right corner of the **Queue Management** page, click **Buy Queue** to create a queue.
	- To create a queue on the **SQL Editor** page:
		- i. In the navigation pane of the DLI management console, click **SQL Editor**.
		- ii. Click **Queues**. On the tab page displayed, click  $\boxed{\bigoplus}$  on the right to create a queue.
- 2. On the **Buy Queue** page displayed, set the parameters according to **[Table](#page-95-0) [5-4](#page-95-0)**.

#### <span id="page-95-0"></span>**Table 5-4** Parameters

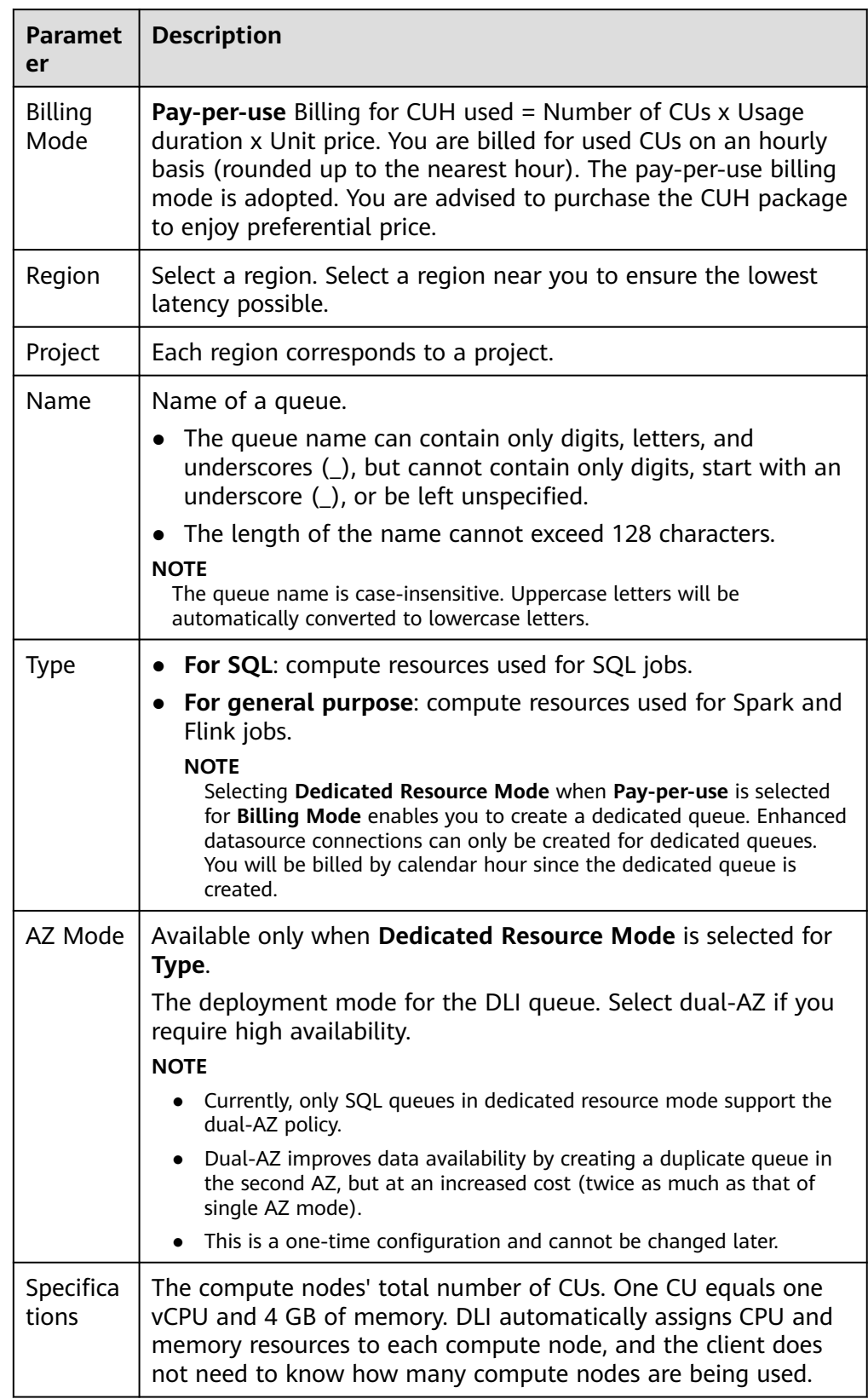

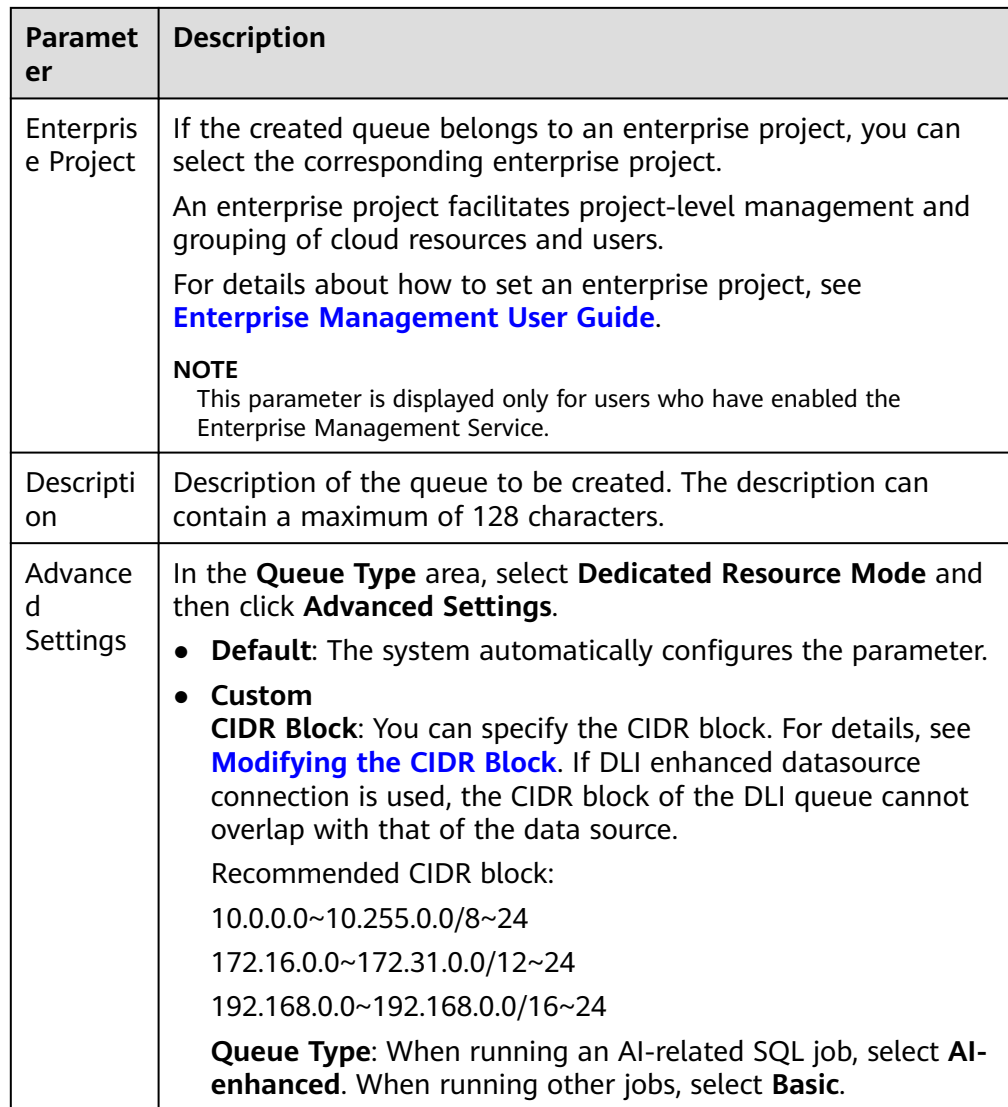

<span id="page-97-0"></span>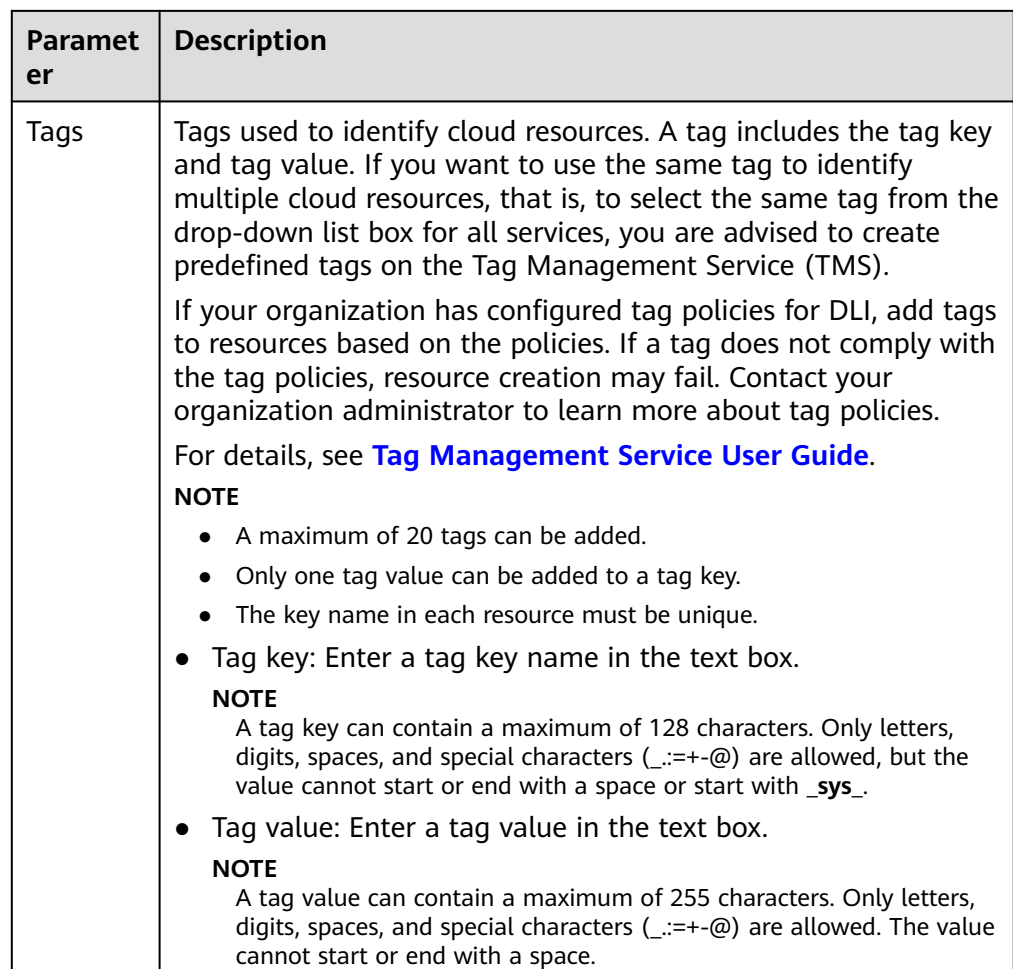

- 3. Click **Buy** to confirm the configuration.
	- $\Box$  Note

When creating a queue for the first time, select **Agree to the above privacy agreements** and click **OK**.

4. Confirm the configuration and click **Submit**.

If the queue name already exists, the system displays a message indicating that the queue name already exists when you click **Submit**. In this case, click **Previous** to go back to modify the queue name.

5. After a queue is created, you can view and select the queue for use on the **Queue Management** page.

#### $\Box$  note

It takes 6 to 10 minutes for a job running on a new queue for the first time.

# **5.4 Deleting a Queue**

You can delete a queue based on actual conditions.

#### $\Box$  Note

- This operation will fail if there are jobs in the **Submitting** or **Running** state on this queue.
- Deleting a queue does not cause table data loss in your database.

# **Procedure**

- **Step 1** On the left of the DLI management console, click **Resources** >**Queue Management**.
- **Step 2** Locate the row where the target queue locates and click **Delete** in the **Operation** column.

#### **Figure 5-3** Deleting a Queue

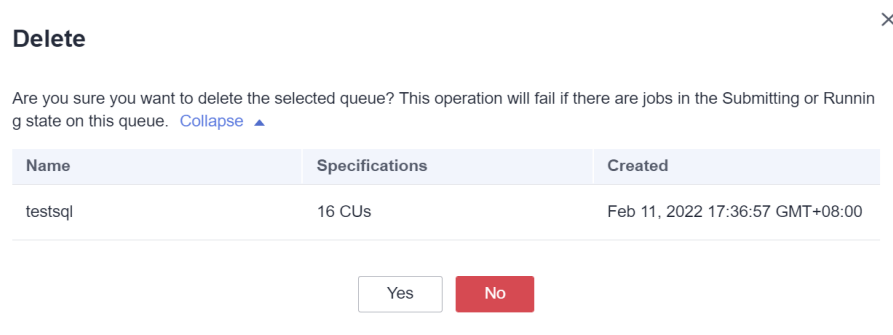

#### $\Box$  Note

If **Delete** in the **Operation** column is gray, the current user does not have the permission of deleting the queue. You can apply to the administrator for the permission.

**Step 3** In the displayed dialog box, click **OK**.

**----End**

# **5.5 Allocating a Queue to an Enterprise Project**

You can create enterprise projects matching the organizational structure of your enterprises to centrally manage cloud resources across regions by project. Then you can create user groups and users with different permissions and add them to enterprise projects.

DLI allows you to select an enterprise project when creating a queue. This section describes how to bind a DLI queue to and modify an enterprise project.

#### $\Box$  note

Currently, enterprise projects can be modified only for queues that have not been added to elastic resource pools.

# <span id="page-99-0"></span>**Prerequisites**

You have logged in to the Enterprise Project Management Service console and created an enterprise project by referring to **[Creating an Enterprise Project](https://support.huaweicloud.com/intl/en-us/usermanual-em/en-us_topic_0108763964.html)**.

# **Binding an Enterprise Project**

When creating a DLI queue, you can select a created enterprise project for **Enterprise Project**.

Alternatively, you can click **Create Enterprise Project** to go to the Enterprise Project Management Service console to create an enterprise project and view existing ones.

For details about how to create a queue, see **[Creating a Queue](#page-94-0)**.

# **Modifying an Enterprise Project**

You can modify the enterprise project bound to a created cluster as needed.

- 1. Log in to the DLI management console.
- 2. In the navigation pane on the left, choose **Resources** > **Queue Management**.
- 3. In the queue list, locate the queue for which you want to modify the enterprise project, click **More** in the **Operation** column, and select **Modify Enterprise Project**.
- 4. In the **Modify Enterprise Project** dialog box displayed, select an enterprise project.

Alternatively, you can click **Create Enterprise Project** to go to the Enterprise Project Management Service console to create an enterprise project and view existing ones.

5. After the modification, click **OK** to save the enterprise project information of the queue.

# **Related Operations**

For details about how to modify the enterprise project of an elastic resource pool, see **[Allocating to an Enterprise Project](#page-151-0)**.

# **5.6 Modifying the CIDR Block**

If the CIDR block of the DLI queue conflicts with that of the user data source, you can change the CIDR block of the queue.

#### $\Box$  Note

If the queue whose CIDR block is to be modified has jobs that are being submitted or running, or the queue has been bound to enhanced datasource connections, the CIDR block cannot be modified.

# <span id="page-100-0"></span>**Procedure**

#### $\Box$  Note

Currently, you can modify the CIDR block of for queues whose billing mode is **Yearly/ Monthly** or **Pay-per-use/Dedicated resource mode**.

- 1. On the left of the DLI management console, click **Resources** >**Queue Management**.
- 2. Select the queue to be modified and click **Modify CIDR Block** in the **Operation** column.

**Figure 5-4** Modifying a CIDR block

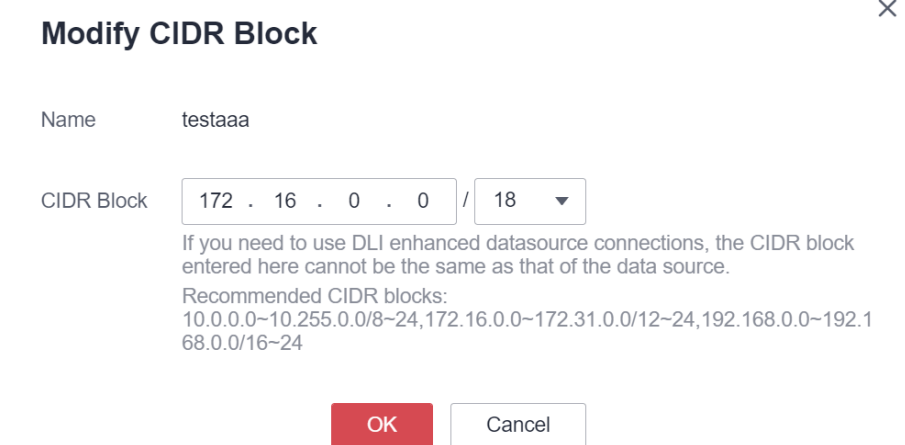

3. Enter the required CIDR block and click **OK**. After the CIDR block of the queue is successfully changed, wait for 5 to 10 minutes until the cluster to which the queue belongs is restarted and then run jobs on the queue.

Recommended CIDR block:

10.0.0.0~10.255.0.0/8~24 172.16.0.0~172.31.0.0/12~24 192.168.0.0~192.168.0.0/16~24

# **5.7 Elastic Scaling of Queues**

# **Prerequisites**

Elastic scaling can be performed for a newly created pay-per-use queue only when there were jobs running in this queue.

# **Constraints and Limitations**

- Queues with 16 CUs do not support scale-out or scale-in.
- Queues with 64 CUs do not support scale-in.
- Only queues whose billing mode is **Pay-per-use/By CUH** and **Pay-per-use/ Dedicated resource mode** support elastic scaling.
- If **Status of queue xxx is assigning, which is not available** is displayed on the **Elastic Scaling** page, the queue can be scaled only after the queue resources are allocated.
- If there are not enough physical resources, a queue may not be able to scale out to the desired target size.
- The system does not quarantee that a queue will be scaled in to the desired target size. Typically, the system checks the resource usage before scaling in the queue to determine if there is enough space for scaling in. If the existing resources cannot be scaled in according to the minimum scaling step, the queue may not be scaled in successfully or only partially.

The scaling step may vary depending on the resource specifications, usually 16 CUs, 32 CUs, 48 CUs, 64 CUs, etc.

For example, if the queue size is 48 CUs and job execution uses 18 CUs, the remaining 30 CUs do not meet the requirement for scaling in by the minimum step of 32 CUs. If a scaling in task is executed, it will fail.

# **Scaling Out**

If the current queue specifications do not meet service requirements, you can add the number of CUs to scale out the queue.

#### $\Box$  Note

Scale-out is time-consuming. After you perform scale-out on the **Elastic Scaling** page of DLI, wait for about 10 minutes. The duration is related to the CU amount to add. After a period of time, refresh the **Queue Management** page and check whether values of **Specifications** and **Actual CUs** are the same to determine whether the scale-out is successful. Alternatively, on the **Job Management** page, check the status of the **SCALE QUEUE** SQL job. If the job status is **Scaling**, the queue is being scaled out.

The procedure is as follows:

- 1. On the left of the DLI management console, click **Resources** > **Queue Management**.
- 2. Select the queue to be scaled out and choose **More > Elastic Scaling** in the **Operation** column.
- 3. On the displayed page, select **Scale-out** for **Operation** and set the scale-out amount.

#### **Figure 5-5** Elastic scale-out

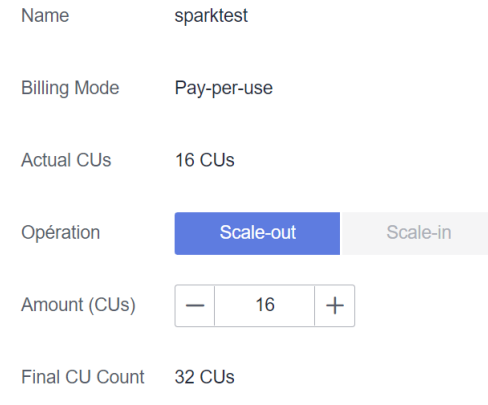

4. Click OK.

# <span id="page-102-0"></span>**Scaling In**

If the current queue specifications are too much for your computing service, you can reduce the number of CUs to scale in the queue.

#### $\Box$  Note

- Scale-in is time-consuming. After you perform scale-in on the **Elastic Scaling** page of DLI, wait for about 10 minutes. The duration is related to the CU amount to reduce. After a period of time, refresh the **Queue Management** page and check whether values of **Specifications** and **Actual CUs** are the same to determine whether the scale-in is successful. Alternatively, on the **Job Management** page, check the status of the **SCALE\_QUEUE** SQL job. If the job status is **Scaling**, the queue is being scaled in.
- By default, the minimum number of CUs is **16**. That is, when the queue specifications are **16 CUs**, you cannot scale in the queue.

The procedure is as follows:

- 1. On the left of the DLI management console, click **Resources** > **Queue Management**.
- 2. Select the queue to be scaled out, click **More** in the **Operation** column, and select **Elastic Scaling**.
- 3. On the displayed page, select **Scale-in** for **Operation** and set the scale-in amount.

#### **Figure 5-6** Manual scale-in

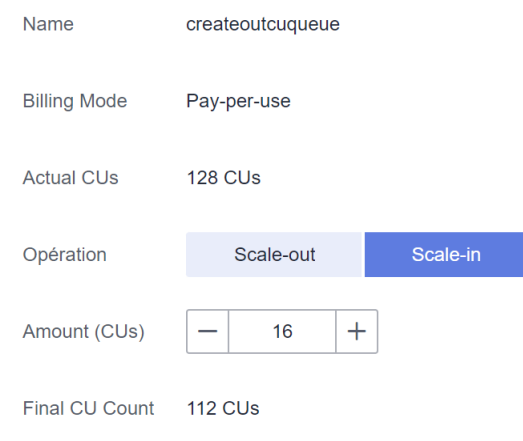

4. Click OK.

# **5.8 Scheduling CU Changes**

#### **Scenario**

When services are busy, you might need to use more compute resources to process services in a period. After this period, you do not require the same amount of resources. If the purchased queue specifications are small, resources may be

insufficient during peak hours. If the queue specifications are large, resources may be wasted.

DLI provides scheduled tasks for elastic scale-in and -out in the preceding scenario. You can set different queue sizes (CUs) at different time or in different periods based on your service period or usage and the existing queue specifications to meet your service requirements and reduce costs.

## **Precautions**

- Periodic scaling can be performed for a newly created queue only when there were jobs running in this queue.
- Scheduled scaling tasks are available only for a queue with more than 64 CUs. That is, the minimum specifications of a queue are 64 CUs.
- A maximum of 12 scheduled tasks can be created for each queue.
- When each scheduled task starts, the actual start time of the specification change has a deviation of 5 minutes. It is recommended that the task start time be at least 20 minutes earlier than the time when the queue is actually used.
- The interval between two scheduled tasks must be at least 2 hours.
- Changing the specifications of a queue is time-consuming. The time required for changing the specifications depends on the difference between the target specifications and the current specifications. You can view the specifications of the current queue on the **Queue Management** page.
- If a job is running in the current queue, the queue may fail to be scaled in to the target CU amount value. Instead, it will be scaled in to a value between the current queue specifications and the target specifications. The system will try to scale in again 1 hour later until the next scheduled task starts.
- If a scheduled task does not scale out or scale in to the target CU amount value, the system triggers the scaling plan again 15 minutes later until the next scheduled task starts.

# **Creating Periodic Task**

- If only scale-out or scale-in is required, you need to create only one task for changing specifications. Set the **Task Name**, **Final CU Count**, and **Executed** parameters. For details, see **[Table 5-5](#page-104-0)**.
- To set both scale-out and scale-in parameters, you need to create two periodic tasks, and set the **Task Name**, **Final CU Count**, and **Executed** parameters. For details, see **[Table 5-5](#page-104-0)**.

The procedure is as follows:

- 1. On the left of the DLI management console, click **Resources** > **Queue Management**.
- 2. Locate the queue for which you want to schedule a periodic task for elastic scaling, and choose **More** > **Schedule CU Changes** in the **Operation** column.
- 3. On the displayed page, click **Create Periodic Task** in the upper right corner.
- 4. On the **Create Periodic Task** page, set the required parameters. Click **OK**.

## <span id="page-104-0"></span>**Figure 5-7** Creating a periodic task

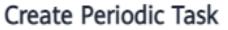

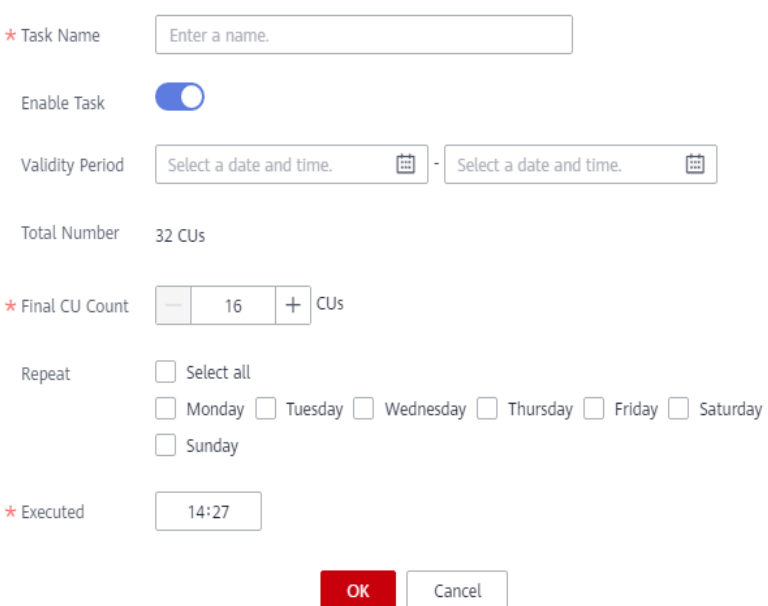

## **Table 5-5** Parameter description

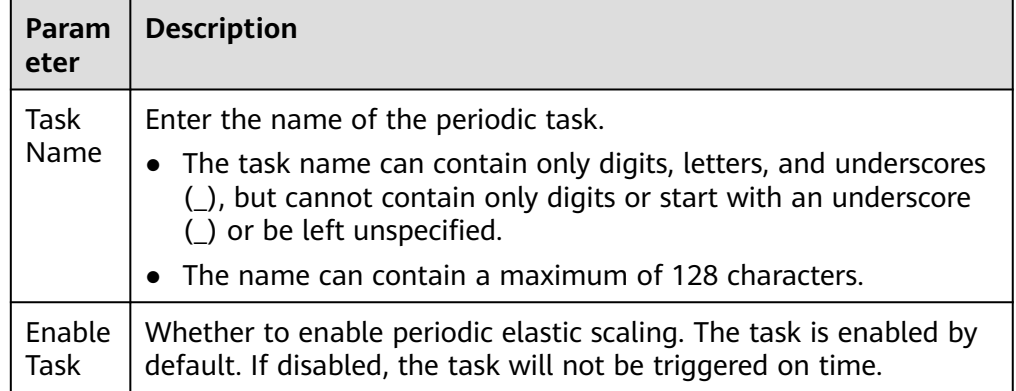

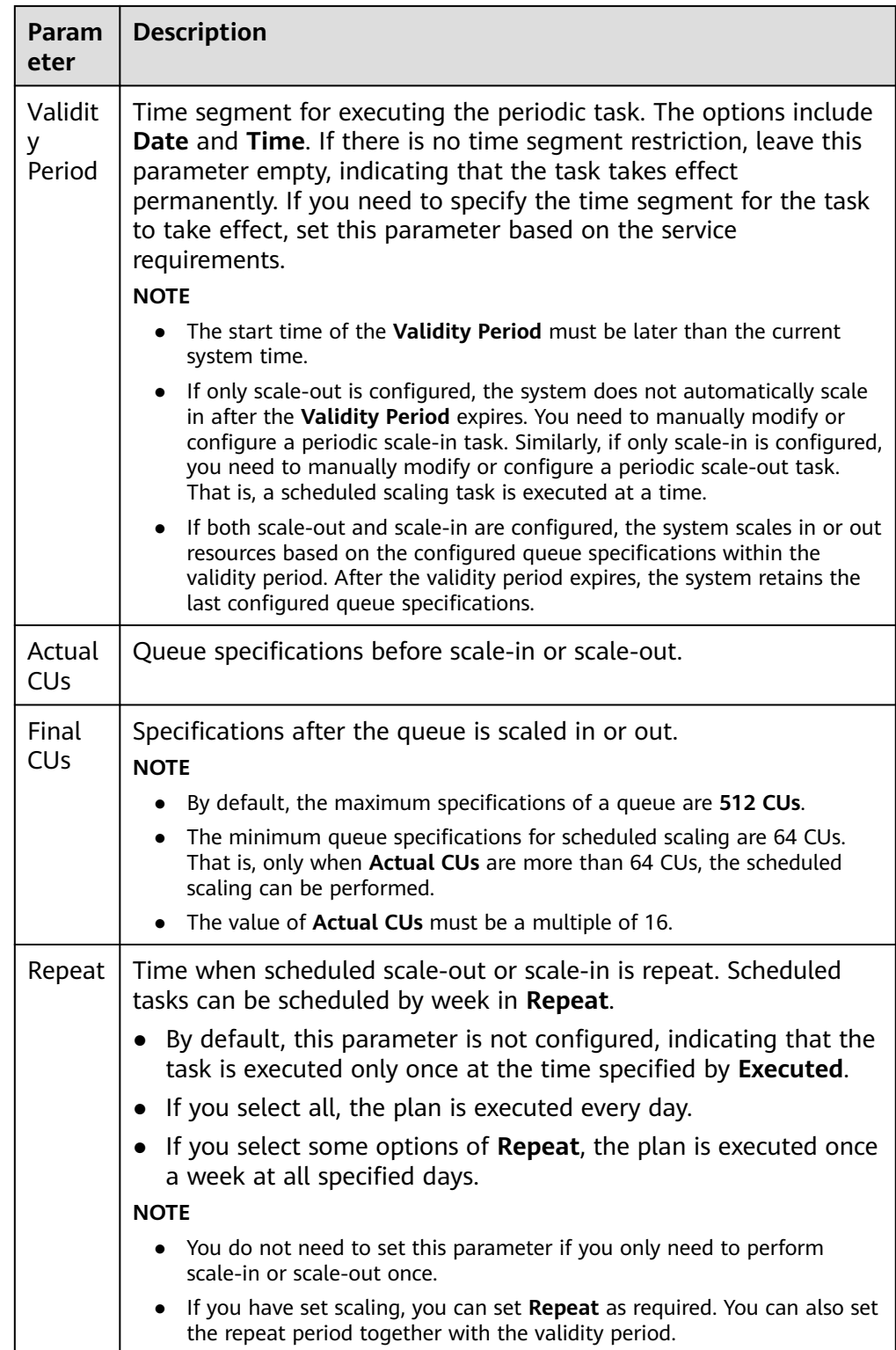

<span id="page-106-0"></span>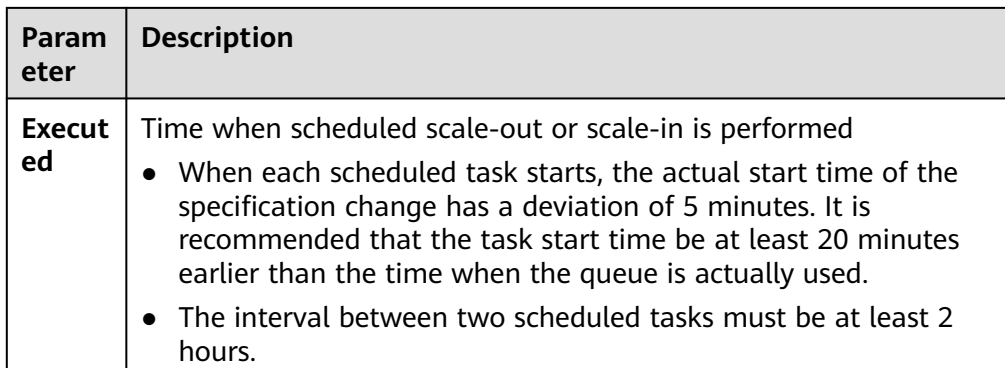

After a periodic task is created, you can view the specification change of the current queue and the latest execution time on the page for scheduling CU changes.

Alternatively, on the **Queue Management** page, check whether the **Specifications** change to determine whether the scaling is successful.

You can also go to the **Job Management** page and check the status of the **SCALE\_QUEUE** job. If the job status is **Scaling**, the queue is being scaled in or out.

# **Modifying a Scheduled Task**

If a periodic task cannot meet service requirements anymore, you can modify it on the **Schedule CU Changes** page.

- 1. In the navigation pane of the DLI management console, choose **Resources** >**Queue Management**.
- 2. Locate the queue for which you want to schedule a periodic task for elastic scaling, and choose **More** > **Schedule CU Changes** in the **Operation** column.
- 3. On the displayed page, click **Modify** in the **Operation** column. In the displayed dialog box, modify the task parameters as needed.

# **Deleting a Scheduled Task**

If you do not need the task anymore, delete the task on the **Schedule CU Changes** page.

- 1. In the navigation pane of the DLI management console, choose **Resources** >**Queue Management**.
- 2. Locate the queue for which you want to schedule a periodic task for elastic scaling, and choose **More** > **Schedule CU Changes** in the **Operation** column.
- 3. On the displayed page, click **Delete** in the **Operation** column. In the displayed dialog box, click **OK**.

# **5.9 Testing Address Connectivity**

It can be used to test the connectivity between the DLI queue and the peer IP address specified by the user in common scenarios, or the connectivity between

 $\times$ 

<span id="page-107-0"></span>the DLI queue and the peer IP address bound to the datasource connection in datasource connection scenarios. The operation is as follows:

- 1. On the **Queue Management** page, locate the row containing the target queue, click **More** in the **Operation** column, and select **Test Address Connectivity**.
- 2. On the **Test Address Connectivity** page, enter the address to be tested. The domain name and IP address are supported, and the port number can be specified.

#### **Figure 5-8** Testing address connectivity

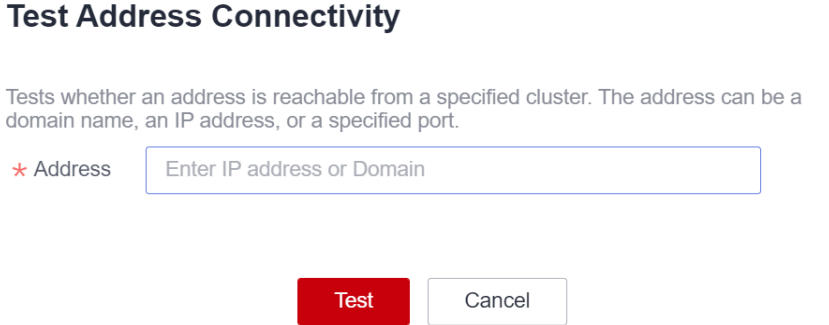

3. Click **Test**.

If the test address is reachable, a message is displayed on the page, indicating that the address is reachable.

If the test address is unreachable, the system displays a message indicating that the address is unreachable. Check the network configurations and try again. Network configurations include the VPC peering and the datasource connection. Check whether they have been activated.

# **5.10 Creating an SMN Topic**

# **Scenario**

Once you have created an SMN topic, you can easily subscribe to it by going to the **Topic Management** > **Topics** page of the SMN console. You can choose to receive notifications via SMS or email. After the subscription is successful, if a job fails, the system automatically sends a message to the subscription endpoint you specified.

- If a job fails within 1 minute of submission, a message notification is not triggered.
- If a job fails after 1 minute of submission, the system automatically sends a message to the subscriber terminal you specified.

# **Procedure**

1. On the **Resources** > **Queue Management** page, click **Create SMN Topic** on the upper left side. The **Create SMN Topic** dialog box is displayed.
#### **Figure 5-9** Creating an SMN topic

## **Create SMN Topic**

After creating a message notification topic, you can subscribe to it in different ways. After the subscription succeeds, any job failure will automatically be sent to your subscription endpoints.

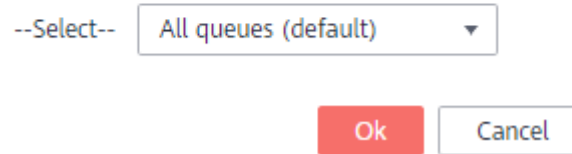

2. Select a queue and click **OK**.

 $\Box$  Note

- You can select a single queue or all queues.
- If you create a topic for a queue and another topic for all queues, the SMN of all queues does not include the message of the single queue.
- After a message notification topic is created, you will receive a message notification only when a Spark job created on the subscription queue fails.

#### **Figure 5-10** Successfully created a topic

# Topic Created

011c99a26ae84a1bb963a75e7637d3fd all dli topic created successfully. You can add subscription to this topic in Topic Management of SMN service.

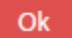

3. Click **Topic Management** in to go to the **Topic Management** page of the SMN service.

#### **Figure 5-11** Topic management page

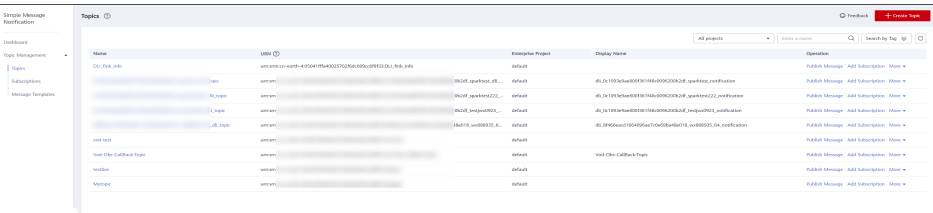

- 4. In the **Operation** column of the topic, click **Add Subscription**. Select **Protocol** to determine the subscription mode.
	- If you select **SMS** for the subscription protocol, you need to enter the mobile number for receiving the confirmation SMS message in the **Endpoint** text box.

 $\times$ 

– If you select **Email**, enter the email address for receiving the confirmation email in the **Endpoint** text box.

**Figure 5-12** Adding a subscription

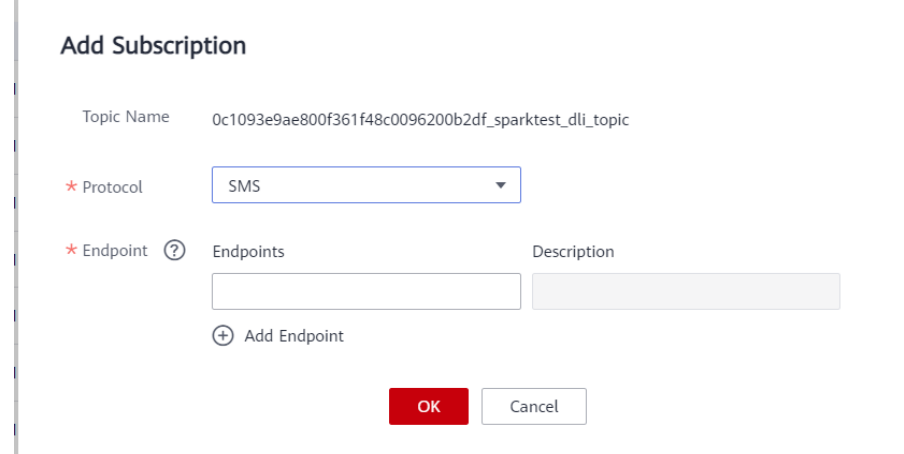

- 5. After you click the link in the SMS message or email, you will receive a message indicating that the subscription is successful.
- 6. Go to the **Subscriptions** page of SMN, and check that subscription status is **Confirmed**.

# **5.11 Managing Queue Tags**

## **Tag Management**

A tag is a key-value pair that you can customize to identify cloud resources. It helps you to classify and search for cloud resources. A tag consists of a tag key and a tag value.

If you use tags in other cloud services, you are advised to create the same tag (key-value pairs) for cloud resources used by the same business to keep consistency.

DLI supports the following two types of tags:

- Resource tags: non-global tags created on DLI
- Predefined tags: global tags created on Tag Management Service (TMS).
	- For more information about predefined tags, see **[Tag Management Service](https://support.huaweicloud.com/intl/en-us/usermanual-tms/en-us_topic_0056266269.html) [User Guide](https://support.huaweicloud.com/intl/en-us/usermanual-tms/en-us_topic_0056266269.html)**.

If your organization has configured tag policies for DLI, add tags to resources based on the policies. If a tag does not comply with the tag policies, resource creation may fail. Contact your organization administrator to learn more about tag policies.

DLI allows you to add, modify, or delete tags for queues.

**Step 1** In the navigation pane of the DLI management console, choose **Resources** > **Queue Management**.

- **Step 2** In the **Operation** column of the queue, choose **More** > **Tags**.
- **Step 3** The tag management page is displayed, showing the tag information about the current queue.
- **Step 4** Click **Add/Edit Tag** to switch to the **Add/Edit Tag** dialog box. Enter a tag and a value, and click **Add**.

**Figure 5-13** Adding/Editing tags

## **Add/Edit Tag**

 $\times$ 

It is recommended that you use TMS's predefined tag function to add the same tag to different cloud resources. View predefined tags C

To add a tag, enter a tag key and a tag value below.

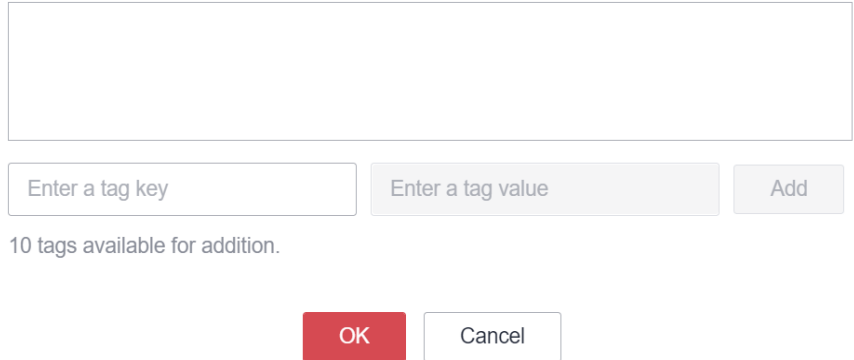

**Table 5-6** Tag parameters

| <b>Parame</b><br>ter | <b>Description</b>                                                                                                    |
|----------------------|----------------------------------------------------------------------------------------------------|
| Tag key              | You can specify the tag key in either of the following ways:                                                                                                    |
|                      | • Click the text box and select a predefined tag key from the drop-<br>down list.<br>To add a predefined tag, you need to create one on TMS and then                                                                            |
|                      | select it from the Tag key drop-down list. You can click View<br>predefined tags to go to the Predefined Tags page of the TMS<br>console. Then, click Create Tag in the upper corner of the page to<br>create a predefined tag. |
|                      | For details, see Creating Predefined Tags in Tag Management<br>Service User Guide.                                                                                                    |
|                      | $\bullet$ Enter a tag key in the text box.                                                                                                    |
|                      | <b>NOTE</b><br>A tag key can contain a maximum of 128 characters. Only letters, digits,<br>spaces, and special characters $(\ldots=+-\omega)$ are allowed, but the value cannot<br>start or end with a space or start with sys. |

<span id="page-111-0"></span>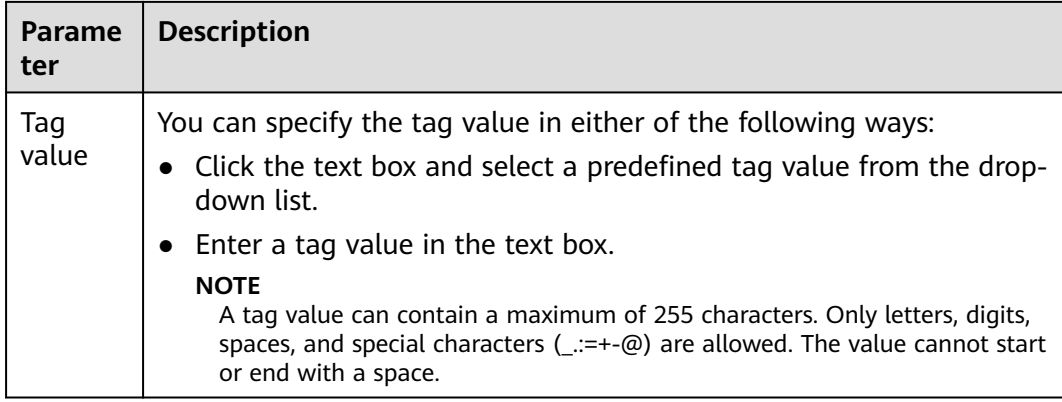

#### $\Box$  Note

- A maximum of 20 tags can be added.
- Only one tag value can be added to a tag key.
- The key name in each resource must be unique.

#### **Step 5** Click **OK**.

**Step 6** (Optional) To delete a tag, locate the row where the tag resides in the tag list and click **Delete** in the **Operation** column to delete the tag.

**----End**

# **5.12 Setting Queue Properties**

## **Scenario**

DLI allows you to set properties for queues.

You can set Spark driver parameters to improve the scheduling efficiency of queues.

This section describes how to set queue properties on the management console.

## **Constraints and Limitations**

- Only SQL queues of the Spark engine support configuring queue properties.
- Setting queue properties is only supported after the queue has been created.
- Currently, only queue properties related to the Spark driver can be set.
- Queue properties cannot be set in batches.
- For a queue in an elastic resource pool, if the minimum CUs of the queue is less than 16 CUs, both **Max. Spark Driver Instances** and **Max. Prestart Spark Driver Instances** set in the queue properties do not apply.

## **Procedure**

1. In the navigation pane of the DLI management console, choose **Resources** > **Queue Management**.

- 2. In the **Operation** column of the queue, choose **More** > **Set Property**.
- 3. Go to the queue property setting page and set property parameters. For details about the property parameters, see **Table 5-7**.

| <b>Property</b>                            | <b>Description</b>                                                                                                    | <b>Value Range</b>                                                                                                    |  |  |  |
|--------------------------------------------|----------------------------------------------------------------------------------------------------|----------------------------------------------------------------------------------------------------|--|--|--|
| Max. Spark Driver<br>Instances             | Maximum number of<br>Spark drivers can be<br>started on this queue,<br>including the Spark driver<br>that is prestarted and the<br>Spark driver that runs<br>jobs.                                                                                                 | For a 16-CU queue, the<br>value is 2.<br>For a queue that has<br>more than 16 CUs, the<br>value range is [2,<br>queue CUs/16].<br>If the minimum CUs of<br>the queue is less than<br>16 CUs, this<br>configuration item does<br>not apply.            |  |  |  |
| Max. Prestart<br>Spark Driver<br>Instances | Maximum number of<br>Spark drivers can be<br>prestarted on this queue.<br>When the number of<br>Spark drivers that run<br>jobs exceeds the value of<br>Max. Concurrency per<br>Instance, the jobs are<br>allocated to the Spark<br>drivers that are<br>prestarted. | For a 16-CU queue, the<br>value range is 0 to 1.<br>For a queue that has<br>more than 16 CUs, the<br>value range is [2,<br>queue CUs/16].<br>If the minimum CUs of<br>the queue is less than<br>16 CUs, this<br>configuration item does<br>not apply. |  |  |  |
| Max. Concurrency<br>per Instance           | Maximum number of<br>jobs can be concurrently<br>executed by a Spark<br>driver. When the number<br>of jobs exceeds the value<br>of this parameter, the<br>jobs are allocated to<br>other Spark drivers.                                                            | $1 - 32$                                                                                                    |  |  |  |

**Table 5-7** Queue properties

## 4. Click **OK**.

# **6 Elastic Resource Pool**

# <span id="page-113-0"></span>**6.1 Before You Start**

# **6.1.1 Overview**

# **Elastic Resource Pool**

An elastic resource pool provides compute resources (CPU and memory) for running DLI jobs. The unit is CU. One CU contains one CPU and 4 GB memory.

You can create multiple queues in an elastic resource pool. Compute resources can be shared among queues. You can properly set the resource pool allocation policy for queues to improve compute resource utilization.

# **Specifications**

DLI offers compute resources in the specifications listed in **[Table 6-1](#page-114-0)**.

| <b>Edition</b> | <b>Specifica</b><br>tion           | <b>Constraint</b>                                                                                                    | <b>Scenario</b>                                                                                                    |  |  |  |
|----------------|------------------------------------|----------------------------------------------------------------------------------------------------|----------------------------------------------------------------------------------------------------|--|--|--|
| <b>Basic</b>   | $16 - 64$<br><b>CU<sub>s</sub></b> | High reliability and<br>$\bullet$<br>availability are not<br>supported.<br>Queue properties and<br>$\bullet$<br>job priorities cannot be<br>set.<br>Notebook instances<br>cannot be<br>interconnected with.<br>For more constraints and<br>limitations on elastic<br>resource pools, see<br><b>Constraints and</b><br><b>Limitations</b> | This edition is suitable<br>for testing scenarios with<br>low resource<br>consumption and low<br>requirements for<br>resource reliability and<br>availability.                                                                                     |  |  |  |
| Standard       | 64 CUs or<br>higher                | For more constraints and<br>limitations on elastic<br>resource pools, see<br><b>Constraints and</b><br><b>Limitations</b>                                                                                                    | This edition offers<br>powerful computing<br>capabilities, high<br>availability, and flexible<br>resource management. It<br>is suitable for large-scale<br>computing tasks and<br>business scenarios with<br>long-term resource<br>planning needs. |  |  |  |

<span id="page-114-0"></span>**Table 6-1** Elastic resource pool specifications

# **Constraints and Limitations**

- The billing mode of an elastic resource pool cannot be changed.
- The region of an elastic resource pool cannot be changed.
- For a pay-per-use resource pool, the dedicated resource mode is selected by default. The resource pool is billed by calendar hour since it is created.
- Jobs of Flink 1.10 or later can run in elastic resource pools.
- The network segment of an elastic resource pool cannot be changed after being set.
- Associating an elastic resource pool with a queue:
	- Only pay-per-use queues (including dedicated queues) can be associated with elastic resource pools.
	- No resources are frozen.
- Currently, only yearly/monthly elastic resource pools can be scaled.
- You can only view the scaling history of resource pools in the last 30 days.
- Elastic resource pools cannot access the Internet.

For details about how to access the Internet from an elastic resource pool, see **[Configuring the Connection Between a DLI Queue and a Data Source on](https://support.huaweicloud.com/intl/en-us/bestpractice-dli/dli_05_0061.html) [the Internet](https://support.huaweicloud.com/intl/en-us/bestpractice-dli/dli_05_0061.html)**.

- Changes to elastic resource pool CUs can occur when setting the CU, adding or deleting queues in an elastic resource pool, or modifying the scaling policies of queues in an elastic resource pool, or when the system automatically triggers elastic resource pool scaling. However, in some cases, the system cannot guarantee that the scaling will reach the target CUs as planned.
	- If there are not enough physical resources, an elastic resource pool may not be able to scale out to the desired target size.
	- The system does not guarantee that an elastic resource pool will be scaled in to the desired target size.

The system checks the resource usage before scaling in the elastic resource pool to determine if there is enough space for scaling in. If the existing resources cannot be scaled in according to the minimum scaling step, the pool may not be scaled in successfully or only partially.

The scaling step may vary depending on the resource specifications, usually 16 CUs, 32 CUs, 48 CUs, 64 CUs, etc.

For example, if the elastic resource pool has a capacity of 192 CUs and the queues in the pool are using 68 CUs due to running jobs, the plan is to scale in to 64 CUs.

When executing a scaling in task, the system determines that there are 124 CUs remaining and scales in by the minimum step of 64 CUs. However, the remaining 60 CUs cannot be scaled in any further. Therefore, after the elastic resource pool executes the scaling in task, its capacity is reduced to 128 CUs.

# **Scenario**

#### **Resources too fixed to meet a range of requirements.**

The quantities of compute resources required for jobs change in different time of a day. If the resources cannot be scaled based on service requirements, they may be wasted or insufficient. **Figure 6-1** shows the resource usage during a day.

- After ETL jobs are complete, no other jobs are running during 04:00 to 07:00 in the early morning. The resources could be released at that time.
- From 09:00 to 12:00 a.m. and 02:00 to 04:00 p.m., a large number of ETL report and job queries are queuing for compute resources.

#### **Figure 6-1** Fixed resources

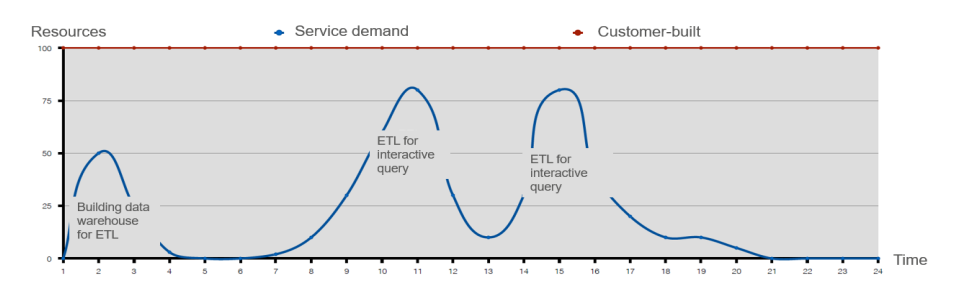

#### **Resources are isolated and cannot be shared.**

A company has two departments, and each run their jobs on a DLI queue. Department A is idle from 08:00 to 12:00 a.m. and has remaining resources, while department B has a large number of service requests during this period and needs more resources to meet the requirements. Since the resources are isolated and cannot be shared between department A and B, the idle resources are wasted.

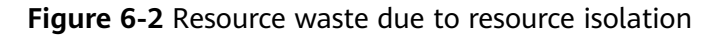

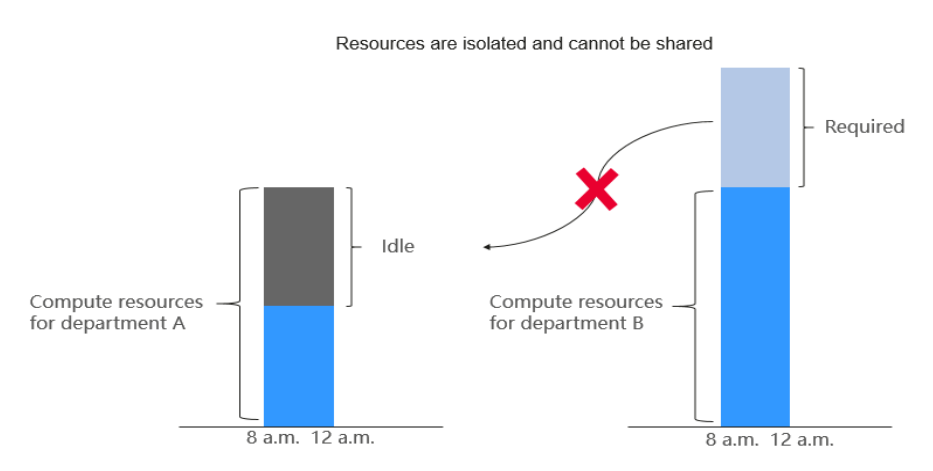

Elastic resource pools can be accessed by different queues and automatically scaled to improve resource utilization and handle resource peaks.

You can use elastic resource pools to centrally manage and allocate resources. Multiple queues can be bound to an elastic resource pool to share the pooled resources.

## **Architecture and Advantages**

Elastic resource pools support the CCE cluster architecture for heterogeneous resources so you can centrally manage and allocate them.

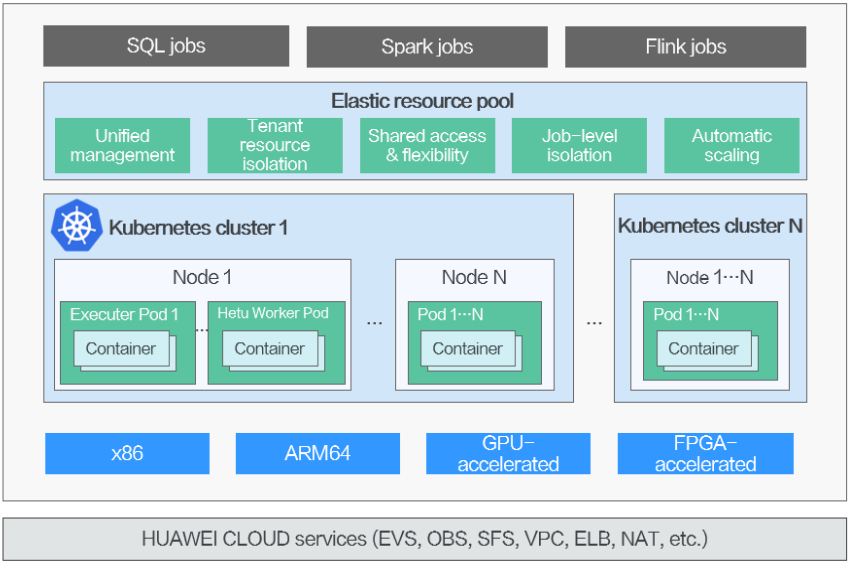

**Figure 6-3** Elastic resource pool architecture

Elastic resource pools have the following advantages:

- **Unified management**
	- You can manage multiple internal clusters and schedule jobs. You can manage millions of cores for compute resources.
	- Elastic resource pools can be deployed across multiple AZs to support high availability. **(This function will be supported in later versions.)**
- **Tenant resource isolation**

Resources of different queues are isolated to reduce the impact on each other.

- **Shared access and flexibility** 
	- Specifications can be scaled in seconds to help you handle request peaks.
	- Queue priorities and CU quotas can be set at different time to improve resource utilization.
- **Job-level isolation (supported in later versions)**

SQL jobs can run on independent Spark instances, reducing mutual impacts between jobs.

● **Automatic scaling (supported in later versions)**

The queue quota is updated in real time based on workload and priority.

Using elastic resource pools has the following advantages.

<span id="page-118-0"></span>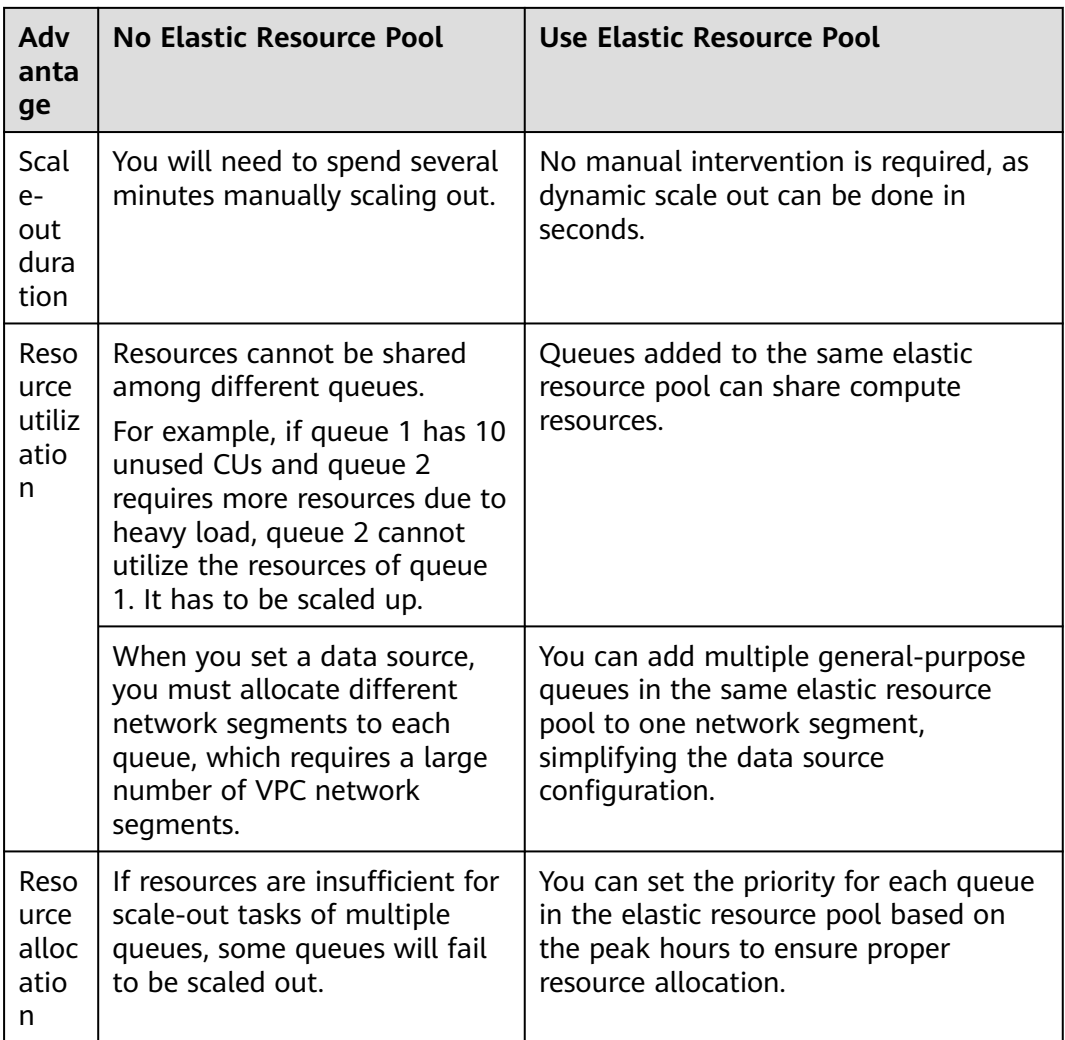

You can perform the following operations on elastic resource pools:

- **[Creating an Elastic Resource Pool](#page-130-0)**
- **[Managing Permissions](#page-132-0)**
- **[Adding a Queue](#page-135-0)**
- **[Binding a Queue](#page-137-0)**
- **[Managing Queues](#page-138-0)**
- **[Setting CUs](#page-143-0)**
- **[Modifying Specifications](#page-146-0)**
- **[Managing Tags](#page-148-0)**

# **6.1.2 Creating an Elastic Resource Pool and Running a Job**

This section walks you through the procedure of adding a queue to an elastic resource pool and binding an enhanced datasource connection to the elastic resource pool.

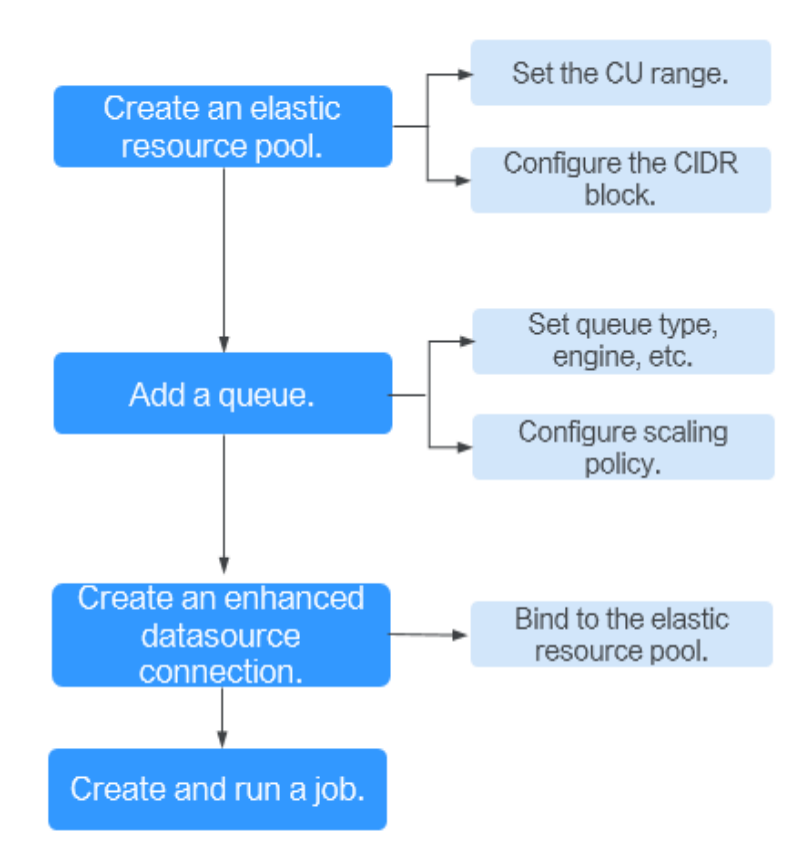

**Figure 6-4** Process of creating an elastic resource pool

**Table 6-2** Procedure

| <b>Step</b>                                       | <b>Description</b>                                                                                                    | Reference                                          |
|---------------------------------------------------|----------------------------------------------------------------------------------------------------|----------------------------------------------------|
| Create an<br>elastic<br>resource<br>pool          | Create an elastic resource<br>pool and configure basic<br>information, such as the<br>billing mode, CU range, and<br>CIDR block.                                                              | <b>Creating an Elastic Resource</b><br><b>Pool</b> |
| Add a queue<br>to the elastic<br>resource<br>pool | Add the queue where your<br>jobs will run on to the<br>elastic resource pool. The<br>operations are as follows:<br>1. Set basic information<br>about the queue, such<br>as the name and type. | <b>Adding a Queue</b><br><b>Managing Queues</b>    |
|                                                   | 2. Configure the scaling<br>policy of the queue,<br>including the priority,<br>period, and the<br>maximum and minimum<br>CUs allowed for scaling.                                             |                                                    |

<span id="page-120-0"></span>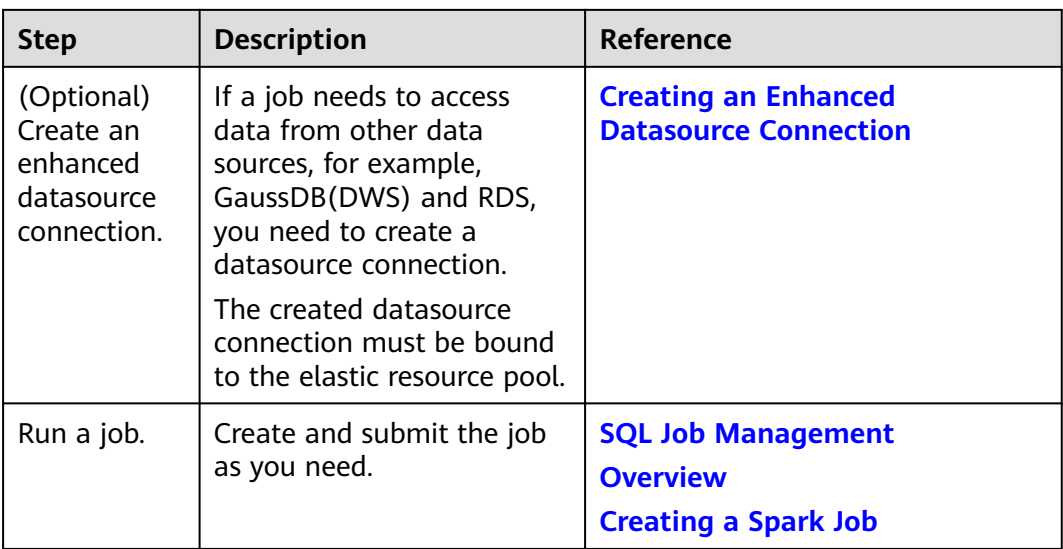

# **Step 1: Create an Elastic Resource Pool**

- 1. Log in to the DLI management console. In the navigation pane on the left, choose **Resources** > **Resource Pool**.
- 2. On the displayed **Resource Pool** page, click **Buy Resource Pool** in the upper right corner.
- 3. On the displayed page, set the following parameters:
	- **Name**: Enter the name of the elastic resource pool. For example, **pool\_test**.
	- **CU range**: Minimum and maximum CUs of the elastic resource pool.
	- **CIDR Block**: Network segment of the elastic resource pool. For example, **172.16.0.0/18**.
	- Set other parameters as required.

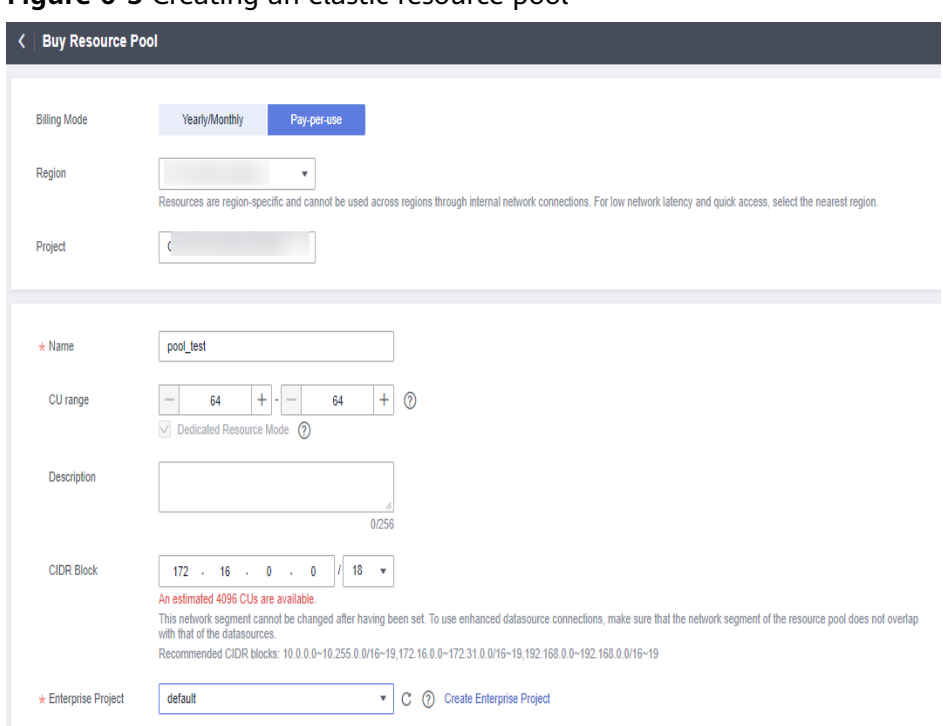

<span id="page-121-0"></span>**Figure 6-5** Creating an elastic resource pool

For details about how to create an elastic resource pool, see **[Creating an](#page-130-0) [Elastic Resource Pool](#page-130-0)**.

- 4. Click **Buy**. Confirm the configuration and click **Pay**.
- 5. Go to the **Resource Pool** page to view the creation status. If the status is **Available**, the elastic resource pool is ready for use.

## **Step 2: Add a Queue to the Elastic Resource Pool**

- 1. In the **Operation** column of the created elastic resource pool, click **Add Queue**.
- 2. Specify the basic information about the queue. The configuration parameters are as follows:
	- **Name**: Queue name
	- **Type**: Queue type In this example, select **For general purpose**. **For SQL**: The queue is used to run Spark SQL and Trino jobs. **For general purpose**: The queue is used to run Flink and Spark Jar jobs.
	- Set other parameters as required.

#### **Figure 6-6** Creating a queue

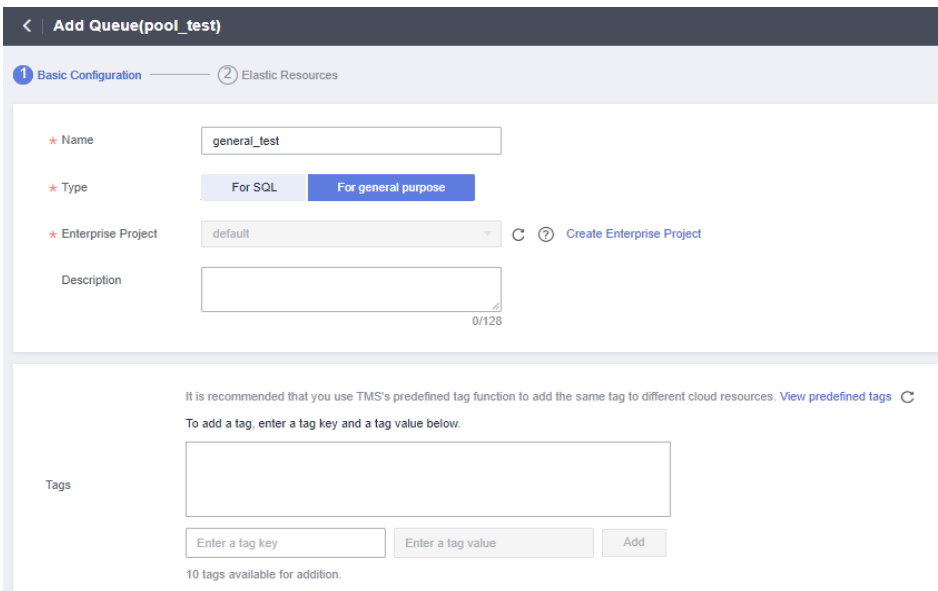

3. Click **Next**. On the displayed page, set **Min CU** to **64** and **Max CU** to **64**.

**Figure 6-7** Set scaling policy for the queue

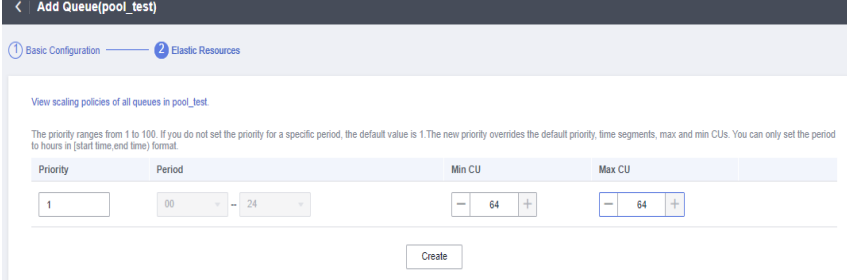

4. Click **OK**. The queue is added.

# **(Optional) Step 3: Create an Enhanced Datasource Connection**

In this example, a datasource connection is required to connect to RDS. You need to create a datasource connection. If your job does not need to connect to an external data source, skip this step.

- 1. Log in to the RDS console and create an RDS DB instance. For details, see **[Buy](https://support.huaweicloud.com/intl/en-us/qs-rds/en-us_topic_0046585334.html) [a DB Instance](https://support.huaweicloud.com/intl/en-us/qs-rds/en-us_topic_0046585334.html)**. Log in to the RDS instance, create a database and name it **test2**.
- 2. Locate the row that contains the **test2** database, click **Query SQL Statements** in the **Operation** column. On the displayed page, enter the following statement to create table **tabletest2**. Click **Execute SQL**. The table creation statement is as follows: CREATE TABLE `tabletest2` (
	- `id` int(11) unsigned,
	- `name` VARCHAR(32)
	- ) ENGINE = InnoDB DEFAULT CHARACTER SET = utf8mb4;
- 3. On the RDS console, choose **Instances** form the navigation pane. Click the name of a created RDS DB instance to view its basic information.
- 4. In the **Connection Information** pane, obtain the floating IP address, database port, VPC, and subnet.
- 5. Click the security group name. In the **Inbound Rules** tab, add a rule to allow access from the CIDR block of the elastic resource pool. For example, if the CIDR block of the elastic resource pool is **172.16.0.0/18** and the database port is **3306**, set the rule **Priority** to **1**, **Action** to **Allow**, **Protocol** to **TCP** and **Port** to **3306**, Type to **IPv4**, and **Source** to **172.16.0.0/18**.

Click **OK**. The security group rule is added.

- 6. Log in to the DLI management console. In the navigation pane on the left, choose **Datasource Connections**. On the displayed page, click **Create** in the **Enhanced** tab.
- 7. In the displayed dialog box, set the following parameters:
	- **Connection Name**: Name of the enhanced datasource connection
	- **Resource Pool**: Select the elastic resource pool created in **[Step 1: Create](#page-120-0) [an Elastic Resource Pool](#page-120-0)**.

 $\Box$  Note

If you cannot decide the elastic resource pool in this step, you can skip this parameter, go to the **Enhanced** tab, and click **More** > **Bind Resource Pool** in the **Operation** column of the row that contains this datasource connection after it is created.

- **VPC**: Select the VPC of the RDS DB instance obtained in **4**.
- **Subnet**: Select the subnet of the RDS DB instance obtained in **4**.
- Set other parameters as you need.

Click **OK**. Click the name of the created datasource connection to view its status. You can perform subsequent steps only after the connection status changes to **Active**.

- 8. Click **Resources** > **Queue Management**, select the target queue, for example, **general\_test**. In the **Operation** column, click **More** and select **Test Address Connectivity**.
- 9. In the displayed dialog box, enter Floating IP address**:**Database port of the RDS database in the **Address** box and click **Test** to check whether the database is reachable.

## **Step 4: Run a Job**

Run a Flink SQL jab on a queue in an elastic resource pool.

- 1. On the DLI management console, choose **Job Management** > **Flink Jobs**. On the **Flink Jobs** page, click **Create Job**.
- 2. In the **Create Job** dialog box, set **Type** to **Flink SQL** and **Name** to **testFlinkSqlJob**. Click **OK**.
- 3. On the job editing page, set the following parameters:

#### **Figure 6-8** Creating a Flink SQL job

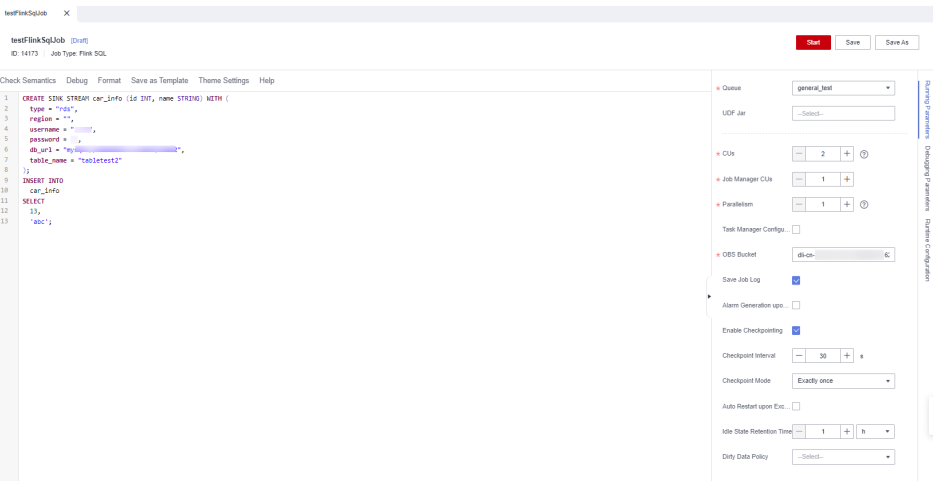

- **Queue**: Select the **general\_test** queue added to the elastic resource pool in **[Step 2: Add a Queue to the Elastic Resource Pool](#page-121-0)**.
- **Save Job Log: Enable this function.**
- **OBS Bucket**: Select an OBS bucket for storing job logs and grant access permissions of the OBS bucket as prompted.
- **Enable Checkpointing**: Enable.

```
– Enter the SQL statement in the editing pane. The following is an
example. Modify the parameters in bold as you need.
CREATE SINK STREAM car_info (id INT, name STRING) WITH (
 type = "rds",
 region = "", /* Change the value to the current region ID. */
  'pwd_auth_name'="xxxxx", // Name of the datasource authentication of the password type 
created on DLI. If datasource authentication is used, you do not need to set the username and 
password for the job.
db_url = "mysql://192.168.x.x:3306/test2", /* The format is mysql://floating IP address:port 
number of the RDS database/database name. */
table_name = "tabletest2" /* Table name in RDS database */
);
INSERT INTO
  car_info
SELECT
  13,
  'abc';
```
- 4. Click **Check Semantic** and ensure that the SQL statement passes the check. Click **Save**. Click **Start**, confirm the job parameters, and click **Start Now** to execute the job.
- 5. Wait until the job is complete. The job status changes to **Completed**.
- 6. Log in to the RDS console, click the name of the RDS DB instance. On the displayed page, click the name of the created database, for example, **test2**, and click **Query SQL Statements** in the **Operation** column of the row that containing the **tabletest2** table.
- 7. On the displayed page, click **Execute SQL**. Check whether data has been written into the RDS table.

#### <span id="page-125-0"></span>**Figure 6-9** Query result

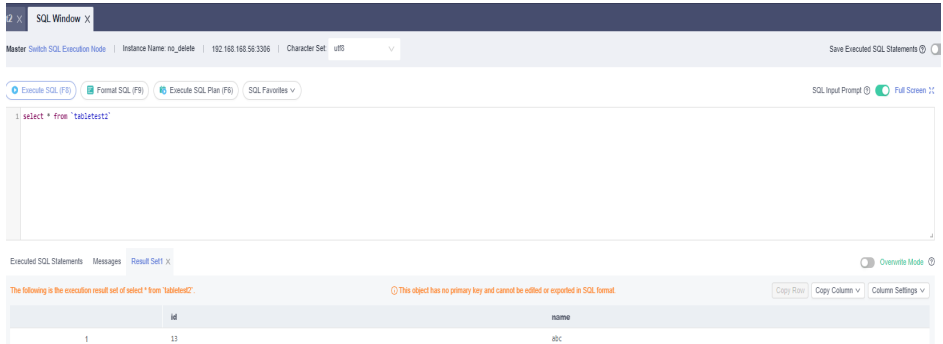

# **6.1.3 Configuring Scaling Policies for Queues**

## **Scenario**

A company has multiple departments that perform data analysis in different periods during a day.

- Department A requires a large number of compute resources from 00:00 a.m. to 09:00 a.m. In other time segments, only small tasks are running.
- Department B requires a large number of compute resources from 10:00 a.m. to 10:00 p.m. Some periodical tasks are running in other time segments during a day.

In the preceding scenario, you can add two queues to an elastic resource pool: queue **test\_a** for department A, and queue **test\_b** for department B. You can add scaling policies for 00:00-09:00 and 10:00-23:00 respectively to the **test\_a** and **test b** queues. For jobs in other periods, you can modify the default scaling policy.

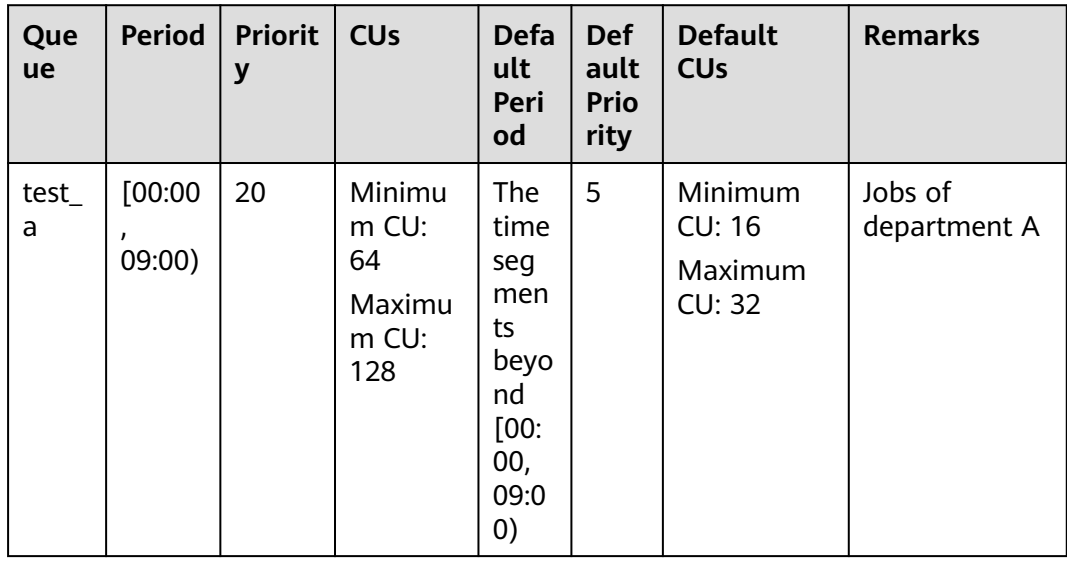

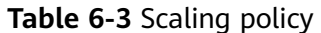

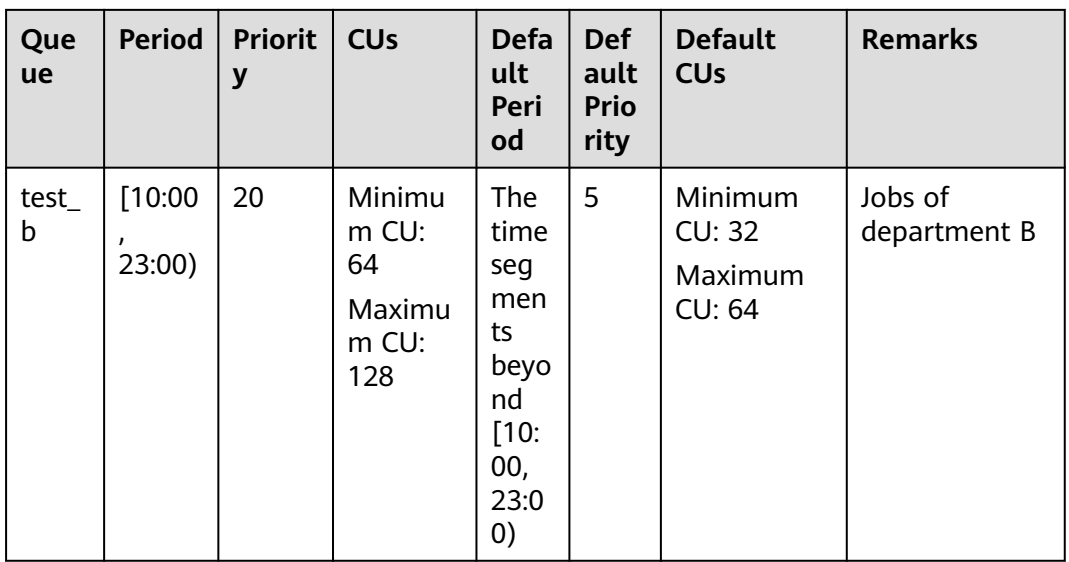

# **Precautions**

- In any time segment of a day, the total minimum CUs of all queues in an elastic resource pool cannot be more than the minimum CUs of the pool.
- In any time segment of a day, the maximum CUs of any queue in an elastic resource pool cannot be more than the maximum CUs of the pool.
- The periods of scaling policies cannot overlap.
- The period of a scaling policy can only be set by hour and specified by the start time and end time. For example, if you set the period to **00-09**, the period when the policy takes effect is [00:00, 09:00). The period of the default scaling policy cannot be modified.
- In any period, compute resources are preferentially allocated to meet the minimum number of CUs of all queues. The remaining CUs (maximum CUs of the elastic resource pool – total minimum CUs of all queues) are allocated in accordance with the scaling policy priorities.
	- A scaling policy with a smaller priority value (for example, 1) is prior to those with a bigger priority value (for example, 100).
	- If the scaling policies of two queues have the same priority, resources are randomly allocated to a queue. If there are remaining resources, they are randomly allocated until there is no more left.

#### **Table 6-4** CU allocation

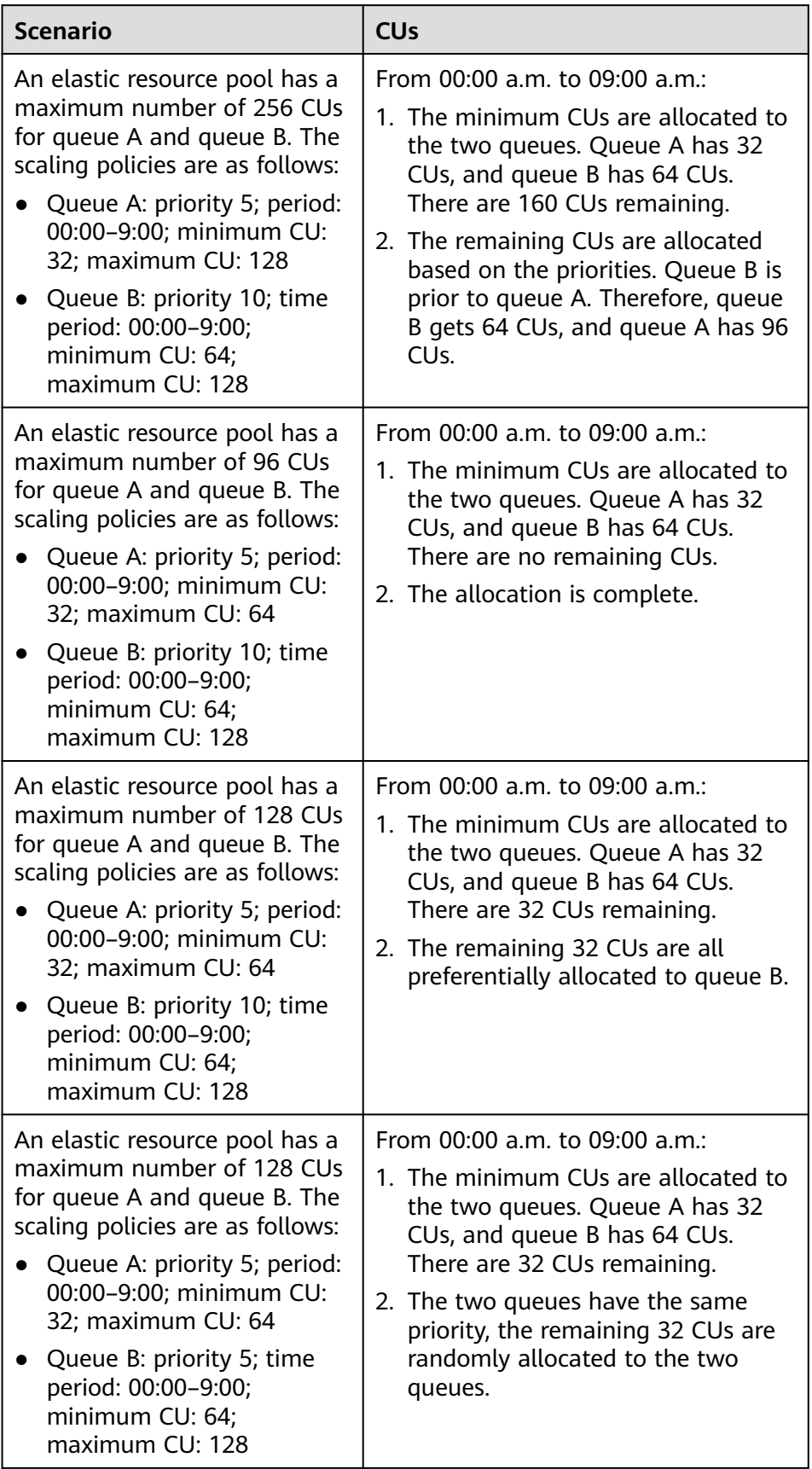

# **Setting a Scaling Policy**

- **Step 1** Log in to the DLI management console and create an elastic resource pool. Set the minimum and maximum number of CUs of the pool to 128 and 256 respectively. For details, see **[Creating an Elastic Resource Pool](#page-130-0)**.
- **Step 2** Choose **Resources** > **Resource Pool**. Locate the row that contains the created elastic resource pool, and click **Queue MGMT** in the **Operation** column.
- **Step 3** Refer to **[Adding a Queue](#page-135-0)** to create the **test\_a** queue and set the scaling policy.
	- 1. Set the priority of the default scaling policy to 5, **Min CU** to **16**, and **Max CU** to **32**.
	- 2. Click create to add a scaling policy. Set the priority to **20**, **Period** to **00--09**, **Min CU** to **64**, and **Max CU** to **128**.

#### **Figure 6-10** Adding a scaling policy for queue test a

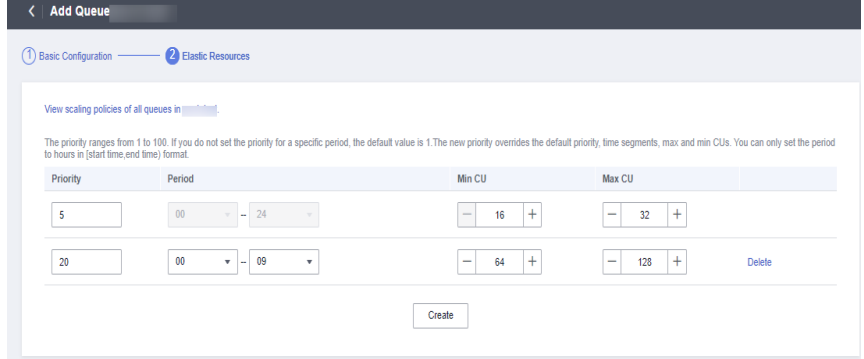

**Step 4** View the scaling policy on the **Queue Management** page of the specific elastic resource pool.

**Figure 6-11** Viewing the new scaling policy

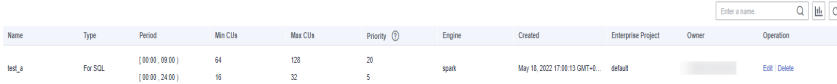

Click  $\Box$  to view graphical statistics of priorities and CU settings for all time segments.

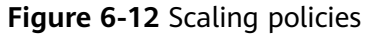

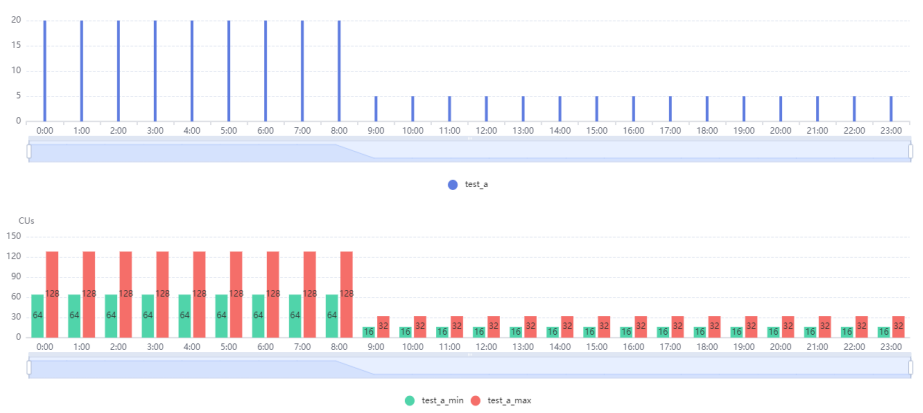

**Step 5** Refer to **[Adding a Queue](#page-135-0)** to create the **test\_b** queue and set the scaling policy.

- 1. Set the priority of the default scaling policy to **5**, **Min CU** to **32**, and **Max CU** to **64**.
- 2. Click create to add a scaling policy. Set the priority to **20**, **Period** to **10--23**, **Min CU** to **64**, and **Max CU** to **128**.

Figure 6-13 Adding a scaling policy for queue test b

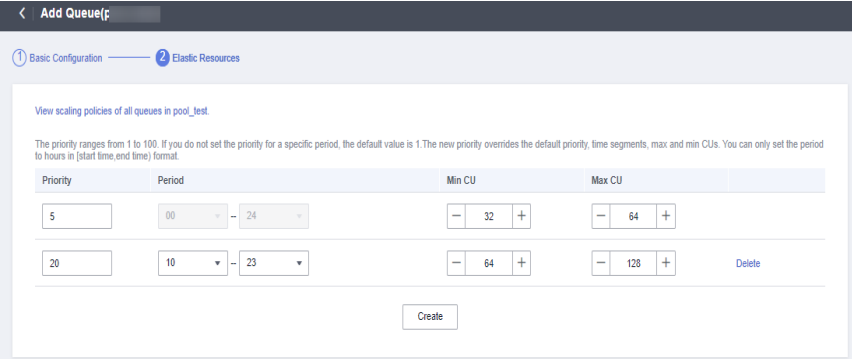

**Step 6** View the scaling policy on the **Queue Management** page of the specific elastic resource pool.

**Figure 6-14** Viewing the new scaling policy

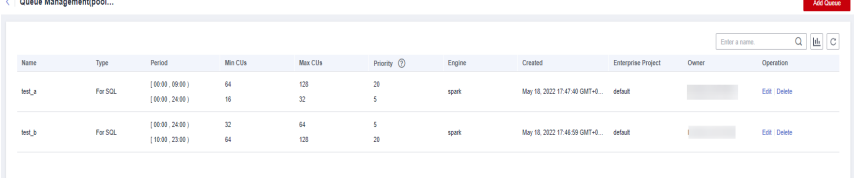

Click  $\Box$  to view graphical statistics on priorities and CU settings of the two queues for all time segments.

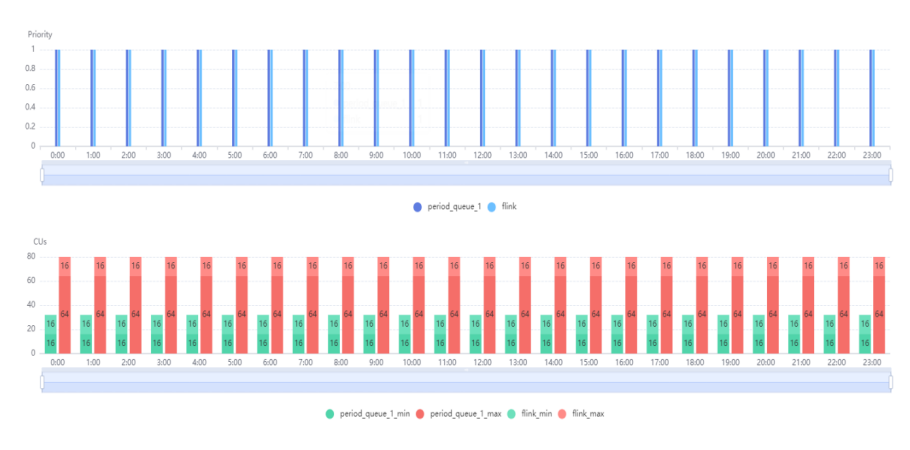

#### <span id="page-130-0"></span>**Figure 6-15** Scaling policies of both queues

**----End**

# **6.2 Regular Operations**

# **6.2.1 Creating an Elastic Resource Pool**

For details about the application scenarios of elastic resource pools, see the **[Overview](#page-113-0).** This section describes how to create an elastic resource pool.

## **Precautions**

- If you use an enhanced datasource connection, the network segment of the elastic resource pool cannot overlap that of the data source.
- The network segment of an elastic resource pool cannot be changed after being set.

# **Creating an Elastic Resource Pool**

- **Step 1** In the navigation pane on the left, choose **Resources** > **Resource Pool**.
- **Step 2** On the **Resource Pool** page, click **Buy Resource Pool** in the upper right corner.
- **Step 3** On the displayed page, set the following parameters:

#### **Table 6-5** Parameters

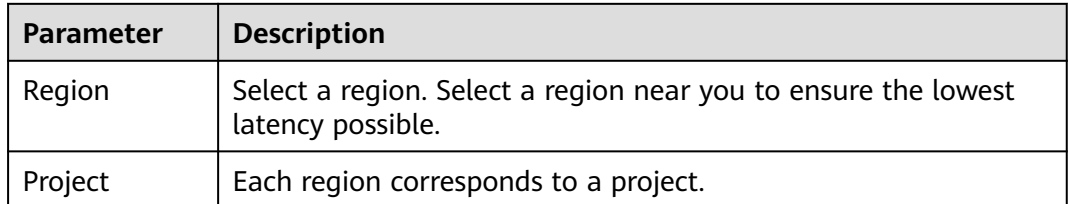

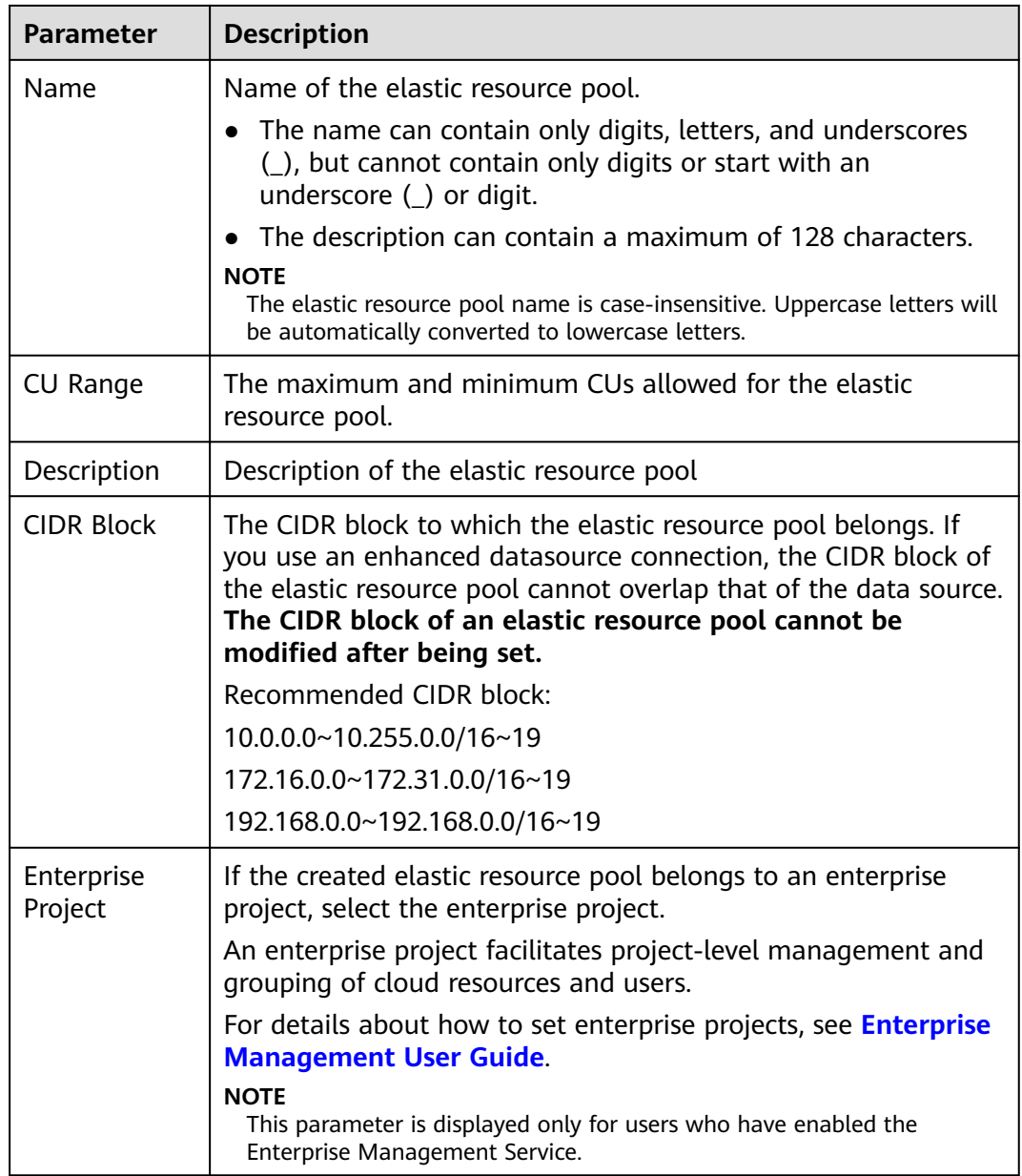

<span id="page-132-0"></span>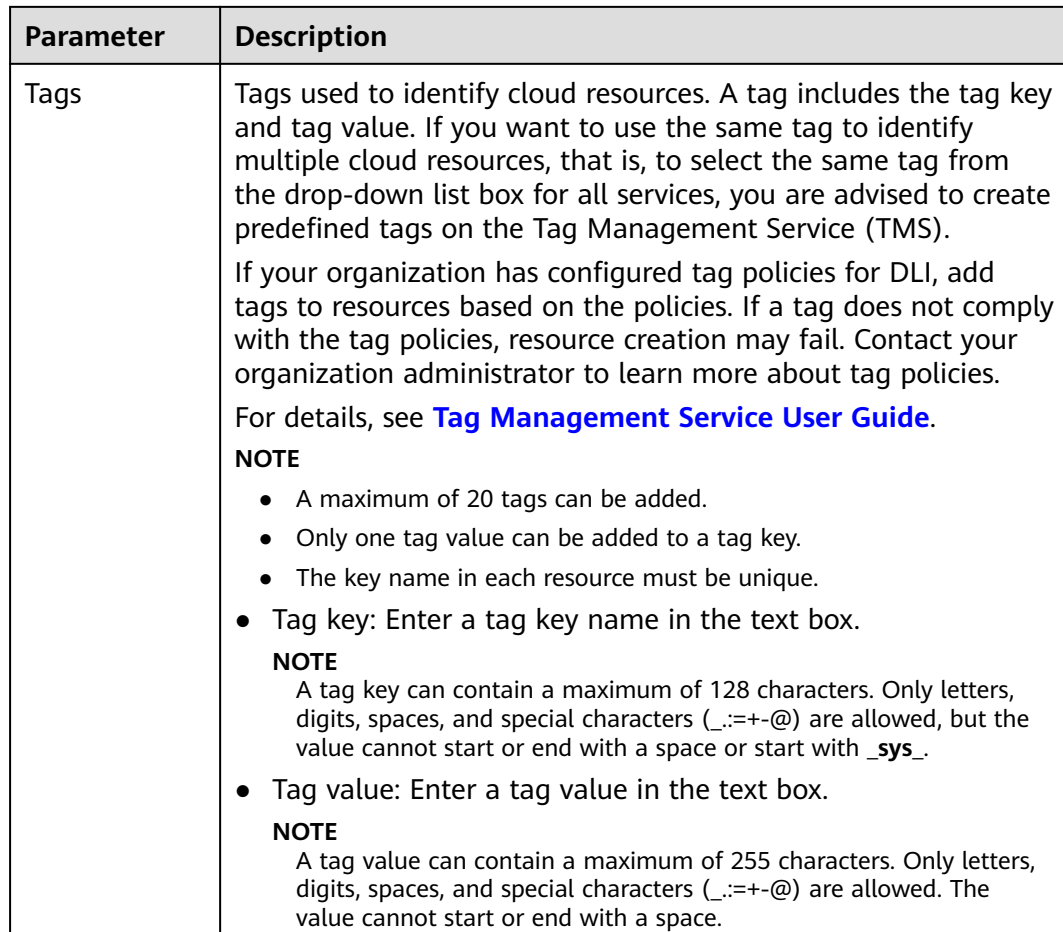

- **Step 4** Click **Buy** and confirm the configurations.
- **Step 5** Click **Pay**. Wait until the status of the elastic resource pool changes to **Available**. The elastic resource pool is successfully created.
- **Step 6** Refer to **[Creating an Elastic Resource Pool and Running a Job](#page-118-0)** and **[Configuring](#page-125-0) [Scaling Policies for Queues](#page-125-0)** to perform subsequent operations as needed.

**----End**

# **6.2.2 Managing Permissions**

Administrators can assign permissions of different operation scopes to users for each elastic resource pool.

# **Precautions**

- The administrator and elastic resource pool owner have all permissions, which cannot be set or modified by other users.
- When you set resource pool permissions for a new user, ensure that the region of the user group to which the user belongs has the Tenant Guest permission. For details about the Tenant Guest permission and how to apply for the permission, see **[Creating a User Group and Assigning Permissions](https://support.huaweicloud.com/intl/en-us/usermanual-iam/iam_03_0001.html)** and **[System Permissions](https://support.huaweicloud.com/intl/en-us/usermanual-permissions/iam_01_0001.html)**.

## <span id="page-133-0"></span>**Procedure**

- **Step 1** In the navigation pane on the left of the DLI console, choose **Resources** > **Resource Pool**.
- **Step 2** Select the desired elastic resource pool and choose **More** > **Permissions** in the **Operation** column. The **User Permissions** area displays the list of users who have permissions of elastic resource pools.

You can assign permissions to new users, modify permissions for users who already have some permissions of elastic resource pools, and revoke all permissions of a user on a pool.

● Assign permissions to a new user.

A new user does not have permissions on the elastic resource pool.

- a. Click **Set Permission** in the **Operations** column on **User Permissions** page. The **Set Permission** dialog box is displayed.
- b. Set **Username** to the name of the desired IAM user, and select the required permissions for the user.
- c. Click **OK** to.

**Table 6-6** describes the related parameters.

#### **Figure 6-16** Managing permissions

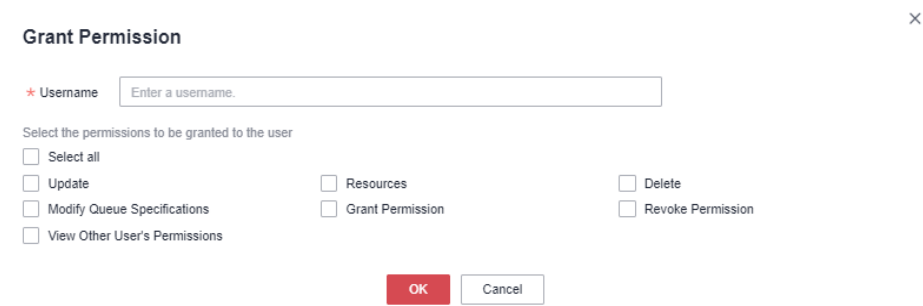

#### **Table 6-6** Parameters

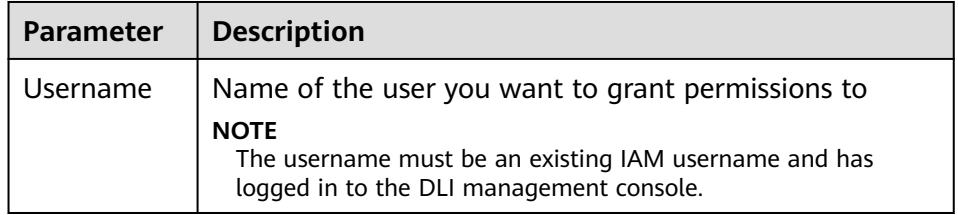

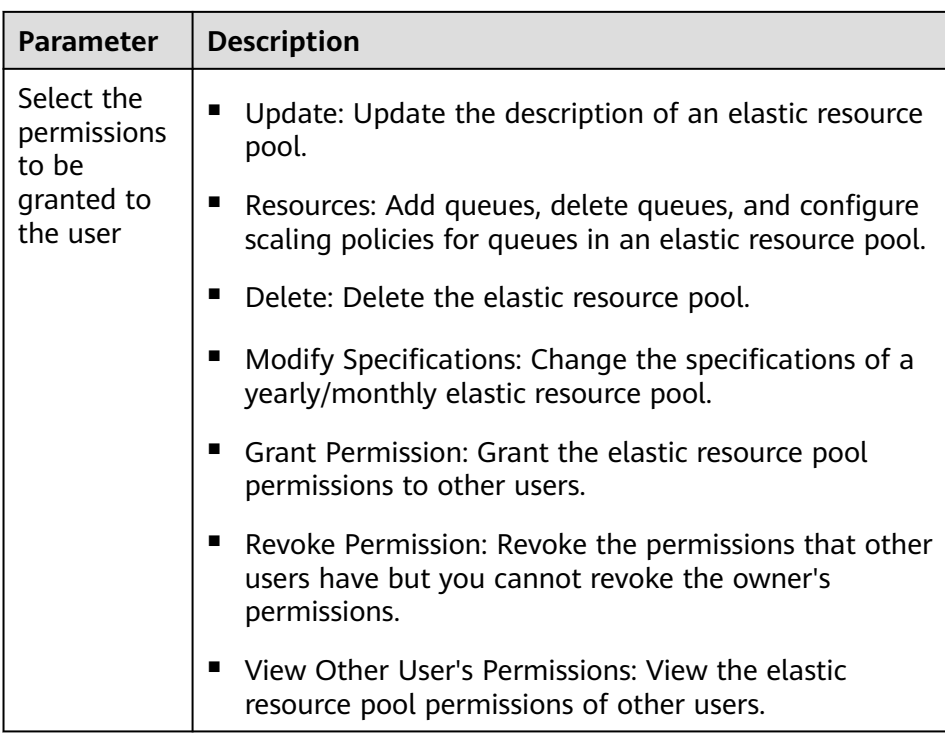

- To assign or revoke permissions of a user who has some permissions on the elastic resource pool, perform the following steps:
	- a. In the list under **User Permissions**, select the user whose permissions need to be modified and click **Set Permission** in the **Operation** column.
	- b. In the displayed **Set Permission** dialog box, modify the permissions of the user. **[Table 6-6](#page-133-0)** lists the detailed permission descriptions.

If **Set Permission** is gray, you are not allowed to change permissions on this elastic resource pool. You can apply to the administrator, elastic resource pool owner, or other authorized users for granting and revoking permissions.

#### **Figure 6-17** Managing permissions

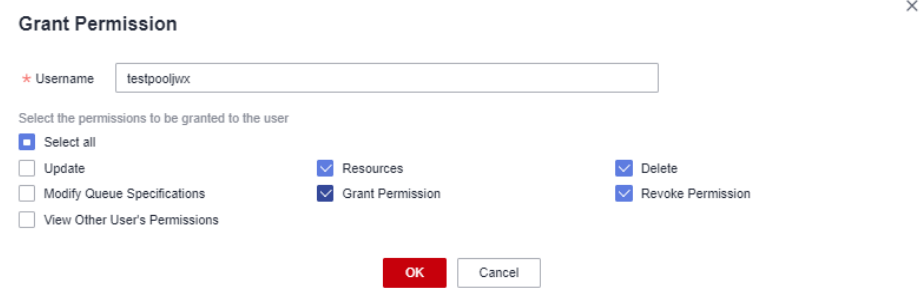

- c. Click **OK**.
- To revoke all permissions of a user on an elastic resource pool, perform the following steps:

In the list under **User Permissions**, select the desired user whose permissions and click **Set Permission** in the **Operation** column. Click **Yes** in the **Revoke Permission** dialog box.

**----End**

# <span id="page-135-0"></span>**6.2.3 Adding a Queue**

You can add one or more queues to an elastic resource pool to run jobs. This section describes how to add a queue to an elastic resource pool.

#### $\Box$  Note

Queues added to an elastic resource pool are not billed separately, but billed as billing items of the elastic resource pool.

# **Precautions**

Automatic scaling of an elastic resource pool cannot be triggered for Flink jobs.

## **Adding a Queue**

- **Step 1** In the navigation pane on the left, choose **Resources** > **Resource Pool**.
- **Step 2** Locate the target elastic resource pool and click **Add Queue** in the **Operation** column.
- **Step 3** On the **Add Queue** page, configure basic queue information. The following table describes the parameters.

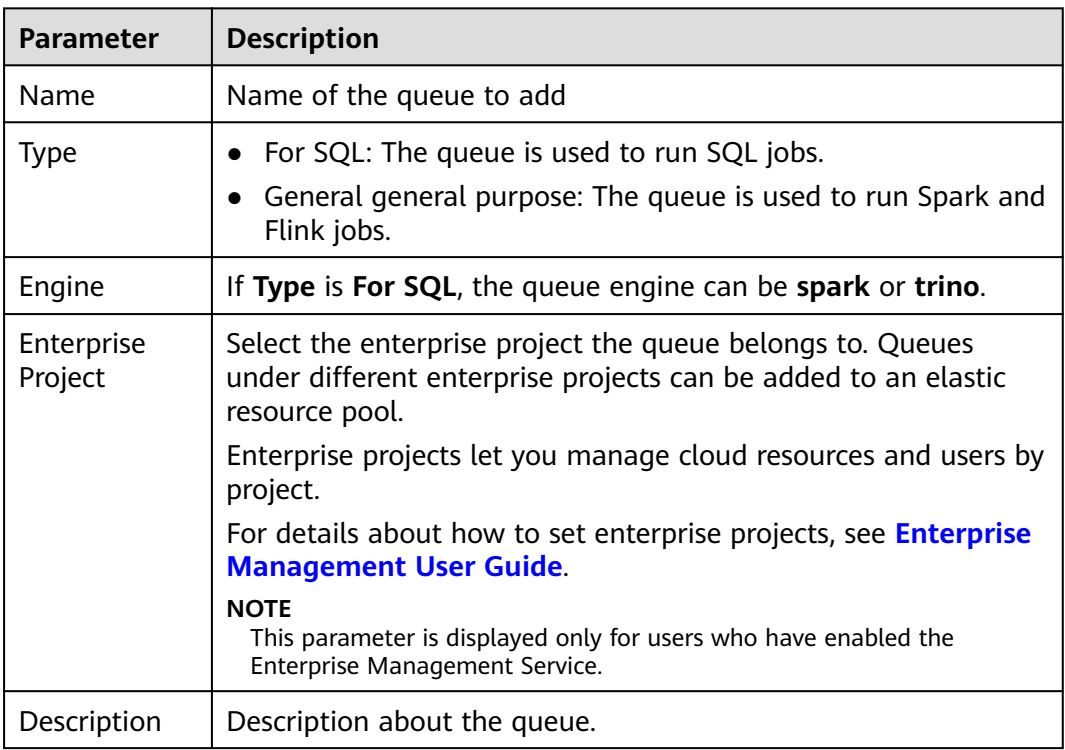

#### **Table 6-7** Queue information

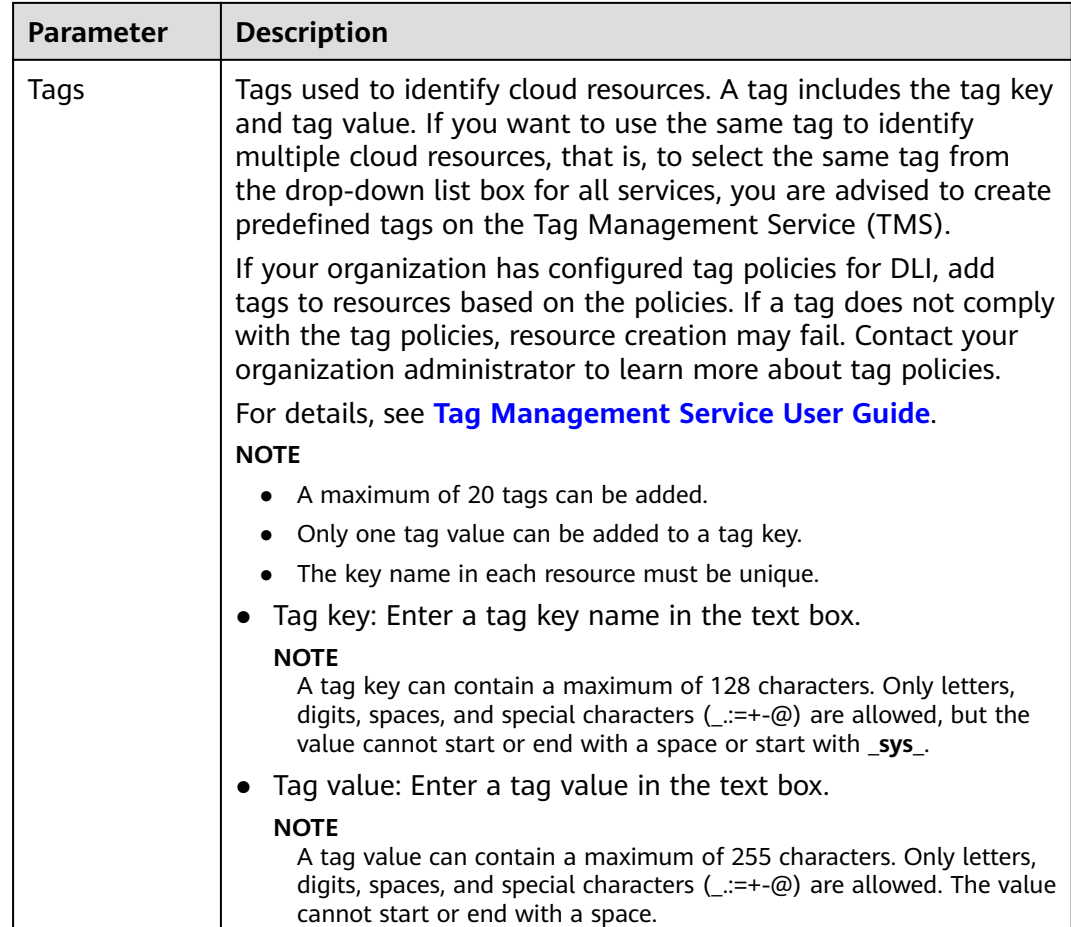

**Step 4** Click **Next**. On the displayed page, configure a scaling policy for the queue in the elastic resource pool.

**Figure 6-18** Configuring a scaling policy when adding a queue

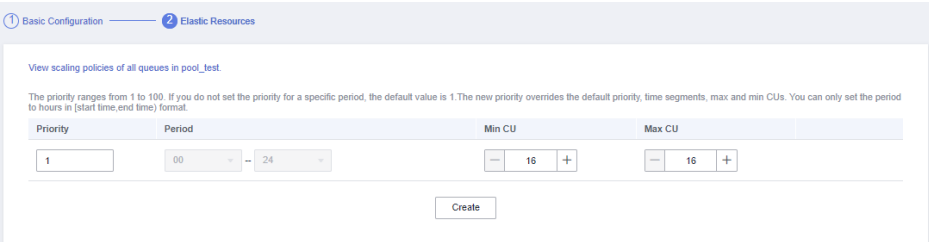

Click Create to add a scaling policy with specified priority, period, Minimum CUs, and Maximum CUs. The parameters of each scaling policy are as follows:

**Table 6-8** Auto scaling policy

| Paramete        | <b>Description</b>                                                                                  |  |  |  |  |
|-----------------|----------------------------------------------------------------------------------------------------|--|--|--|--|
| <b>Priority</b> | A bigger priority value indicates a higher priority. You can set a<br>number ranging from 1 to 100. |  |  |  |  |

<span id="page-137-0"></span>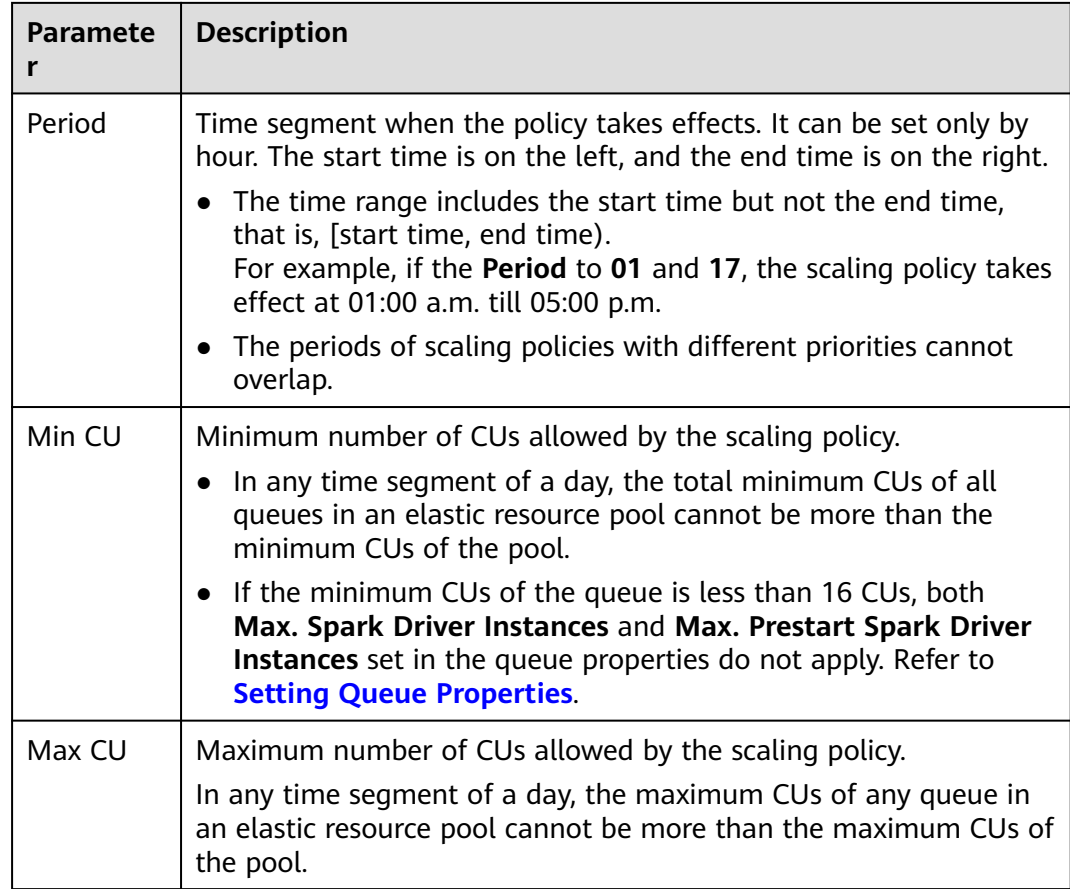

#### $\Box$  Note

The first scaling policy is the default policy and cannot be deleted or modified.

**Step 5** Click **OK**. View all queues and scaling policies added to the elastic resource pool by referring to **[Managing Queues](#page-138-0)**.

**----End**

# **6.2.4 Binding a Queue**

# **Scenario**

If you want a queue to use resources in an elastic resource pool, bind the queue to the pool.

You can click **Associate Queue** on the **Resource Pool** page to bind a queue to an elastic resource pool, or bind a queue on the **Queue Management** page.

#### $\Box$  Note

Elastic resource pools support only Flink 1.10 or later. If jobs using Flink 1.7 run on a queue that is bound to an elastic resource pool, errors may occur due to incompatibility.

# <span id="page-138-0"></span>**Prerequisites**

- Both the elastic resource pool and queue are available.
- The queue you want to bind must be a dedicated queue in pay-per-use billing mode.
- No resources are frozen.
- Only queues under the same enterprise project can be bound to an elastic resource pool.

# **Associating a Queue**

- **Step 1** In the navigation pane on the left, choose **Resources** > **Resource Pool**.
- **Step 2** Locate the row that contains the desired elastic resource pool, click **More** in the **Operation** column, and select **Associate Queue**.
- **Step 3** In the displayed dialog box, select the desired queue and click **OK**.

**----End**

# **Allocating a Queue to an Elastic Resource Pool**

- **Step 1** In the navigation pane on the left, choose **Resources** > **Queue Management**.
- **Step 2** Locate the target queue and choose **More** > **Bind Resource Pool** in the **Operation** column.
- **Step 3** Select the desired elastic resource pool and click **OK**.

**----End**

# **6.2.5 Managing Queues**

Multiple queues can be added to an elastic resource pool. For details about how to add a queue, see **[Adding a Queue](#page-135-0)**. You can configure the number of CUs you want based on the compute resources used by DLI queues during peaks and troughs and set priorities for the scaling policies to ensure stable running of jobs.

# **Precautions**

- In any time segment of a day, the total minimum CUs of all queues in an elastic resource pool cannot be more than the minimum CUs of the pool.
- In any time segment of a day, the maximum CUs of any queue in an elastic resource pool cannot be more than the maximum CUs of the pool.
- The periods of scaling policies cannot overlap.
- The period of a scaling policy can only be set by hour and specified by the start time and end time. For example, if you set the period to **00-09**, the time range when the policy takes effect is [00:00, 09:00). The period of the default scaling policy cannot be modified.
- In any period, compute resources are preferentially allocated to meet the minimum number of CUs of all queues. The remaining CUs (total CUs of the elastic resource pool – total minimum CUs of all queues) are allocated in accordance with the scaling policy priorities.

● After the queue is scaled out, the system starts billing you for the added CUs. So, if you do not have sufficient requirements, scale in your queue to release unnecessary CUs to save cost.

**Table 6-9** CU allocation (without jobs)

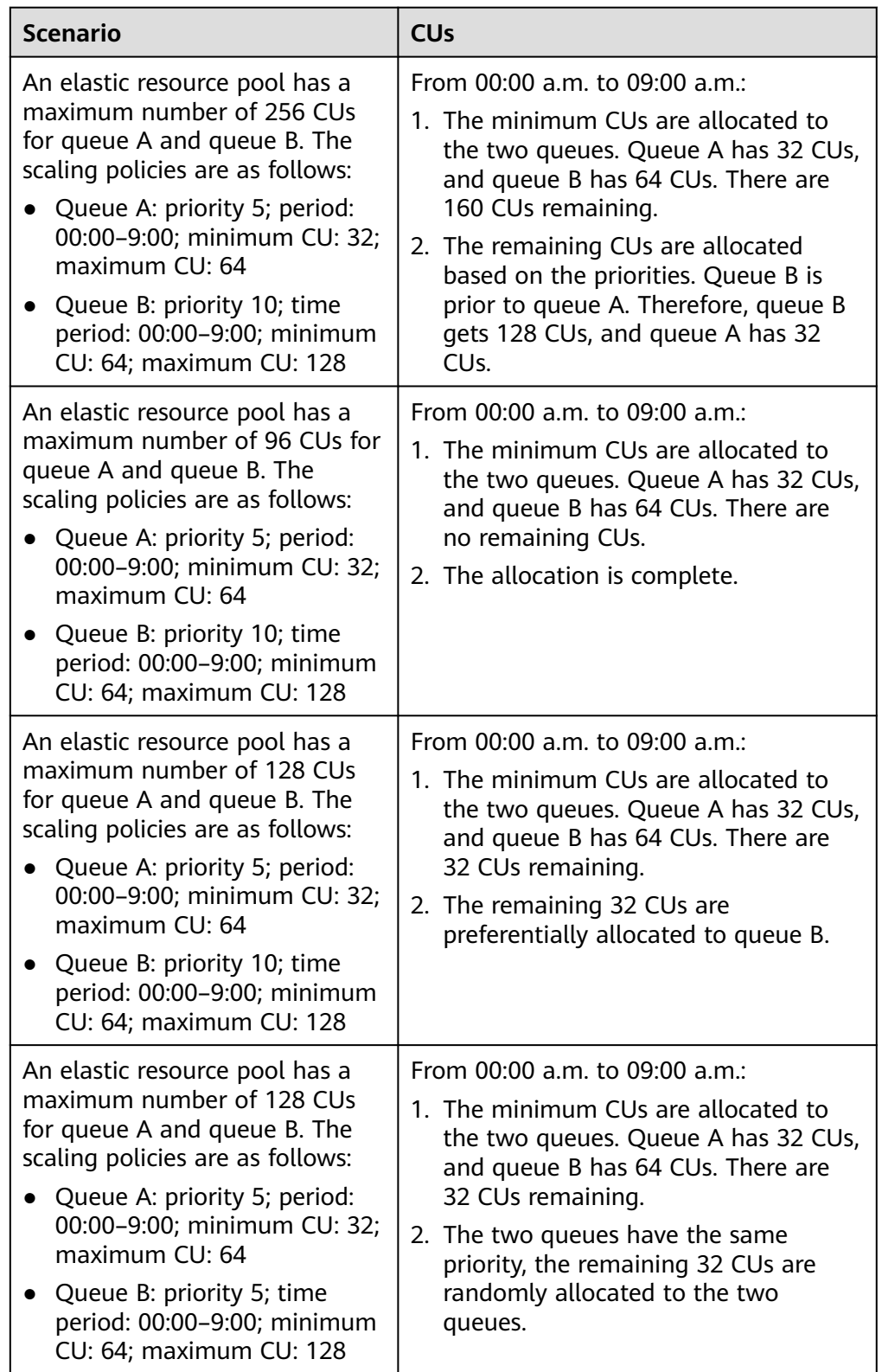

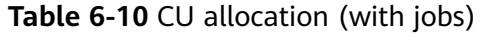

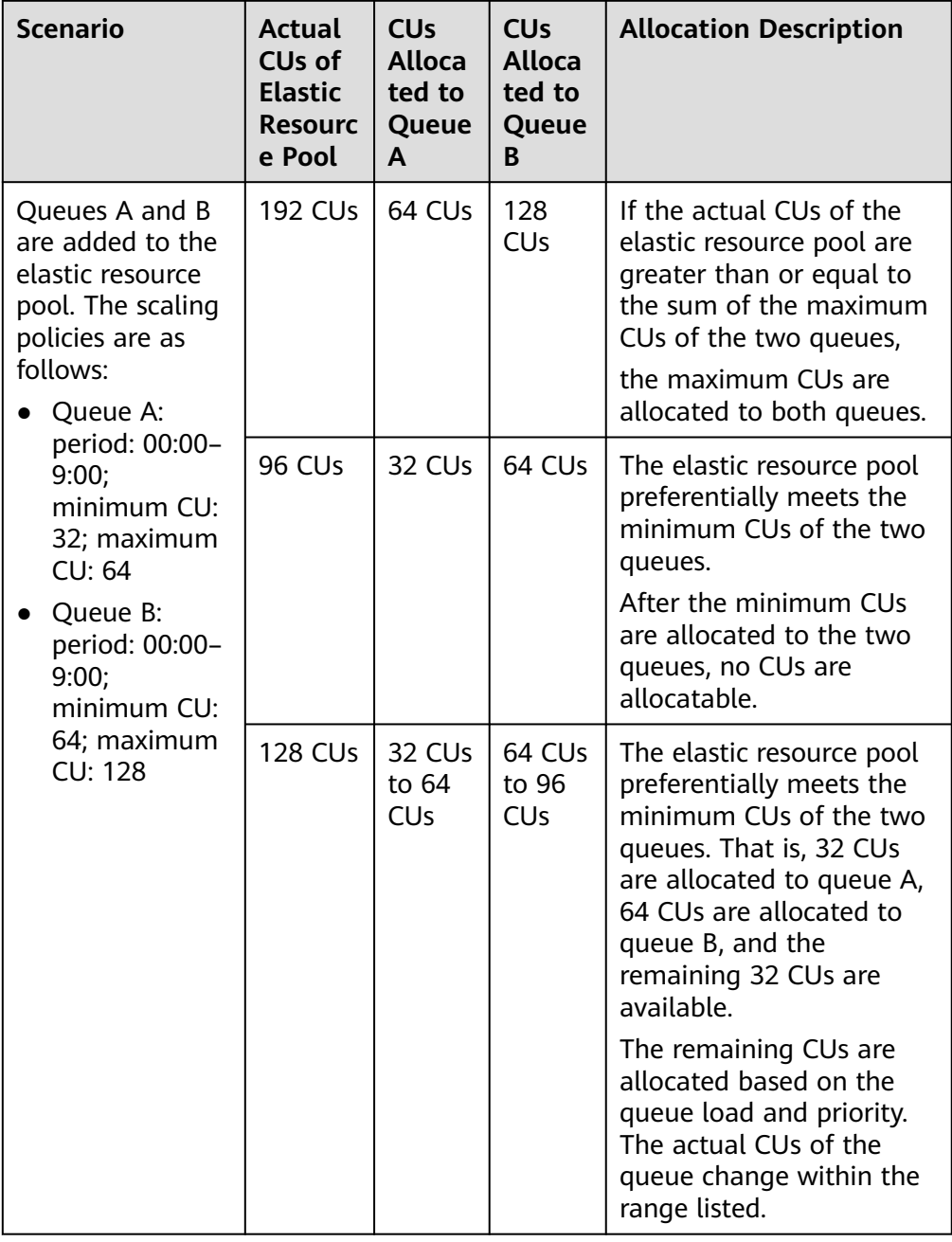

# **Managing Queues**

- **Step 1** In the navigation pane on the left, choose **Resources** > **Resource Pool**.
- **Step 2** Locate the target elastic resource pool and click **Queue MGMT** in the **Operation** column. The **Queue Management** page is displayed.
- **Step 3** View the queues added to the elastic resource pool.

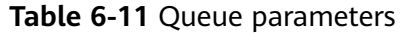

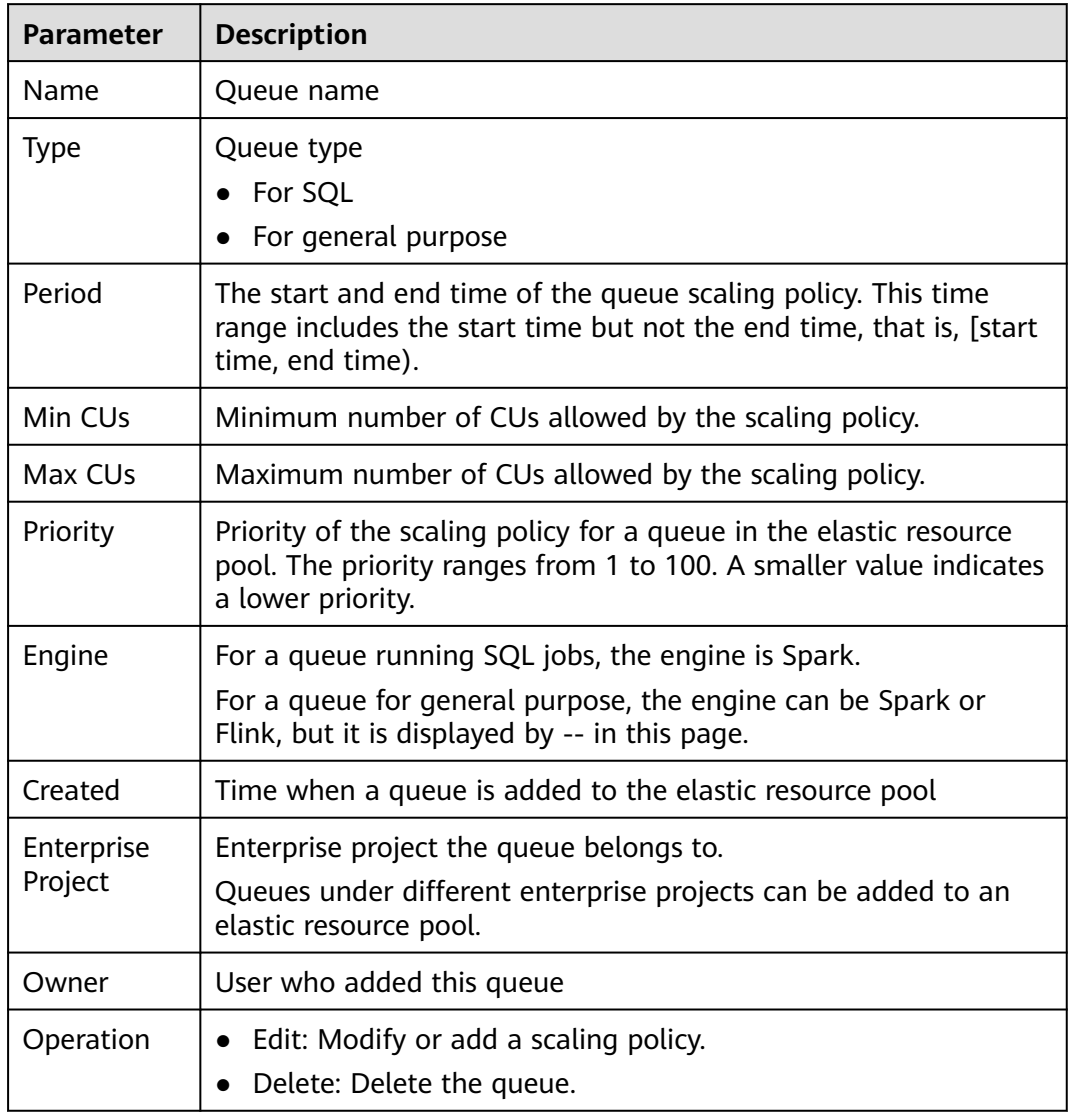

#### **Figure 6-19** Managing queues

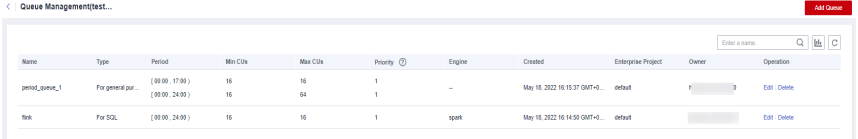

- **Step 4** Locate the target queue and click **Edit** in the **Operation** column.
- **Step 5** In the displayed **Queue Management** pane, perform the following operations as needed:

 $\times$ 

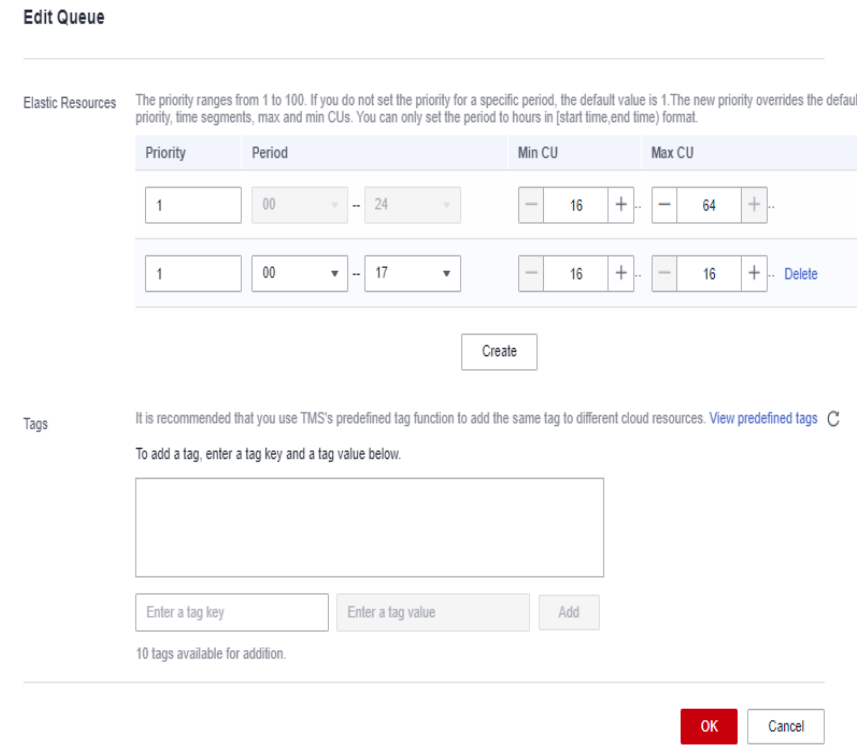

**Figure 6-20** Editing scaling policies for a queue

- **Add**: Click **Create** to add a scaling policy. Set **Priority**, **Period**, **Min CU**, and **Max CU**, and click **OK**.
- **Modify**: Modify parameters of an existing scaling policy and click **OK**.
- **Delete:** Locate the row that contains the scaling policy you want, click Delete and click **OK**.

#### $\Box$  Note

The **Priority** and **Period** parameters must meet the following requirements:

- **Priority**: The default value is **1**. The value ranges from 1 to 100. A bigger value indicates a higher priority.
- **Period**:
	- You can only set the period to hours in [start time, end time) format.
	- For example, if the **Period** to 01 and 17, the scaling policy takes effect at 01:00 a.m. till 05:00 p.m.
	- The periods of scaling policies with different priorities cannot overlap.
- **Max CUs** and **Min CUs**:
	- In any time segment of a day, the total minimum CUs of all queues in an elastic resource pool cannot be more than the minimum CUs of the pool.
	- In any time segment of a day, the maximum CUs of any queue in an elastic resource pool cannot be more than the maximum CUs of the pool.
- **Step 6** After you finish the settings, click statistics icon in the upper right corner of the queue list to view all scaling policies of all queue in the elastic resource pool.

<span id="page-143-0"></span>**Figure 6-21** Viewing statistic graphics

| Queue Management(test |                 |                                  |          |          |                         |        | Add Cueue                           |                           |               |                |
|-----------------------|-----------------|----------------------------------|----------|----------|-------------------------|--------|-------------------------------------|---------------------------|---------------|----------------|
|                       |                 |                                  |          |          |                         |        |                                     |                           | Enter a name. | <b>COLLEGE</b> |
| Name                  | Type            | Period                           | Min CUs  | Max CUs  | Priority <sup>(2)</sup> | Engine | Created                             | <b>Enterprise Project</b> | Owner         | Operation      |
| period_queue_1        | For general pur | (00.00, 17.00)<br>[00.00, 24.00] | 16<br>16 | 16<br>64 |                         | $\sim$ | May 18, 2022 16:15:37 GMT+0 default |                           |               | Edit   Delete  |
| firk                  | For SOL         | (00.00, 24.00)                   | 16       | 16       |                         | spark  | May 18, 2022 16:14:50 GMT+0 default |                           |               | Edit   Delete  |

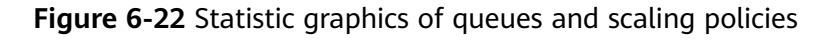

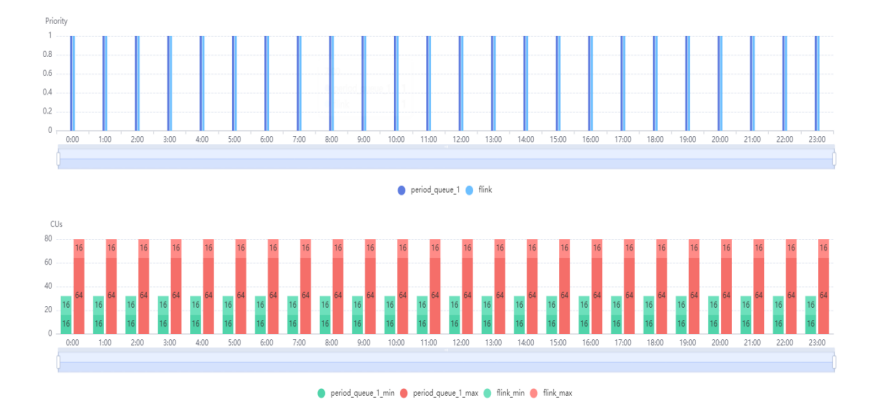

- **Step 7** View the scaling task generated when the scaling starts. Go to **Job Management** > **SQL Jobs** and view the jobs of the **SCALE\_QUEUE** type.
	- **----End**

# **6.2.6 Setting CUs**

CU settings are used to control the maximum and minimum CU ranges for elastic resource pools to avoid unlimited resource scaling.

For example, an elastic resource pool has a maximum of 256 and two queues, and each queue must have at least 64 CUs. If you want to add another queue that needs at lest 256 CUs to the elastic resource pool, the operation is not allowed due to the maximum CUs of the elastic resource pool.

# **Precautions**

- In any time segment of a day, the total minimum CUs of all queues in an elastic resource pool cannot be more than the minimum CUs of the pool.
- In any time segment of a day, the maximum CUs of any queue in an elastic resource pool cannot be more than the maximum CUs of the pool.
- When you change the minimum CUs of a created elastic resource pool, ensure that the value is no more than the current CU value. Otherwise, the modification fails.

# **Setting CUs**

- **Step 1** In the navigation pane on the left, choose **Resources** > **Resource Pool**.
- **Step 2** Locate the row that contains the desired elastic resource pool, click **More** in the **Operation** column, and select **Set CUs**.
**Step 3** In the **Set CUs** dialog box, set the minimum CUs on the left and the maximum CUs on the right. Click **OK**.

**----End**

# **What Are the Actual CUs, CU Range, and Specifications of an Elastic Resource Pool?**

- Actual CUs: number of CUs that can be allocated in the elastic resource pool.
- CU range: CU settings are used to control the maximum and minimum CU ranges for elastic resource pools to avoid unlimited resource scaling.
	- The total minimum CUs of all queues in an elastic resource pool must be no more than the minimum CUs of the pool.
	- The maximum CUs of any queue in an elastic resource pool must be no more than the maximum CUs of the pool.
	- An elastic resource pool should at least ensure that all queues in it can run with the minimum CUs and should try to ensure that all queues in it can run with the maximum CUs.
- Specifications: The minimum CUs selected during elastic resource pool purchase are elastic resource pool specifications. Specifications are specific to yearly/monthly elastic resource pools. The specifications are billed on a yearly/ monthly basis, while the extra CUs are billed in pay-per-use mode.

# **How Do I Increase the Minimum Value of the CU Range?**

The minimum value of the CU range of an elastic resource pool is less than or equal to the actual CUs of the elastic resource pool. To adjust the minimum value of the CU range to be greater than the current CUs, increase the actual CUs first.

The following operations apply when the number of target CUs is less than or equal to the maximum value of the CU range. If the number of target CUs is greater than the maximum value of the CU range, increase the maximum CUs of the elastic resource pool first.

- For a yearly/monthly elastic resource pool, you can increase its actual CUs by adjusting the maximum CUs of queues in or adding queues to the elastic resource pool. Then, you can change its specifications to be greater than or equal to the target CUs. In this case, the actual CUs are equal to the CUs provided by the specifications. Then, adjust the minimum value of the CU range to be equal to the target CUs.
- For a pay-per-use elastic resource pool, you can increase its actual CUs by adjusting the maximum CUs of queues in or adding queues to the elastic resource pool. Then, adjust the minimum value of the CU range to be equal to the target CUs.

#### Example

Example 1: For a yearly/monthly elastic resource pool, the number of actual CUs is 64, the CU range is from 64 to 96, the number of CUs provided by the specifications is 64, and the target CU range is from 80 to 96.

Procedure

a. You can increase the actual CUs of an elastic resource pool by adjusting the maximum CUs of queues in or adding queues to the elastic resource pool.

When the total number of maximum CUs of queues in the elastic resource pool is greater than its actual CUs, scale-out is triggered for the elastic resource pool. Actual CUs after scale-out = min (Total number of maximum CUs of queues, Maximum value of the CU range)

- b. Change the specifications of the elastic resource pool to 80 CUs. After the change, the minimum value of the CU range is automatically changed to the number of CUs provided by the specifications.
- Example 2: For a pay-per-use elastic resource pool, the number of actual CUs is 64, the CU range is from 64 to 96, and the target CU range is from 80 to 96. Procedure
	- a. You can increase the actual CUs of an elastic resource pool by adjusting the maximum CUs of queues in or adding queues to the elastic resource pool.

When the total number of maximum CUs of queues in the elastic resource pool is greater than its actual CUs, scale-out is triggered for the elastic resource pool. Actual CUs after scale-out = min (Total number of maximum CUs of queues, Maximum value of the CU range)

b. Adjust the CU range to the target one (80 to 96).

# $\Box$  Note

- The adjustment of the CU range, specifications change, and CU setting of an elastic resource pool take effect on the next hour.
- The adjustment of the actual CUs of an elastic resource pool by adding queues takes effect immediately.

# **How Do I Decrease the Maximum Value of the CU Range?**

The minimum value of the CU range of an elastic resource pool is less than or equal to the actual CUs of the elastic resource pool. To adjust the maximum value of the CU range to be less than the current CUs, decrease the actual CUs first.

- For a yearly/monthly elastic resource pool, you can decrease its actual CUs by deceasing the maximum CUs of queues in or deleting queues from the elastic resource pool. Then, you can change its specifications to be less than or equal to the target CUs. In this case, the actual CUs are equal to the CUs provided by the specifications. Then, adjust the minimum value of the CU range to be equal to the target CUs.
- For a pay-per-use elastic resource pool, you can decrease its actual CUs by adjusting the maximum CUs of queues in or deleting queues from the elastic resource pool. Then, adjust the minimum value of the CU range to be equal to the target CUs.

#### Example

Example 1: For a yearly/monthly elastic resource pool, the number of actual CUs is 96, the CU range is from 64 to 128, the number of CUs provided by the specifications is 96, and the target CU range is from 64 to 80.

Procedure

a. You can decrease the actual CUs of an elastic resource pool by deceasing the maximum CUs of queues in or deleting queues from the elastic resource pool.

When the total number of maximum CUs of queues in the elastic resource pool is less than its actual CUs, scale-in is triggered for the elastic resource pool. Actual CUs after scale-in = min (Total number of maximum CUs of queues, Maximum value of the CU range)

- b. Change the specifications of the elastic resource pool to 80 CUs. After the change, the minimum value of the CU range is automatically changed to the number of CUs provided by the specifications.
- Example 2: For a pay-per-use elastic resource pool, the number of actual CUs is 96, the CU range is from 64 to 128, and the target CU range is from 64 to 80.

Procedure

a. You can decrease the actual CUs of an elastic resource pool by deceasing the maximum CUs of queues in or deleting queues from the elastic resource pool.

When the total number of maximum CUs of queues in the elastic resource pool is less than its actual CUs, scale-in is triggered for the elastic resource pool. Actual CUs after scale-in = min (Total number of maximum CUs of queues, Maximum value of the CU range)

b. Adjust the CU range to the target one (64 to 80).

#### $\Box$  NOTE

- The adjustment of the CU range, specifications change, and CU setting of an elastic resource pool take effect on the next hour.
- The adjustment of the actual CUs of an elastic resource pool by adding queues takes effect immediately.

# **6.2.7 Modifying Specifications**

# **Scenario**

If CUs of a yearly/monthly elastic resource pool cannot meet your service requirements, you can modify the CUs. In this case, you will be charged based on the number of CUs exceeding that of the yearly/monthly elastic resource pool.

For example, you have purchased an elastic resource pool with 64 CUs, and you find that most time data processing needs 128 CUs. You can add 64 CUs to the elastic resource pool and be billed based on a CU/hour basis. To save more, you can scale up your elastic resource pool to 128 CUs and be billed on a yearly/ monthly basis for the 128-CU package.

## **Precautions**

Currently, only yearly/monthly elastic resource pools can be scaled.

# **Scaling Up**

1. In the navigation pane on the left of the console, choose **Resources** > **Resource Pool**.

- 2. Select the elastic resource pool you want and choose **More** > **Modify Specifications** in the **Operation** column.
- 3. In the **Modify Specifications** dialog page, set **Operation** to **Scale-out** and specify the number of CUs you want to add.

**Figure 6-23** Scaling up

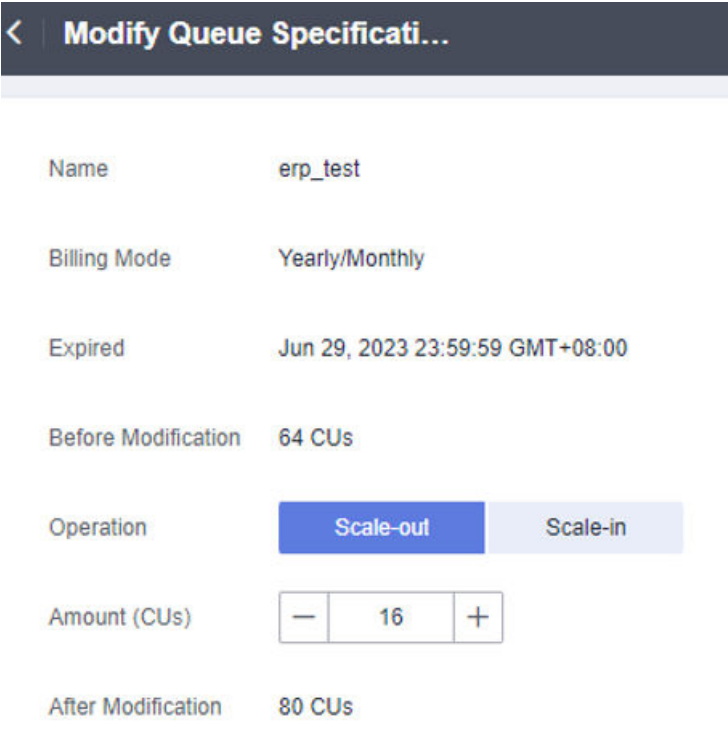

- 4. Confirm the changes and click **OK**.
- 5. Choose **Job Management** > **SQL Jobs** to view the status of the SCALE\_POOL SQL job.

If the job status is **Scaling**, the elastic resource pool is scaling up. Wait until the job status changes to **Finished**.

# **Scaling Down**

#### $\Box$  Note

By default, the minimum number of CUs is **16**. That is, when the specifications of an elastic resource pool are **16 CUs**, you cannot scale the pool down.

- 1. In the navigation pane on the left, choose **Resources** > **Resource Pool**.
- 2. Select the elastic resource pool you want and choose **More** > **Modify Specifications** in the **Operation** column.
- 3. In the **Modify Specifications** dialog page, set **Operation** to **Scale-in** and specify the number of CUs you want to add.

#### **Figure 6-24** Scaling down

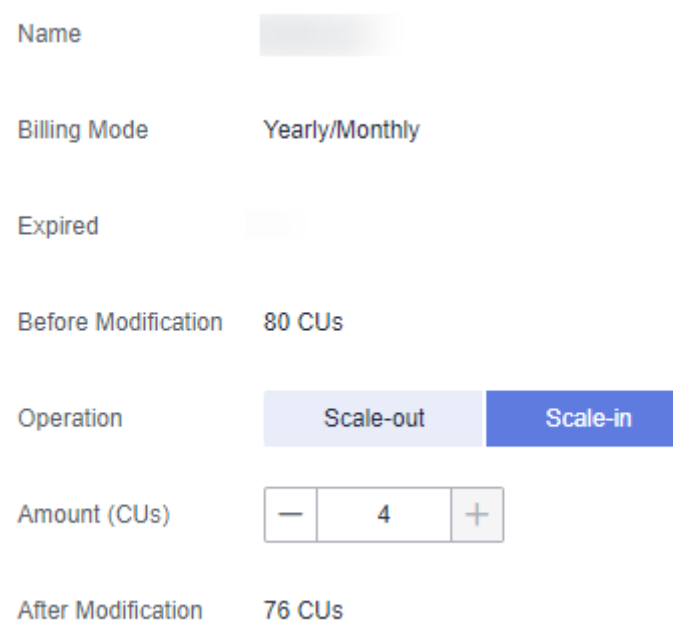

- 4. Confirm the changes and click **OK**.
- 5. Choose **Job Management** > **SQL Jobs** to view the status of the SCALE\_POOL SQL job.

If the job status is **Scaling**, the elastic resource pool is scaling down. Wait until the job status changes to **Finished**.

# **6.2.8 Managing Tags**

## **Tag Management**

A tag is a key-value pair that you can customize to identify cloud resources. It helps you to classify and search for cloud resources. A tag consists of a tag key and a tag value.

If you use tags in other cloud services, you are advised to create the same tag (key-value pairs) for cloud resources used by the same business to keep consistency.

DLI supports the following two types of tags:

- Resource tags: non-global tags created on DLI
- Predefined tags: global tags created on Tag Management Service (TMS). For more information about predefined tags, see **[Tag Management Service](https://support.huaweicloud.com/intl/en-us/usermanual-tms/en-us_topic_0056266269.html) [User Guide](https://support.huaweicloud.com/intl/en-us/usermanual-tms/en-us_topic_0056266269.html)**.

If your organization has configured tag policies for DLI, add tags to resources based on the policies. If a tag does not comply with the tag policies, resource creation may fail. Contact your organization administrator to learn more about tag policies.

DLI allows you to add, modify, or delete tags for queues.

- **Step 1** In the left navigation pane of the DLI console, choose **Resources** > **Resource Pool**.
- **Step 2** In the **Operation** column of the queue, choose **More** > **Tags**.
- **Step 3** The tag management page is displayed, showing the tag information about the current queue.
- **Step 4** Click **Add/Edit Tag**. The **Add/Edit Tag** dialog is displayed. Enter a tag and a value, and click **Add**.

**Figure 6-25** Adding/Editing tags

 $\times$ 

## Add/Edit Tag

It is recommended that you use TMS's predefined tag function to add the same tag to different cloud resources. View predefined tags C.

To add a tag, enter a tag key and a tag value below.

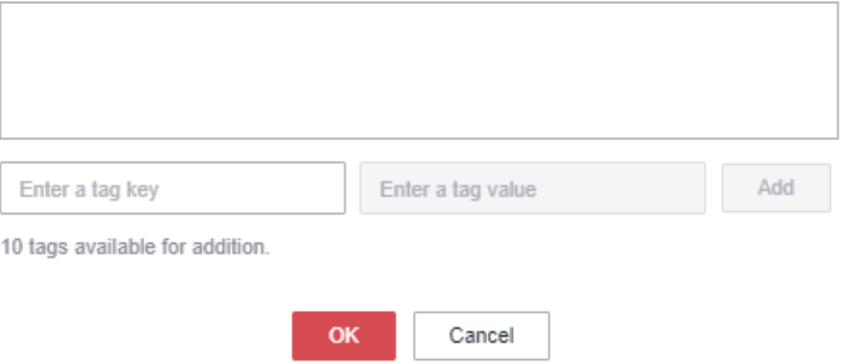

**Table 6-12** Tag parameters

| Parame<br>ter | <b>Description</b>                                                                                                    |
|---------------|----------------------------------------------------------------------------------------------------|
| Tag key       | You can specify the tag key in either of the following ways:                                                                                                    |
|               | • Click the text box and select a predefined tag key from the drop-<br>down list.<br>To add a predefined tag, you need to create one on TMS and then<br>select it from the Tag key drop-down list. You can click View<br>predefined tags to go to the Predefined Tags page of the TMS<br>console. Then, click Create Tag in the upper corner of the page to<br>create a predefined tag. |
|               | For details, see Creating Predefined Tags in Tag Management<br>Service User Guide.                                                                                                    |
|               | $\bullet$ Enter a tag key in the text box.                                                                                                    |
|               | <b>NOTE</b><br>A tag key can contain a maximum of 128 characters. Only letters, digits,<br>spaces, and special characters $(\underline{\ }$ :=+-@) are allowed, but the value cannot<br>start or end with a space or start with _sys_.                                                                                                    |

<span id="page-150-0"></span>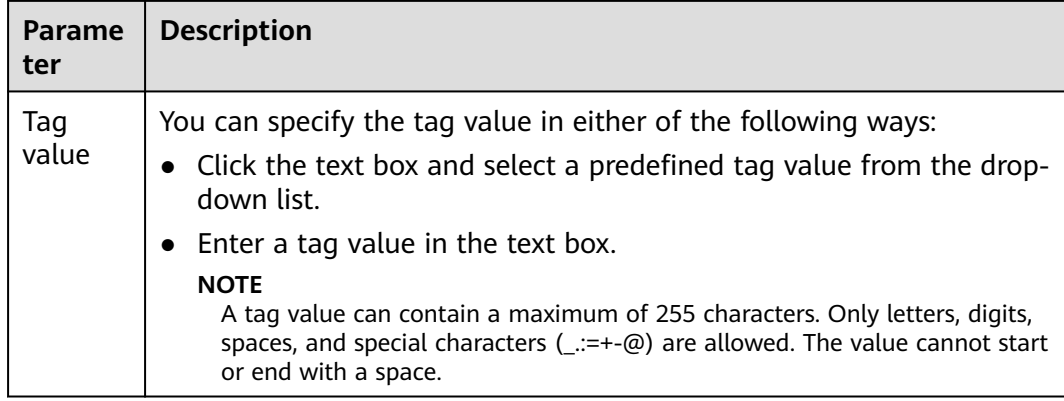

#### $\Box$  Note

- A maximum of 20 tags can be added.
- Only one tag value can be added to a tag key.
- The key name in each resource must be unique.

#### **Step 5** Click **OK**.

**Step 6** (Optional) To delete a tag, locate the row where the tag locates in the tag list and click **Delete** in the **Operation** column to delete the tag.

**----End**

# **6.2.9 Viewing Scaling History**

## **Scenario**

If you added a queue to or deleted one from an elastic resource pool, or you scaled an added queue, the CU quantity of the elastic resource pool may be changed. You can view historical CU changes of an elastic resource pool on the console.

#### $\land$  CAUTION

When scaling in an elastic resource pool, Spark and SQL jobs may automatically retry. However, if the number of retries exceeds the limit, the jobs will fail and need to be manually executed again.

# **Prerequisites**

Currently, you can only view the historical records generated within the last 30 days on the console.

## **Viewing Scaling History of an Elastic Resource Pool**

1. In the navigation pane on the left, choose **Resources** > **Resource Pool**.

- 2. Select the desired elastic resource pool and choose **More** > **Expansion History** in the **Operation** column.
- 3. On the displayed page, select a duration to view the CU usage.

You can view the number of CUs before and after a scaling, and the target number of CUs.

The historical records can be displayed in charts or tables. Click  $\equiv$  in the upper right corner to switch the display.

For example, the scaling is abnormal according to **[Viewing Scaling History](#page-150-0)**, and the **Figure 6-27** shows that the target number of CUs is 80, the original number of CUs is 64, and the scaled number of CUs is 64. The scaling fails.

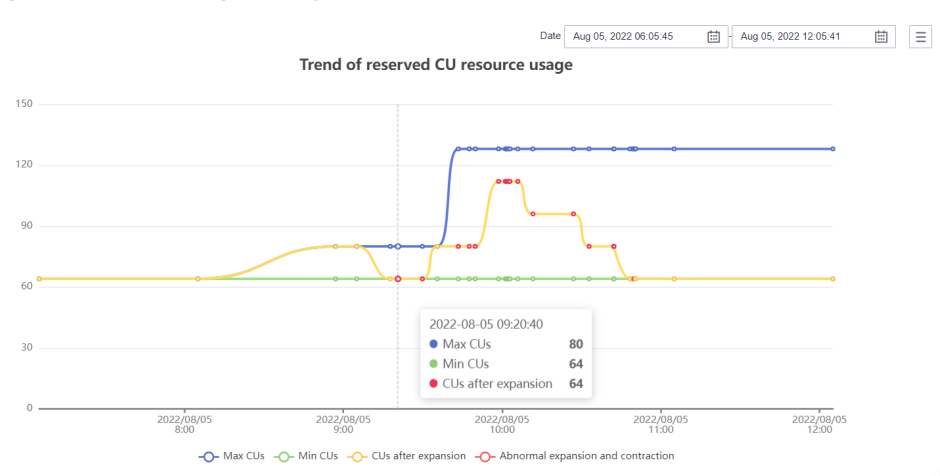

#### **Figure 6-26** Scaling history in a chart

#### **Figure 6-27** Scaling history in a table

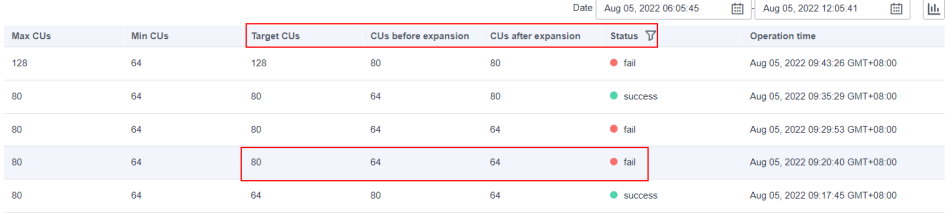

# **6.2.10 Allocating to an Enterprise Project**

You can create enterprise projects matching the organizational structure of your enterprises to centrally manage cloud resources across regions by project. Then you can create user groups and users with different permissions and add them to enterprise projects.

DLI allows you to select an enterprise project when creating an elastic resource pool. This section describes how to bind an elastic resource pool to and modify an enterprise project.

#### $\Box$  Note

Modifying the enterprise project of an elastic resource pool will modify the enterprise projects of the queues in the elastic resource pool.

Only queues under the same enterprise project can be bound to an elastic resource pool.

# **Prerequisites**

You have logged in to the Enterprise Project Management Service console and created an enterprise project by referring to **[Creating an Enterprise Project](https://support.huaweicloud.com/intl/en-us/usermanual-em/en-us_topic_0108763964.html)**.

#### **Binding an Enterprise Project**

When creating an elastic resource pool, you can select a created enterprise project for **Enterprise Project**.

Alternatively, you can click **Create Enterprise Project** to go to the Enterprise Project Management Service console to create an enterprise project and view existing ones.

For details about how to create a queue, see **[Creating an Elastic Resource Pool](#page-130-0)**.

#### **Modifying an Enterprise Project**

You can modify the enterprise project bound to a created cluster as needed.

- 1. Log in to the DLI management console.
- 2. In the navigation pane on the left, choose **Resources** > **Resource Pool**.
- 3. In the elastic resource pool list, locate the elastic resource pool for which you want to modify the enterprise project, click **More** in the **Operation** column, and select **Allocate to Enterprise Project**.
- 4. In the **Modify Enterprise Project** dialog box displayed, select an enterprise project.

Alternatively, you can click **Create Enterprise Project** to go to the Enterprise Project Management Service console to create an enterprise project and view existing ones.

5. After the modification, click **OK** to save the enterprise project information of the elastic resource pool.

#### **Related Operations**

For details about how to modify the enterprise project of a queue, see **[Allocating](#page-98-0) [a Queue to an Enterprise Project](#page-98-0)**.

# **7 Data Management**

# **7.1 Databases and Tables**

# **7.1.1 Overview**

DLI database and table management provide the following functions:

- **[Database Permission Management](#page-156-0)**
- **[Table Permission Management](#page-163-0)**
- **[Creating a Database or a Table](#page-172-0)**
- **[Deleting a Database or a Table](#page-180-0)**
- **[Changing the Owners of Databases and Tables](#page-181-0)**
- **[Importing Data](#page-181-0)**
- **[Exporting Data](#page-185-0)**
- **[Viewing Metadata](#page-188-0)**
- **[Previewing Data](#page-189-0)**

# **Difference Between DLI Tables and OBS Tables**

- Data stored in DLI tables is applicable to delay-sensitive services, such as interactive queries.
- Data stored in OBS tables is applicable to delay-insensitive services, such as historical data statistics and analysis.

# **Constraints**

- **Database**
	- **default** is the database built in DLI. You cannot create a database named **default**.
	- DLI supports a maximum of 50 databases.
- **Table**
	- DLI supports a maximum of 5,000 tables.
- DLI supports the following table types:
	- **MANAGED**: Data is stored in a DLI table.
	- **EXTERNAL:** Data is stored in an OBS table.
	- **View**: A view can only be created using SQL statements.
	- Datasource table: The table type is also **EXTERNAL**.
- You cannot specify a storage path when creating a DLI table.

#### ● **Data import**

- Only OBS data can be imported to DLI or OBS.
- You can import data in CSV, Parquet, ORC, JSON, or Avro format from OBS to tables created on DLI.
- To import data in CSV format to a partitioned table, place the partition column in the last column of the data source.
- The encoding format of imported data can only be UTF-8.
- **Data export**
	- Data in DLI tables (whose table type is **MANAGED**) can only be exported to OBS buckets, and the export path must contain a folder.
	- The exported file is in JSON format, and the text format can only be UTF-8.
	- Data can be exported across accounts. That is, after account B authorizes account A, account A has the permission to read the metadata and permission information of account B's OBS bucket as well as the read and write permissions on the path. Account A can export data to the OBS path of account B.

## **Databases and Tables Page**

The **Databases and Tables** page displays all created databases. You can view the database information, such as the owner and the number of tables.

| <b>Parameter</b>                                                                                                    | <b>Description</b>                                                                                                    |
|----------------------------------------------------------------------------------------------------|----------------------------------------------------------------------------------------------------|
| Database<br>Name                                                                                                    | • The database name can contain only digits, letters, and<br>underscores $($ ), but cannot contain only digits or start with<br>an underscore (). |
|                                                                                                    | $\bullet$ The database name is case insensitive and cannot be left<br>unspecified.                                                                |
|                                                                                                    | • It cannot exceed 128 characters.                                                                                                    |
| Username                                                                                                    | Database owner.                                                                                                    |
| <b>Tables</b>                                                                                                    | Number of tables in the database.                                                                                                    |
| Description of the database specified during database creation.<br>Description<br>If no description is provided, -- is displayed. |                                                                                                    |

**Table 7-1** Database and table management parameters

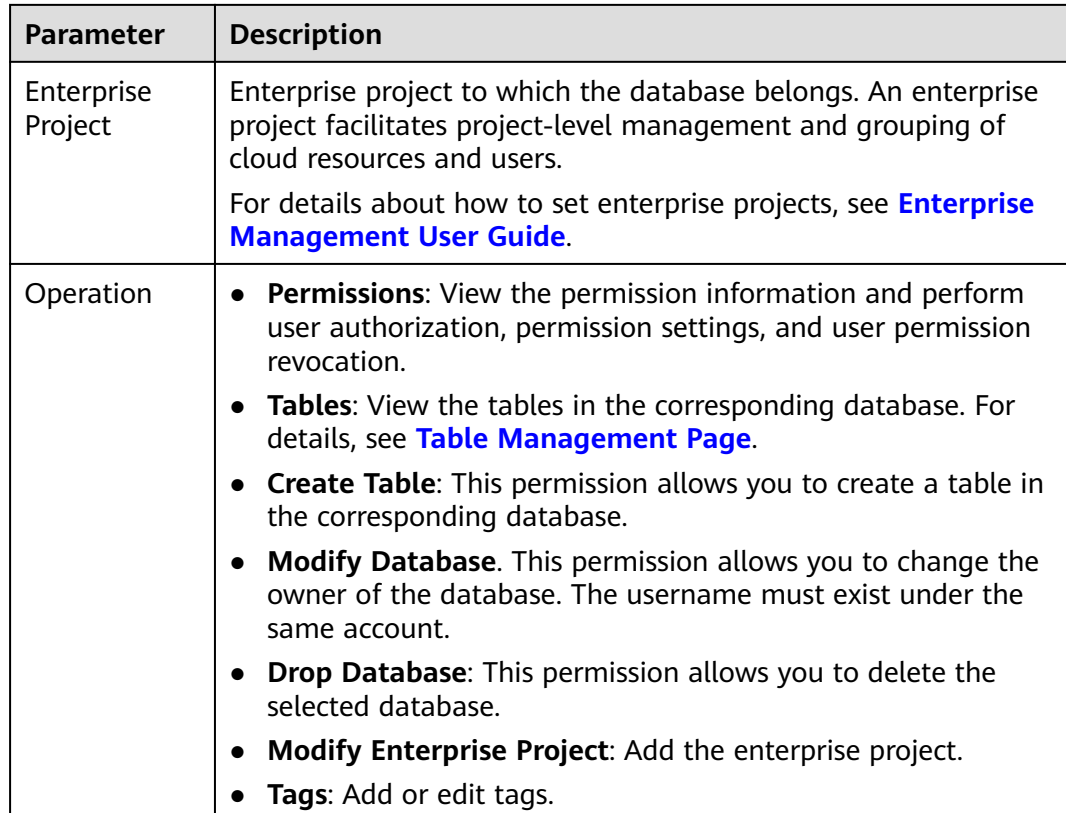

# **Table Management Page**

From the **Data Management** page, click the database name or **Tables** in the **Operation** column to switch to the table management page.

The displayed page lists all tables created in the current database. You can view the table type, data storage location, and other information. Tables are listed in chronological order by default, with the most recently created tables displayed at the top.

| <b>Parameter</b> | <b>Description</b>                                                                                                    |
|------------------|----------------------------------------------------------------------------------------------------|
| Table Name       | • The table name can contain only digits, letters, and<br>underscores (_), but cannot contain only digits or start with<br>an underscore (). |
|                  | • The table name is case insensitive and cannot be left<br>unspecified.                                                                      |
|                  | • The table name can contain the dollar sign $(\$)$ . An example<br>value is <b>Stest</b> .                                                  |
|                  | • It cannot exceed 128 characters.                                                                                                    |

**Table 7-2** Table management parameters

<span id="page-156-0"></span>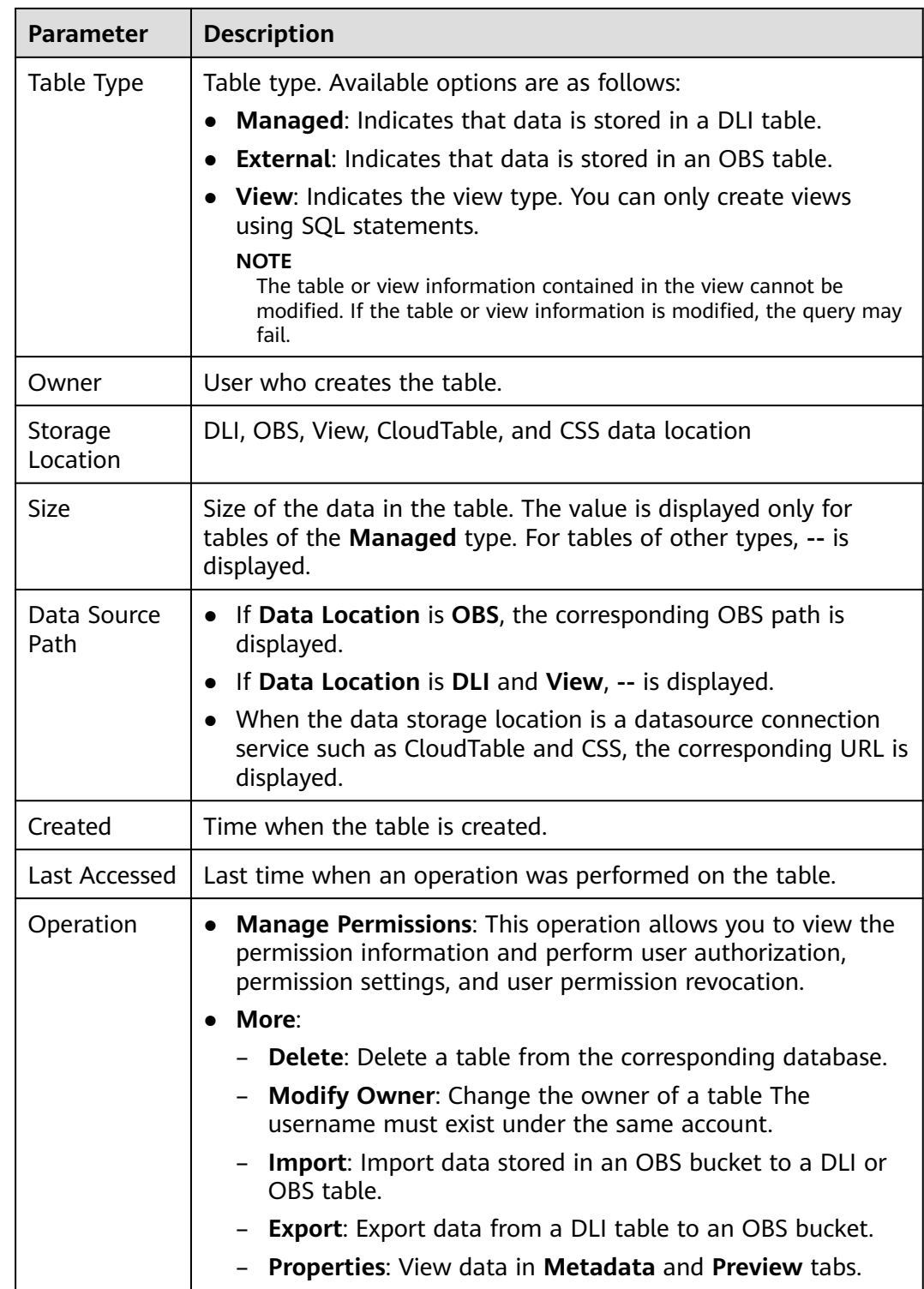

# **7.1.2 Managing Database Permissions**

# **Scenario**

● By setting permissions, you can assign varying database permissions to different users.

- The administrator and database owner have all permissions, which cannot be set or modified by other users.
- When setting database permissions for a new user, ensure that the region of the user group to which the user belongs has the **Tenant Guest** permission. For details about the Tenant Guest permission and how to apply for the permission, see **[Creating a User Group and Assigning Permissions](https://support.huaweicloud.com/intl/en-us/usermanual-iam/iam_03_0001.html)** and **[System Permissions](https://support.huaweicloud.com/intl/en-us/usermanual-permissions/iam_01_0001.html)**.

# **Precautions**

- By the rules in **[Common Operations Supported by DLI System Policy](#page-336-0)**, you need to grant the current user the permission to view the databases of an administrator or another user.
- Lower-level objects automatically inherit permissions granted to upper-level objects. The hierarchical relationship is database > table > column.
- The database owner, table owner, and **authorized** users can assign permissions on the database and tables.
- Columns can only inherit the query permission. For details about **Inheritable Permissions**, see **[Managing Database Permissions](#page-156-0)**.
- The permissions can be revoked only at the initial level to which the permissions are granted. You need to grant and revoke permissions at the same level. You need to grant and revoke permissions at the same level. For example, after you are granted the insertion permission on a database, you can obtain the insertion permission on the tables in the database. Your insertion permission can be revoked only at the database level.
- If you create a database with the same name as a deleted database, the database permissions will not be inherited. In this case, you need to grant the database permissions to users or projects.

For example, user A is granted with the permission to delete the **testdb** database. Delete the database and create another one with the same name. You need to grant user A the deletion permission of the **testdb** database again.

# **Viewing Database Permissions**

- 1. On the left of the management console, choose **Data Management** > **Databases and Tables**.
- 2. Locate the row where the target database resides and click **Manage Permissions** in the **Operation** column.

Permissions can be granted to new users or projects, modified for users or projects with existing permissions, or revoked from a user or project.

# **Granting Permissions to a New User or Project**

Here, the new user or project refers to a user or a project that does not have permissions on the database.

1. Click a database you need. In the displayed **Database Permission Management** page, click **Grant Permission** in the upper right corner. 2. In the displayed dialog box, select **User** or **Project**, enter the username or select the project to be authorized, and select the required permissions. For details about the permissions, see **[Table 7-3](#page-159-0)**.

#### **Figure 7-1** Granting database permissions to a user

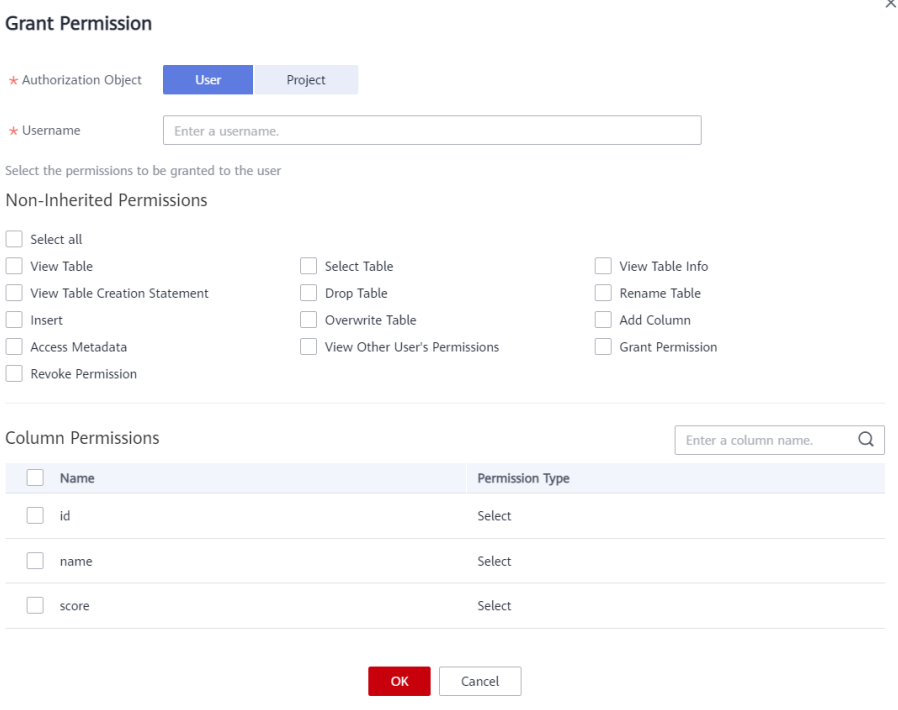

#### **Figure 7-2** Granting database permissions on a project

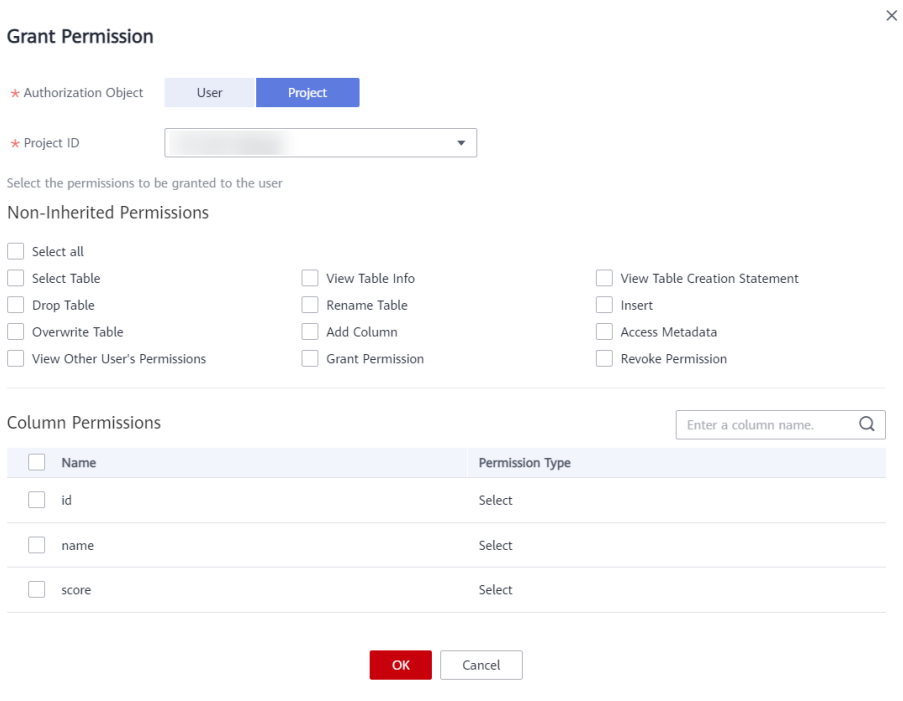

#### <span id="page-159-0"></span>**Table 7-3** Parameters

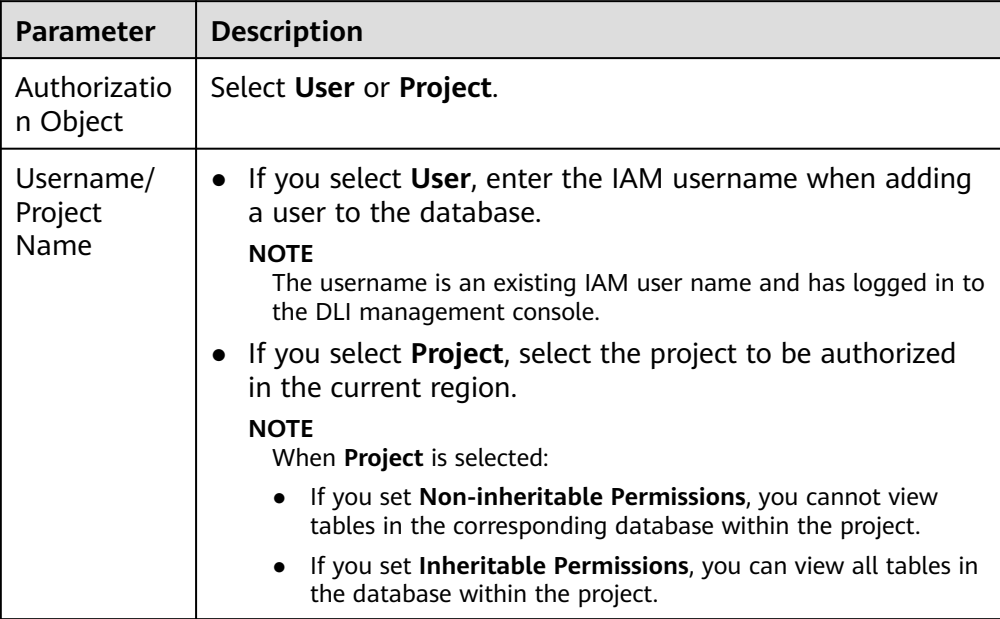

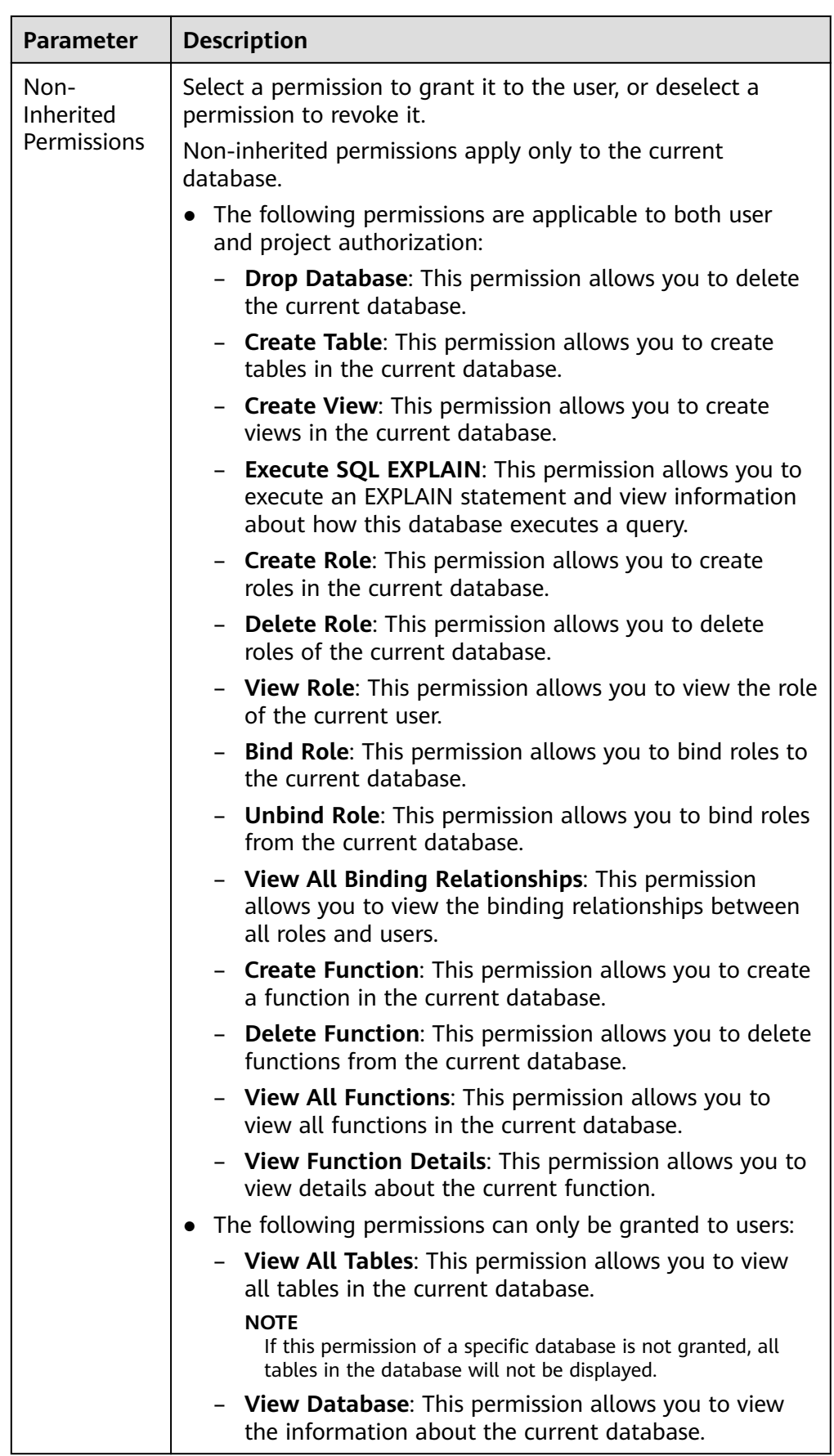

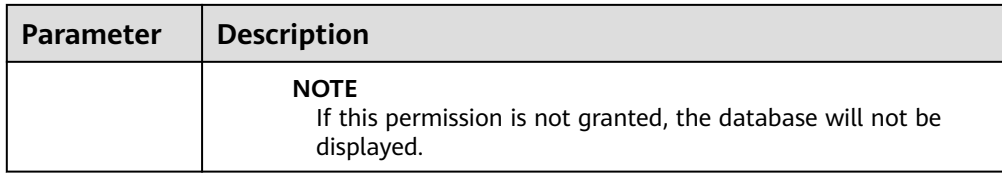

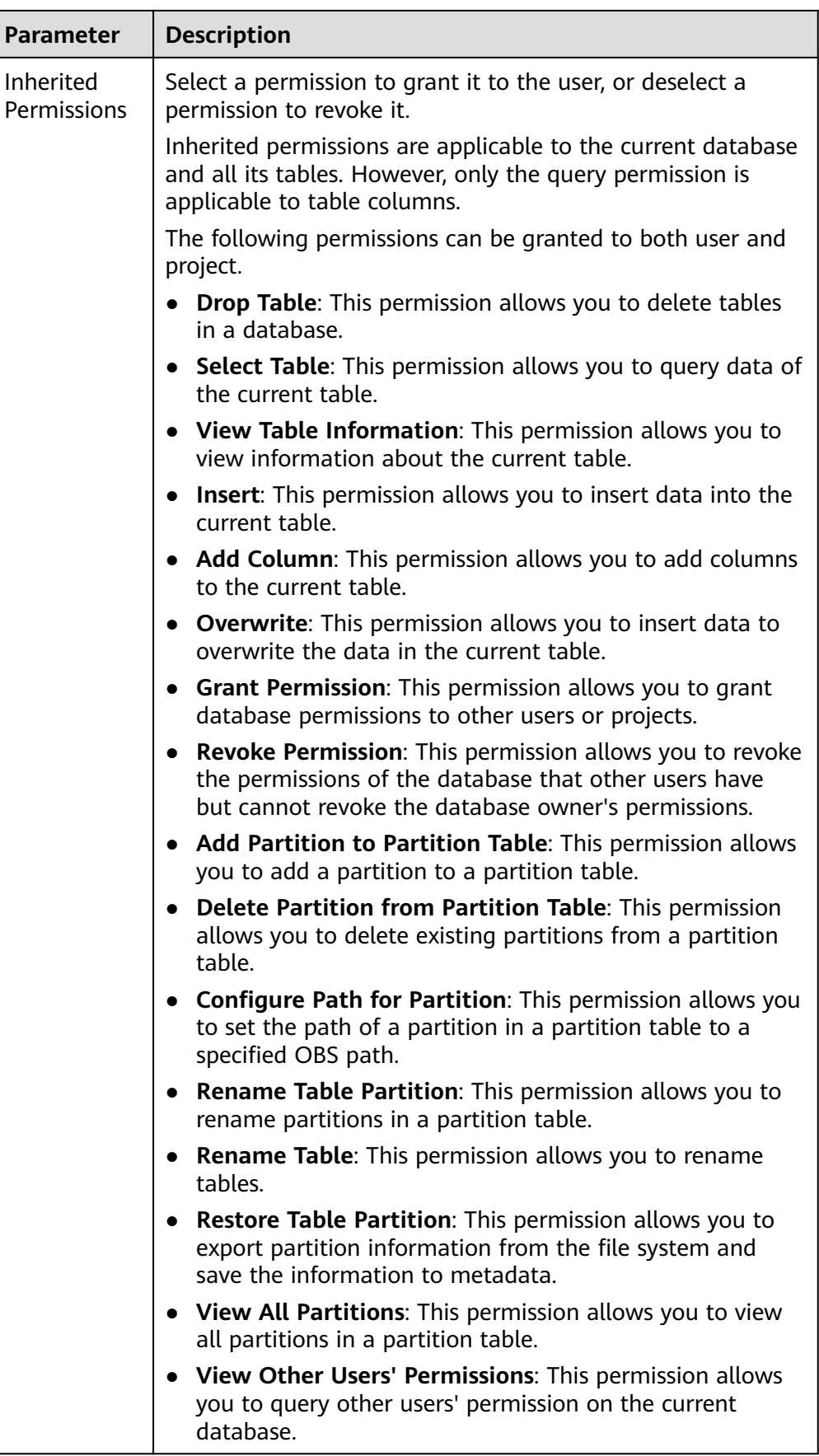

#### 3. Click **OK**.

# <span id="page-163-0"></span>**Modifying Permissions for an Existing User or Project**

For a user or project that has some permissions on the database, you can revoke the existing permissions or grant new ones.

#### $\Box$  Note

If the options in **Set Permission** are gray, the corresponding account does not have the permission to modify the database. You can apply to the administrator, database owner, or other authorized users for granting and revoking permissions of databases.

- 1. In the **User Permission Info** list, find the user whose permission needs to be set.
	- If the user is a sub-user, you can set permissions for it.
	- If the user is already an administrator, you can only view the permissions information.

In the **Project Permission Info** list, locate the project for which you want to set permissions and click **Set Permission**.

2. In the **Operation** column of the sub-user or project, click **Set Permission**. The **Set Permission** dialog box is displayed.

For details about the permissions of database users or projects, see **[Table 7-3](#page-159-0)**.

3. Click **OK**.

# **Revoking All Permissions of a User or Project**

Revoke all permissions of a user or a project.

In the user list under **User Permission Info**, locate the row where the target sub-user resides and click **Revoke Permission** in the **Operation** column. In the displayed dialog box, click **OK**. In this case, the user has no permissions on the database.

#### $\Box$  Note

If a user is an administrator, **Revoke Permission** is gray, indicating that the user's permission cannot be revoked.

In the **Project Permission Info** area, select the project whose permissions need to be revoked and click **Revoke Permission** in the **Operation** column. After you click **OK**, the project does not have any permissions on the database.

# **7.1.3 Managing Table Permissions**

# **Operation Scenario**

- By setting permissions, you can assign varying table permissions to different users.
- The administrator and table owner have all permissions, which cannot be set or modified by other users.

When setting table permissions for a new user, ensure that the region of the user group the user belongs to has the **Tenant Guest** permission. For details about the Tenant Guest permission and how to apply for the permission, see **[Permissions Policies](https://support.huaweicloud.com/intl/en-us/usermanual-permissions/iam_01_0001.html)** and **[Creating a User Group and Assigning Permissions](https://support.huaweicloud.com/intl/en-us/usermanual-iam/iam_03_0001.html)** in the Identity and Access Management User Guide.

# **Precautions**

- By the rules in **[Common Operations Supported by DLI System Policy](#page-336-0)**, you need to authorize a user to view tables in a database of the owner account.
- If you create a table with the same name as a deleted table, the table permissions will not be inherited. In this case, you need to grant the table permissions to users or projects.

For example, user A is granted with the permission to delete the **testTable** table. Delete the table and create another one with the same name. You need to grant user A the deletion permission of the **testTable** table again.

# **Viewing Table Permissions**

- 1. On the left of the management console, choose **Data Management** > **Databases and Tables**.
- 2. Click the database name in the table whose authority is to be set. The **Table Management** page of the database is displayed.
- 3. Locate the row where the target table resides and click **Manage Permissions** in the **Operation** column.

| Table Management / bucket_multibk |                                                              |                           |                           | Grant Permission                    |
|-----------------------------------|--------------------------------------------------------------|---------------------------|---------------------------|-------------------------------------|
| <b>User Permission Info</b>       |                                                              |                           |                           | $Q$ $C$<br>Enter a username.        |
| Username                          | <b>Inherited Permissions</b>                                 | Non-Inherited Permissions | Column Permissions        | Operation                           |
|                                   | Add Columns/Add Partition to Partition Table/Delete Parti -- |                           | $\sim$                    | Set Permission   Revoke Permission  |
|                                   | $\sim$                                                       | <b>ALL</b>                | $\sim$                    | Set Permission   Revoke Permission  |
|                                   |                                                              |                           |                           |                                     |
|                                   |                                                              |                           |                           |                                     |
|                                   |                                                              |                           |                           |                                     |
|                                   |                                                              |                           |                           |                                     |
|                                   |                                                              |                           |                           |                                     |
|                                   |                                                              |                           |                           |                                     |
|                                   |                                                              |                           |                           |                                     |
| <b>Project Permission Info</b>    |                                                              |                           |                           | Please enter the project Q C        |
| <b>Project Name</b>               | <b>Inherited Permissions</b>                                 | Non-Inherited Permissions | <b>Column Permissions</b> | Operation                           |
|                                   | Drop Table/Select Table/Insert/Add Columns/Overwrite/Gr      |                           | $\sim$                    | Set Permission   Revolve Permission |
| <b>DOM: Y</b>                     | Drop Table/Select Table/Insert/Add Columns/Overwrite/Gr --   |                           | $\sim$                    | Set Permission   Revolce Permission |
|                                   |                                                              |                           |                           |                                     |

**Figure 7-3** Table permission management

Permissions can be granted to new users or projects, modified for users or projects with existing permissions, or revoked from a user or project.

# **Granting Permissions to a New User or a Project**

Here, the new user or project refers to a user or a project that does not have permissions on the database.

- 1. Click the table you need. In the displayed table permissions page, click **Grant Permission** in the upper right corner.
- 2. In the displayed **Grant Permission** dialog box, select the required permissions.
	- For details about the DLI table permissions, see **[Table 7-4](#page-165-0)**.

 $\times$ 

 $\times$ 

#### <span id="page-165-0"></span>**Figure 7-4** Granting DLI table permissions to a user

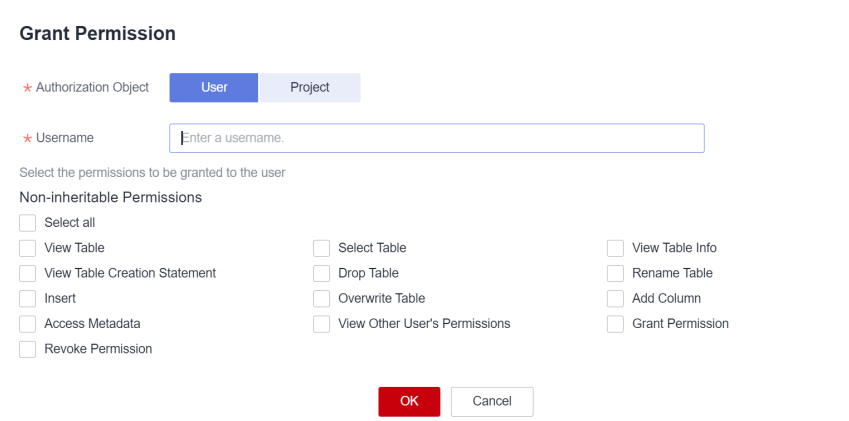

## **Figure 7-5** Granting DLI table permissions to a project

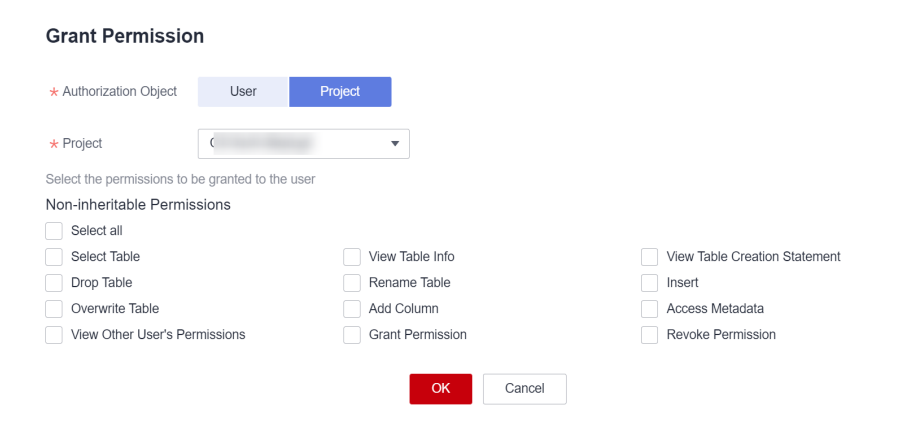

**Table 7-4** Parameter description

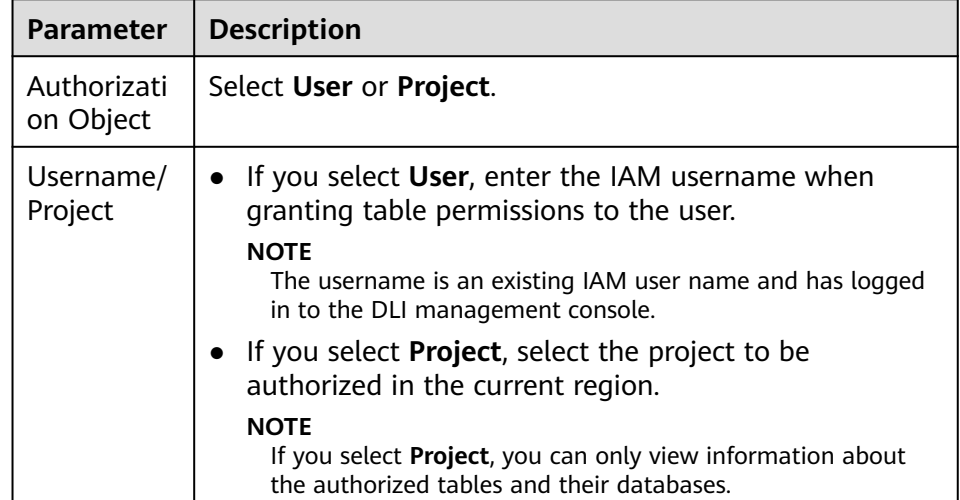

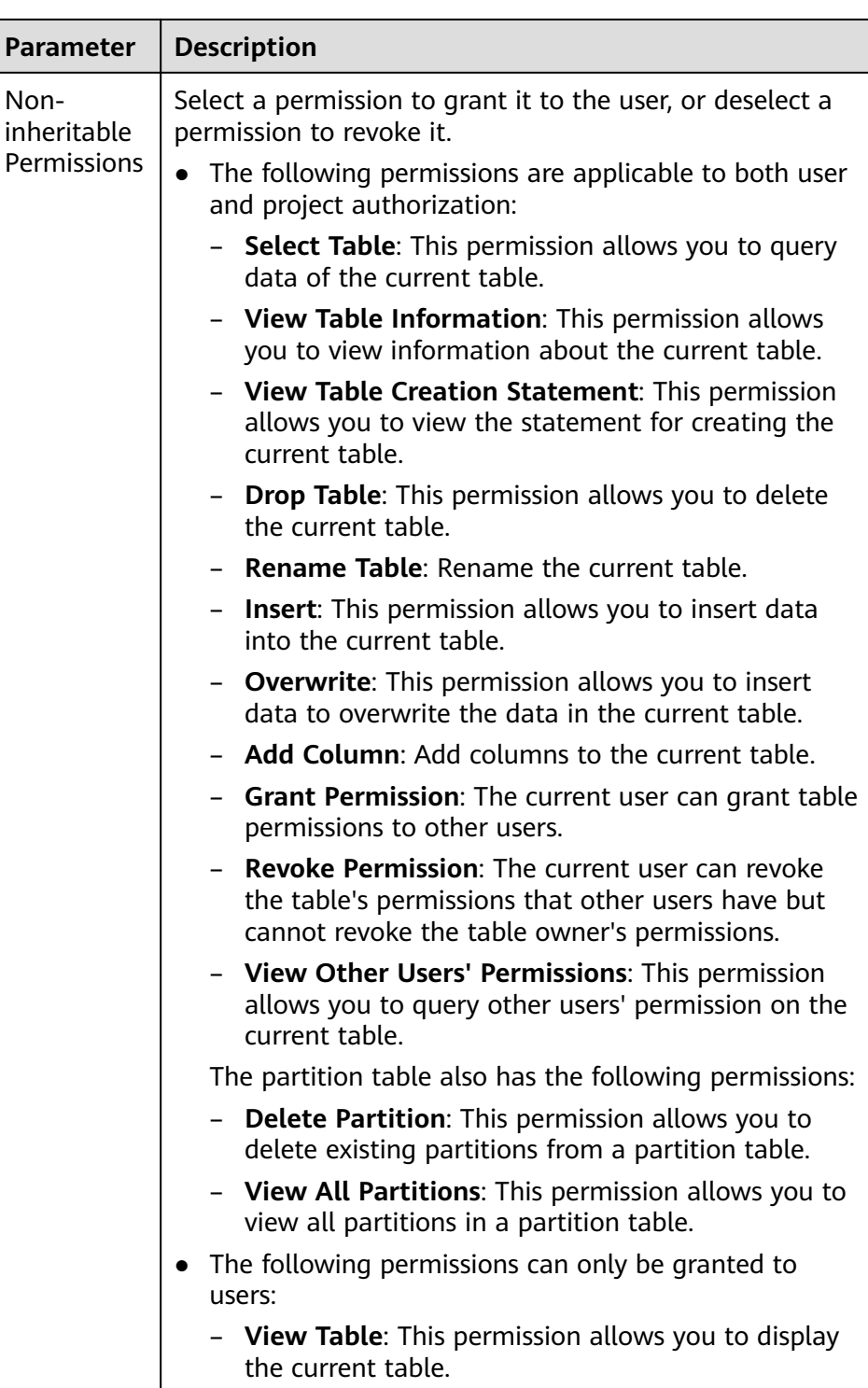

– For details about the OBS table permissions, see **[Table 7-5](#page-167-0)**.

 $\times$ 

 $\times$ 

# <span id="page-167-0"></span>**Figure 7-6** Granting OBS table permissions to a user

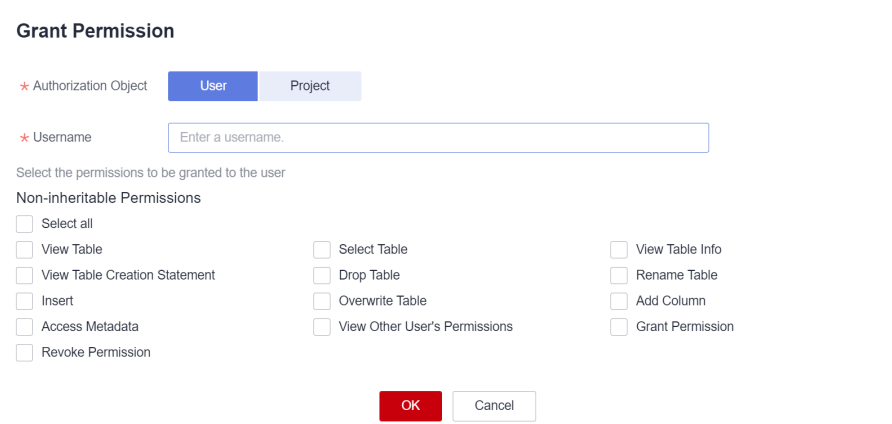

# **Figure 7-7** Granting OBS table permissions to a project

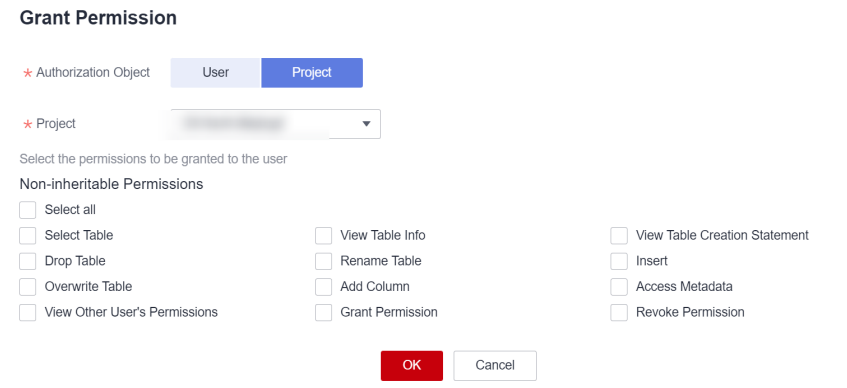

**Table 7-5** Parameter description

| <b>Paramete</b>             | <b>Description</b>                                                                                                    |
|-----------------------------|----------------------------------------------------------------------------------------------------|
| Authoriza<br>tion<br>Object | Select User or Project.                                                                                                    |
| Username<br>/Project        | If you select User, enter the IAM username when<br>granting table permissions to the user.<br><b>NOTE</b><br>The username is an existing IAM user name and has logged in<br>to the DLI management console.<br>If you select <b>Project</b> , select the project to be authorized<br>in the current region.<br><b>NOTE</b><br>If you select Project, you can only view information about the<br>authorized tables and their databases. |

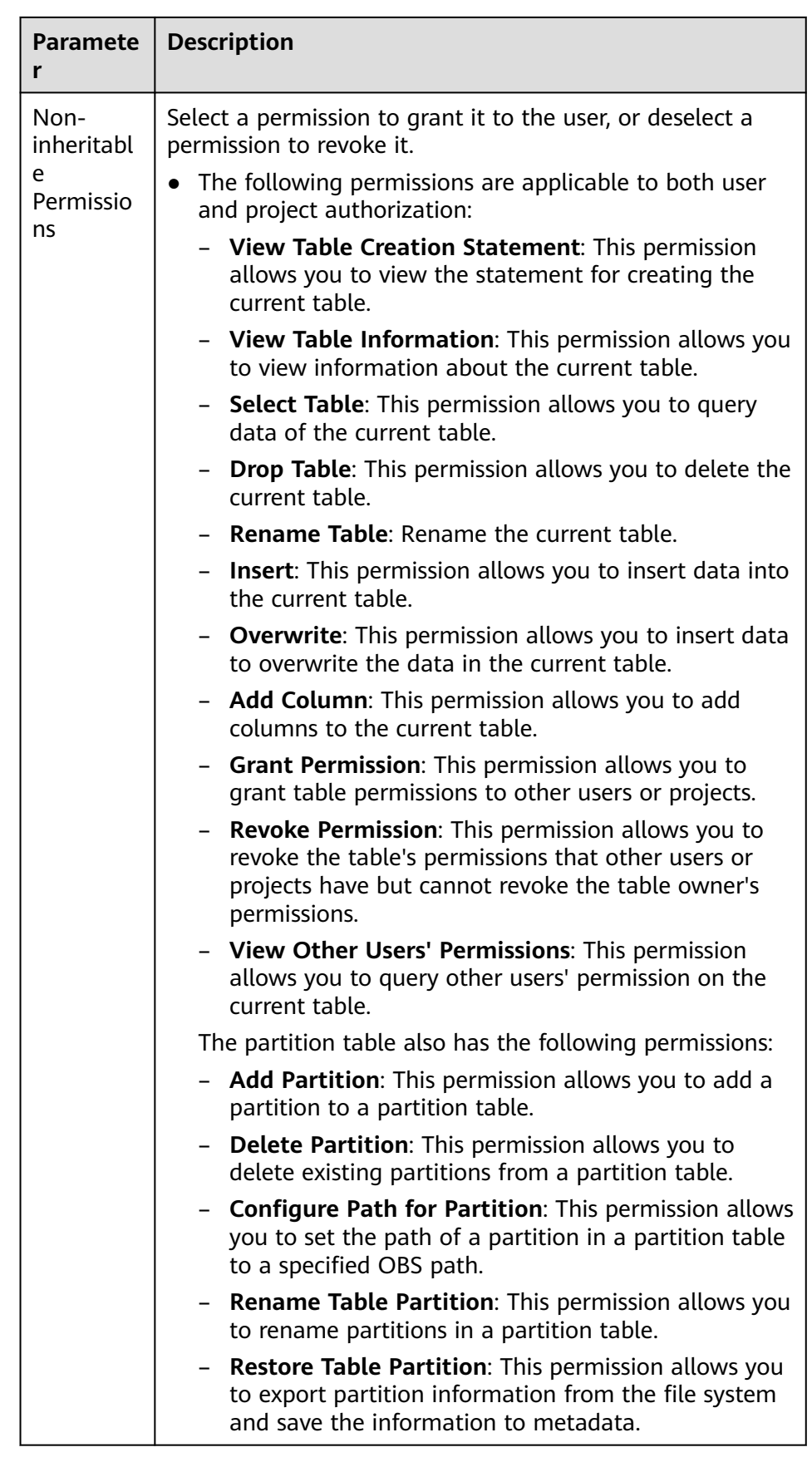

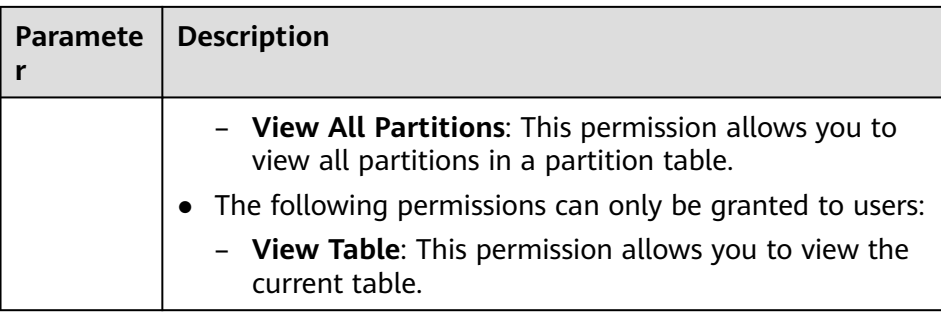

– For details about the view permissions, see **[Table 7-6](#page-170-0)**.

#### $\Box$  Note

A view can be created only by using SQL statements. You cannot create a view on the **Create Table** page.

#### **Figure 7-8** Granting view permissions to a user

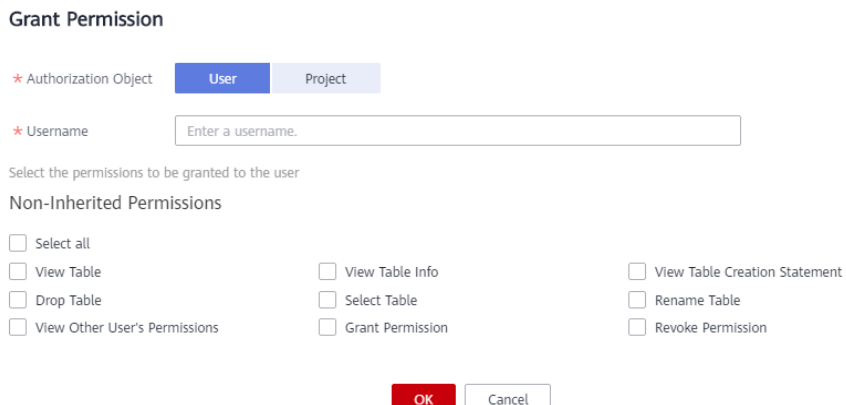

## **Figure 7-9** Granting view permissions to a project

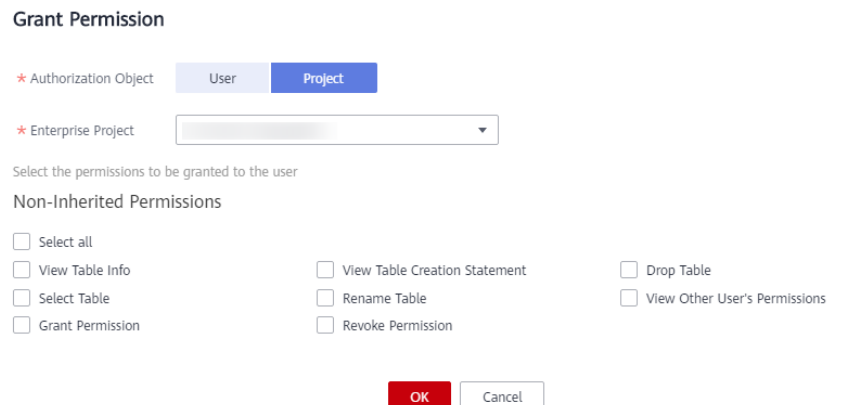

| <b>Parameter</b>                   | <b>Description</b>                                                                                                    |  |  |
|------------------------------------|----------------------------------------------------------------------------------------------------|--|--|
| Authorizatio<br>n Object           | Select User or Project.                                                                                                    |  |  |
| Username/<br>Project               | If you select User, enter the IAM username when<br>adding a user to the database.<br><b>NOTE</b><br>The username is an existing IAM user name and has logged<br>in to the DLI management console.<br>If you select Project, select the project to be<br>authorized in the current region.<br><b>NOTE</b><br>If you select Project, you can only view information about<br>the authorized tables and their databases.                                                                                                    |  |  |
| Non-<br>inheritable<br>Permissions | Select a permission to grant it to the user, or deselect a<br>permission to revoke it.<br>The following permissions are applicable to both user<br>and project authorization:<br>- View Table Information: This permission allows<br>you to view information about the current table.<br>View Table Creation Statement: This permission<br>allows you to view the statement for creating the<br>current table.<br><b>Drop Table:</b> This permission allows you to delete<br>the current table.<br><b>Select Table:</b> This permission allows you to query<br>data of the current table.<br><b>Rename Table: Rename the current table.</b><br><b>Grant Permission:</b> The current user or project can<br>grant table permissions to other users or projects.<br>Revoke Permission: The current user or project<br>can revoke the table's permissions that other users<br>or projects have but cannot revoke the table<br>owner's permissions.<br>View Other Users' Permissions: This permission<br>allows you to query other users' permission on the<br>current table.<br>Only applicable to<br>- View Table: This permission allows you to view<br>the current table. |  |  |

<span id="page-170-0"></span>**Table 7-6** Parameter description

# 3. Click **OK**.

# **Modifying Permissions for an Existing User or Project**

For a user or project that has some permissions on the database, you can revoke the existing permissions or grant new ones.

#### $\Box$  Note

If all options under **Set Permission** are gray, you are not allowed to change permissions on this table. You can apply to the administrator, table owner, or other authorized users for granting and revoking table permissions.

- 1. In the **User Permission Info** list, find the user whose permission needs to be set.
	- If the user is a sub-user and is not the owner of the table, you can set permissions.
	- If the user is an administrator or table owner, you can only view permissions.

In the **Project Permission Info** list, locate the project for which you want to set permissions and click **Set Permission**.

- 2. In the **Operation** column of the sub-user or project, click **Set Permission**. The **Set Permission** dialog box is displayed.
	- For details about DLI table user or project permissions, see **[Table 7-4](#page-165-0)**.
	- For details about OBS table user or project permissions, see **[Table 7-5](#page-167-0)**.
	- For details about View table user or project permissions, see **[Table 7-6](#page-170-0)**.
- 3. Click **OK**.

## **Revoking All Permissions of a User or Project**

Revoke all permissions of a user or a project.

In the user list under **User Permission Info**, locate the row where the target sub-user resides and click **Revoke Permission** in the **Operation** column. In the displayed dialog box, click **OK**. In this case, the user has no permissions on the table.

#### $\Box$  note

In the following cases, **Revoke Permission** is gray, indicating that the permission of the user cannot be revoked.

- The user is an administrator.
- The sub-user is the owner of the table.
- The sub-user has only inheritable permissions.
- In the **Project Permission Info** area, select the project whose permissions need to be revoked and click **Revoke Permission** in the **Operation** column. After you click **OK**, the project does not have any permissions on the table.

#### $\Box$  Note

If a project has only inheritable permissions, **Revoke Permission** is gray, indicating that the permissions of the project cannot be revoked.

# <span id="page-172-0"></span>**7.1.4 Creating a Database or a Table**

# **Definition of Database and Table in DLI**

A database, built on the computer storage device, is a data warehouse where data is organized, stored, and managed based on its structure.

The table is an important part of the database. It consists of rows and columns. Each column functions as a field. Each value in a field (column) represents a type of data.

The database is a framework and the table contains data content. A database has one or more tables.

You can create databases and tables on the management console or using SQL statements. For details about using SQL statements, see **[Creating a Database](https://support.huaweicloud.com/intl/en-us/sqlref-spark-dli/dli_08_0071.html)**, **[Creating an OBS Table](https://support.huaweicloud.com/intl/en-us/sqlref-spark-dli/dli_08_0076.html)**, and **[Creating a DLI Table](https://support.huaweicloud.com/intl/en-us/sqlref-spark-dli/dli_08_0098.html)**. This section describes how to create a database and a table on the management console.

#### $\Box$  note

A view can be created only by using SQL statements. You cannot create a view on the **Create Table** page.

#### **Precautions**

- If a folder and a file have the same name in the OBS directory, the file path is preferred as the path of the OBS table to be created.
- When creating a database or table, you need to grant permissions to other users so that they can view the created database or table. For details, see **[Common Operations Supported by DLI System Policy](#page-336-0)**.

# **Creating a Database**

- **Step 1** You can create a database on either the **Data Management** page or the **SQL Editor** page.
	- To create a database on the **Data Management** page:
		- a. On the left of the management console, choose **Data Management** > **Databases and Tables**.
		- b. In the upper right corner of the **Databases and Tables** page, click **Create Database** to create a database.
	- To create a database on the **SQL Editor** page:
		- a. On the left of the management console, click **SQL Editor**.
		- b. In the navigation pane on the left, click  $\boxed{\bigoplus}$  next to **Databases**.
- **Step 2** In the displayed **Create Database** dialog box, specify **Name** and **Description** by referring to **[Table 7-7](#page-173-0)**.

# <span id="page-173-0"></span>**Figure 7-10** Creating a database

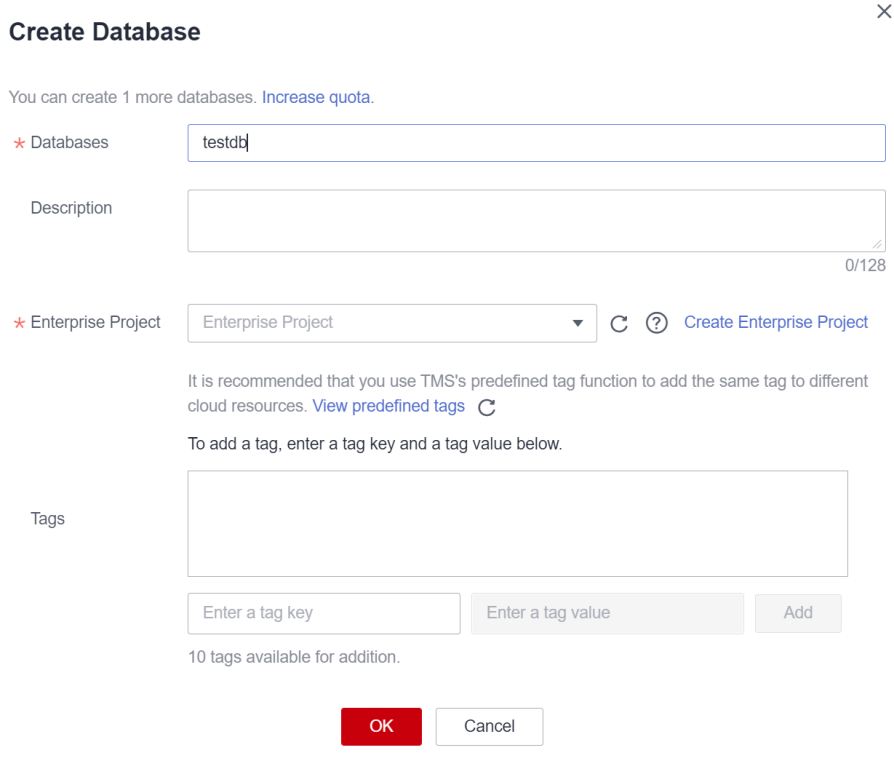

## **Table 7-7** Description

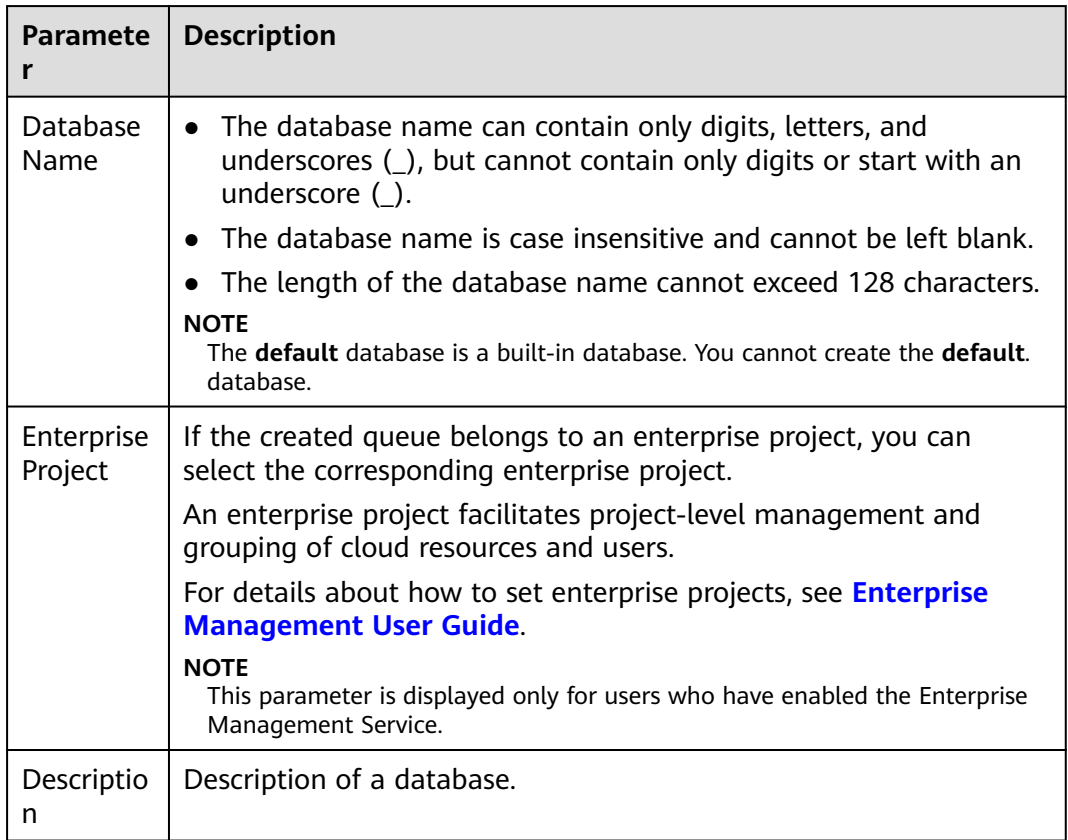

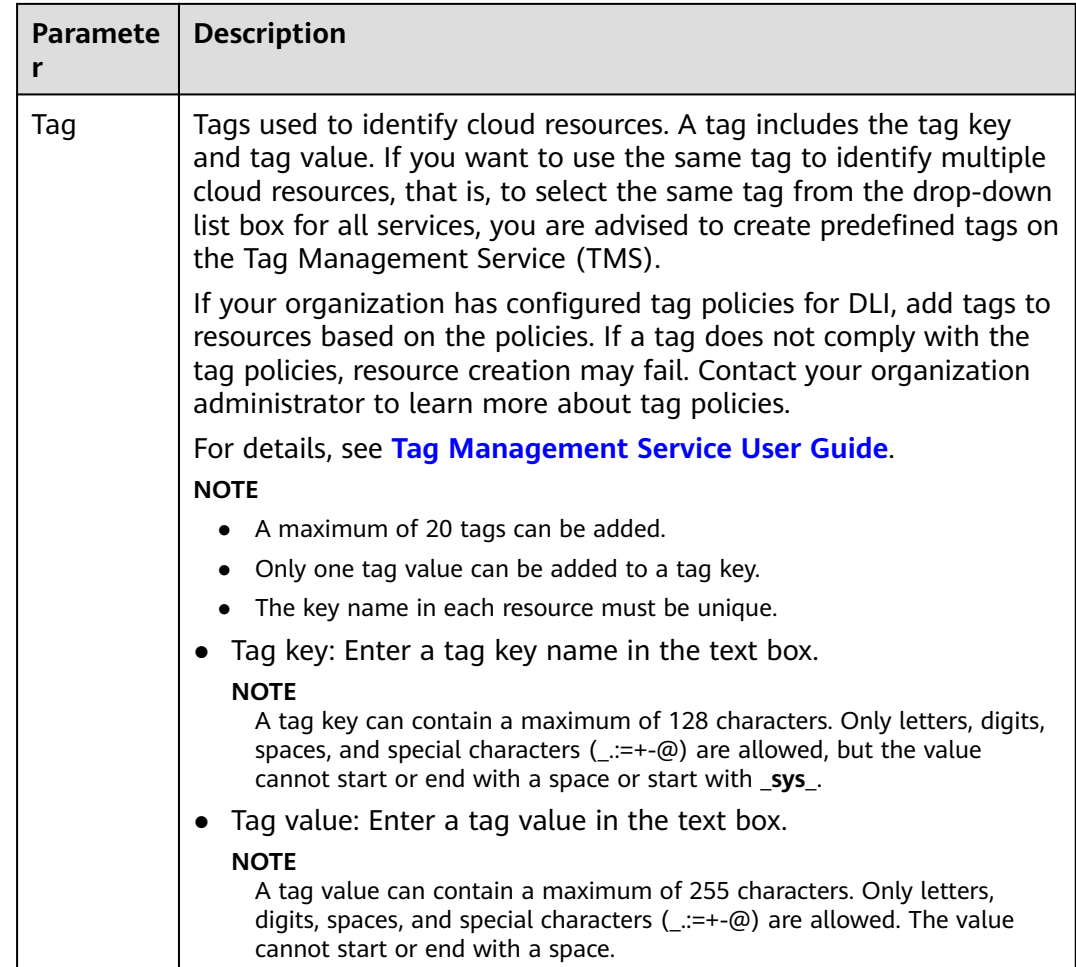

#### **Step 3** Click **OK**.

After a database is created, you can view and select the database for use on the **Databases and Tables** page or **SQL Editor** page.

**----End**

# **Creating a Table**

Before creating a table, ensure that a database has been created.

**Step 1** You can create a table on either the **Databases and Tables** page or the **SQL Editor** page.

#### $\Box$  Note

Datasource connection tables, such as View tables, HBase (CloudTable/MRS) tables, OpenTSDB (CloudTable/MRS) tables, GaussDB(DWS) tables, RDS tables, and CSS tables, cannot be created. You can use SQL to create views and datasource connection tables. For details, see the **[Data Lake Insight SQL Syntax Reference](https://support.huaweicloud.com/intl/en-us/sqlref-spark-dli/dli_08_0119.html)**.

- To create a table on the Data Management page:
	- a. On the left of the management console, choose **Data Management** > **Databases and Tables**.
- b. On the **Databases and Tables** page, select the database for which you want to create a table. In the **Operation** column, click **More** > **Create Table** to create a table in the current database.
- To create a table on the **SQL Editor** page:
	- a. On the left of the management console, click **SQL Editor**.
	- b. In the navigation pane of the displayed **SQL Editor** page, click **Databases**. You can create a table in either of the following ways:
		- **E** Click a database name. In the **Tables** area, click  $\boxed{\oplus}$  on the right to create a table in the current database.
		- **E** Click  $\equiv$  on the right of the database and choose **Create Table** from the shortcut menu to create a table in the current database.
- **Step 2** In the displayed **Create Table** dialog box, set parameters as required.
	- If you set **Data Location** to **DLI**, set related parameters by referring to **[Table](#page-176-0) [7-8](#page-176-0)**.

**Figure 7-11** Creating a DLI table

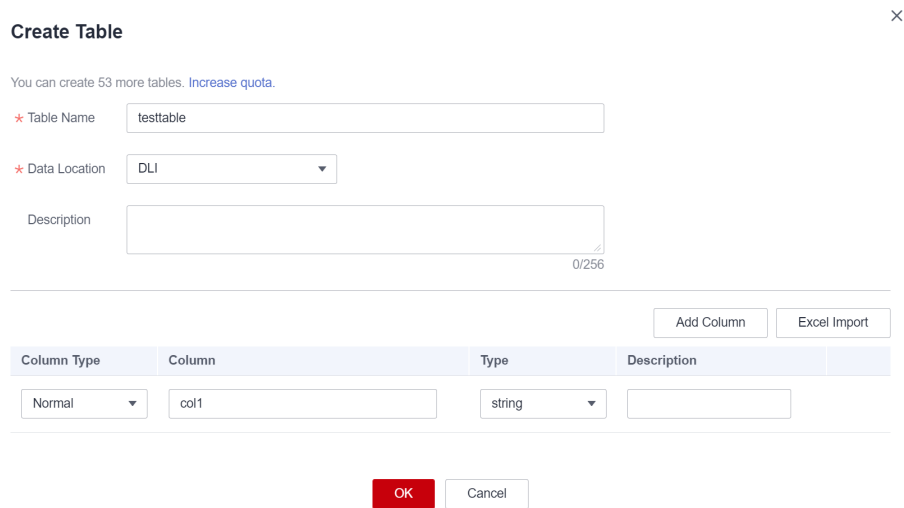

If you set **Data Location** to **OBS**, set related parameters by referring to **[Table](#page-176-0) [7-8](#page-176-0)** and **[Table 7-9](#page-178-0)**.

# <span id="page-176-0"></span>**Figure 7-12** Creating an OBS table

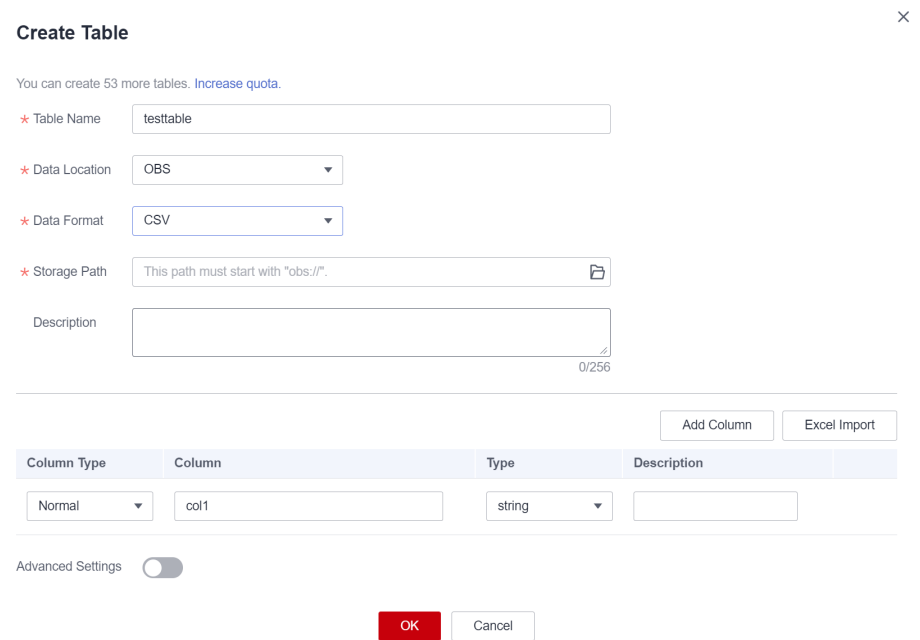

#### **Table 7-8** Common parameters

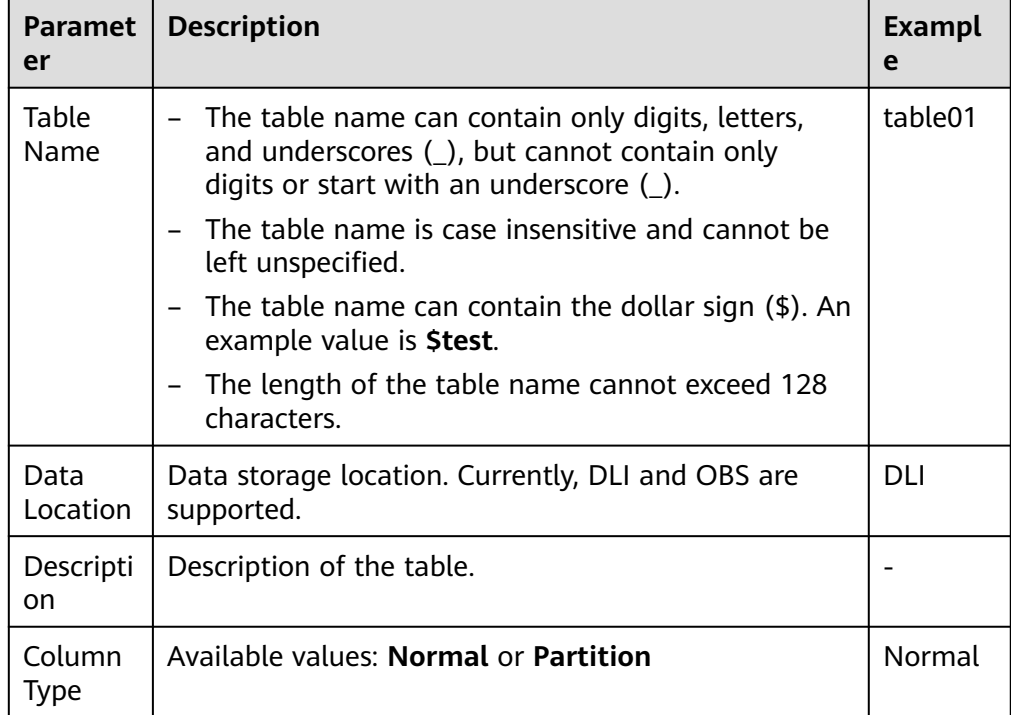

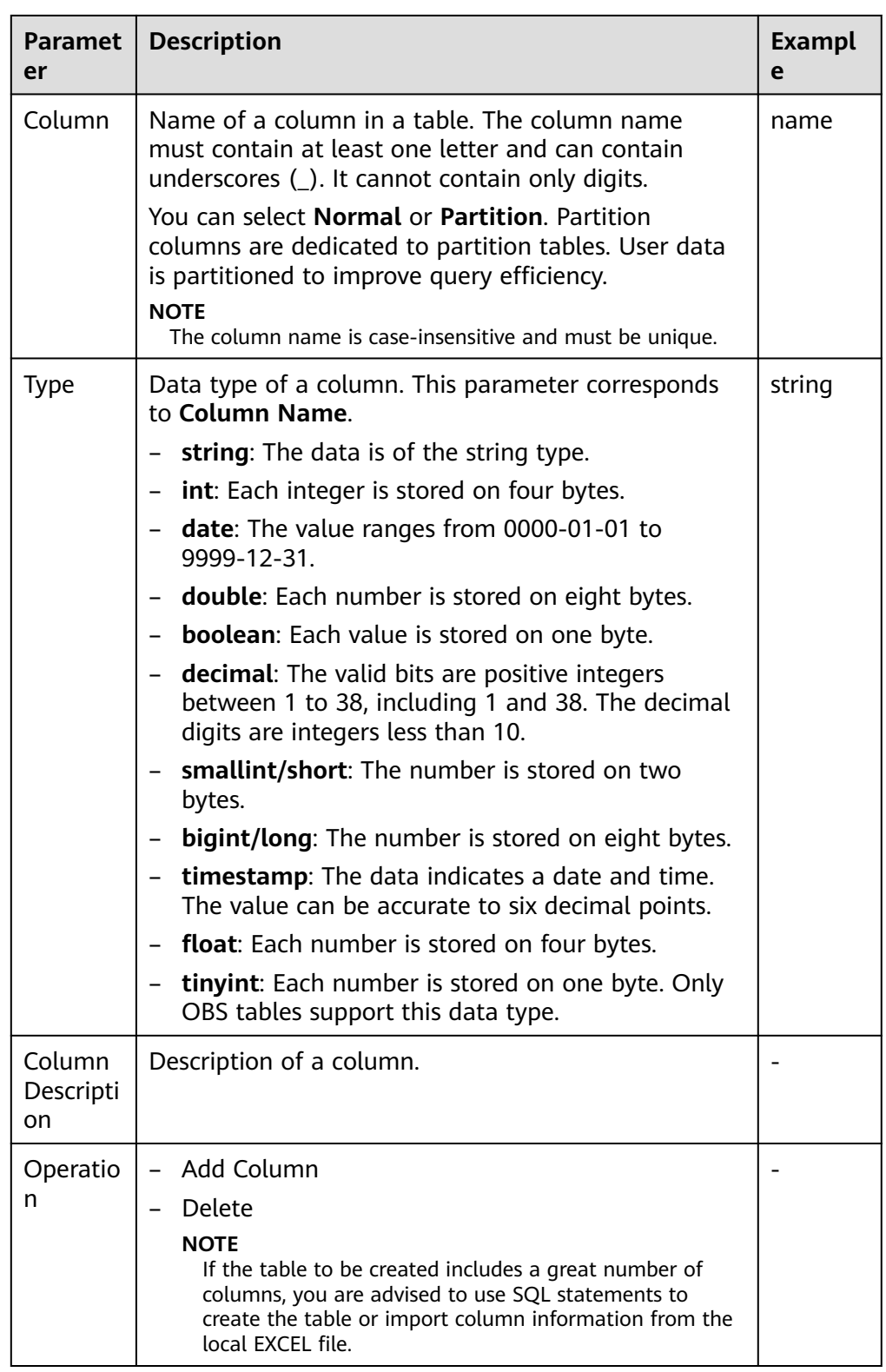

| <b>Paramete</b><br>r          | <b>Description</b>                                                                                                    | <b>Example</b>                |
|-------------------------------|----------------------------------------------------------------------------------------------------|-------------------------------|
| Data<br>Format                | DLI supports the following data<br>formats:                                                                                                    | <b>CSV</b>                    |
|                               | Parquet: DLI can read non-<br>compressed data or data that is<br>compressed using Snappy and gzip.                                                                                                    |                               |
|                               | <b>CSV: DLI can read non-compressed</b><br>-<br>data or data that is compressed<br>using gzip.                                                                                                    |                               |
|                               | <b>ORC:</b> DLI can read non-compressed<br>data or data that is compressed<br>using Snappy.                                                                                                    |                               |
|                               | JSON: DLI can read non-compressed<br>$-$<br>data or data that is compressed<br>using gzip.                                                                                                    |                               |
|                               | Avro: DLI can read uncompressed<br>Avro data.                                                                                                    |                               |
| Storage<br>Path               | Enter or select an OBS path. The path<br>can be a folder or a path.<br><b>NOTE</b><br>If you need to import data stored in OBS to<br>the OBS table, set this parameter to the<br>path of a folder. If the table creation path | obs://obs1/<br>sampledata.csv |
| Table<br>Header:<br>No/Yes    | is a file, data fails to be imported.<br>This parameter is valid only when Data<br>Format is set to CSV. Whether the<br>data source to be imported contains<br>the table header.                                              |                               |
|                               | Click Advanced Settings and select<br>the check box next to Table Header:<br><b>No.</b> If the check box is selected, the<br>table header is displayed. If the check<br>box is deselected, no table header is<br>displayed.   |                               |
| User-<br>defined<br>Delimiter | This parameter is valid only when Data<br>Format is set to CSV and you select<br><b>User-defined Delimiter.</b>                                                                                                    | Comma (,)                     |
|                               | The following delimiters are supported:                                                                                                    |                               |
|                               | Comma $()$                                                                                                    |                               |
|                               | Vertical bar ( )                                                                                                    |                               |
|                               | Others: Enter a user-defined<br>$\qquad \qquad -$<br>delimiter.                                                                                                    |                               |

<span id="page-178-0"></span>**Table 7-9** Parameter description when **Data Location** is set to **OBS**

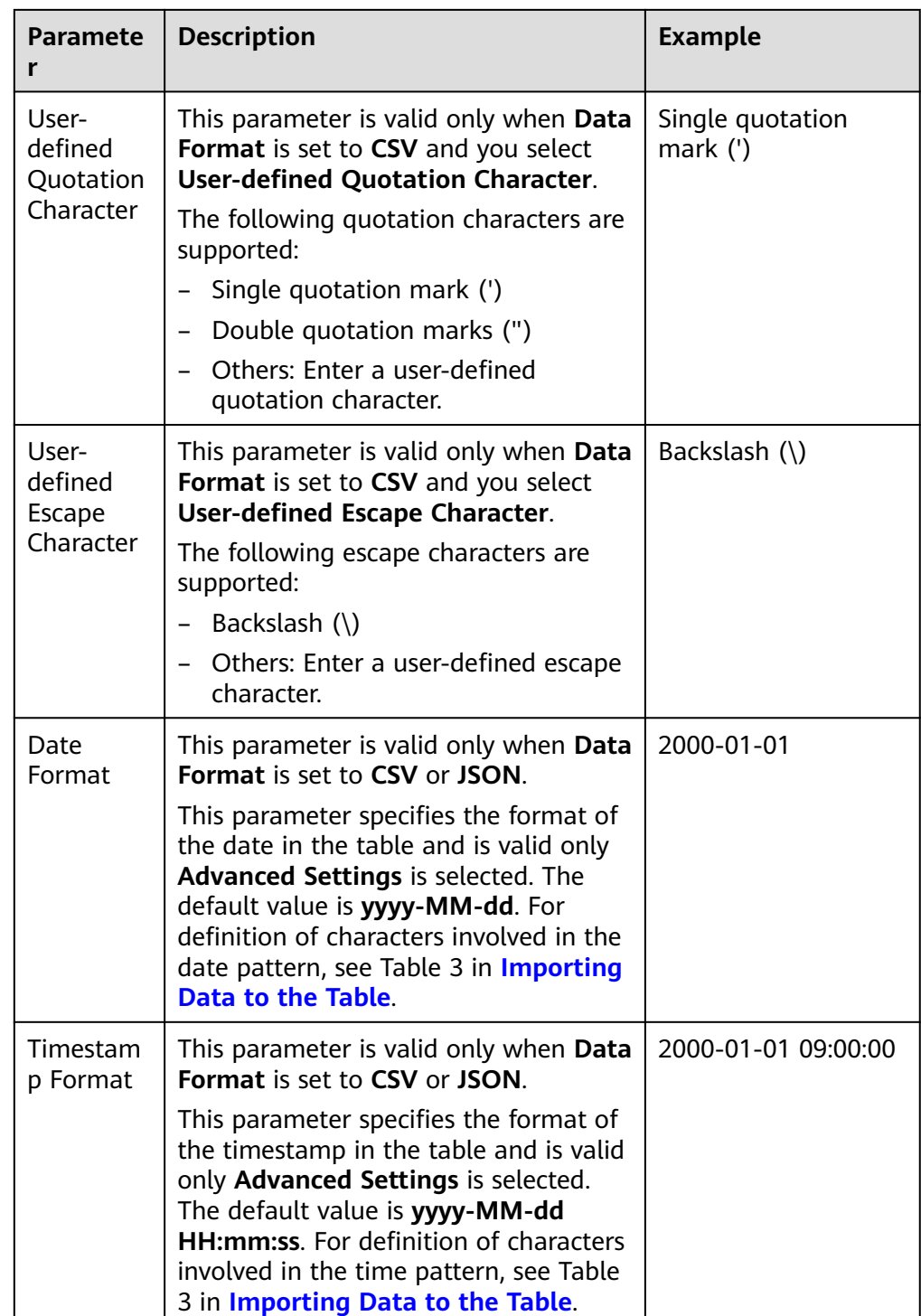

#### **Step 3** Click **OK**.

After a table is created, you can view and select the table for use on the **Data Management** page or **SQL Editor** page.

**Step 4** (Optional) After a DLI table is created, you can decide whether to directly import data to the table.

**----End**
## **7.1.5 Deleting a Database or a Table**

You can delete unnecessary databases and tables based on actual conditions.

## **Precautions**

- You are not allowed to delete databases or tables that are being used for running jobs.
- The administrator, database owner, and users with the database deletion permission can delete the database. The administrator, database owner, and users with the table deletion permission can delete the table.

#### $M$  Note

If a database or table is deleted, it cannot be recovered. Exercise caution when performing this operation.

## **Deleting a Table**

You can delete a table on either the **Data Management** page or the **SQL Editor** page.

- Delete the table on the **Data Management** page.
	- a. On the left of the management console, choose **Data Management** > **Databases and Tables**.
	- b. Locate the row where the database whose tables you want to delete, click the database name to switch to the **Table Management** page.
	- c. Locate the row where the target table locates and click **More** > **Delete** in the **Operation** column.
	- d. In the displayed dialog box, click **Yes**.
- Delete a table on the **SQL Editor** page.
	- a. On the top menu bar of the DLI management console, click **SQL Editor**.
	- b. In the navigation tree on the left, click **Databases**. Click the name of a database where the table you want belongs. The tables of the selected database are displayed.
	- c. Click  $\equiv$  on the right of the table and choose **Delete** from the shortcut menu.
	- d. In the dialog box that is displayed, click **OK**.

### **Deleting a Database**

- 1. On the left of the management console, choose **Data Management** > **Databases and Tables**.
- 2. Locate the row where the target database locates and click **More** > **Drop Database** in the **Operation** column.

#### $\cap$  note

You cannot delete databases that contain tables. To delete a database containing tables, delete the tables first.

3. In the displayed dialog box, click **Yes**.

## **7.1.6 Modifying the Owners of Databases and Tables**

During actual use, developers create databases and tables and submit them to test personnel for testing. After the test is complete, the databases and tables are transferred to O&M personnel for user experience. In this case, you can change the owner of the databases and tables to transfer data to other owners.

## **Modifying the Database Owner**

You can change the owner of a database on either the **Data Management** page or the **SQL Editor** page.

- On the **Data Management** page, change the database owner.
	- a. On the left of the management console, choose **Data Management** > **Databases and Tables**.
	- b. On the **Databases and Tables** page, locate the database you want and click **More** > **Modify Database** in the **Operation** column.
	- c. In the displayed dialog box, enter a new owner name (an existing username) and click **OK**.
- Change the database owner on the **SQL Editor** page.
	- a. On the left of the management console, click **SQL Editor**.
	- b. In the navigation tree on the left, click **Databases**, click  $\equiv$  on the right of the database you want to modify, and choose **Modify Database** from the shortcut menu.
	- c. In the displayed dialog box, enter a new owner name (an existing username) and click **OK**.

## **Modifying the Table Owner**

- 1. On the left of the management console, choose **Data Management** > **Databases and Tables**.
- 2. Click the name of the database corresponding to the table to be modified. The **Manage Tables** page of the database is displayed.
- 3. In the **Operation** column of the target table, choose **More** > **Modify Owner**.
- 4. In the displayed dialog box, enter a new owner name (an existing username) and click **OK**.

## **7.1.7 Importing Data to the Table**

You can import data from OBS to a table created in DLI.

## **Precautions**

- Only one path can be specified during data import. The path cannot contain commas (,).
- To import data in CSV format to a partitioned table, place the column to be partitioned in the last column of the data source.
- You are advised not to concurrently import data in to a table. If you concurrently import data into a table, there is a possibility that conflicts occur, leading to failed data import.

● The imported file can be in CSV, Parquet, ORC, JSON, and Avro format. The encoding format must be UTF-8.

## **Prerequisites**

The data to be imported has been stored on OBS.

## **Procedure**

- **Step 1** You can import data on either the **Data Management** page or the **SQL Editor** page.
	- To import data on the **Data Management** page:
		- a. On the left of the management console, choose **Data Management** > **Databases and Tables**.
		- b. Click the name of the database corresponding to the table where data is to be imported to switch to the table management page.
		- c. Locate the row where the target table resides and choose **More** > **Import** in the **Operation** column. The **Import** dialog box is displayed.

#### **Figure 7-13** Importing data

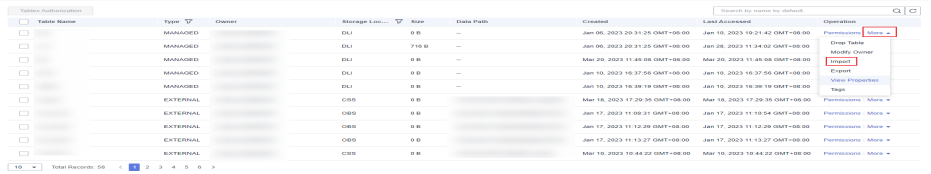

- To import data on the **SQL Editor** page:
	- a. On the left of the management console, click **SQL Editor**.
	- b. In the navigation tree on the left of **SQL Editor**, click **Databases** to see all databases. Click the database where the target table belongs. The table list is displayed.
	- c. Click  $\equiv$  on the right of the table and choose **Import** from the shortcut menu. The **Import** page is displayed.

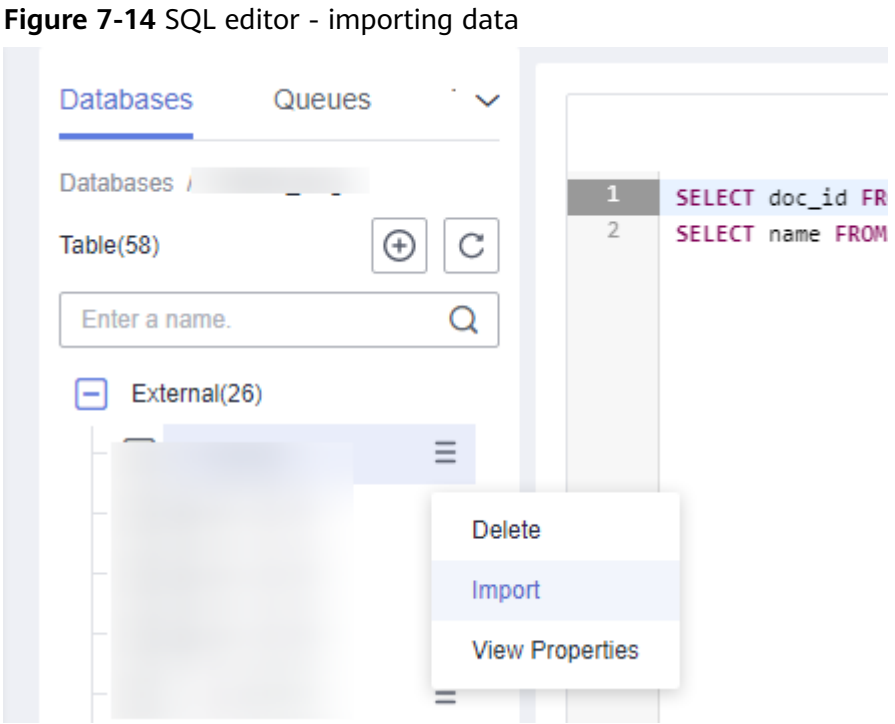

**Step 2** In the **Import** dialog box, set the parameters based on **Table 7-10**.

**Table 7-10** Description

| <b>Parameter</b> | <b>Description</b>                                                                                                    | <b>Example</b>                   |
|------------------|----------------------------------------------------------------------------------------------------|----------------------------------|
| Databases        | Database where the current table is located.                                                                                                    |                                  |
| Table Name       | Name of the current table.                                                                                                    |                                  |
| Queues           | Queue where the imported data will be used                                                                                                    |                                  |
| File Format      | Format of the data source file to be imported. The<br>CSV, Parquet, ORC, JSON, and Avro formats are<br>supported. Encoding format. Only UTF-8 is<br>supported.                                      | <b>CSV</b>                       |
| Path             | $\Box$ and<br>You can directly enter a path or click $\Box$<br>select an OBS path. If no bucket is available, you<br>can directly switch to the OBS management<br>console and create an OBS bucket. | obs://DLI/<br>sampledat<br>a.csv |
|                  | ■ When creating an OBS table, you must<br>specify a folder as the directory. If a file is<br>specified, data import may be failed.                                                                  |                                  |
|                  | If a folder and a file have the same name in<br>the OBS directory, the file path is preferred<br>as the path of the data to be imported.                                                            |                                  |
|                  | <b>NOTE</b><br>The path can be a file or folder.                                                                                                    |                                  |

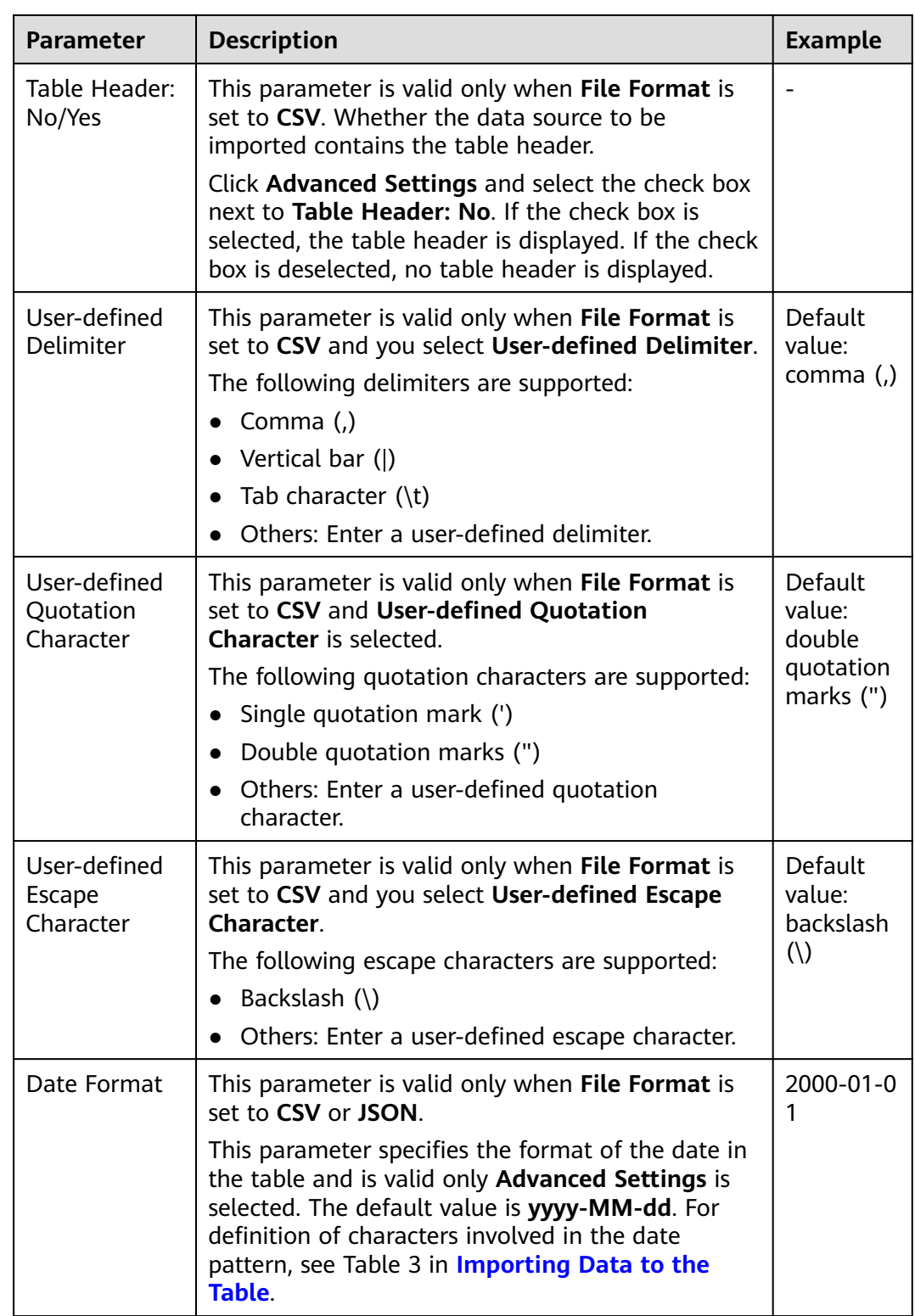

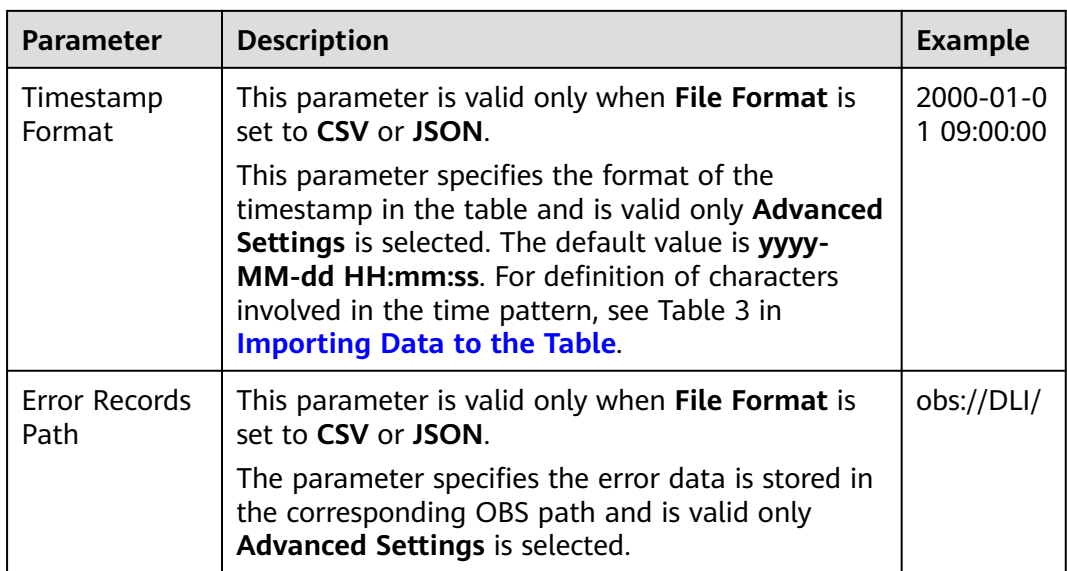

#### **Step 3** Click **OK**.

**Step 4** You can view the imported data in either of the following ways:

#### $\Box$  Note

Currently, only the first 10 records are displayed.

- Choose **Data Management** > **Databases and Tables** in the navigation pane of the console. Locate the row that contains the database where the target table belongs and click **More** > **View Properties** in the **Operation** column. In the displayed dialog box, click the **Preview** tab to view the imported data.
- On the **Databases** tab of the **SQL Editor**, click the database name to go to

the table list. Click  $\equiv$  on the right of a table name and choose **View Properties** from the shortcut menu. In the displayed dialog box, click **Preview** to view the imported data.

**Step 5** (Optional) View the status and execution result of the importing job on the **Job Management** > **SQL Jobs** page.

#### **----End**

## **7.1.8 Exporting Data from DLI to OBS**

You can export data from a DLI table to OBS. During the export, a folder is created in OBS or the content in the existing folder is overwritten.

## **Precautions**

- The exported file can be in JSON format, and the text format can only be UTF-8.
- Only the data in the DLI table (the table type is **Managed**) can be exported to the OBS bucket, and the export path must be specified to the folder level.
- Data can be exported across accounts. That is, after account B authorizes account A, account A can export data to the OBS path of account B if account A has the permission to read the metadata and permission information about the OBS bucket of account B and read and write the path.

## **Procedure**

- **Step 1** You can export data on either the **Data Management** page or the **SQL Editor** page.
	- To export data on the **Data Management** page:
		- a. On the left of the management console, choose **Data Management** > **Databases and Tables**.
		- b. Click the name of the database corresponding to the table where data is to be exported to switch to the **Manage Tables** page.
		- c. Select the corresponding table (DLI table) and choose **More** > **Export** in the **Operation** column. The **Export Data** page is displayed.
	- To export data on the **SQL Editor** page:
		- a. On the left of the management console, click **SQL Editor**.
		- b. In the navigation tree on the left, click **Databases** to see all databases. Click the database name corresponding to the table to which data is to be exported. The tables are displayed.
		- c. Click  $\equiv$  on the right of the managed table (DLI table) whose data is to be exported, and choose **Export** from the shortcut menu.

# **Figure 7-15** Exporting the table

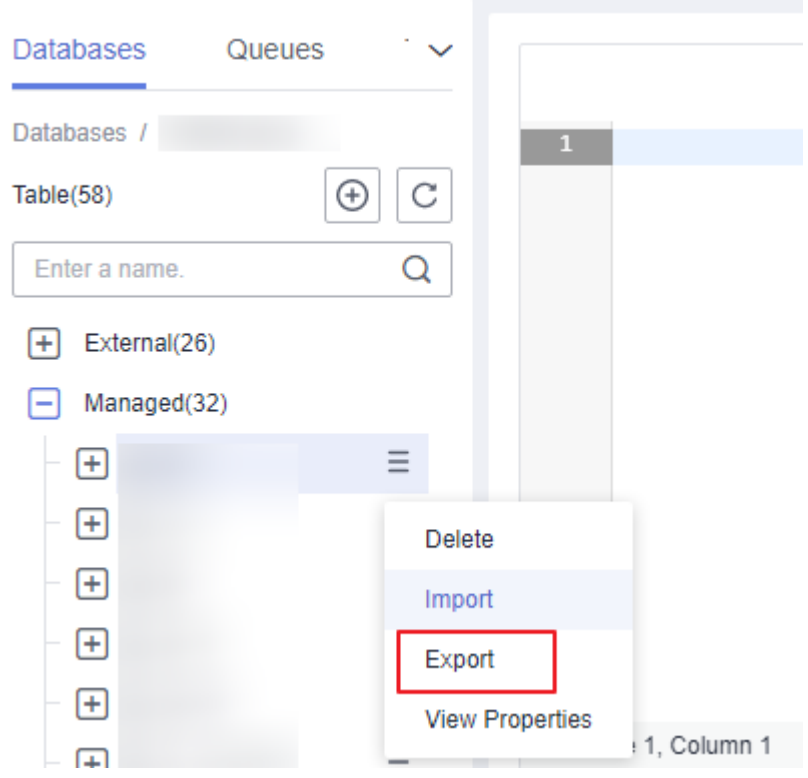

**Step 2** In the displayed **Export Data** dialog box, specify parameters by referring to **[Table](#page-187-0) [7-11](#page-187-0)**.

 $\times$ 

## <span id="page-187-0"></span>**Figure 7-16** Exporting data

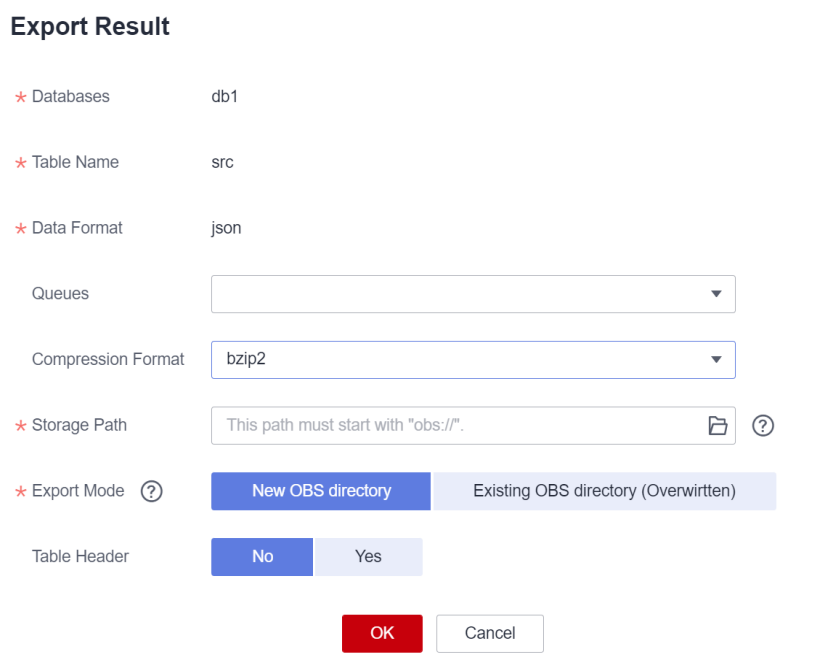

## **Table 7-11** Parameter description

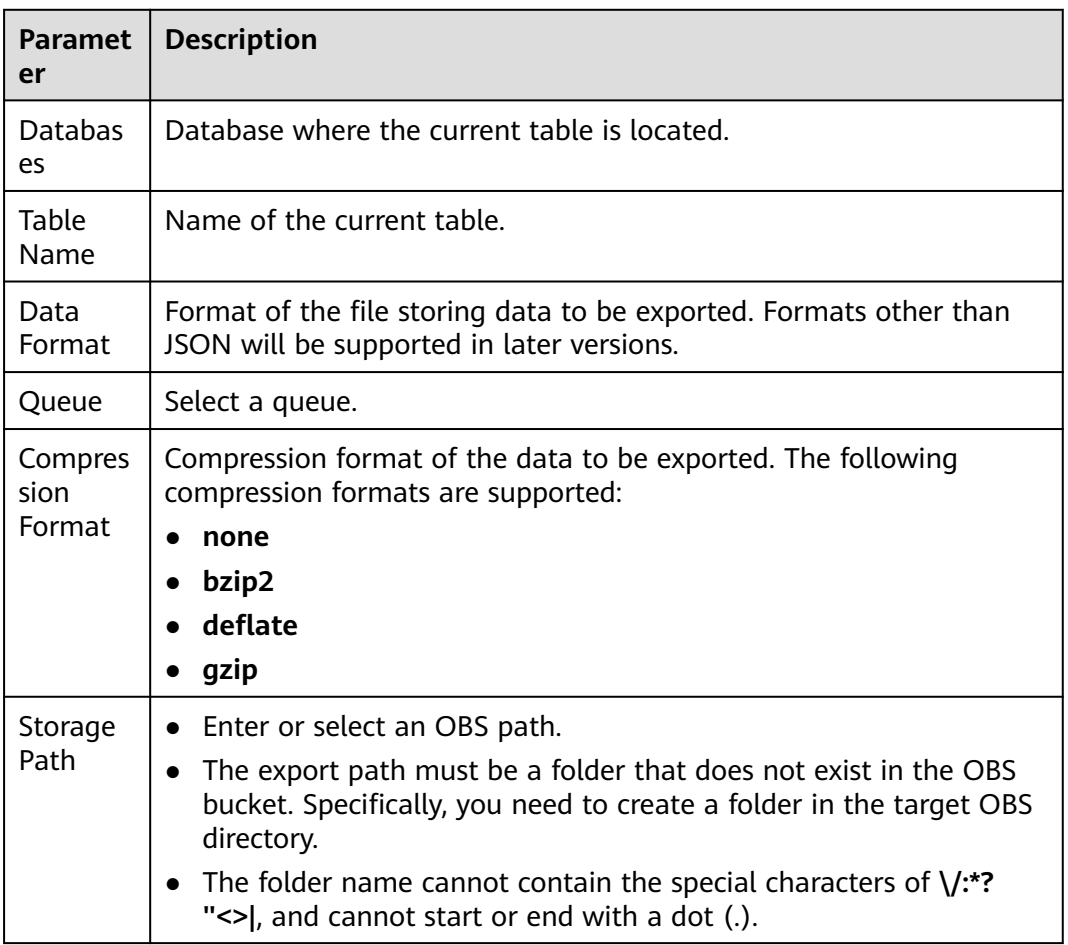

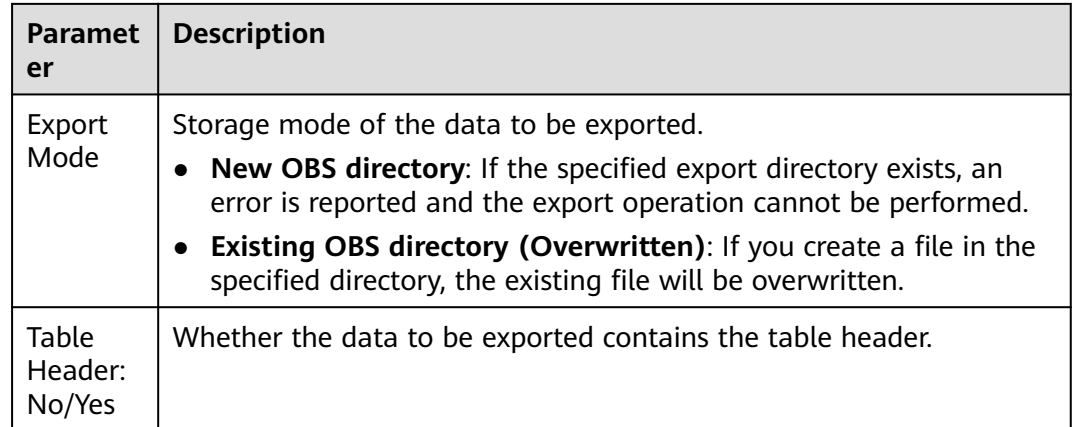

#### **Step 3** Click **OK**.

- **Step 4** (Optional) You can view the job status (indicated by **Status**), statements (indicated by **Statement**), and other information about exporting jobs on the **SQL Jobs** page.
	- 1. Select **EXPORT** from the **Job Type** drop-down list box and specify the time range for exporting data. The jobs meeting the requirements are displayed in the job list.
	- 2. Click  $\vee$  to view details about an exporting job.

**----End**

## **7.1.9 Viewing Metadata**

### **Metadata Description**

- Metadata is used to define data types. It describes information about the data, including the source, size, format, and other data features. In database fields, metadata interprets data content in the data warehouse.
- When you create a table, metadata is defined, consisting of the column name, type, and description.
- The **Metadata** page displays information about the target table, including **Column Name**, **Column Type**, **Data Type**, and **Description**.

### **Procedure**

You can view metadata on either the **Data Management** page or the **SQL Editor** page.

- To view metadata on the Data Management page:
	- a. On the left of the management console, choose **Data Management** > **Databases and Tables**.
	- b. On the displayed **Data Management** page, click the name of the database where the target table whose data you want to export resides to switch to the **Manage Tables** page.
	- c. Click **More** in the **Operation** column of the target table and select **View Properties**. In the **Metadata** tab, view the metadata of the table.
- To view metadata on the **SQL Editor** page:
	- a. On the left of the management console, click **SQL Editor**.
	- b. In the navigation pane of the displayed **SQL Editor** page, click **Databases**.
	- c. Click the corresponding database name to view the tables in the database.
	- d. Click  $\equiv$  on the right of the table and choose **View Properties** from the shortcut menu. On the **Metadata** tab page, view the metadata of the table.

## **7.1.10 Previewing Data**

The **Preview** page displays the first 10 records in the table.

### **Procedure**

You can preview data on either the **Data Management** page or the **SQL Editor** page.

- To preview data on the **Data Management** page:
	- a. On the left of the management console, choose **Data Management** > **Databases and Tables**.
	- b. On the displayed **Data Management** page, click the name of the database where the target table whose data you want to export resides to switch to the **Manage Tables** page.
	- c. Click **More** in the **Operation** column of the target table and select **View Properties**.
	- d. Click the **Preview** tab to preview the table data.
- To preview data on the **SQL Editor** page:
	- a. On the left of the management console, click **SQL Editor**.
	- b. In the navigation pane of the displayed **SQL Editor** page, click **Databases**.
	- c. Click the corresponding database name to view the tables in the database.
	- d. Click  $\equiv$  on the right of the corresponding table, choose **View Properties** from the list menu, and click the **Preview** tab to preview the data of the table.

## **7.1.11 Managing Tags**

### **Tag Management**

A tag is a key-value pair that you can customize to identify cloud resources. It helps you to classify and search for cloud resources. A tag consists of a tag key and a tag value. If you use tags in other cloud services, you are advised to create the same tag (key-value pairs) for cloud resources used by the same business to keep consistency.

If your organization has configured tag policies for DLI, add tags to resources based on the policies. If a tag does not comply with the tag policies, resource creation may fail. Contact your organization administrator to learn more about tag policies.

DLI supports the following two types of tags:

- Resource tags: non-global tags created on DLI
- Predefined tags: global tags created on Tag Management Service (TMS). For more information about predefined tags, see **[Tag Management Service](https://support.huaweicloud.com/intl/en-us/usermanual-tms/en-us_topic_0056266269.html) [User Guide](https://support.huaweicloud.com/intl/en-us/usermanual-tms/en-us_topic_0056266269.html)**.

This section describes how to add, modify, and delete tags for databases and tables.

### **Database Tags**

- **Step 1** In the navigation pane on the left, choose **Data Management** > **Databases and Tables**.
- **Step 2** Locate the row that contains the target database, and click **More** > **Tags** in the **Operation** column.
- **Step 3** The tag management page is displayed, and the tags (if there are) are displayed.
- **Step 4** On the displayed page, click **Add/Edit Tag**. The **Add/Edit Tag** dialog box is displayed.

Enter a tag key and a tag value in the text boxes and click **Add**.

**Figure 7-17** Adding/Editing tags

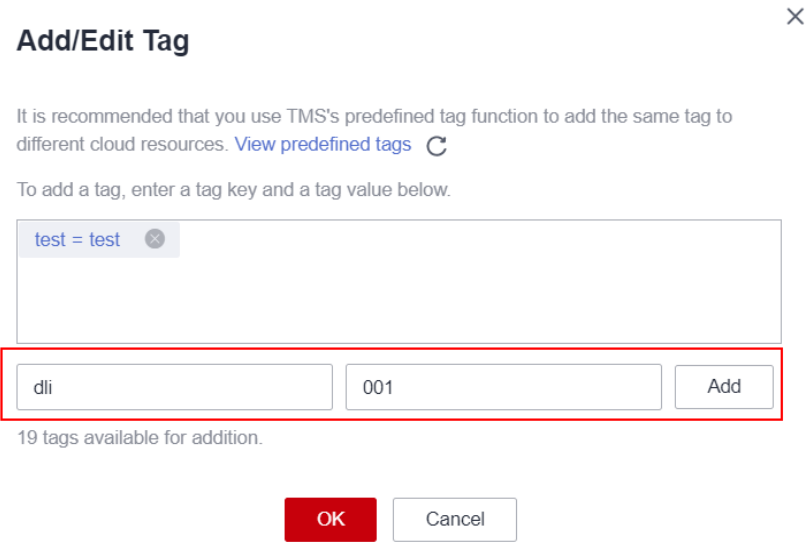

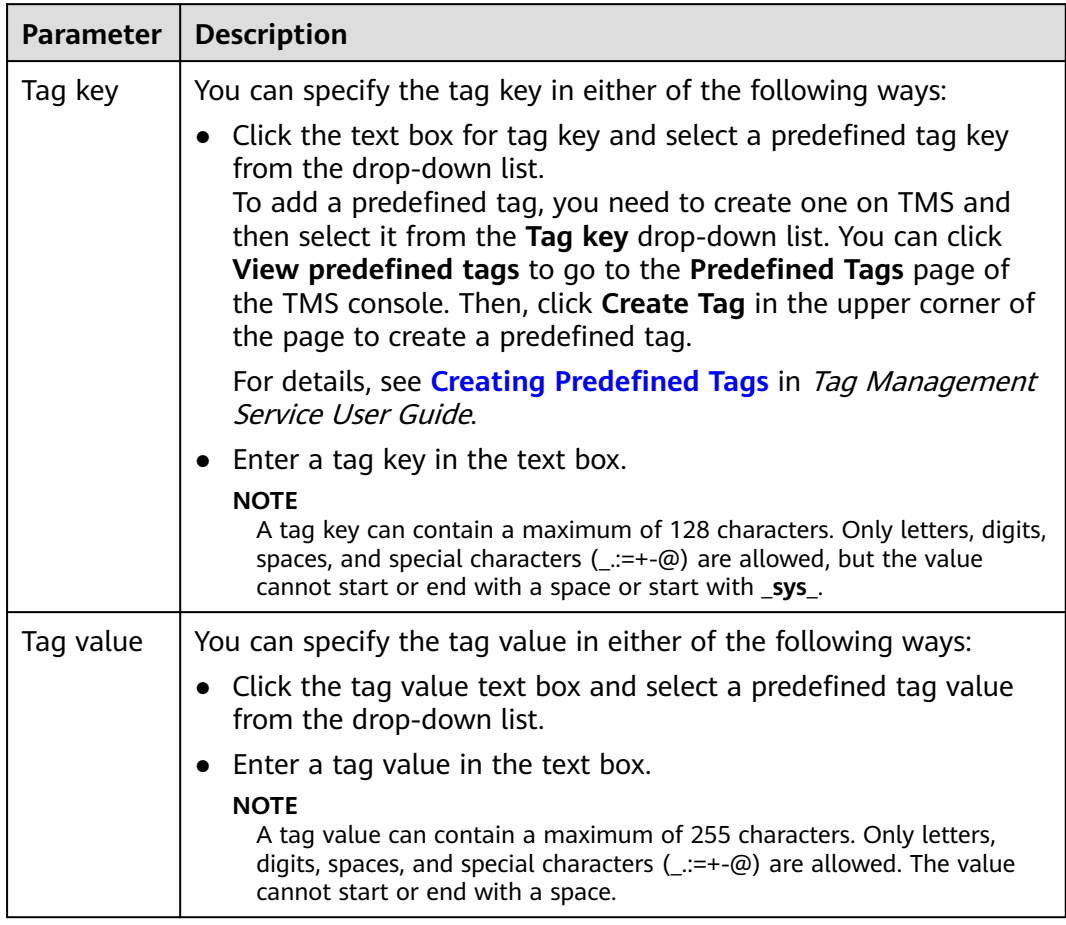

#### **Table 7-12** Tag parameters

### $\Box$  Note

- A maximum of 20 tags can be added.
- Only one tag value can be added to a tag key.
- The key name in each resource must be unique.
- **Step 5** Click **OK**. The database tag is added.

To delete a tag, click **Delete** in the **Operation** column of the target tag.

**----End**

### **Table Tags**

- **Step 1** In the navigation pane on the left, choose **Data Management** > **Databases and Tables**.
- **Step 2** Click a database name to view the tables in the database.
- **Step 3** Locate the row that contains the target table and click **More** > **Tag** in the **Operation** column.
- **Step 4** The tag management page is displayed, and the tags (if there are) are displayed.

#### **Step 5** On the displayed page, click **Add/Edit Tag**. The **Add/Edit Tag** dialog box is displayed.

Enter a tag key and a tag value in the text boxes and click **Add**

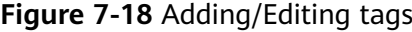

#### **Add/Edit Tag**

 $\times$ 

It is recommended that you use TMS's predefined tag function to add the same tag to different cloud resources. View predefined tags C

To add a tag, enter a tag key and a tag value below.

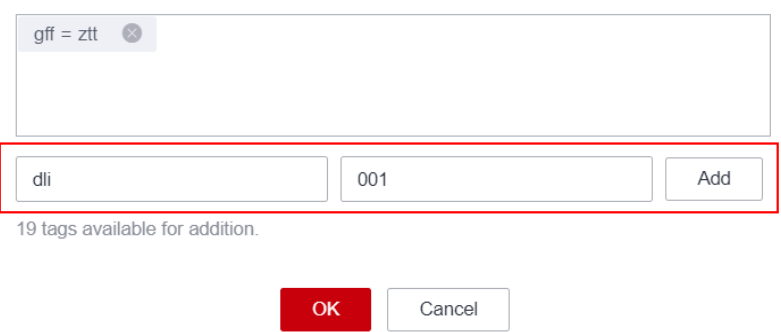

#### **Table 7-13** Tag parameters

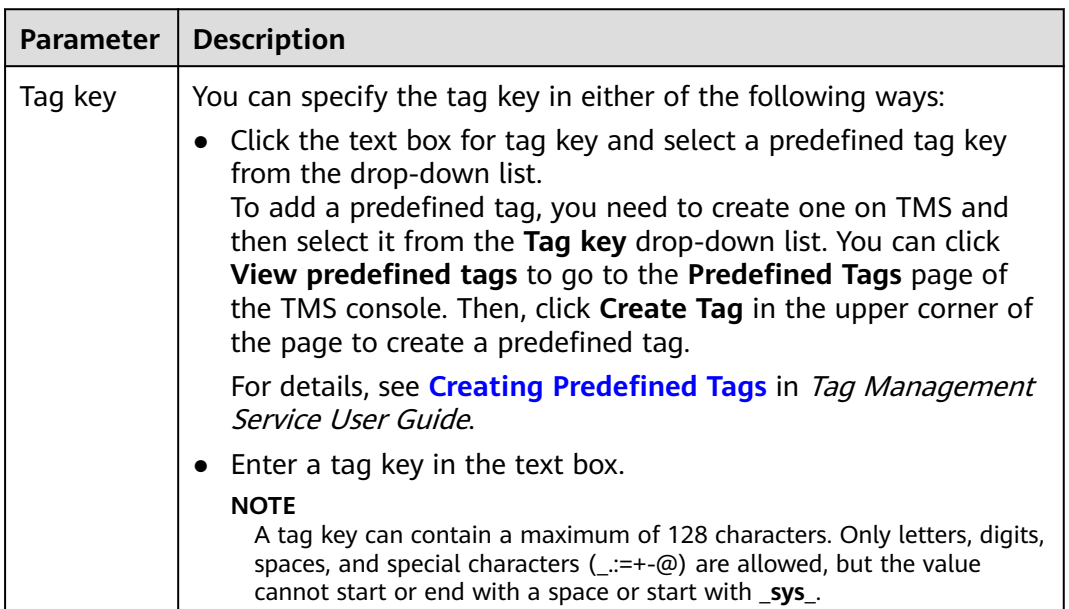

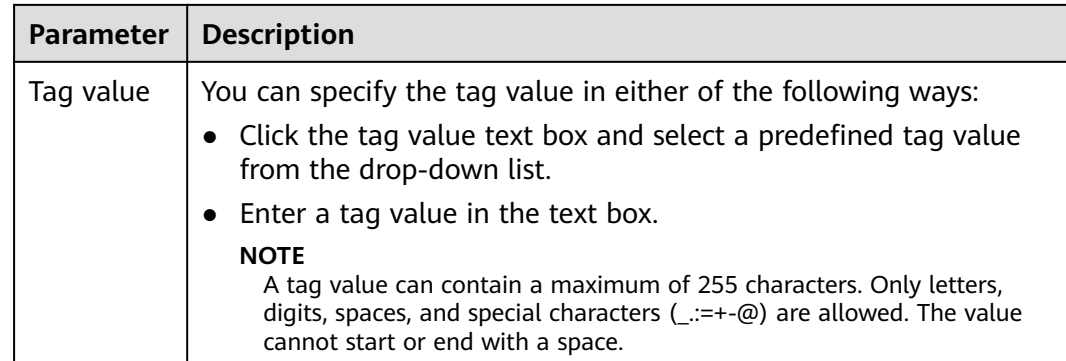

#### $\Box$  Note

- A maximum of 20 tags can be added.
- Only one tag value can be added to a tag key.
- The key name in each resource must be unique.
- **Step 6** Click **OK**. The table tag is added.

To delete a tag, click **Delete** in the **Operation** column of the target tag.

**----End**

## **7.2 Package Management**

## **7.2.1 Overview**

Package management provides the following functions:

- **[Managing Package Permissions](#page-194-0)**
- **[Creating a Package](#page-198-0)**
- **[Deleting a Package](#page-200-0)**

#### $\Box$  Note

You can delete program packages in batches.

**[Modifying the Owner](#page-200-0)** 

## **Constraints**

- A package can be deleted, but a package group cannot be deleted.
- The following types of packages can be uploaded:
	- **JAR**: JAR file
	- **PyFile**: User Python file
	- **File**: User file
	- **ModelFile**: User AI model file

## <span id="page-194-0"></span>**Package Management Page**

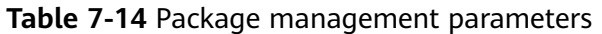

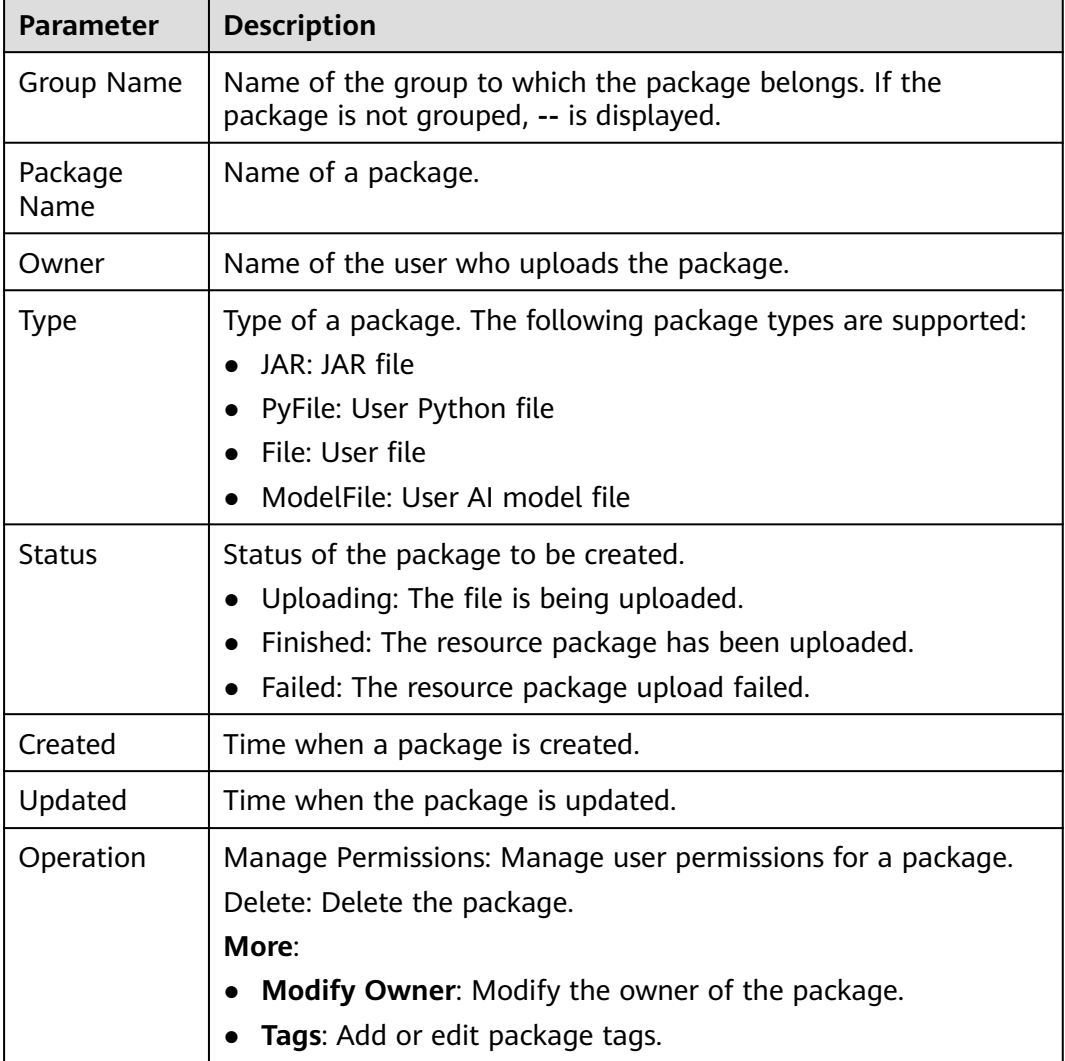

## **7.2.2 Managing Permissions on Packages and Package Groups**

## **Scenario**

- You can isolate package groups or packages allocated to different users by setting permissions to ensure data query performance.
- The administrator and the owner of a package group or package have all permissions. You do not need to set permissions and the permissions cannot be modified by other users.
- When you set permissions on a package group or a package to a new user, the region of the user group the user belong to must have the Tenant Guest permission. For details about the Tenant Guest permission and how to apply for the permission, see **[Creating a User Group and Assigning Permissions](https://support.huaweicloud.com/intl/en-us/usermanual-iam/iam_03_0001.html)** and **[System Permissions](https://support.huaweicloud.com/intl/en-us/usermanual-permissions/iam_01_0001.html)**.

<span id="page-195-0"></span>On the **Package Management** page, click **Manage Permissions** in the **Operation** column of the target package. On the displayed **User Permission Info** page, you can grant permissions for the package group or package, set and revoke user permissions.

#### $\Box$  Note

- If you select a group when creating a package, you can manage permissions of the corresponding program package group.
- If you select **No grouping** when creating a package, you can manage permissions of the corresponding package.

### **Granting Permissions on Package Groups/Packages**

Click **Grant Permission** in the upper right corner of the page.

Granting permissions on package groups

#### **Figure 7-19** Granting permissions on package groups

**Grant Permission** 

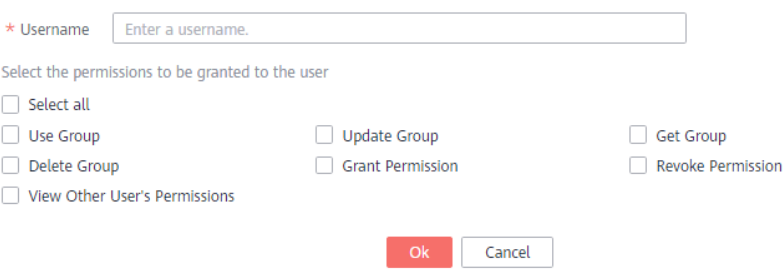

#### **Table 7-15** Permission parameters

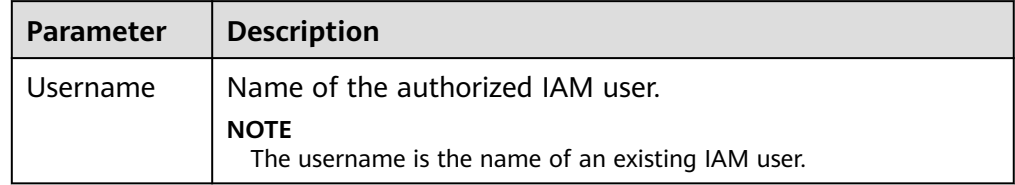

<span id="page-196-0"></span>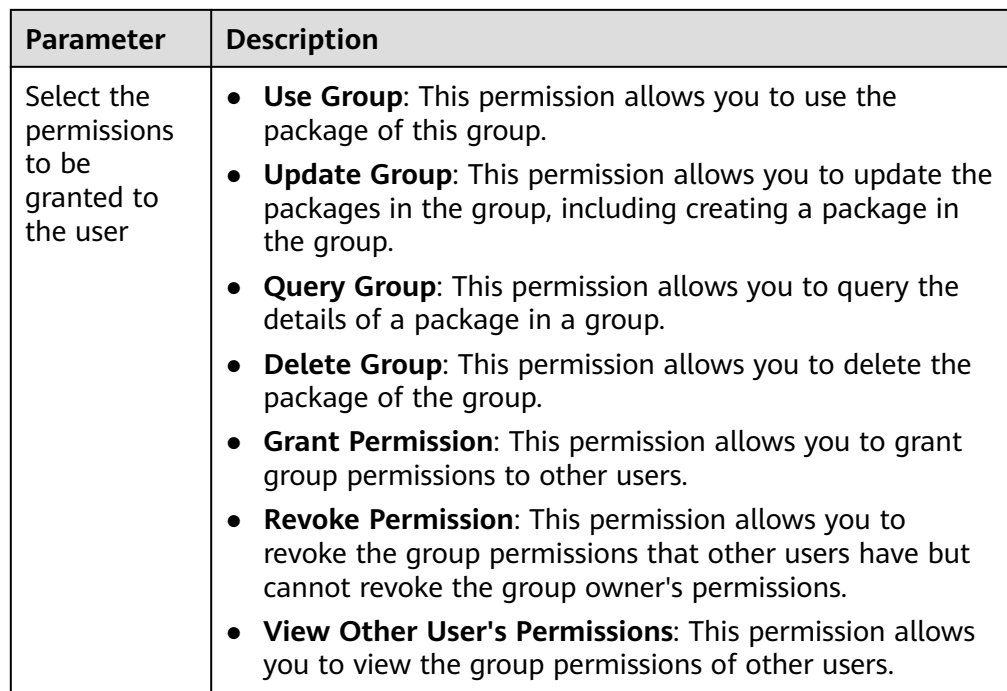

● Granting permissions on packages

**Figure 7-20** Granting permissions on package groups

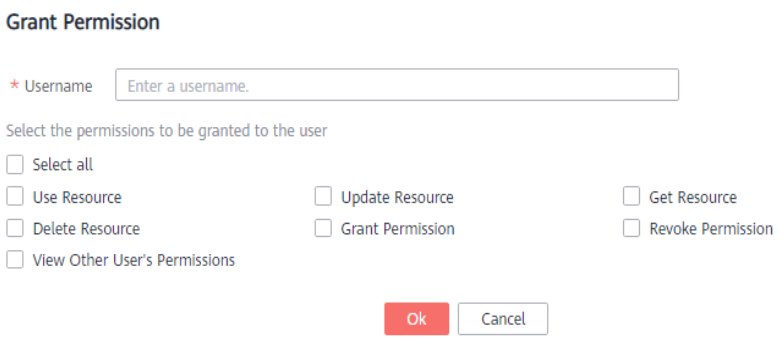

#### **Table 7-16** Permission parameters

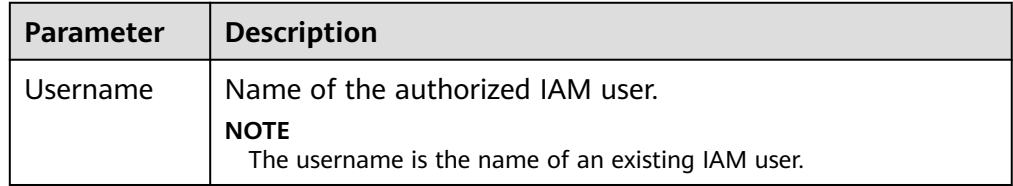

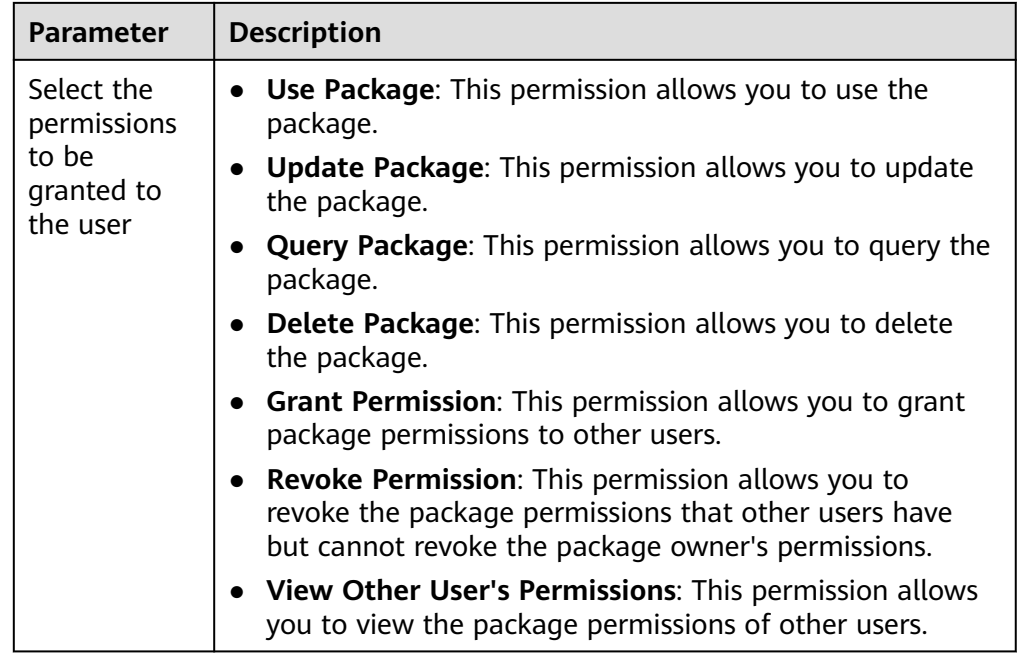

## **Setting Permissions on Package Groups and Packages**

Click **Set Permission** in the **Operation** column of the sub-user to modify the permission of the user. **[Table 7-15](#page-195-0)** and **[Table 7-16](#page-196-0)** list the detailed permission descriptions.

If the **Set Permission** button is gray, you do not have the permission to modify the package group or package. You can apply to the administrator, group owner, or other users who have the permissions on granting and revoking permissions of package groups or packages.

## **Revoking Permissions on Package Groups and Packages**

Click **Revoke Permission** in the **Operation** column of a sub-user to revoke the user's permissions. After the operation, the sub-user does not have any permission on the package group or package.

## **Permissions Description**

Package group permissions

Querying permissions. A group owner can view the created package group and all packages in the group, and can also view package groups on which they have all permissions.

A package group is a unit. If you select a group when creating a package, you can grant only the permissions of the package group to other users.

Package permissions

Querying permissions. A package owner can view the created packages, and can also view packages on which they have all permissions.

## <span id="page-198-0"></span>**7.2.3 Creating a Package**

DLI allows you to submit program packages in batches to the general-use queue for running.

#### $\Box$  Note

If you need to update a package, you can use the same package or file to upload it to the same location (in the same group) on DLI to overwrite the original package or file.

### **Prerequisites**

All software packages must be uploaded to OBS for storage in advance.

## **Procedure**

- 1. On the left of the management console, choose **Data Management** > **Package Management**.
- 2. On the **Package Management** page, click **Create** in the upper right corner to create a package.
- 3. In the displayed **Create Package** dialog box, set related parameters by referring to **[Table 7-17](#page-199-0)**.

#### **Figure 7-21** Creating a package

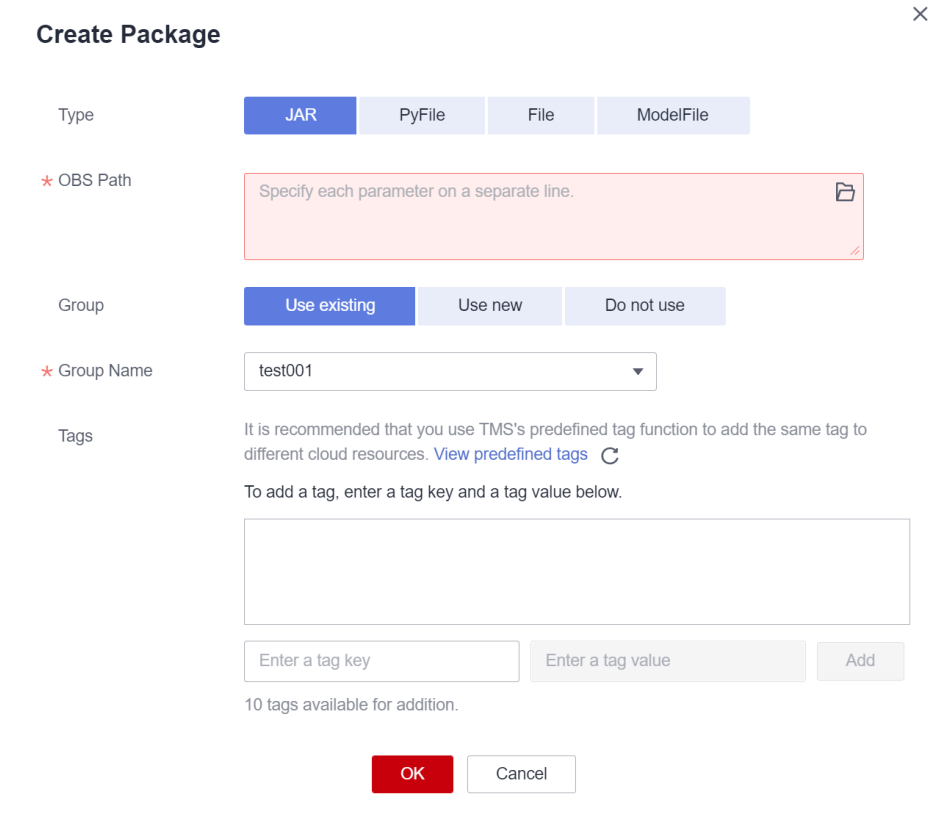

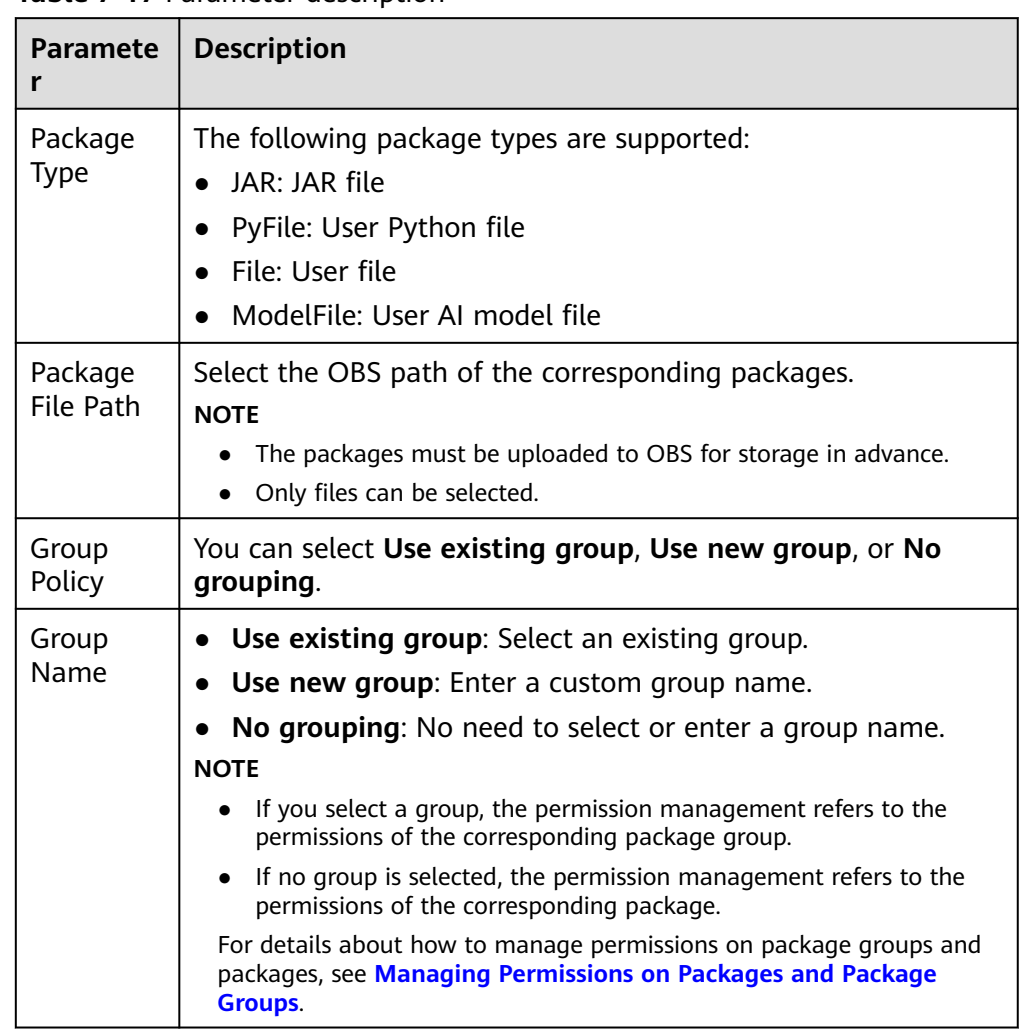

#### <span id="page-199-0"></span>**Table 7-17** Parameter description

<span id="page-200-0"></span>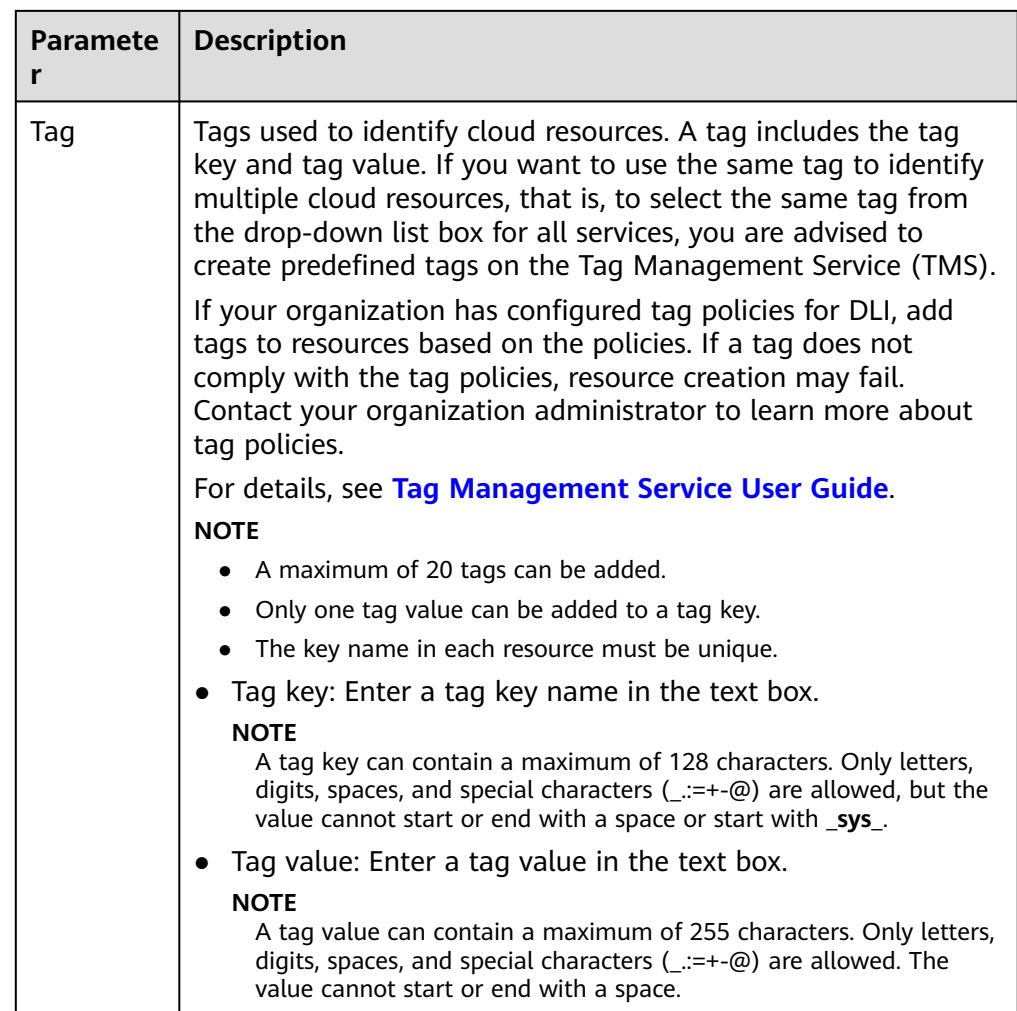

4. Click **OK**.

After a package is created, you can view and select the package for use on the **Package Management** page.

## **7.2.4 Deleting a Package**

You can delete a package based on actual conditions.

## **Procedure**

- 1. On the left of the management console, choose **Data Management** > **Package Management**.
- 2. Click **Delete** in the **Operation** column of the package to be deleted.
- 3. In the dialog box that is displayed, click **Yes**.

## **7.2.5 Modifying the Owner**

To change the owner of a package, click **More** > **Modify Owner** in the **Operation** column of a package on the **Package Management** page.

● If the package has been grouped, you can modify the owner of the **Group** or **Resource** of it.

 $\times$ 

**Figure 7-22** Modifying the package owner

## **Modify Owner**

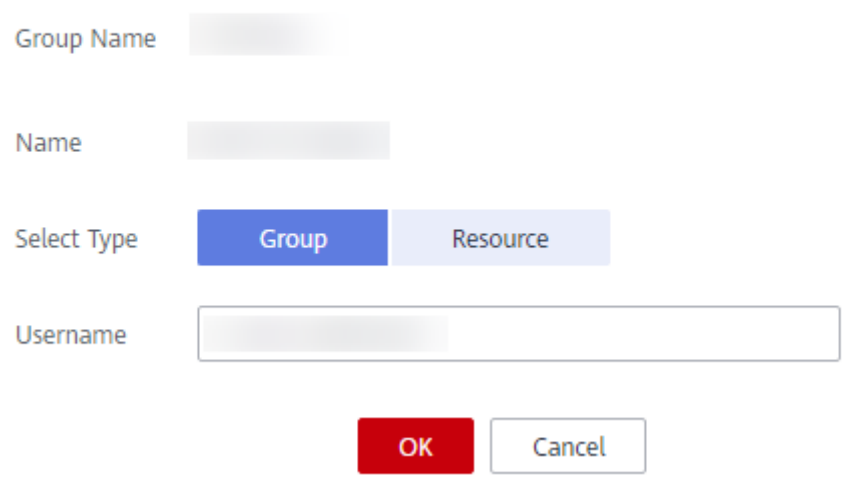

● If the package has not been grouped, change its owner directly.

**Figure 7-23** Modifying the owner of a package

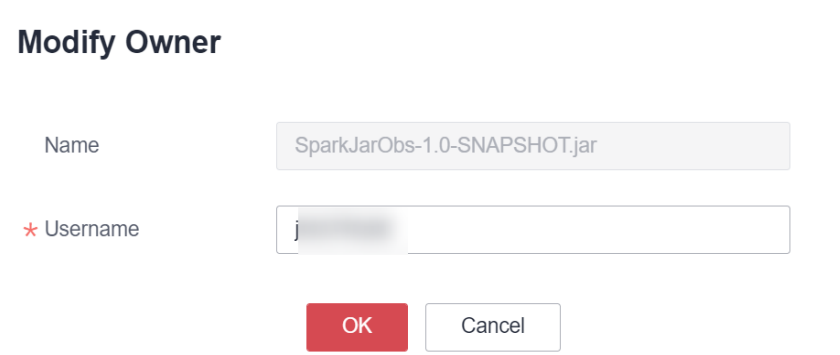

#### **Table 7-18** Description

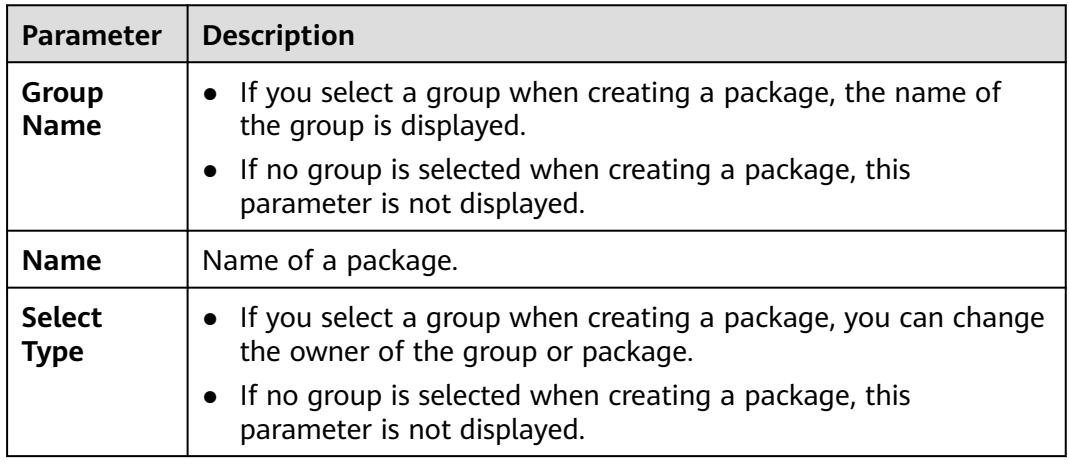

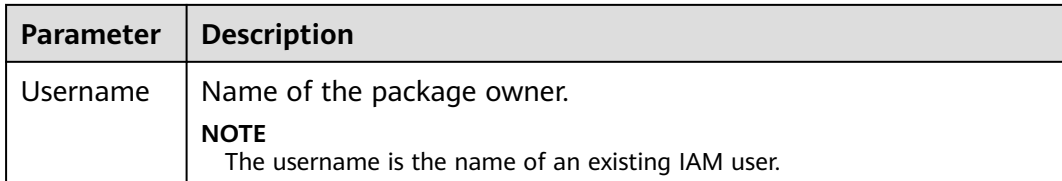

## **7.2.6 Built-in Dependencies**

DLI built-in dependencies are provided by the platform by default. In case of conflicts, you do not need to upload them when packaging JAR packages of Spark or Flink Jar jobs.

## **Spark 3.1.1 Dependencies**

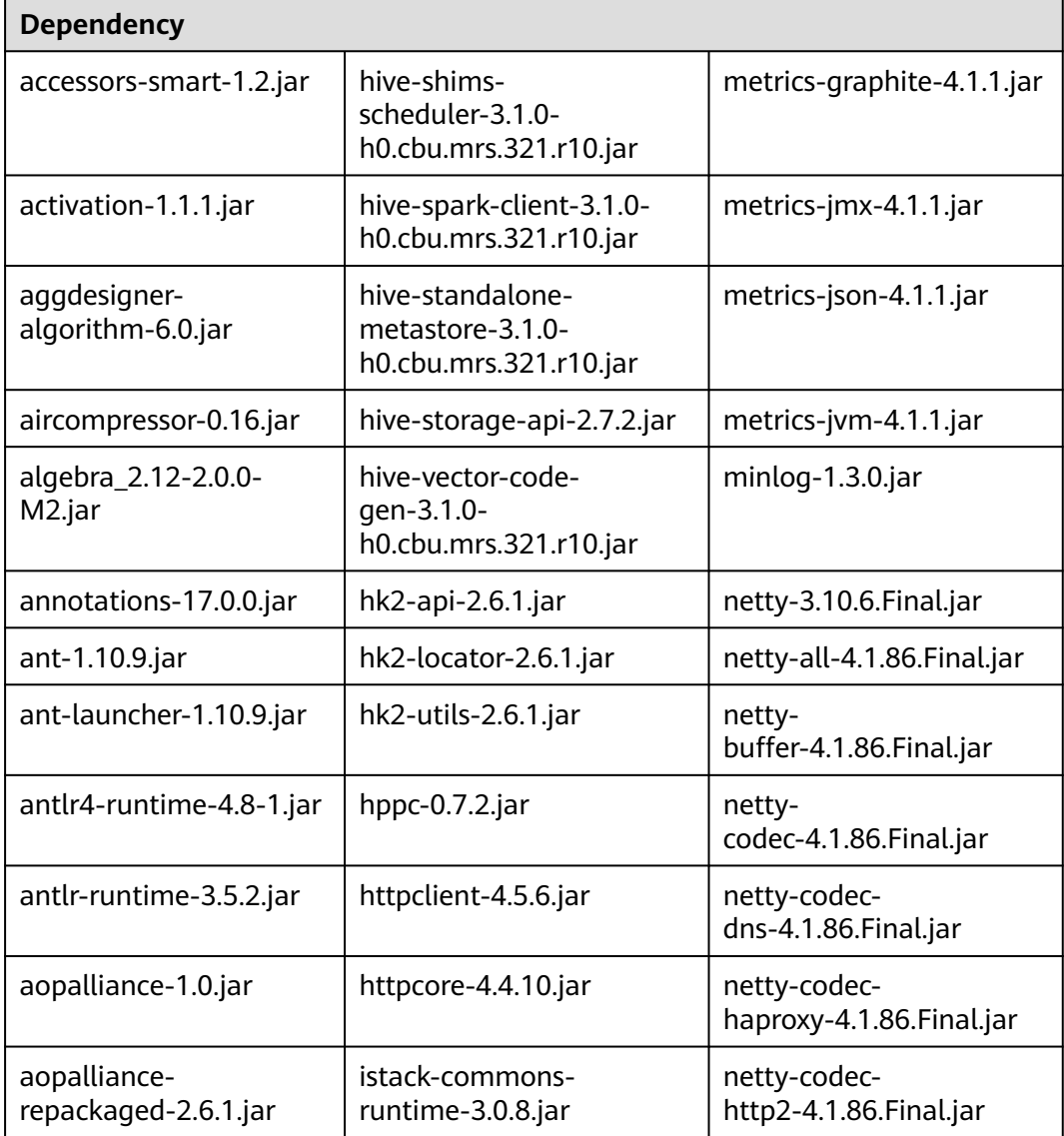

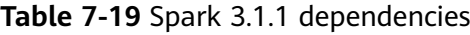

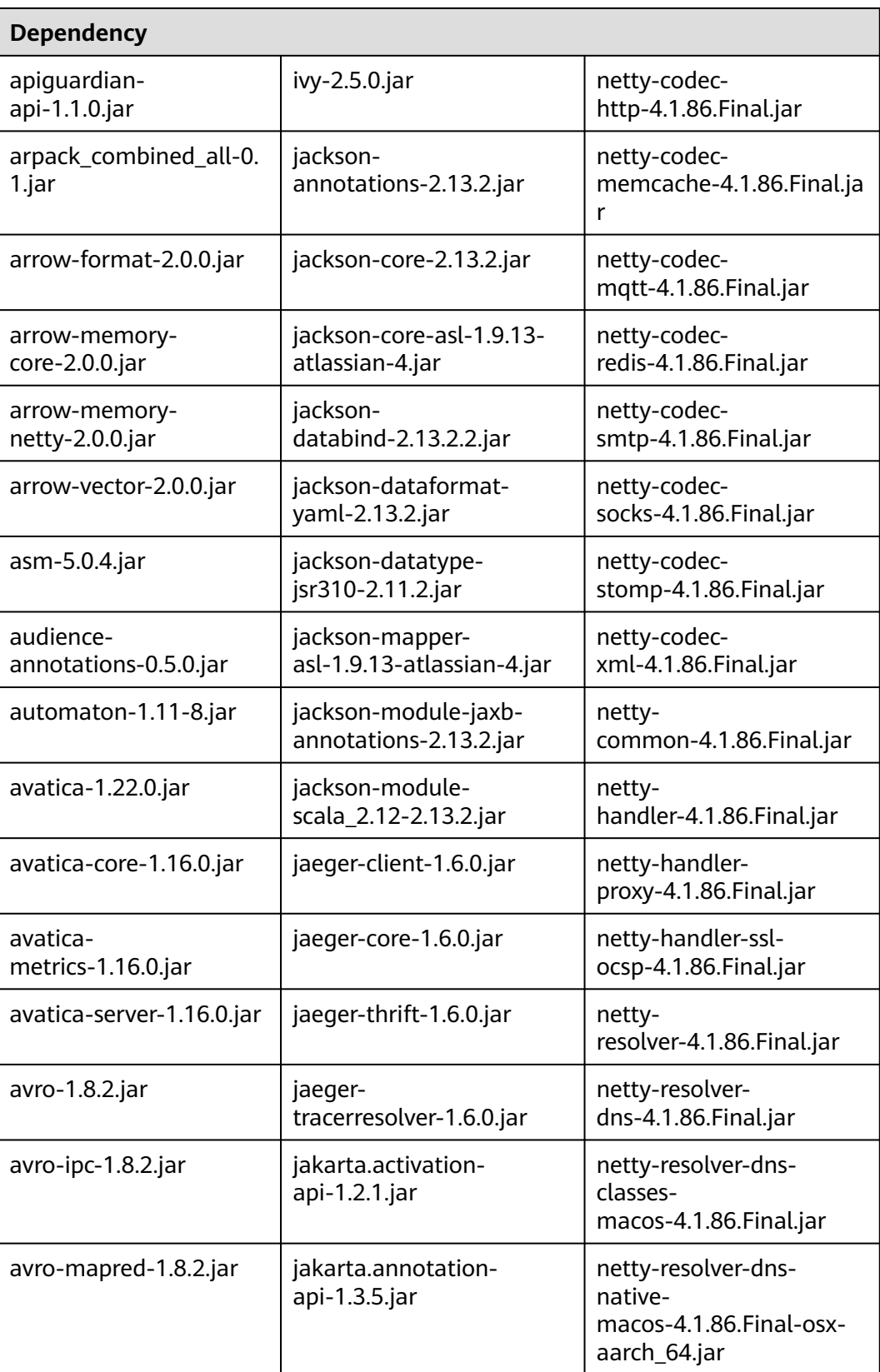

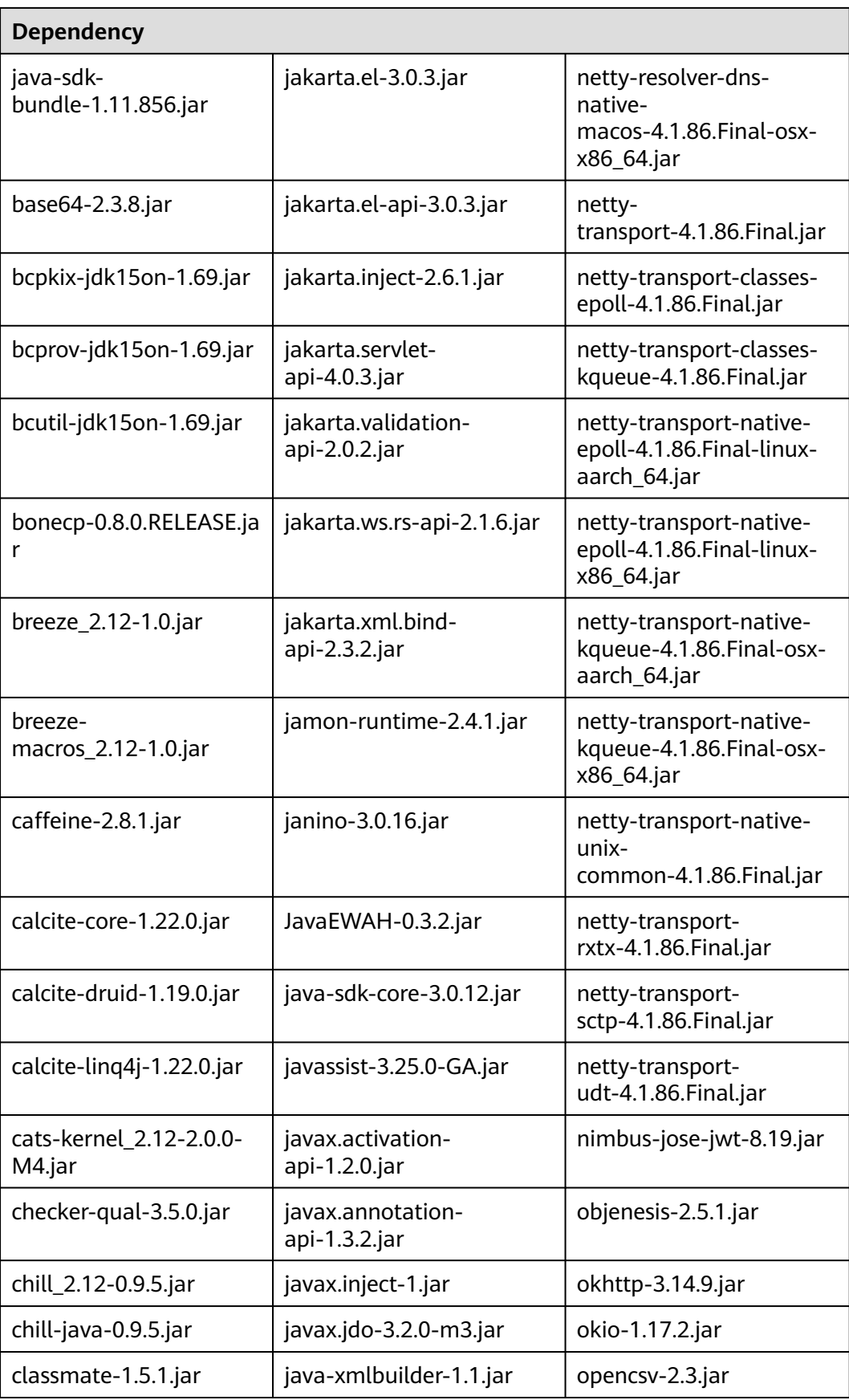

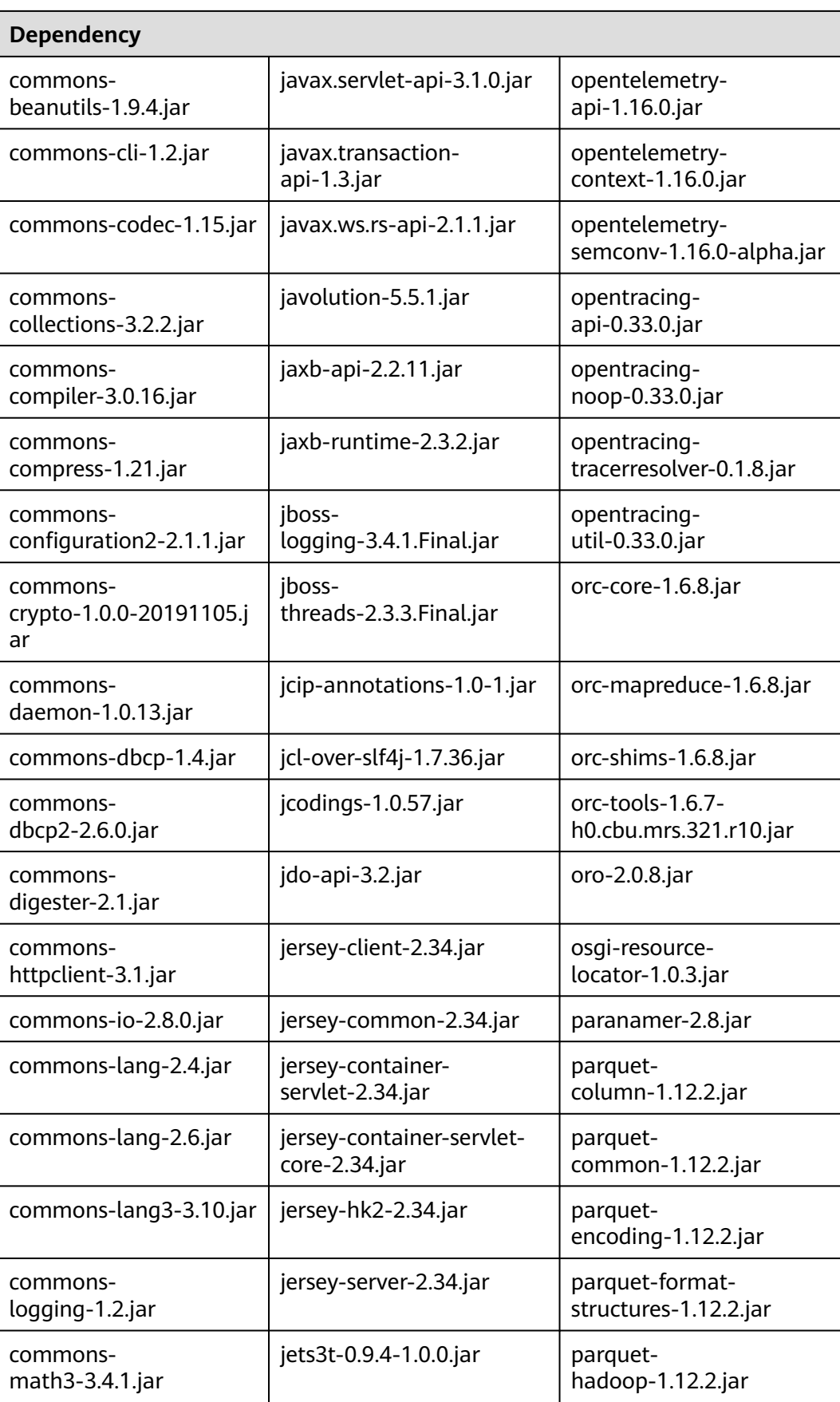

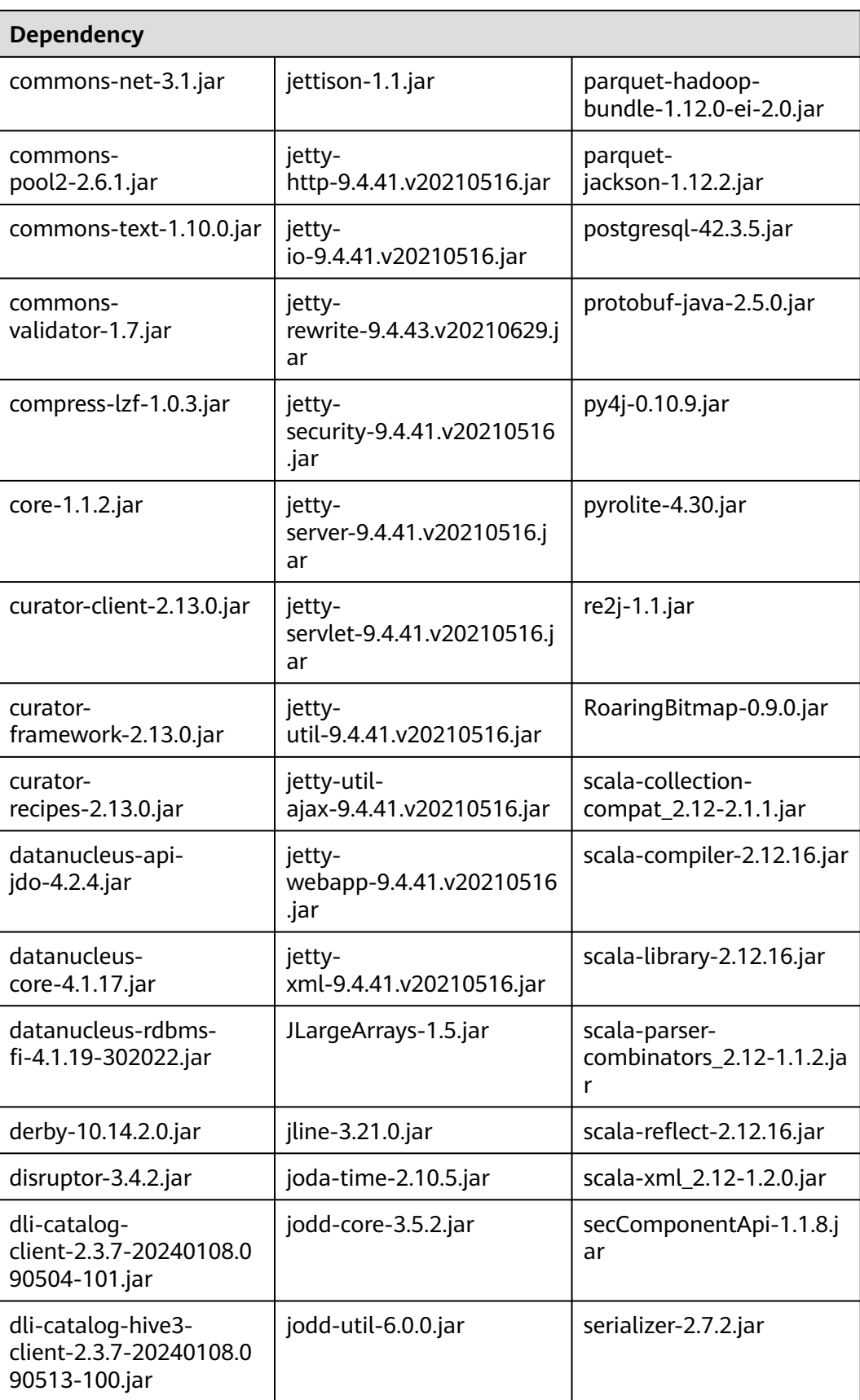

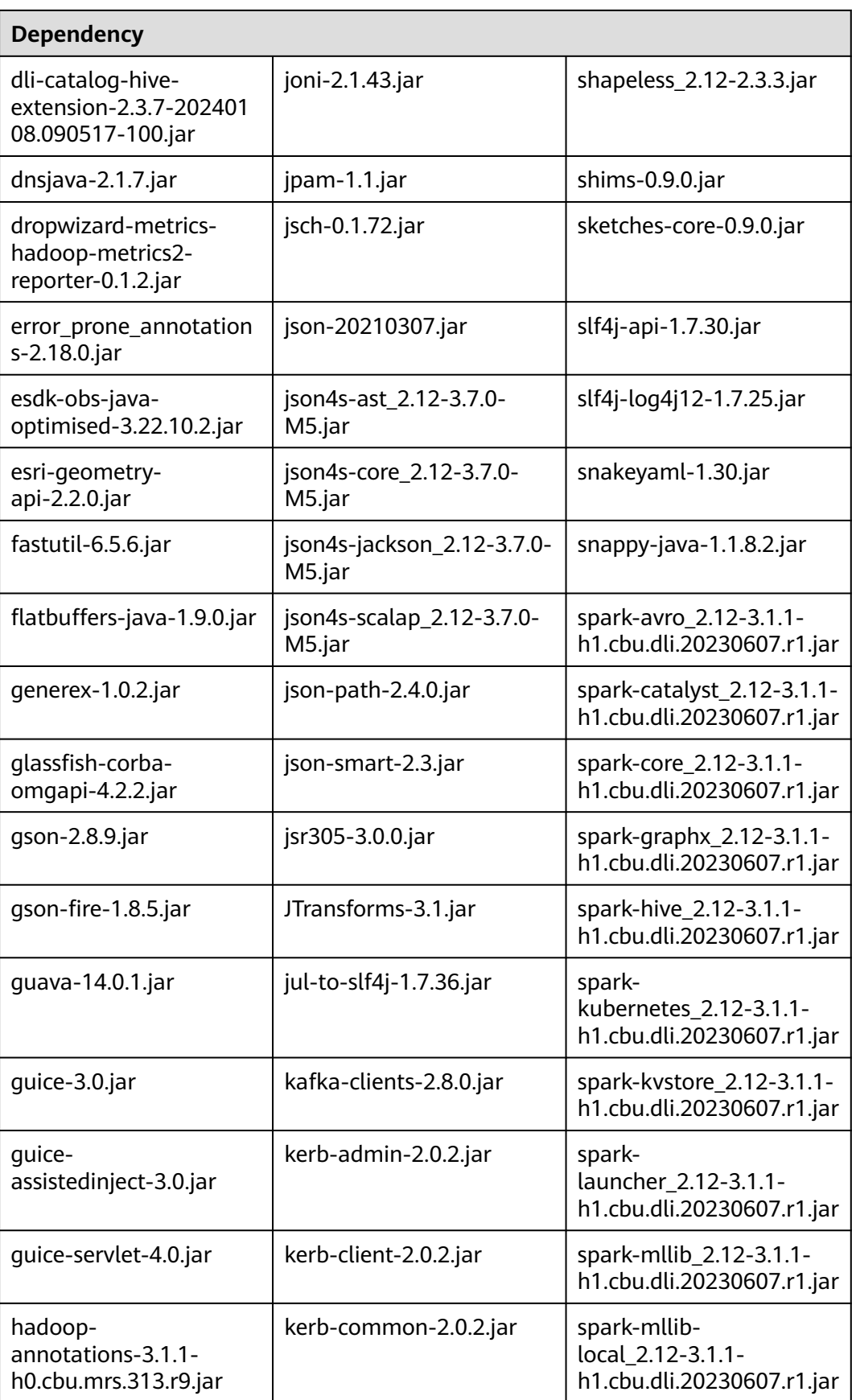

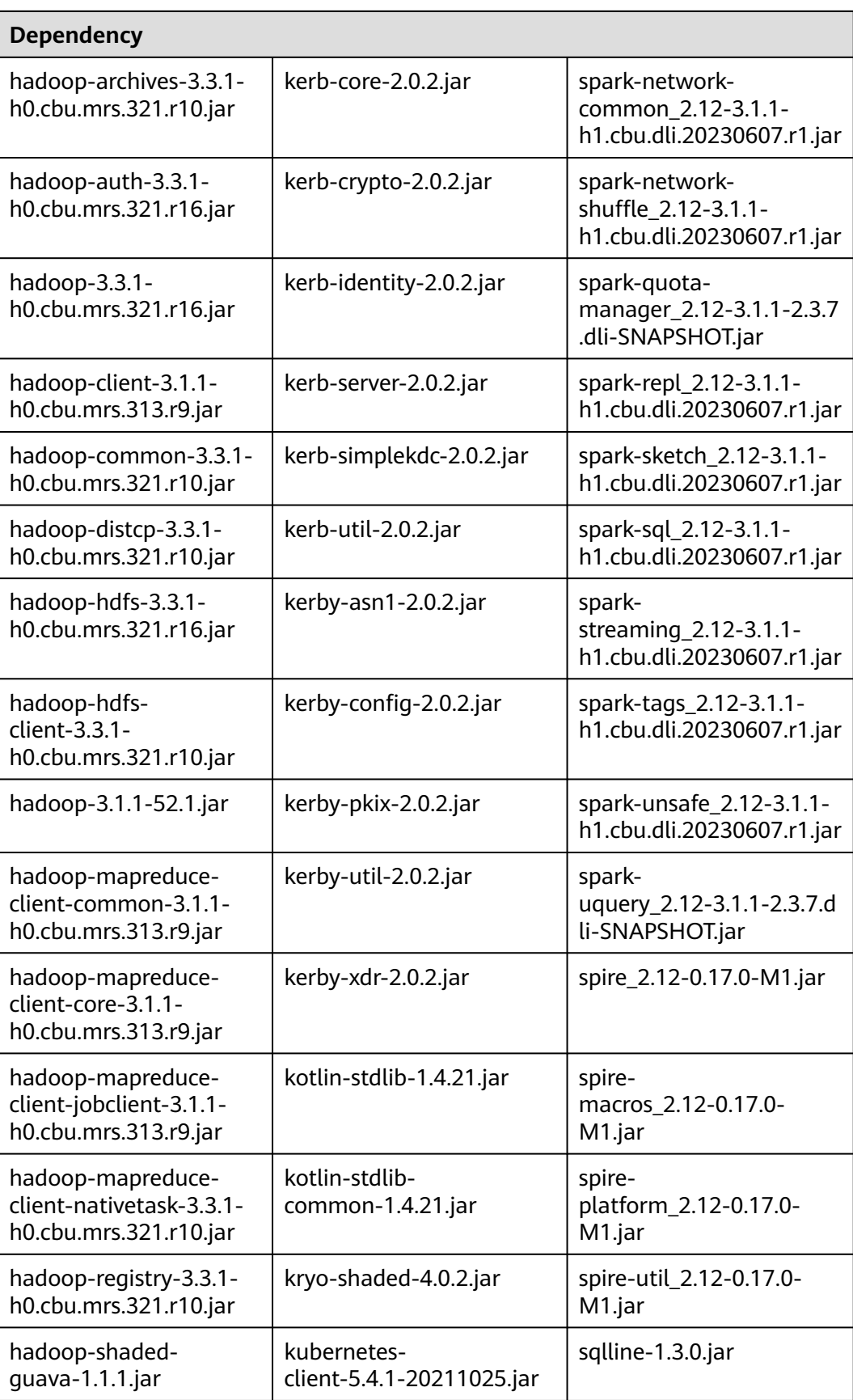

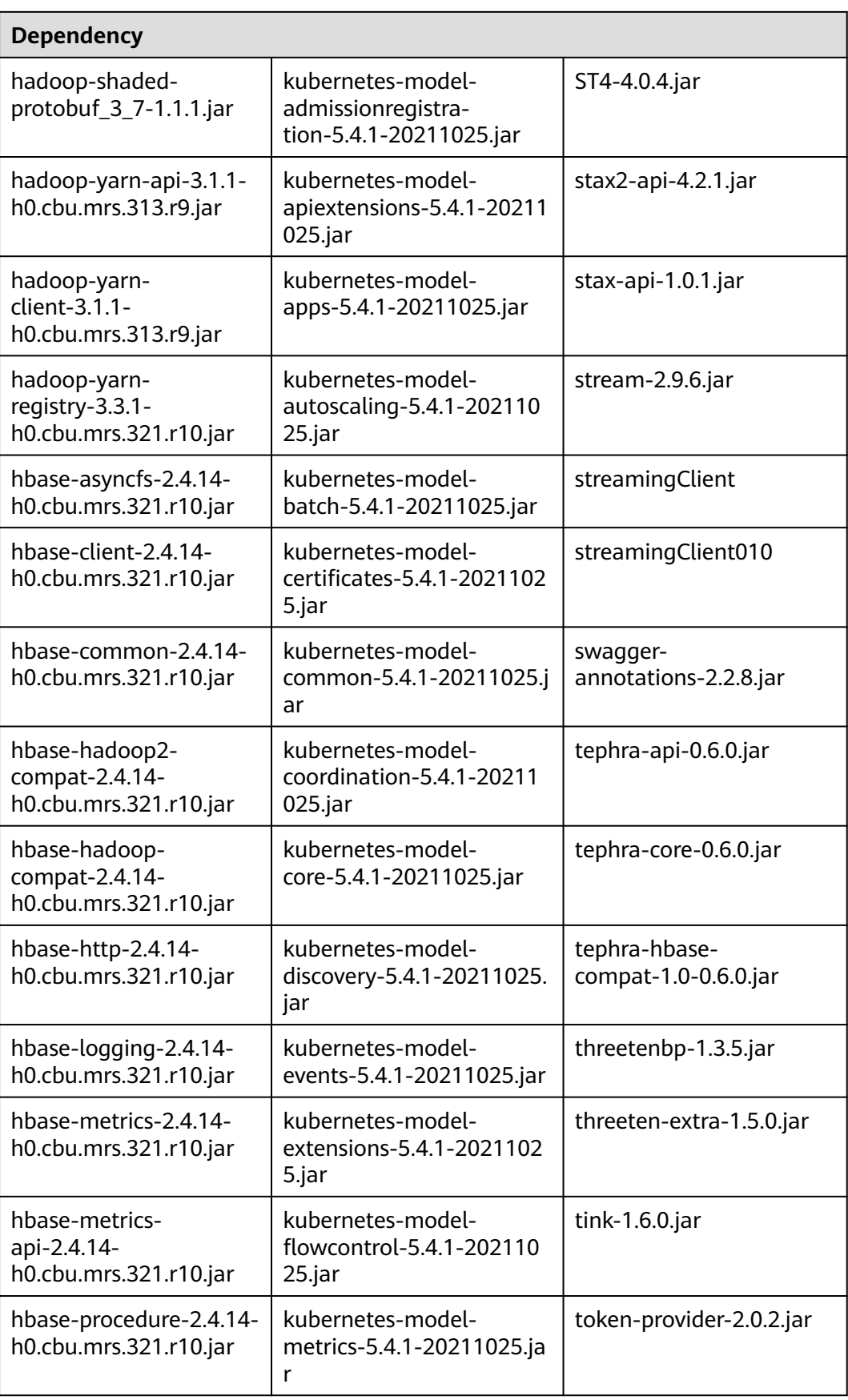

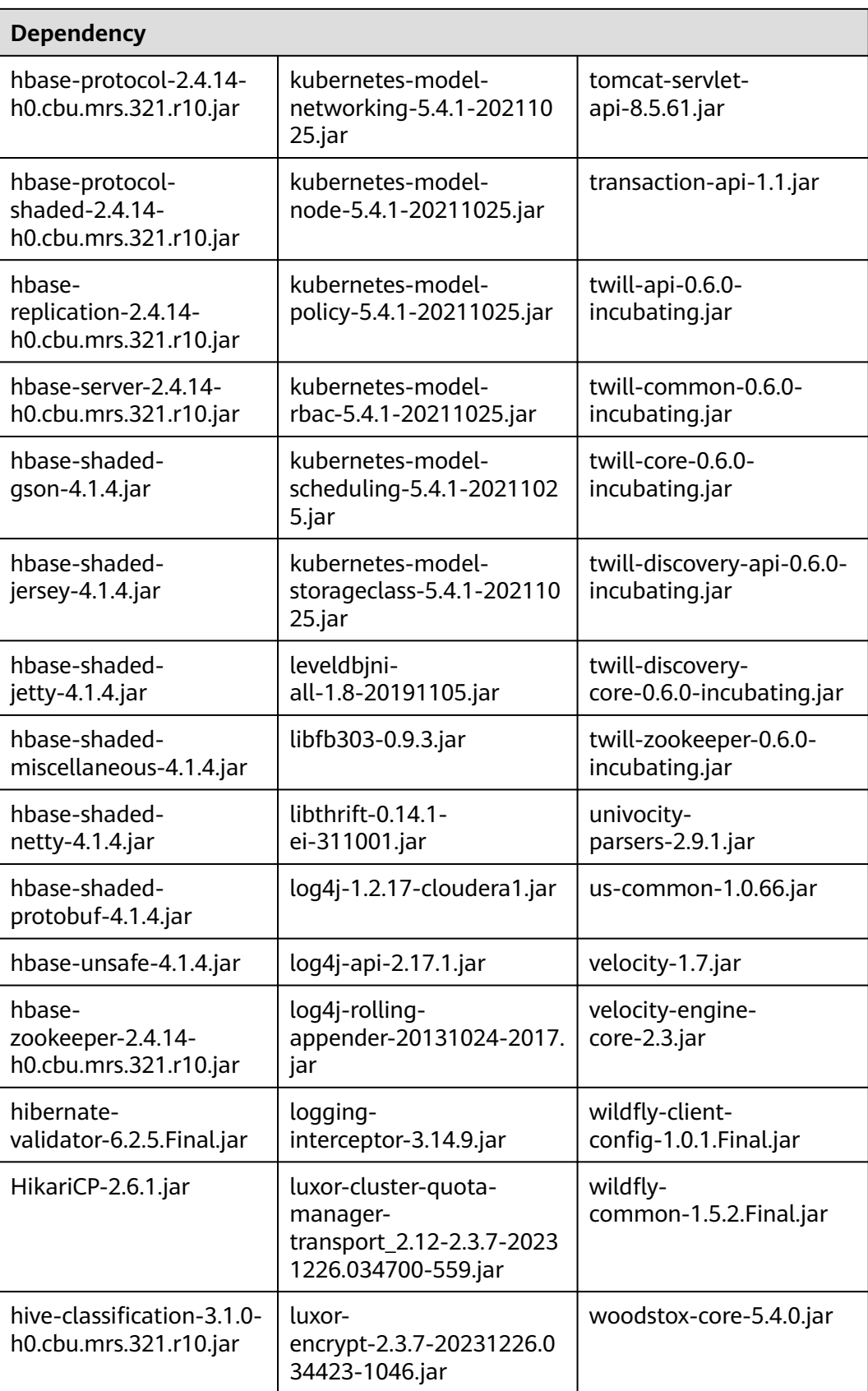

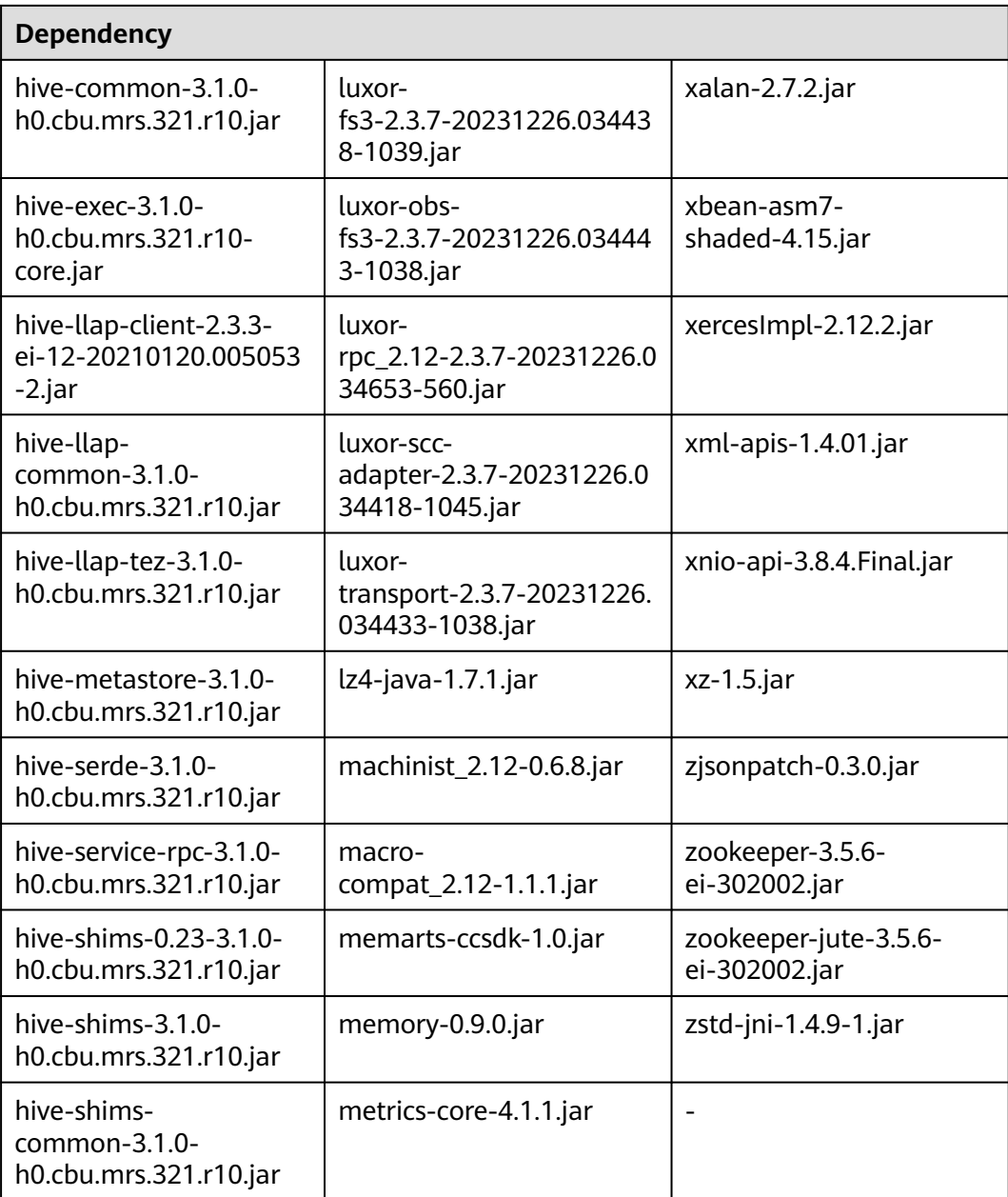

## **Spark 2.4.5 Dependencies**

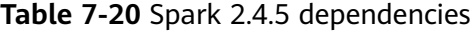

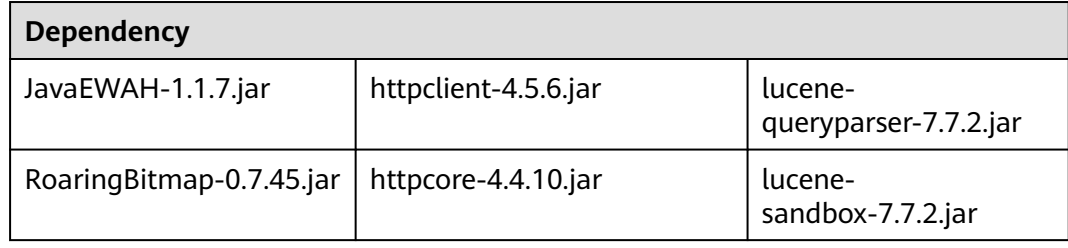

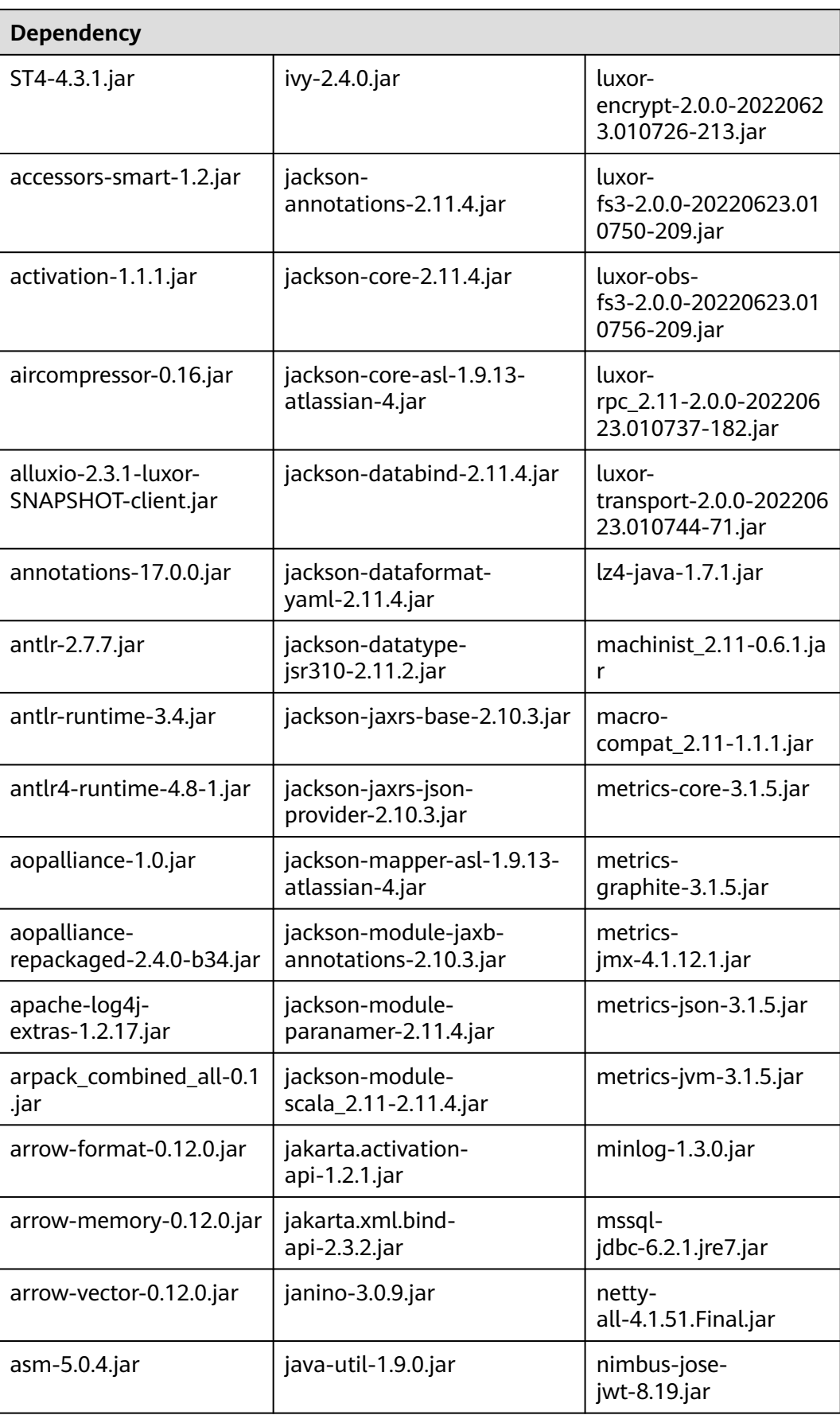

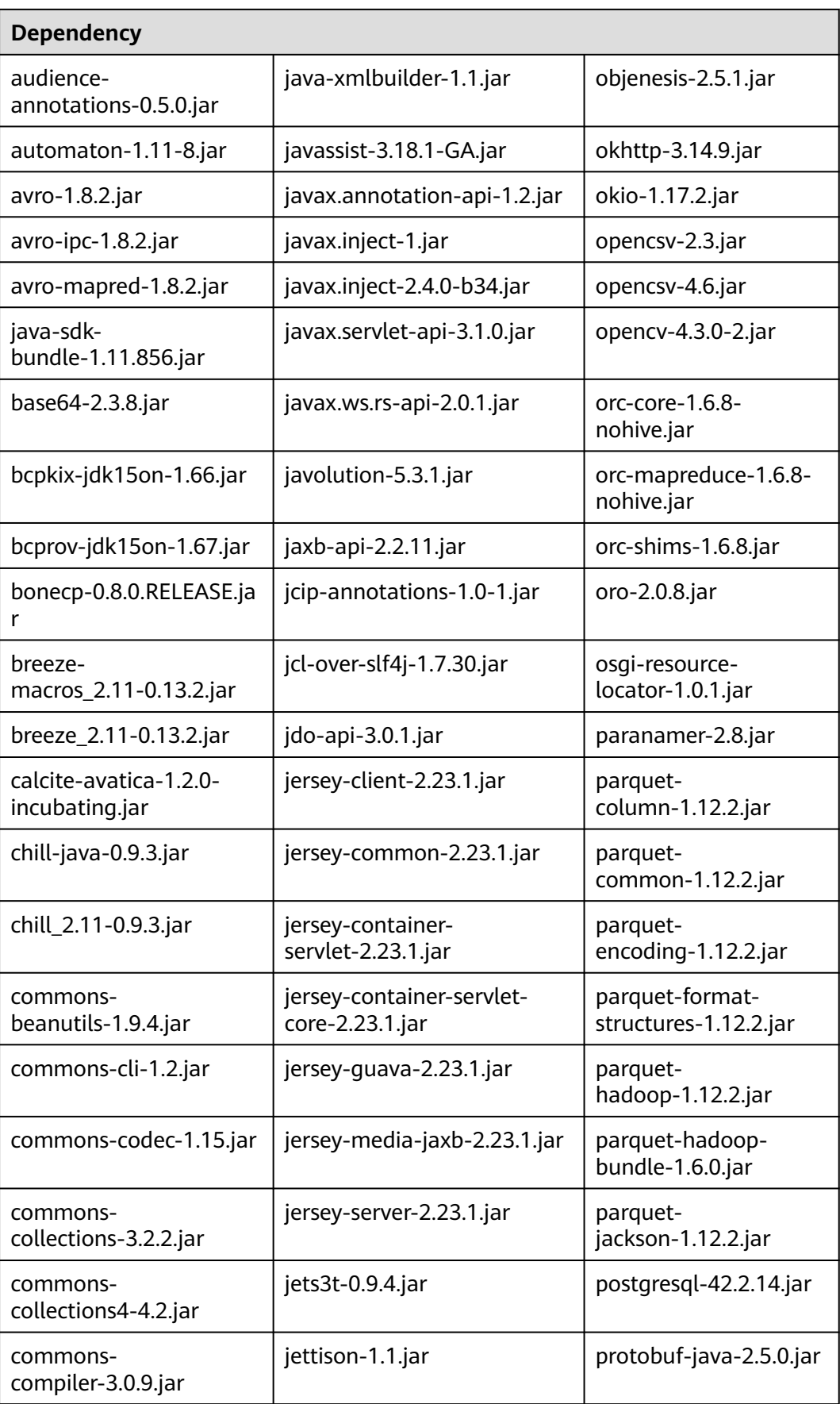

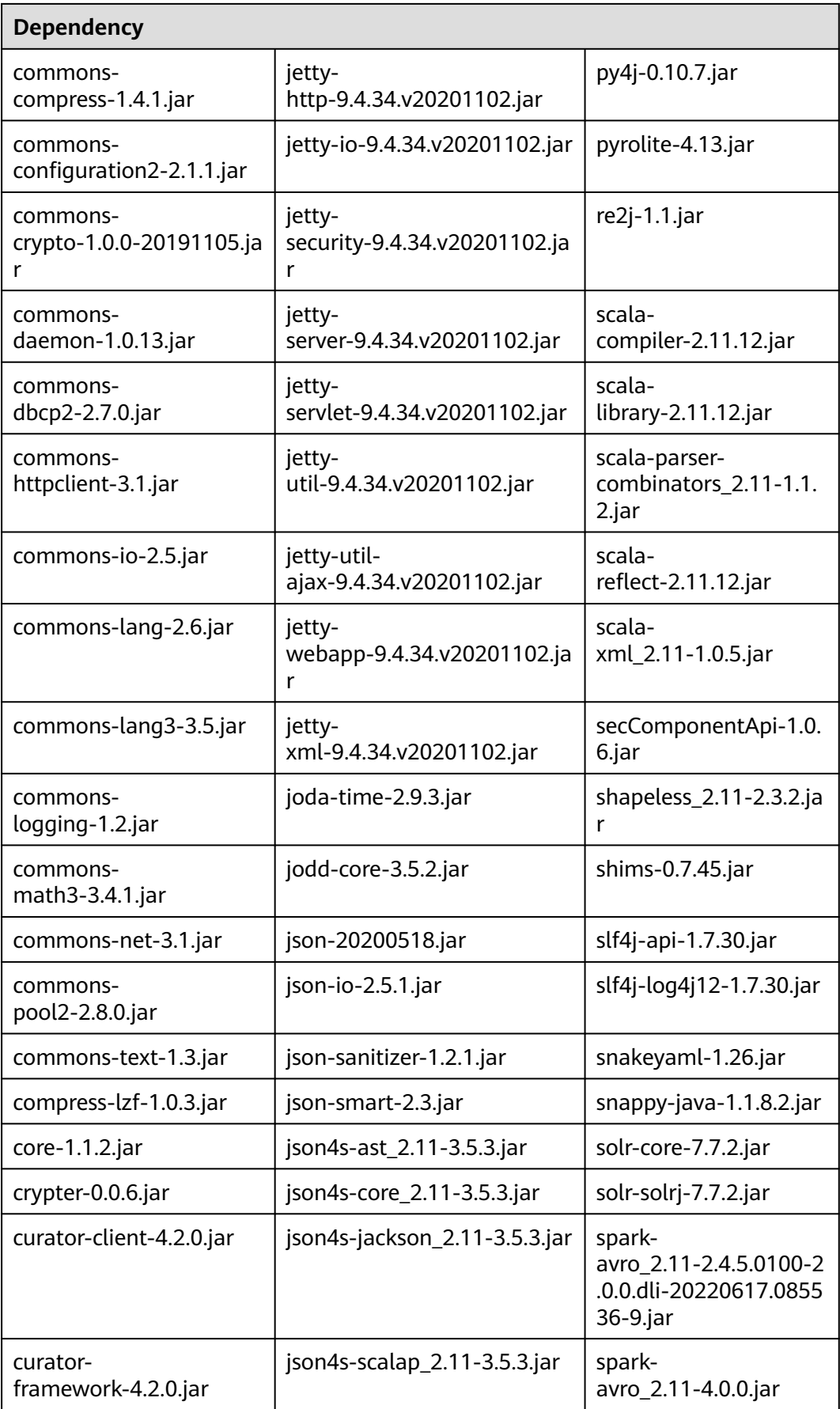

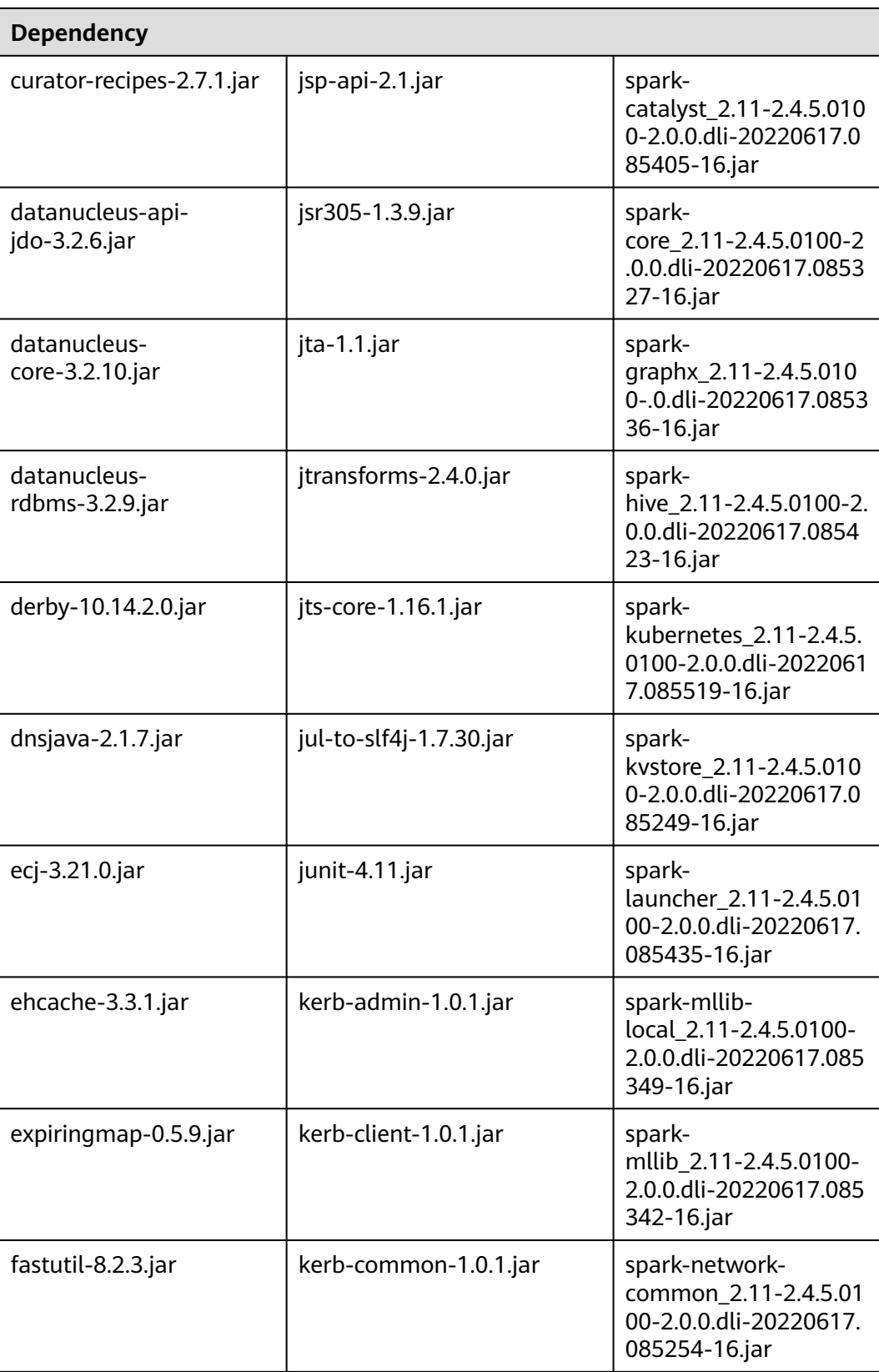
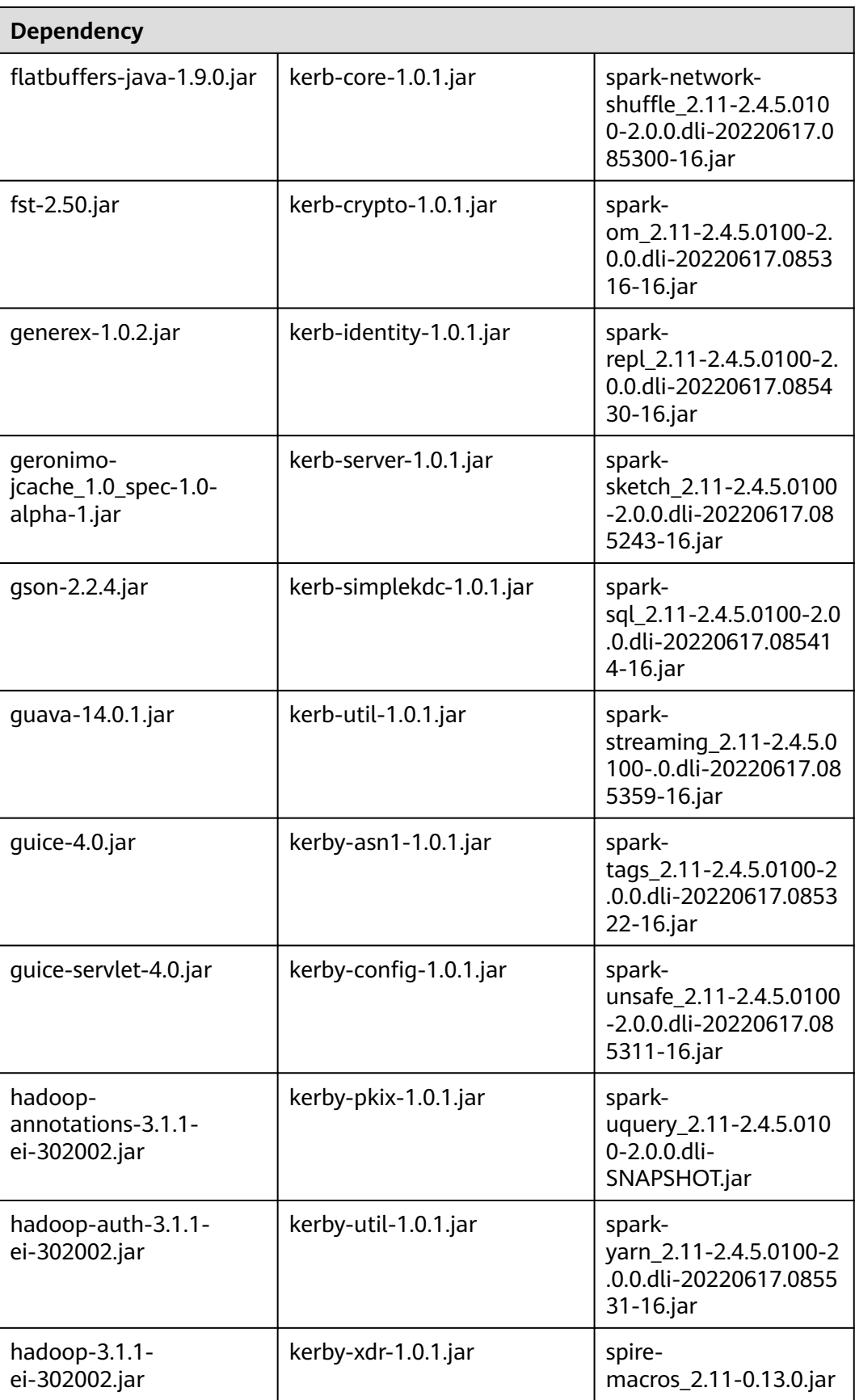

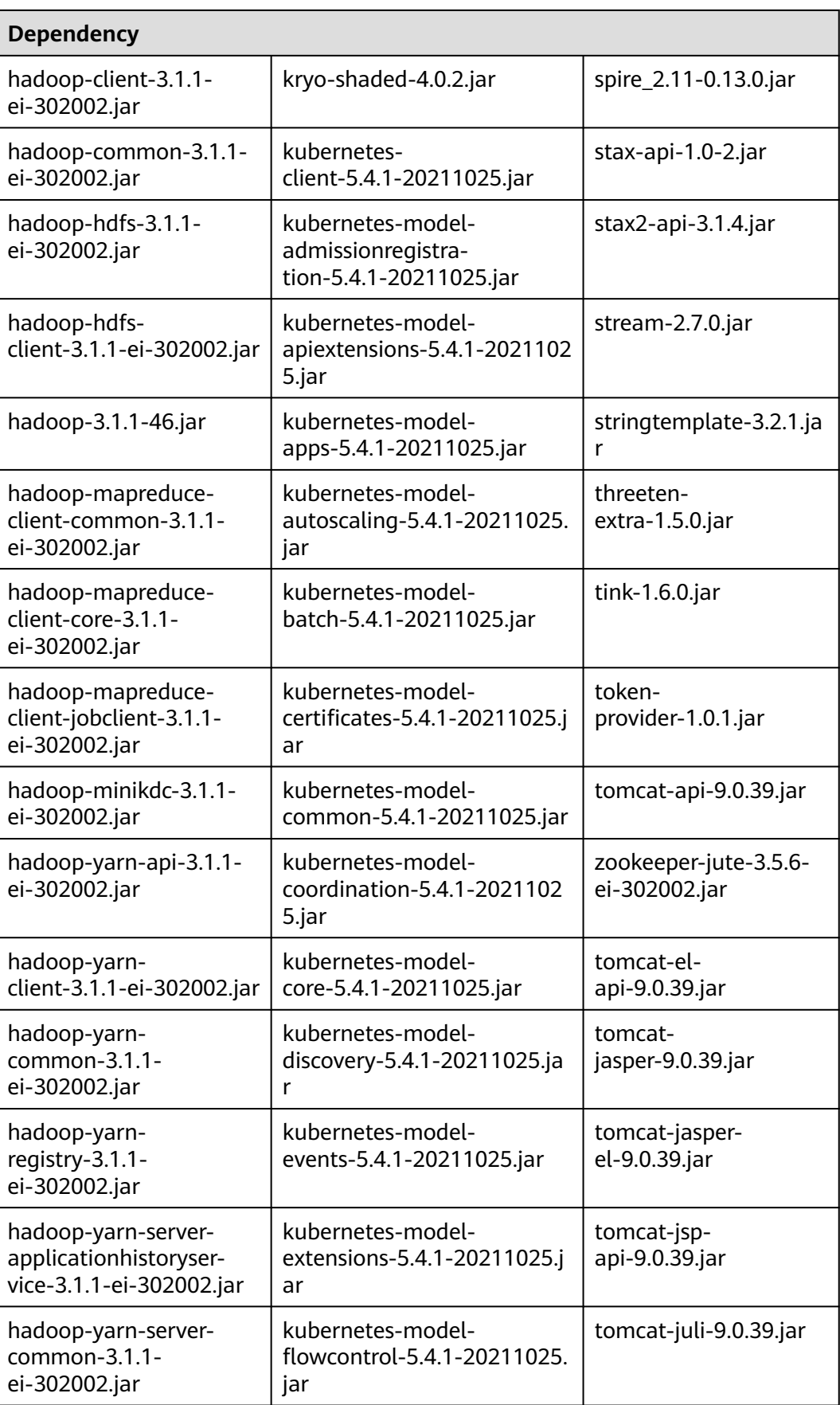

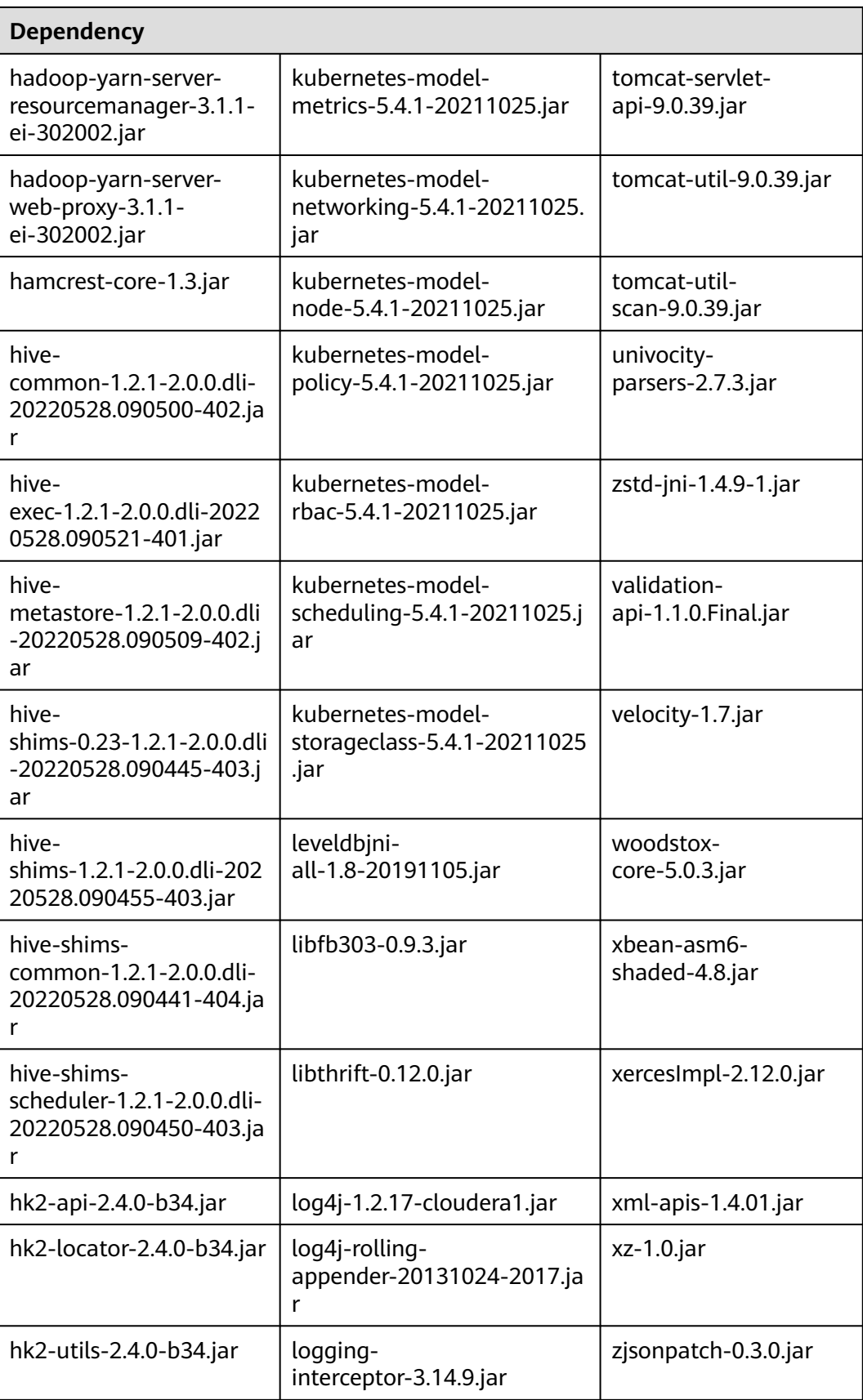

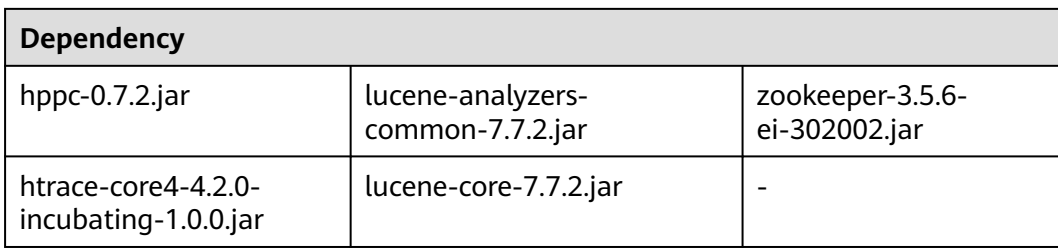

## **Spark 2.3.2 Dependencies**

**Table 7-21** Spark 2.3.2 dependencies

| <b>Dependency</b>                           |                                                               |                                                          |
|---------------------------------------------|---------------------------------------------------------------|----------------------------------------------------------|
| accessors-smart-1.2.jar                     | HikariCP-java7-2.4.12.jar                                     | logging-<br>interceptor-3.14.4.jar                       |
| activation-1.1.1.jar                        | hive-<br>common-1.2.1-2.1.0.dli-2<br>0201111.064115-91.jar    | luxor-<br>encrypt-2.1.0-20201106.<br>065437-53.jar       |
| aircompressor-0.8.jar                       | hive-<br>exec-1.2.1-2.1.0.dli-20201<br>111.064444-91.jar      | luxor-<br>fs3-2.1.0-20201106.065<br>612-53.jar           |
| alluxio-2.3.1-luxor-<br>SNAPSHOT-client.jar | hive-<br>metastore-1.2.1-2.1.0.dli-<br>20201111.064230-91.jar | luxor-obs-<br>fs3-2.1.0-20201106.065<br>616-53.jar       |
| antlr-2.7.7.jar                             | hk2-api-2.4.0-b34.jar                                         | luxor-<br>rpc_2.11-2.1.0-2020110<br>6.065541-53.jar      |
| antlr4-runtime-4.8-1.jar                    | hk2-locator-2.4.0-b34.jar                                     | luxor-rpc-<br>protobuf2-2.1.0-202011<br>06.065551-53.jar |
| antlr-runtime-3.4.jar                       | hk2-utils-2.4.0-b34.jar                                       | lz4-java-1.7.1.jar                                       |
| aopalliance-1.0.jar                         | hppc-0.7.2.jar                                                | machinist_2.11-0.6.1.jar                                 |
| aopalliance-<br>repackaged-2.4.0-b34.jar    | htrace-core4-4.2.0-<br>incubating-1.0.0.jar                   | macro-<br>compat_2.11-1.1.1.jar                          |
| apache-log4j-<br>extras-1.2.17.jar          | httpclient-4.5.4.jar                                          | metrics-core-3.1.5.jar                                   |
| arpack_combined_all-0.1.j<br>ar             | httpcore-4.4.7.jar                                            | metrics-<br>graphite-3.1.5.jar                           |
| arrow-format-0.8.0.jar                      | ivy-2.4.0.jar                                                 | metrics-jmx-4.1.12.1.jar                                 |
| arrow-memory-0.8.0.jar                      | j2objc-annotations-1.3.jar                                    | metrics-json-3.1.5.jar                                   |

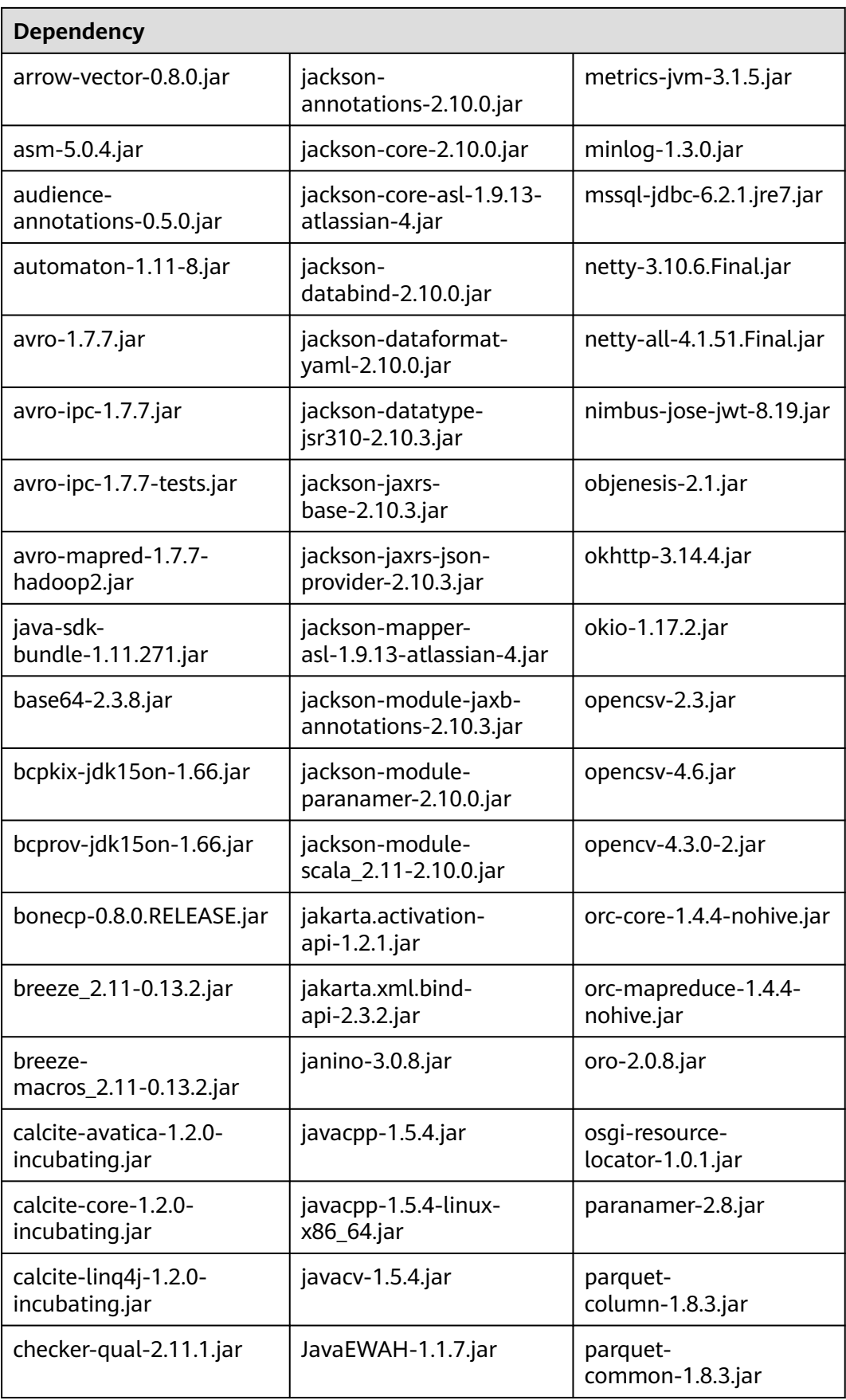

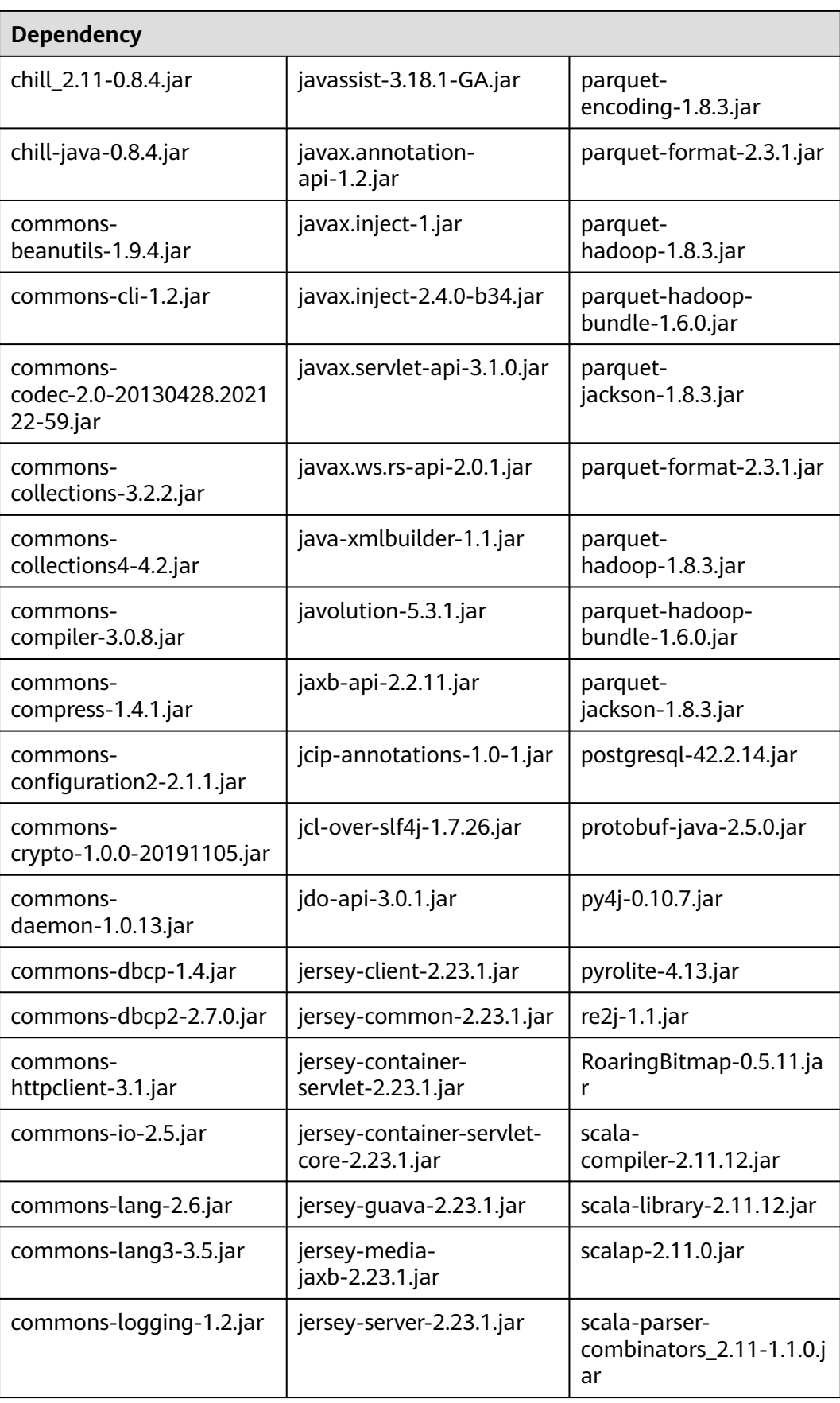

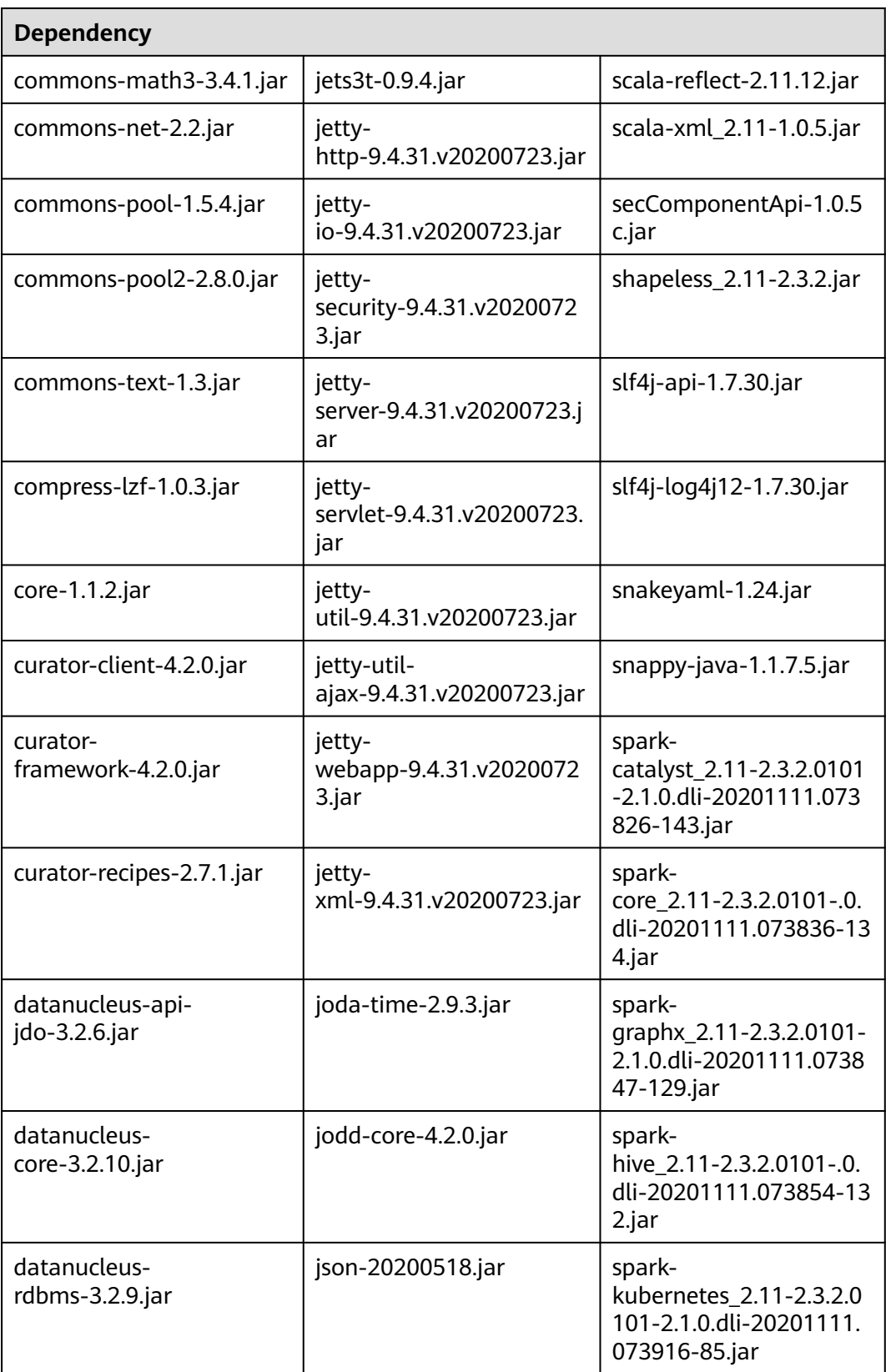

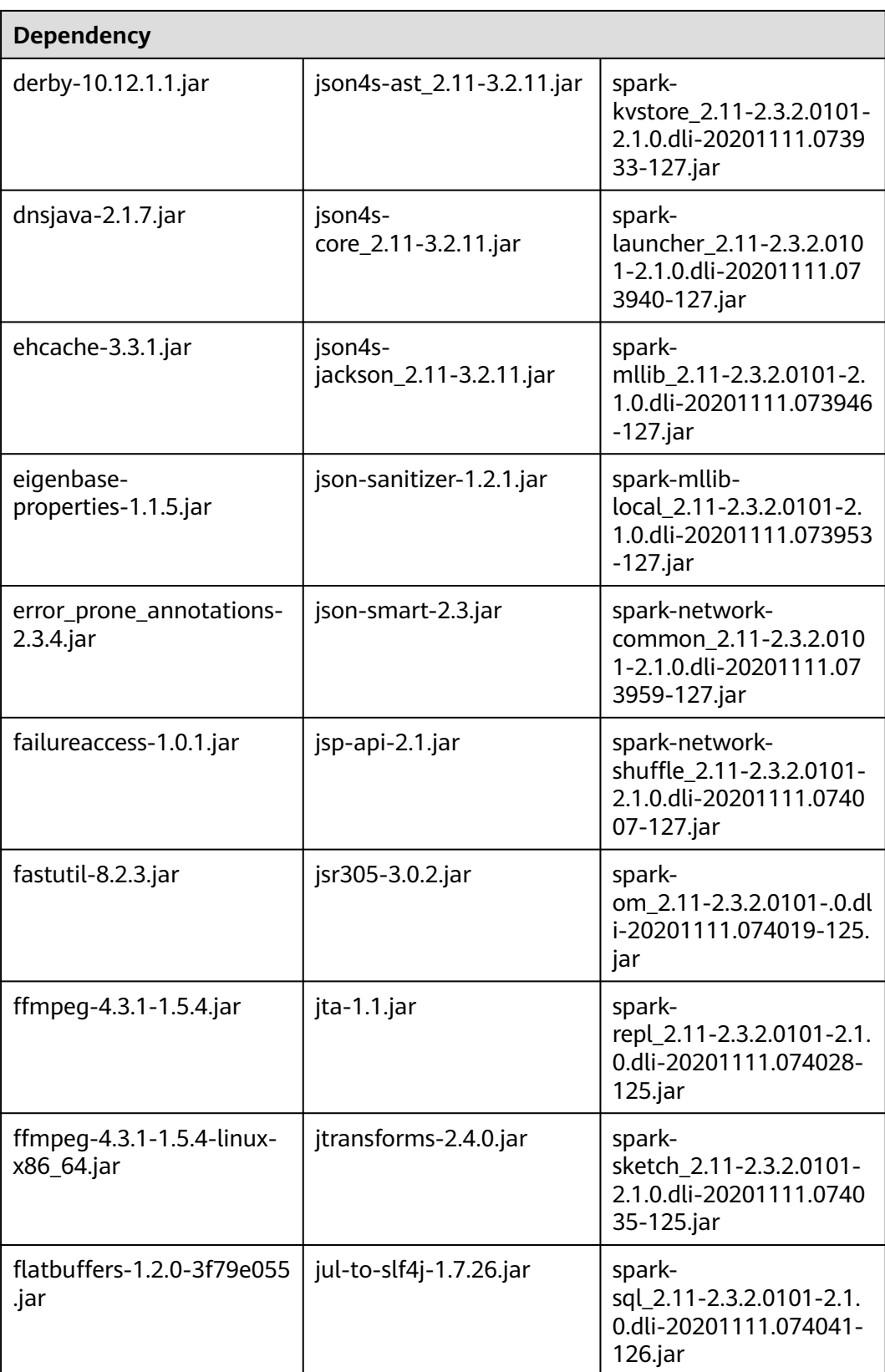

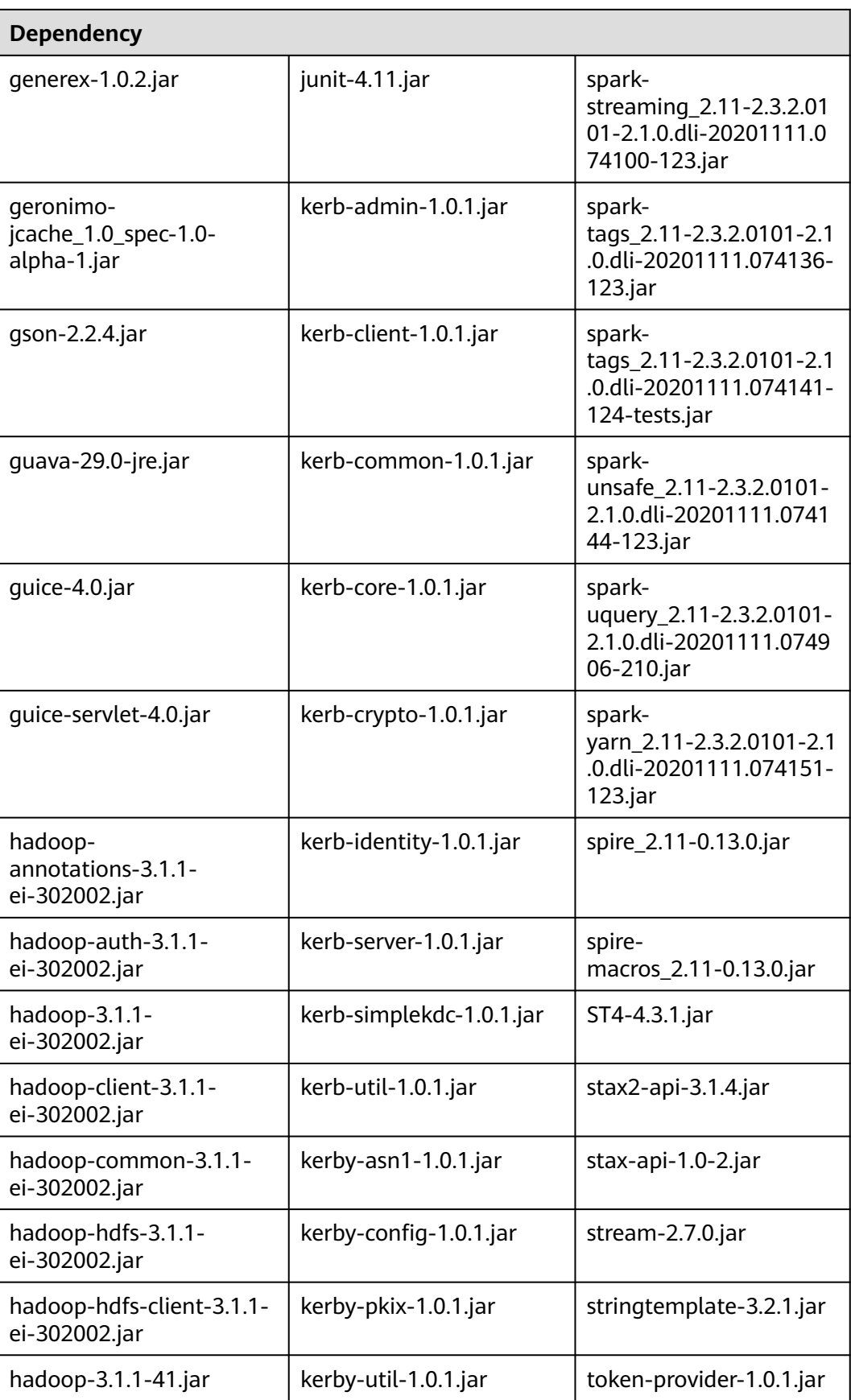

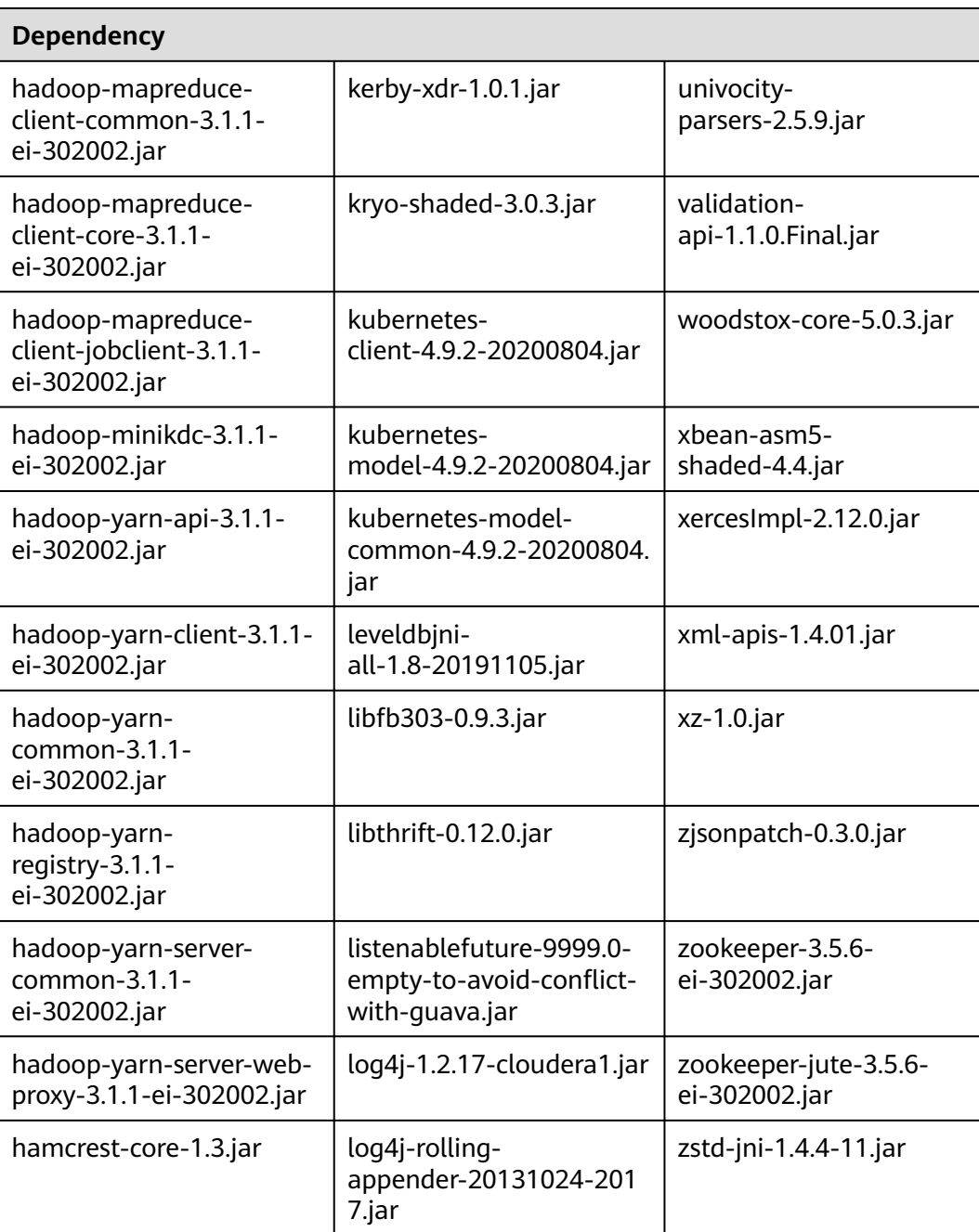

## **Flink 1.12 Dependencies**

#### **Table 7-22** Flink 1.12 dependencies

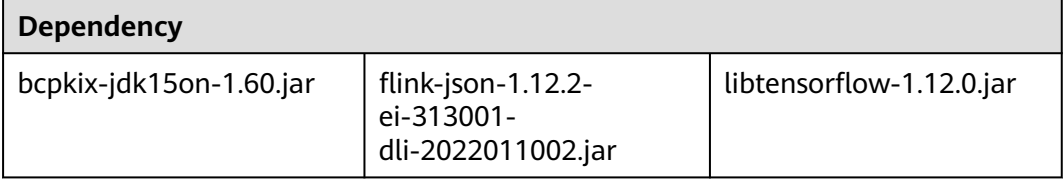

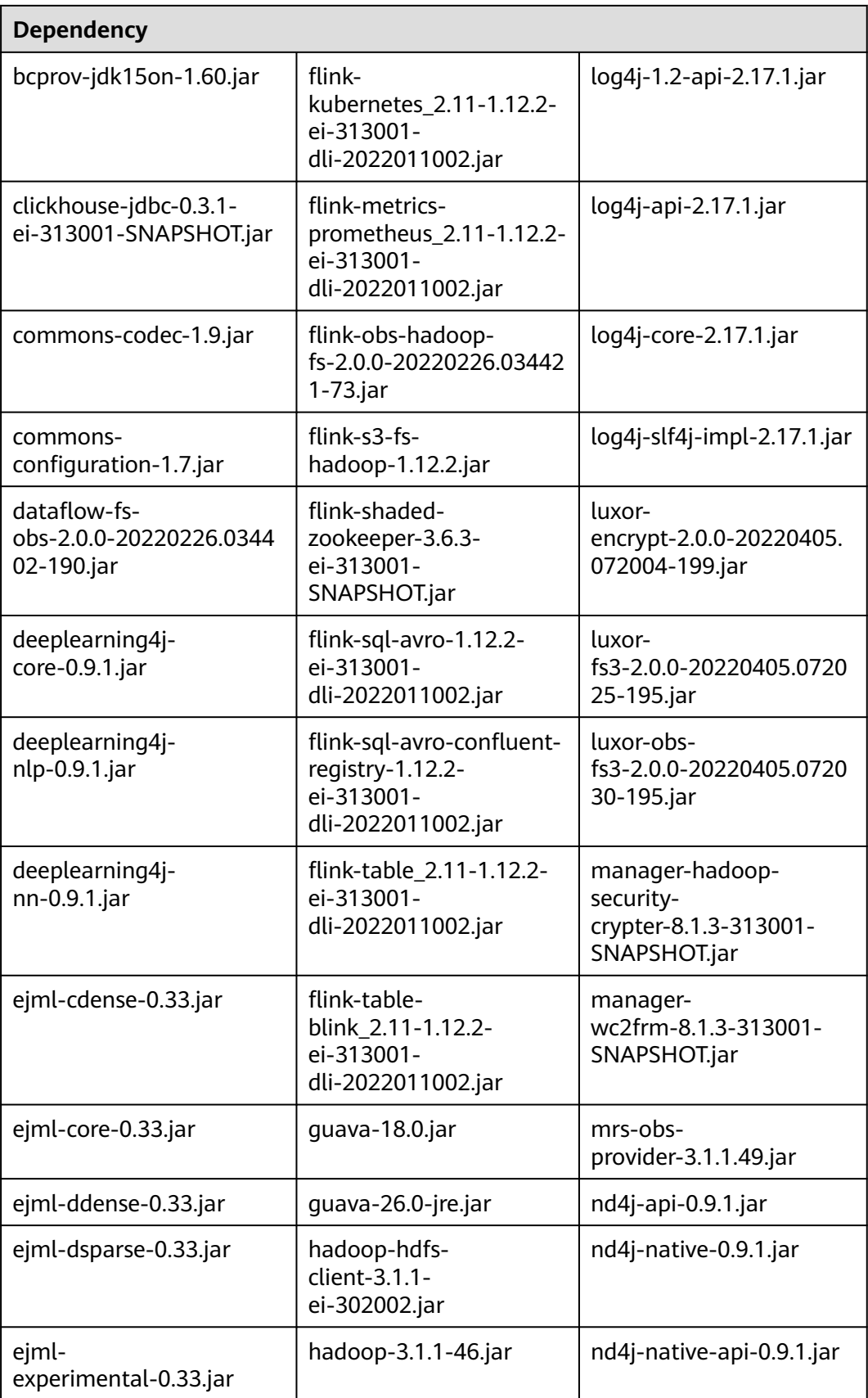

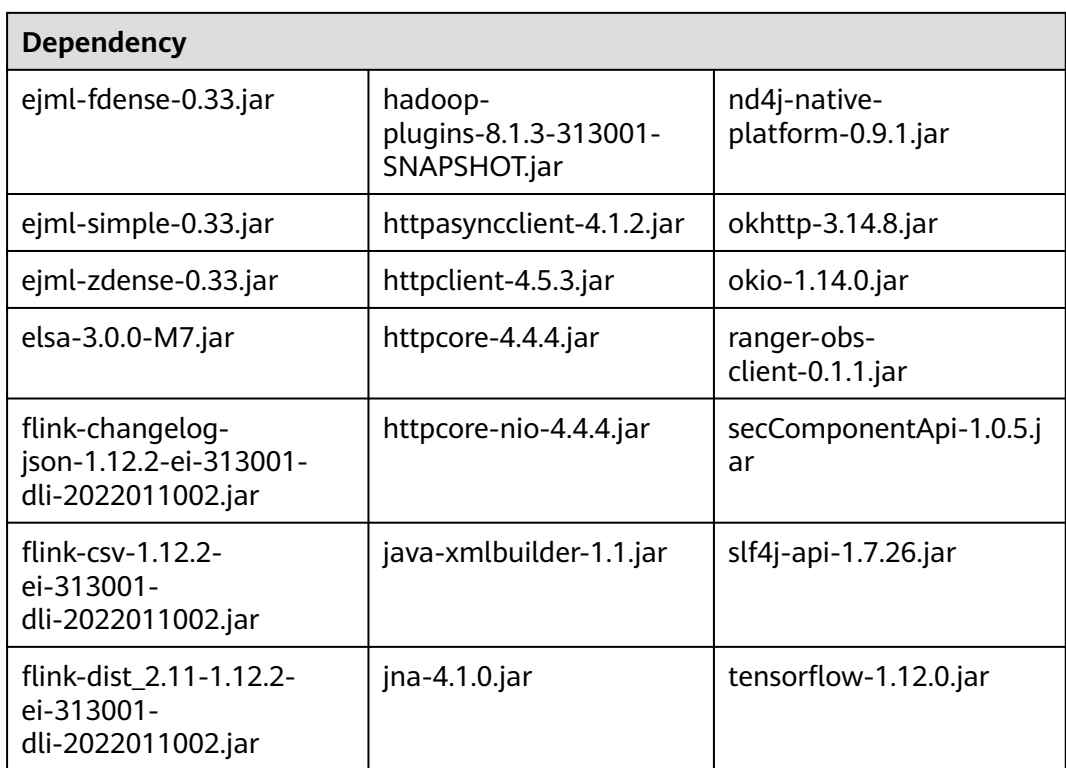

#### **Flink 1.10 Dependencies**

For details about the sample code for a Flink 1.10 program, see **[Writing Data to](https://support.huaweicloud.com/intl/en-us/devg-dli/dli_09_0191.html) [OBS Using Flink Jar](https://support.huaweicloud.com/intl/en-us/devg-dli/dli_09_0191.html)**.

Only queues created after December 2020 can use the Flink 1.10 dependencies.

**Table 7-23** Flink 1.10 dependencies

| <b>Dependency</b>                  |                                                   |                             |
|------------------------------------|---------------------------------------------------|-----------------------------|
| bcpkix-jdk15on-1.60.jar            | esdk-obs-java-3.20.6.1.jar                        | java-xmlbuilder-1.1.jar     |
| bcprov-jdk15on-1.60.jar            | flink-cep_2.11-1.10.0.jar                         | $jna-4.1.0$ .jar            |
| commons-codec-1.9.jar              | flink-cep-<br>scala_2.11-1.10.0.jar               | libtensorflow-1.12.0.jar    |
| commons-<br>configuration-1.7.jar  | flink-dist_2.11-1.10.0.jar                        | log4j-over-slf4j-1.7.26.jar |
| deeplearning4j-<br>core-0.9.1.jar  | flink-<br>python_2.11-1.10.0.jar                  | logback-classic-1.2.3.jar   |
| deeplearning4j-<br>nlp-0.9.1.jar   | flink-queryable-state-<br>runtime_2.11-1.10.0.jar | logback-core-1.2.3.jar      |
| deeplearning4j-<br>$nn-0.9.1$ .jar | flink-sql-<br>client_2.11-1.10.0.jar              | nd4j-api-0.9.1.jar          |

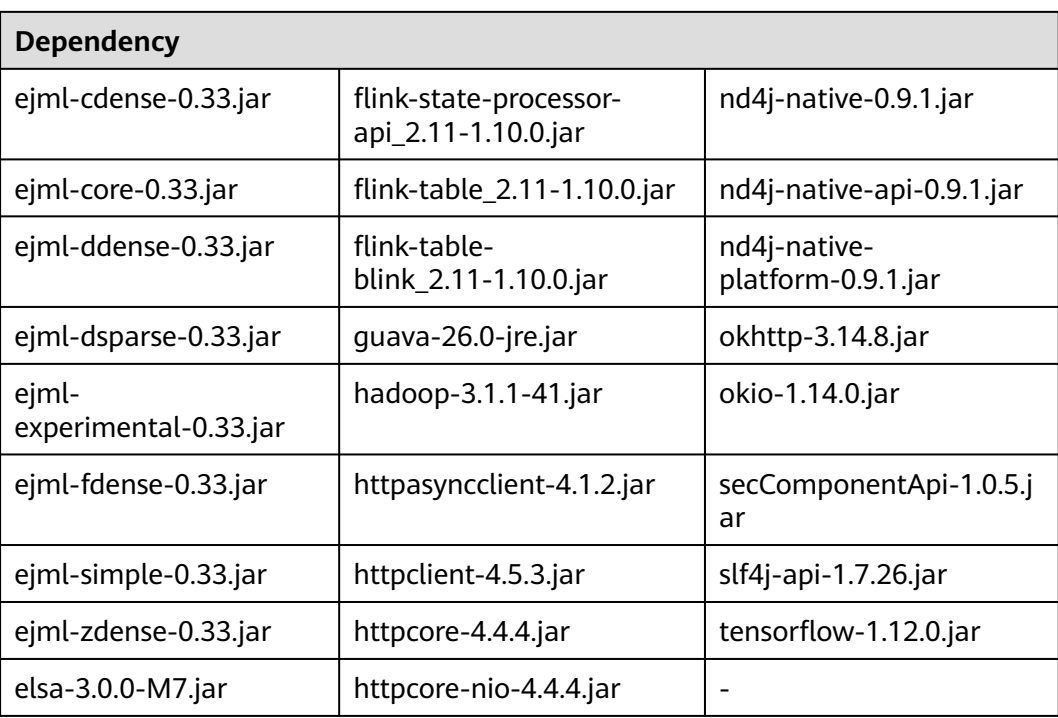

## **Flink 1.7.2 Dependencies**

For details about the sample code of a Flink 1.7.2 program, see **luxor-demo\dliflink-demo** in **[DLI examples](https://uquery-sdk.obs-website.cn-north-1.myhuaweicloud.com/dli-example-code_1.0.0.zip)**.

**Table 7-24** Flink 1.7.2 dependencies

| <b>Dependency</b>                 |                                                  |                             |
|-----------------------------------|--------------------------------------------------|-----------------------------|
| bcpkix-jdk15on-1.60.jar           | esdk-obs-java-3.1.3.jar                          | httpcore-4.4.4.jar          |
| bcprov-jdk15on-1.60.jar           | flink-cep_2.11-1.7.0.jar                         | httpcore-nio-4.4.4.jar      |
| commons-codec-1.9.jar             | flink-cep-<br>scala_2.11-1.7.0.jar               | java-xmlbuilder-1.1.jar     |
| commons-<br>configuration-1.7.jar | flink-dist_2.11-1.7.0.jar                        | $jna-4.1.0.$ jar            |
| deeplearning4j-<br>core-0.9.1.jar | flink-<br>gelly_2.11-1.7.0.jar                   | libtensorflow-1.12.0.jar    |
| deeplearning4j-nlp-0.9.1.jar      | flink-gelly-<br>scala_2.11-1.7.0.jar             | log4j-over-slf4j-1.7.21.jar |
| deeplearning4j-nn-0.9.1.jar       | flink-ml_2.11-1.7.0.jar                          | logback-classic-1.2.3.jar   |
| ejml-cdense-0.33.jar              | flink-<br>python_2.11-1.7.0.jar                  | logback-core-1.2.3.jar      |
| ejml-core-0.33.jar                | flink-queryable-state-<br>runtime_2.11-1.7.0.jar | nd4j-api-0.9.1.jar          |

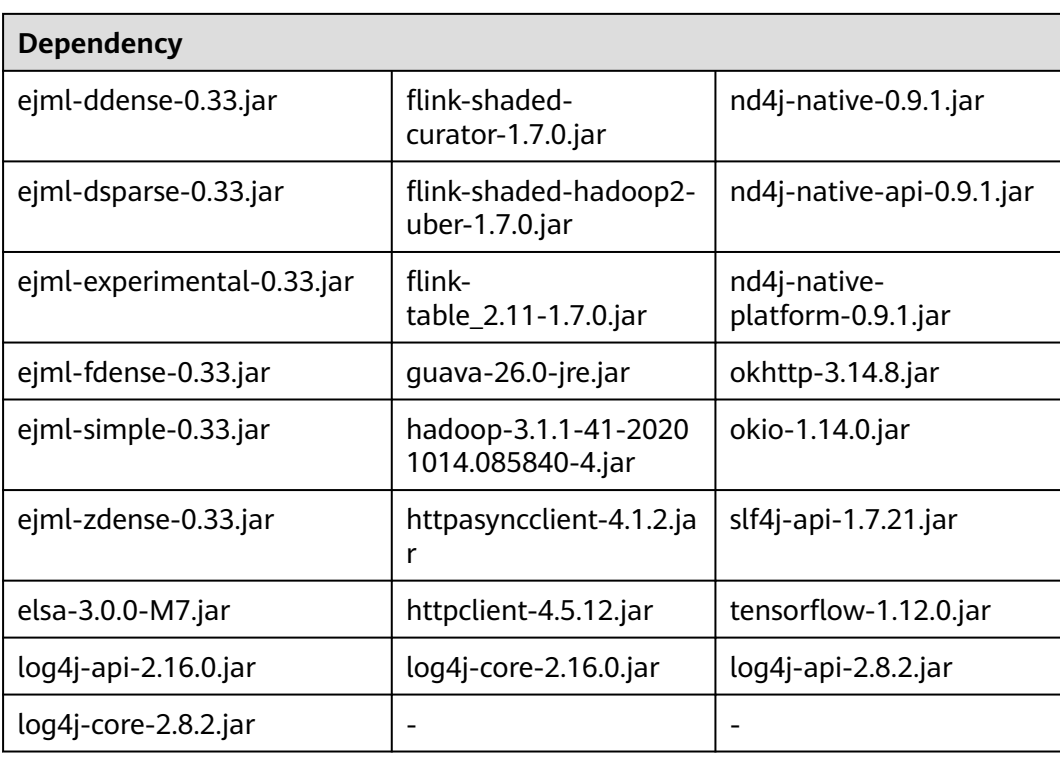

# **8 Job Templates**

## <span id="page-230-0"></span>**8.1 Managing SQL Templates**

To facilitate SQL operation execution, DLI allows you to customize query templates or save the SQL statements in use as templates. After templates are saved, you do not need to compile SQL statements. Instead, you can directly perform the SQL operations using the templates.

SQL templates include sample templates and custom templates. The default sample template contains 22 standard TPC-H query statements, which can meet most TPC-H test requirements. For details, see **[TPC-H Sample Data in the SQL](#page-241-0) [Template](#page-241-0)**.

SQL template management provides the following functions:

- **[Sample Templates](#page-231-0)**
- **[Custom Templates](#page-232-0)**
- **[Creating a Template](#page-233-0)**
- **[Executing the Template](#page-234-0)**
- **[Searching for a Template](#page-234-0)**
- **[Modifying a Template](#page-235-0)**
- **[Deleting a Template](#page-235-0)**

#### **Table Settings**

In the upper right corner of the **SQL Template** page, click **Set Property** to determine whether to display templates by group.

<span id="page-231-0"></span>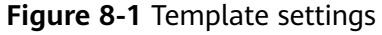

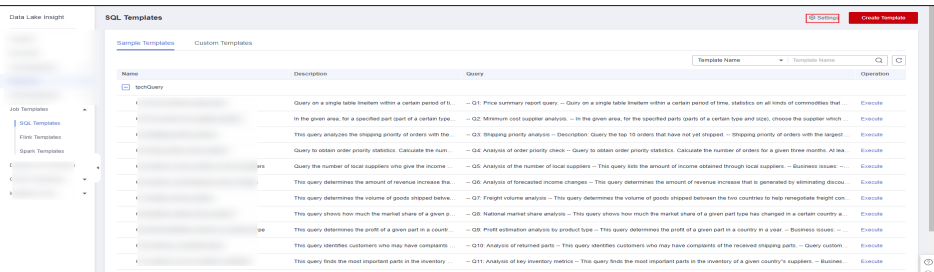

If you select **Display by Group**, the following display modes are available:

- Expand the first group
- Expand all
- Collapse All

#### **Sample Templates**

The current sample template contains 22 standard TPC-H query statements. You can view the template name, description, and statements. For details about TPC-H examples, see **[TPC-H Sample Data in the SQL Template](#page-241-0)**.

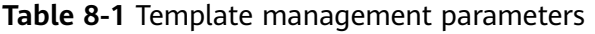

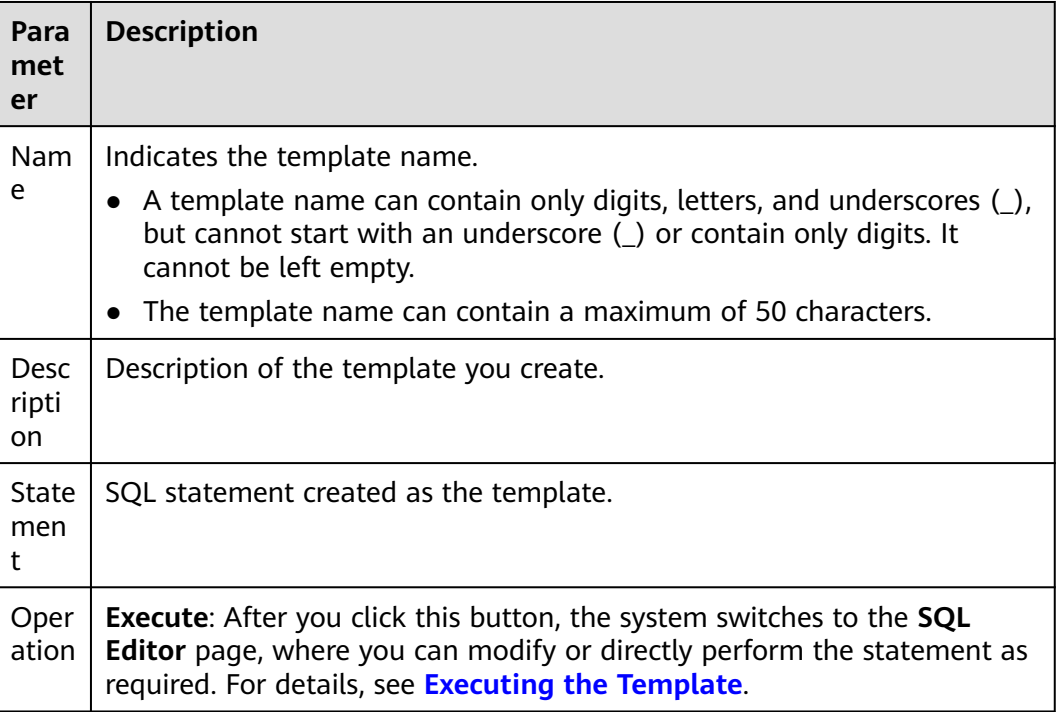

The existing sample templates apply to the following scenarios:

- Price summary report query
- Minimum cost supplier analysis
- <span id="page-232-0"></span>● Shipping priority analysis
- Analysis of order priority check
- Analysis of the number of local suppliers
- Analysis of forecasted income changes
- Freight volume analysis
- National market share analysis
- Profit estimation analysis by product type
- Analysis of returned parts
- Analysis of key inventory indicators
- Freight mode and command priority analysis
- Consumer allocation analysis
- Promotion effect analysis
- Analysis of the supplier with the largest contribution
- Analysis of the relationship between parts and suppliers
- Revenue analysis of small-lot orders
- Customer analysis for large orders
- Discounted revenue analysis
- Analysis of potential component improvements
- Analysis of suppliers who fail to deliver goods on time
- Global sales opportunity analysis

#### **Custom Templates**

The custom template list displays all templates you have created. You can view the template name, description, statements, and more.

| <b>Paramet</b><br>er | <b>Description</b>                                                                                                    |
|----------------------|----------------------------------------------------------------------------------------------------|
| Name                 | Indicates the template name.<br>• A template name can contain only digits, letters, and underscores<br>$($ ), but cannot start with an underscore $($ ) or contain only digits.<br>It cannot be left empty.<br>• The template name can contain a maximum of 50 characters. |
| Descripti<br>on      | Description of the template you create.                                                                                                    |
| Stateme<br>nt        | SQL statement created as the template.                                                                                                    |

**Table 8-2** Template management parameters

<span id="page-233-0"></span>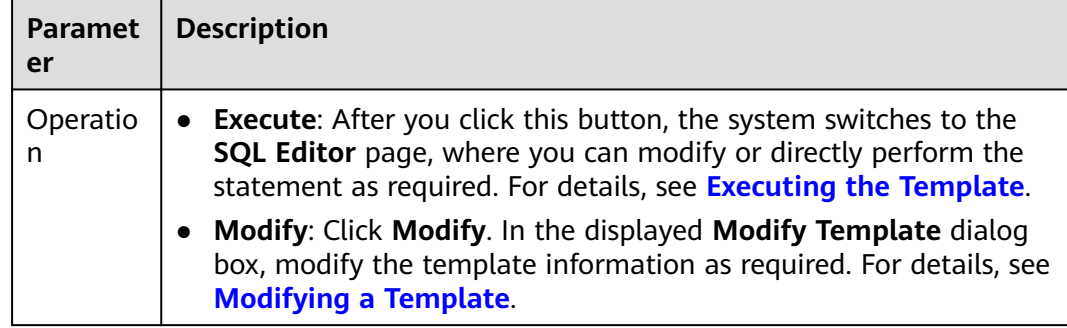

#### **Creating a Template**

You can create a template on either the **Job Templates** or the **SQL Editor** page.

- To create a template on the **Job Templates** page:
	- a. On the left of the management console, choose **Job Templates** > **SQL Templates**.
	- b. On the **SQL Templates** page, click **Create Template** to create a template.

Enter the template name, SQL statement, and description information. For details, see **[Table 8-3](#page-234-0)**.

#### **Figure 8-2** Creating a template

#### **Create Template**

You can create 89 more templates. Increase quota.

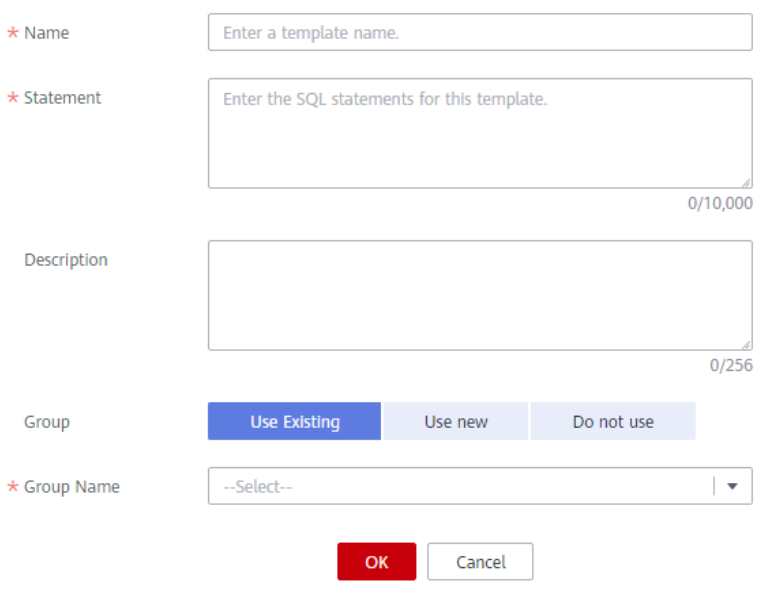

<span id="page-234-0"></span>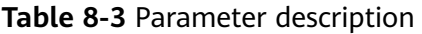

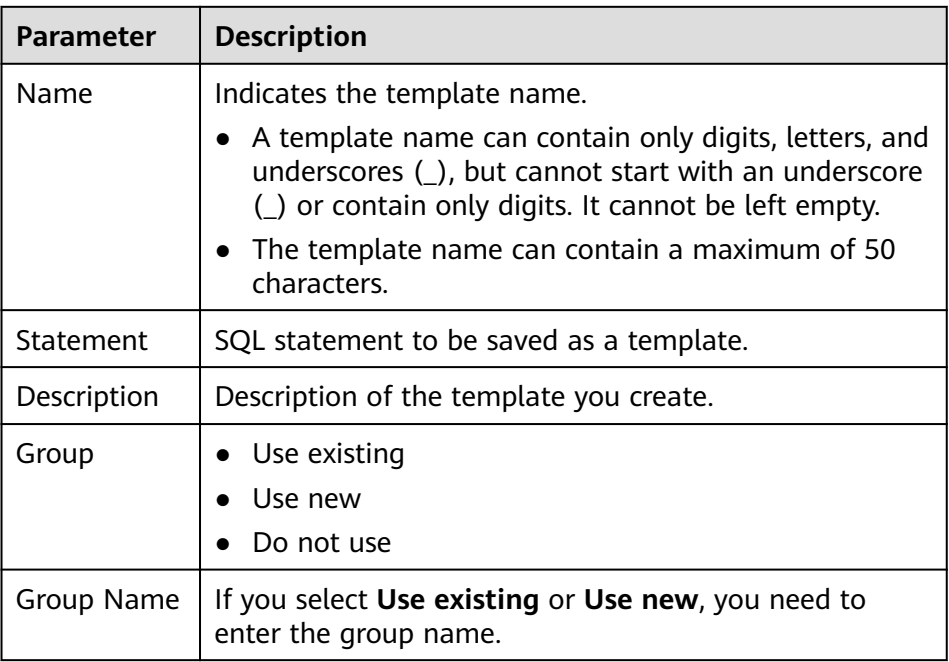

- c. Click **OK**.
- To create a template on the **SQL Editor** page:
	- a. On the left of the management console, click **SQL Editor**.
	- b. In the SQL job editing area of the displayed **SQL Editor** page, click **More** in the upper right corner and choose **Save as Template**.

Enter the template name, SQL statement, and description information. For details, see **Table 8-3**.

c. Click **OK**.

#### **Executing the Template**

Perform the template operation as follows:

- 1. On the left of the management console, choose **Job Templates** > **SQL Templates**.
- 2. On the **SQL Templates** page, select a template and click **Execute** in the **Operation** column. The **SQL Editor** page is displayed, and the corresponding SQL statement is automatically entered in the SQL job editing window.
- 3. In the upper right corner of the SQL job editing window, Click **Execute** to run the SQL statement. After the execution is complete, you can view the execution result below the current SQL job editing window.

#### **Searching for a Template**

On the **SQL Templates** page, you can enter the template name keyword in the search box on the upper right corner to search for the desired template.

#### <span id="page-235-0"></span>**Modifying a Template**

Only custom templates can be modified. To modify a template, perform the following steps:

- **Step 1** On the **SQL Templates** page, locate the target template and click **Modify** in the **Operation** column.
- **Step 2** In the displayed **Modify Template** dialog box, modify the template name, statement, and description as required.
- **Step 3** Click **OK**.

**----End**

#### **Deleting a Template**

On the **SQL Templates** page, select one or more templates to be deleted and click **Delete** to delete the selected templates.

## **8.2 Managing Flink Templates**

Flink templates include sample templates and custom templates. You can modify an existing sample template to meet the actual job logic requirements and save time for editing SQL statements. You can also customize a job template based on your habits and methods so that you can directly invoke or modify the template in later jobs.

Flink template management provides the following functions:

- **Flink SQL Sample Template**
- **[Custom Templates](#page-236-0)**
- **[Creating a Template](#page-236-0)**
- **[Creating a Job Based on a Template](#page-240-0)**
- **[Modifying a Template](#page-240-0)**
- **[Deleting a Template](#page-240-0)**

#### **Flink SQL Sample Template**

The template list displays existing sample templates for Flink SQL jobs. **[Table 1](#page-236-0)** describes the parameters in the template list.

The scenarios of sample templates can be different, which are subject to the console.

| Para<br>meter | <b>Description</b>                                                                                                    |
|---------------|----------------------------------------------------------------------------------------------------|
|               | Name   Name of a template, which has 1 to 64 characters and only contains<br>letters, digits, hyphens (-), and underlines (_). |

**Table 8-4** Parameters in the Flink SQL sample template list

<span id="page-236-0"></span>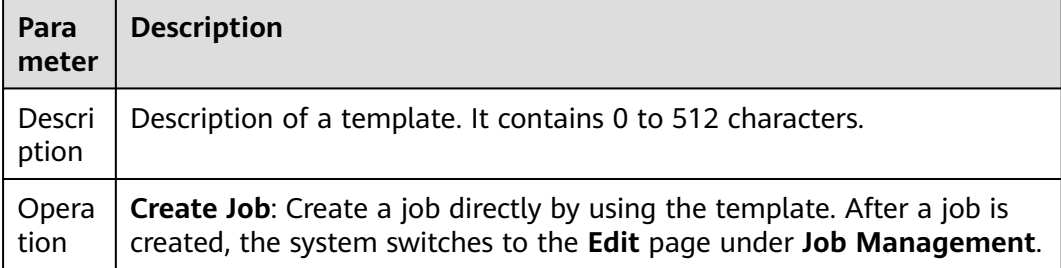

#### **Custom Templates**

The custom template list displays all Jar job templates. **Table 1** describes parameters in the custom template list.

| <b>Parameter</b> | <b>Description</b>                                                                                                    |
|------------------|----------------------------------------------------------------------------------------------------|
| Name             | Name of a template, which has 1 to 64 characters and only<br>contains letters, digits, hyphens $(-)$ , and underlines $($ ).                                                                                                    |
| Description      | Description of a template. It contains 0 to 512 characters.                                                                                                    |
| Created          | Time when a template is created.                                                                                                    |
| Updated          | Latest time when a template is modified.                                                                                                    |
| Operation        | <b>Edit:</b> Modify a template that has been created.<br><b>Create Job:</b> Create a job directly by using the template. After<br>a job is created, the system switches to the <b>Edit</b> page under<br><b>Job Management.</b><br>More: |
|                  | - <b>Delete</b> : Delete a created template.                                                                                                    |
|                  | Tags: View or add tags.                                                                                                    |

**Table 8-5** Parameters in the custom template list

#### **Creating a Template**

You can create a template using any of the following methods:

- Creating a template on the **Template Management** page
	- a. In the left navigation pane of the DLI management console, choose **Job Templates** > **Flink Templates**.
	- b. Click **Create Template** in the upper right corner of the page. The **Create Template** dialog box is displayed.
	- c. Specify **Name** and **Description**.

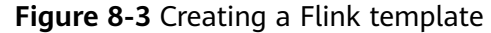

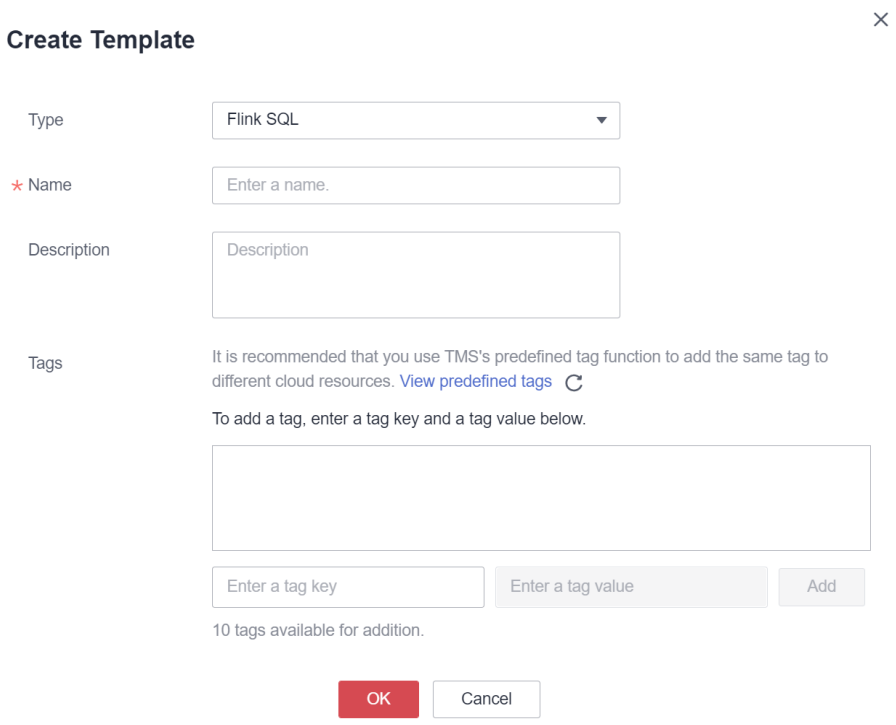

#### **Table 8-6** Template parameters

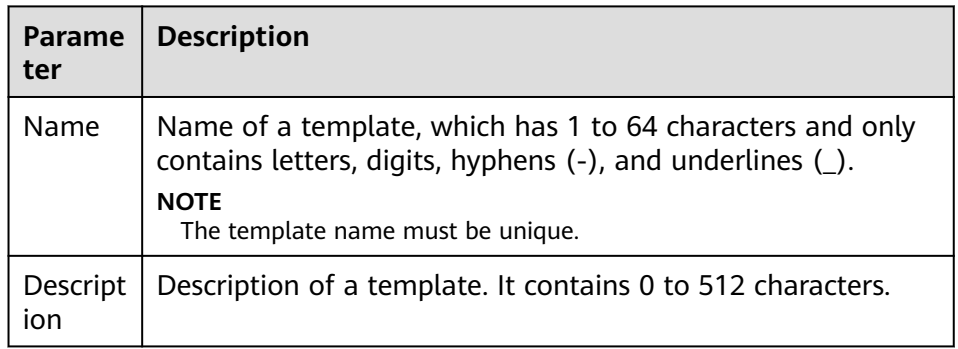

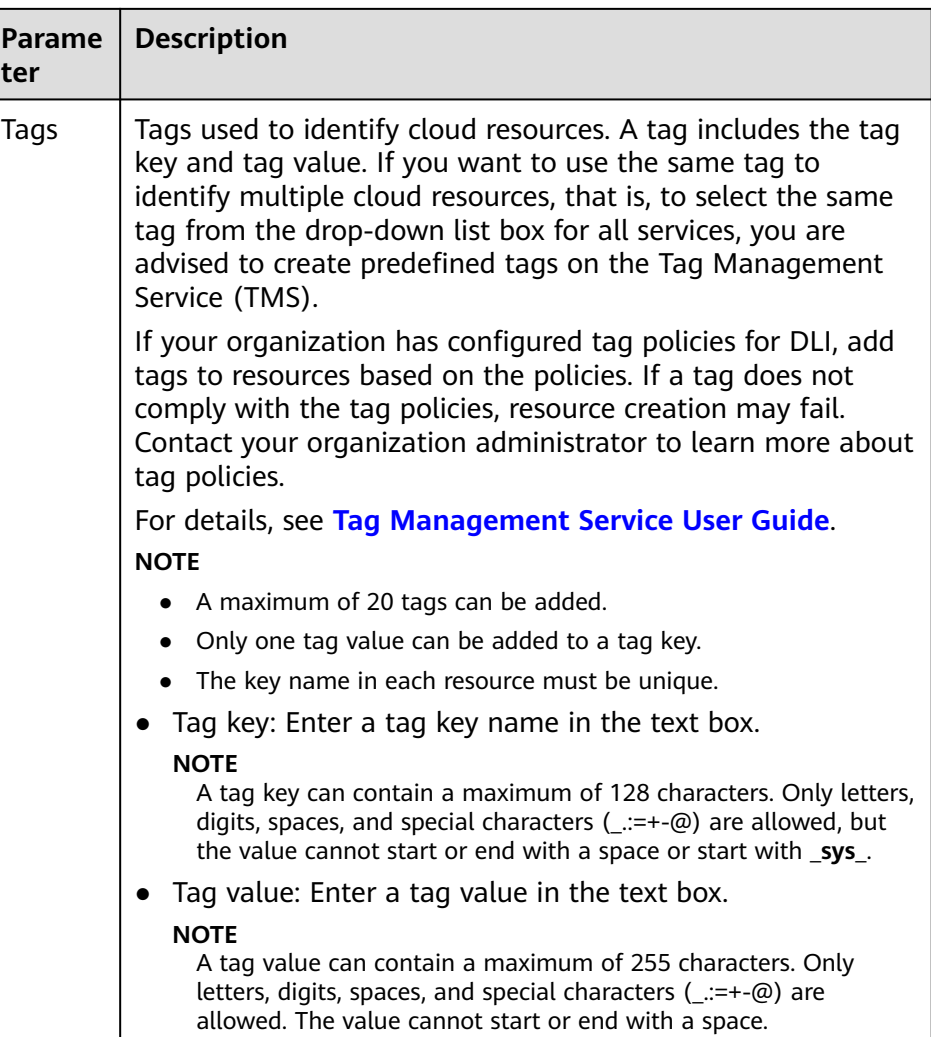

d. Click **OK** to enter the editing page.

The **Table 8-7** describes the parameters on the template editing page.

**Table 8-7** Template parameters

| <b>Parameter</b>                 | <b>Description</b>                                                                                                    |
|----------------------------------|----------------------------------------------------------------------------------------------------|
| Name                             | You can modify the template name.                                                                                                    |
| Description                      | You can modify the template description.                                                                                                    |
| Saving Mode                      | • Save Here: Save the modification to the current<br>template.                                                                                                    |
|                                  | • Save as New: Save the modification as a new<br>template.                                                                                                    |
| SQL<br>statement<br>editing area | In the area, you can enter detailed SQL statements to<br>implement business logic. For details about how to<br>compile SQL statements, see Data Lake Insight SQL<br><b>Syntax Reference.</b> |

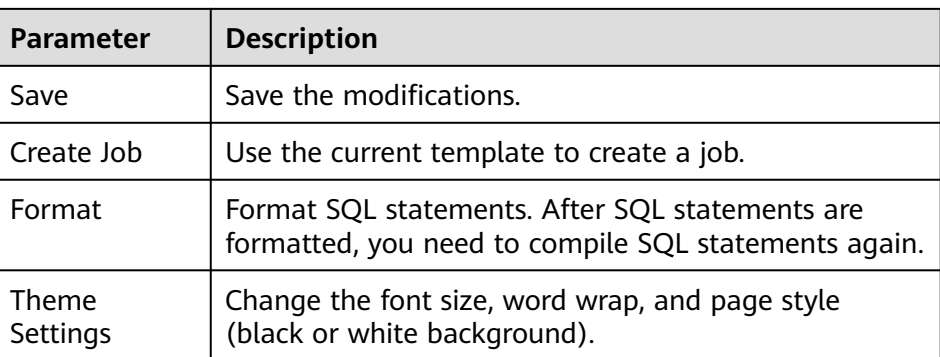

- e. In the SQL statement editing area, enter SQL statements to implement service logic. For details about how to compile SQL statements, see **[Data](https://support.huaweicloud.com/intl/en-us/sqlref-spark-dli/dli_08_0219.html) [Lake Insight SQL Syntax Reference](https://support.huaweicloud.com/intl/en-us/sqlref-spark-dli/dli_08_0219.html)**.
- f. After the SQL statement is edited, click **Save** in the upper right corner to complete the template creation.
- g. (Optional) If you do not need to modify the template, click **Create Job** in the upper right corner to create a job based on the current template. For details about how to create a job, see **[Creating a Flink SQL Job](#page-39-0)**, and **[Creating a Flink Jar Job](#page-45-0)**.
- Creating a template based on an existing job template
	- a. In the left navigation pane of the DLI management console, choose **Job Templates** > **Flink Templates**. Click the **Custom Templates** tab.
	- b. In the row where the desired template is located in the custom template list, click **Edit** under **Operation** to enter the **Edit** page.
	- c. After the modification is complete, set **Saving Mode** to **Save as New**.
	- d. Click **Save** in the upper right corner to save the template as a new one.
- Creating a template using a created job
	- a. In the left navigation pane of the DLI management console, choose **Job Management** > **Flink Jobs**. The **Flink Jobs** page is displayed.
	- b. Click **Create Job** in the upper right corner. The **Create Job** page is displayed.
	- c. Specify parameters as required.
	- d. Click **OK** to enter the editing page.
	- e. After the SQL statement is compiled, click **Set as Template**.
	- f. In the **Set as Template** dialog box that is displayed, specify **Name** and **Description** and click **OK**.
- Creating a template based on the existing job
	- a. In the left navigation pane of the DLI management console, choose **Job Management** > **Flink Jobs**. The **Flink Jobs** page is displayed.
	- b. In the job list, locate the row where the job that you want to set as a template resides, and click **Edit** in the **Operation** column.
	- c. After the SQL statement is compiled, click **Set as Template**.
	- d. In the **Set as Template** dialog box that is displayed, specify **Name** and **Description** and click **OK**.

#### <span id="page-240-0"></span>**Creating a Job Based on a Template**

You can create jobs based on sample templates or custom templates.

- 1. In the left navigation pane of the DLI management console, choose **Job Templates** > **Flink Templates**.
- 2. In the sample template list, click **Create Job** in the **Operation** column of the target template. For details about how to create a job, see **[Creating a Flink](#page-39-0) [SQL Job](#page-39-0)** and **[Creating a Flink Jar Job](#page-45-0)**.

#### **Modifying a Template**

After creating a custom template, you can modify it as required. The sample template cannot be modified, but you can view the template details.

- 1. In the left navigation pane of the DLI management console, choose **Job Templates** > **Flink Templates**. Click the **Custom Templates** tab.
- 2. In the row where the template you want to modify is located in the custom template list, click **Edit** in the **Operation** column to enter the **Edit** page.
- 3. In the SQL statement editing area, modify the SQL statements as required.
- 4. Set **Saving Mode** to **Save Here**.
- 5. Click **Save** in the upper right corner to save the modification.

#### **Deleting a Template**

You can delete a custom template as required. The sample templates cannot be deleted. Deleted templates cannot be restored. Exercise caution when performing this operation.

- 1. In the left navigation pane of the DLI management console, choose **Job Templates** > **Flink Templates**. Click the **Custom Templates** tab.
- 2. In the custom template list, select the templates you want to delete and click **Delete** in the upper left of the custom template list.

Alternatively, you can delete a template by performing the following operations: In the custom template list, locate the row where the template you want to delete resides, and click **More** > **Delete** in the **Operation** column.

3. In the displayed dialog box, click **Yes**.

## **8.3 Managing Spark SQL Templates**

#### **Scenario**

You can modify a sample template to meet the Spark job requirements, saving time for editing SQL statements.

Currently, the cloud platform does not provide preset Spark templates. You can customize Spark job templates. This section describes how to create a Spark job template.

#### <span id="page-241-0"></span>**Creating a Management Job Template**

To create a Spark job template, you can save a Spark job information as a template.

- 1. In the left navigation pane of the DLI management console, choose **Job Templates** > **Spark Templates**. The **Spark Templates** page is displayed.
- 2. Configure job parameters by referring to **[Creating a Spark Job](#page-73-0)**.
- 3. After you finish editing the job, click **Save as Template**.
- 4. Enter the template name and other information as you need.
- 5. Set a template group for future management.
- 6. Click **OK**.

## **8.4 Appendix**

## **8.4.1 TPC-H Sample Data in the SQL Template**

#### **TPC-H Sample Data**

TPC-H is a test set developed by the Transaction Processing Performance Council (TPC) to simulate decision-making support applications. It is widely used in academia and industry to evaluate the performance of decision-making support technology. This business test has higher requirements on vendors, because it can comprehensively evaluate the overall business computing capability. With universal business significance, is widely used in analysis of bank credit, credit card, telecom operation, tax, as well as tobacco industry decision-making analysis.

The TPC-H benchmark test is developed from TPC-D (a standard specified by TPC in 1994 and used as the test benchmark for decision-making support systems). TPC-H implements a 3NF data warehouse that contains eight basic relationships, with a data volume range from 1 GB to 3 TB. The TPC-H benchmark test includes 22 queries (Q1 to Q22). The main evaluation indicator is the response time of each query (from submission to result return). The unit of the TPC-H benchmark test is the query number per hour (QphH@size). **H** indicates the average number of complex queries per hour. **size** indicates the size of database, which reflects the query processing capability of the system. TPC-H can evaluate key performance parameters that other tests cannot evaluate, because it is modeled based on the actual production and operation environment. In a word, the TPC-H standard by TPC meets the test requirements of data warehouse and motivate vendors and research institutes to stretch the limit of this technology.

In this example, DLI directly queries the TPC-H dataset on OBS. DLI has generated a standard TPC-H-2.18 dataset of 100 MB which is uploaded to the tpch folder on OBS. The read-only permission is granted to you to facilitate query operations.

#### **TPC-H Test and Metrics**

TPC-H test is divided into three sub-tests: data loading test, Power test, and Throughput test. Data loading indicates the process of setting up a test database, and the loading test is to test the data loading ability of DBMS. The first test is data loading test that tests data loading time, which is time-consuming. The

second test is Power test, also called raw query. After data loading test is complete, the database is in the initial state without any other operation, especially the data in the buffer is not tested. Power test requires that the 22 queries be executed once in sequence and a pair of RF1 and RF2 operations be executed at the same time. The third test is Throughput test, the core and most complex test, more similar to the actual application environment. With multiple query statement groups and a pair of RF1 and RF2 update flows, Throughput test pose greater pressure on the SUT system than Power test does.

The basic data in the test is related to the execution time (the time of each data loading step, each query execution, and each update execution), based on which you can calculate the data loading time, Power@Size, Throughput@Size, qphH@Size and \$/QphH@Size.

Power@Size is the result of the Power test, which is defined as the reciprocal of the geometric average value of the query time and change time. The formula is as follows:

$$
\frac{3600 * SF}{\sqrt{\prod_{i=1}^{i=22} QI(i,0) * \prod_{j=1}^{j=2} RI(j,0)}}
$$

Size indicates the data size. SF is the scaling factor of data scale. QI (i, 0) indicates the time of the ith query, in seconds. R (I j, 0) is the update time of RFj, in seconds.

Throughput@Size is the Throughput test result, which is defined as the reciprocal of the average value of all query execution time. The formula is as follows:

$$
Q_{phH@Size} = \sqrt{Power\text{ (}Q\text{ Size*}Throughput\text{ (}Q\text{ Size})}
$$

#### **Service Scenario**

You can use the built-in TPC-H test suite of DLI to perform interactive query without uploading data.

#### **Advantages of DLI Built-in TPC-H**

- You can log in to DLI and get permission to run SQL statements without creating tables or import data.
- The 22 preset TPC-H SQL query templates with rich functions meet the requirements of most business scenarios. You do not need to download TPC-H query statements, which saves your time and energy.
- Data Lake gives you brand-new experience of serverless DLI product within the minimum time.

#### **Precautions**

When a sub-account uses the TPC-H test suite, the main account needs to grant the sub-account the OBS access permission and the permission to view the main account table. If the master account has not logged in to DLI, the sub-account needs to have the permissions to create databases and tables in addition to the preceding permissions.

#### **Operation Description**

For details, see **[Managing SQL Templates](#page-230-0)**.

## **9 Enhanced Datasource Connections**

## **9.1 Overview**

#### **What Is Enhanced Datasource Connection?**

In cross-source data analysis scenarios, DLI needs to connect to external data sources. However, due to the different VPCs between the data source and DLI, the network cannot be connected, which results in DLI being unable to read data from the data source. DLI's enhanced datasource connection feature enables network connectivity between DLI and the data source.

This section will introduce a solution for cross-VPC data source network connectivity:

- Creating an enhanced datasource connection: Establish a VPC peering connection to connect DLI and the data source's VPC network.
- Testing network connectivity: Verify the connectivity between the queue and the data source's network.

For details about the data sources that support cross-source access, see **[Cross-](#page-246-0)[Source Analysis Development Methods](#page-246-0)**.

#### $M$  CAUTION

In cross-source development scenarios, there is a risk of password leakage if datasource authentication information is directly configured. You are advised to use the datasource authentication provided by DLI. For details, see **[Overview](#page-265-0)**.

#### **Constraints**

- Datasource connections cannot be created for the **default** queue.
- Flink jobs can directly access DIS, OBS, and SMN data sources without using datasource connections.
- Enhanced connections can only be created for yearly/monthly and pay-peruse queues.

**VPC Administrator** permissions are required for enhanced connections to use VPCs, subnets, routes, VPC peering connections.

You can set these permissions by referring to **[Service Authorization](https://support.huaweicloud.com/intl/en-us/usermanual-dli/dli_01_0486.html)**.

- If you use an enhanced datasource connection, the CIDR block of the elastic resource pool or queue cannot overlap with that of the data source.
- Only queues bound with datasource connections can access datasource tables.
- Datasource tables do not support the preview function.
- When checking the connectivity of datasource connections, the constraints on IP addresses are as follows:
	- The IP address must be valid, which consists of four decimal numbers separated by periods (.). The value ranges from 0 to 255.
	- During the test, you can add a port after the IP address and separate them with colons (:). The port can contain a maximum of five digits. The value ranges from 0 to 65535.

For example, **192.168.**xx**.**xx or **192.168.**xx**.**xx**:8181**.

- When checking the connectivity of datasource connections, the constraints on domain names are as follows:
	- The domain name can contain 1 to 255 characters. Only letters, digits, underscores (\_), and hyphens (-) are allowed.
	- The top-level domain name must contain at least two letters, for example, **.com**, **.net**, and **.cn**.
	- During the test, you can add a port after the domain name and separate them with colons (:). The port can contain a maximum of five digits. The value ranges from 0 to 65535.

For example, **example.com:8080**.

#### **Cross-Source Analysis Process**

To use DLI for cross-source analysis, you need to create a datasource connection to connect DLI to the data source, and then develop jobs to access the data source.

#### **Figure 9-1** Cross-source analysis flowchart

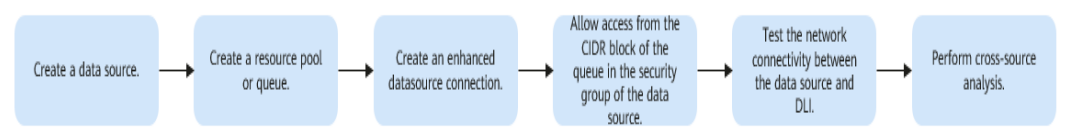

#### **Helpful Links**

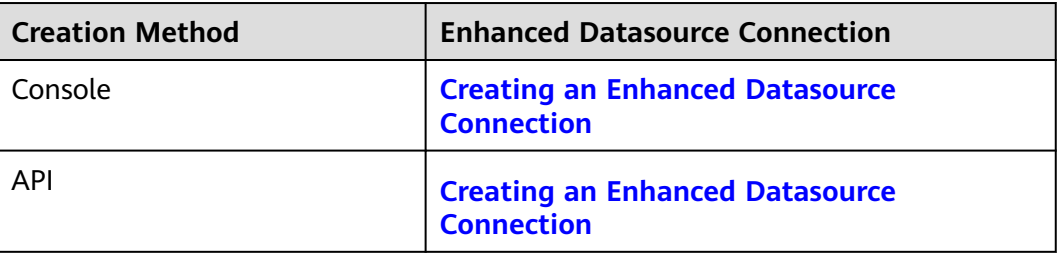

## <span id="page-246-0"></span>**9.2 Cross-Source Analysis Development Methods**

#### **Cross-Source Analysis**

If DLI needs to access external data sources, you need to establish enhanced datasource connections to enable the network between DLI and the data sources, and then develop different types of jobs to access the data sources. This is the process of DLI cross-source analysis.

This section describes how to develop data sources supported by DLI for crosssource analysis.

#### **Notes**

- Flink jobs can directly access DIS, OBS, and SMN data sources without using datasource connections.
- You are advised to use enhanced datasource connections to connect DLI to data sources.

#### **Cross-Source Analysis Development Methods**

**Table 9-1** lists the data sources supported by DLI and the corresponding development methods.

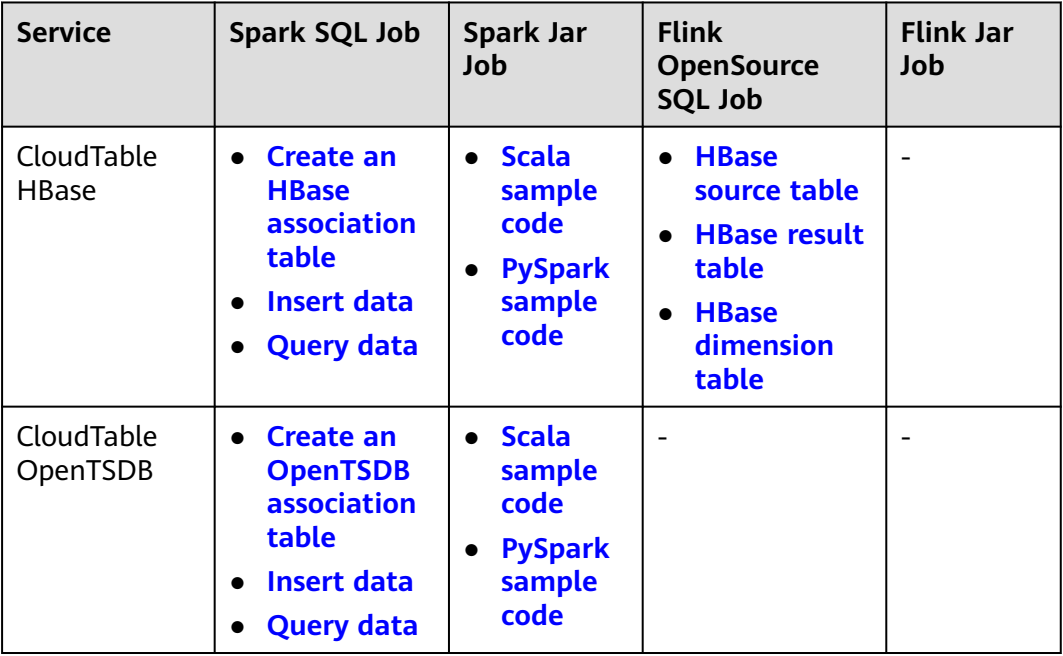

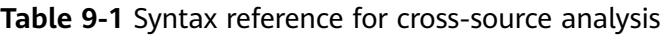

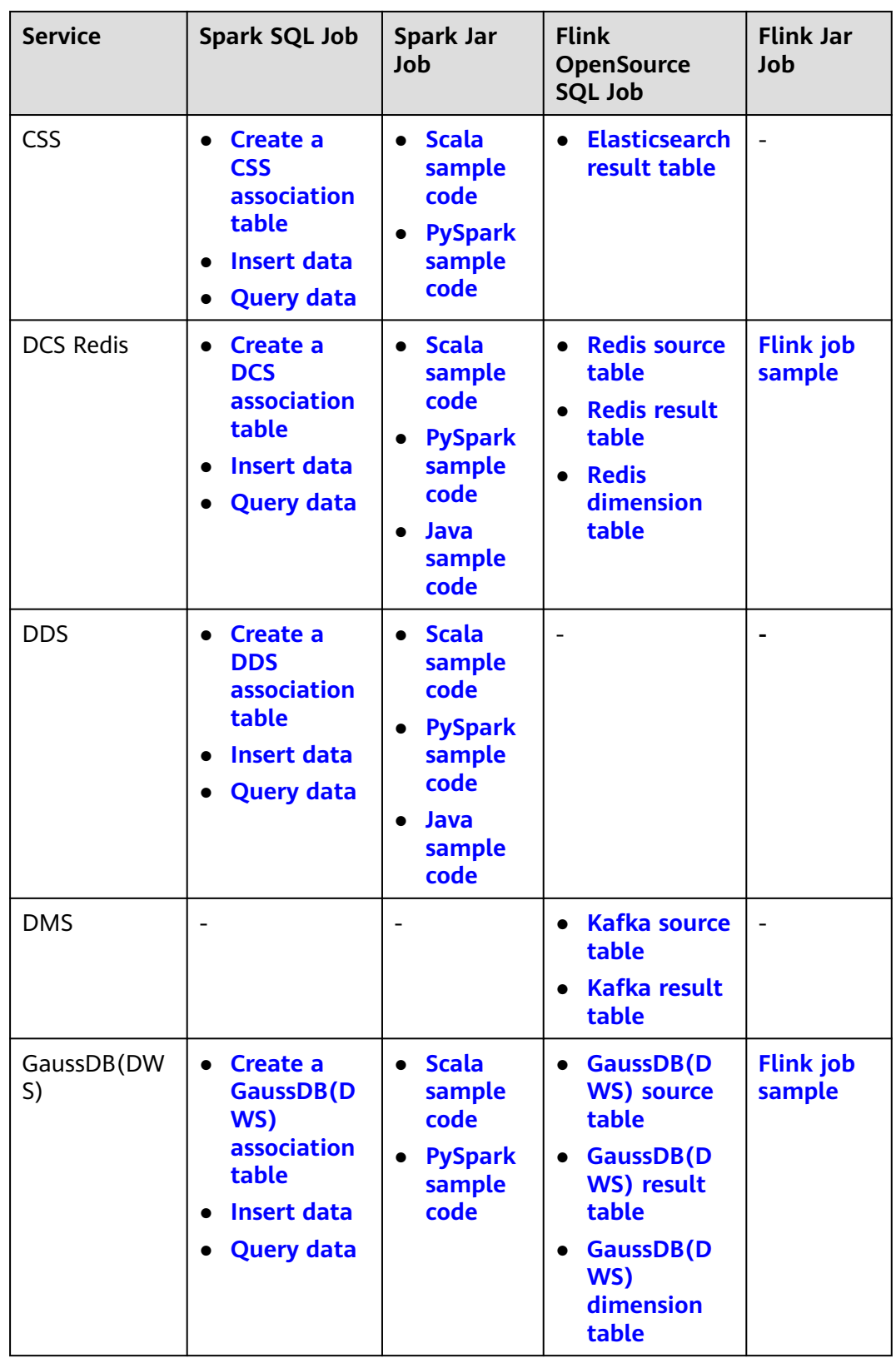

<span id="page-248-0"></span>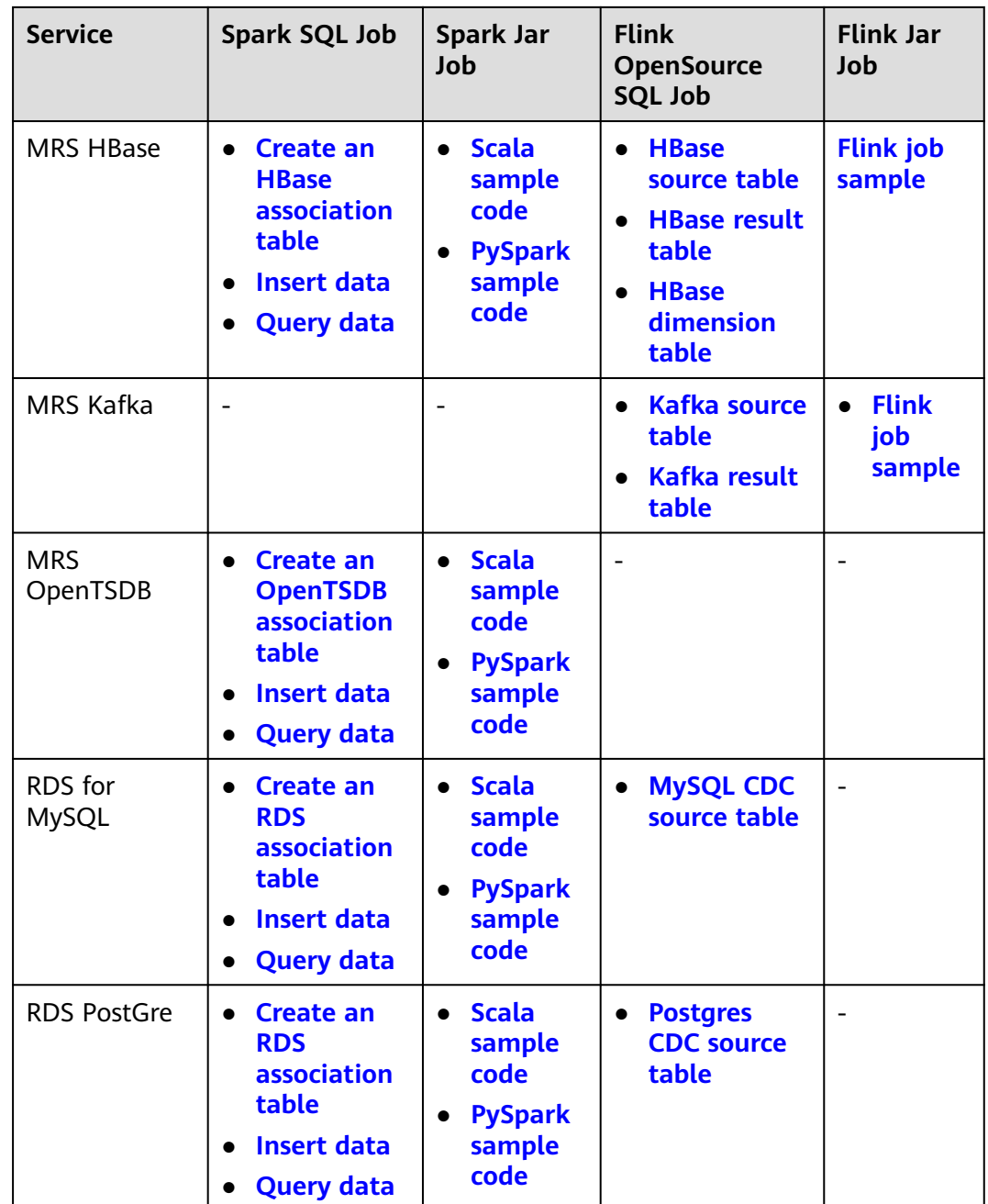

## **9.3 Creating an Enhanced Datasource Connection**

#### **Scenario**

Create an enhanced datasource connection for DLI to access, import, query, and analyze data of other data sources.

For example, to connect DLI to the MRS, RDS, CSS, Kafka, or GaussDB(DWS) data source, you need to enable the network between DLI and the VPC of the data source.

Create an enhanced datasource connection on the console.

#### **Constraints**

- Datasource connections cannot be created for the **default** queue.
- Flink jobs can directly access DIS, OBS, and SMN data sources without using datasource connections.
- Enhanced connections can only be created for yearly/monthly and pay-peruse queues.
- **VPC Administrator** permissions are required for enhanced connections to use VPCs, subnets, routes, VPC peering connections.

You can set these permissions by referring to **[Service Authorization](https://support.huaweicloud.com/intl/en-us/usermanual-dli/dli_01_0486.html)**.

- If you use an enhanced datasource connection, the CIDR block of the elastic resource pool or queue cannot overlap with that of the data source.
- Only queues bound with datasource connections can access datasource tables.
- Datasource tables do not support the preview function.
- When checking the connectivity of datasource connections, the constraints on IP addresses are as follows:
	- The IP address must be valid, which consists of four decimal numbers separated by periods (.). The value ranges from 0 to 255.
	- During the test, you can add a port after the IP address and separate them with colons (:). The port can contain a maximum of five digits. The value ranges from 0 to 65535.

For example, **192.168.**xx**.**xx or **192.168.**xx**.**xx**:8181**.

- When checking the connectivity of datasource connections, the constraints on domain names are as follows:
	- The domain name can contain 1 to 255 characters. Only letters, digits, underscores (\_), and hyphens (-) are allowed.
	- The top-level domain name must contain at least two letters, for example, **.com**, **.net**, and **.cn**.
	- During the test, you can add a port after the domain name and separate them with colons (:). The port can contain a maximum of five digits. The value ranges from 0 to 65535.

For example, **example.com:8080**.

#### **Process**

#### **Figure 9-2** Enhanced datasource connection creation flowchart

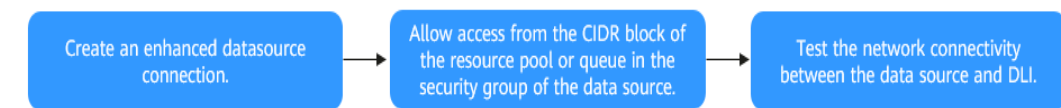

#### **Prerequisites**

- An elastic resource pool or queue has been created.
- You have obtained the VPC, subnet, private IP address, port, and security group information of the external data source.
- The security group of the external data source has allowed access from the CIDR block of the elastic resource pool or queue.

#### **Procedure**

#### **Step 1 Create an Enhanced Datasource Connection**

- 1. Log in to the DLI management console.
- 2. In the left navigation pane, choose **Datasource Connections**.
- 3. On the **Enhanced** tab page displayed, click **Create**.

Configure parameters according to **Table 9-2**.

#### **Table 9-2** Parameters

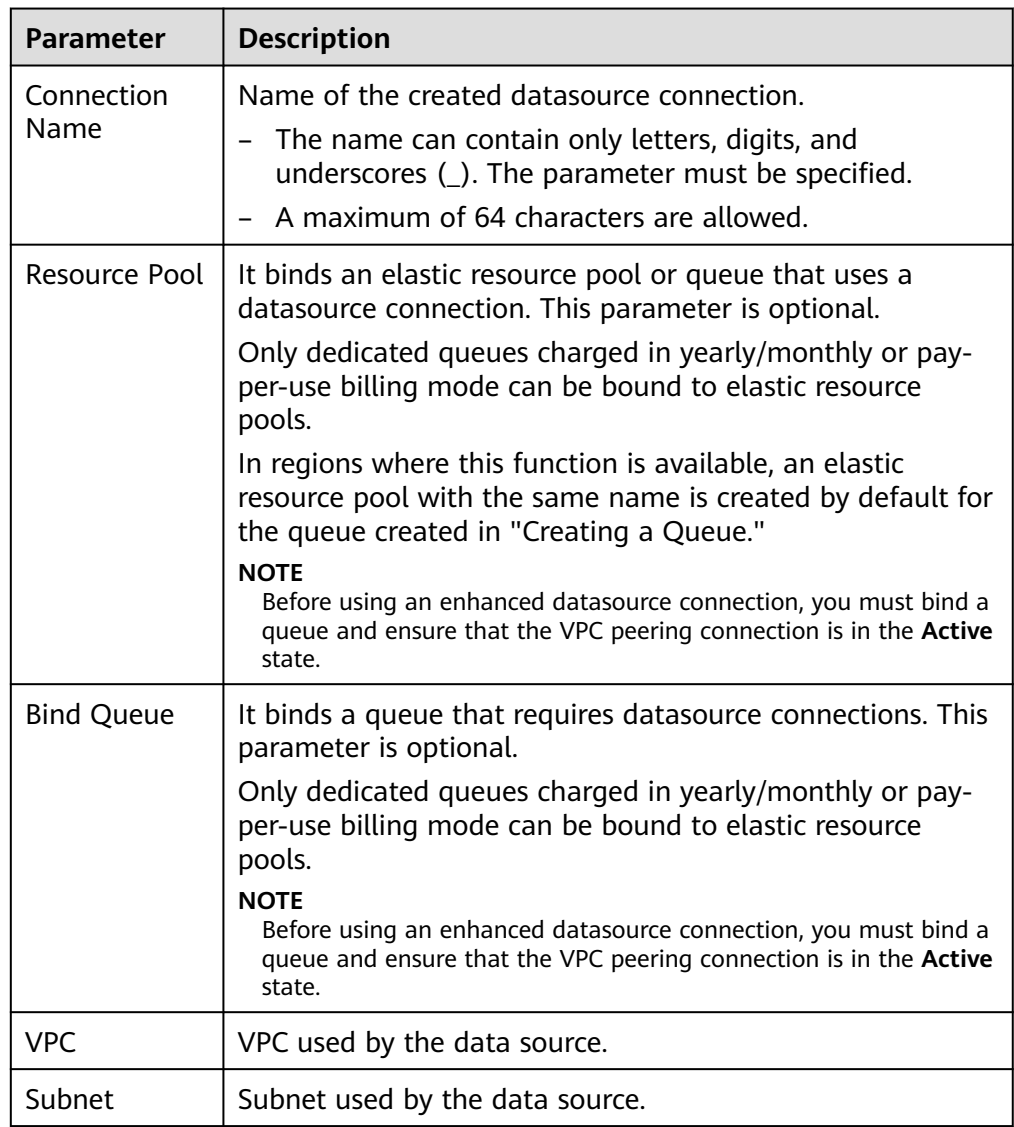

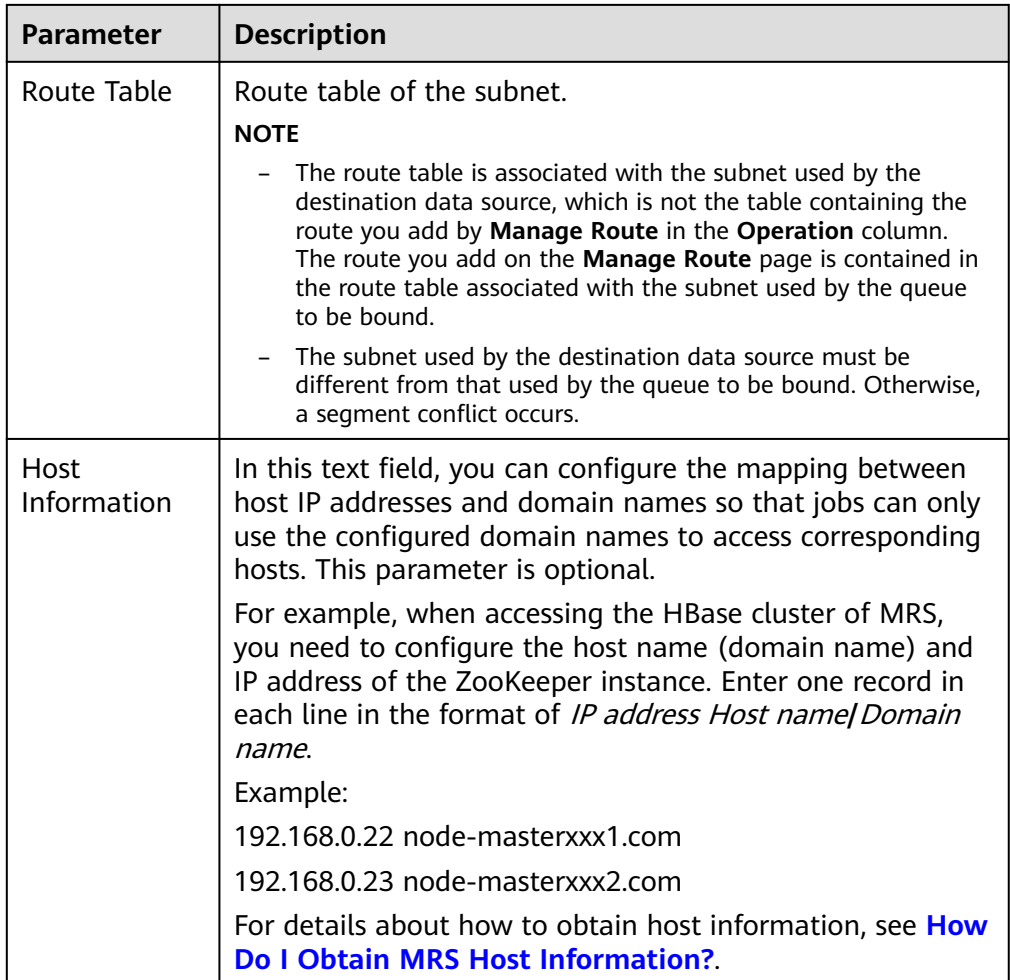
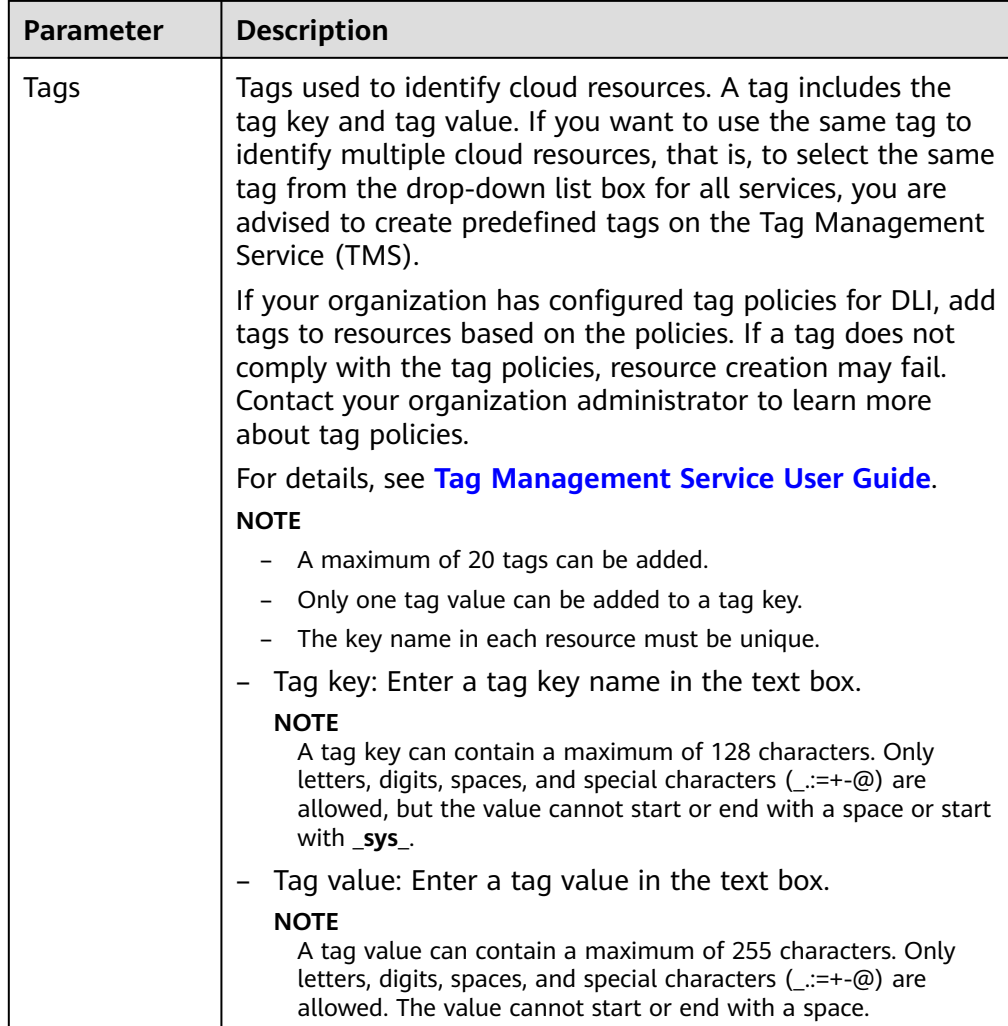

4. Click **OK**.

After the creation is complete, the enhanced datasource connection is in the **Active** state, indicating that the connection is successfully created.

#### **Step 2 Security Group Where the Data Source Belongs Allows Access from the CIDR Block of the Elastic Resource Pool**

1. On the DLI management console, obtain the network segment of the elastic resource pool or queue.

Choose **Resources** > **Queue Management** from the left navigation pane. On the page displayed, locate the queue on which jobs are running, and click the button next to the queue name to obtain the CIDR block of the queue.

- 2. Log in to the VPC console and find the VPC the data source belongs to.
- 3. On the network console, choose **Virtual Private Cloud** > **Network Interfaces**. On the **Network Interfaces** tab page displayed, search for the security group name, click **More** in the **Operation** column, and select **Change Security Group**.
- 4. In the navigation pane on the left, choose **Access Control** > **Security Groups**.
- 5. Click the name of the security group to which the external data source belongs.

6. Click the **Inbound Rules** tab and add a rule to allow access from the CIDR block of the queue. See **Figure 9-3**.

Configure the inbound rule parameters according to **Table 9-3**.

#### **Figure 9-3** Adding an inbound rule

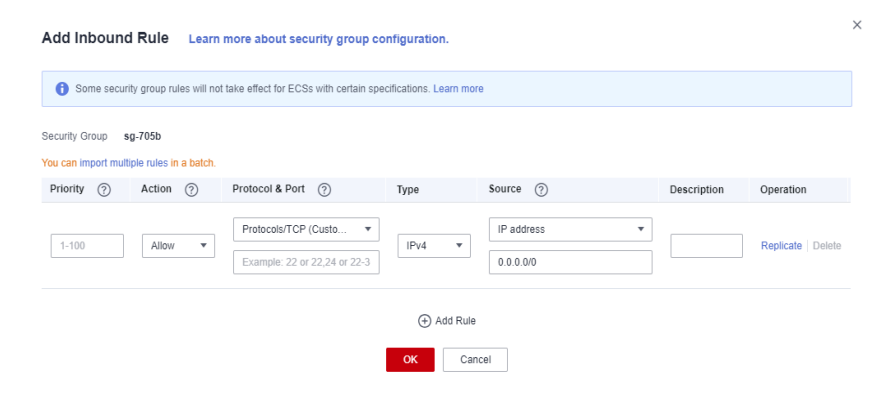

**Table 9-3** Inbound rule parameters

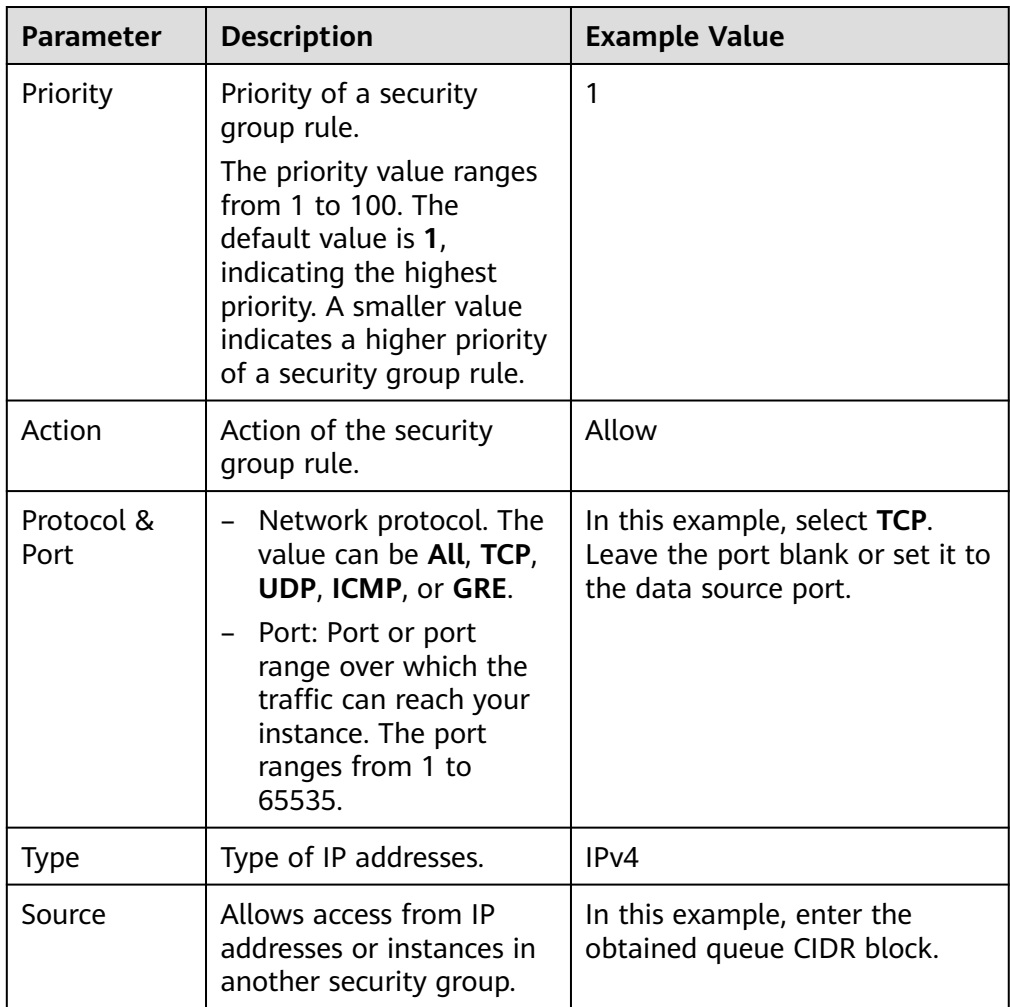

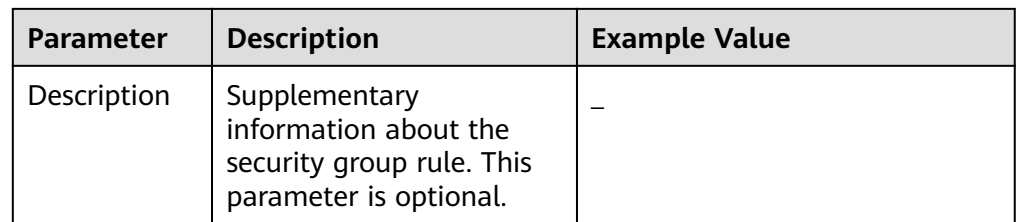

#### **Step 3 Test the Connectivity Between the DLI Queue and the Data Source**

1. Obtain the private IP address and port number of the data source.

Take the RDS data source as an example. On the **Instances** page, click the target DB instance. On the page displayed, locate the **Connection Information** pane and view the private IP address. In the **Connection Information** pane, locate the **Database Port** to view the port number of the RDS DB instance.

- 2. In the navigation pane of the DLI management console, choose **Resources** > **Queue Management**.
- 3. Locate the queue bound with the enhanced datasource connection, click **More** in the **Operation** column, and select **Test Address Connectivity**.
- 4. Enter the data source connection address and port number to test the network connectivity.

Format: IP address**:**Port number

#### $\hat{A}$  CAUTION

Before testing the connection, ensure that the security group of the external data source has allowed access from the CIDR block of the queue.

**Figure 9-4** Testing the network connectivity between the queue and the data source

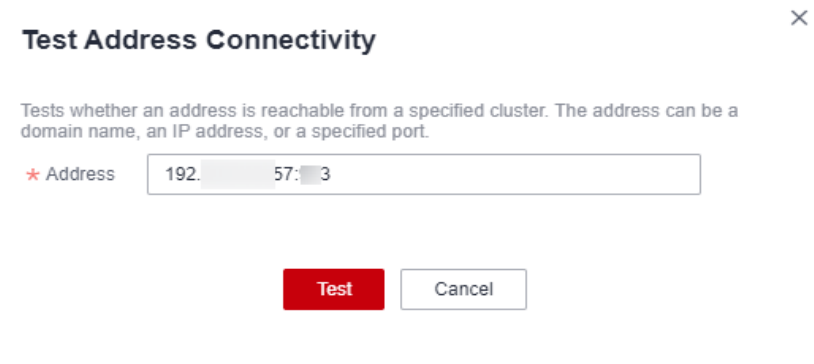

**----End**

#### **Related Operations**

● **[Why Is a Datasource Connection Successfully Created But the Network](https://support.huaweicloud.com/intl/en-us/dli_faq/dli_03_0179.html) [Connectivity Test Fails?](https://support.huaweicloud.com/intl/en-us/dli_faq/dli_03_0179.html)**

- <span id="page-255-0"></span>● **[Configuring the Connection Between a DLI Queue and a Data Source in a](https://support.huaweicloud.com/intl/en-us/bestpractice-dli/dli_05_0052.html) [Private Network](https://support.huaweicloud.com/intl/en-us/bestpractice-dli/dli_05_0052.html)**
- **[Configuring the Connection Between a DLI Queue and a Data Source in](https://support.huaweicloud.com/intl/en-us/bestpractice-dli/dli_05_0061.html) [the Internet](https://support.huaweicloud.com/intl/en-us/bestpractice-dli/dli_05_0061.html)**

## **9.4 Deleting an Enhanced Datasource Connection**

#### **Scenario**

Delete an enhanced datasource connection that is no longer used on the console.

#### **Procedure**

- 1. Log in to the DLI management console.
- 2. In the left navigation pane, choose **Datasource Connections**.
- 3. On the **Enhanced** tab page displayed, locate the enhanced datasource connection to be deleted and click **Delete** in the **Operation** column.
- 4. In the dialog box displayed, click **Yes**.

## **9.5 Modifying Host Information**

#### **Scenario**

Host information is the mapping between host IP addresses and domain names. After you configure host information, jobs can only use the configured domain names to access corresponding hosts. After a datasource connection is created, you can modify the host information.

When accessing the HBase cluster of MRS, you need to configure the host name (domain name) and IP address of the instance.

#### **Constraints**

You have obtained the MRS host information by referring to **[How Do I Obtain](#page-256-0) [MRS Host Information?](#page-256-0)**

#### **Modifying Host Information**

- 1. Log in to the DLI management console.
- 2. In the left navigation pane, choose **Datasource Connections**.
- 3. On the **Enhanced** tab page displayed, locate the enhanced datasource connection to be modified, click **More** in the **Operation** column, and select **Modify Host**.
- 4. In the **Modify Host** dialog box displayed, enter the obtained host information.

Enter host information in the format of Host IP address Host name. Information about multiple hosts is separated by line breaks.

Example:

192.168.0.22 node-masterxxx1.com

192.168.0.23 node-masterxxx2.com

Obtain the MRS host information by referring to **How Do I Obtain MRS Host Information?**

5. Click **OK**.

#### <span id="page-256-0"></span>**How Do I Obtain MRS Host Information?**

**Method 1: View MRS host information on the management console.** 

To obtain the host name and IP address of an MRS cluster, for example, MRS 3.x, perform the following operations:

- a. Log in to the MRS management console.
- b. On the **Active Clusters** page displayed, click your desired cluster to access its details page.
- c. Click the **Components** tab.
- d. Click **ZooKeeper**.
- e. Click the **Instance** tab to view the corresponding service IP addresses. You can select any service IP address.
- f. Modify host information by referring to **[Modifying Host Information](#page-255-0)**.

#### $\Box$  Note

If the MRS cluster has multiple IP addresses, enter any service IP address when creating a datasource connection.

- **Method 2: Obtain MRS host information from the /etc/hosts file on an MRS node.**
	- a. Log in to any MRS node as user **root**.
	- b. Run the following command to obtain MRS hosts information. Copy and save the information.

#### **cat /etc/hosts**

#### **Figure 9-5** Obtaining hosts information

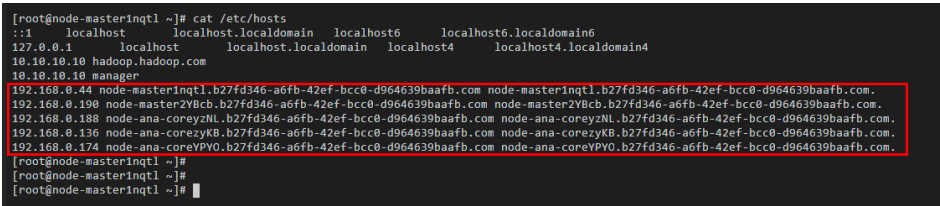

- c. Modify host information by referring to **[Modifying Host Information](#page-255-0)**.
- **Method 3: Log in to FusionInsight Manager to obtain host information.** 
	- a. Log in to FusionInsight Manager.
	- b. On FusionInsight Manager, click **Hosts**. On the **Hosts** page, obtain the host names and service IP addresses of the MRS hosts.

**Figure 9-6** FusionInsight Manager

| FusionInsight Manager      | Homepage Cluster - Hosts OBM Audit Tenant Resources System  |                                   | $\begin{array}{ccccccccccccccccc} \bullet & \circ & \bullet & \circ & \bullet & \circ & \circ \end{array}$<br>$ \Box$ 0 $\Box$ Hello, admin v |
|----------------------------|-------------------------------------------------------------|-----------------------------------|----------------------------------------------------------------------------------------------------|
| Ø                          | <b>Hosts</b>                                                |                                   | Role View<br>Host View                                                                                                    |
| Hosts                      | Add<br>More w<br>Export All                                 |                                   | + Advanced Search & C @<br>All frees                                                                                                    |
|                            | Host Name JE<br>Management IP Addr Jz Service IP Address Jz | Running Status JE<br>CPU Usage JE | Memory(GB) (=<br>Disk(GB) JE                                                                                                    |
| Hosts<br>Researce Overview | server-2110081635-0001<br>D                                 | $-$ 30%<br><b>CONTRACTOR</b>      | $-$ 34.87/280.47<br>$-$ 11/30.9                                                                                                    |
|                            | $\Box$<br>server-2110081635-0002                            | $-20%$<br>· Normal                | $-31.35/280.47$<br>9.36/30.9<br>$-$<br>$\sim$                                                                                                 |
|                            | $\Box$<br>server-2110081635-0003                            | $-215$<br>· Normal<br>-           | $-24.45/250.47$<br>14.04/30.9<br>___                                                                                                    |
|                            | m<br>x server-2110082001-0017                               | $-728$<br><b>CONTINUES</b>        | 43,89/56.49<br>157.05/414.76<br>_                                                                                                    |
|                            | D.<br>■ server-2110082001-0018                              | $-86%$<br>· Normal                | 46.39/56.49<br>144.894414.76<br>__                                                                                                    |
|                            | $\Box$<br>server-2110082001-0019                            | $- 52\%$<br>· Normal              | $-26.45,06.49$<br>70.2/297.14<br>____                                                                                                    |

c. Modify host information by referring to **[Modifying Host Information](#page-255-0)**.

## **9.6 Binding an Elastic Resource Pool**

#### **Scenario**

To connect other resource pools to data sources through enhanced datasource connections, bind enhanced datasource connections to resource pools on the **Enhanced** tab page.

#### **Constraints**

- Enhanced datasource connections support only dedicated pay-per-use resource pools and queues.
- The CIDR block of the DLI queue to be bound with a datasource connection cannot overlap with that of the data source.
- The **default** queue preset in the system cannot be bound with a datasource connection.

- 1. Log in to the DLI management console.
- 2. In the left navigation pane, choose **Datasource Connections**.
- 3. On the **Enhanced** tab page displayed, bind an enhanced datasource connection to an elastic resource pool:
	- a. Locate your desired enhanced datasource connection, click **More** in the **Operation** column, and select **Bind Resource Pool**.
	- b. In the **Bind Resource Pool** dialog box, select the resource pool to be bound for **Resource Pool**.
	- c. Click **OK**.
- 4. View the connection status on the **Enhanced** tab page.
	- After an enhanced datasource connection is created, the status is **Active**, but it does not indicate that the queue is connected to the data source. Go to the queue management page to check whether the data source is connected. The procedure is as follows:
		- i. In the navigation pane on the left, choose **Resources** > **Queue Management**. On the page displayed, locate a desired queue.
		- ii. Click **More** in the **Operation** column and select **Test Address Connectivity**.
- iii. Enter the IP address and port number of the data source.
- On the details page of an enhanced datasource connection, you can view information about the VPC peering connection.
	- VPC peering ID: ID of the VPC peering connection created in the cluster to which the queue belongs.

A VPC peering connection is created for each queue bound to an enhanced datasource connection. The VPC peering connection is used for cross-VPC communication. Ensure that the security group used by the data source allows access from the CIDR block of the DLI queue, and do not delete the VPC peering connection during the datasource connection.

■ Status of the VPC peering connection:

The status of a datasource connection can be **Creating**, **Active**, or **Failed**.

If the connection status is **Failed**, click  $\vee$  on the left to view the detailed error information.

#### **Figure 9-7** Viewing details

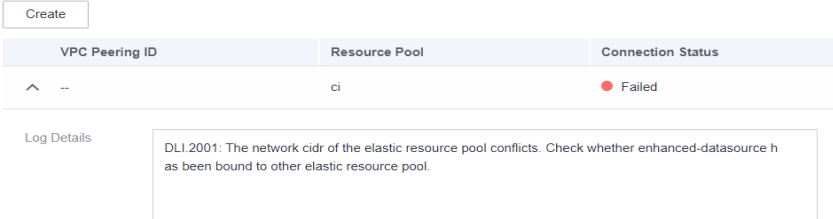

## **9.7 Unbinding an Elastic Resource Pool**

#### **Scenario**

Unbind an enhanced datasource connection from an elastic resource pool that does not need to access a data source through an enhanced datasoruce connection.

#### **Constraints**

If the status of the VPC peering connection created for binding an enhanced datasource connection to an elastic resource pool is **Failed**, the elastic resource pool cannot be unbound.

- 1. Log in to the DLI management console.
- 2. In the left navigation pane, choose **Datasource Connections**.
- 3. On the **Enhanced** tab page displayed, use either of the following methods to unbind an enhanced datasource connection from an elastic resource pool:
	- Method 1:
- i. Locate your desired enhanced datasource connection, click **More** in the **Operation** column, and select **Unbind Resource Pool**.
- ii. In the **Unbind Resource Pool** dialog box, select the resource pool to be unbound for **Resource Pool**.
- iii. Click **OK**.
- Method 2:
	- i. Click your desired enhanced datasource connection in the list.
	- ii. Locate your desired resource pool and click **Unbind Resource Pool** in the **Operation** column.
	- iii. Click **OK**.

### **9.8 Adding a Route**

#### **Scenario**

A route is configured with the destination, next hop type, and next hop to determine where the network traffic is directed. Routes are classified into system routes and custom routes.

After an enhanced connection is created, the subnet is automatically associated with the default route. You can add custom routes as needed to forward traffic destined for the destination to the specified next hop.

#### $\Box$  Note

- When an enhanced connection is created, the associated route table is the one associated with the subnet of the data source.
- The route to be added in the **Add Route** dialog box must be one in the route table associated with the subnet of the resource pool.
- The subnet of the data source must be different from that used by the resource pool. Otherwise, a network segment conflict occurs.

- 1. Log in to the DLI management console.
- 2. In the left navigation pane, choose **Datasource Connections**.
- 3. On the **Enhanced** tab page displayed, locate the row containing the enhanced connection to which a route needs to be added, and add the route.
	- Method 1:
		- i. On the **Enhanced** tab page displayed, locate the enhanced datasource connection to which a route needs to be added and click **Manage Route** in the **Operation** column.
		- ii. Click **Add Route**.
		- iii. In the **Add Route** dialog box, enter the route information. For details about the parameters, see **[Table 9-4](#page-260-0)**.
		- iv. Click **OK**.
	- Method 2:
- <span id="page-260-0"></span>i. On the **Enhanced** tab page displayed, locate the enhanced datasource connection to which a route needs to be added, click **More** in the **Operation** column, and select **Add Route**.
- ii. In the **Add Route** dialog box, enter the route information. For details about the parameters, see **Table 9-4**.
- iii. Click **OK**.

**Table 9-4** Parameters for adding a custom route

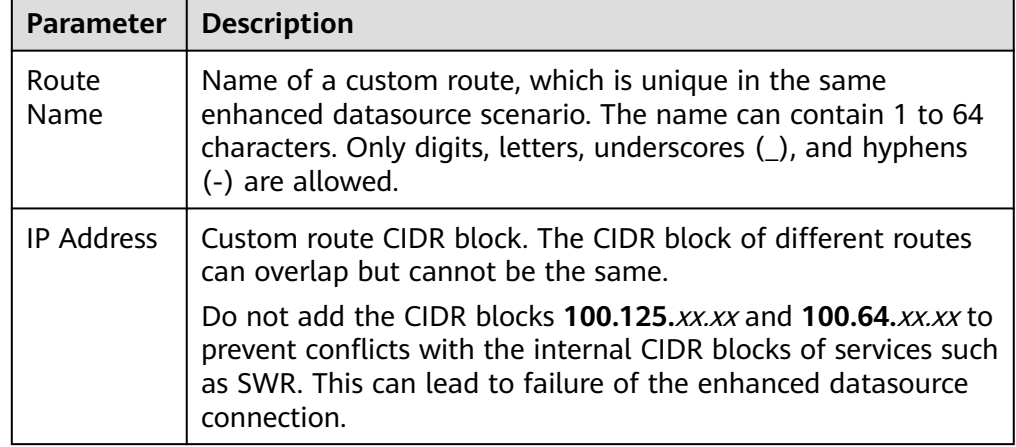

4. After adding a route, you can view the route information on the route details page.

## **9.9 Deleting a Route**

#### **Scenario**

Delete a route that is no longer used.

#### **Constraints**

A custom route table cannot be deleted if it is associated with a subnet.

- 1. Log in to the DLI management console.
- 2. In the left navigation pane, choose **Datasource Connections**.
- 3. On the **Enhanced** tab page displayed, locate the row containing the enhanced connection from which the route needs to be deleted, and delete the route.
	- Method 1:
		- i. On the **Enhanced** tab page displayed, locate the enhanced connection from which the route needs to be deleted and click **Manage Route** in the **Operation** column.
		- ii. Locate the route to be deleted and click **Delete** in the **Operation** column.
- iii. In the dialog box displayed, click **OK**.
- Method 2:
	- i. On the **Enhanced** tab page displayed, locate the enhanced connection from which the route needs to be deleted, click **More** in the **Operation** column, and select **Delete Route**.
	- ii. In the **Delete Route** dialog box displayed, confirm the route information.
	- iii. Click **Yes**.

## **9.10 Enhanced Connection Permission Management**

#### **Scenario**

Enhanced connections support user authorization by project. After authorization, users in the project have the permission to perform operations on the enhanced connection, including viewing the enhanced connection, binding a created resource pool to the enhanced connection, and creating custom routes. In this way, the enhanced connection can be used across projects. Grant and revoke permissions to and from a user for an enhanced connection.

#### $\Box$  note

- If the authorized projects belong to different users in the same region, you can use the user account of the authorized projects to log in.
- If the authorized projects belong to the same user in the same region, you can use the current account to switch to the corresponding project.

#### **Use Cases**

Project B needs to access the data source of project A. The operations are as follows:

- For Project A:
	- a. Log in to DLI using the account of project A.
	- b. Create an enhanced datasource connection **ds** in DLI based on the VPC information of the corresponding data source.
	- c. Grant project B the permission to access the enhanced datasource connection **ds**.
- For Project B:
	- a. Log in to DLI using the account of project B.
	- b. Bind the enhanced datasource connection **ds** to a queue.
	- c. (Optional) Set host information and create a route.

After creating a VPC peering connection and route between the enhanced datasource connection of project A and the queue of project B, you can create a job in the queue of project B to access the data source of project A.

#### **Procedure**

- 1. Log in to the DLI management console.
- 2. In the left navigation pane, choose **Datasource Connections**.
- 3. On the **Enhanced** tab page displayed, locate the desired enhanced connection, click **More** in the **Operation** column, and select **Manage Permission**.
	- **Granting permission**
		- i. In the **Permissions** dialog box displayed, select **Grant Permission** for **Set Permission**.
		- ii. Enter the project ID.
		- iii. Click **OK** to grant the resource pool operation permission to the project.
	- **Revoking permission**
		- i. In the **Permissions** dialog box displayed, select **Revoke Permission** for **Set Permission**.
		- ii. Select a project ID.
		- iii. Click **OK** to revoke the resource pool operation permission from the specified project.

## **9.11 Enhanced Datasource Connection Tag Management**

#### **Scenario**

A tag is a key-value pair customized by users and used to identify cloud resources. It helps users to classify and search for cloud resources. A tag consists of a tag key and a tag value.

If you use tags in other cloud services, you are advised to create the same tag keyvalue pairs for cloud resources used by the same business to keep consistency.

If your organization has configured tag policies for DLI, add tags to resources based on the policies. If a tag does not comply with the tag policies, resource creation may fail. Contact your organization administrator to learn more about tag policies.

DLI supports the following two types of tags:

- Resource tags: non-global tags created on DLI.
- Predefined tags: global tags created on Tag Management Service (TMS). For more information about predefined tags, see **[Tag Management Service](https://support.huaweicloud.com/intl/en-us/usermanual-tms/en-us_topic_0056266269.html) [User Guide](https://support.huaweicloud.com/intl/en-us/usermanual-tms/en-us_topic_0056266269.html)**.

DLI allows you to add, modify, or delete tags for datasource connections.

#### **Procedure**

1. In the left navigation pane of the DLI management console, choose **Datasource Connections**.

- 2. In the **Operation** column of the link, choose **More** > **Tags**.
- 3. The tag management page is displayed, showing the tag information about the current connection.
- 4. Click **Add/Edit Tag**. The **Add/Edit Tag** dialog is displayed. Add or edit tag keys and values and click **OK**.

**Figure 9-8** Adding/Editing a tag

#### **Add/Edit Tag**

 $\times$ 

It is recommended that you use TMS's predefined tag function to add the same tag to different cloud resources. View predefined tags C

To add a tag, enter a tag key and a tag value below.

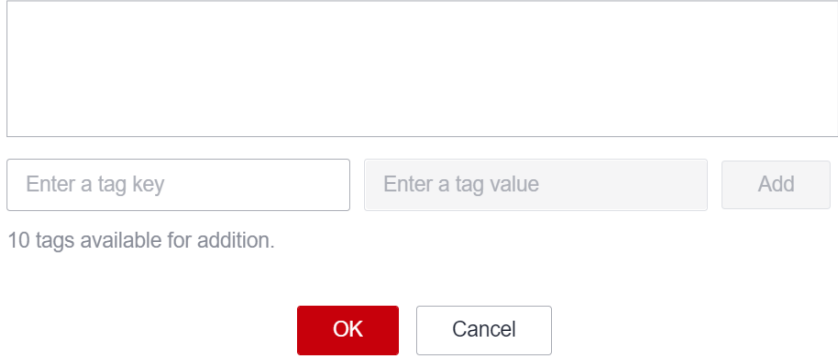

#### **Table 9-5** Tag parameters

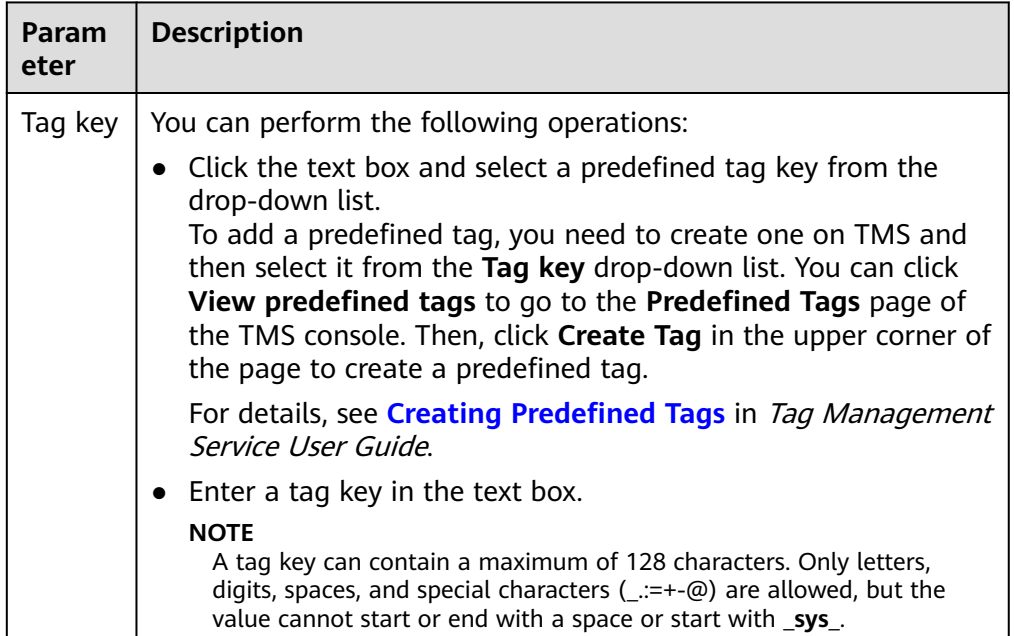

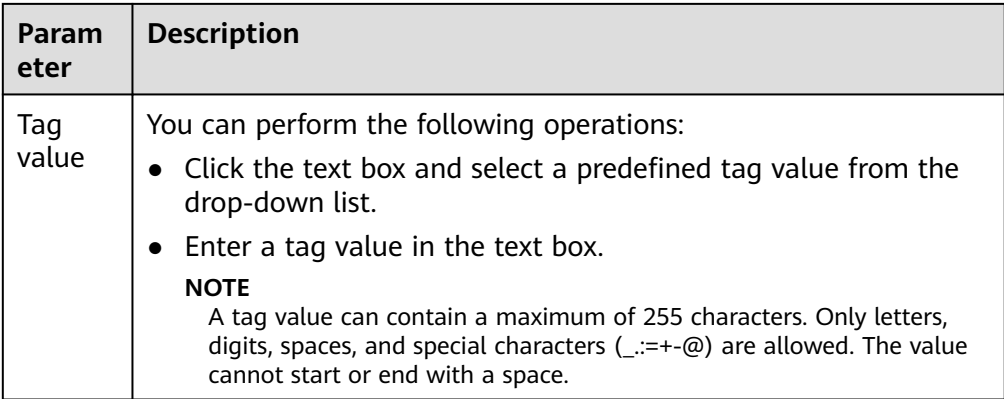

- 5. Click **OK**.
- 6. (Optional) To delete a tag, locate the row where the tag locates in the tag list and click **Delete** in the **Operation** column to delete the tag.

# **10 Datasource Authentication**

## **10.1 Overview**

#### **What Is Datasource Authentication?**

When analyzing across multiple sources, it is not recommended to configure authentication information directly in a job as it can lead to password leakage. Instead, you are advised to use either Data Encryption Workshop (DEW) or datasource authentication provided by DLI to securely store data source authentication information.

- DEW is a comprehensive cloud-based encryption service that addresses data security, key security, and complex key management issues. You are advised to use DEW to store authentication information for data sources. For details, see **[Data Encryption Workshop \(DEW\)](https://www.huaweicloud.com/intl/en-us/product/dew.html)**.
- Datasource authentication is used to manage authentication information for accessing specified data sources. After datasource authentication is configured, you do not need to repeatedly configure data source authentication information in jobs, improving data source authentication security while enabling DLI to securely access data sources.

This section describes how to use datasource authentication provided by DLI.

#### **Constraints**

- Only Spark SQL and Flink OpenSource SQL 1.12 jobs support datasource authentication.
- Flink jobs can use datasource authentication only on queues created after May 1, 2023.
- DLI supports four types of datasource authentication. Select an authentication type specific to each data source.
	- CSS: applies to 6.5.4 or later CSS clusters with the security mode enabled.
	- Kerberos: applies to MRS security clusters with Kerberos authentication enabled.
	- Kafka SSL: applies to Kafka with SSL enabled.

– Password: applies to GaussDB(DWS), RDS, DDS, and DCS.

#### **Datasource Authentication Types**

DLI supports four types of datasource authentication. Select an authentication type specific to each data source.

- CSS: applies to 6.5.4 or later CSS clusters with the security mode enabled. During the configuration, you need to specify the username, password, and authentication certificate of the cluster and store the information in DLI through datasource authentication so that DLI can securely access CSS data sources. For details, see **[Creating a CSS Datasource Authentication](#page-267-0)**.
- Kerberos: applies to MRS security clusters with Kerberos authentication enabled. During the configuration, you need to specify MRS cluster authentication credentials, including the **krb5.conf** and **user.keytab** files. For details, see **[Creating a Kerberos Datasource Authentication](#page-269-0)**.
- Kafka\_SSL: applies to Kafka with SSL enabled. During the configuration, you need to specify the KafkaTruststore path and password. For details, see **[Creating a Kafka\\_SSL Datasource Authentication](#page-273-0)**.
- Password: applies to GaussDB(DWS), RDS, DDS, and DCS data sources. During the configuration, you need to store the passwords of the data sources in DLI. For details, see **[Creating a Password Datasource Authentication](#page-277-0)**.

#### **Jobs That Can Connect to Data Sources Through Datasource Authentication**

Different types of jobs can connect to data sources through different types of datasource authentication.

- For details about the data sources that Spark SQL jobs can connect to through datasource authentication and their constraints, see **Table 10-1**.
- For details about the data sources that Flink OpenSource SQL 1.12 jobs can connect to through datasource authentication and their constraints, see **[Table](#page-267-0) [10-2](#page-267-0)**.

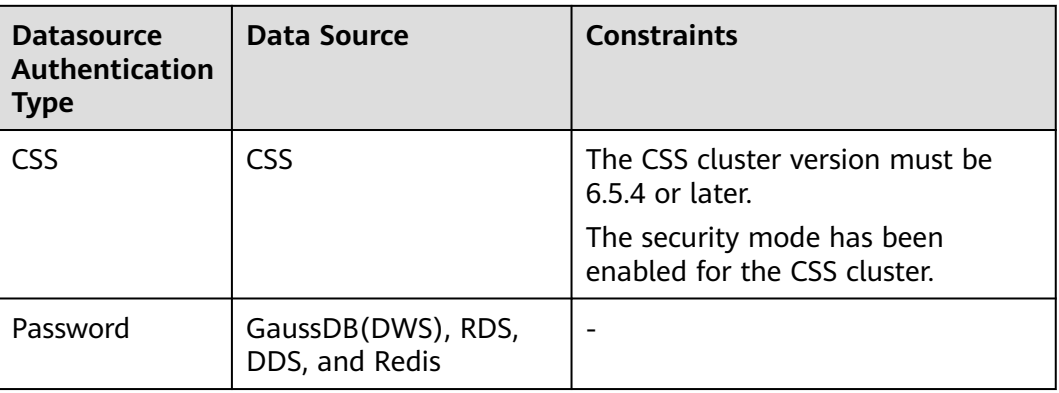

**Table 10-1** Data sources that Spark SQL jobs can connect to through datasource authentication

<span id="page-267-0"></span>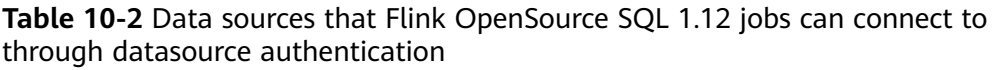

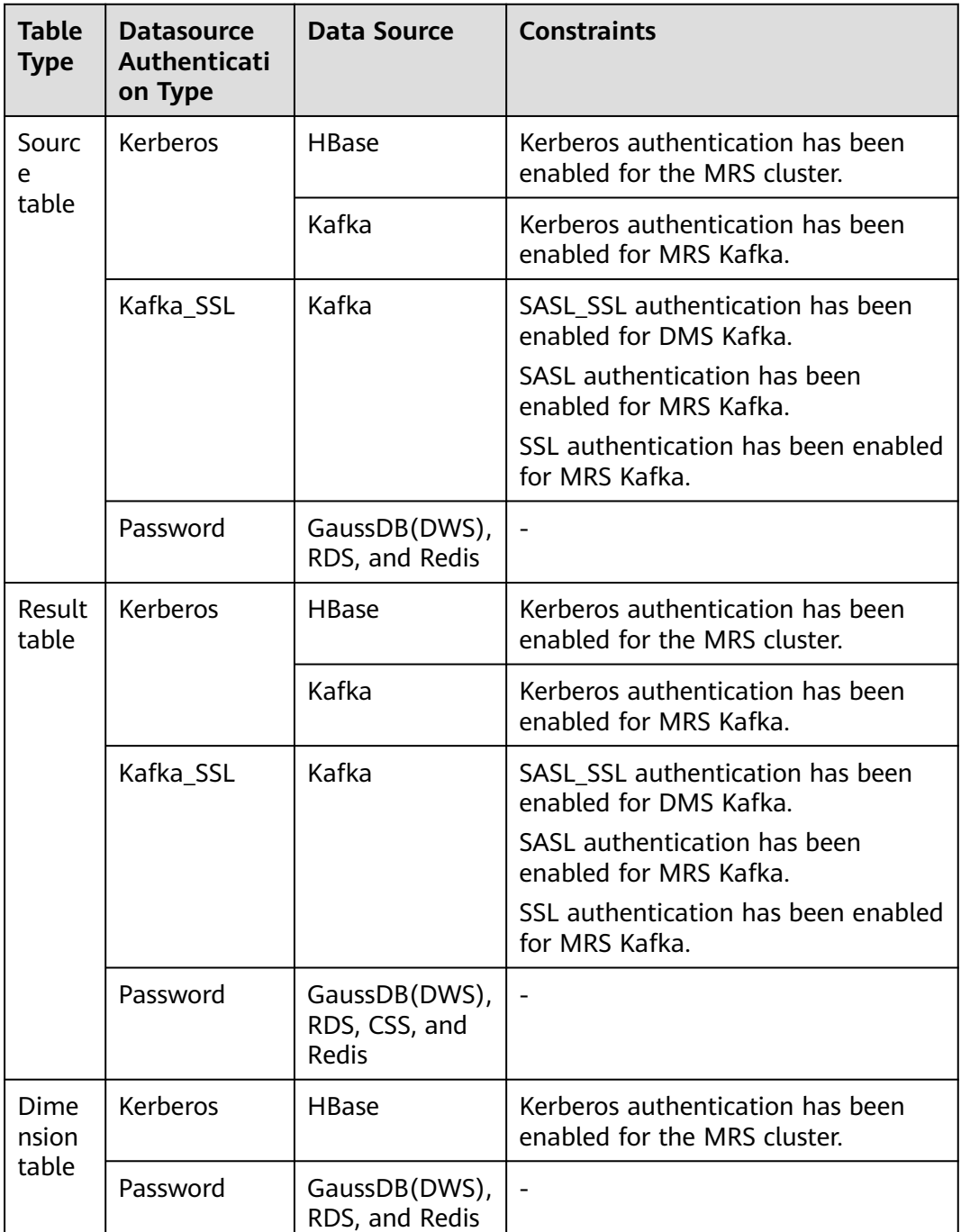

## **10.2 Creating a CSS Datasource Authentication**

#### **Scenario**

Create a CSS datasource authentication on the DLI console to store the authentication information of the CSS security cluster to DLI. This will allow you to access to the CSS security cluster without having to configure a username and password in SQL jobs.

Create a datasource authentication for a CSS security cluster on the DLI console.

#### <span id="page-268-0"></span>**Notes**

A CSS security cluster has been created and has met the following conditions:

- The cluster version is 6.5.4 or later.
- The security mode has been enabled for the cluster.

#### **Procedure**

- 1. Download the authentication credential of the CSS security cluster.
	- a. Log in to the CSS management console and choose **Clusters** > **Elasticsearch**.
	- b. On the **Clusters** page displayed, click the cluster name.
	- c. On the **Cluster Information** page displayed, find the security mode and download the certificate of the CSS security cluster.
- 2. Upload the authentication credential to the OBS bucket.
- 3. Create a datasource authentication.
	- a. Log in to the DLI management console.
	- b. Choose **Datasource Connections**. On the page displayed, click **Datasource Authentication**.
	- c. Click **Create**.

Configure CSS authentication parameters according to **Table 10-3**.

**Table 10-3** Parameters

| <b>Parameter</b>                  | <b>Description</b>                                                                                                    |
|-----------------------------------|----------------------------------------------------------------------------------------------------|
| Authentica<br>tion<br>Certificate | Name of the datasource authentication information to be<br>created.                                                                                             |
|                                   | • The name can contain only digits, letters, and<br>underscores $($ ), but cannot contain only digits or start<br>with an underscore $(\_)$ .                   |
|                                   | • The length of the database name cannot exceed 128<br>characters.                                                                                              |
|                                   | $\bullet$ It is recommended that the name contain the CSS<br>security cluster name to distinguish security<br>authentication information of different clusters. |
| <b>Type</b>                       | Select CSS.                                                                                                    |
| Username                          | Username for logging in to the security cluster.                                                                                                    |
| Password                          | The password of the security cluster                                                                                                    |

 $\times$ 

<span id="page-269-0"></span>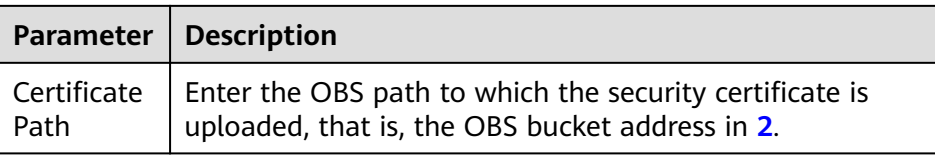

#### **Figure 10-1** Creating a datasource authentication-CSS

#### **Create Authentication**

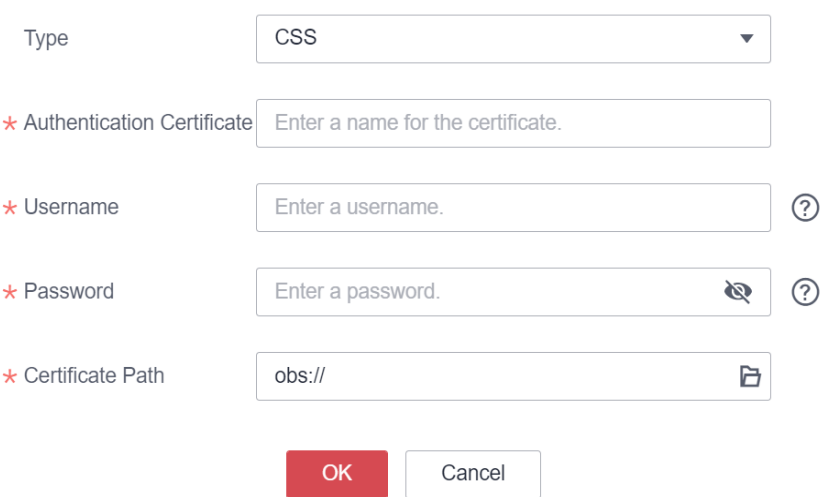

4. Create a table to access the CSS cluster.

When creating a table, associate the table with the created datasource authentication to access the CSS cluster.

For example, when using Spark SQL to create a table for accessing the CSS cluster, configure **es.certificate.name** to set the datasource authentication name and then connect to the CSS security cluster.

Use Spark SQL to create a table for accessing the CSS cluster by referring to **[Creating a DLI Table and Associating It with CSS](https://support.huaweicloud.com/intl/en-us/sqlref-spark-dli/dli_08_0201.html)**.

## **10.3 Creating a Kerberos Datasource Authentication**

#### **Scenario**

Create a Kerberos datasource authentication on the DLI console to store the authentication information of the data source to DLI. This will allow you to access to the data source without having to configure a username and password in SQL jobs.

#### $\Box$  Note

- When Kerberos authentication is enabled for MRS Kafka but SSL authentication is disabled, create a Kerberos authentication. When creating a table, configure **krb** auth name to associate the datasource authentication.
- If Kerberos authentication and SSL authentication are both enabled for MRS Kafka, you need to create Kerberos and Kafka\_SSL authentications. When creating a table, configure **krb\_auth\_name** and **ssl\_auth\_name** to associate the datasource authentications.
- Datasource authentication is not required when Kerberos authentication is disabled but SASL authentication is enabled for MRS Kafka (for example, when a username and a password are used for PlainLoginModule authentication).
- When Kerberos authentication is disabled but SSL authentication is enabled for MRS Kafka, you need to create a Kafka\_SSL authentication. When creating a table, configure **ssl\_auth\_name** to associate the datasource authentication.
- When Kerberos authentication is disabled but SASL authentication and SSL authentication are enabled for MRS Kafka, you need to create a Kafka\_SSL authentication. When creating a table, configure **ssl\_auth\_name** to associate the datasource authentication.

#### **Data Sources Supported by Kerberos Datasource Authentication**

**Table 10-4** lists the data sources supported by Kerberos datasource authentication.

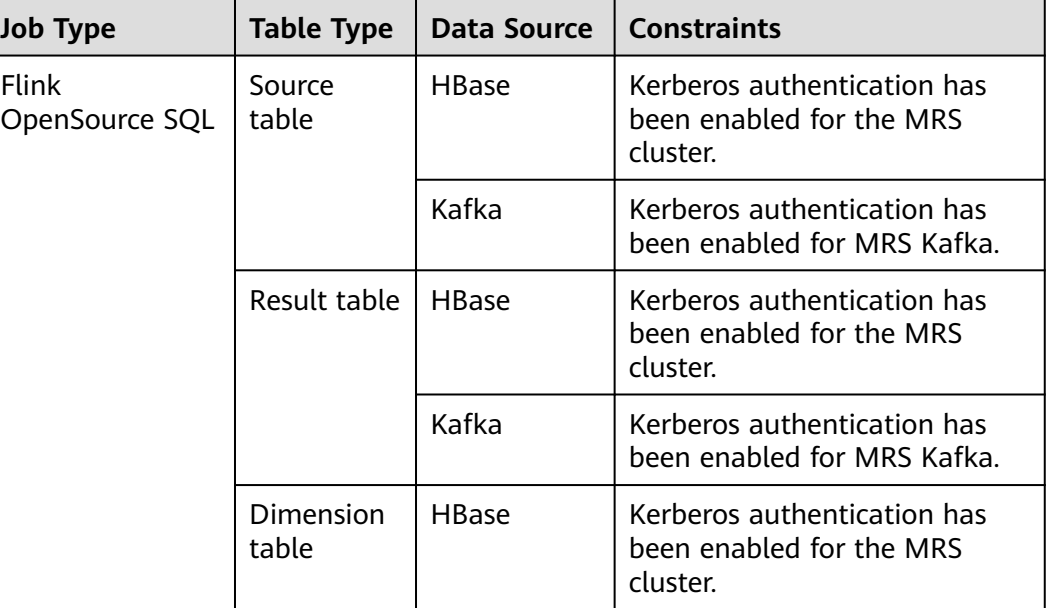

**Table 10-4** Data sources supported by Kerberos datasource authentication

- 1. Download the authentication credential of the data source.
	- a. Log in to MRS Manager.
	- b. Choose **System** > **Permission** > **User**.
- c. Click **More**, select **Download Authentication Credential**, save the file, and decompress it to obtain the **keytab** and **krb5.conf** files.
- 2. Upload the authentication credential to the OBS bucket.
- 3. Create a datasource authentication.
	- a. Log in to the DLI management console.
	- b. Choose **Datasource Connections**. On the page displayed, click **Datasource Authentication**.
	- c. Click **Create**.

Configure Kerberos authentication parameters according to **Table 10-5**.

**Table 10-5** Parameters

| <b>Parameter</b>               | <b>Description</b>                                                                                                    |  |
|--------------------------------|----------------------------------------------------------------------------------------------------|--|
| <b>Type</b>                    | Select Kerberos.                                                                                                    |  |
| Authenticatio<br>n Certificate | Name of the datasource authentication to be created.<br>• The name can contain only digits, letters, and<br>underscores $($ ), but cannot contain only digits or<br>start with an underscore $(\_)$ .<br>The name can contain a maximum of 128<br>characters.<br>It is recommended that the name contain the MRS<br>security cluster name to distinguish security<br>authentication information of different clusters. |  |
| Username                       | Username for logging in to the security cluster.                                                                                                    |  |
| krb5 conf<br>Path              | OBS path to which the <b>krb5.conf</b> file is uploaded.<br><b>NOTE</b><br>The renew_lifetime configuration item under [libdefaults]<br>must be removed from krb5.conf. Otherwise, the "Message<br>stream modified (41)" error may occur.                                                                                                    |  |
| keytab Path                    | OBS path to which the <b>user.keytab</b> file is uploaded.                                                                                                    |  |

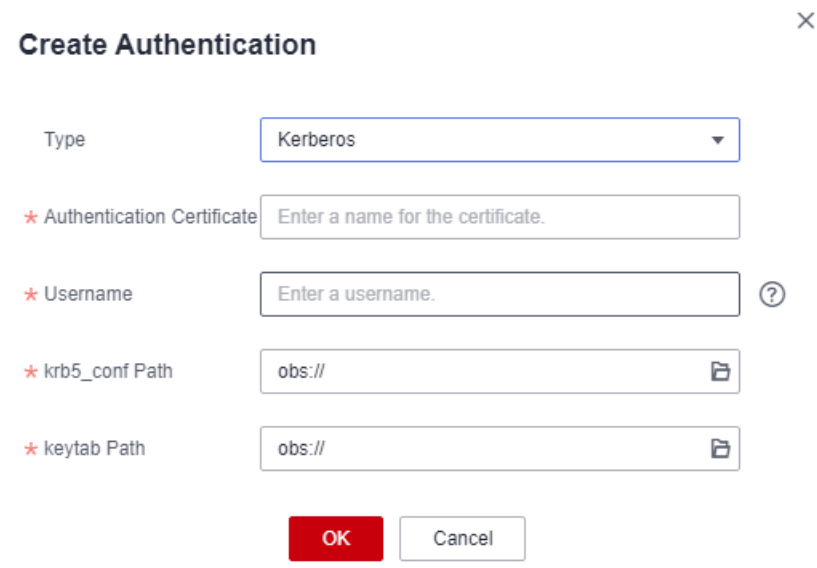

**Figure 10-2** Creating a datasource authentication – Kerberos

4. Create a table to access the MRS cluster.

When creating a data source, associate the data source with the created datasource authentication to access the data source.

**Table 10-6** lists the fields used to associate with the datasource authentication during table creation.

**Table 10-6** Fields that are used to associate with Kerberos datasource authentication during table creation

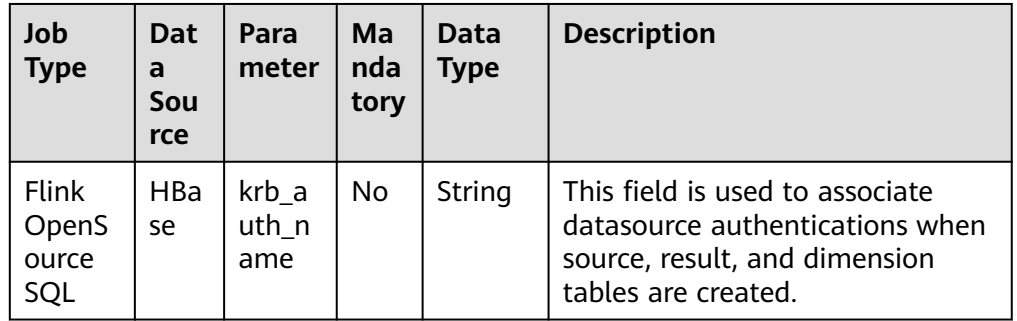

<span id="page-273-0"></span>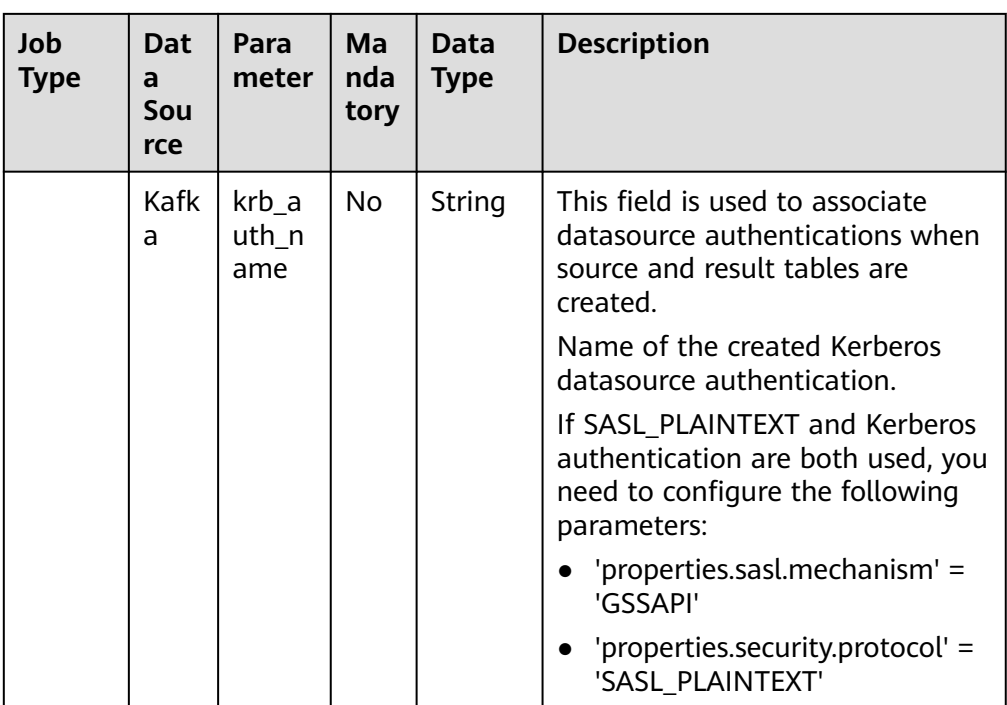

For details about how to create a table, see Data Lake Insight Syntax Reference.

– Flink OpenSource SQL Syntax Reference: **[Creating an HBase Source](https://support.huaweicloud.com/intl/en-us/sqlref-flink-dli/dli_08_0384.html) [Table](https://support.huaweicloud.com/intl/en-us/sqlref-flink-dli/dli_08_0384.html)**

## **10.4 Creating a Kafka\_SSL Datasource Authentication**

#### **Scenario**

Create a Kafka\_SSL datasource authentication on the DLI console to store the Kafka authentication information to DLI. This will allow you to access to Kafka instances without having to configure a username and password in SQL jobs.

#### $\Box$  Note

- When Kerberos authentication is enabled for MRS Kafka but SSL authentication is disabled, create a Kerberos authentication. When creating a table, configure **krb** auth name to associate the datasource authentication.
- If Kerberos authentication and SSL authentication are both enabled for MRS Kafka, you need to create Kerberos and Kafka\_SSL authentications. When creating a table, configure **krb\_auth\_name** and **ssl\_auth\_name** to associate the datasource authentications.
- Datasource authentication is not required when Kerberos authentication is disabled but SASL authentication is enabled for MRS Kafka (for example, when a username and a password are used for PlainLoginModule authentication).
- When Kerberos authentication is disabled but SSL authentication is enabled for MRS Kafka, you need to create a Kafka\_SSL authentication. When creating a table, configure ssl auth name to associate the datasource authentication.
- When Kerberos authentication is disabled but SASL authentication and SSL authentication are enabled for MRS Kafka, you need to create a Kafka\_SSL authentication. When creating a table, configure **ssl\_auth\_name** to associate the datasource authentication.

#### **Data Sources Supported by Kafka\_SSL Datasource Authentication**

**Table 10-7** lists the data sources supported by Kafka\_SSL datasource authentication.

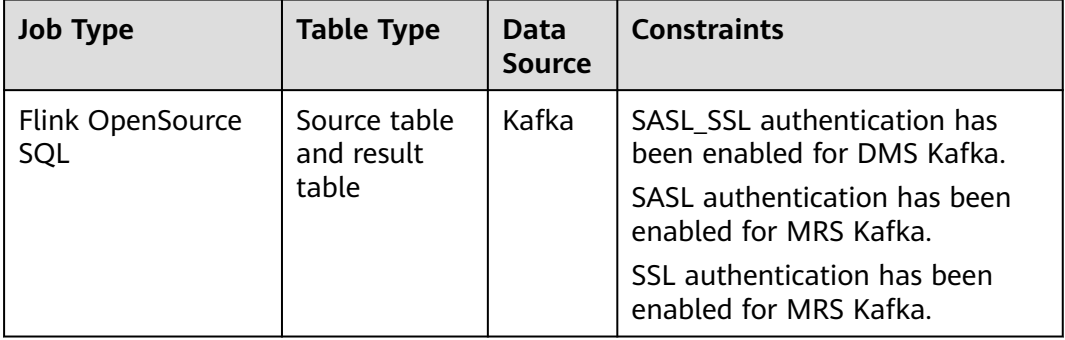

Table 10-7 Data sources supported by Kafka SSL datasource authentication

#### **Procedure**

- 1. Download the authentication credential.
	- **DMS Kafka**
		- i. Log in to the DMS (for Kafka) console and click a Kafka instance to access its details page.
		- ii. In the connection information, find the SSL certificate and click **Download**.

Decompress the downloaded **kafka-certs** package to obtain the **client.jks** and **phy\_ca.crt** files.

#### – **MRS Kafka**

i. Log in to MRS Manager.

- ii. Choose **System** > **Permission** > **User**.
- iii. Click **More**, select **Download Authentication Credential**, save the file, and decompress it to obtain the truststore file.
- 2. Upload the authentication credential to the OBS bucket.
- 3. Create a datasource authentication.
	- a. Log in to the DLI management console.
	- b. Choose **Datasource Connections**. On the page displayed, click **Datasource Authentication**.
	- c. Click **Create**.

Configure Kafka authentication parameters according to **Table 10-8**.

**Table 10-8** Parameters

| <b>Parameter</b>               | <b>Description</b>                                                                                                    |  |
|--------------------------------|----------------------------------------------------------------------------------------------------|--|
| <b>Type</b>                    | Select Kafka SSL.                                                                                                    |  |
| Authenticatio<br>n Certificate | Name of the datasource authentication to be created.<br>The name can contain only digits, letters, and<br>underscores $($ ), but cannot contain only digits or<br>start with an underscore $(\_)$ .<br>The name can contain a maximum of 128<br>characters. |  |
| Truststore<br>Path             | OBS path to which the SSL truststore file is uploaded.<br>For MRS Kafka, enter the OBS path of the<br>Truststore.jks file.<br>For DMS Kafka, enter the OBS path of the <b>client.jks</b><br>file.                                                           |  |
| Truststore<br>Password         | Truststore password.                                                                                                    |  |
| Keystore Path                  | OBS path to which the SSL keystore file (key and<br>certificate) is uploaded.                                                                                                    |  |
| Keystore<br>Password           | Keystore (key and certificate) password.                                                                                                    |  |
| Key Password                   | Password of the private key in the keystore file.                                                                                                    |  |

 $\times$ 

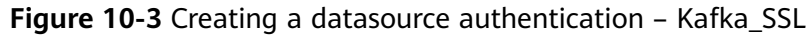

#### **Create Authentication**

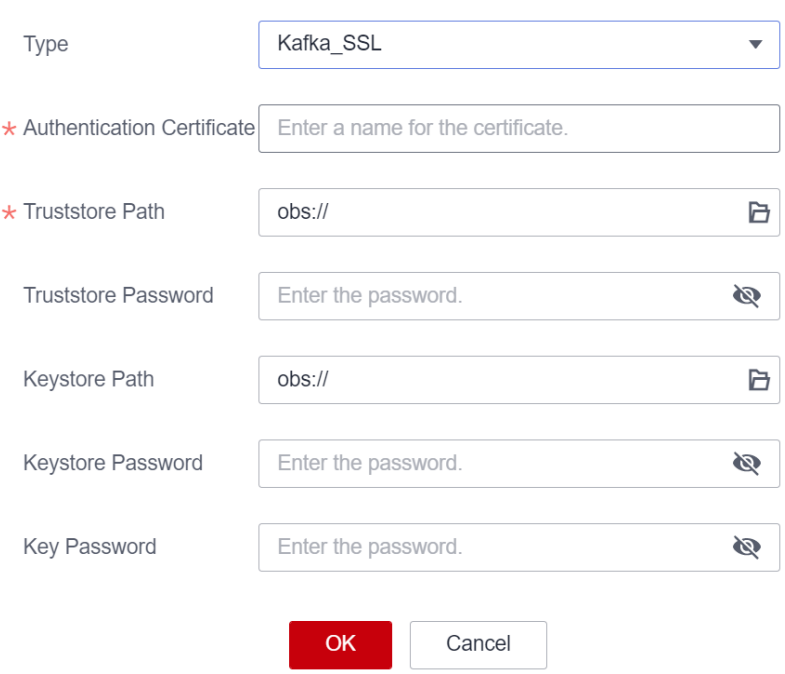

4. Access Kafka with SASL\_SSL authentication enabled.

When creating a data source, associate the data source with the created datasource authentication to access the data source.

**[Table 10-9](#page-277-0)** lists the fields used to associate with the datasource authentication during table creation.

<span id="page-277-0"></span>**Table 10-9** Fields that are used to associate with Kafka\_SSL datasource authentication during table creation

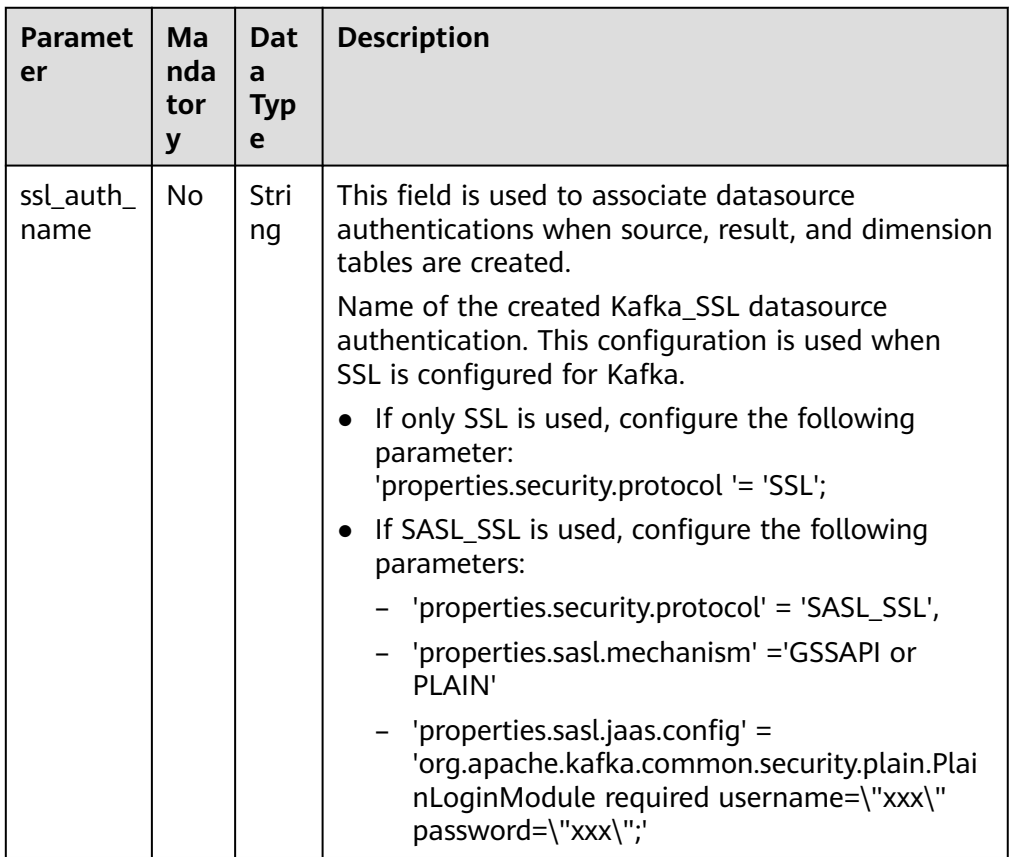

For details about how to create a table, see Data Lake Insight Syntax Reference.

– Flink OpenSource SQL Syntax Reference: **[Creating a Kafka Source Table](https://support.huaweicloud.com/intl/en-us/sqlref-flink-dli/dli_08_0386.html)**

## **10.5 Creating a Password Datasource Authentication**

#### **Scenario**

Create a password datasource authentication on the DLI console to store passwords of the GaussDB(DWS), RDS, DCS, and DDS data sources to DLI. This will allow you to access to the data sources without having to configure a username and password in SQL jobs.

#### **Data Sources Supported by Password Datasource Authentication**

**[Table 10-10](#page-278-0)** lists the data sources supported by password datasource authentication.

| <b>Job Type</b>  | <b>Table Type</b>  | Data Source                       |
|------------------|--------------------|-----------------------------------|
| Spark SQL        | -                  | GaussDB(DWS), RDS, DDS, and Redis |
| Flink OpenSource | Source table       | GaussDB(DWS), RDS, and Redis      |
| SQL              | Result table       | GaussDB(DWS), RDS, CSS, and Redis |
|                  | Dimension<br>table | GaussDB(DWS), RDS, and Redis      |

<span id="page-278-0"></span>**Table 10-10** Data sources supported by password datasource authentication

#### **Procedure**

- 1. Create a datasource authentication.
	- a. Log in to the DLI management console.
	- b. Choose **Datasource Connections**. On the page displayed, click **Datasource Authentication**.
	- c. Click **Create**.

Configure authentication parameters according to **Table 10-11**.

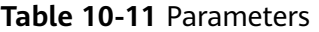

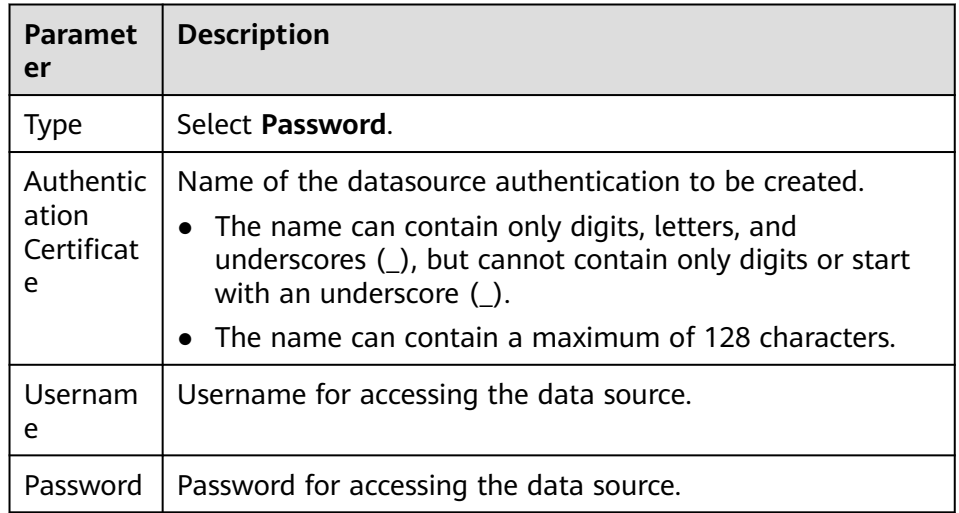

#### **Figure 10-4** Creating a datasource authentication – Password

#### **Create Authentication**

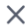

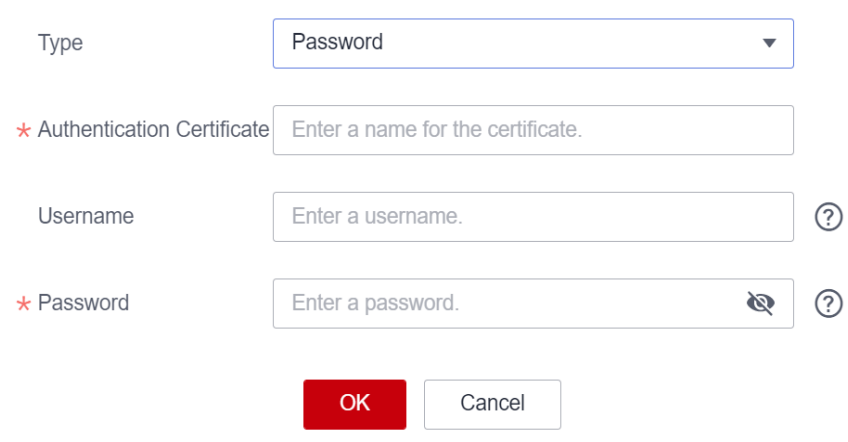

2. Access the data source.

When creating a data source, associate the data source with the created datasource authentication to access the data source.

**Table 10-12** lists the fields used to associate with the datasource authentication during table creation.

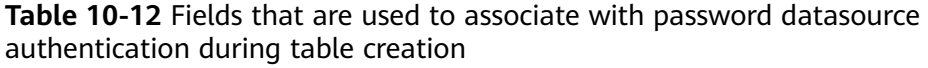

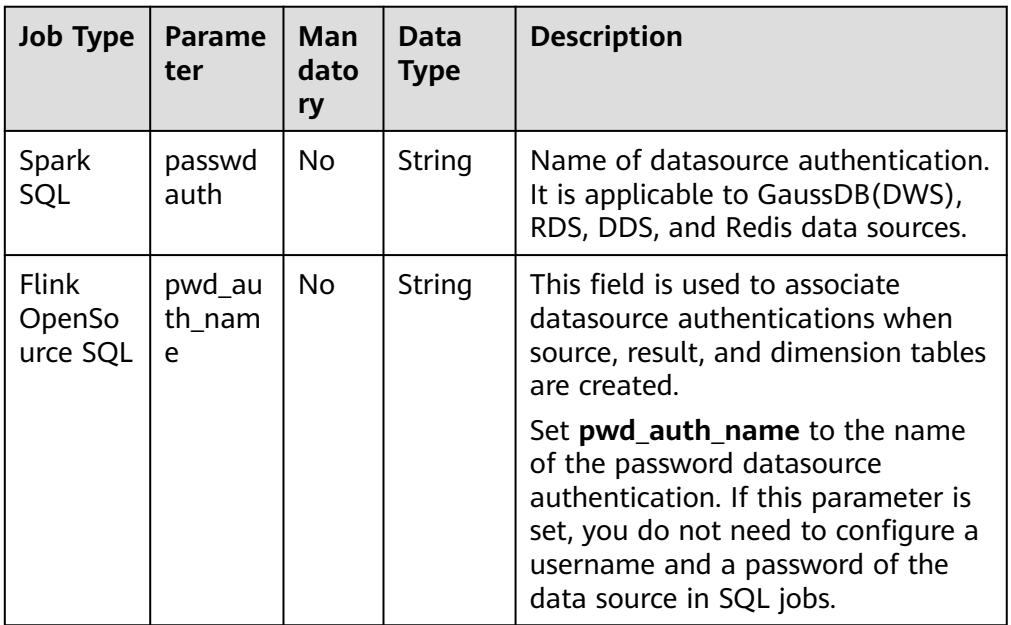

For details about how to create a table, see Data Lake Insight Syntax Reference.

– Flink OpenSource SQL Syntax Reference: **[Creating a GaussDB\(DWS\)](https://support.huaweicloud.com/intl/en-us/sqlref-flink-dli/dli_08_0383.html) [Source Table](https://support.huaweicloud.com/intl/en-us/sqlref-flink-dli/dli_08_0383.html)**

## **10.6 Datasource Authentication Permission Management**

#### **Scenario**

Grant permissions on a datasource authentication to users so multiple user jobs can use the datasource authentication without affecting each other.

#### **Notes**

- The administrator and the datasource authentication owner have all permissions. You do not need to set permissions for them, and their datasource authentication permissions cannot be modified by other users.
- When setting datasource authentication permissions for a new user, ensure that the user group to which the user belongs has the **Tenant Guest** permission.

For details about the **Tenant Guest** permission and how to apply for the permission, see **[System Permissions](https://support.huaweicloud.com/intl/en-us/usermanual-permissions/iam_01_0001.html)** and **[Creating a User Group](https://support.huaweicloud.com/intl/en-us/usermanual-iam/iam_03_0001.html)** in Identity and Access Management User Guide.

#### **Granting Permissions on Datasource Connections**

- 1. Log in to the DLI management console.
- 2. Choose **Datasource Connections**. On the page displayed, click **Datasource Authentication**.
- 3. Locate the row containing the datasource authentication to be authorized and click **Manage Permission** in the **Operation** column. The **User Permissions** page is displayed.
- 4. Click **Grant Permission** in the upper right corner of the page. On the **Grant Permission** dialog box displayed, grant permissions on this datasource authentication to other users.

**Figure 10-5** Granting permissions on datasource connections

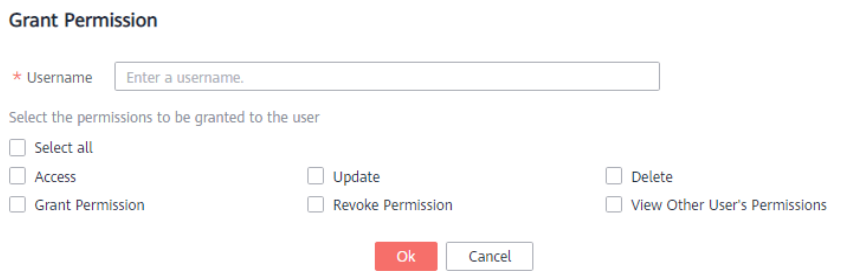

| <b>Parameter</b>                                             | <b>Description</b>                                                                                                    |  |
|--------------------------------------------------------------|----------------------------------------------------------------------------------------------------|--|
| Username                                                     | Name of the IAM user to whom permissions on the<br>datasource connection are to be granted.<br><b>NOTE</b><br>The username is the name of an existing IAM user.                                                                                                    |  |
| Select the<br>permissions<br>to be<br>granted to<br>the user | • Access: This permission allows you to access the<br>datasource connection.<br>Update: This permission allows you to update the<br>$\bullet$<br>datasource connection.<br>Delete: This permission allows you to delete the<br>datasource connection.<br>Grant Permission: This permission allows you to grant<br>the datasource connection permission to other users.<br>• Grant Permission: This permission allows you to revoke<br>the datasource connection permission to other users.<br>However, you cannot revoke the permissions of the<br>datasource connection owner.<br>• View Other User's Permissions: This permission allows<br>you to view the datasource connection permissions of<br>other users. |  |

**Table 10-13** Permission granting parameters

#### **Modifying the Permissions of Current User**

- 1. Log in to the DLI management console.
- 2. Choose **Datasource Connections**. On the page displayed, click **Datasource Authentication**.
- 3. Locate the row containing the datasource authentication to be authorized and click **Manage Permission** in the **Operation** column. The **User Permissions** page is displayed.
- 4. Click **Set Permission** in the **Operation** column to modify the permissions of the current user. **Table 10-13** lists the detailed permission descriptions.

#### $\Box$  Note

- If all options under **Set Permission** are gray, you are not allowed to change permissions on this datasource connection. You can apply to the administrator, group owner, or other users who have the permission to grant permissions for the permissions to grant and revoke the datasource authentication permissions.
- To revoke all permissions of the current user, click **Revoke Permission** in the **Operation** column. The IAM user will no longer have any permission on the datasource authentication.

## **11 DLI Agency Permissions**

## **11.1 DLI Agency Overview**

#### **What Is an Agency?**

Huawei Cloud services often interact with each other, with some of which dependent on other services. You can create an agency to delegate DLI to use other cloud services and perform resource O&M on your behalf.

For example, the AK/SK required by DLI Flink jobs is stored in DEW. To allow DLI to access DEW data during job execution, you need to provide an IAM agency to delegate the permissions to operate on DEW data to DLI.

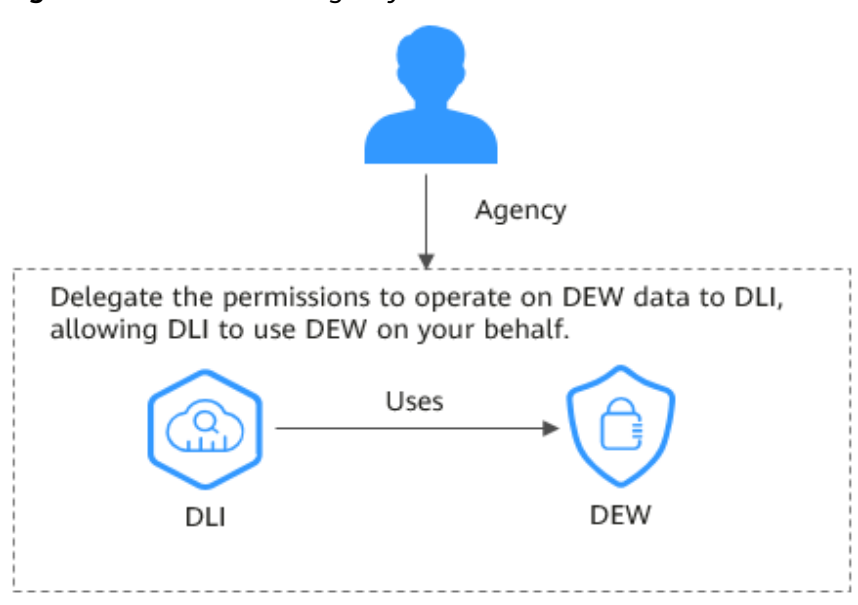

**Figure 11-1** DLI service agency

#### **DLI Agencies**

Before using DLI, you are advised to set up DLI agency permissions to ensure the proper functioning of DLI.

- By default, DLI provides the following agencies: **dli admin agency**, **dli\_management\_agency**, and **dli\_data\_clean\_agency**. The names of these agencies are fixed, but the permissions contained in them can be customized. In other scenarios, you need to create custom agencies. For details about the agencies, see **Table 11-1**.
- DLI upgrades **dli\_admin\_agency** to **dli\_management\_agency** to meet the demand for fine-grained agency permissions management. The new agency has the necessary permissions for datasource operations, notifications, and user authorization operations. For details, see **[Updating Agency Permissions](#page-285-0)**.
- To use Flink 1.15, Spark 3.3.1 (Spark general queue scenario), or a later version to execute jobs, perform the following operations:

Create an agency on the IAM console and add the agency information to the job configuration. For details, see **[Customizing DLI Agency Permissions](#page-291-0)**.

- Common scenarios for creating an agency: DLI is allowed to read and write data from and to OBS, dump logs, and read and write Flink checkpoints. DLI is allowed to access DEW to obtain data access credentials and access catalogs to obtain metadata.
- You cannot use the default agency names **dli\_admin\_agency**, **dli** management agency, or dli data clean agency. It must be unique.
- If the engine version is earlier than Flink 1.15, **dli admin agency** is used by default during job execution. If the engine version is earlier than Spark 3.3.1, user authentication information (AK/SK and security token) is used during job execution.

This means that jobs whose engine versions are earlier than Flink 1.15 or Spark 3.3.1 are not affected by the update of agency permissions and do not require custom agencies.

To maintain compatibility with existing job agency permission requirements, **dli\_admin\_agency** will still be listed in the IAM agency list even after the update.

#### $\Box$  Note

- Only the tenant account or a member account of user group **admin** can authorize the service.
- Do not delete the agency created by the system by default.

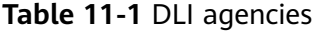

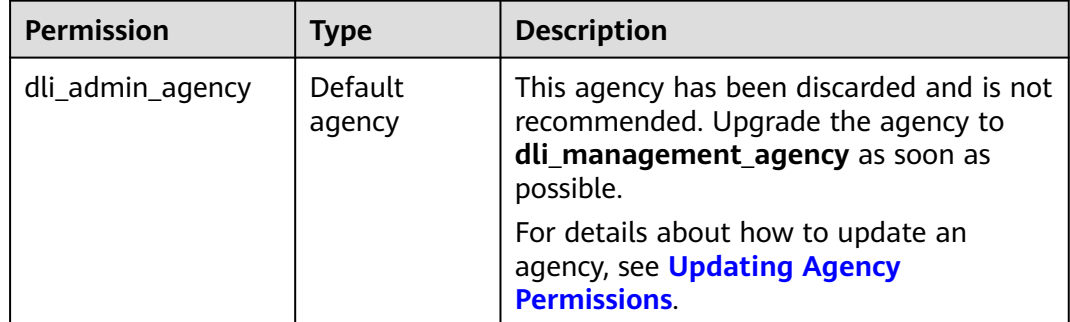

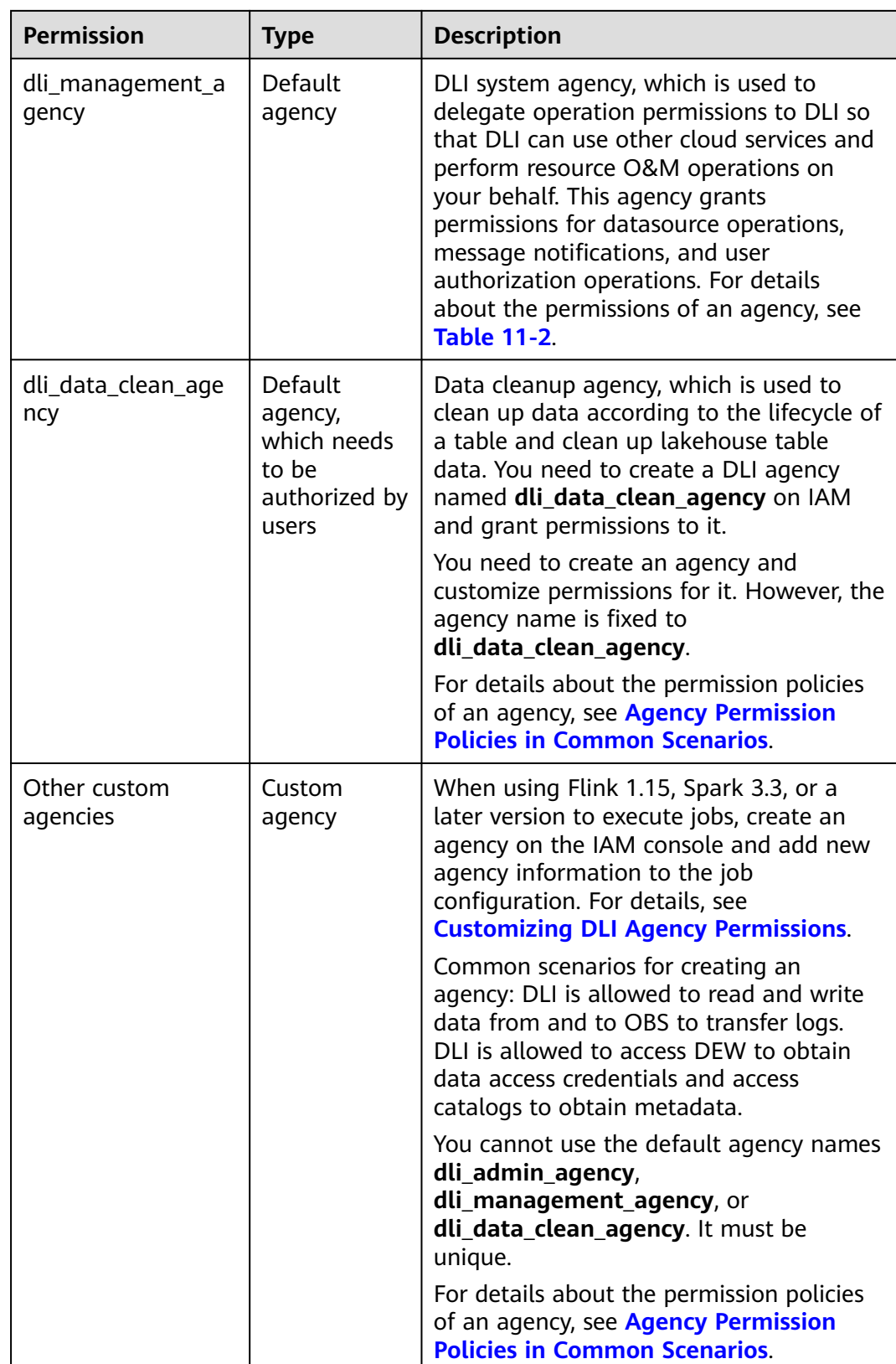

| <b>Policy</b>                                             | <b>Description</b>                                                                                                    |
|-----------------------------------------------------------|----------------------------------------------------------------------------------------------------|
| IAM ReadOnlyAccess                                        | To authorize IAM users who have not logged<br>in to DLI, you need to obtain their<br>information. So, the permissions contained in<br>the IAM ReadOnlyAccess policy are required. |
| <b>DLI Datasource Connections</b><br><b>Agency Access</b> | Permissions to access and use VPCs, subnets,<br>routes, and VPC peering connections                                                                                               |
| <b>DLI Notification Agency Access</b>                     | Permissions to send notifications through<br>SMN when a job fails to be executed                                                                                                  |

<span id="page-285-0"></span>**Table 11-2** Permissions contained in the dli management agency agency

## **11.2 Updating Agency Permissions**

By updating the permissions of a DLI agency, you can minimize the number of permissions granted. This approach aligns with the current service requirements and mitigates the risks associated with granting excessive permissions.

To resolve this issue and implement fine-grained agency permission control, DLI upgrades the system agency from **dli\_admin\_agency** to

**dli\_management\_agency**. The new agency contains the permissions required for obtaining IAM user information, performing datasource operations, and sending message notifications. This effectively prevents uncontrolled permission issues related to the services associated with DLI. After the upgrade, the DLI agency is more flexible and more suitable for scenario-based agency customization for medium- and large-sized enterprises.

To use other types of agencies, for example, to allow DLI to read and write data from and to OBS to transfer logs, or to allow DLI to access DEW to obtain data access credentials, you need to create an agency on the IAM console and add information about the new agency to the job configuration. For details, see **[Customizing DLI Agency Permissions](#page-291-0)** and **[Agency Permission Policies in](#page-298-0) [Common Scenarios](#page-298-0)**.

- When Flink 1.15, Spark 3.3.1 (Spark general queue scenario), or a later version is used to execute jobs, you need to create an agency on the IAM console.
- If the engine version is earlier than Flink 1.15, **dli\_admin\_agency** is used by default during job execution. If the engine version is earlier than Spark 3.3.1, user authentication information (AK/SK and security token) is used during job execution.

This means that jobs whose engine versions are earlier than Flink 1.15 or Spark 3.3.1 are not affected by the update of agency permissions and do not require custom agencies.

This section describes how to update the permissions of a DLI agency.

#### **Constraints and Limitations**

DLI authorization needs to be conducted by project. The permissions of required agencies must be updated separately in each project. This means you need to switch to the corresponding project and then update the agency by following the instructions provided in this section.

- Among the permissions contained in **dli management agency**:
	- The authorization scope of the **IAM ReadOnlyAccess** policy covers all global service resources in all regions.
		- If you select this policy when updating a DLI agency in any region, this policy's permissions apply to the projects in all regions.
		- $\blacksquare$  If you do not select this policy when updating an agency in any project, this policy's permissions will be revoked from all regions. This means that all projects cannot obtain IAM user information.

#### $\wedge$  CAUTION

When updating agency permissions, you will need to select the **IAM ReadOnlyAccess** policy, as its authorization scope covers global service resources. If you deselect it and update the agency, all its permissions will become invalid in all regions and projects.

– The authorization scope of the **DLI Datasource Connections Agency Access** and **DLI Notification Agency Access** policies covers the project resources in specified regions.

These policies' permissions only apply to projects for which these policies are selected and the DLI agency permissions are updated. Projects for which these policies are not selected do not have the permissions required in datasource scenarios and the permission to send notifications using SMN.

**[Example 1](#page-289-0)** and **[Example 2](#page-290-0)** demonstrate the agency permission differences caused by updating a DLI agency for different projects in a region.

#### **Updating the Permissions of a DLI Agency**

- 1. In the navigation pane of the DLI console, choose **Global Configuration** > **Service Authorization**.
- 2. On the displayed page, select permissions for scenarios.

Click  $\lceil \overline{c} \rceil$  on a permission card to view its detailed permission policies.

**[Table 11-3](#page-287-0)** describes these agencies.

| <b>Application</b><br><b>Scenario</b> | <b>Agency</b>                                                | <b>Description</b>                                                                                                    |
|---------------------------------------|--------------------------------------------------------------|----------------------------------------------------------------------------------------------------|
| Basic usage                           | <b>IAM</b><br><b>ReadOnlyAccess</b>                          | To authorize IAM users who have not<br>logged in to DLI, you need to obtain<br>their information. So, the permissions<br>contained in the IAM ReadOnlyAccess<br>policy are required.                                               |
|                                       |                                                              | <b>IAM ReadOnlyAccess</b> is a global policy.<br>Make sure you select this policy. If you<br>do not select it, all its permissions will<br>become invalid in all regions, and the<br>system cannot obtain IAM user<br>information. |
| Datasource                            | <b>DLI Datasource</b><br>Connections<br><b>Agency Access</b> | Permissions to access and use VPCs,<br>subnets, routes, and VPC peering<br>connections                                                                                                    |
| 0&M                                   | <b>DLI Notification</b><br><b>Agency Access</b>              | Permissions to send notifications<br>through SMN when a job fails to be<br>executed                                                                                                    |

<span id="page-287-0"></span>**Table 11-3** Permissions contained in the dli\_management\_agency agency

3. Select the policies to be included in **dli\_management\_agency** and click **Update**.

#### **Figure 11-2** Updating agency permissions

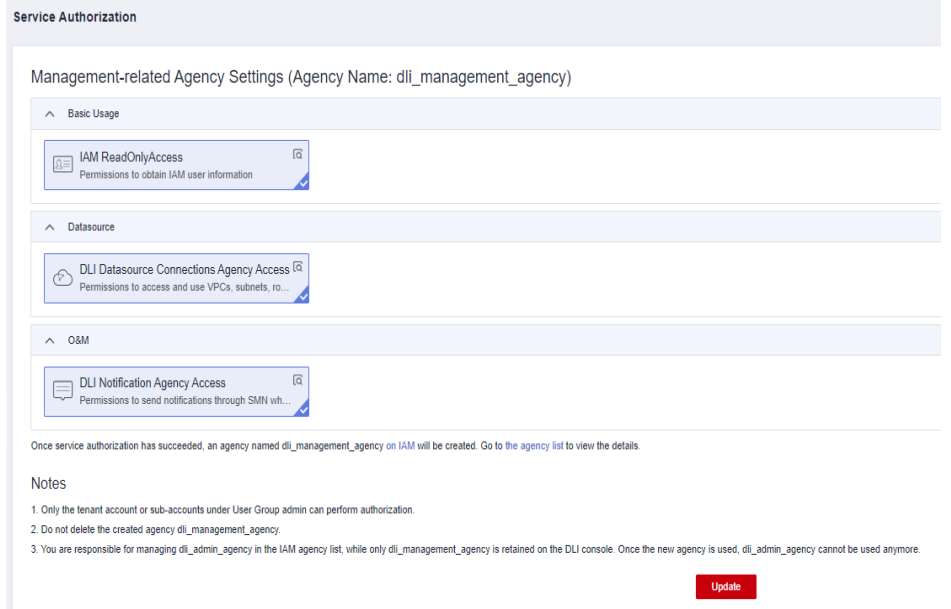

- 4. View and understand the notes for updating the agency, and click **OK**. The DLI agency permissions are updated.
	- Once the agency permissions are updated, your **dli\_admin\_agency** will be upgraded to **dli\_management\_agency**. This new agency will have the
necessary permissions for datasource operations, notifications, and user authorization operations.

– To use Flink 1.15, Spark 3.3.1 (Spark general queue scenario), or a later version to execute jobs, perform the following operations:

Create an agency on the IAM console and add the agency information to the job configuration. For details, see **[Customizing DLI Agency](#page-291-0) [Permissions](#page-291-0)**.

- Common scenarios for creating an agency: DLI is allowed to read and write data from and to OBS, dump logs, and read and write Flink checkpoints. DLI is allowed to access DEW to obtain data access credentials and access catalogs to obtain metadata.
- You cannot use the default agency names **dli admin agency**, **dli\_management\_agency**, or **dli\_data\_clean\_agency**. It must be unique.
- If the engine version is earlier than Flink 1.15, **dli\_admin\_agency** is used by default during job execution. If the engine version is earlier than Spark 3.3.1, user authentication information (AK/SK and security token) is used during job execution.
- To maintain compatibility with existing job agency permission requirements, **dli\_admin\_agency** will still be listed in the IAM agency list even after the update.
- Do not delete the agency created by the system by default.

## **What Should I Do if the Agency I Need Is Not Included in DLI's System Agencies?**

If the agencies required for using DLI are not included in the DLI system agency **dli\_management\_agency**, you will need to create an agency on the IAM console and add information about the new agency to the job configuration.

Common scenarios where you need to create an agency:

- Data cleanup agency required for clearing data according to the lifecycle of a table and clearing lakehouse table data. You need to create a DLI agency named **dli data clean agency** on IAM and grant permissions to it. You need to create an agency and customize permissions for it. However, the agency name is fixed to **dli\_data\_clean\_agency**.
- **Tenant Administrator** permissions are required to access data from OBS to execute Flink jobs on DLI, for example, obtaining OBS data sources, log dump (including bucket authorization), checkpointing enabling, and job import and export.
- The AK/SK required by DLI Flink jobs is stored in DEW. To allow DLI to access DEW data during job execution, you need to create an agency to delegate the permissions to operate on DEW data to DLI.
- To allow DLI to access DLI catalogs to retrieve metadata when executing jobs, you need to create a new agency that grants DLI catalog data operation permissions to DLI. This will enable DLI to access DLI catalogs on your behalf.
- Cloud data required by DLI Flink jobs is stored in LakeFormation. To allow DLI to access catalogs to retrieve metadata during job execution, you need to

create an agency to delegate the permissions to operate on catalog data to DLI.

When creating an agency, you cannot use the default agency names **dli\_admin\_agency**, **dli\_management\_agency**, or **dli\_data\_clean\_agency**. It must be unique.

For more information about custom agency operations, see **[Customizing DLI](#page-291-0) [Agency Permissions](#page-291-0)** and **[Agency Permission Policies in Common Scenarios](#page-298-0)**.

#### **Example 1**

- **Operation instruction:** A DLI user upgrades **dli admin agency** to **dli\_management\_agency** for project A in **CN North-Beijing4**.
	- a. On the DLI management console, switch to project A in the **CN North-Beijing4** region and choose **Global Configuration** > **Service Authorization**.
	- b. Select the policies under **Basic Usage**, **Datasource**, and **O&M**.

**Figure 11-3** Updating a DLI agency for project A in CN North-Beijing4

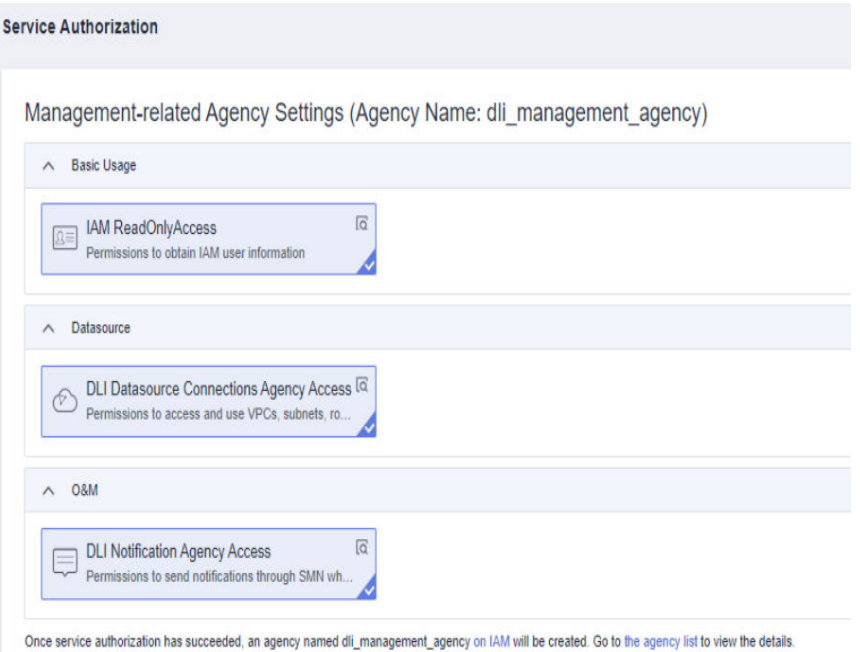

- c. Click **Update**.
- **Permission description**: The agency permissions are updated for project A in **CN North-Beijing4**.
	- The **IAM ReadOnlyAccess** policy's permissions are granted to global service resources, meaning that all regions and projects have these permissions.
	- The **DLI Datasource Connections Agency Access** and **DLI Notification Agency Access** policies contain only regional permissions, meaning that their permissions only apply to project A in **CN North-Beijing4**.

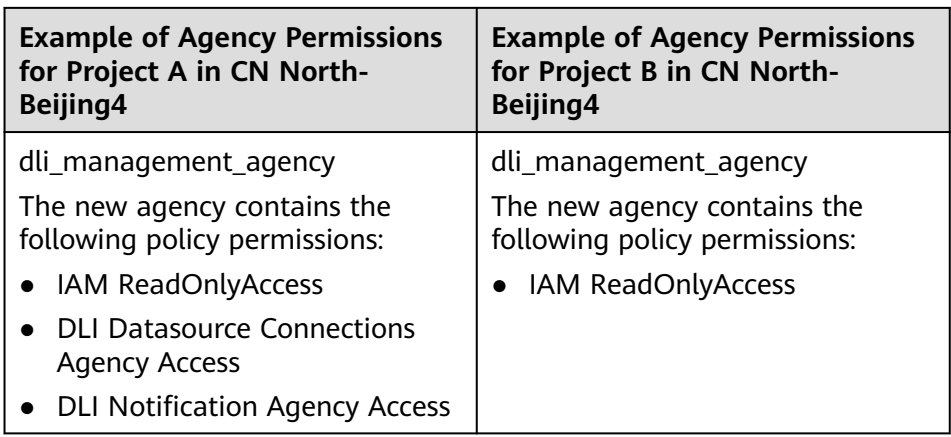

## **Example 2**

**Operation instruction**: To assign the permissions of the **DLI Datasource Connections Agency Access** and **DLI Notification Agency Access** policies to project B in the **CN North-Beijing4** region, perform the following operations to update the agency permissions of project B in **CN North-Beijing4**:

- 1. On the DLI management console, switch to project B in the **CN North-Beijing4** region and choose **Global Configuration** > **Service Authorization**.
- 2. Select the policies under **Basic Usage**, **Datasource**, and **O&M**.

#### $\land$  CAUTION

When updating the agency permissions for project B, you will need to select the **IAM ReadOnlyAccess** policy, as its authorization scope covers global service resources. If you deselect it and update the agency, all its permissions will become invalid in all regions and projects.

k

#### <span id="page-291-0"></span>**Figure 11-4** Updating a DLI agency for project B in CN North-Beijing4

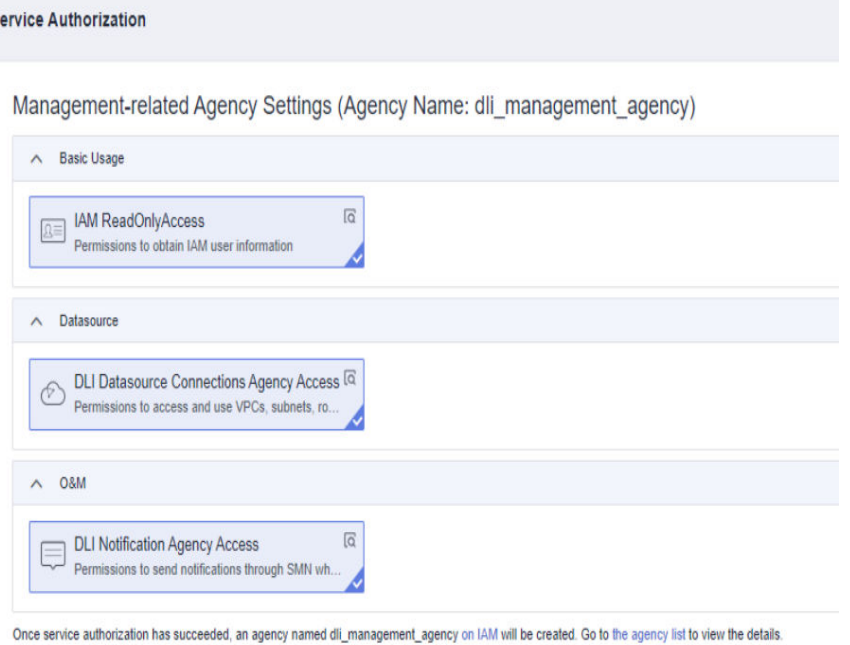

## 3. Click **Update**.

#### **Permission description:**

The authorization scope of the **DLI Datasource Connections Agency Access** and **DLI Notification Agency Access** policies covers the project resources in specified regions. Following updates to agency permissions, project B in **CN North-Beijing4** has the permission to obtain IAM user information, perform datasource operations, and send message notifications.

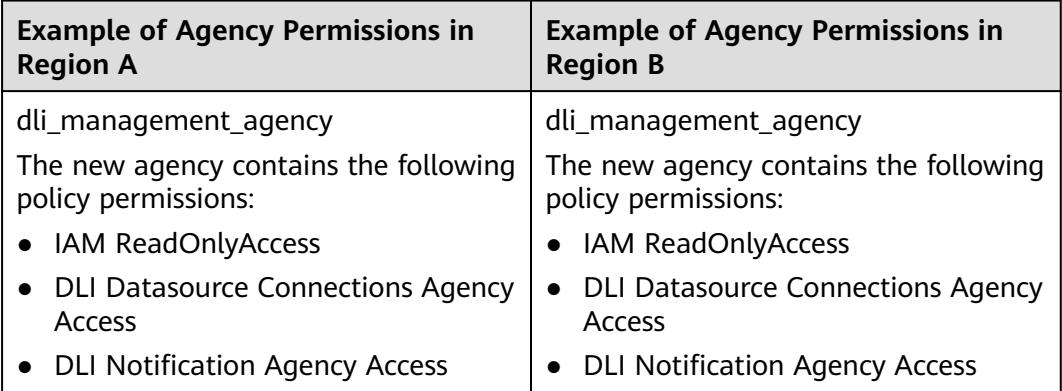

# **11.3 Customizing DLI Agency Permissions**

When Flink 1.15, Spark 3.3, or a later version is used to execute jobs and the required agency is not included in the DLI system agency **dli\_management\_agency**, you need to create an agency on the IAM console and add information about the new agency to the job configuration. **dli management agency** contains the permissions required for datasource operations, message notifications, and user authorization operations. For other

agency permission requirements, you need to create custom DLI agencies. For details about **dli\_management\_agency**, see **[DLI Agency Overview](#page-282-0)**.

This section walks you through on how to create a custom agency, complete service authorization, and add information about the new agency to the job configuration.

## **DLI Custom Agency Scenarios**

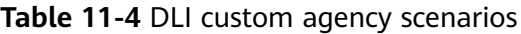

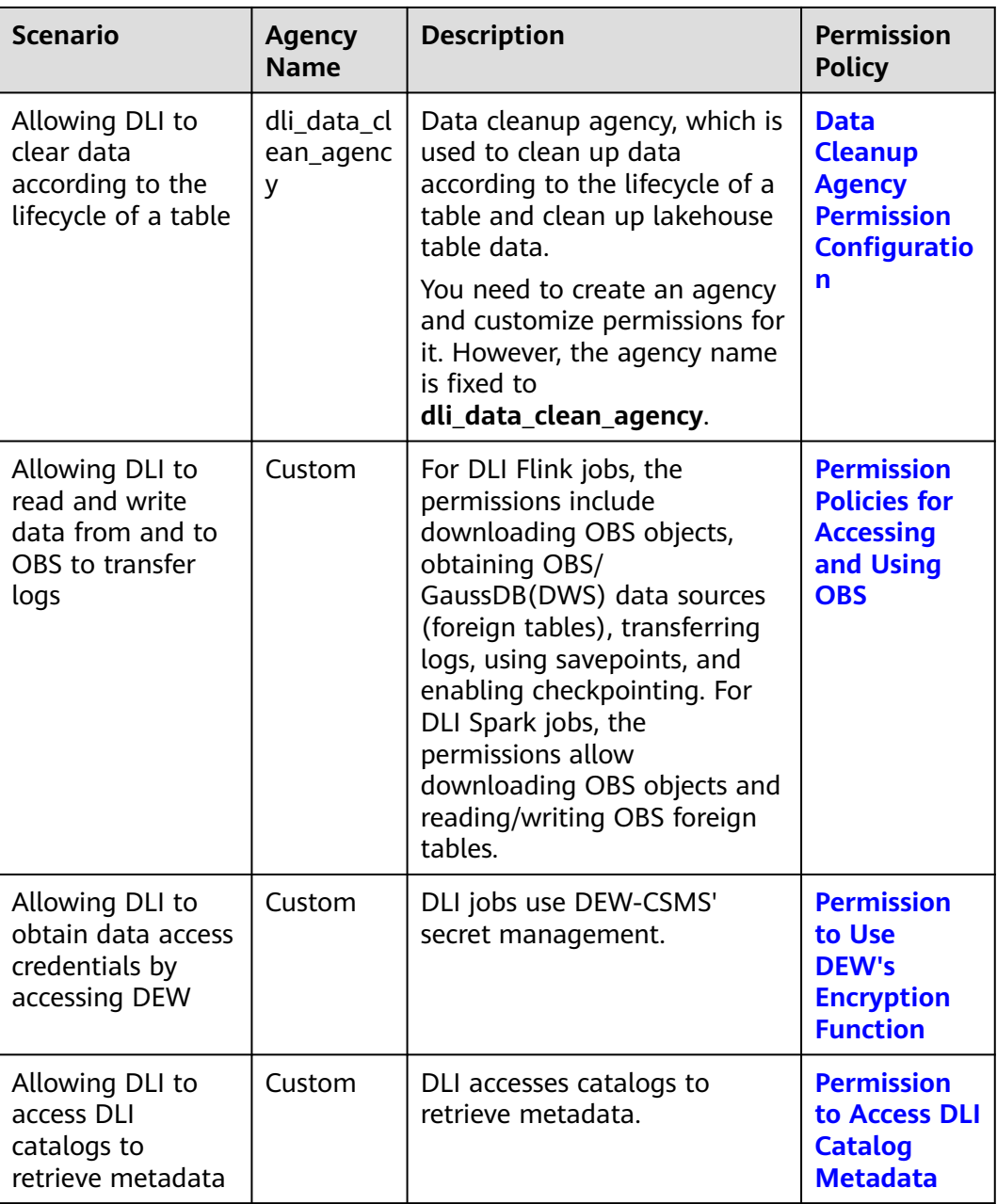

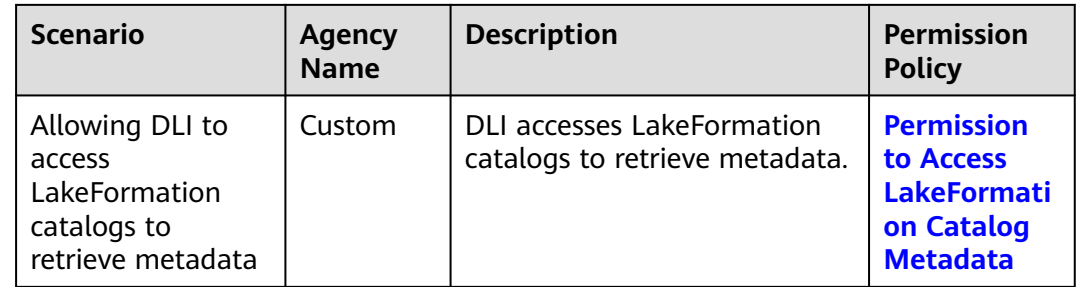

# **Procedure**

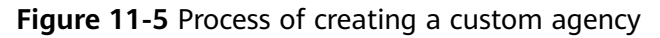

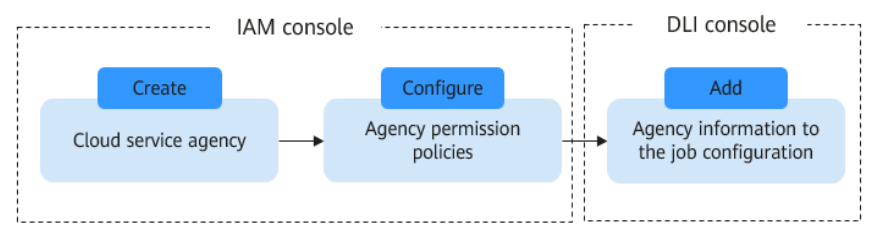

## **Constraints and Limitations**

- The custom agency name cannot be the default agency names **dli\_admin\_agency**, **dli\_management\_agency**, or **dli\_data\_clean\_agency**. It must be unique.
- The name of the agency that allows DLI to clear data according to the lifecycle of a table must be **dli\_data\_clean\_agency**.
- Custom agencies can be configured only for jobs executed by engines like Flink 1.15, Spark 3.3.1 (Spark general queue scenario), or later versions.
- Once the agency permissions are updated, your **dli admin agency** will be upgraded to **dli\_management\_agency**. This new agency will have the necessary permissions for datasource operations, notifications, and user authorization operations. If you have other agency permission needs, you will need to create custom agencies. For details about **dli\_management\_agency**, see **[DLI Agency Overview](#page-282-0)**.
- Common scenarios for creating an agency: DLI is allowed to read and write data from and to OBS, dump logs, and read and write Flink checkpoints. DLI is allowed to access DEW to obtain data access credentials and access catalogs to obtain metadata. For details about agency permissions in these scenarios, see **[Agency Permission Policies in Common Scenarios](#page-298-0)**.

## **Step 1: Create a Cloud Service Agency on the IAM Console and Grant Permissions**

- 1. Log in to the management console.
- 2. In the upper right corner of the page, hover over the username and select **Identity and Access Management**.
- 3. In the navigation pane of the IAM console, choose **Agencies**.
- <span id="page-294-0"></span>4. On the displayed page, click **Create Agency**.
- 5. On the **Create Agency** page, set the following parameters:
	- **Agency Name**: Enter an agency name, for example, **dli\_obs\_agency\_access**.
	- **Agency Type**: Select **Cloud service**.
	- **Cloud Service**: This parameter is available only when you select **Cloud service** for **Agency Type**. Select **Data Lake Insight (DLI)** from the dropdown list.
	- **Validity Period**: Select **Unlimited**.
	- **Description**: You can enter **Agency with OBS OperateAccess permissions**. This parameter is optional.

#### **Figure 11-6** Creating an agency

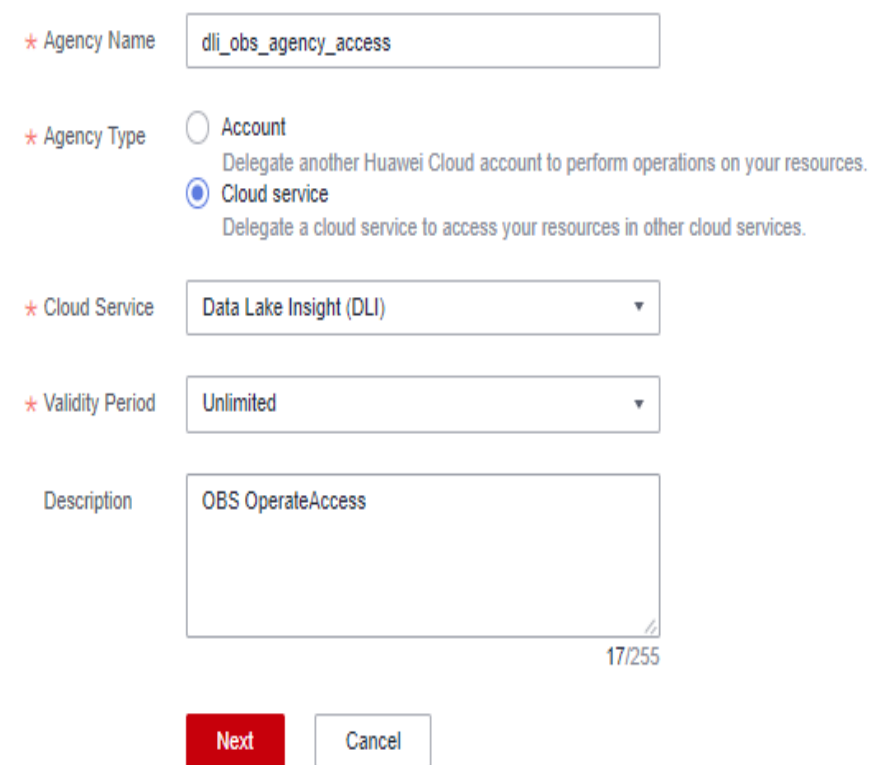

- 6. Click **Next**.
- 7. Click the agency name. On the displayed page, click the **Permissions** tab. Click **Authorize**. On the displayed page, click **Create Policy**.
- 8. Configure policy information.
	- a. Enter a policy name, for example, **dli-obs-agency**.
	- b. Select **JSON**.
	- c. In the **Policy Content** area, paste a custom policy.

In this example, the permissions allow access and usage of OBS in various scenarios. For DLI Flink jobs, this includes downloading OBS objects, obtaining OBS/GaussDB(DWS) data sources (foreign tables), transferring logs, using savepoints, and enabling checkpointing. For DLI Spark jobs,

the permissions allow downloading OBS objects and reading/writing OBS foreign tables.

For details about how to configure common agency permissions for Flink jobs, see **[Agency Permission Policies in Common Scenarios](#page-298-0)**.

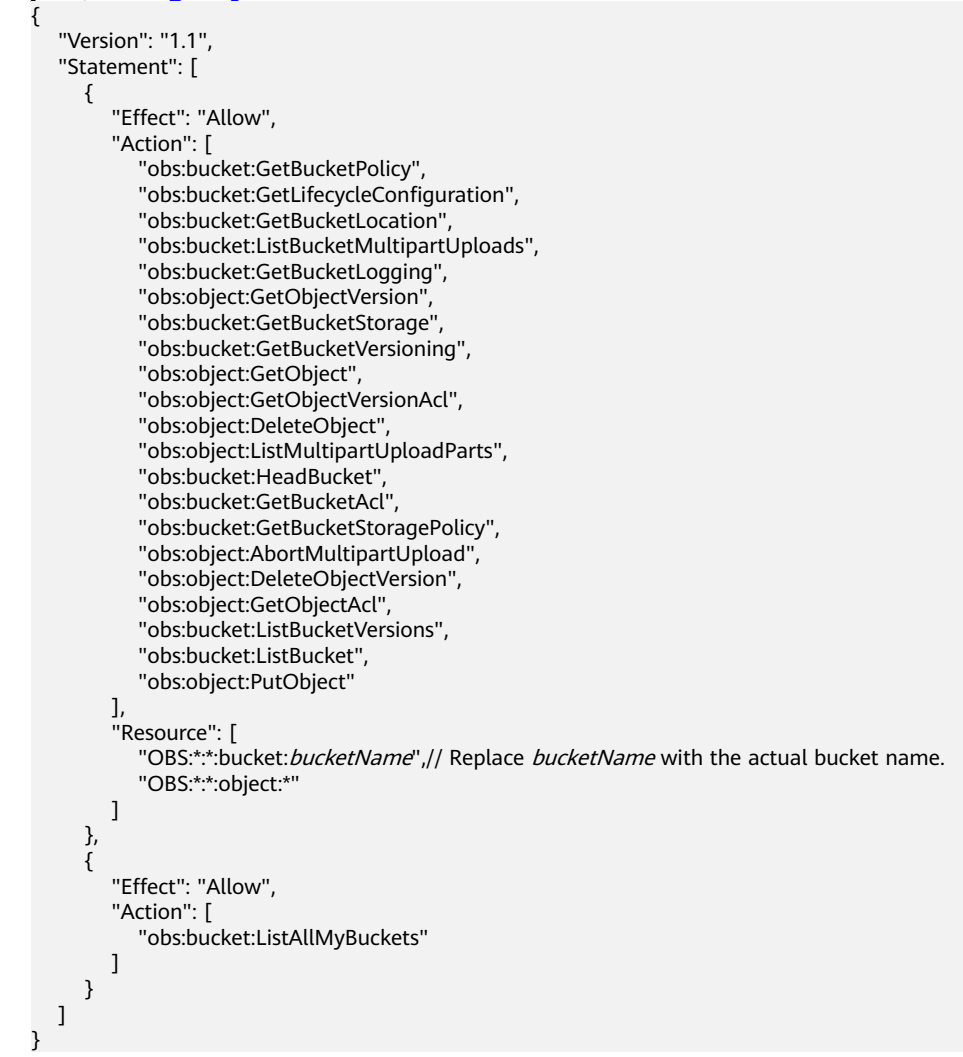

- d. Enter a policy description as required.
- 9. Click **Next**.
- 10. On the **Select Policy/Role** page, select **Custom policy** from the first dropdown list and select the custom policy created in **[8](#page-294-0)**.

#### **Figure 11-7** Selecting the created custom policy

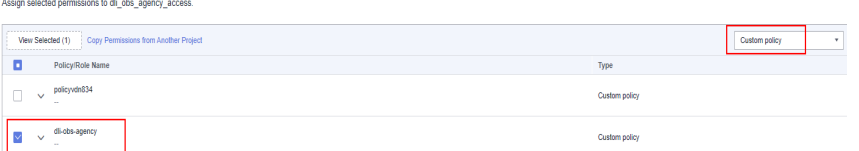

11. Click **Next**. On the **Select Scope** page, set the authorization scope.

For details about authorization operations, see **[Creating a User Group and](https://support.huaweicloud.com/intl/en-us/usermanual-iam/iam_03_0001.html) [Assigning Permissions](https://support.huaweicloud.com/intl/en-us/usermanual-iam/iam_03_0001.html)**.

- **All resources**: IAM users will be able to use all resources, including those in enterprise projects, region-specific projects, and global services under your account based on assigned permissions.
- **Global services**: Global services are deployed in all regions, so you can access them seamlessly without having to switch between regions. However, global services cannot be authorized based on regional projects. They include services like Object Storage Service (OBS) and Content Delivery Network (CDN). After authorization, you can use the selected services based on your permissions.
- **Region-specific projects**: IAM users will be able to use resources in the selected region-specific projects based on assigned permissions.
- **Enterprise projects**: IAM users will be able to use resources in the selected enterprise projects based on assigned permissions. For example, an enterprise project may contain resources that are deployed in different regions. After you associate the enterprise project with the IAM users, they can access the resources in this enterprise project based on the assigned permissions.

In this example, the custom policy is an OBS agency. So, select **Global services**. If a DLI agency is used, you are advised to select **Region-specific projects**.

12. Click **OK**.

It takes 15 to 30 minutes for the authorization to be in effect.

#### **Step 2: Set Agency Permissions for a Job**

When Flink 1.15, Spark 3.3, or a later version is used to execute jobs, you need to add information about the new agency to the job configuration.

Otherwise, If you do not specify an agency for Spark 3.3.1 jobs, the jobs cannot use OBS. If you do not specify an agency for a Flink 1.15 job, checkpointing cannot be enabled, savepoints cannot be used, logs cannot be transferred, and data sources such as OBS and GaussDB(DWS) cannot be used.

#### $\land$  CAUTION

- You can only specify an agency for Flink 1.15 and Spark 3.3.1 jobs running on queues in an elastic resource pool.
- After specifying an agency for a job, be careful when modifying the permissions granted to the agency. Any changes made may impact the job's normal operation.
- **Specifying an agency for a Flink Jar job**
	- a. Log in to the DLI console. In the navigation pane, choose **Job Management** > **Flink Jobs**.
	- b. Select a desired job and click **Edit** in the **Operation** column.
	- c. In the job configuration area on the right, configure agency information.
		- **Flink Version**: Select **1.15**.

■ **Runtime Configuration**: Configure the key-value information of the new agency. The key is fixed to **flink.dli.job.agency.name**, and the value is the custom agency name.

In this example, set the key-value information to **flink.dli.job.agency.name=dli\_obs\_agency\_access**.

#### **Figure 11-8** Specifying an agency for a Flink Jar job

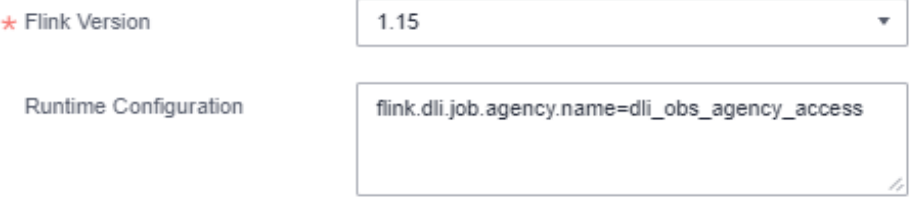

#### Specifying an agency for a Flink OpenSource SQL job

- a. Log in to the DLI console. In the navigation pane, choose **Job Management** > **Flink Jobs**.
- b. Select a desired job and click **Edit** in the **Operation** column.
- c. In the job configuration area on the right, configure agency information.
	- On the **Running Parameters** tab, ensure that the selected Flink version is **1.15**.
	- Click **Runtime Configuration**. Configure the key-value information of the new agency. The key is fixed to **flink.dli.job.agency.name**, and the value is the custom agency name.

In this example, set the key-value information to **flink.dli.job.agency.name=dli\_obs\_agency\_access**.

**Figure 11-9** Specifying an agency for a Flink OpenSource SQL job

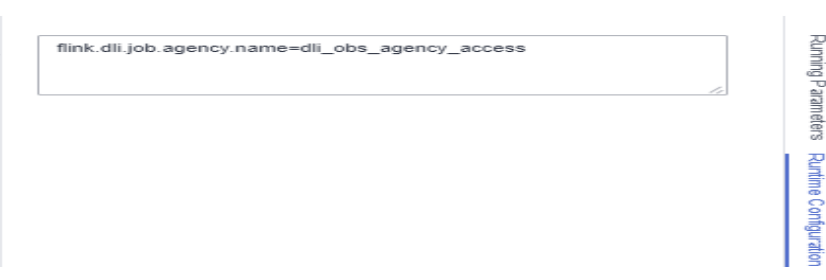

#### **Specifying an agency for a Spark job**

- a. Log in to the DLI console. In the navigation pane, choose **Job Management** > **Spark Jobs**.
- b. Select the target job and click **Edit** in the **Operation** column.
- c. In the job configuration area on the right, configure agency information.
	- Ensure that the selected Spark version is **3.3.1**.
	- In the **Spark Arguments(--conf)** area, configure the key-value information of the new agency. The key is fixed to **spark.dli.job.agency.name**, and the value is the custom agency name.

<span id="page-298-0"></span>In this example, set the key-value information to **spark.dli.job.agency.name=dli\_obs\_agency\_access**.

**Figure 11-10** Specifying an agency for a Spark job

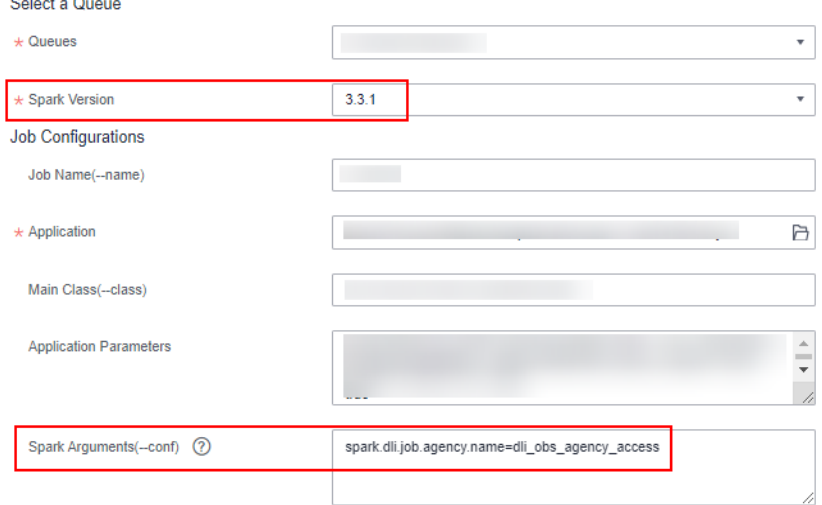

# **11.4 Agency Permission Policies in Common Scenarios**

This section provides agency permission policies for common scenarios, which can be used to configure agency permission policies when you customize your permissions. The "Resource" in the agency policy should be replaced according to specific needs.

#### **Data Cleanup Agency Permission Configuration**

 $\mathbb{R}^n$  .  $\mathbb{R}^n$ 

Application scenario: Data cleanup agency, which is used to clean up data according to the lifecycle of a table and clean up lakehouse table data. You need to create an agency and customize permissions for it. However, the agency name is fixed to **dli\_data\_clean\_agency**.

#### $\Box$  Note

Set the authorization scope of an agency as follows:

- For an OBS agency, select **Global services**.
- For a DLI agency, select **Region-specific projects**.

```
{
   "Version": "1.1",
    "Statement": [
      {
         "Effect": "Allow",
          "Action": [
             "obs:object:GetObject",
            "obs:object:DeleteObject",
            "obs:bucket:HeadBucket",
            "obs:bucket:ListBucket",
             "obs:object:PutObject"
         ]
      }
   ]
}
```

```
{
    "Version": "1.1",
    "Statement": [
       {
          "Effect": "Allow",
          "Action": [
             "dli:table:showPartitions",
             "dli:table:select",
             "dli:table:dropTable",
             "dli:table:alterTableDropPartition"
         ]
      }
   ]
}
```
## **Permission Policies for Accessing and Using OBS**

Application scenario: For DLI Flink jobs, the permissions include downloading OBS objects, obtaining OBS/GaussDB(DWS) data sources (foreign tables), transferring logs, using savepoints, and enabling checkpointing. For DLI Spark jobs, the permissions allow downloading OBS objects and reading/writing OBS foreign tables.

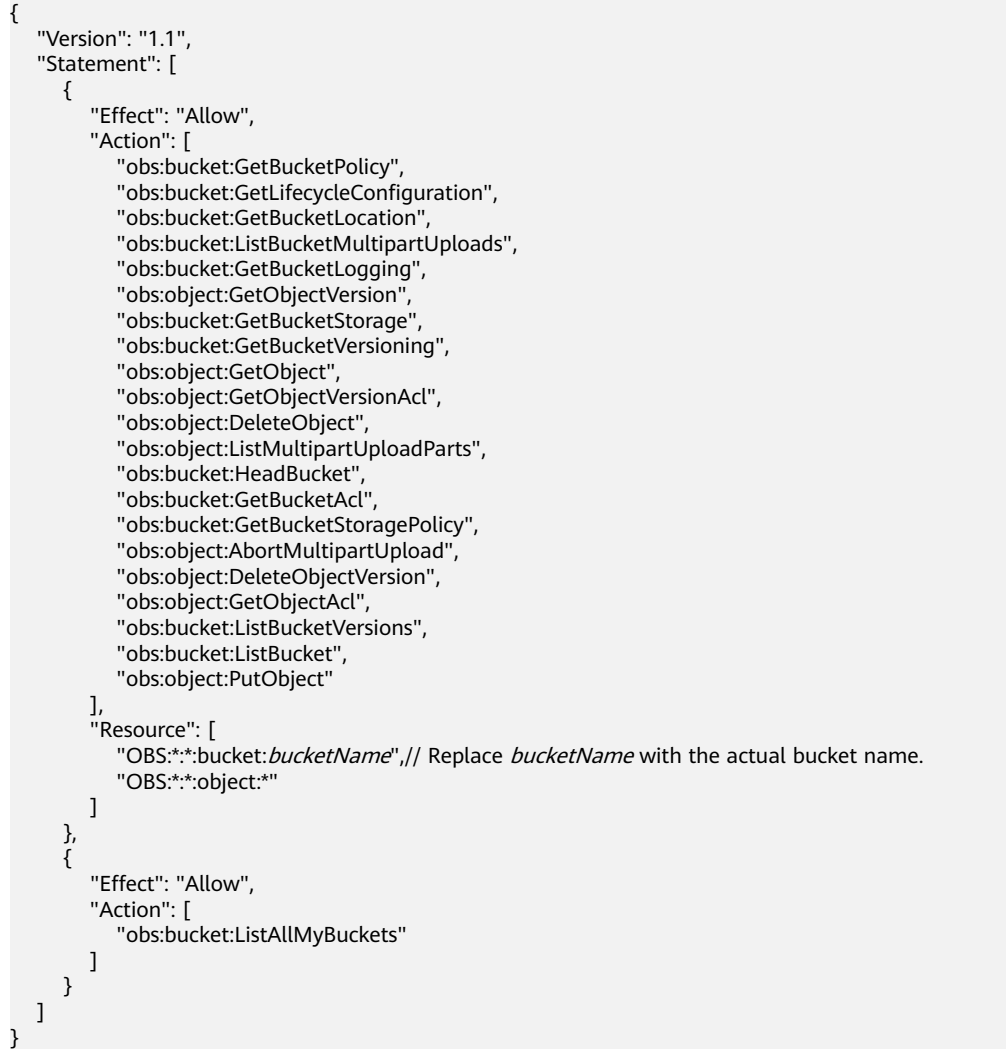

## <span id="page-300-0"></span>**Permission to Use DEW's Encryption Function**

Application scenario: DLI Flink jobs use DEW-CSMS' secret management.

```
{
    "Version": "1.1",
    "Statement": [
\overline{\phantom{a}} "Effect": "Allow",
          "Action": [
             "csms:secretVersion:get",
             "csms:secretVersion:list",
             "kms:dek:decrypt"
         ]
      }
   ]
}
```
# **Permission to Access DLI Catalog Metadata**

Application scenario: DLI Flink and Spark jobs are authorized to access DLI metadata.

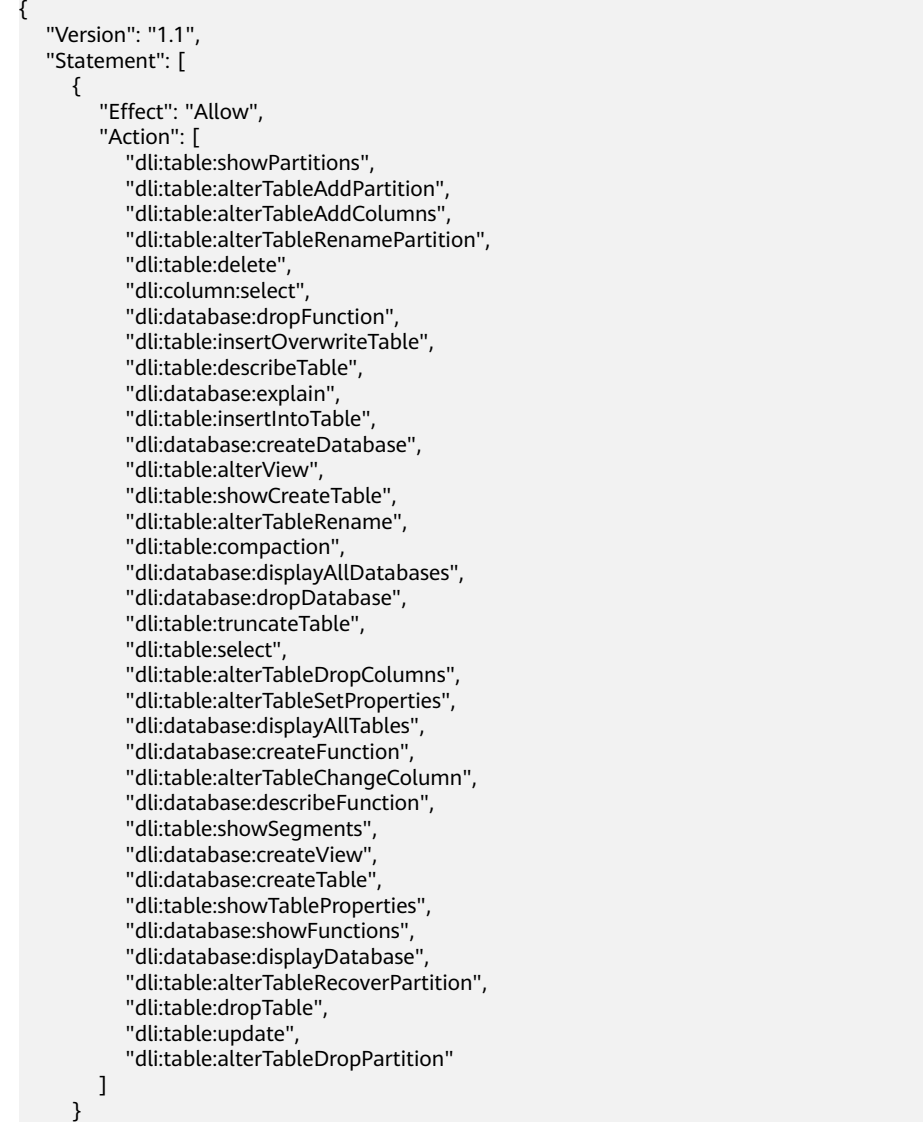

#### ] }

## <span id="page-301-0"></span>**Permission to Access LakeFormation Catalog Metadata**

Application scenario: DLI Spark jobs are authorized to access LakeFormation metadata.

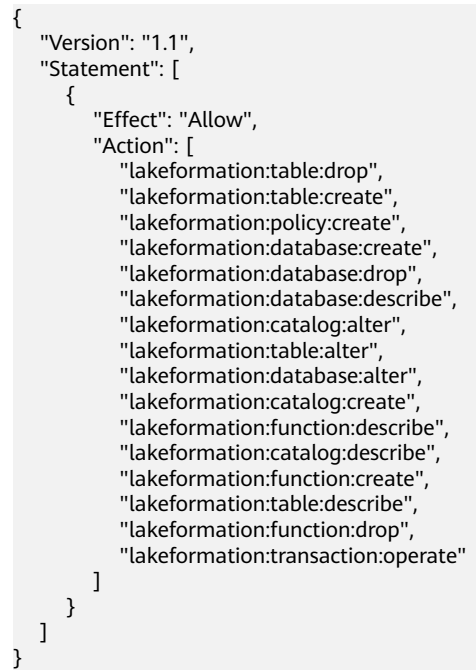

# **11.5 Guidelines for Configuring DLI Agency Permissions in Specific Scenarios**

**Table 11-5** Guidelines for configuring DLI agency permissions in specific scenarios

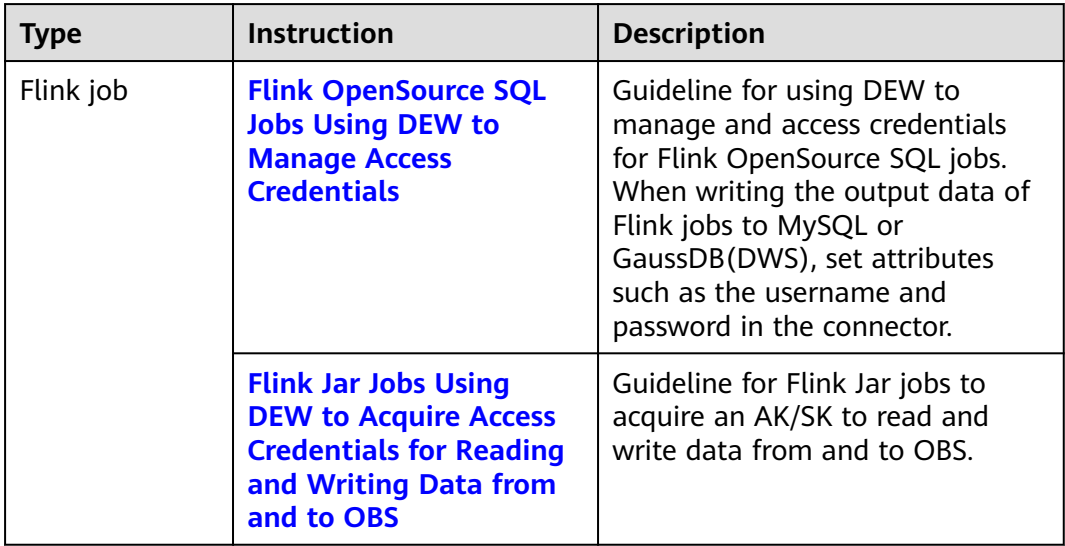

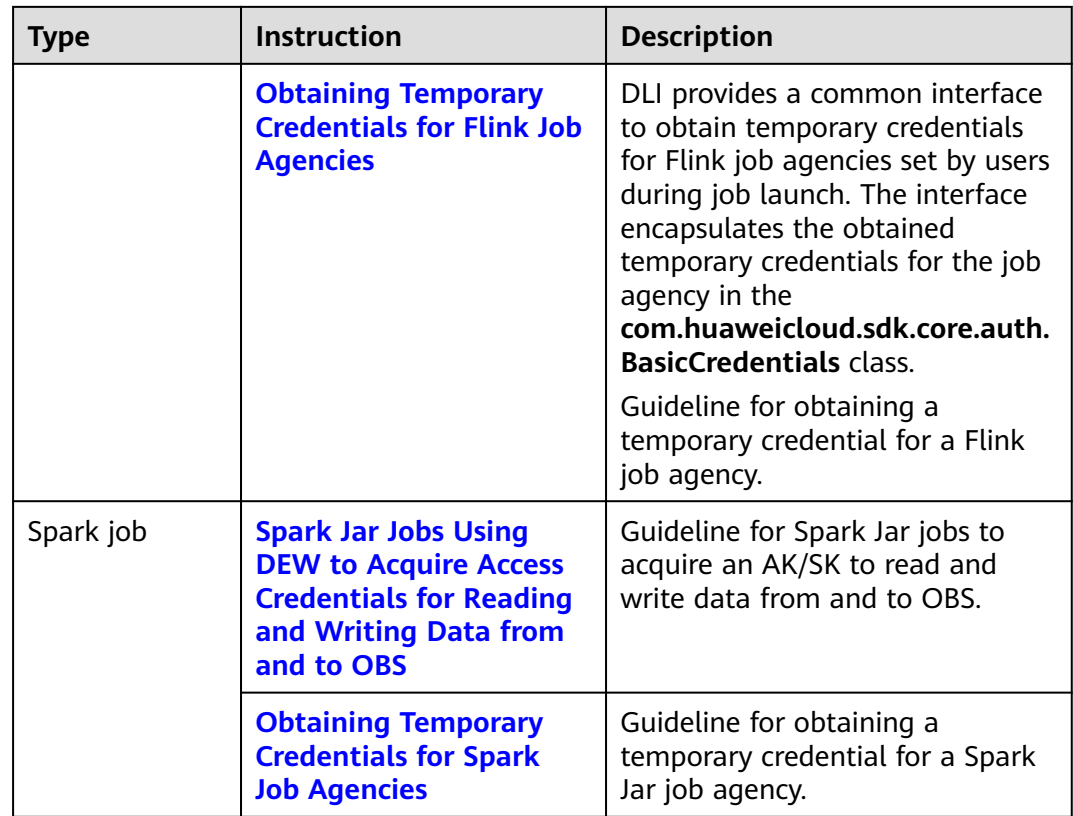

# **12 Global Configuration**

# **12.1 Global Variables**

## **What Is a Global Variable?**

DLI allows you to set variables that are frequently used during job development as global variables on the DLI management console. This avoids repeated definitions during job editing and reduces development and maintenance costs. Global variables can be used to replace long and difficult variables, simplifying complex parameters and improving the readability of SQL statements.

This section describes how to create a global variable.

#### **Creating a Global Variable**

- 1. In the navigation pane of the DLI console, choose **Global Configuration** > **Global Variables**.
- 2. On the **Global Variables** page, click **Create** in the upper right corner to create a global variable.

**Figure 12-1** Creating a global variable

#### **Create Variable**

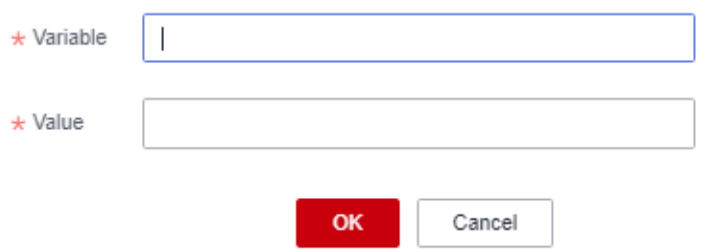

 $\times$ 

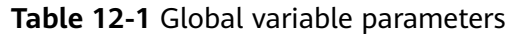

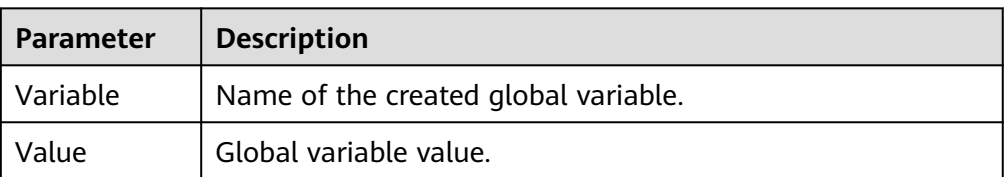

3. After creating a global variable, use **{{xxxx}}** in the SQL statement to replace the parameter value set as the global variable. **xxxx** indicates the variable name. For example, if you set global variable **abc** to represent the table name, replace the actual table name with **{{abc}}** in the table creation statement.

create table {{table\_name}} (String1 String, int4 int, varchar1 varchar(10)) partitioned by (int1 int,int2 int,int3 int)

#### $M$  Note

Do not use global variables in **OPTIONS** of the table creation statements.

#### **Modifying a Global Variable**

On the **Global Variables** page, click **Modify** in the **Operation** column of a variable to modify the variable value.

#### $\Box$  Note

If there are multiple global variables with the same name in the same project under an account, delete the redundant global variables to ensure that the global variables are unique in the same project. In this case, all users who have the permission to modify the global variables can change the variable values.

#### **Deleting a Global Variable**

On the **Global Variables** page, click **Delete** in the **Operation** column of a variable to delete the variable value.

#### $\cap$  note

- If there are multiple global variables with the same name in the same project under an account, delete the global variables created by the user first. If there are only unique global variables, all users who have the delete permission can delete the global variables.
- After a variable is deleted, the variable cannot be used in SQL statements.

# **12.2 Permission Management for Global Variables**

#### **Scenario**

- You can grant permissions on a global variable to users.
- The administrator and the global variable owner have all permissions. You do not need to set permissions for them, and their global variable permissions cannot be modified by other users.
- When setting global variables for a new user, ensure that the region of the user group the user belongs to has the **Tenant Guest** permission. For details

about the Tenant Guest permission and how to apply for the permission, see **[Creating a User Group and Assigning Permissions](https://support.huaweicloud.com/intl/en-us/usermanual-iam/iam_03_0001.html)** and **[System Permissions](https://support.huaweicloud.com/intl/en-us/usermanual-permissions/iam_01_0001.html)**.

#### <span id="page-305-0"></span>**Granting Permissions on a Global Variable to a User**

- 1. Choose **Global Configuration** > **Global Variables**, locate the row containing the desired global variable, and click **Set Permission** in the **Operation** column. On the **User Permissions** page displayed, you can grant permissions for the global variable, set and revoke user permissions.
- 2. Click **Grant Permission** in the upper right corner of the page.

**Figure 12-2** Granting permissions of a global variable to a user

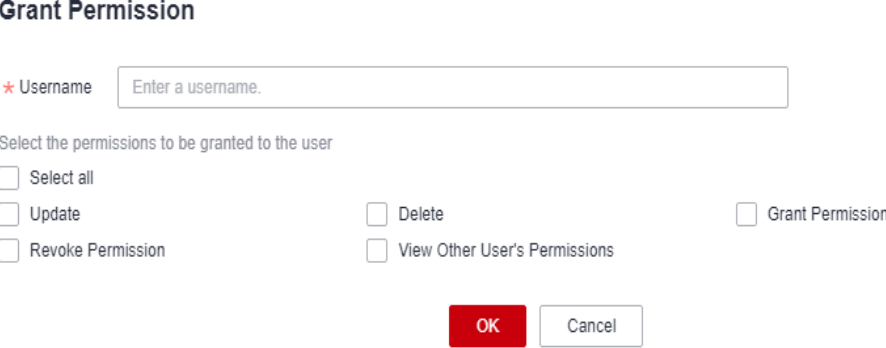

#### **Table 12-2** Global variable parameters

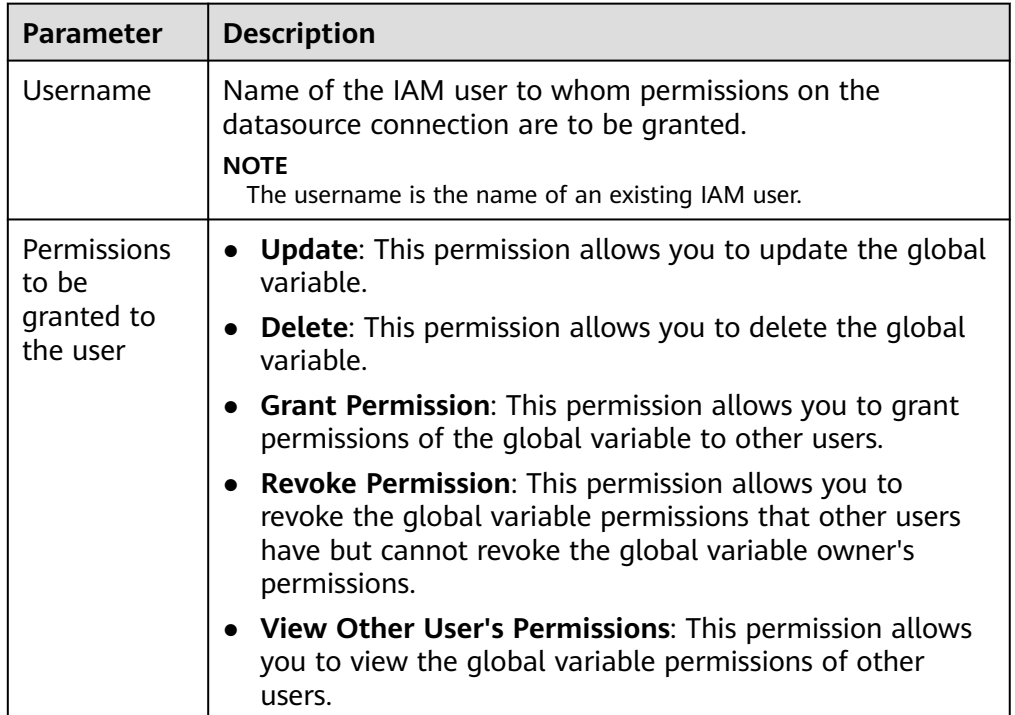

## **Granting Global Variable Permissions**

Click **Set Permission** in the **Operation** column of the sub-user to modify their permissions. **[Table 12-2](#page-305-0)** lists the permission parameters.

If all permission options are grayed out, you are not allowed to change permissions on this global variable. You can apply to the administrator, group owner, or other authorized users for required permissions on the global variable.

#### **Revoking Global Variable Permissions**

Click **Revoke Permission** in the **Operation** column of a sub-user to revoke their permissions. After this operation, the sub-user does not have any permission on the global variable.

# **12.3 Project Configurations**

#### **Scenario**

When you use a DLI job, you need an OBS bucket to store temporary data, such as job logs and results generated during job running.

Configure a DLI job bucket on the **Global Configuration** > **Project** page of the DLI management console.

Before the configuration, create an OBS bucket or parallel file system (PFS). In big data scenarios, you are advised to create a PFS. PFS is a high-performance file system provided by OBS, with access latency in milliseconds. PFS can achieve a bandwidth performance of up to TB/s and millions of IOPS, which makes it ideal for processing high-performance computing (HPC) workloads.

For details about PFS, see **[Parallel File System Feature Guide](https://support.huaweicloud.com/intl/en-us/pfsfg-obs/obs_13_0001.html)**.

#### **Notes**

- The OBS bucket must be used to store temporary data generated by DLI, such as job logs and job results.
- Do not use the OBS bucket for other purposes.
- The OBS bucket must be set and modified by the main account. Member users do not have the permission.
- If the bucket is not configured, you will not be able to view job logs.
- You can create lifecycle rules to automatically delete objects or change storage classes for objects that meet specified conditions.
- Inappropriate modifications of the job bucket may lead to loss of historical data.

#### **Procedure**

- 1. In the navigation pane of the DLI console, choose **Global Configuration** > **Project**.
- 2. On the **Project** page, click  $\leq$  next to **Job Bucket** to configure bucket information.

#### **Figure 12-3** Project

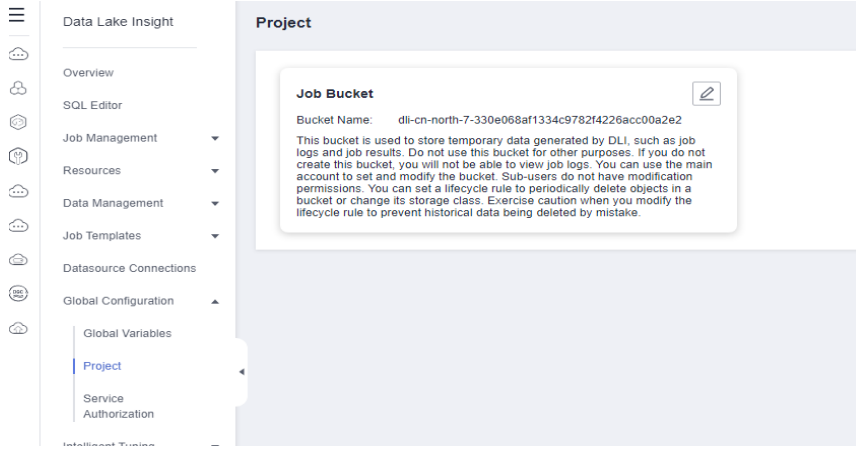

- 3. Click  $\Box$  to view available buckets.
- 4. Select the bucket for storing the temporary data of the DLI job and click **OK**. Temporary data generated during DLI job running will be stored in the OBS bucket.

#### **Figure 12-4** Setting the job bucket

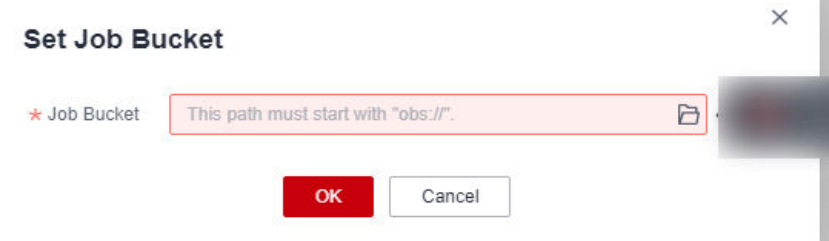

# **13 SQL Inspector**

# **13.1 Overview**

## **What Is SQL Inspection?**

There are numerous SQL engines in the current big data field, which bring diversity to the solutions but also expose some issues such as varying quality of SQL input statements, difficult SQL problem localization, and excessive resource consumption by large SQL statements.

Poor quality SQL can have unforeseeable impacts on data analysis platforms, affecting system performance or platform stability.

#### $\Box$  Note

Only Spark 3.3 or later supports this function.

## **Functions**

DLI offers this feature to allow you to create inspection rules for the Spark SQL engine. This helps prevent common issues like large or low-quality SQL statements by providing pre-event information, blocking, and in-event circuit breaker. You do not need to change your SQL submission method or syntax, so it is easy to implement without affecting service operations.

- You can configure SQL inspection rules in a visualized manner and also have the ability to query and modify these rules.
- During query execution and response, each SQL engine proactively inspects SQL statements based on the rules.
- Administrators can choose to display hints on, intercept, or block SQL statements. The system logs SQL inspection events in real time for SQL audit. O&M engineers can analyze the logs, assess the quality of SQL statements on the live network, identify potential risks, and take preventive measures.

SQL inspection rules contain the following types of actions:

**Info**: The system provides hints or blocks SQL statements based on SQL syntax rules when a SQL request meets certain conditions.

- <span id="page-309-0"></span>● **Block**: The system blocks SQL statements based on rules of data table statistics and metadata information. The system will cease processing a SQL request when certain conditions are met.
- **Circuit Breaker**: The system performs circuit breaking on SQL statements based on system states (such as CPU, memory, and I/O) during the runtime of the SQL statements. The system will perform circuit breaking on a SQL task when certain conditions are met.

## **Constraints and Limitations of DLI SQL Inspection Rules**

- SQL inspection is only supported by Spark 3.3 or later.
- Only one inspection rule can be created for an action or a queue.
- Each rule can be associated with a maximum of 50 SQL queues.
- A maximum of 1,000 rules can be created for each project.

# **13.2 Creating a SQL Inspection Rule**

#### **Scenario**

You can create SQL inspection rules for specified SQL queues on the **SQL Inspector** page. The system will prompt, block, or perform circuit breaking on SQL requests that trigger the rules.

#### $\Box$  Note

When creating or modifying a SQL inspection rule, evaluate the appropriateness of enabling the rules and setting the threshold based on the service scenario. This will help avoid the negative impact of unreasonable inspection rules blocking or performing circuit breaking on relevant SQL requests on the services.

#### **Constraints and Limitations**

SQL inspection is only supported by Spark 3.3 or later.

For SQL queues, check the Spark engine version on the SparkUI page.

- Only one inspection rule can be created for an action or a queue.
- Each rule can be associated with 50 SQL queues.
- A maximum of 1,000 rules can be created for a project.

#### **Procedure**

- 1. Log in to the DLI management console.
- 2. In the navigation pane on the left, choose **Global Configuration** > **SQL Inspector**.
- 3. On the displayed **SQL Inspector** page, click **Create Rule** in the upper right corner. In the **Create Rule** dialog box, set parameters based on the table below.

| <b>Parameter</b>   | <b>Description</b>                                                                                                    |  |  |
|--------------------|----------------------------------------------------------------------------------------------------|--|--|
| Rule Name          | Name of a SQL inspection rule                                                                                                    |  |  |
| System Rules       | Select an inspection rule. For details about the system<br>inspection rules supported by DLI, see <b>Creating a SQL</b><br><b>Inspection Rule.</b>                                                                                                    |  |  |
| Queues             | Select the queues the rules are bound to.                                                                                                    |  |  |
| Description        | Enter a rule description.                                                                                                    |  |  |
| <b>Rule Action</b> | Actions that the current SQL inspection rule supports.<br>SQL rules support the following types of actions:<br><b>Info:</b> Record logs and provide a hint for handling the<br>SQL request. If the rule has parameters, you need to<br>configure the threshold.<br><b>Block:</b> Intercept the SQL request that meets the rule. If<br>the rule has parameters, you need to configure the<br>threshold.<br><b>Circuit Breaker: Perform circuit breaking on the SQL</b><br>request that meets the inspection rules. If the rule has<br>parameters, you need to configure the threshold. |  |  |

**Table 13-1** Parameters for creating a SQL inspection rule

4. Click **OK**.

View the added inspection rule on the **SQL Inspector** page. The rule takes effect dynamically.

To modify a rule, click **Modify** in its **Operation** column.

# **13.3 System Rules**

**[Table 13-2](#page-311-0)** lists the system inspection rules supported by DLI.

Default system rules are SQL inspection rules automatically created by DLI when a queue is created. These rules are bound to the queue and cannot be deleted.

Default system rules include **Scan files number**, **Scan partitions number**, **Count(distinct) occurrences**, and **Not in<Subquery>**.

Only one inspection rule can be created for an action or a queue.

For every supported action, a default system rule is created. For example, when a queue is created, a **Scan files number** rule is automatically created for both the **Info** and **Block** actions.

| <b>Rule ID</b>       | Rule<br><b>Name</b>              | Descripti<br>on                                                                                                    | <b>Ty</b><br>pe                | Ap<br>pli<br>ca<br>$b$<br>e<br>En<br>gi<br>ne | Acti<br>on                        | Value                                                                         | <b>Def</b><br>ault<br><b>Syst</b><br>em<br>Rul<br>e | <b>Example</b><br><b>SQL</b><br><b>Statement</b>                                        |
|----------------------|----------------------------------|----------------------------------------------------------------------------------------------------|--------------------------------|-----------------------------------------------|-----------------------------------|-------------------------------------------------------------------------------|-----------------------------------------------------|-----------------------------------------------------------------------------------------|
| dynamic<br>0001      | Scan<br>files<br>number          | Maximum<br>number<br>of files to<br>be<br>scanned                                                                                                    | Dy<br>na<br>mi<br>$\mathsf{C}$ | Sp<br>ar<br>k<br>tri<br>no                    | Info<br><b>Bloc</b><br>k          | Value<br>range:<br>$1 -$<br>200000<br>$\Omega$<br>Default<br>value:<br>200000 | Yes                                                 | N/A                                                                                     |
| dynamic<br>0002      | Scan<br>partition<br>S<br>number | Maximum<br>number<br>of<br>partitions<br>involved<br>in the<br>operation<br>s (select,<br>delete,<br>update,<br>and alter)<br>that can<br>be<br>performe<br>d on a<br>table | Dy<br>na<br>mi<br>$\mathsf C$  | Sp<br>ar<br>k                                 | Info<br><b>Bloc</b><br>k          | Value<br>range:<br>$1 -$<br>500000<br>Default<br>value:<br>5000               | Yes                                                 | <b>DELETE</b><br><b>FROM</b><br>table_name<br><b>WHERE</b><br>column_na<br>$me = value$ |
| running<br>$_0$ 0002 | Memory<br>used(M<br>B)           | Peak<br>memory<br>usage of<br>the SQL<br>statement                                                                                                    | Ru<br>nn<br>in<br>g            | Sp<br>ar<br>k                                 | Circ<br>uit<br><b>Bre</b><br>aker | Value<br>range:<br>$1 -$<br>838860<br>8                                       | No                                                  | N/A                                                                                     |
| running<br>$_0003$   | Run<br>time(S)                   | Maximum<br>running<br>duration<br>of the<br>SQL<br>statement                                                                                                    | Ru<br>nn<br>in<br>g            | Sp<br>ar<br>k                                 | Circ<br>uit<br><b>Bre</b><br>aker | Unit:<br>second<br>Value<br>range:<br>$1 -$<br>43200                          | No                                                  | N/A                                                                                     |

<span id="page-311-0"></span>**Table 13-2** System inspection rules supported by DLI

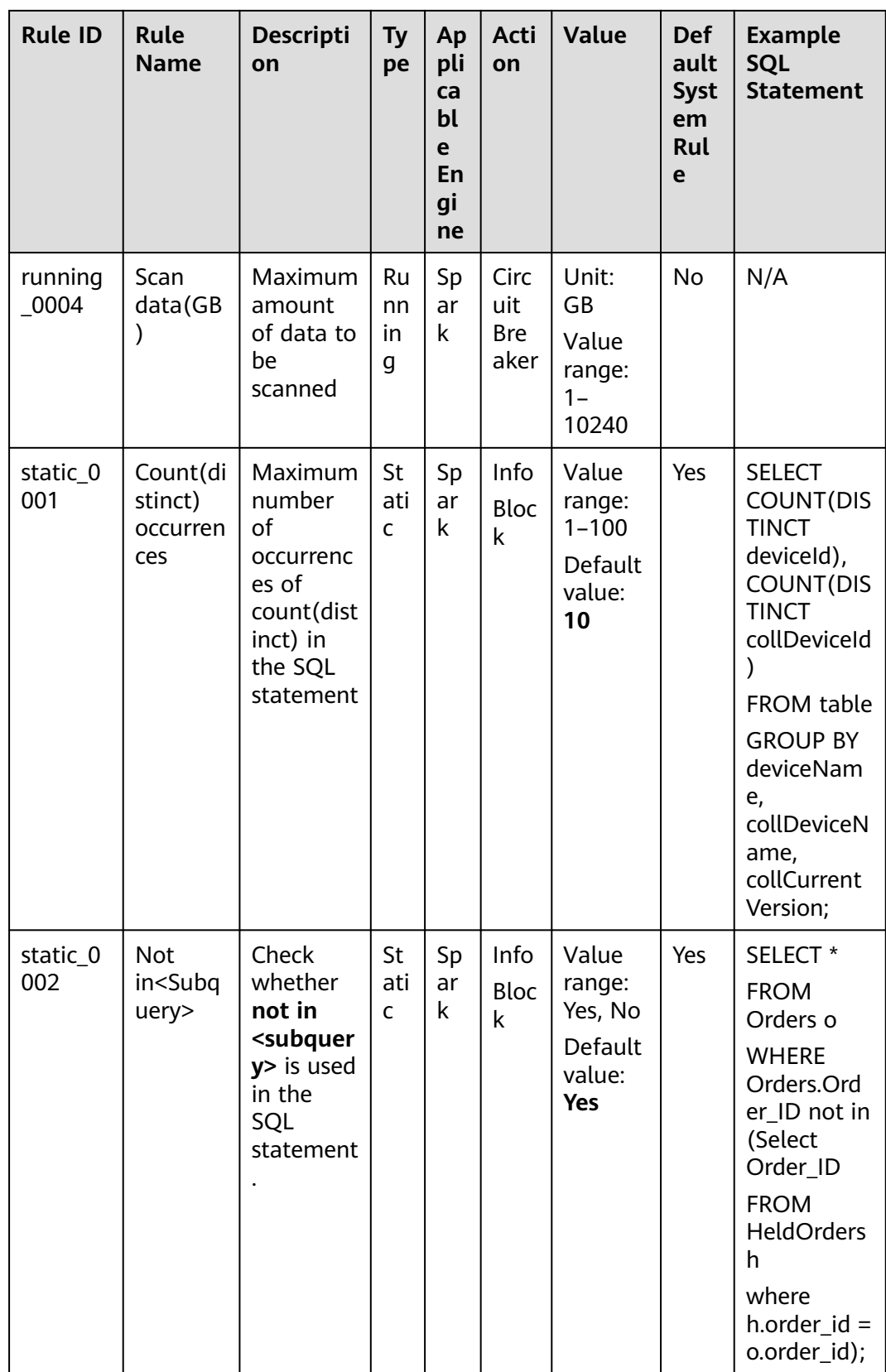

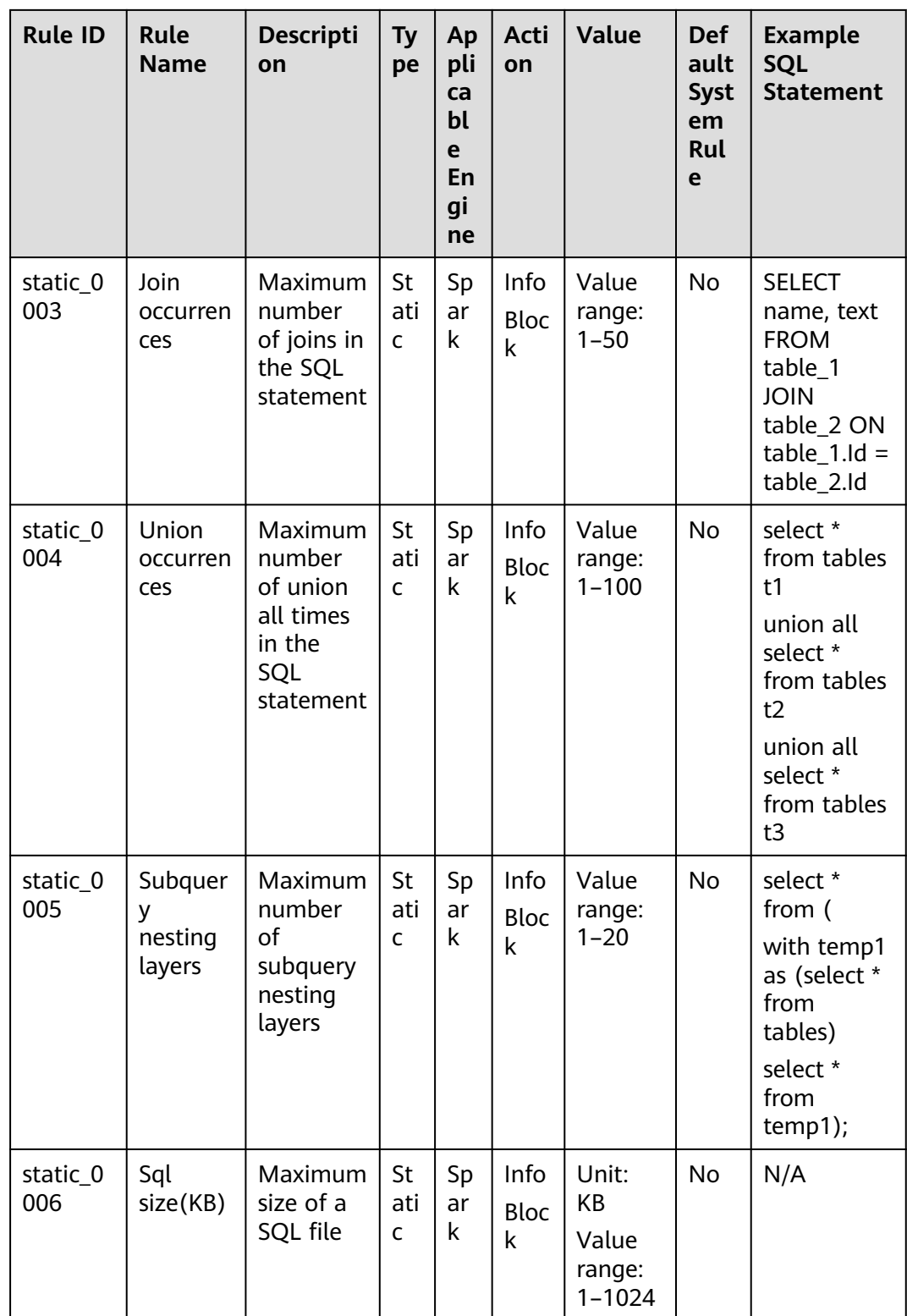

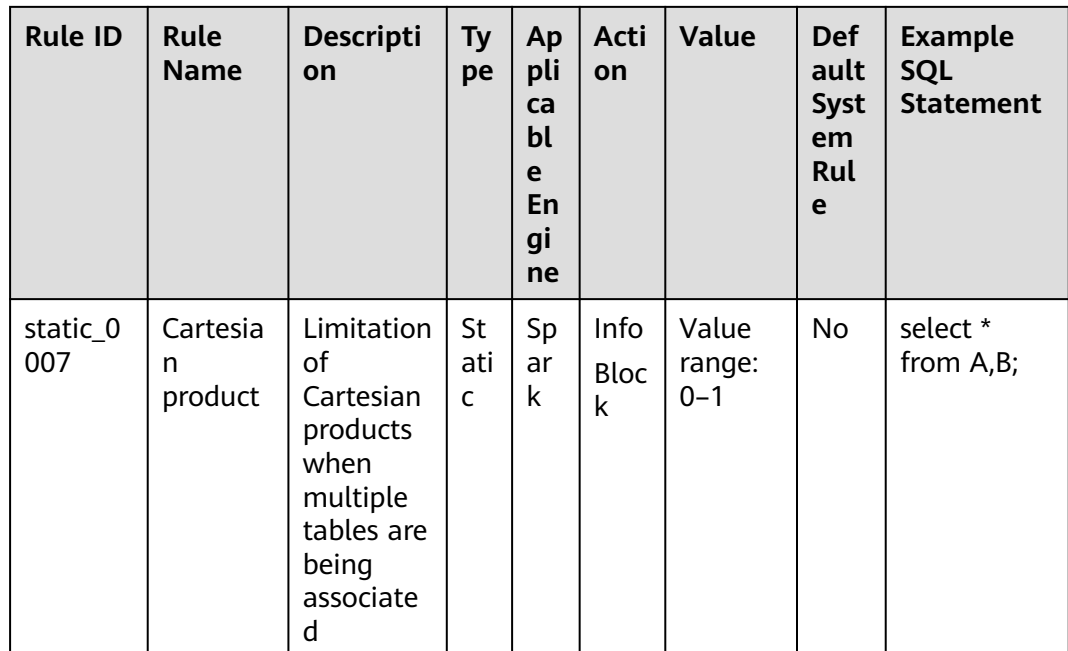

# **14 Custom Images**

# <span id="page-315-0"></span>**14.1 Overview**

## **Introduction**

DLI supports clusters deployed in containers. In a container cluster, components related to Spark jobs and Flink jobs run in containers. You can download custom images provided by DLI to change the container running environments of Spark jobs and Flink jobs. For example, you can add a Python package or C library related to machine learning to a custom image to help you extend functions.

#### **Use Restrictions**

- The DLI container queue must be used and it must be a dedicated queue.
- The basic image provided by DLI must be used.
- You cannot modify the DLI components and directories in the basic image.
- Only Spark jobs and Flink Jar jobs are supported.

#### **Use Process**

**Figure 14-1** Process of using a custom image

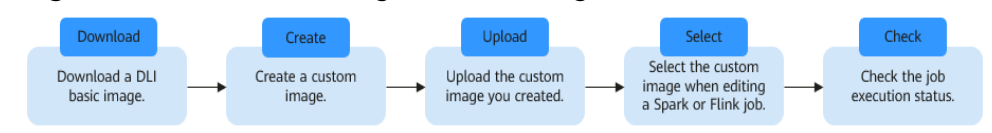

# **14.2 Downloading a Basic Image**

DLI offers various versions of basic images.

| <b>Version</b>    | <b>Download Address</b>          |  |  |  |
|-------------------|----------------------------------|--|--|--|
| Spark 3.1.1       | spark-3.1.1-1.0.0-x86_64.tar.gz  |  |  |  |
| Spark 2.4.5       | spark-2.4.5-1.0.1-x86_64.tar.gz  |  |  |  |
| <b>Flink 1.12</b> | flink-1.12.2-1.0.0-x86_64.tar.gz |  |  |  |

<span id="page-316-0"></span>**Table 14-1** Downloading a basic image

# **14.3 Using Custom Images**

## **Scenario**

You can use DLI's Spark or Flink basic images and a Dockerfile to package the dependencies (files, JAR files, or software) required to run jobs into a custom image. You can then publish the image to SWR and select it in the DLI job editing page to run jobs. You can embed private capabilities into custom images to enhance the functions and performance of jobs.

#### $\Box$  Note

To use the custom image function, you need to have basic knowledge of **[Docker](https://www.docker.com/)**.

## **Restrictions**

- Only containerized queues are supported.
- Only JAR jobs (Spark and Flink Jar jobs) are supported.

#### **Procedure for Creating a Custom Image**

The following describes how to package TensorFlow into an image to generate a custom image with TensorFlow installed. Then, you can use the image to run jobs in DLI.

**Step 1** Prepare the container environment.

For details, see "Step 1: Install the Container Engine" in **[Uploading an Image](https://support.huaweicloud.com/intl/en-us/qs-swr/index.html) [Through a Container Engine Client](https://support.huaweicloud.com/intl/en-us/qs-swr/index.html)**.

**Step 2** Log in to the prepared container environment as user **root** and run a command to obtain the basic image.

This section uses a Spark basic image as an example to describe how to download it to the prepared container environment using Wget.

**wget** Image download address in **[Downloading a Basic Image](#page-315-0)**

For example, to download the basic image of Spark 2.4.5, run the following command:

wget https://uquery-image.obs.cn-north-1.myhuaweicloud.com/1.0.0/spark-2.4.5-1.0.1-x86\_64.tar.gz

**Step 3** Load a custom image from local storage.

<span id="page-317-0"></span>**docker load <** Name of the basic image package you have downloaded

For example, run the following command to load the Spark 2.4.5 basic image: docker load < spark-2.4.5-1.0.0-x86\_64.tar.gz

Note the basic image loading address following **Loaded image:** as shown in **Figure 14-2**. This address will be used in subsequent steps.

**Figure 14-2** Image loading address

|                             | $:$ /opt/mr# docker load < spark- $:$<br>∤.tar.ɑz                                      |                 |
|-----------------------------|----------------------------------------------------------------------------------------|-----------------|
| a5229eebbb2d: Loading laver |                                                                                        | 26.62kB/26.62kB |
| 21fa7ba6019c: Loading layer |                                                                                        | 216MB/216MB     |
| bb2b93cc5cca: Loading laver |                                                                                        | 3.584kB/3.584kB |
| 5b7cfd8b2d8d: Loading layer |                                                                                        | 3.072kB/3.072kB |
| 8c48f61eea20: Loading laver |                                                                                        | 7.68kB/7.68kB   |
| d9b0dd9fdd5c: Loading layer |                                                                                        | 4.096kB/4.096kB |
| 1b01b704323a: Loading layer |                                                                                        | 56.62MB/56.62MB |
| ab7e3564698b: Loading layer |                                                                                        | 26.62kB/26.62kB |
| 361a2b346029: Loading laver |                                                                                        | 632.6MB/632.6MB |
| 96af267c20c5: Loading laver |                                                                                        | 5.12kB/5.12kB   |
| 4d4c2e05bda6: Loading laver |                                                                                        | 135.1MB/135.1MB |
| 351a14ea795c:               |                                                                                        | 71.5MB          |
| lmade:<br><b>reals</b>      | MM FINNING CENDING M.C. THREE OFFICIALISE ET TER - ETGELFINEDIA DU LORD TOGOLOGIQUE DU |                 |

**Step 4** Access SWR.

- 1. Log in to the SWR console.
- 2. In the navigation pane on the left, choose **Dashboard** and click **Generate Login Command** in the upper right corner. On the displayed page, click  $\Box$  to copy the login command.
- 3. Run the login command on the VM where the container engine is installed.
- **Step 5** Create an organization. If an organization has been created, skip this step.
	- 1. Log in to the SWR console.
	- 2. In the navigation pane on the left, choose **Organization Management**. On the displayed page, click **Create Organization** in the upper right corner.
	- 3. Enter the organization name and click **OK**.
- **Step 6** Add a tag to the loaded basic image.

**docker tag [Step 3](#page-316-0)**Image loading address [Image repository address]/ [Organization name]/[Image name:Version]

- [Image repository address]: The domain name at the end of the login command in **Step 4** is the image repository address, which can be obtained on the SWR console.
- [Organization name]: Name of the organization created in **Step 5**
- [Image name:Version]: Customized name and version of the image.

The following is an example: docker tag registry-cbu.huawei.com/dli-x86\_64/spark:2.4.5-2.3.3 swr.xxx/testdli0617/spark:2.4.5.test

**Step 7** Upload the basic image to the image repository.

**docker push** [Image repository address]/[Organization name]/[Image name:Version]

Set [Image repository address]/[Organization name]/[Image name:Version] the same as those in **Step 6**.

The following is an example:

docker push swr.xxx/testdli0617/spark:2.4.5.test

#### **Step 8** Write a Dockerfile.

#### **vi Dockerfile**

Pack TensorFlow into the image as follows:

ARG BASE\_IMG=spark:latest

```
FROM ${BASE_IMG} as builder
USER root
RUN set -ex && \
  mkdir -p /root/.pip && \ //Configure the available repository address of pip.
  echo "[global]" >> /root/.pip/pip.conf && \ // Configure the Huawei image source.
   echo "index-url = https://mirrors.huaweicloud.com/repository/pypi/simple" >> /root/.pip/pip.conf // 
Configure the Huawei image source.
RUN pip3 install --user --no-cache-dir tensorflow==1.13.1
FROM ${BASE_IMG}
```
USER root COPY --from=builder --chown=omm:ficommon /root/.local /home/omm/.local //Copy the content in the temporary image builder that incorporates the algorithm package to the basic image. USER omm

The following steps are included:

- 1. Set the available repository address of pip.
- 2. Use pip3 to install the TensorFlow algorithm package.
- 3. Copy the content in the temporary image builder where the algorithm package is installed to the basic image (this step is to reduce the image size) to generate the final custom image.
- **Step 9** Use Dockerfile to generate a custom image.

Format of the image packaging command: docker build -t [Custom organization name]/[Custom image name]: [Image version] --build-arg BASE\_IMG= [*DLI basic image path*] -f Dockerfile .

The basic image path is [Image repository address]/[Organization name]/[Image name:Version] in **[Step 6](#page-317-0)**.

The following is an example: docker build -t mydli/spark:2.4 --build-arg BASE\_IMG=swr.xxx/testdli0617/spark:2.4.5.test -f Dockerfile .

**Step 10** Add a tag to the custom image.

**docker tag** [Organization name]/[Image name]:[Image version][Image repository address]/[Organization name]/[Image name:version] in **Step 9**

The following is an example: docker tag mydli/spark:2.4 swr.xxx/testdli0617/spark:2.4.5.tensorflow

**Step 11** Upload the custom image.

**docker push** [Image repository address]/[Organization name]/[Image name:Version]

Set [Image repository address]/[Organization name]/[Image name:Version] the same as those in **Step 10**.

The following is an example: docker push swr.xxx/testdli0617/spark:2.4.5.tensorflow **Step 12** When submitting a Spark or Flink JAR job in DLI, select a custom image.

Open the Spark job or Flink job editing page on the management console, select the uploaded and shared image from the custom image list, and run the job.

If you select a non- shared image, the system displays a message indicating that the image is not authorized. You can use the image only after it is authorized. Click **Authorize** as prompted as shown in **Figure 14-4**. Configure other job execution parameters and execute the job.

**Figure 14-3** Selecting a custom image on the DLI Spark job editing page

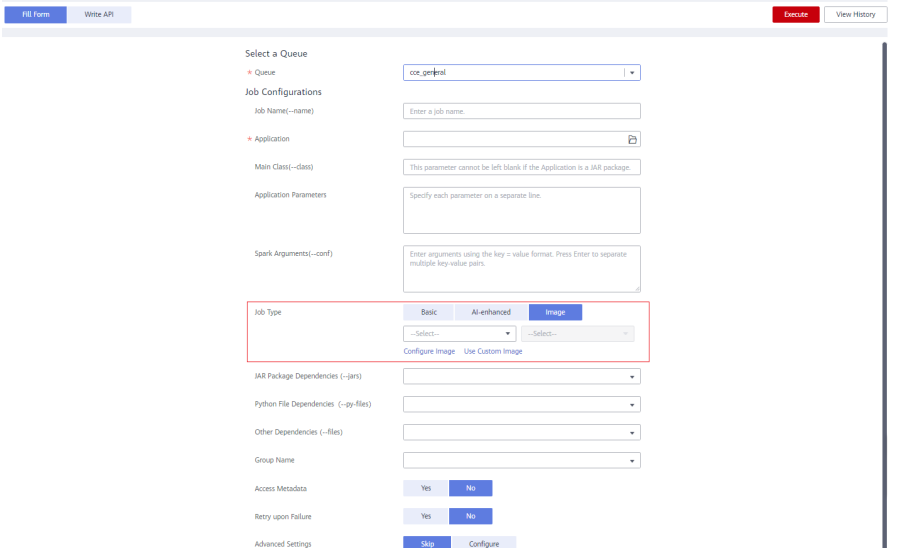

#### **Figure 14-4** Authorizing a Spark job image

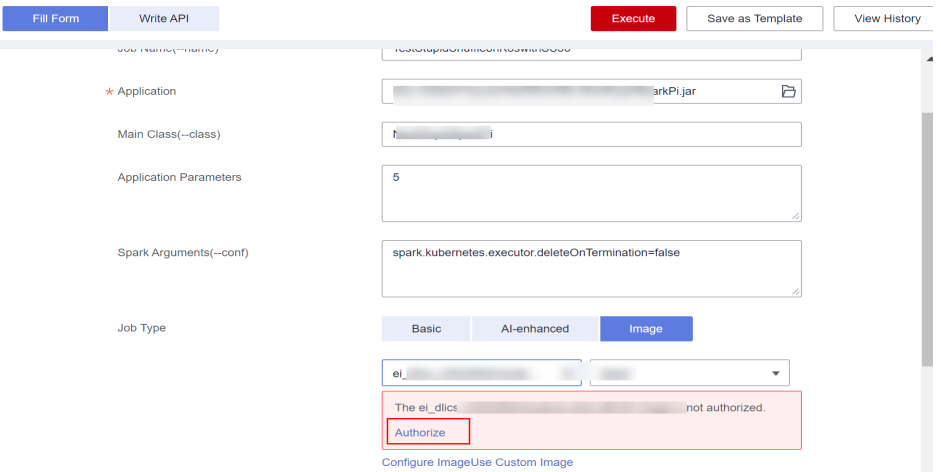

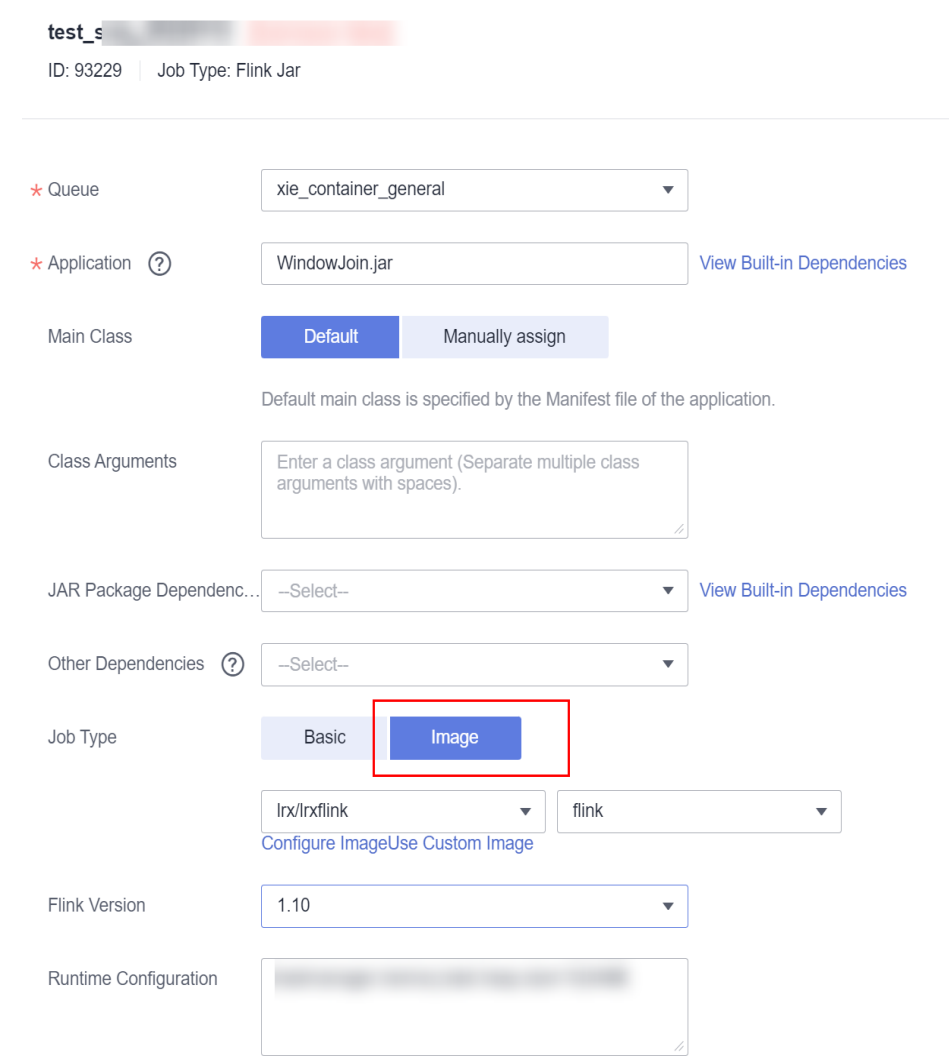

#### **Figure 14-5** Selecting a custom image on the DLI Flink Jar job editing page

● Specify the image parameter in job parameters on API to use a custom image to run a job. For details about Spark jobs, see **[Creating a Batch Processing](https://support.huaweicloud.com/intl/en-us/api-dli/dli_02_0124.html) [Job](https://support.huaweicloud.com/intl/en-us/api-dli/dli_02_0124.html)**. For details about Flink Jar jobs, see **[Creating a Flink Jar Job](https://support.huaweicloud.com/intl/en-us/api-dli/dli_02_0230.html)**.

**----End**

# **14.4 Basic Image Components**

- Basic image system version: euleros 2.9.3
- Components of the basic image system:

#### **Table 14-2** Basic image system components

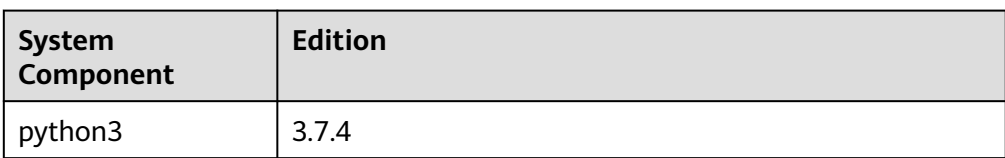

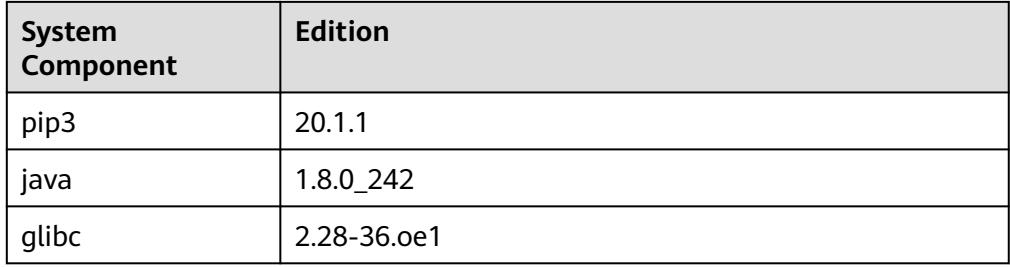

● DLI basic image component list:

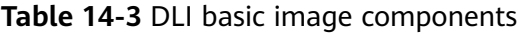

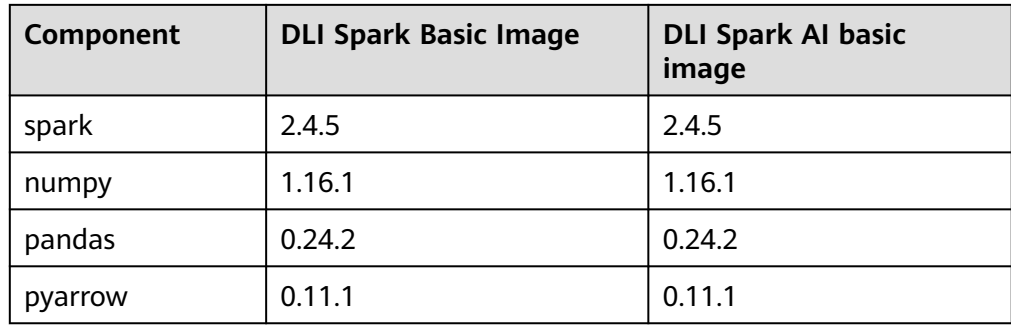

# **15 Permissions Management**

# **15.1 Overview**

DLI has a comprehensive permission control mechanism and supports fine-grained authentication through Identity and Access Management (IAM). You can create policies in IAM to manage DLI permissions. You can use both the DLI's permission control mechanism and the IAM service for permission management.

## **Application Scenarios of IAM Authentication**

When using DLI on the public cloud, enterprise users need to manage DLI resources (queues) used by employees in different departments, including creating, deleting, using, and isolating resources. In addition, data of different departments needs to be managed, including data isolation and sharing.

DLI uses IAM for refined enterprise-level multi-tenant management. IAM provides identity authentication, permissions management, and access control, helping you securely access to your public cloud resources.

With IAM, you can use your Huawei Cloud account to create IAM users for your employees, and assign permissions to the users to control their access to specific resource types. For example, some software developers in your enterprise need to use DLI resources but must not delete them or perform any high-risk operations. To achieve this result, you can create IAM users for the software developers and grant them only the permissions required for using DLI resources.

#### $\Box$  Note

For a new user, you need to log in for the system to record the metadata before using DLI.

IAM is free to use, and you only need to pay for the resources in your account. For more information about IAM, see the **[IAM Service Overview](https://support.huaweicloud.com/intl/en-us/productdesc-iam/iam_01_0026.html)**.

If your Huawei Cloud account does not need individual IAM users for permissions management, skip over this section.

#### **DLI System Permissions**

**[Table 15-1](#page-323-0)** lists all the system-defined roles and policies supported by DLI.

<span id="page-323-0"></span>Type: There are roles and policies.

- Roles: A type of coarse-grained authorization mechanism that defines permissions related to user responsibilities. Only a limited number of servicelevel roles are available. When using roles to grant permissions, you also need to assign other roles on which the permissions depend. However, roles are not an ideal choice for fine-grained authorization and secure access control.
- Policies: A type of fine-grained authorization mechanism that defines permissions required to perform operations on specific cloud resources under certain conditions. This mechanism allows for more flexible policy-based authorization, meeting requirements for secure access control. For example, you can grant DLI users only the permissions for managing a certain type of ECSs.

For details about the system policies you need to perform common SQL operations, see **[Common Operations Supported by DLI System Policy](#page-336-0)**.

| <b>Role/Policy</b><br><b>Name</b> | <b>Description</b>           | Category                                                       | <b>Dependency</b>                                                               |
|-----------------------------------|------------------------------|----------------------------------------------------------------|---------------------------------------------------------------------------------|
| <b>DLI FullAccess</b>             | Full permissions for<br>DLI. | System-<br>defined                                             | This role depends on other<br>roles in the same project.                        |
|                                   |                              | policy                                                         | Creating a datasource<br>connection: VPC<br><b>ReadOnlyAccess</b>               |
|                                   |                              |                                                                | Creating yearly/<br>$\bullet$<br>monthly resources: BSS<br><b>Administrator</b> |
|                                   |                              |                                                                | • Creating a tag: TMS<br><b>FullAccess and EPS</b><br><b>EPS FullAccess</b>     |
|                                   |                              |                                                                | Using OBS for storage:<br><b>OBS OperateAccess</b>                              |
|                                   |                              | Creating an agency:<br><b>Security</b><br><b>Administrator</b> |                                                                                 |

**Table 15-1** DLI system permissions
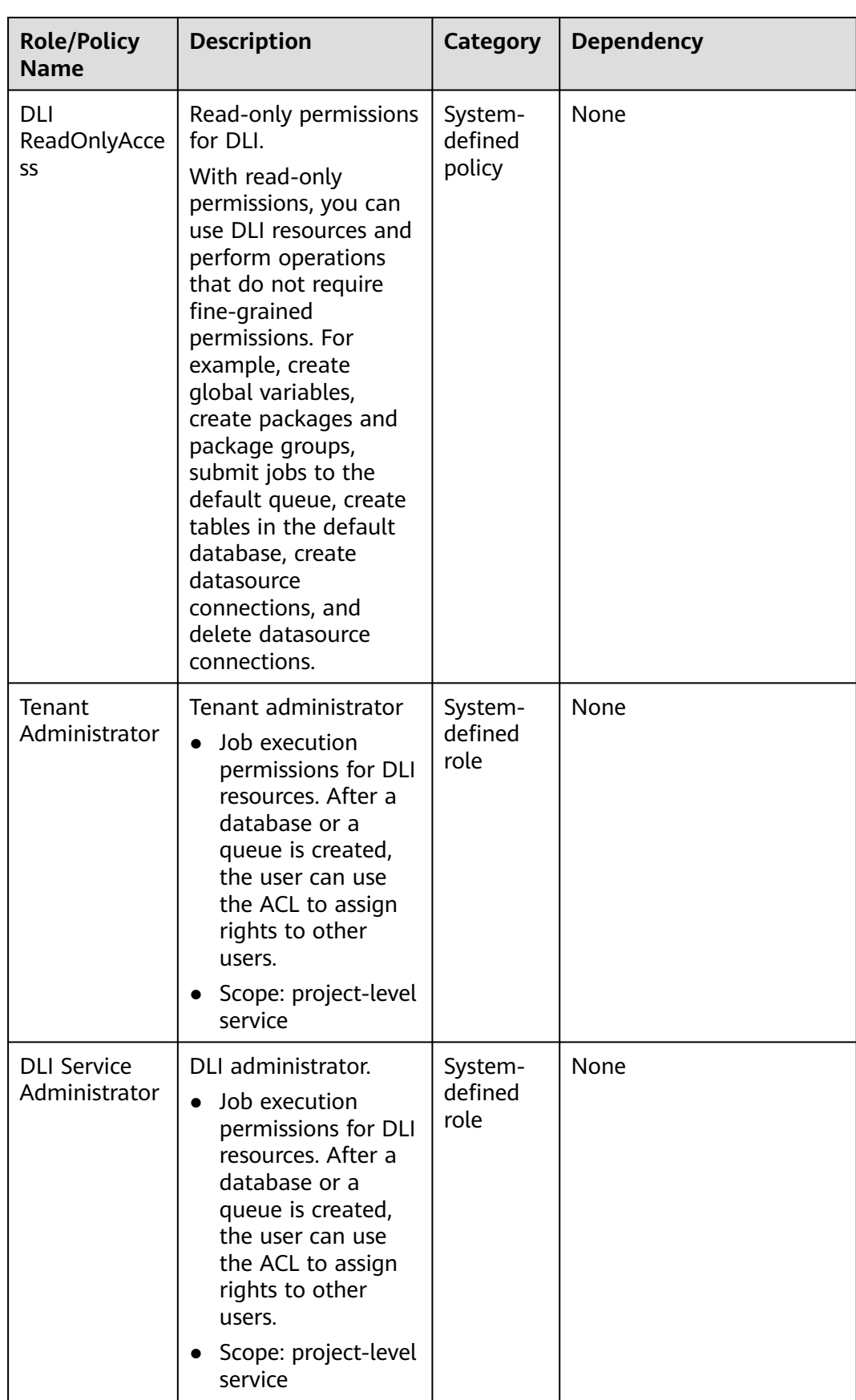

#### For details, see **[Creating an IAM User and Granting Permissions](#page-327-0)**, **[How Do I](https://support.huaweicloud.com/intl/en-us/usermanual-iam/iam_02_0001.html) [Create an IAM user?](https://support.huaweicloud.com/intl/en-us/usermanual-iam/iam_02_0001.html)** and **[How Do I Modify a User Policy?](https://support.huaweicloud.com/intl/en-us/usermanual-iam/iam_01_0017.html)**

# **DLI Permission Types**

**Table 15-2** lists the DLI service permissions. For details about the resources that can be controlled by DLI, see **[Table 15-7](#page-332-0)**.

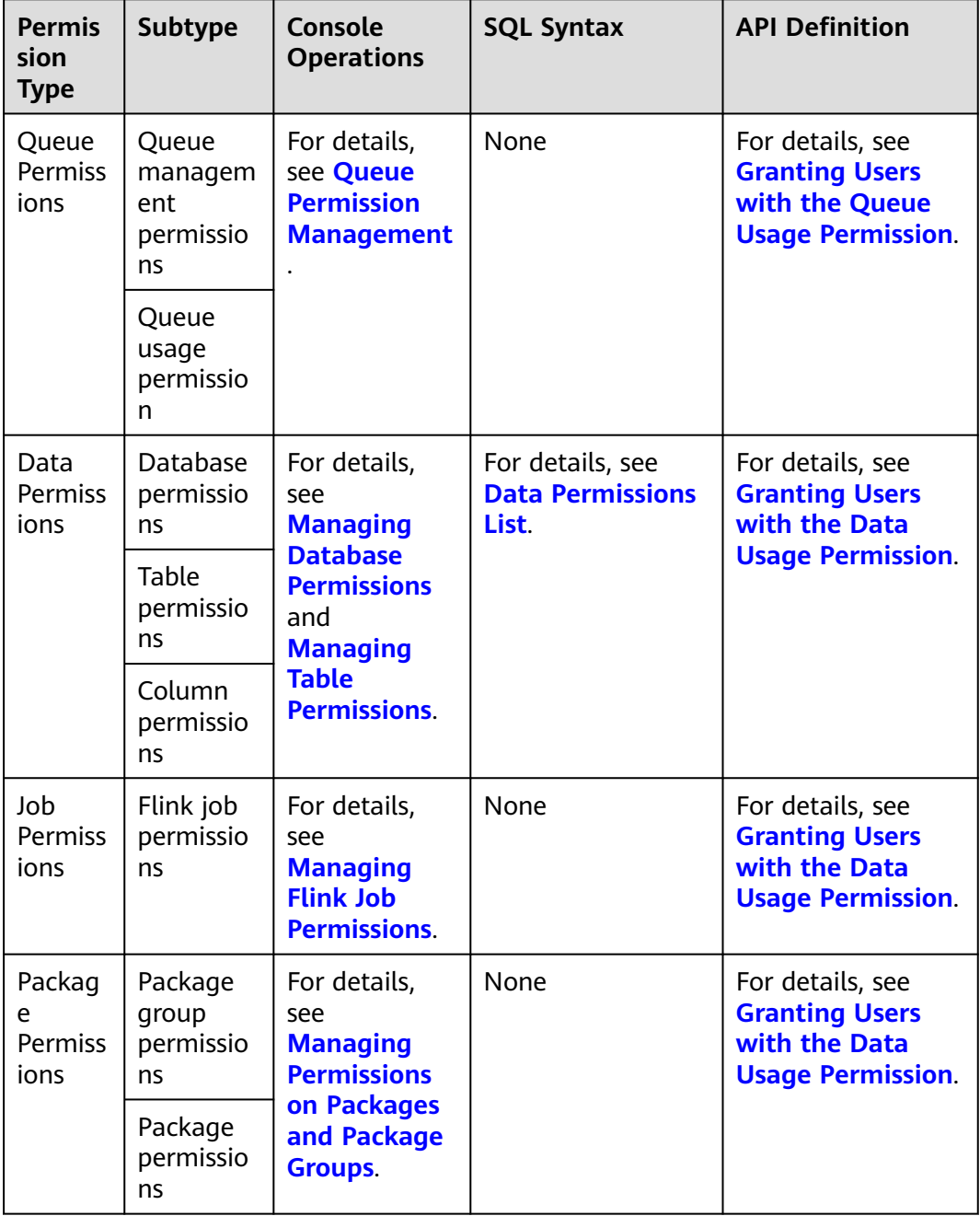

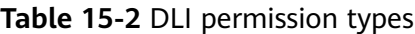

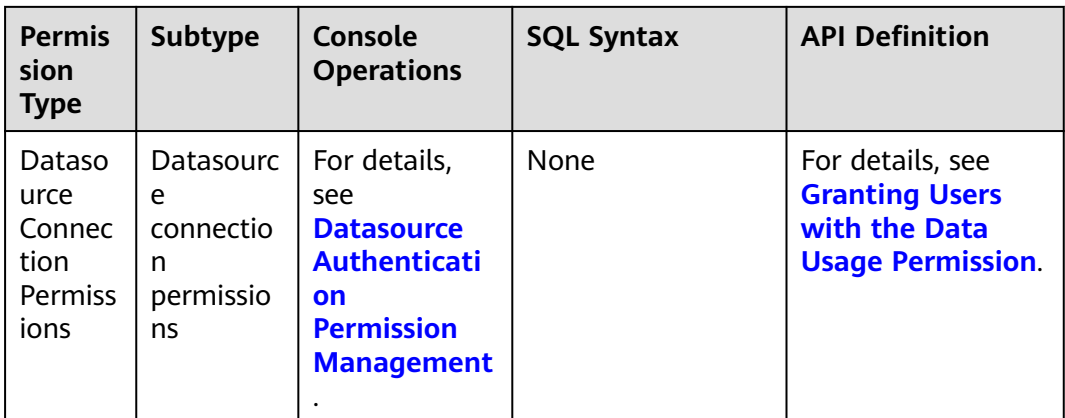

# **Examples**

An Internet company mainly provides game and music services. DLI is used to analyze user behaviors and assist decision making.

As shown in **Figure 15-1**, the **Leader of the Basic Platform Team** has applied for a **Tenant Administrator** account to manage and use public cloud services. The **Leader of the Basic Platform Team** creates a subaccount with the **DLI Service Administrator** permission to manage and use DLI, as the **Big Data Platform Team** requires DLI for data analysis. The **Leader of the Basic Platform Team** creates a **Queue A** and assigns it to **Data Engineer A** to analyze the gaming data. A **Queue B** is also assigned to **Data Engineer B** to analyze the music data. Besides granting the queue usage permission, the **Leader of the Basic Platform Team** grants data (except the database) management and usage permissions to the two engineers.

#### **Figure 15-1** Granting permissions

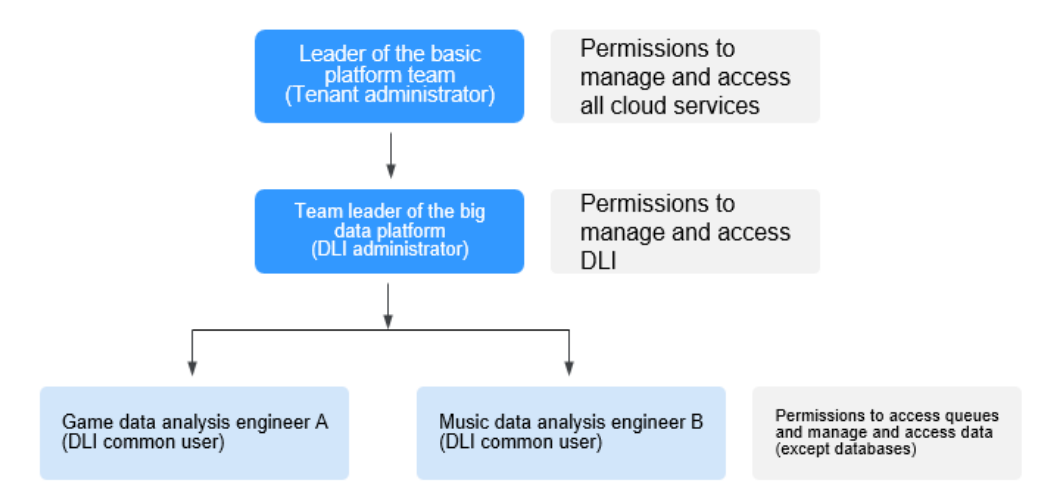

The **Data Engineer A** creates a table named **gameTable** for storing game prop data and a table named **userTable** for storing game user data. The music service is a new service. To explore potential music users among existing game users, the **Data Engineer A** assigns the query permission on the **userTable** to the **Data**

<span id="page-327-0"></span>**Engineer B**. In addition, **Data Engineer B** creates a table named **musicTable** for storing music copyrights information.

**Table 15-3** describes the queue and data permissions of **Data Engineer A** and **Data Engineer B**.

| <b>User</b>     | Data Engineer A (game data<br>analysis)              | Data Engineer B (music data<br>analysis)              |
|-----------------|------------------------------------------------------|-------------------------------------------------------|
| Queues          | Queue A (queue usage<br>permission)                  | Queue B (queue usage<br>permission)                   |
| Data<br>(Table) | gameTable (table management<br>and usage permission) | musicTable (table management<br>and usage permission) |
|                 | userTable (table management<br>and usage permission) | userTable (table query permission)                    |

**Table 15-3** Permission description

#### $\Box$  Note

The queue usage permission includes job submitting and terminating permissions.

# **15.2 Creating an IAM User and Granting Permissions**

You can use Identity and Access Management (IAM) to implement fine-grained permissions control on DLI resources. For details, see **[Overview](#page-322-0)**.

If your cloud account does not need individual IAM users, then you may skip over this section.

This section describes how to create an IAM user and grant DLI permissions to the user. **[Figure 15-2](#page-328-0)** shows the procedure.

## **Prerequisites**

Before assigning permissions to user groups, you should learn about system policies and select the policies based on service requirements. For details about system permissions supported by DLI, see **[DLI System Permissions](#page-322-0)**.

# <span id="page-328-0"></span>**Process Flow**

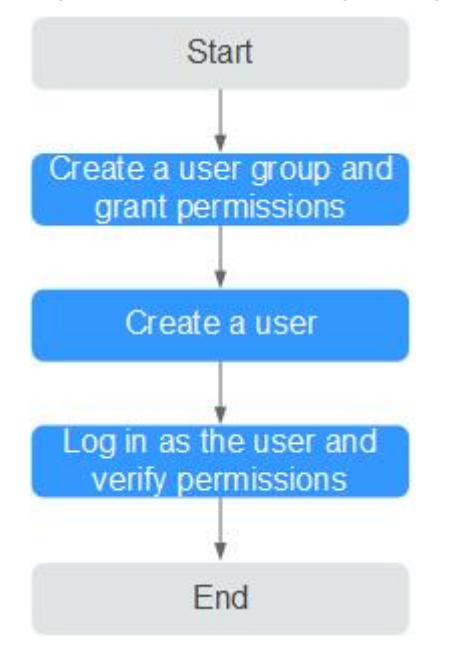

## **Figure 15-2** Process for granting DLI permissions

## 1. **[Create a user group and grant permissions to it.](https://support.huaweicloud.com/intl/en-us/usermanual-iam/iam_03_0001.html)**

Create a user group on the IAM console, and assign the **DLI ReadOnlyAccess** permission to the group.

#### 2. **[Create an IAM user.](https://support.huaweicloud.com/intl/en-us/usermanual-iam/iam_02_0001.html)**

Create a user on the IAM console and add the user to the group created in **1**.

3. **[Log in](https://support.huaweicloud.com/intl/en-us/usermanual-iam/iam_01_0552.html)** and verify permissions.

Log in to the management console using the newly created user, and verify the user permissions.

- Choose **Service List** > **Data Lake Insight**. The DLI management console is displayed. If you can view the queue list on the **Queue Management** page but cannot buy DLI queues by clicking **Buy Queue** in the upper right corner (assume that the current permission contains only **DLI ReadOnlyAccess**), the **DLI ReadOnlyAccess** permission has taken effect.
- Choose any other service in **Service List**. If a message appears indicating that you have insufficient permissions to access the service, the **DLI ReadOnlyAccess** permission has already taken effect.

## **More**

- For details about how to create a sub-user, see **[Creating an IAM User](https://support.huaweicloud.com/intl/en-us/usermanual-iam/iam_02_0001.html)**.
- For details about how to modify a user policy, see **[Modifying or Deleting a](https://support.huaweicloud.com/intl/en-us/usermanual-iam/iam_01_0603.html) [Custom Policy](https://support.huaweicloud.com/intl/en-us/usermanual-iam/iam_01_0603.html)**.

# **15.3 Creating a Custom Policy**

Custom policies can be created as a supplement to the system policies of DLI. You can add actions to custom policies. For the actions supported for custom policies, see .

You can create custom policies in either of the following two ways:

- Visual editor: Select cloud services, actions, resources, and request conditions without the need to know policy syntax.
- JSON: Create a policy in the JSON format from scratch or based on an existing policy.

For details, see **[Creating a Custom Policy](https://support.huaweicloud.com/intl/en-us/usermanual-iam/iam_01_0605.html)**. This section describes common DLI custom policies.

## **Policy Field Description**

{

The following example assumes that the authorized user has the permission to create tables in all databases in all regions:

```
 "Version": "1.1",
    "Statement": [
       {
          "Effect": "Allow",
           "Action": [
              "dli:database:createTable"
\qquad \qquad ],
           "Resource": [
              "dli:*:*:database:*"
          ]
       }
   ]
}
```
● Version

**1.1** indicates a fine-grained permission policy that defines permissions required to perform operations on specific cloud resources under certain conditions.

**Effect** 

The value can be **Allow** and **Deny**. If both **Allow** and **Deny** are found in statements, the **Deny** overrides the **Allow**.

● Action

Specific operation on a resource. A maximum of 100 actions are allowed, as shown in **Figure 15-3**.

#### **Figure 15-3** DLI actions

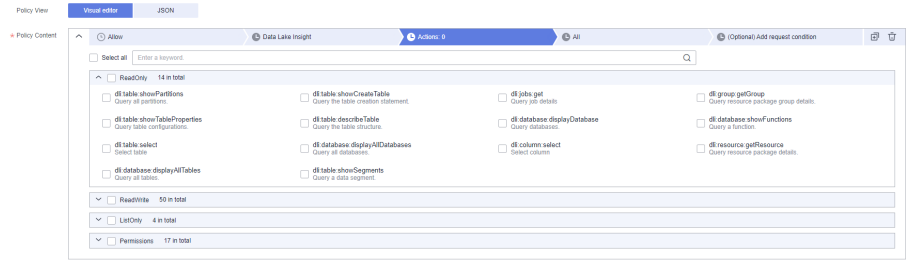

### $\Box$  NOTE

- The format is Service name**:**Resource type**:**Action, for example, **dli:queue:submit\_job**.
- Service name: product name, such as **dli**, **evs**, and **vpc**. Only lowercase letters are allowed. Resource types and operations are not case-sensitive. You can use an asterisk (\*) to represent all operations.
- Resource type: For details, see **[Table 15-7](#page-332-0)**.
- Action: action registered in IAM.
- **Condition**

Conditions determine when a policy takes effect. A condition consists of a condition key and operator.

A condition key is a key in the **Condition** element of a statement. There are global and service-level condition keys.

- Global condition keys (prefixed with **g:**) apply to all actions. For details, see condition key description in **[Policy Syntax](https://support.huaweicloud.com/intl/en-us/usermanual-iam/iam_01_0019.html)**.
- Service-level condition keys apply only to operations of the specific service.

An operator is used together with a condition key to form a complete condition statement. For details, see **Table 15-4**.

IAM provides a set of DLI predefined condition keys. The following table lists the predefined condition keys of DLI.

| <b>Condition Key</b>       | <b>Ty</b><br>pe | Operator             | <b>Description</b>                                                                                                    |  |
|----------------------------|-----------------|----------------------|----------------------------------------------------------------------------------------------------|--|
| g:CurrentTime              | Glo<br>bal      | Date and time        | Time when an authentication<br>request is received<br><b>NOTE</b><br>The time is expressed in the format<br>defined by ISO 8601, for example,<br>2012-11-11T23:59:59Z. |  |
| Glo<br>g:MFAPresent<br>bal |                 | <b>Boolean</b>       | Whether multi-factor<br>authentication is used during<br>user login                                                                                                    |  |
| g:UserId                   | Glo<br>bal      | String               | ID of the current login user                                                                                                    |  |
| g:UserName                 | Glo<br>hal      | String               | Current login user                                                                                                    |  |
| g:ProjectName              | Glo<br>bal      | String               | Project that you have logged in<br>to                                                                                                    |  |
| Glo<br>g:DomainName<br>bal |                 | String               | Domain that you have logged in<br>to                                                                                                    |  |
| g:ResourceTag              | Glo<br>bal      | <b>String Equals</b> | Resource tag value.                                                                                                    |  |

**Table 15-4** DLI request conditions

**Resource** 

The format is Service name:Region**:**Domain ID**:**Resource type**:**Resource path. The wildcard (\*) indicates all options. For details about the resource types and path, see **[Table 15-7](#page-332-0)**.

Example:

**dli:\*:\*:queue:\*** indicates all queues.

# **Creating a Custom Policy**

You can set actions and resources of different levels based on scenarios.

1. Define an action.

The format is Service name**:**Resource type**:**Action. The wildcard is **\***. Example:

#### **Table 15-5** Action

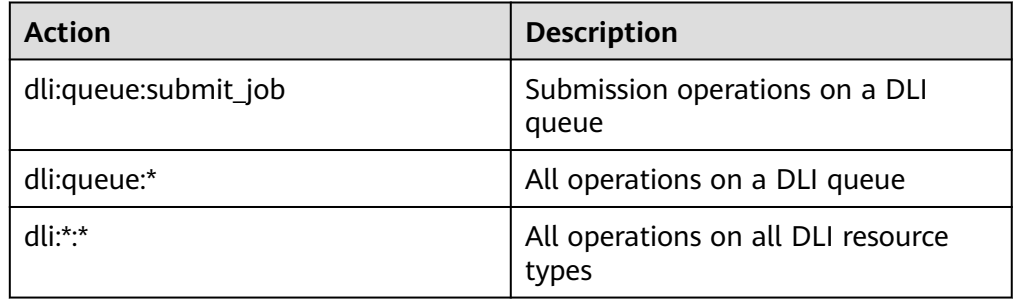

For more information about the relationship between operations and system permissions, see **[Common Operations Supported by DLI System Policy](#page-336-0)**.

2. Define a resource.

The format is Service name**:**Region**:**Domain ID**[:Resource type:Resource path](#page-332-0)**. The wildcard (\*) indicates all resources. The five fields can be flexibly set. Different levels of permission control can be set for resource paths based on scenario requirements. If you need to set all resources of the service, you do not need to specify this field. For details about the definition of Resource, see **Table 15-6**. For details about the resource types and paths in Resource, see **[Table 15-7](#page-332-0)**.

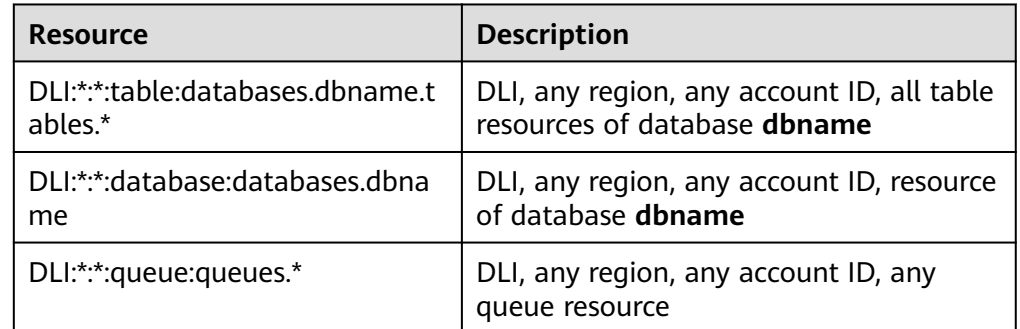

#### **Table 15-6** Resource

<span id="page-332-0"></span>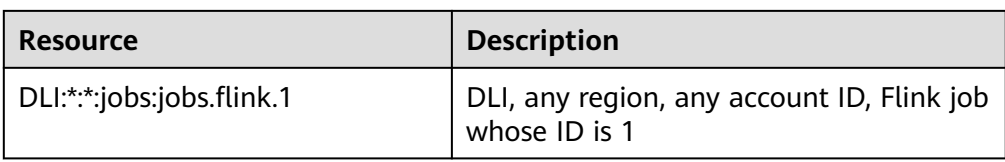

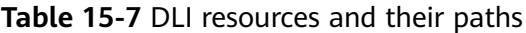

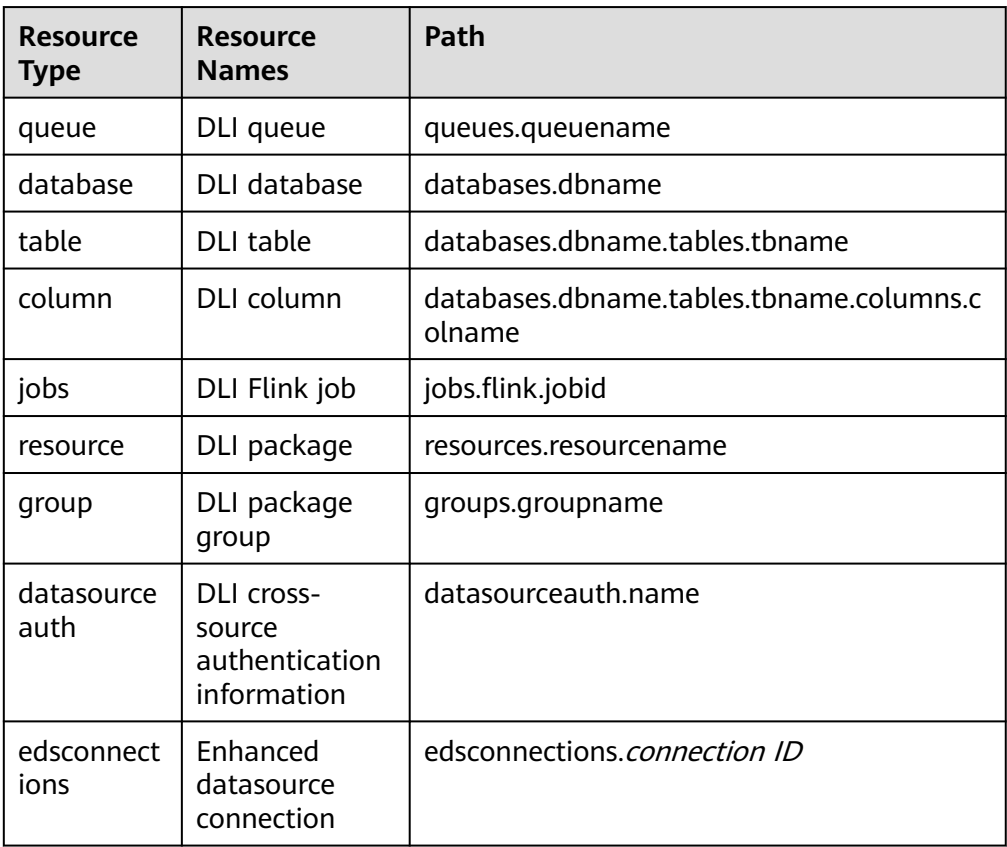

– Specific resources:

## **Figure 15-4** Specific resources

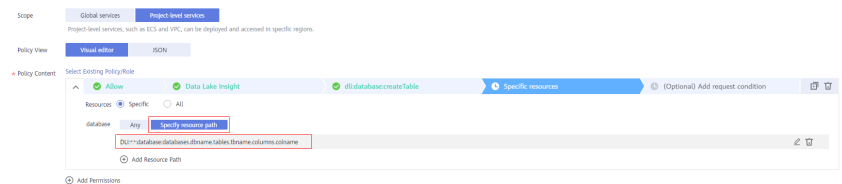

– All resources: all resources of the service

#### **Figure 15-5** All resources

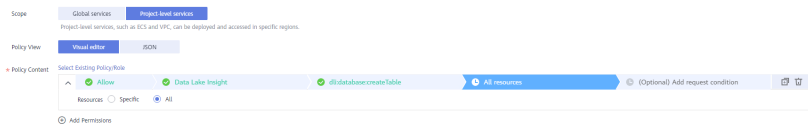

3. Combine all the preceding fields into a JSON file to form a complete policy. You can set multiple actions and resources. You can also create a policy on the visualized page provided by IAM. For example:

Create a policy that grants users the permission to create and delete databases, submit jobs for any queue, and delete tables under any account ID in any region of DLI.

```
{
    "Version": "1.1",
    "Statement": [
       {
          "Effect": " Allow",
          "Action": [
               "dli:database:createDatabase",
               "dli:database:dropDatabase",
              "dli:queue:submitJob",
              "dli:table:dropTable"
\qquad \qquad \Box "Resource": [
              "dli:*:*:database:*",
              "dli:*:*:queue:*",
              "dli:*:*:table:*"
         ]
       }
   ]
}
```
# **Example Custom Policies**

Example 1: Allow policies

{

}

Allow users to create tables across all databases in all regions:

```
 "Version": "1.1",
 "Statement": [
    {
       "Effect": "Allow",
        "Action": [
           "dli:database:createTable"
        ],
       -.<br>"Resource": [
           "dli:*:*:database:*"
       ]
    }
 ]
```
– Allow users to query column **col** in the table **tb** of the database **db** in the region where the user is located:

```
{
    "Version": "1.1",
    "Statement": [
       {
          "Effect": "Allow",
          "Action": [
             "dli:column:select"
          ],
          "Resource": [
             "dli:xxx:*:column:databases.db.tables.tb.columns.col"
          ]
      }
   ]
}
```
● Example 2: Deny policies

A deny policy must be used together with other policies. That is, a user can set a deny policy only after being assigned some operation permissions. Otherwise, the deny policy does not take effect.

If the permissions assigned to a user contain both Allow and Deny actions, the Deny actions take precedence over the Allow actions.

Deny users to create or delete databases, submit jobs (except the default queue), or delete tables.

```
{
    "Version": "1.1",
    "Statement": [
       {
          "Effect": "Deny",
          "Action": [
             "dli:database:createDatabase",
             "dli:database:dropDatabase",
             "dli:queue:submitJob",
             "dli:table:dropTable"
          ],
          "Resource": [
             "dli:*:*:database:*",
             "dli:*:*:queue:*",
             "dli:*:*:table:*"
         ]
      }
   ]
}
– Deny users to submit jobs in the demo queue.
{
    "Version": "1.1",
    "Statement": [
       {
          "Effect": "Deny",
          "Action": [
             "dli:queue:submitJob"
          ],
          "Resource": [
             "dli:*:*:queue:queues.demo"
         ]
      }
   ]
}
```
Example 3: Tag authentication. You need to specify an action and bind it to a condition, and specify the key and value of **g:ResourceTag**.

**Condition g: ResourceTag** indicates a resource with the *key=value* tag. Only the operation on this resource contained in the policy action list is allowed.

The key is case insensitive. Fuzzy match for the value is not supported.

```
 "Version": "1.1",
    "Statement": [
       {
           "Effect": "Allow",
           "Action": [
               "dli:database:dropDatabase",
               "dli:table:select",
               "dli:database:createTable",
               "dli:table:dropTable"
           ],
           "Condition": {
               "StringEquals": {
                  "g:ResourceTag/key": [
                      "value"
             \begin{matrix} \n\end{matrix}\begin{array}{ccc} & & & \end{array}
```
{

 } } ] }

# **15.4 DLI Resources**

A resource is an object that exists within a service. You can select DLI resources by specifying their paths.

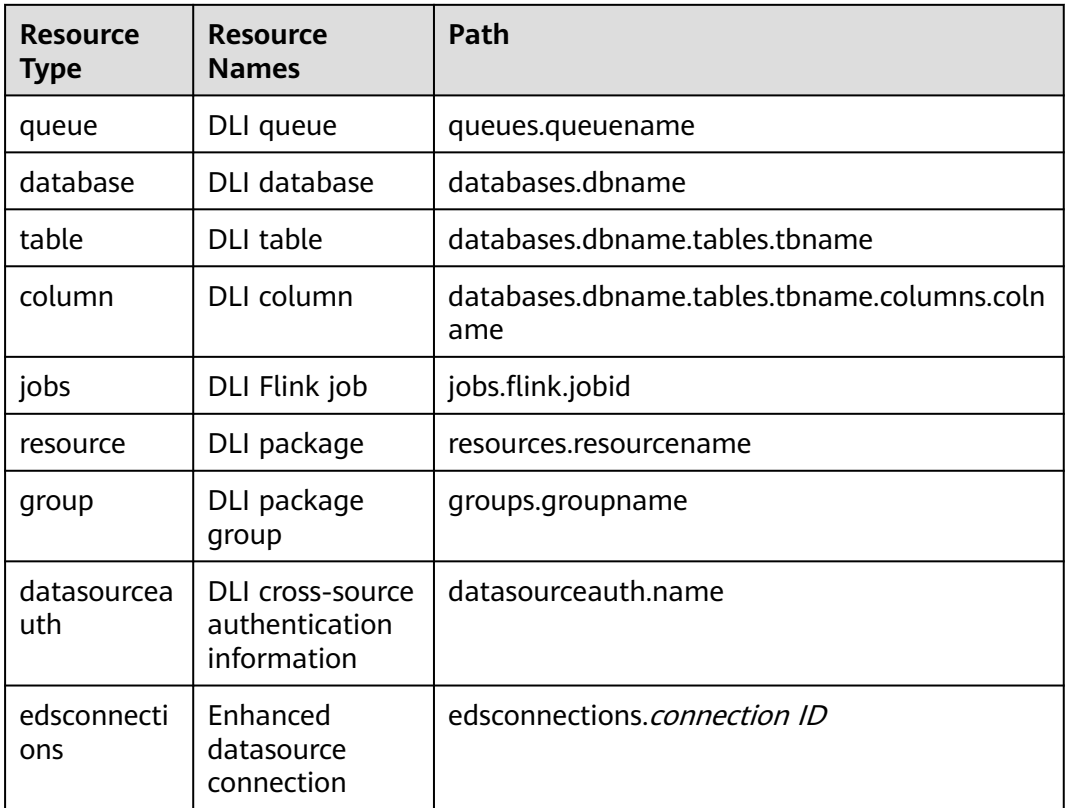

**Table 15-8** DLI resources and their paths

# **15.5 DLI Request Conditions**

Request conditions are useful in determining when a custom policy takes effect. A request condition consists of a condition key and operator. Condition keys are either global or service-level and are used in the Condition element of a policy statement. **[Global condition keys](https://support.huaweicloud.com/intl/en-us/usermanual-iam/iam_01_0017.html)** (starting with **g:**) are available for operations of all services, while service-level condition keys (starting with a service name such as **dli**) are available only for operations of a specific service. An operator is used together with a condition key to form a complete condition statement.

IAM provides a set of DLI predefined condition keys. The following table lists the predefined condition keys of DLI.

| <b>Condition Key</b> | <b>Typ</b><br>e | Operator             | <b>Description</b>                                                                                                    |  |
|----------------------|-----------------|----------------------|----------------------------------------------------------------------------------------------------|--|
| g:CurrentTime        | Glo<br>bal      | Date and time        | Time when an authentication<br>request is received<br><b>NOTE</b><br>The time is expressed in the format<br>defined by ISO 8601, for example,<br>2012-11-11T23:59:59Z |  |
| g:MFAPresent         | Glo<br>bal      | Boolean              | Whether multi-factor<br>authentication is used during user<br>login                                                                                                   |  |
| g:UserId             | Glo<br>bal      | String               | ID of the current login user                                                                                                    |  |
| g:UserName           | Glo<br>bal      | String               | Current login user                                                                                                    |  |
| g:ProjectName        | Glo<br>bal      | String               | Project that you have logged in to                                                                                                    |  |
| g:DomainName         | Glo<br>bal      | String               | Domain that you have logged in to                                                                                                    |  |
| g:ResourceTag        | Glo<br>bal      | <b>String Equals</b> | Resource tag value.                                                                                                    |  |

<span id="page-336-0"></span>**Table 15-9** DLI request conditions

# **15.6 Common Operations Supported by DLI System Policy**

**Table 15-10** lists the common operations supported by each system policy of DLI. Choose proper system policies according to this table. For details about the SQL statement permission matrix in DLI in terms of permissions on databases, tables, and roles, see **[Data Permission List](https://support.huaweicloud.com/intl/en-us/sqlref-spark-dli/dli_08_0140.html)**.

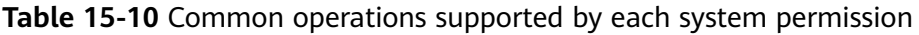

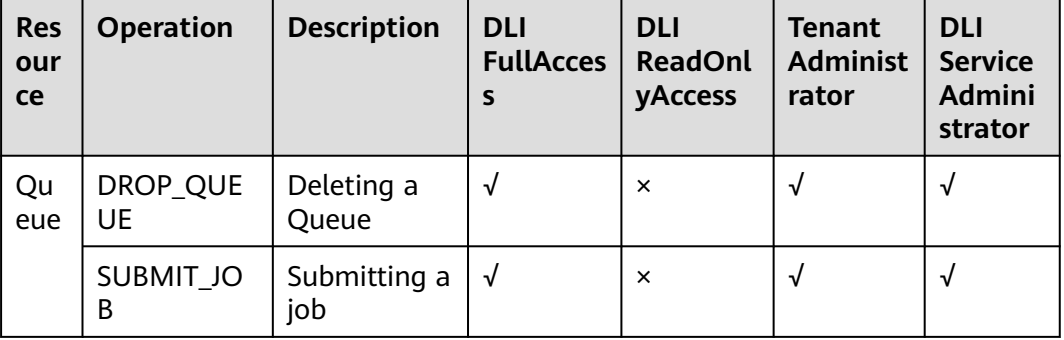

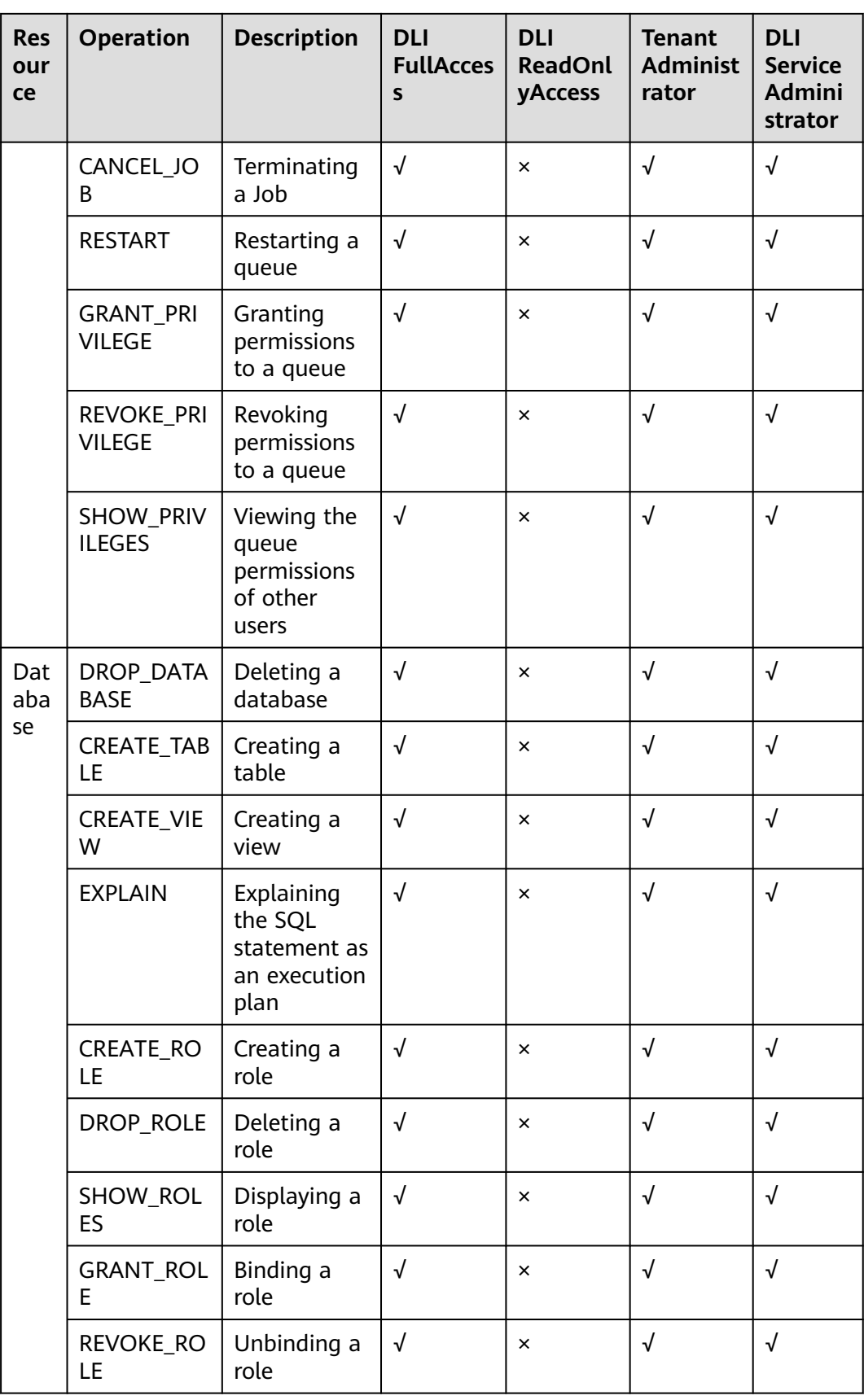

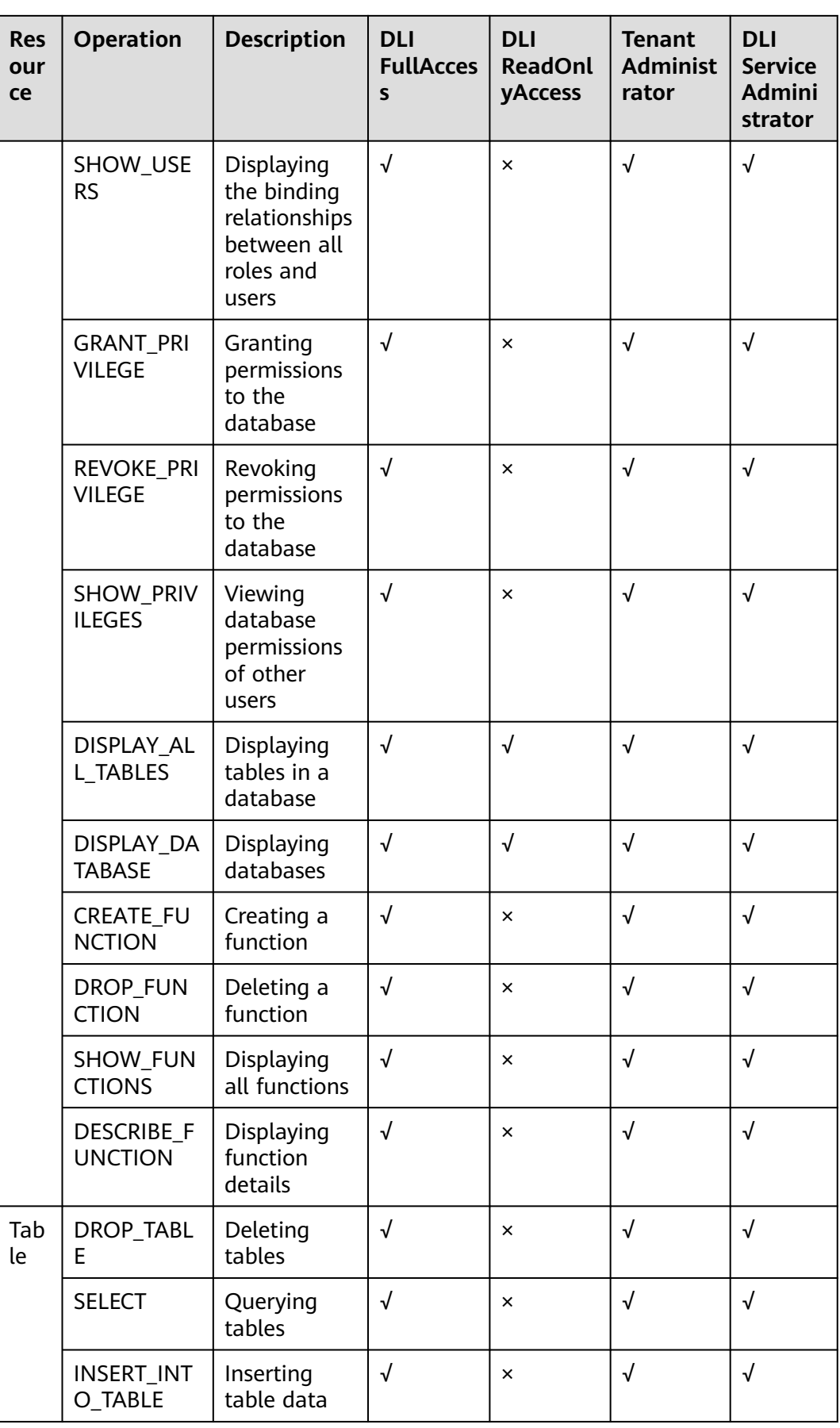

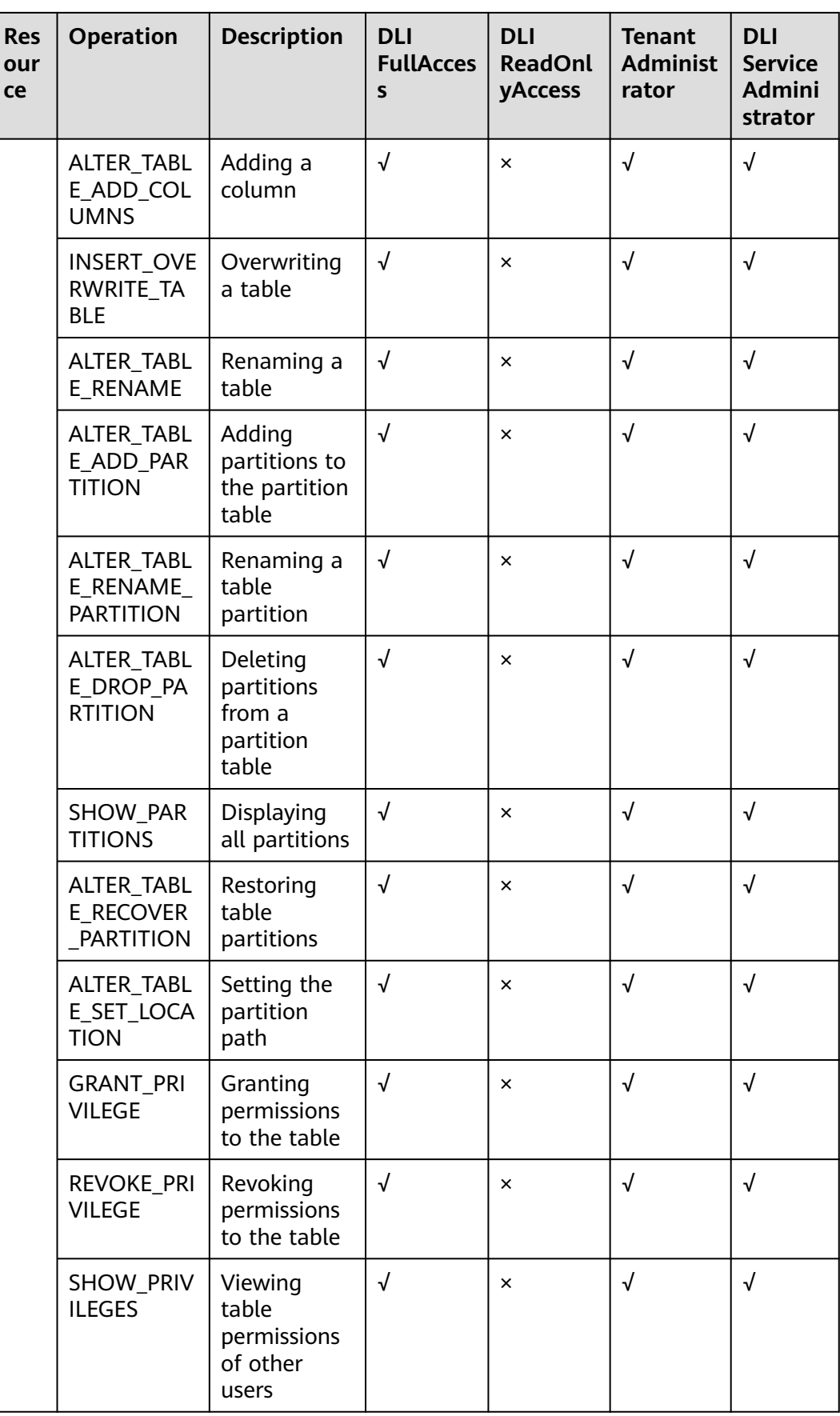

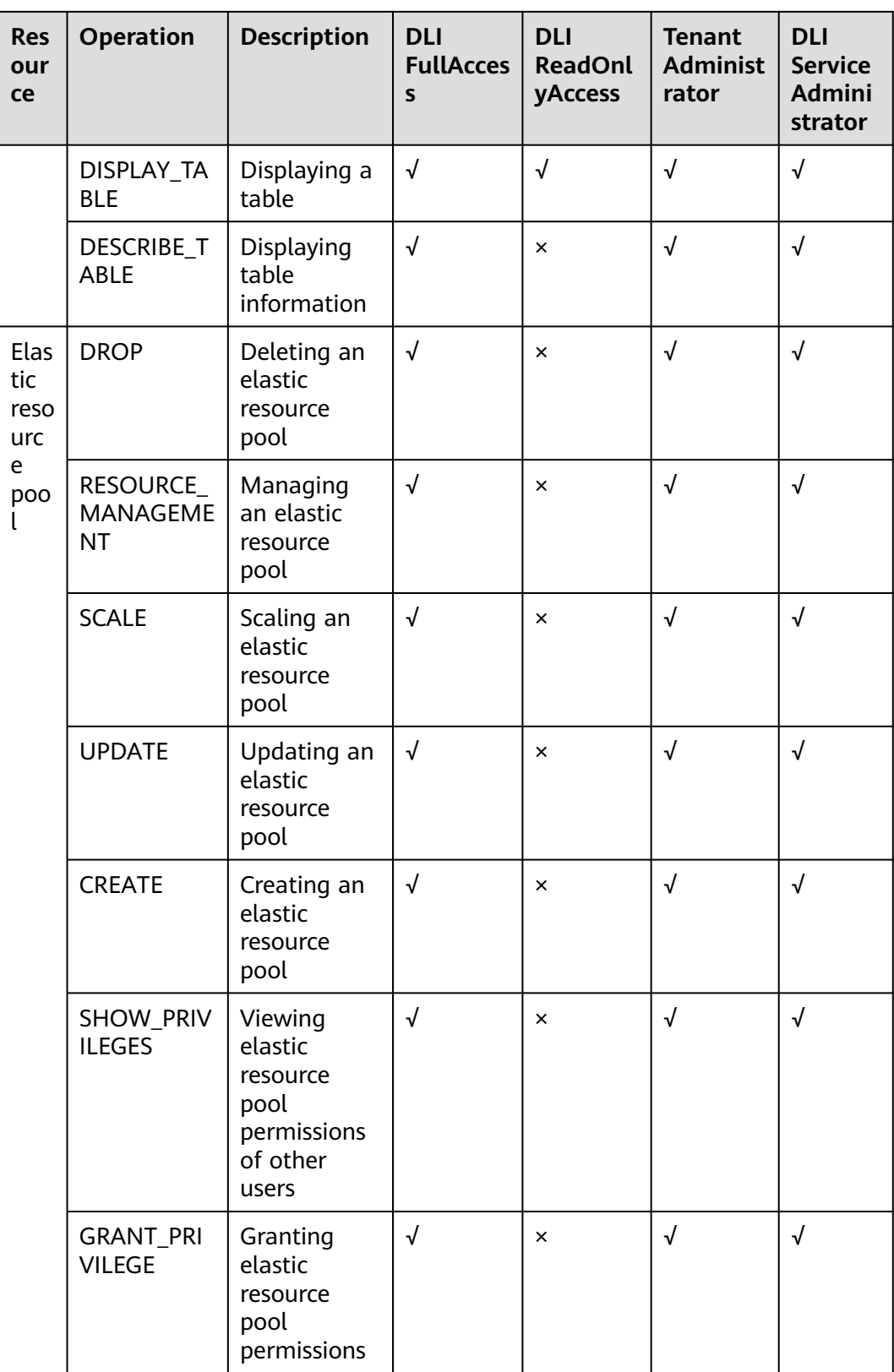

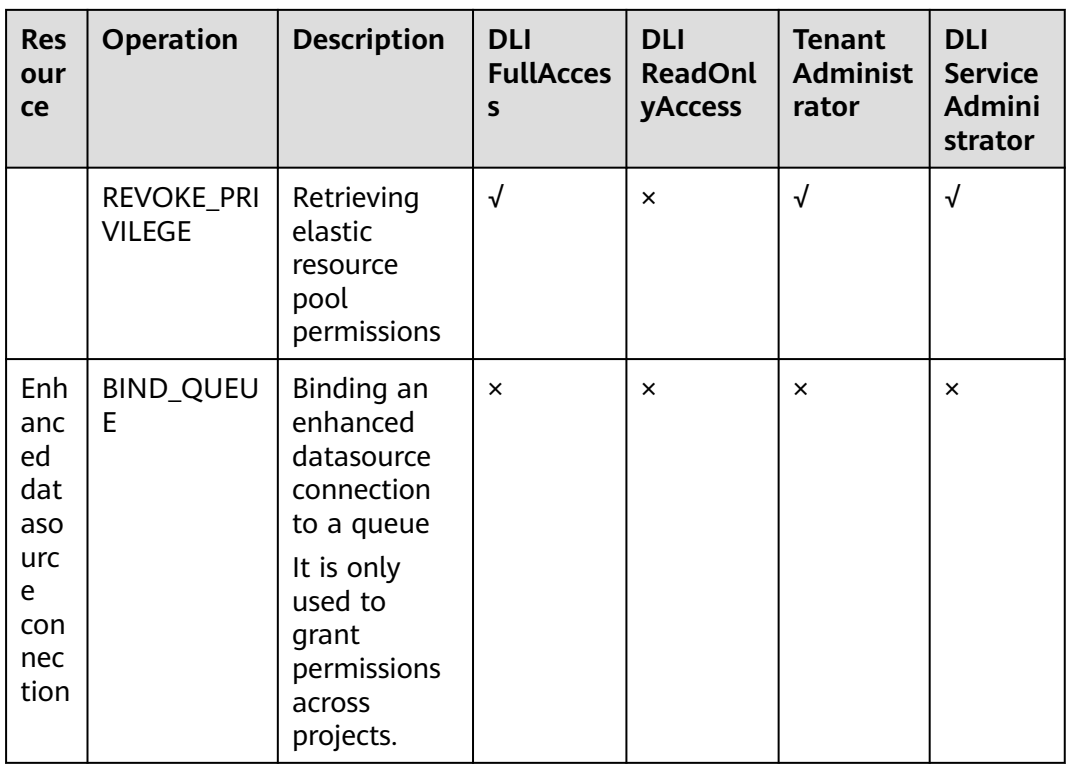

# **16 Other Common Operations**

# **16.1 Importing Data to a DLI Table**

# **Importing Data Using OBS**

On the DLI management console, you can import data stored on OBS to DLI tables from **Data Management > Databases and Tables > Table Management** and **SQL Editor** pages. For details, see **[Importing Data to the Table](#page-181-0)**.

## **Importing Data Using CDM**

Use the Cloud Data Migration (CDM) service to import data from OBS to DLI. You need to create a CDM queue first.

Pay attention to the following configurations:

- The VPC to which the DLI account belongs is the same as the VPC of the CDM queue.
- You need to create two links, including a DLI link and an OBS link.
- The format of the file to be transmitted can be **CSV** or **JSON**.

# **Importing Data Using DIS**

Use the Data Ingestion Service (DIS) service to import data to DLI. You need to create a DIS stream.

For details, see **[Creating a DIS Stream](https://support.huaweicloud.com/intl/en-us/usermanual-dis/dis_01_0601.html)** in Data Ingestion Service User Guide.

When configuring the DIS stream, set the **Dump Destination** to **DLI** and select the database and table in DLI.

# **16.2 Viewing Monitoring Metrics**

# **Description**

This section describes metrics reported by DLI to Cloud Eye as well as their namespaces and dimensions. You can use the management console or APIs provided by Cloud Eye to query the metrics of the monitored object and alarms generated for DLI.

## **Namespace**

SYS.DLI

## **Metric**

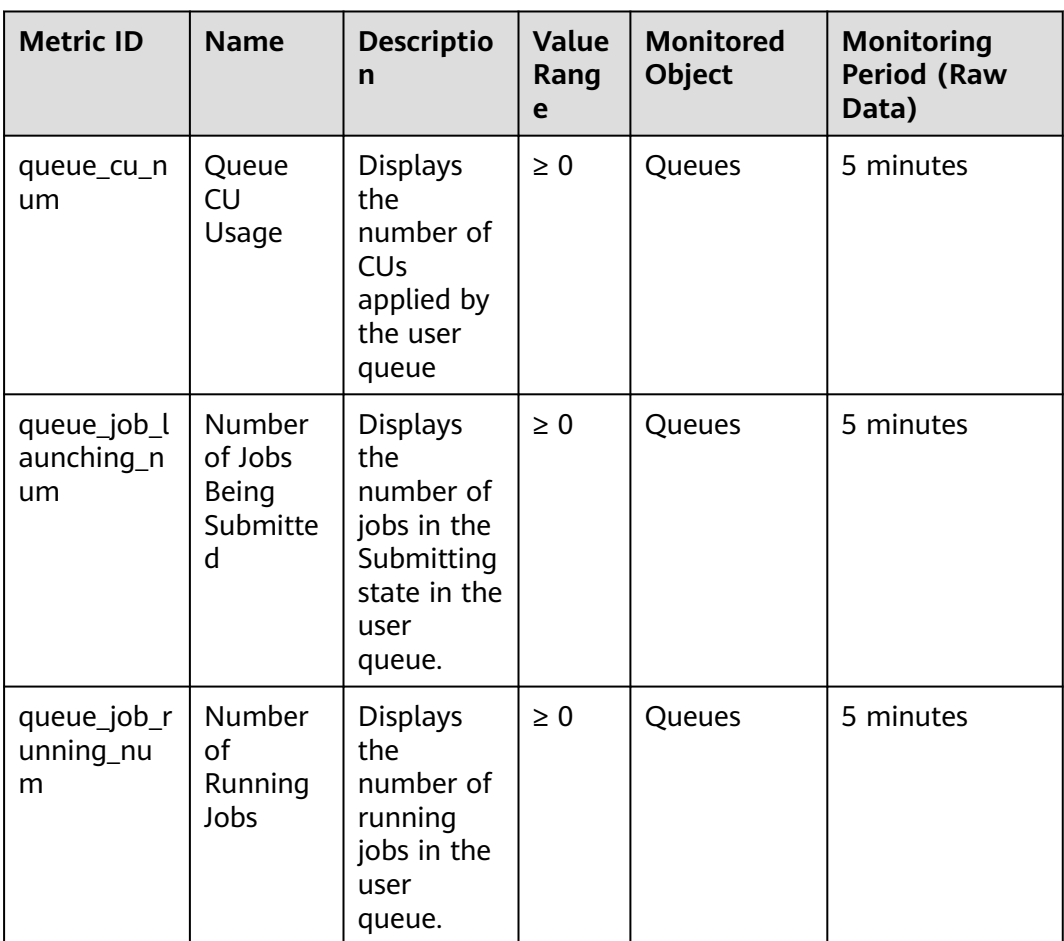

**Table 16-1** DLI metrics

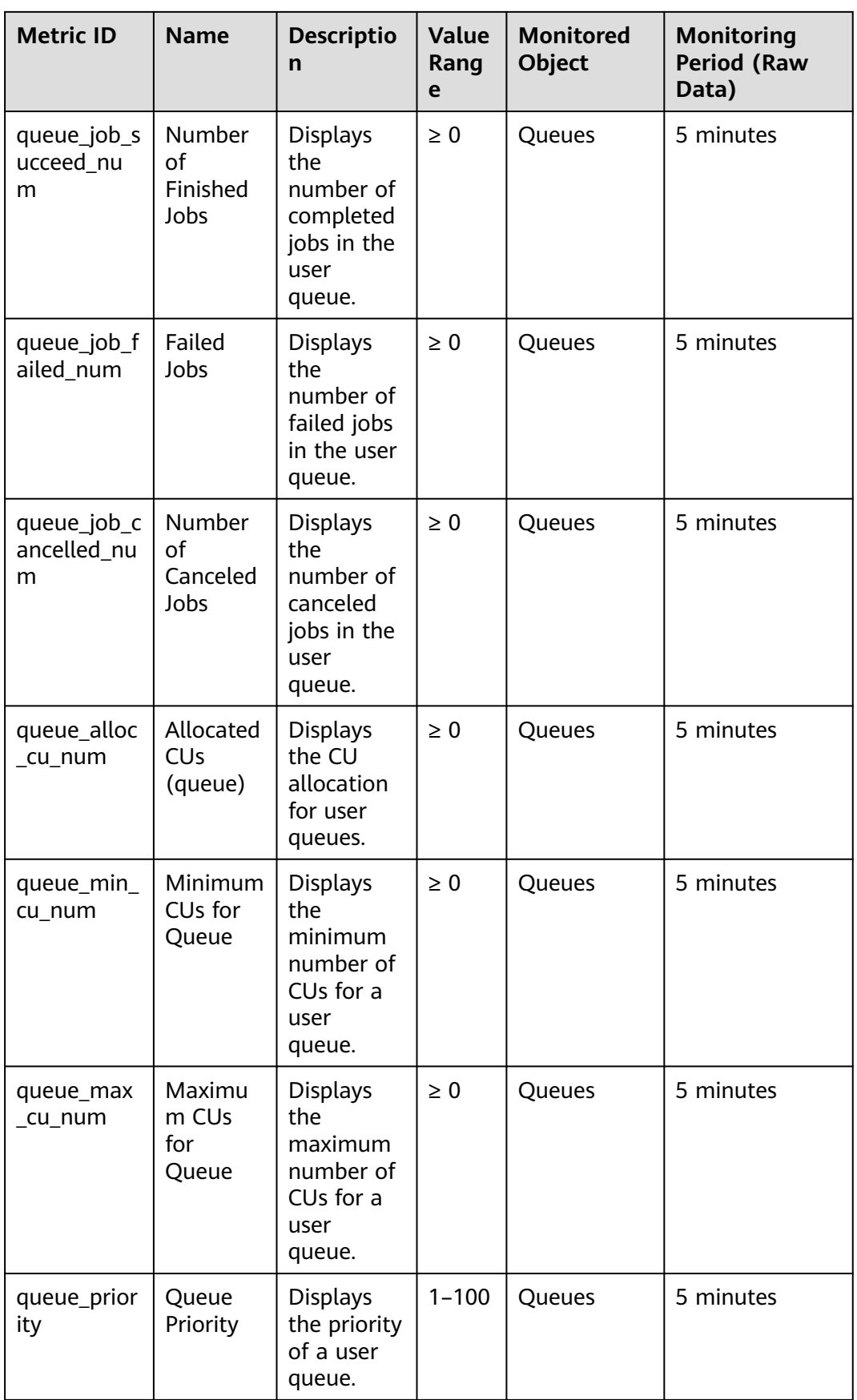

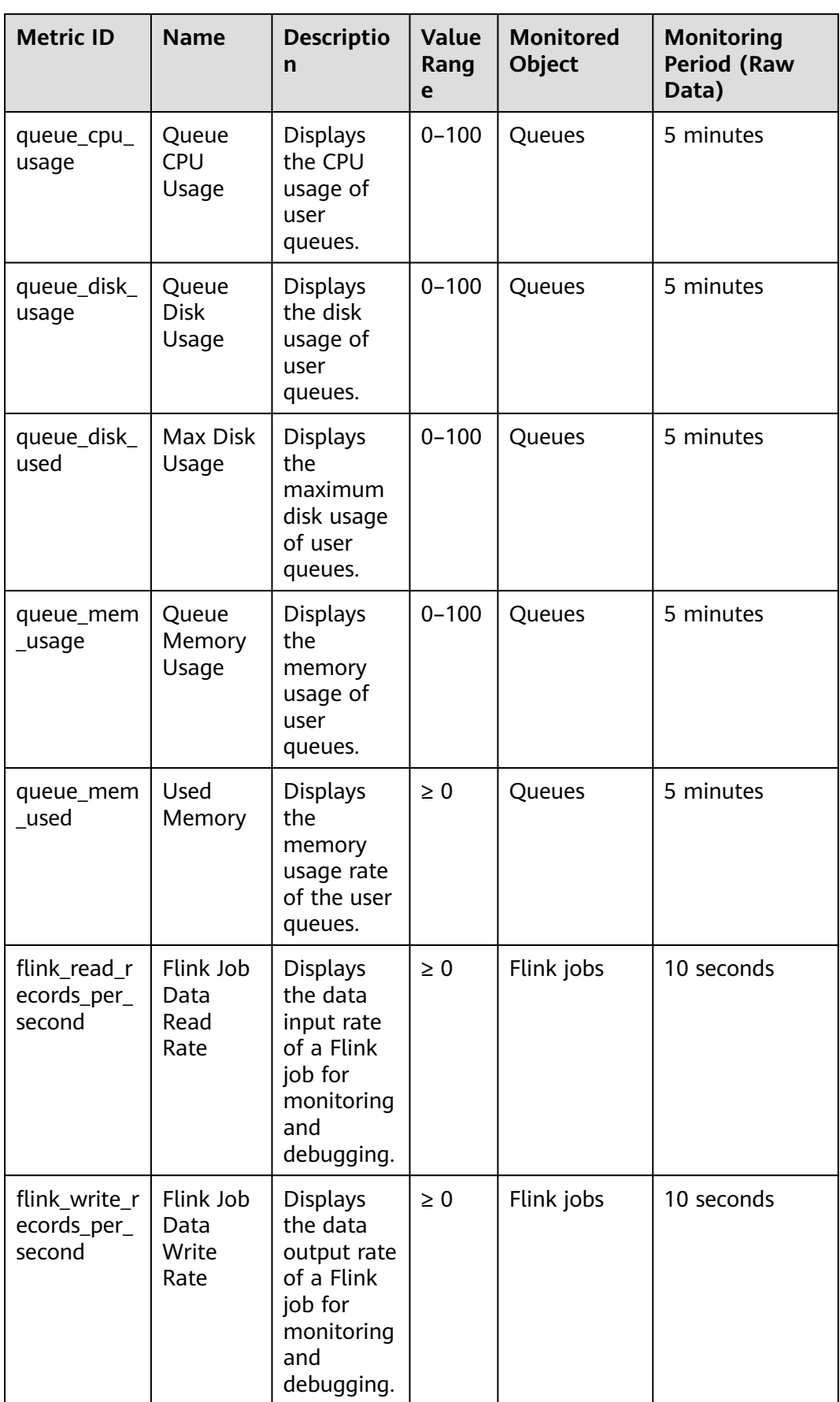

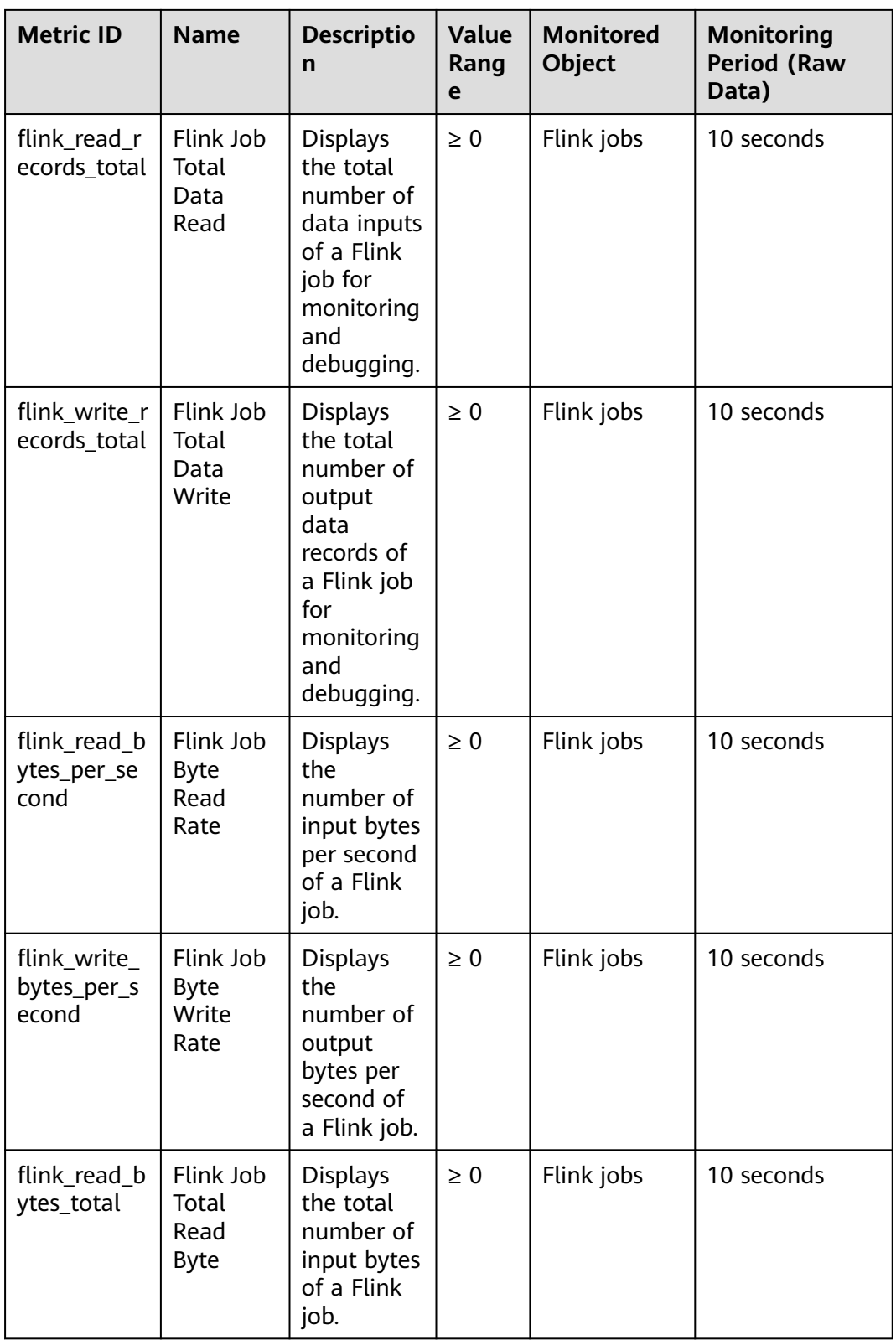

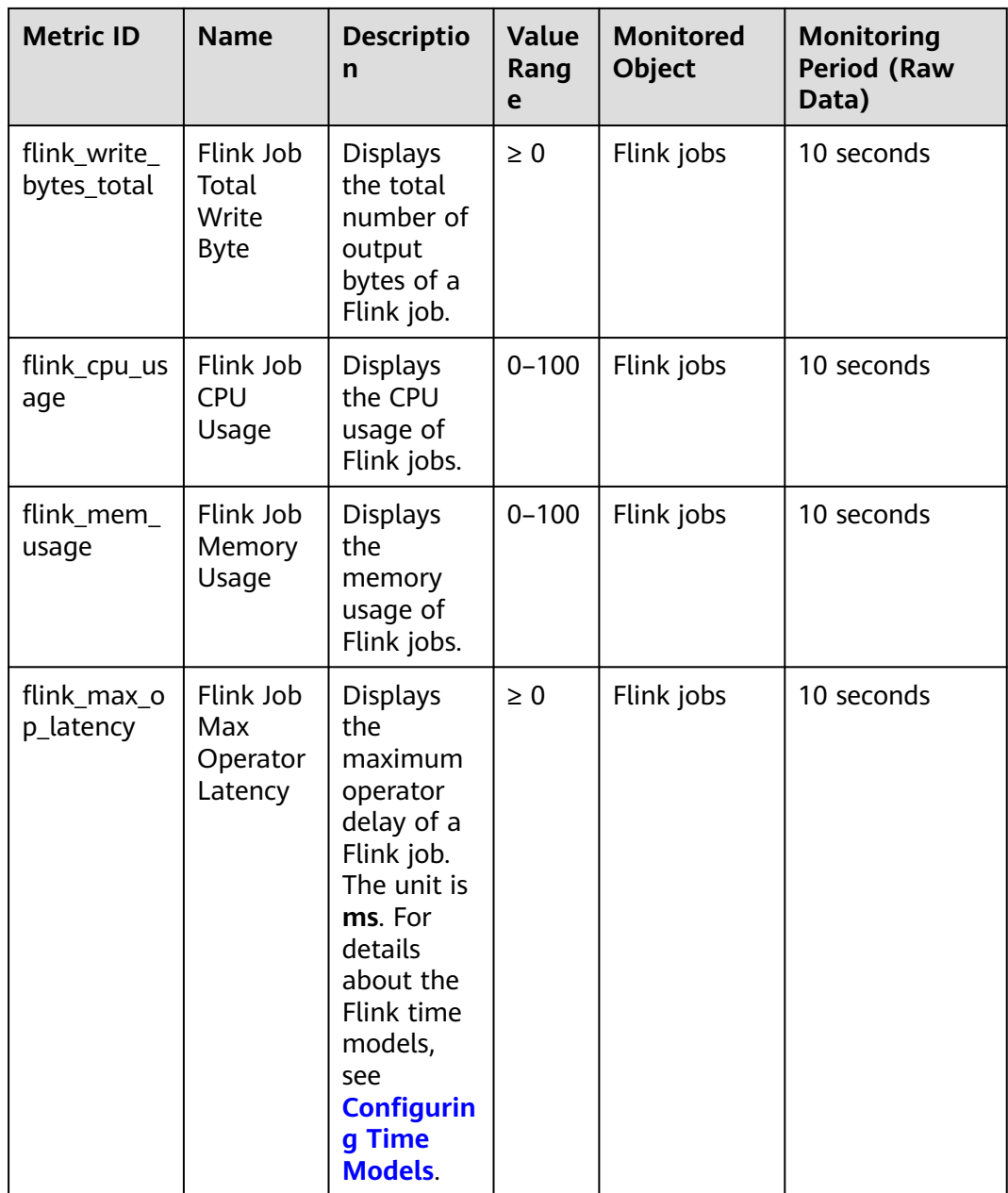

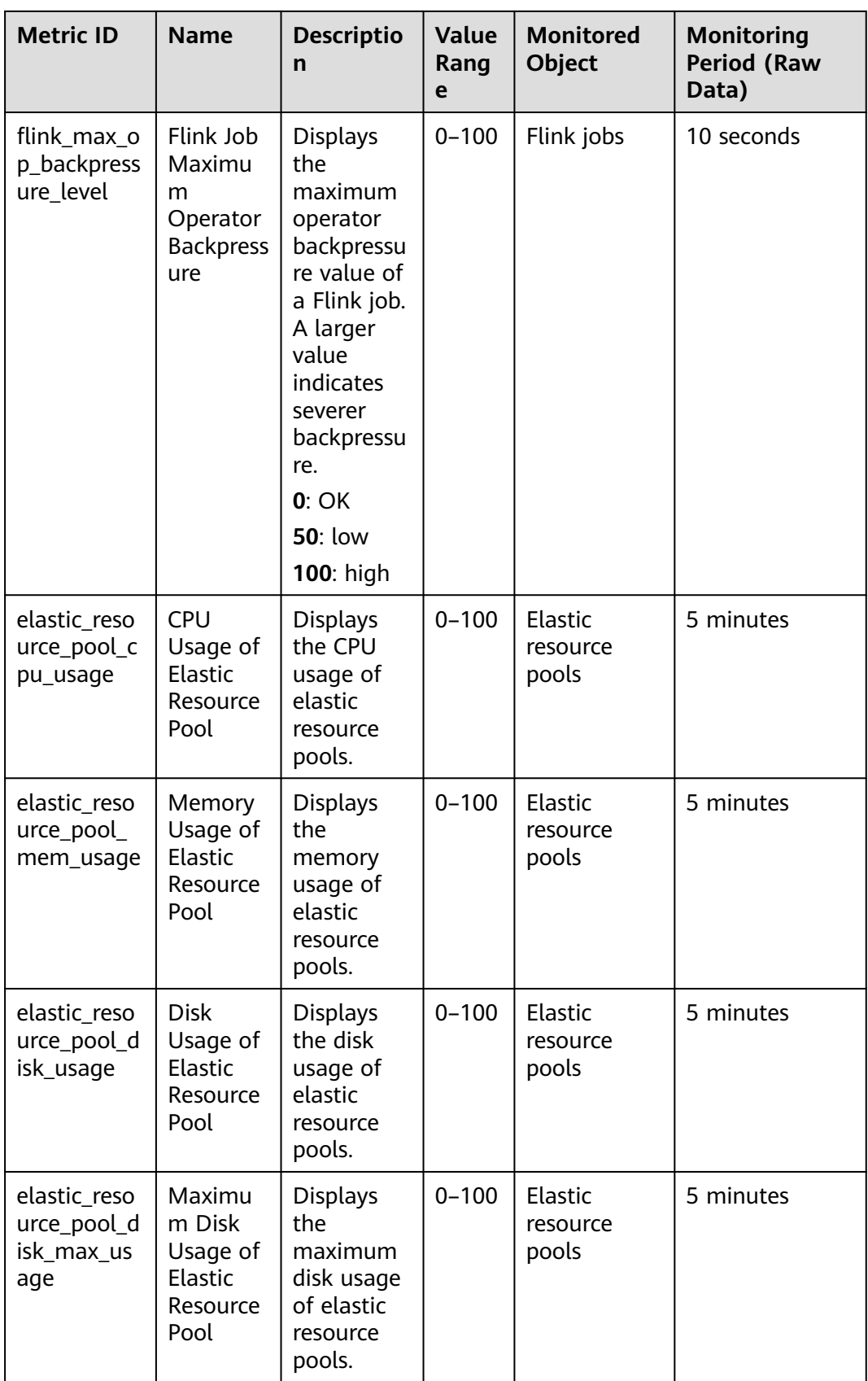

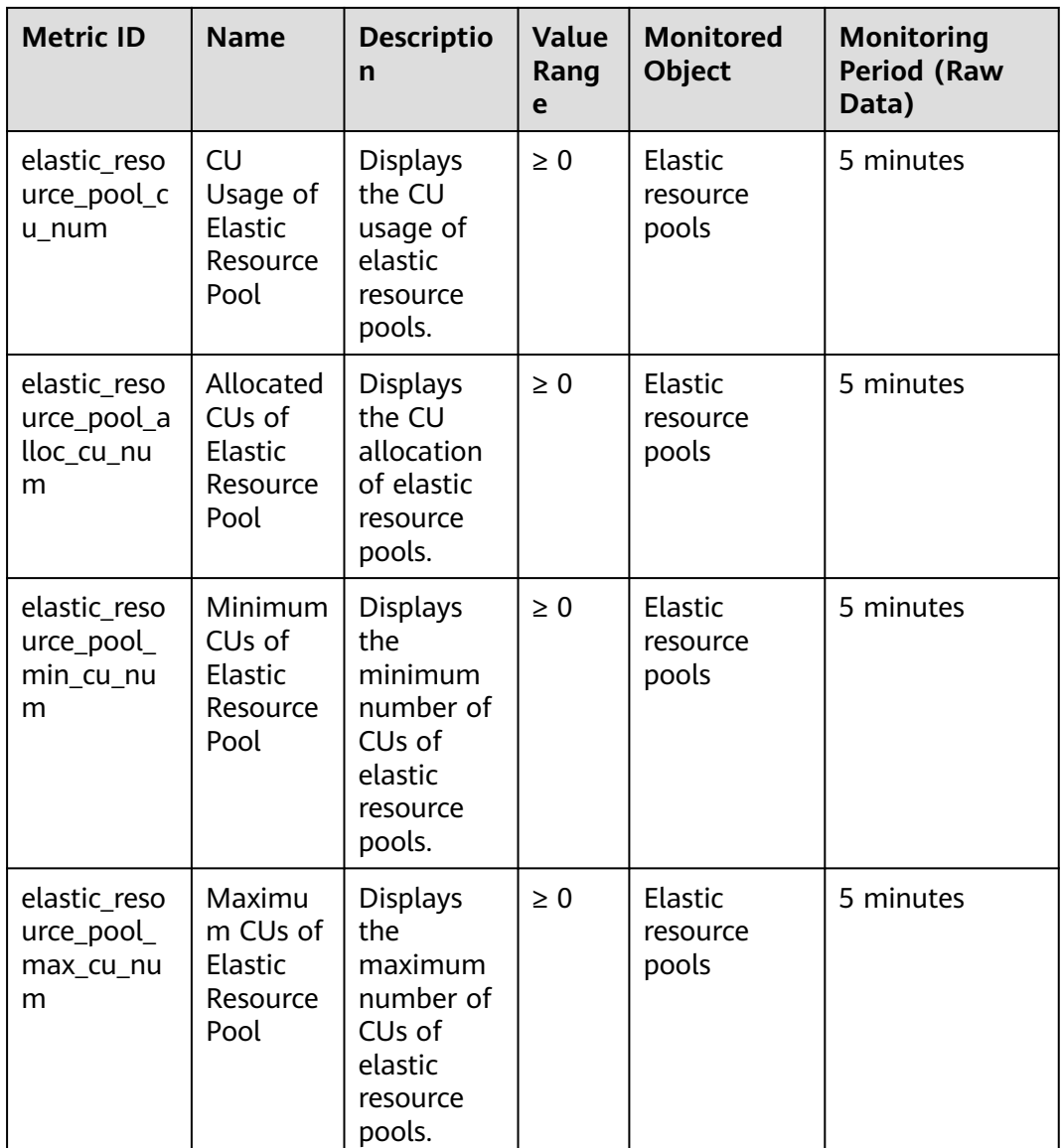

# **Dimension**

## **Table 16-2** Dimension

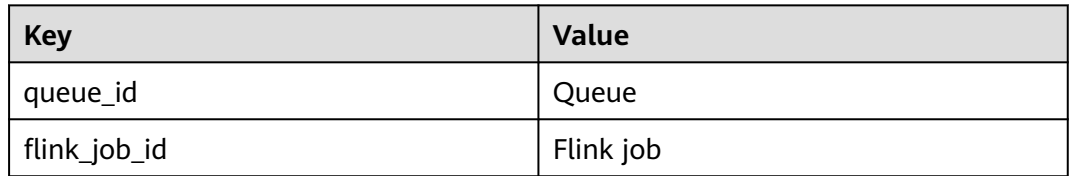

# **Viewing DLI Monitoring Metrics on Cloud Eye**

- 1. Search for Cloud Eye on the management console.
- 2. In the navigation pane on the left of the Cloud Eye console, click **Cloud Service Monitoring** > **Data Lake Insight**.

3. Select a queue to view its information.

# **16.3 DLI Operations That Can Be Recorded by CTS**

With CTS, you can record operations associated with DLI for later query, audit, and backtrack operations.

| <b>Operation</b>                                        | <b>Resource Type</b> | <b>Trace Name</b>  |
|---------------------------------------------------------|----------------------|--------------------|
| Creating a database                                     | database             | createDatabase     |
| Deleting a database                                     | database             | deleteDatabase     |
| Modifying the Database<br>Owner                         | database             | alterDatabaseOwner |
| Creating a table                                        | table                | createTable        |
| Deleting tables                                         | table                | deleteTable        |
| Exporting table data                                    | table                | exportData         |
| Importing table data                                    | table                | importData         |
| Modifying the owner of a<br>table                       | table                | alterTableOwner    |
| Creating a queue                                        | queue                | createQueue        |
| Deleting a queue                                        | queue                | dropQueue          |
| Granting permissions to a<br>queue                      | queue                | shareQueue         |
| Modifying a Queue CIDR<br><b>Block</b>                  | queue                | replaceQueue       |
| Restarting a queue                                      | queue                | queueActions       |
| Scaling out/in a queue                                  | queue                | queueActions       |
| Submitting a job (SQL)                                  | queue                | submitJob          |
| Canceling a job (SQL)                                   | queue                | cancelJob          |
| Granting DLI the<br>permission to access OBS<br>buckets | obs                  | obsAuthorize       |
| Checking the SQL syntax                                 | job                  | checkSQL           |
| Creating a job                                          | job                  | createJob          |
| Updating a job                                          | job                  | updateJob          |
| Deleting a job                                          | job                  | deleteJob          |

**Table 16-3** DLI operations that can be recorded by CTS

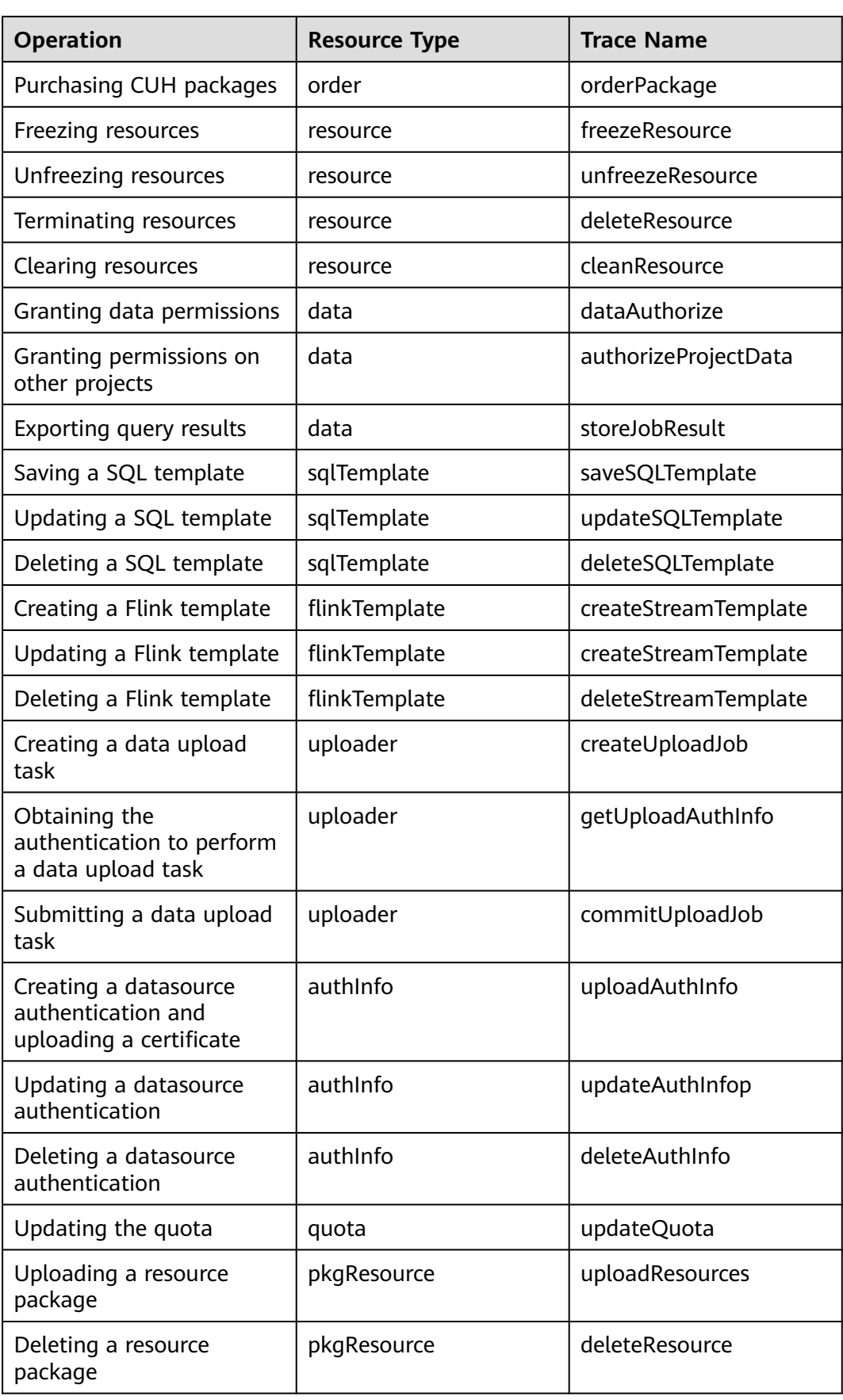

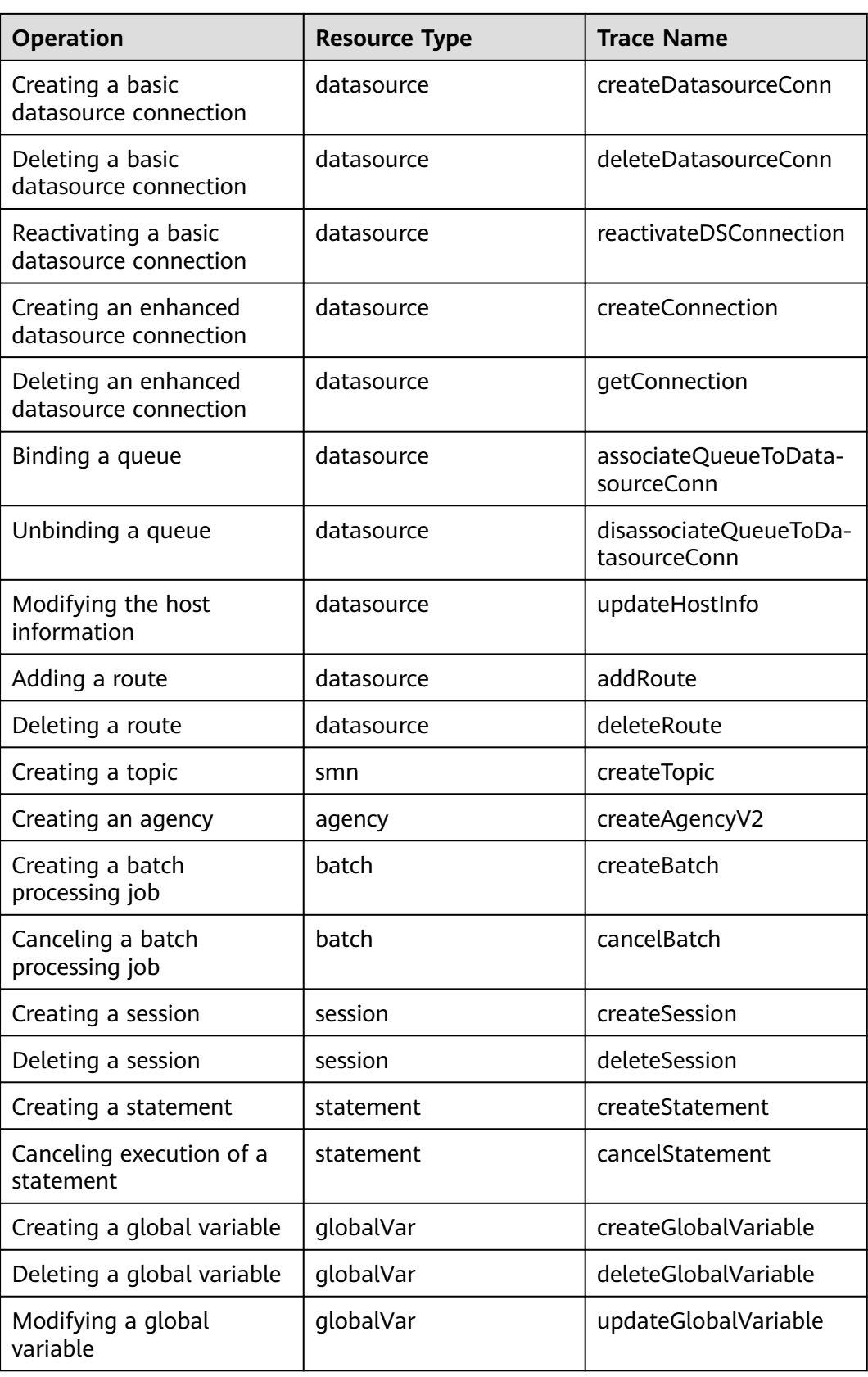

For details about how to enable CTS and view trace details, see the **[Cloud Trace](https://support.huaweicloud.com/intl/en-us/qs-cts/cts_02_0001.html) [Service Getting Started](https://support.huaweicloud.com/intl/en-us/qs-cts/cts_02_0001.html)**.

For details about key fields in the CTS trace structure, see **[Trace Structure](https://support.huaweicloud.com/intl/en-us/usermanual-cts/cts_03_0010.html)[Trace](https://support.huaweicloud.com/intl/en-us/usermanual-cts/cts_03_0011.html) [Structure](https://support.huaweicloud.com/intl/en-us/usermanual-cts/cts_03_0011.html)** in the *Cloud Trace Service User Guide*.

# <span id="page-353-0"></span>**16.4 Quota Management**

## **What Is a Quota?**

A quota limits the quantity of a resource available to users, thereby preventing spikes in the usage of the resource.

You can also request for an increased quota if your existing quota cannot meet your service requirements.

## **How Do I View My Quotas?**

- 1. Log in to the management console.
- 2. Click  $\sqrt[6]{\ }$  in the upper left corner and select a region and a project.
- 3. In the upper right corner of the page, choose **Resources** > **My Quotas**. The **Service Quota** page is displayed.

#### **Figure 16-1** My quotas

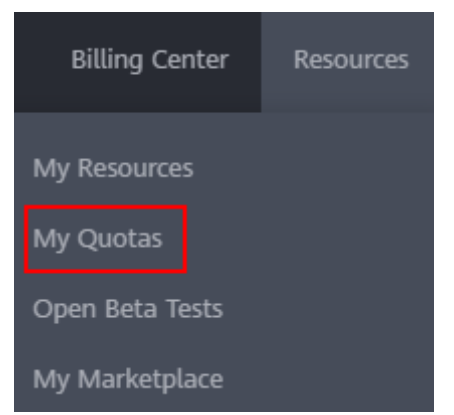

4. View the used and total quota of each type of resources on the displayed page.

If a quota cannot meet service requirements, increase a quota.

# **How Do I Apply for a Higher Quota?**

- 1. Log in to the management console.
- 2. In the upper right corner of the page, choose **Resources** > **My Quotas**. The **Service Quota** page is displayed.

## **Figure 16-2** My quotas

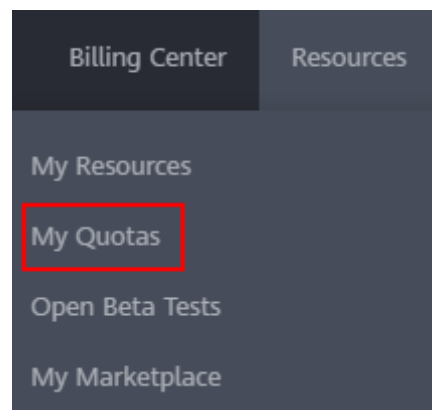

- 3. Click **Increase Quota**.
- 4. On the **Create Service Ticket** page, configure parameters as required. In the **Problem Description** area, fill in the content and reason for adjustment.
- 5. Select the agreement and click **Submit**.

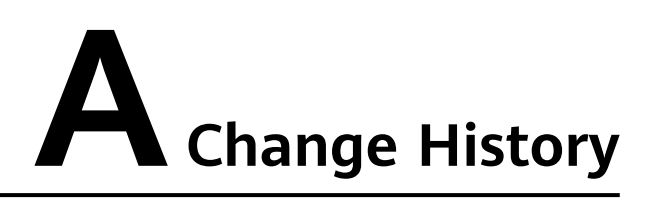

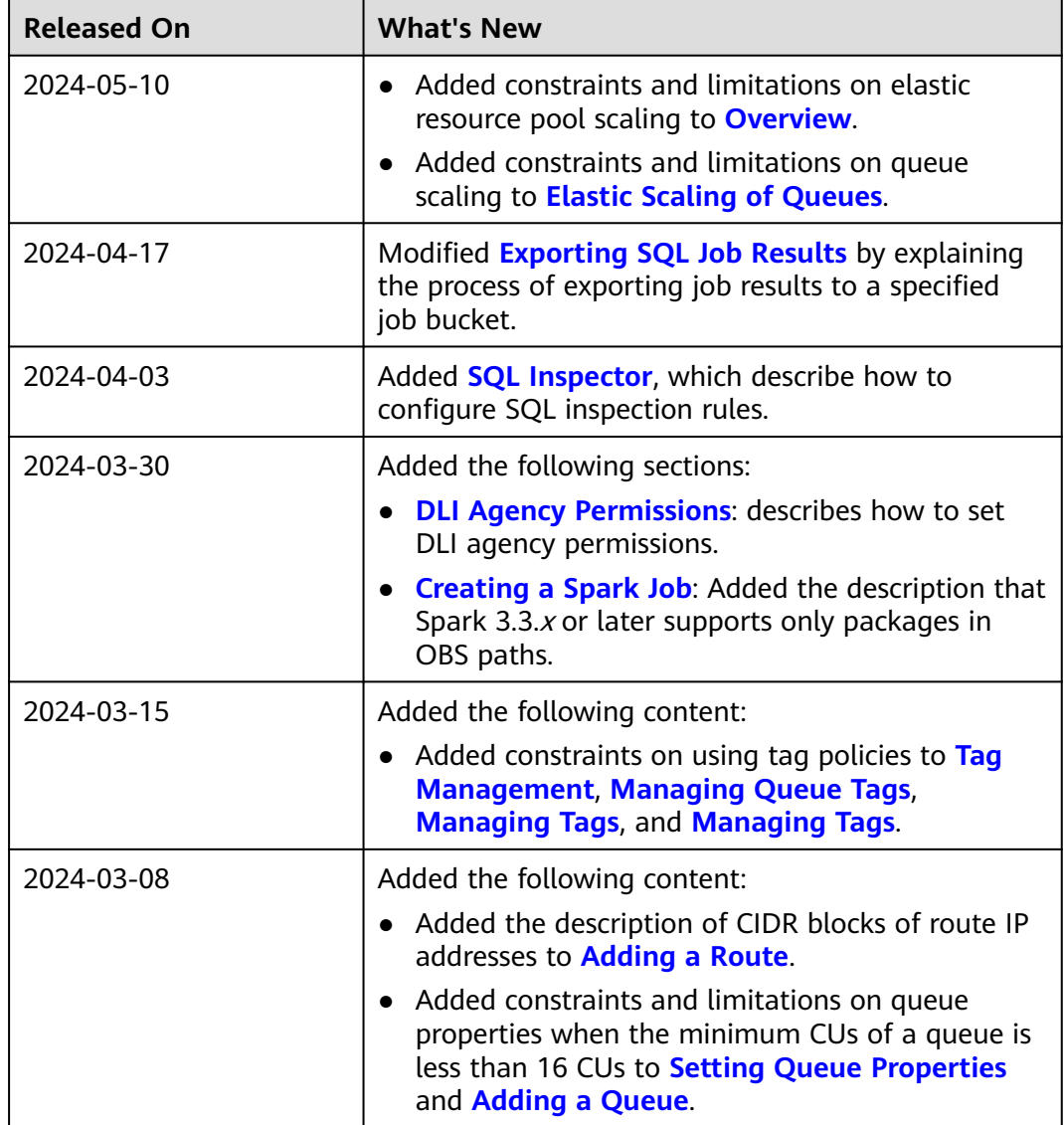

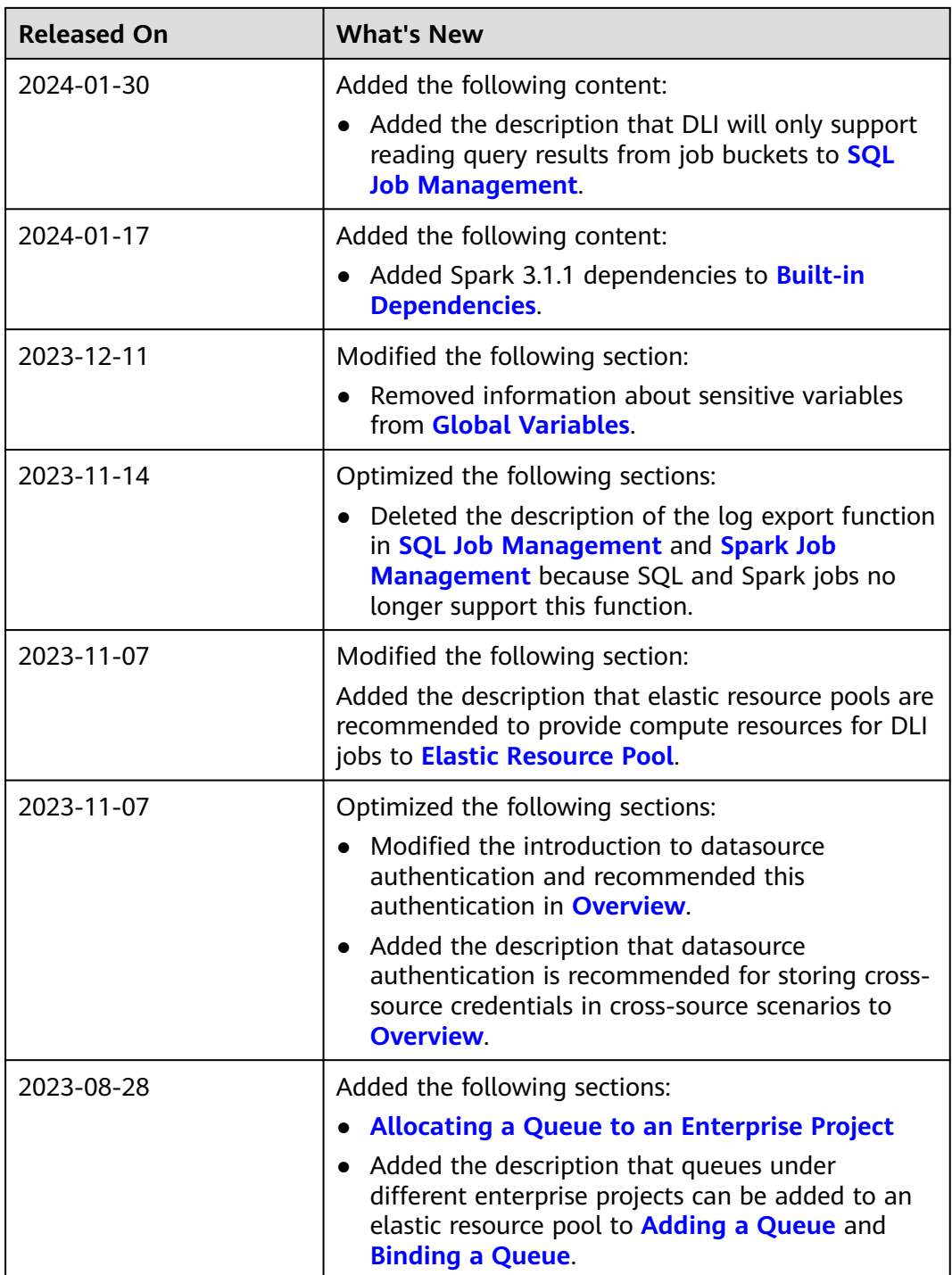

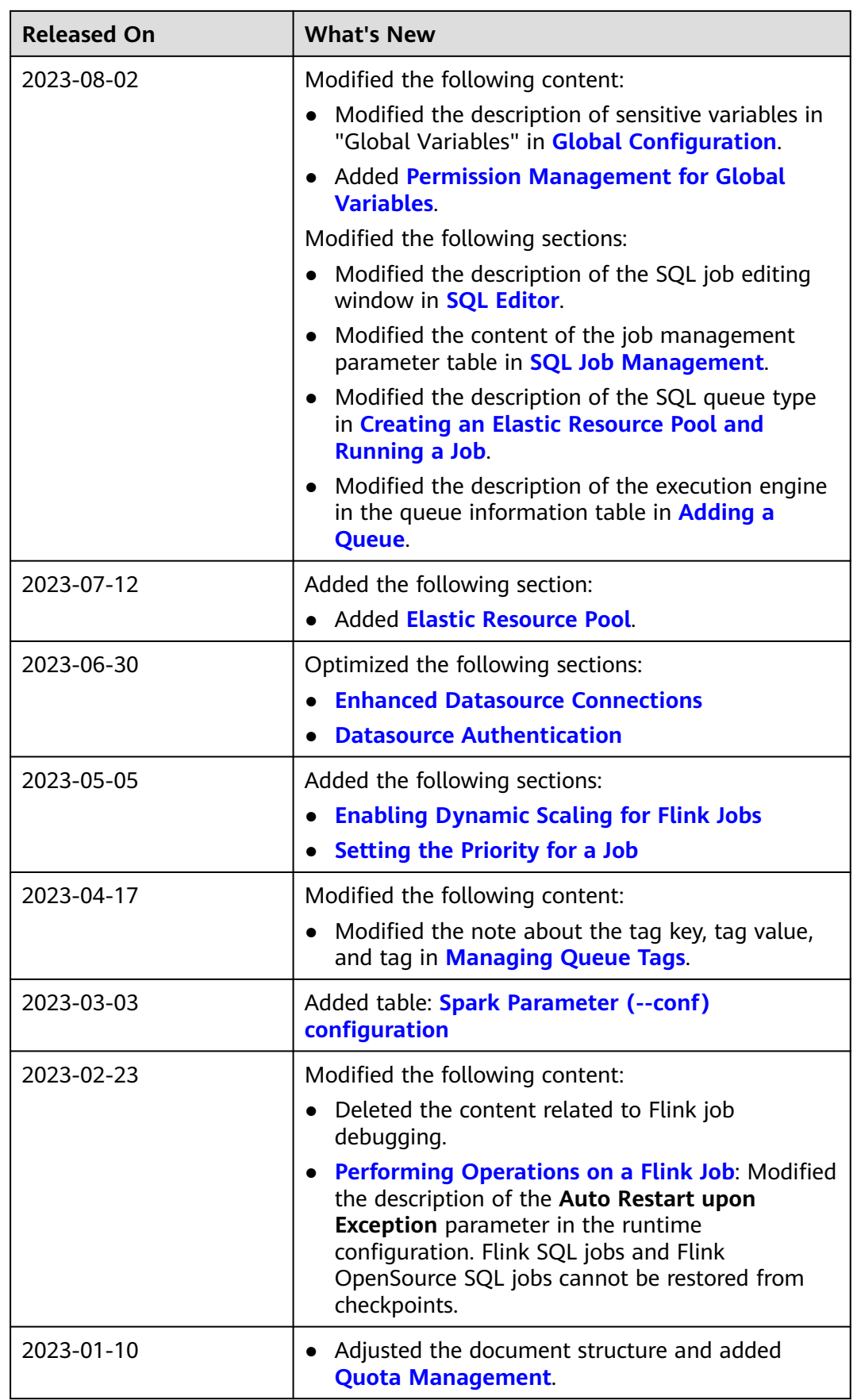

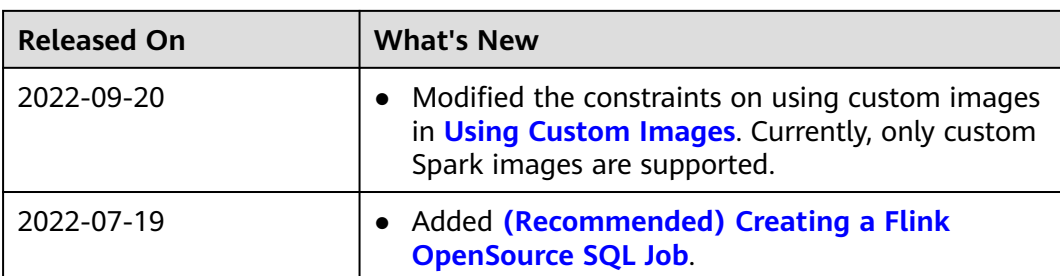